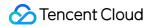

# Cloud Virtual Machine Practical Tutorial Product Documentation

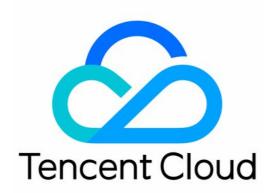

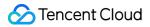

#### **Copyright Notice**

©2013-2024 Tencent Cloud. All rights reserved.

Copyright in this document is exclusively owned by Tencent Cloud. You must not reproduce, modify, copy or distribute in any way, in whole or in part, the contents of this document without Tencent Cloud's the prior written consent.

Trademark Notice

#### 🔗 Tencent Cloud

All trademarks associated with Tencent Cloud and its services are owned by Tencent Cloud Computing (Beijing) Company Limited and its affiliated companies. Trademarks of third parties referred to in this document are owned by their respective proprietors.

#### Service Statement

This document is intended to provide users with general information about Tencent Cloud's products and services only and does not form part of Tencent Cloud's terms and conditions. Tencent Cloud's products or services are subject to change. Specific products and services and the standards applicable to them are exclusively provided for in Tencent Cloud's applicable terms and conditions.

### Contents

Practical Tutorial

Best Practices Choosing the CVM Model

Setting up a Website

Building an Environment

**References Overview** 

Install and Configure IIS

Setting up LNMP

Manual Setup of LNMP (CentOS 8)

Manual Setup of LNMP (CentOS 7)

Manual Setup of LNMP (CentOS 6)

Manual Setup of LNMP (openSUSE)

Setting up LAMP manually

Manual Setup of LAMP

Setting up Java Web

Manual Setup of Java Web

Setting up Node.js

Manual Setup of Node.js

Manual Setup of WIPM Environment

Step2: Install and Configure PHP

Step3: Install and Build MySQL

#### Building a Website

Overview

WordPress Website

Building a WordPress Website (Linux)

Building a WordPress Website (Windows)

Discuz! Forum

Building Up a Discuz! Forum

Setting up Drupal

Setting up a Ghost Blog

Building an Application

Setting Up FTP Site

Setting Up an FTP Site (Linux)

Setting Up an FTP Site (Windows)

NTP Service

NTP Service of Tencent Cloud Setting Up NTP Service (Linux) Transitioning from ntpdate to ntpd (Linux) Setting Up NTP Service (Windows) Building the Primary/Secondary PostgreSQL Architecture Building Microsoft SharePoint 2016 Installing BT Panel for Windows Building the Docker **Building GitLab** Building RabbitMQ Sending Emails through Port 465 **Building a Visual GUI** Building a Visual Ubuntu Desktop Building a Visual CentOS Desktop Data Backup Uploading Local Files to CVM Copying Local Files to CVMs Uploading Files from Windows to a Windows CVM via MSTSC Uploading Files from MacOS to Windows CVM Using MRD Uploading Files from Linux to Windows CVM using RDP Uploading files via WinSCP to a Linux CVM from Windows Uploading Files from Linux or MacOS to Linux CVM via SCP Uploading Files from Linux to a CVM Using FTP Uploading Files from Windows to a CVM Using FTP Other CVM Operations CVM Access to COS via a Private Network Best Practices for Boot Mode Legacy BIOS and UEFI Recovering Data on Linux CVMs Managing Disk Space on Windows CVMs Changing Kernel of a Linux Instance Manually Setting Up Windows-based AD Domain on a CVM Network Performance Test High-throughput Network Performance Test Overview Using Netperf Using DPDK Using USB/IP to Share USB Devices in Linux Using RemoteFx to Redirect USB Devices in Windows

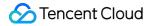

Using AVX-512 Instructions to Accelerate AI Applications on CVM Building Tencent SGX Confidential Computing Environment Configuring Persistent Memory in M6p Instances Calling Cloud APIs via Python to Share Custom Images in Batches

## Practical Tutorial Best Practices

Last updated : 2024-01-06 17:43:09

This article aims to help users improve the security and reliability of their CVM instances.

## Security and Network

Limited access: restrict access by using a firewall (Security Group) to only allow the trusted addresses to access instances. The security group should also have stringent rules such as limiting access to ports and by IP addresses. Security level: different security group rules can be created for instance groups of different security levels to ensure that instances running important business cannot be easily accessed by external sources.

Network logical isolation: use VPC to divide resources into logical zones.

**Account permission management:** when it is necessary to allow multiple different accounts to access the same set of cloud resources, you can manage permissions to cloud resources using the policy mechanism.

**Secure login:** log in to your Linux instances using the SSH key whenever possible. For the instances that you log in with a password, the password needs to be changed regularly.

### Storage

**Hardware storage:** for data that requires high reliability, use Tencent Cloud's cloud disks to ensure the persistent storage and reliability of data. Try not to use Local Disks for storage. For more information, see the Cloud Block Storage Product Documentation.

**Database:** for databases that are frequently accessed and whose capacity frequently changes, use Tencent Cloud TencentDB.

## Backup and Recovery

Intra-region instance backup: you can back up your instances and business data using custom images and CBS snapshots. For more information, refer to CBS Snapshot and Creating Custom Images.
 Cross-region instance backup: you can copy and back up instances across regions by Copying Images.
 Blocking instance failures: you can use EIPs for domain name mapping to ensure that the server can quickly redirect the service IP address to another CVM instance when it is unavailable, thereby shielding instance failures.

## Monitoring and Alarms

**Monitoring and event response**: periodically check monitoring data and set proper alarms. For more information, refer to the Tencent Cloud Observability Platform Product Documentation.

Handling request spikes: with Auto Scaling, the stability of CVMs during peak hours can be guaranteed and unhealthy instances can be replaced automatically.

## Choosing the CVM Model

Last updated : 2024-01-06 17:43:09

This document describes how to select a CVM model that suits you best from the aspects of features and scenarios, and provides detailed instructions and best practices.

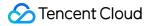

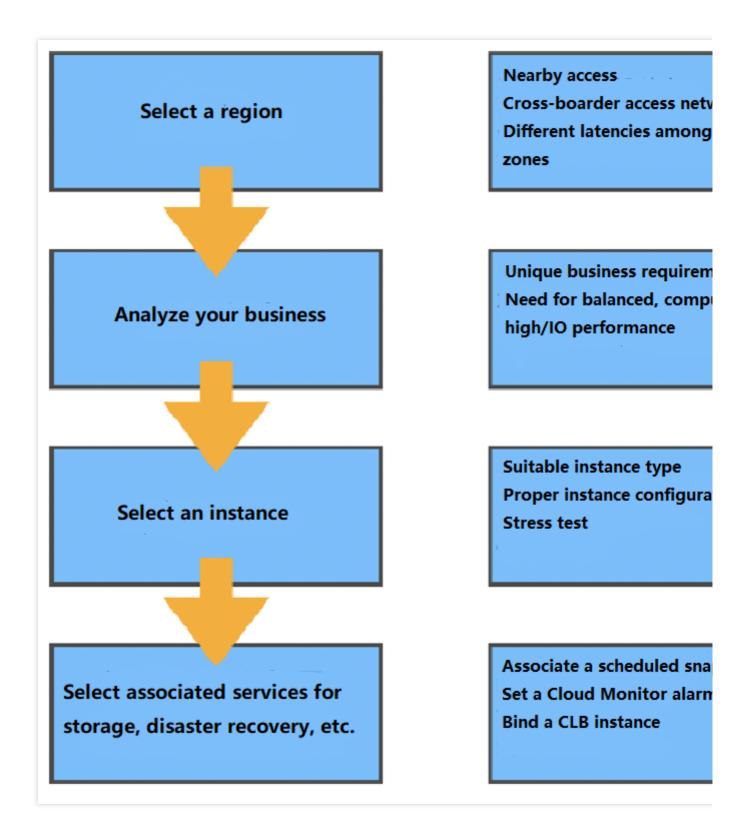

## Region and Availability Zone

Regions

A region is the geographical location of the cloud computing resource you purchase. It directly determines the network conditions for accessing the resource.

Note that there are regional differences on network quality, compliance policy and image use limits. For example, switching between Windows and Linux is only available in the Chinese mainland.

#### Availability zones

Each region has one or more availability zones. The available CVM instance types may vary with availability zone in the same region. The resource interconnection may suffer different network latency between availability zones. For more information on regions and availability zones, see Regions and AZs.

### Instance Types

Tencent Cloud provides various instance types. Each type supports multiple instance specifications. CVM types can be divided into x86, ARM, bare metal, heterogeneous computing (GPU/FPGA), and BatchCompute according to the architecture. They can also be classified into Standard, Computing, Memory Optimized, High I/O, Big Data according to features. This document takes the second classification method as detailed below.

#### Standard

Standard instances provide a balanced performance. They are suitable for most applications, such as websites and application integration. Standard instances mainly fall into the following families:

S and SA: the S family comes with the Intel processor, while the SA family comes with the AMD processor. The S family of the same generation and configuration boasts better single-core performance, while the SA family delivers higher cost-effectiveness.

Standard Storage Optimized S5se: based on the latest virtualization technology SPDK, S5se instances optimize the storage protocol stack and improve the overall cloud disk performance. They are suitable for IO-intensive applications such as large databases and NoSQL databases.

Standard Network Optimized SN3ne: SN3ne instances provide a private network throughput up to 6,000,000 pps, with performance nearly 8 times greater than the Standard S3 instances. They can support up to 25 Gbps of private network bandwidth, with performance 2.5 times greater than the Standard S3 instances. They are suitable for scenarios that require sending and receiving massive network packets, such as video on-screen comments, live video broadcasting, and gaming.

#### Computing

This family provides the highest single-core computing performance, making it suitable for compute-intensive applications such as batch processing, high performance computing, and dedicated game servers. It is also applicable to other compute-intensive services such as high-traffic Web frontend server and massively multiplayer online (MMO) game servers.

#### Memory Optimized

This family features a large memory, with a CPU/RAM ratio of 1:8 and the lowest price per GB of memory among instance types. It is suitable for applications that require memory-intensive operations, searches, and computations, such as high-performance databases (MySQL and Redis) and distributed in-memory caching.

#### High I/O

This family uses local disk as the data disk. It is equipped with the latest NVME SSD storage featuring high random IOPS, high throughput and low latency. It provides an ultra-high IOPS at a low cost, making it suitable for I/O intensive applications that require fast disk I/O operations and low latency, such as high-performance relational databases, and Elasticsearch.

#### Note:

IT instances use local disk as the data disk, which may lose data (e.g., when the host crashes). If your application cannot guarantee data reliability, we recommend you choose an instance that can use cloud disks as the data disk.

#### **Big Data**

This family is equipped with massive storage resources, features high throughput, and is suitable for throughputintensive applications such as Hadoop distributed computing, massive log processing, distributed file systems, and large data warehouses.

#### Note:

D instances use local disk as the data disk, which may lose data (e.g., when the host crashes). If your application cannot guarantee data reliability, we recommend you choose an instance that can use cloud disks as the data disk.

#### **Heterogeneous Computing**

This family is equipped with heterogeneous hardware such as GPU and FPGA to deliver real-time, fast parallel computing and floating-point computing capabilities. It is suitable for high-performance applications such as deep learning, scientific computing, video encoding/decoding, and graphics workstations.

NVIDIA GPU instances use NVIDIA Tesla GPUs, including the current mainstream choice T4/V100, and the latest generation V100, to provide excellent general-purpose computing capability, making this the top choice for applications such as deep learning training/inference and scientific computing.

#### **Cloud Physical Server 2.0**

Cloud Physical Machine (CPM) 2.0 is an elastic high-performing bare metal instance built on the latest virtualization technology of Tencent Cloud. It combines the elasticity of a virtual machine with the stability of a physical machine. It can be integrated seamlessly with all Tencent Cloud services such as networks and databases, and suitable for standard, high I/O, big data, and heterogeneous computing scenarios. CPM 2.0 supports third-party virtualization platforms and can help you build dedicated and isolated high-performance physical server clusters rapidly. With the nested virtualization technology, it also supports efficient and advanced hybrid cloud deployment with AnyStack.

#### High-performance Computing Cluster

High-performance computing cluster (HPC) is a cloud computing cluster that uses CPM 2.0 as compute nodes and provides high-speed RDMA network connection. It can be widely used in large-scale computing scenarios such as

automotive simulation, fluid dynamics, and molecular dynamics. It also provides high-performance heterogeneous resources to support scenarios including large-scale machine learning and training. For more information about CVM instance types, see Instance Types.

## Recommended Model for Common Use Cases

| Use Case                         | Common<br>Software  | Description                                                                                                    | Recommended<br>Model                |
|----------------------------------|---------------------|----------------------------------------------------------------------------------------------------|-------------------------------------|
| Web service                      | NginxApache         | The Web service generally covers personal<br>website, blog, and large-scale ecommerce<br>website. This use case requires a balance of<br>compute, storage, and memory resources. We<br>recommend Standard instances.                          | Standard S and SA                   |
| Middleware                       | Kafka MQ            | The message queue service requires relatively<br>balanced compute and memory resources. We<br>recommend Standard instances using cloud disk<br>as storage.                                                                                    | Standard<br>SComputing C            |
| Database                         | MySQL               | The database business requires extremely high<br>I/O performance. We recommend instances<br>using SSD cloud disks and local disks. When<br>selecting an instance using local disk, remember<br>to back up data to avoid data loss.            | High I/O<br>ITMemory<br>Optimized M |
| Cache                            | RedisMemcache       | The cache business has a high requirement for<br>memory and moderate requirement for computing<br>performance. We recommend Memory Optimized<br>instances for the high CPU/RAM ratio.                                                         | Memory<br>Optimized M               |
| Big data                         | HadoopES            | The big data business requires mass storage and<br>moderate I/O throughput. We recommend Big<br>Data instances. When selecting an instance<br>using local disk, remember to back up data to<br>avoid data loss.                               | Big Data D                          |
| High<br>performance<br>computing | StarCCMWRF-<br>Chem | The high performance computing business<br>requires both the ultimate single-machine<br>computing power and the efficient multi-machine<br>scaling. We recommend HPC with the high-<br>speed RDMA network connection or Compute<br>instances. | HPCCompute C                        |

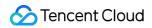

| Virtualization     | KvmOpenStack   | The virtualization application requires the nested<br>virtualization of a cloud server without incurring<br>additional performance overhead while<br>maintaining the virtualization capability like a<br>physical machine. We recommend CPM 2.0<br>products. | HPCCPM 2.0             |
|--------------------|----------------|----------------------------------------------------------------------------------------------------|------------------------|
| Video<br>rendering | UnityUE4       | The video rendering business requires<br>supporting graphic and image processing APIs,<br>such as DirectX and OpenGL. We recommend<br>GPU Rendering GN7vw instances.                                                                                         | GPU Rendering<br>GN7vw |
| Al-based computing | TensorFlowCUDA | The AI-based computing business requires the parallel processing capability, high GPU computing power, and video memory.                                                                                                    | GPU<br>ComputingHPC    |

## **Relevant Products**

#### **Associated Tencent Cloud services**

You can purchase other Tencent Cloud services to work with CVM instances as needed. This document takes building a website as an example to describe the associated Tencent Cloud services.

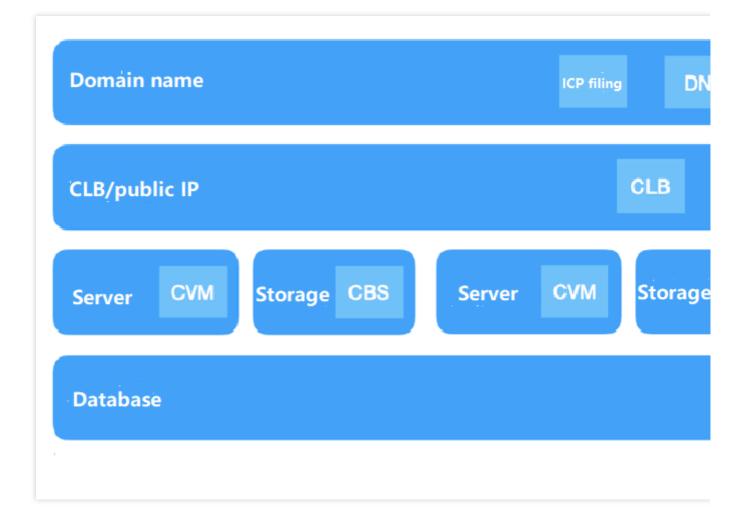

#### **Other Tencent Cloud services**

You can also select other Tencent Cloud services to meet your specific requirements. For example, after deploying applications, you can use the following Tencent Cloud services to implement disaster recovery to ensure the system robustness and provide data security:

#### **Snapshot Overview**

Snapshot provides a convenient and efficient data protection service, which is also a very important and effective data disaster recovery measure. Snapshots are recommended for business scenarios including daily data backup, quick data recovery, application of multiple replicas of production data, and quick environment deployment. Creating snapshots will incur a small fee, as detailed in Snapshot Billing Overview.

#### Tencent Cloud Observability Platform Product Overview

Setting alarm rules for cloud resources is also vital to business operation. You can view comprehensive information such as resource utilization, application performance and operation status of the Tencent Cloud services on Tencent Cloud Observability Platform (TCOP). The platform also provides features such as multi-metric monitoring, custom alarms, cross-region and cross-project instance grouping, dashboards for visual monitoring, and Prometheus hosting. TCOP can help you detect and handle emergencies in Tencent Cloud services, thereby enhancing system stability, improving OPS efficiency, and reducing OPS costs.

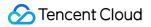

#### **Tencent Cloud Load Balancer**

You can use the Tencent Cloud Load Balancer (CLB) service to protect your business from single points of failure. CLB virtualizes multiple CVM instances in the same region into a high-performance and high-availability application service pool by setting a virtual IP address (VIP) and then distributes the network requests from clients to the pool in the manner specified by the application.

CLB checks the health of the instances in the pool and automatically isolates unhealthy ones, thus resolving single points of failure issues and improving the overall service capabilities of the applications.

### References

Regions and AZs Instance Types

## Setting up a Website

Last updated : 2024-01-06 17:43:09

Running a personal website or forum is one of the most common things people do after they purchase a CVM. **Note:** 

You can also use Lighthouse to "quickly build a website" by simply selecting the required application image during creation, with no need to configure it by yourself. For more information, see Purchase Methods.

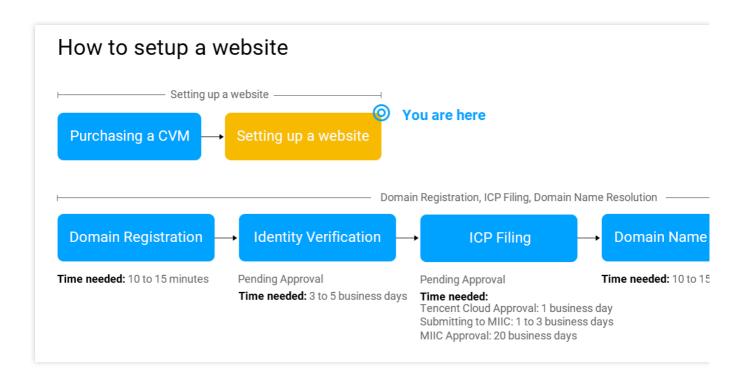

## Setting Up a Website Manually

Tencent Cloud provides various types of website setup tutorials for mainstream website systems. The setup methods can be divided into image deployment and manual setup, wit the following features respectively:

| Comparison<br>Item | Image Deployment                                                                                 | Manual Setup                                                     |
|--------------------|--------------------------------------------------------------------------------------------------|------------------------------------------------------------------|
| How to set up      | Select a system image in Tencent Cloud<br>Marketplace for direct installation and<br>deployment. | Install the required software manually, which can be customized. |
| Advantage          | The software version is relatively fixed.                                                        | The version can be selected flexibly.                            |
|                    |                                                                                                  |                                                                  |

| Time required    | Relatively short, with quick deployment. | Relatively long, where you need to install needed software by yourself.     |
|------------------|------------------------------------------|-----------------------------------------------------------------------------|
| Difficulty level | Simple.                                  | You need to know how to install software manually and which version to use. |

## Instructions

Use the following table to choose a website that suits your needs.

| Туре      | Setup                                | Description                                                                                                    |  |
|-----------|--------------------------------------|----------------------------------------------------------------------------------------------------|--|
| WordPress | Building a WordPress Website (Linux) | WordPress is a blogging platform developed with PHP. You can use it as a content management system, or use it to                                                                                                    |  |
|           | Building a WordPress Website (Linux) | create websites on services that support PHP and MySQL databases.                                                                                                    |  |
| Discuz!   | Building Up a Discuz! Forum          | Discuz! is a popular forum software built on PHP and MySQL. You only need to configure a few item to get it up and running.                                                                                           |  |
| LNMP      | Manual Setup of LNMP<br>(CentOS 7)   | LNMP is a common web service architecture which consists of Nginx, MySQL/MariaDB and PHP running on Linux.                                                                                                    |  |
|           | Manual Setup of LNMP<br>(CentOS 6)   |                                                                                                    |  |
|           | Manual Setup of<br>LNMP(openSUSE)    |                                                                                                    |  |
| LAMP      | Manual Setup of LAMP                 | LAMP is a common web service architecture which consists of Apache, MySQL/MariaDB, and PHP running on Linux.                                                                                                    |  |
| WIPM      | Manual Setup of WIPM                 | WIPM stands for a web service architecture which consists of IIS, PHP and MySQL running on Windows.                                                                                                    |  |
| Drupal    | Setting up Drupal                    | Drupal is a Content Management Framework (CMF) written<br>in PHP. It consists of a Content Management System (CMS)<br>and a PHP development framework. You can use it to run a<br>personal blog or corporate website. |  |
| Ghost     | Setting up a Ghost Blog              | Ghost is a free and open source blogging platform written in JavaScript and distributed under the MIT License, designed                                                                                               |  |

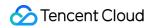

|                                 |                                    | to simplify the process of online publishing for individual bloggers as well as online publications.                                                                                                    |
|---------------------------------|------------------------------------|----------------------------------------------------------------------------------------------------|
| Microsoft<br>SharePoint<br>2016 | Building Microsoft SharePoint 2016 | Microsoft SharePoint is the abbreviation of Microsoft<br>SharePoint Portal Server, a portal site that allows enterprises<br>to develop smart portals. It seamlessly connects teams and<br>knowledge to enable you to better utilize relevant information<br>in business processes and work more efficiently. |

## **Related Operations**

You need to perform various operations such as domain name registration, ICP filing, and DNS configuration for your personal website before it can be accessed from the internet. Prepare an available domain name after you deploy your personal website in CVM and plan to publish your website to the internet.

## Building an Environment References Overview

Last updated : 2024-01-06 17:43:09

## Overview

This document provides reference for building development environments on Tencent Cloud CVM. If you do not have a CVM yet, you can purchase one via the CVM purchase page.

### Directions

Refer to the following documents to manually build an environment.

Setting up LNMP Setting up LAMP Manually Setting up Java Web Manually Building an WIPM Environment Setting up Node.js If you have any questions when building an environment, see About Building an Environment for troubleshooting.

## Install and Configure IIS

Last updated : 2024-01-06 17:43:09

## Overview

This document describes how to add and install IIS roles on a CVM instance with Windows Server 2012 R2 or Windows Server 2008.

## Directions

#### Windows Server 2012 R2

1. Log in to Windows CVM.

2. On the desktop, click

and open Server Manager, as shown below:

| <b>a</b>                                                             |                                                                                                    | Server Manager                                                                                |
|----------------------------------------------------------------------|----------------------------------------------------------------------------------------------------|-----------------------------------------------------------------------------------------------|
| Server M                                                             | lanager • Dashboard                                                                                                    | - 🕝   🚩 Mana                                                                                  |
| 🔛 Dashboard                                                          | WELCOME TO SERVER MANAGE                                                                                                    | R                                                                                             |
| <ul> <li>Local Server</li> <li>All Servers</li> <li>AD DS</li> </ul> |                                                                                                    | onfigure this local server                                                                    |
|                                                                      | QUICK START                                                                                                    | Add roles and features                                                                        |
| <ul> <li>B DNS</li> <li>IIS</li> <li>IIS</li> </ul>                  | WHAT'S NEW 4                                                                                                    | Add other servers to manage<br>Create a server group<br>Connect this server to cloud services |
|                                                                      | Image: Description         Image: Description         I | 1 App Server 1<br>Manageability<br>Events<br>Services<br>Performance                          |

- 3. Click Add roles and features and enter the "Add Roles and Features Wizard" window.
- 4. In the pop-up window, click **Next** and enter the "Select installation type" page.
- 5. Select Role-based or feature-based installation and click Next twice, as shown below:

| B                                                                       | Add Roles and Features Wizard                                                                                                    |
|-------------------------------------------------------------------------|----------------------------------------------------------------------------------------------------|
| Select installation<br>Before You Begin<br>Installation Type            | DE<br>172_<br>Select the installation type. You can install roles and features on a running physical cor<br>machine, or on an offline virtual hard disk (VHD).                                                                                                    |
| Server Selection<br>Server Roles<br>Features<br>Confirmation<br>Results | <ul> <li>Role-based or feature-based installation<br/>Configure a single server by adding roles, role services, and features.</li> <li>Remote Desktop Services installation<br/>Install required role services for Virtual Desktop Infrastructure (VDI) to create a virtu<br/>or session-based desktop deployment.</li> </ul> |
|                                                                         | < Previous Next > Install                                                                                                    |

6. Check **Web Server (IIS)** on the "Select server roles" page, as shown below:

The "Add features that are required for Web Server (IIS)" dialog box will pop up.

|                                      | Add Roles and Features Wizard                               |              |
|--------------------------------------|-------------------------------------------------------------|--------------|
| Select server ro<br>Before You Begin | Select one or more roles to install on the selected server. |              |
| Installation Type                    | Roles                                                       | Desc         |
| Server Selection                     | Active Directory Lightweight Directory Services             | Web          |
| Server Roles                         | Active Directory Rights Management Services                 | man<br>infra |
| Features                             | Application Server                                          | inira        |
| Confirmation                         | DHCP Server                                                 |              |
| Results                              | DNS Server                                                  |              |
|                                      | Fax Server                                                  |              |
|                                      | File and Storage Services (1 of 12 installed)               |              |
|                                      | Hyper-V                                                     |              |
|                                      | Network Policy and Access Services                          |              |
|                                      | Print and Document Services                                 |              |
|                                      | Remote Access                                               |              |
|                                      | Remote Desktop Services                                     |              |
|                                      | Volume Activation Services                                  |              |
|                                      | Web Server (IIS)                                            |              |
|                                      | Windows Deployment Services                                 |              |
|                                      | Windows Server Essentials Experience                        |              |
|                                      | □ Windows Server Update Services ✓                          |              |
|                                      |                                                             |              |
|                                      | < Previous                                                  | Next         |

7. Click Add Features in the pop-up dialog box, as shown below:

| Þ | Add Roles and Features Wizard                                                                                   |  |
|---|----------------------------------------------------------------------------------------------------|--|
|   | Add features that are required for Web Server (IIS)?                                                            |  |
|   | The following tools are required to manage this feature, but do not<br>have to be installed on the same server. |  |
|   | ▲ Web Server (IIS)                                                                                              |  |
|   | ▲ Management Tools                                                                                              |  |
|   | [Tools] IIS Management Console                                                                                  |  |
|   | ✓ Include management tools (if applicable)                                                                      |  |
|   | Add Features Cancel                                                                                             |  |

8. Click Next.

9. On the Features page, check .NET Framework 3.5 Features and click Next twice, as shown below:

| Ê                                                                              | Add Roles and Features Wizard                                                                                                    |                                            |
|--------------------------------------------------------------------------------|----------------------------------------------------------------------------------------------------|--------------------------------------------|
| Select features<br>Before You Begin<br>Installation Type<br>Server Selection   | Select one or more features to install on the selected server.                                                                                                    | De                                         |
| Server Roles Features Web Server Role (IIS) Role Services Confirmation Results | <ul> <li>INET Framework 3.5 Features (1 of 3 installed)</li> <li>INET Framework 4.5 Features (2 of 7 installed)</li> <li>Background Intelligent Transfer Service (BITS)</li> <li>BitLocker Drive Encryption</li> <li>BitLocker Network Unlock</li> <li>BranchCache</li> <li>Client for NFS</li> <li>Data Center Bridging</li> <li>Direct Play</li> <li>Enhanced Storage</li> <li>Failover Clustering</li> <li>Group Policy Management</li> <li>IIS Hostable Web Core</li> <li>Internet Printing Client</li> <li>IP Address Management (IPAM) Server</li> <li>iSNS Server service</li> </ul> | the<br>tec<br>officus<br>ena<br>and<br>bus |
|                                                                                | < Previous                                                                                                    | Nex                                        |

10. On the Role Services page, check CGI and click Next, as shown below:

| 2                                                                                                    | Add Roles and Features Wizard |                                                                                                    |
|----------------------------------------------------------------------------------------------------|-------------------------------|----------------------------------------------------------------------------------------------------|
| Select role service<br>Before You Begin<br>Installation Type<br>Server Selection<br>Server Roles<br>Features<br>Web Server Role (IIS)<br>Confirmation<br>Results |                               | Descript<br>CGI defi<br>informa<br>collect in<br>informa<br>somewh<br>CGI scrip<br>program<br>using CO |
|                                                                                                    | ✓ Management Tools            |                                                                                                    |
|                                                                                                    | < Previous                    | Next >                                                                                                 |

11. Review your installation selections and click **Install**. Wait for the installation process to complete.

| <b>a</b>              | Add Roles and Features Wizard                                                                 |  |  |  |
|-----------------------|-----------------------------------------------------------------------------------------------|--|--|--|
| Confirm installati    | on selections                                                                                 |  |  |  |
| Before You Begin      | To install the following roles, role services, or features on selected server, click Install. |  |  |  |
| Installation Type     | Restart the destination server automatically if required                                      |  |  |  |
| Server Selection      | Optional features (such as administration tools) might be displayed on this page beca         |  |  |  |
| Server Roles          | automatically. If you do not want to install these optional features, click Previous to c     |  |  |  |
| Features              | Web Server (IIS)                                                                              |  |  |  |
| Web Server Role (IIS) | Management Tools                                                                              |  |  |  |
| Role Services         | IIS Management Console                                                                        |  |  |  |
| Confirmation          | Web Server                                                                                    |  |  |  |
| Results               | Application Development<br>CGI                                                                |  |  |  |
|                       | Common HTTP Features                                                                          |  |  |  |
|                       | Default Document                                                                              |  |  |  |
|                       | Directory Browsing                                                                            |  |  |  |
|                       | HTTP Errors                                                                                   |  |  |  |
|                       | Static Content                                                                                |  |  |  |
|                       | Health and Diagnostics                                                                        |  |  |  |
|                       | HTTP Logging                                                                                  |  |  |  |
|                       | Export configuration settings                                                                 |  |  |  |
|                       | Specify an alternate source path                                                              |  |  |  |
|                       | < Previous Next >                                                                             |  |  |  |

12. When the installation has completed, open a browser on CVM and visit <a href="http://localhost/">http://localhost/</a> to verify if IIS has been successfully installed.

If the following page appears, it indicates that IIS has been successfully installed.

|                           |                  |           |                    |                     |                   | x              |
|---------------------------|------------------|-----------|--------------------|---------------------|-------------------|----------------|
| ← (⇒) @ http://localhost/ | 🟉 IIS Windows    | Server ×  |                    |                     | ⊕ ☆               | æ              |
| 🕂 Windows Server          |                  |           |                    |                     |                   | ^              |
| Internet Informat         | ion Sei          | rvices    |                    |                     |                   |                |
| Welcome Bienve            | enue Terve       | tuloa     |                    |                     |                   |                |
| ょうこそ Benvenuto 数回         | Bienvenido       |           | ברוכים הבאים       |                     |                   |                |
| Bem-vindo                 | Καλώς<br>ορίσατε | Välkommen | 환영합니다              | Добро<br>пожаловать | Üdvözöljük        |                |
| <                         |                  | ŀ         | ttp://go.microsoft | .com/fwlink/?linkid | =66138&clcid=0x40 | <b>*</b><br>09 |

#### Windows Server 2008

- 1. Log in to Windows CVM.
- 2. On the desktop, click

and open **Server Manager**, as shown below:

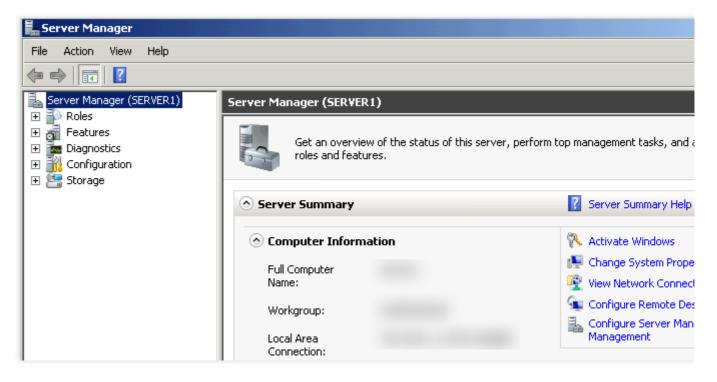

3. Select Roles in the left sidebar, and click Add Roles in the right panel, as shown below:

| 🏭 Server Manager                                                                                                    |                                                                                                    |                    |  |  |
|----------------------------------------------------------------------------------------------------|----------------------------------------------------------------------------------------------------|--------------------|--|--|
| File Action View Help                                                                                                    |                                                                                                    |                    |  |  |
| (n n) 🖄 📷 📓                                                                                                    |                                                                                                    |                    |  |  |
| Server Manager (TEST-TENCENT)  Configuration  Configuration  Conf | Roles           Wew the health of the roles installed on your server and add or remove roles and features. |                    |  |  |
|                                                                                                    | Roles Summary                                                                                              | Roles Summary Help |  |  |
|                                                                                                    | Roles: 0 of 17 installed                                                                                   | Add Roles          |  |  |
|                                                                                                    |                                                                                                    |                    |  |  |
|                                                                                                    |                                                                                                    |                    |  |  |
|                                                                                                    |                                                                                                    |                    |  |  |
|                                                                                                    |                                                                                                    |                    |  |  |
|                                                                                                    |                                                                                                    |                    |  |  |
|                                                                                                    | C Last Refresh: Today at 1:41 Configure refre                                                              | sh                 |  |  |
|                                                                                                    |                                                                                                    |                    |  |  |

4. Click **Next** in the "Add Roles Wizard" window, as shown below:

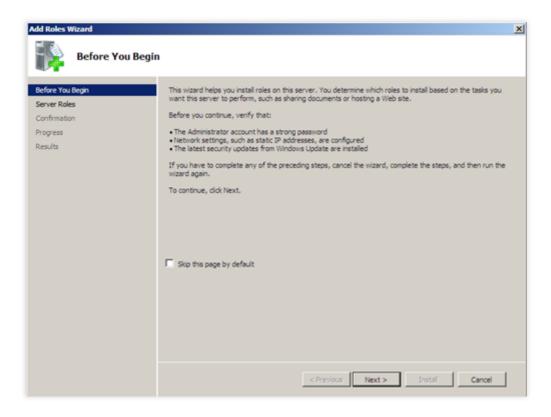

5. On the "Server Roles" page, check **Web Server (IIS)**, and click **Next** twice, as shown below:

| Add Roles Wizard                                                                                             | es                                                                                                    | ×                                                                                                    |
|----------------------------------------------------------------------------------------------------|----------------------------------------------------------------------------------------------------|----------------------------------------------------------------------------------------------------|
| Before You Begin<br>Server Roles<br>Web Server (IIS)<br>Role Services<br>Confirmation<br>Progress<br>Results | Select one or more roles to install on this server. Boles:  Active Directory Certificate Services Active Directory Domain Services Active Directory Rederation Services Active Directory Rights Management Services Active Directory Rights Management Services Active Directory Rights Management Services Application Server DHCP Server DHCP Server Services Hyper-V Network Policy and Access Services Print and Document Services Remote Desktop Services Windows Deployment Services Windows Server Update Services | Description:<br>Web Server (ITS) provides a reliable,<br>manageable, and scalable Web<br>application infrastructure. |
|                                                                                                    | More about server roles           < Brevious                                                                                                    | >Cancel                                                                                                    |

6. On the **Role Services** page, check **CGI** and click **Next**, as shown below:

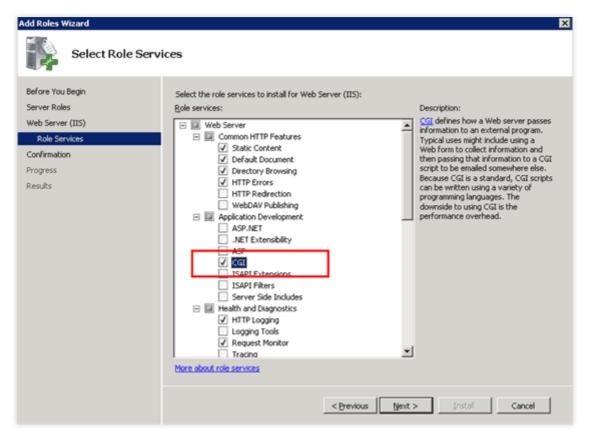

7. Review your installation selections and click **Install**. Wait for the installation process to complete.

| Add Roles Wizard                                                      | X                                                                                                    |  |  |
|-----------------------------------------------------------------------|----------------------------------------------------------------------------------------------------|--|--|
| Confirm Installat                                                     | ion Selections                                                                                                    |  |  |
| Before You Begin<br>Server Roles<br>Web Server (IIS)<br>Role Services | To install the following roles, role services, or features, click Install.                                                                                                    |  |  |
| Confirmation                                                          | (a) Web Server (IIS)                                                                                                    |  |  |
| Progress                                                              | Find out more about Windows System Resource Manager (WSRM) and how it can help optimize<br>CPU usage                                                                                                    |  |  |
| Results                                                               | Web Server         Common HTTP Features         Static Content         Default Document         Directory Browsing         HTTP Errors         Health and Diagnostics         HTTP Logging         Request Monitor         Security         Request Filtering         Performance         Static Content Compression         Management Tools         Its Management Console         Print, e-mail, or save this information |  |  |
|                                                                       | < Previous Next > Install Cancel                                                                                                    |  |  |

8. When the installation has completed, open a browser on CVM and visit <a href="http://localhost/">http://localhost/</a> to verify if IIS has been successfully installed.

If the following page appears, it indicates that IIS has been successfully installed.

| 🩋IIS7 - Internet Explorer                                                                   |                                               |                                                                                    | _ 🗆 🗙 |
|---------------------------------------------------------------------------------------------|-----------------------------------------------|------------------------------------------------------------------------------------|-------|
| 😋 🕞 🗢 🥖 http://localhost/                                                                   | 🔎 🛃 🏉 IIS7                                    | ×                                                                                  | ☆ 🛠 🛱 |
| Willkom<br>Bienvenue<br>敬迎<br>Velkommen<br>Benvenuto<br>Welkom<br>Välkommen<br>Hoş Geldiniz | IIST<br>IIST<br>internet information services | -vindo<br>Vítejte<br>Tervetulo<br>تاری محین<br>VELKON<br>Witamy<br>Witamy<br>فای ا | MEN   |

## Setting up LNMP Manual Setup of LNMP (CentOS 8)

Last updated : 2024-03-26 16:26:11

## Overview

The LNMP environment is a website server architecture consisting of Nginx, MySQL or MariaDB, and PHP running on Linux. This document describes how to manually set up the LNMP environment on a Tencent Cloud CVM. To manually set up the LNMP environment, you should familiarize yourself with common Linux commands and understand the usage and version compatibility of the software to be installed.

### Software

The following software is used to build the LNMP environment. CentOS is a distribution of the Linux operating system. This document uses CentOS 8.0 as an example. Nginx is a web server. This document uses Nginx 1.18.0 as an example. MySQL is a database software. This document uses MySQL 8.0.21 as an example. PHP is a scripting language. This document uses PHP 7.4.11 as an example.

## Prerequisites

A Linux CVM is required to set up a LNMP environment. If you have not purchased a Linux CVM yet, see Customizing Linux CVM Configurations.

## Directions

#### Step 1: log in to a Linux instance

See Log into Linux Instance Using Standard Login Method. You can also use other login methods that you are more comfortable with:

Log in to Linux Instances via Remote Login Tools

Log in to Linux Instances via a SSH Key

#### Step 2: install and configure Nginx

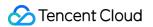

1. Run the following command to install Nginx.

#### Note:

This document takes installing Nginx 1.18.0 as an example. You can view Nginx installation package to obtain more versions that are compatible with CentOS 8.

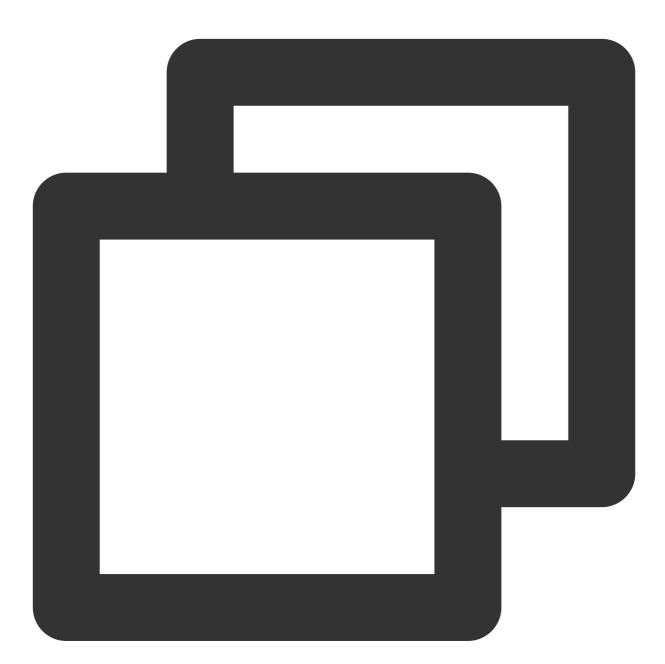

dnf -y install http://nginx.org/packages/centos/8/x86\_64/RPMS/nginx-1.18.0-1.el8.ng

2. Run the following command to view the Nginx version.

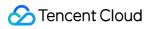

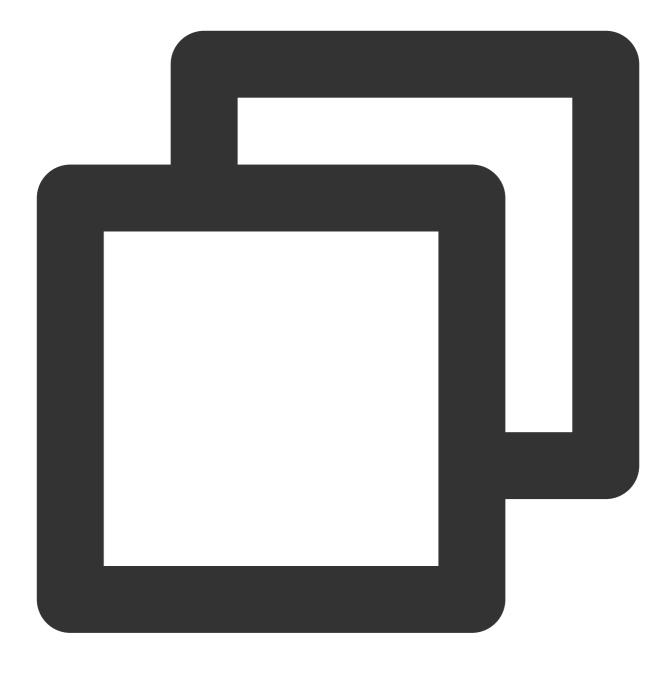

nginx -v

If the following result is returned, it indicates that Nginx has been successfully installed.

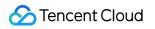

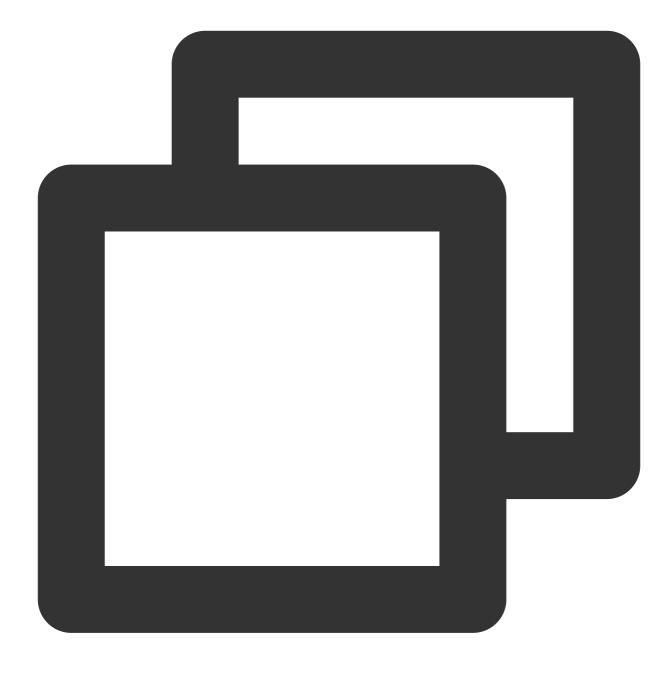

nginx version: nginx/1.18.0

3. Run the following command to check the Nginx configuration file path.

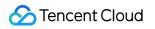

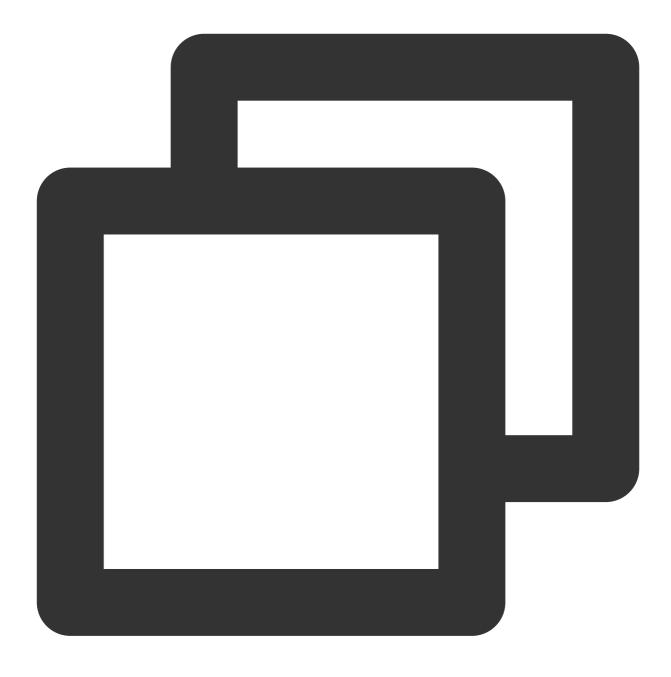

cat /etc/nginx/nginx.conf

The /etc/nginx/conf.d/\*.conf under the include configuration item indicates the default path of the Nginx configuration file.

4. Run the following commands in sequence to back up the configuration file under the default path.

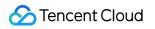

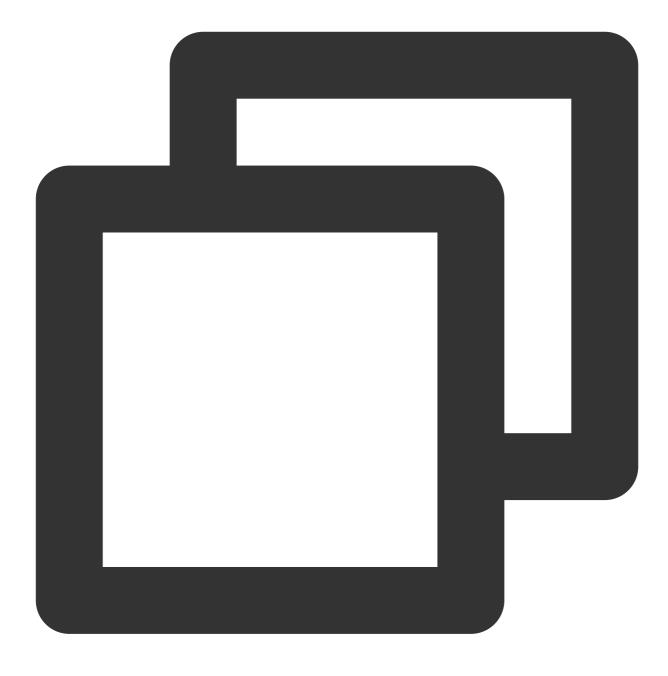

cd /etc/nginx/conf.d

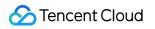

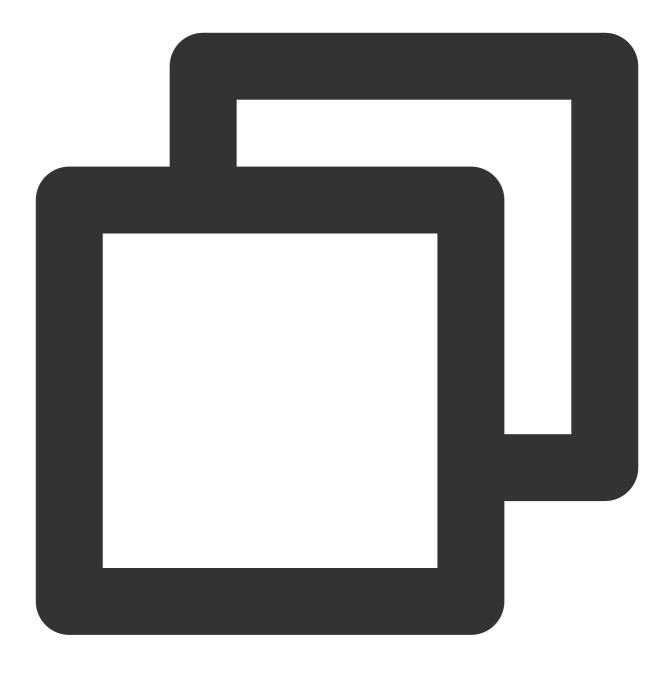

cp default.conf default.conf.bak

5. Run the following command to open the <code>default.conf</code> file.

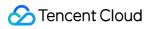

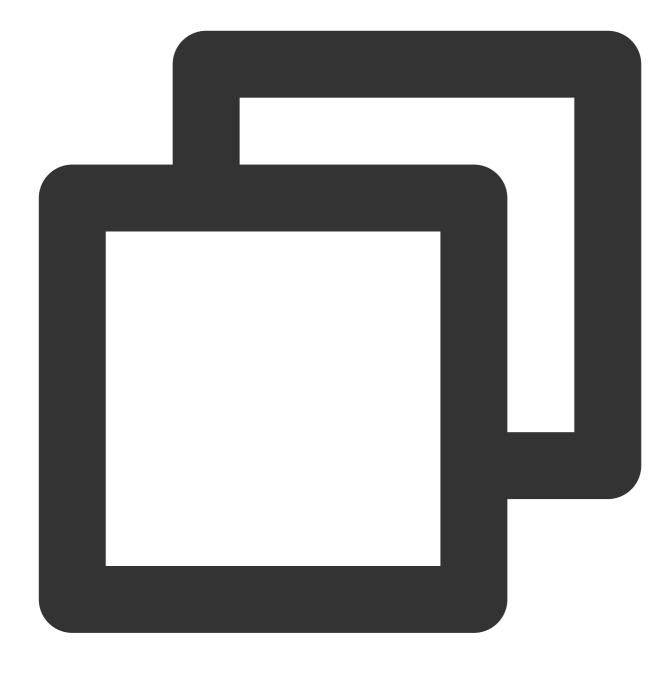

vim default.conf

6. Press i to switch to the edit mode to modify the default.conf file.6.1 Add "index.php" to index under location, as shown below:

location / /usr/share/nginx/html; root index index.html index.htm index.php

## 殓 Tencent Cloud

6.2 Delete the prefixed # of location ~ \\\\.php\$ and modify the following configuration items: Change root to your website root directory. This document uses /usr/share/nginx/html; as an example. Change fastcgi\_pass to unix:/run/php-fpm/www.sock; . This configuration should be the same as listen in the /etc/php-fpm.d/www.conf file, because Nginx is associated with PHP-FPM through UNIX sockets. Replace /scripts\$fastcgi\_script\_name; after fastcgi\_param SCRIPT\_FILENAME with

```
$document_root$fastcgi_script_name; aller fastcgi_param SCRIPI_FILENAME w
```

The result should be as follows:

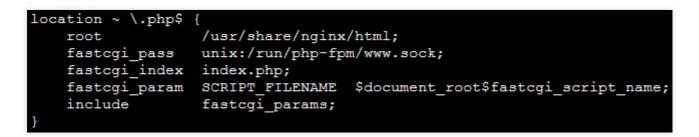

7. Press **Esc** and enter :wq to save and close the file.

8. Run the following commands in sequence to enable Ngnix autostart.

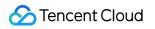

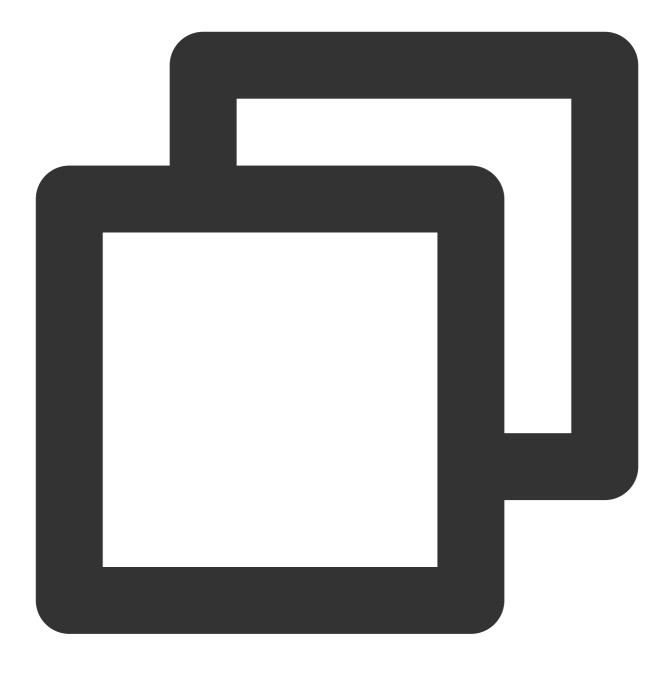

systemctl start nginx

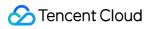

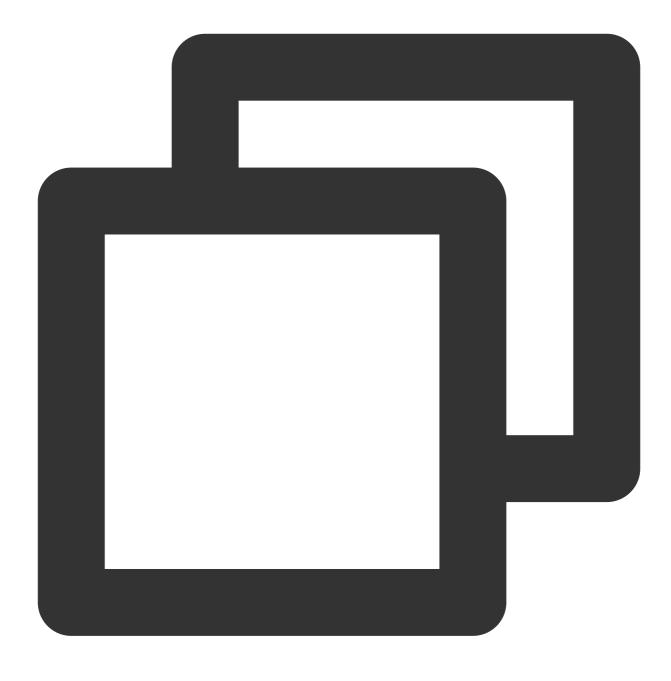

systemctl enable nginx

## Step 3: install and configure MySQL

1. Run the following command to install MySQL.

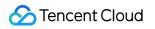

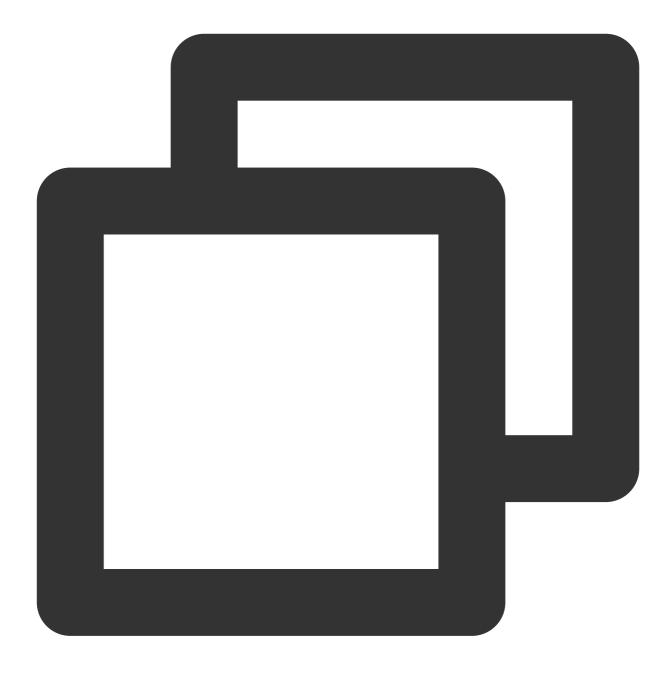

dnf -y install @mysql

2. Run the following command to view the MySQL version.

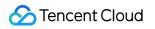

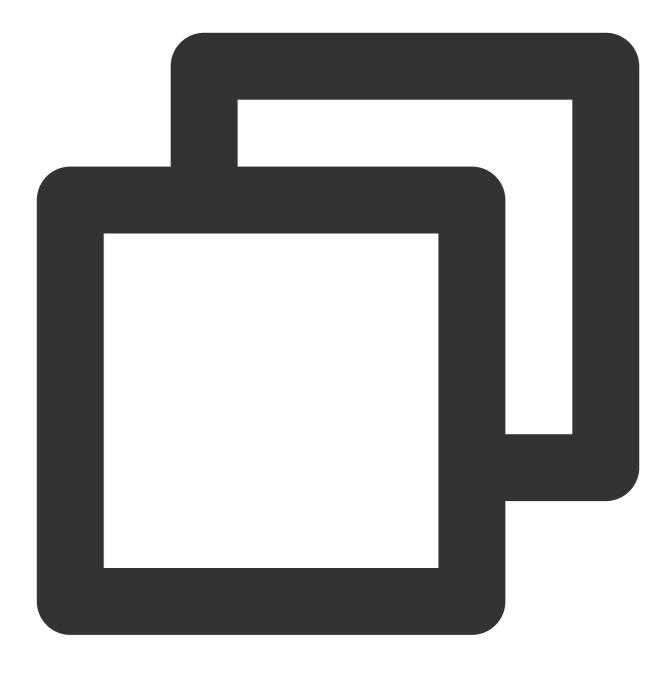

mysql -V

If the following result is returned, it indicates that MySQL has been successfully installed.

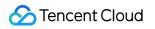

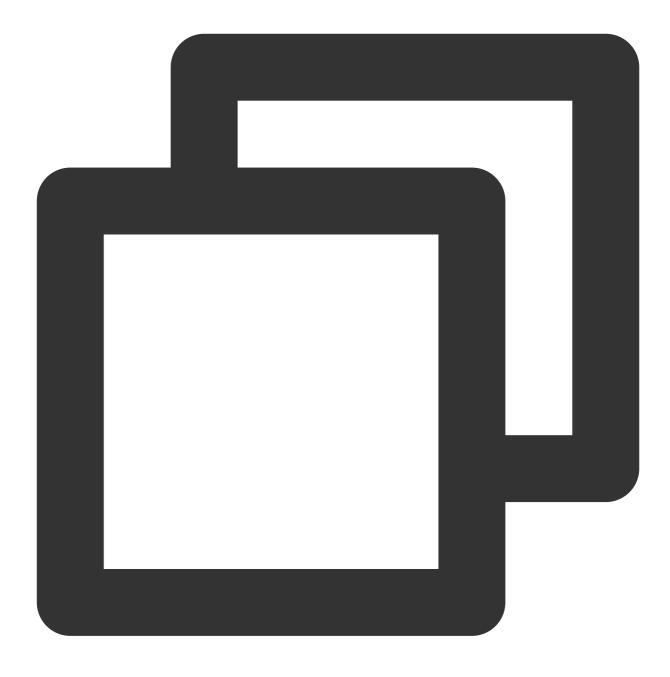

mysql Ver 8.0.21 for Linux on x86\_64 (Source distribution)

3. Run the following commands in consequence to enable MySQL autostart.

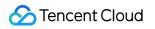

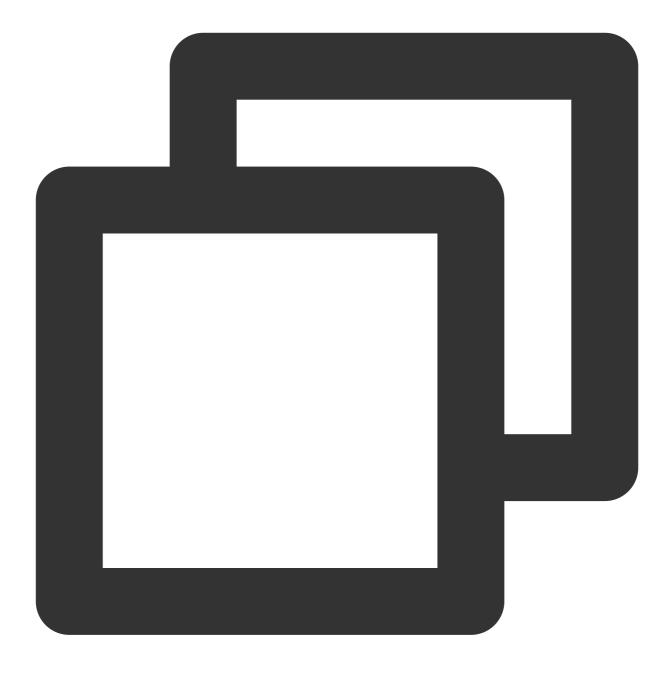

systemctl enable --now mysqld

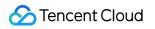

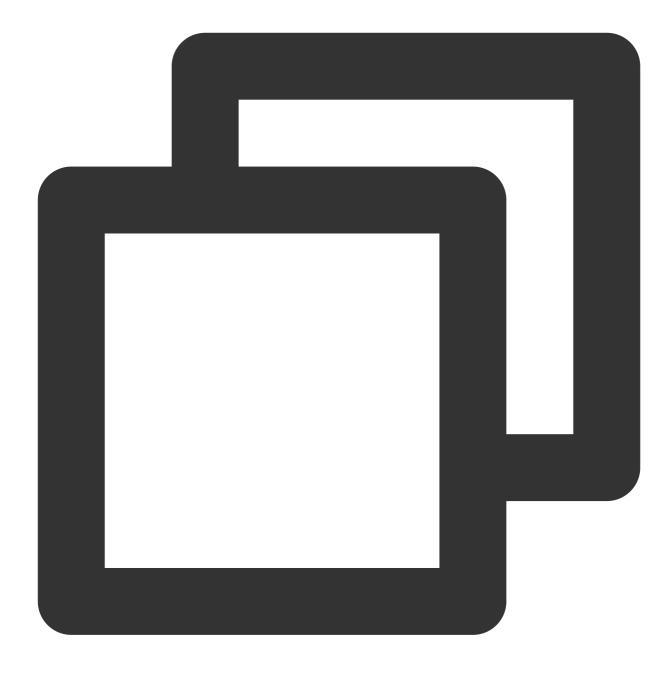

systemctl status mysqld

4. Run the following command to complete security configurations and set password for MySQL

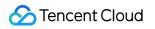

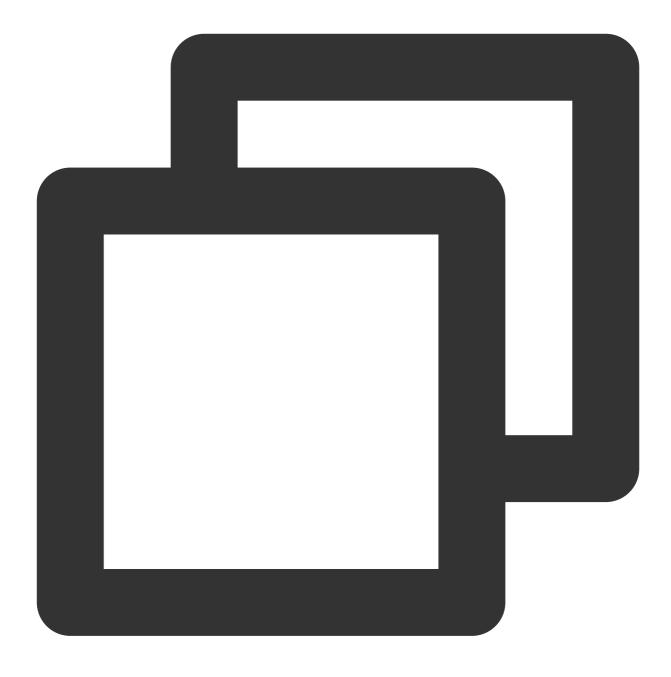

#### mysql\_secure\_installation

Perform the following steps:

- 4.1 Enter y and press **Enter** to start configurations.
- 4.2 Choose a password policy. A strong password policy is recommended. Enter 2 and press Enter.
- 0: indicates a loose policy.
- 1: indicates a medium policy.
- 2: indicates a strict policy.
- 4.3 Set the password for MySQL and press Enter. The password you entered will not be displayed by default.

4.4 Re-enter your password, press **Enter** and enter y to confirm the password.

4.5 Enter y and press **Enter** to remove anonymous users.

4.6 Configure whether to disable the remote connection to MySQL:

Yes: enter y and press Enter.

No: enter n and press Enter.

4.7 Enter y and press **Enter** to delete the test library and access permission to it.

4.8 Enter y and press **Enter** to reload the authorization table.

## Step 4: install and configure PHP

1. Run the following commands in sequence to add and update EPEL repository.

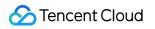

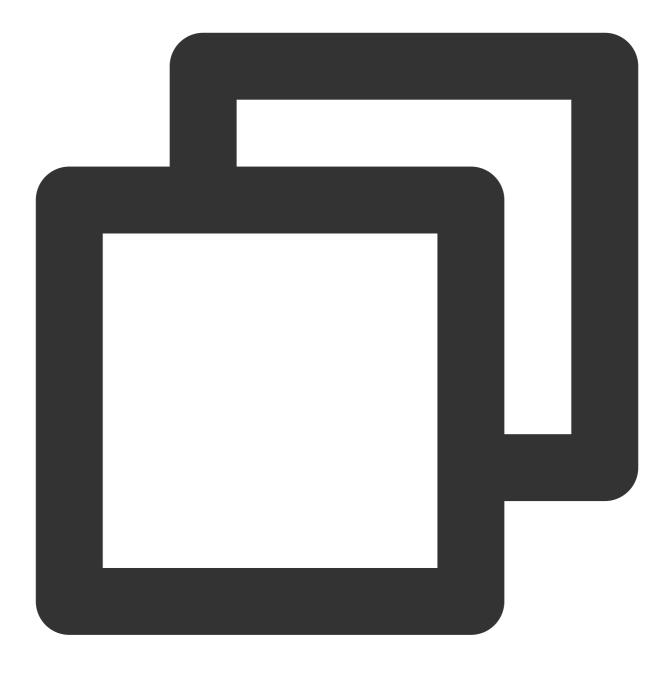

dnf -y install epel-release

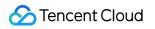

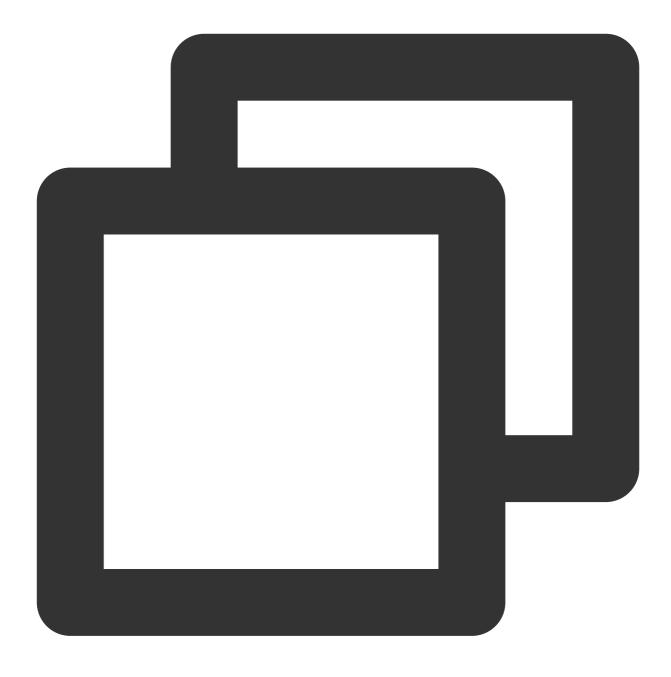

dnf update epel-release

2. Run the following commands in sequence to delete the cached unnecessary software package and update the software repository.

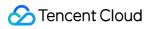

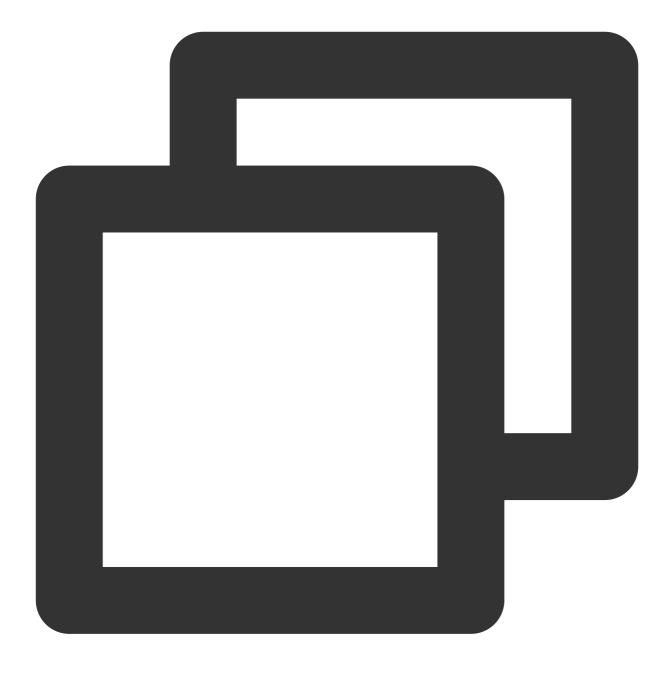

dnf clean all

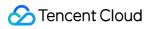

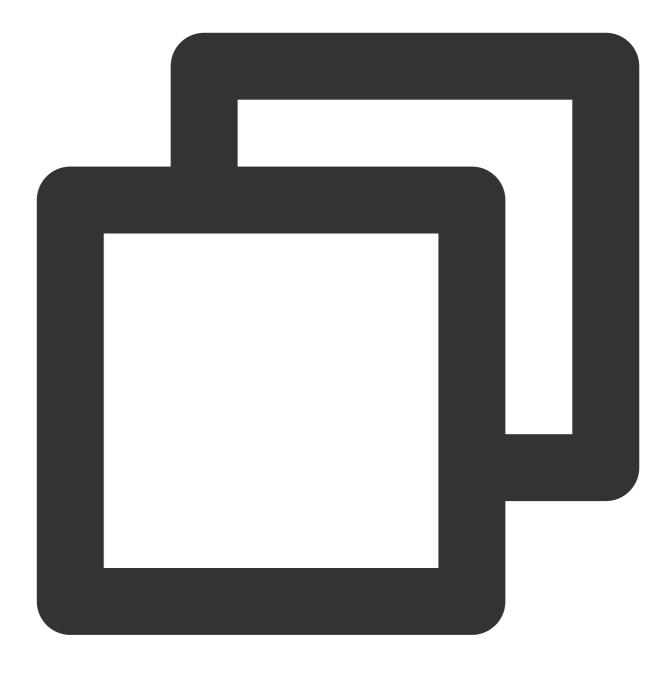

dnf makecache

3. Run the following command to install the REMI repository.

## Note:

Skip this step if you install PHP of version other than 7.4.11.

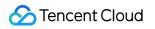

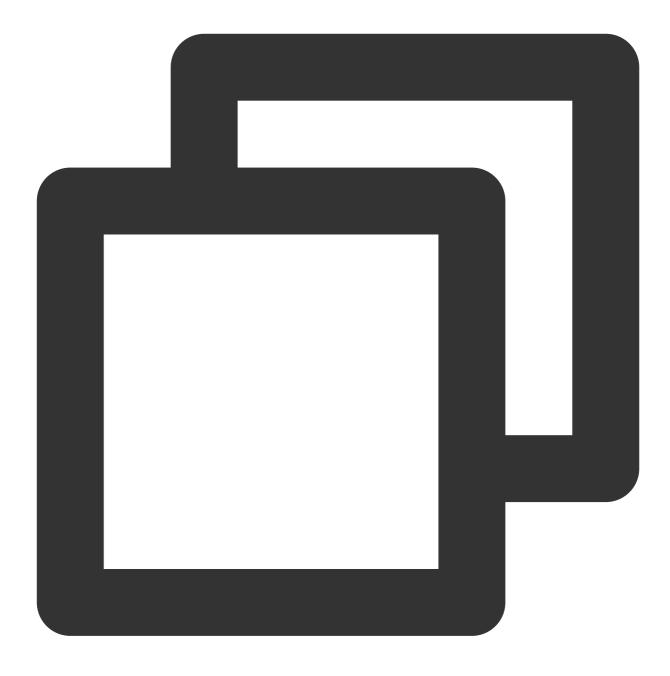

dnf -y install https://rpms.remirepo.net/enterprise/remi-release-8.rpm

4. Run the following command to start the PHP 7.4 component.

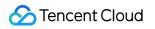

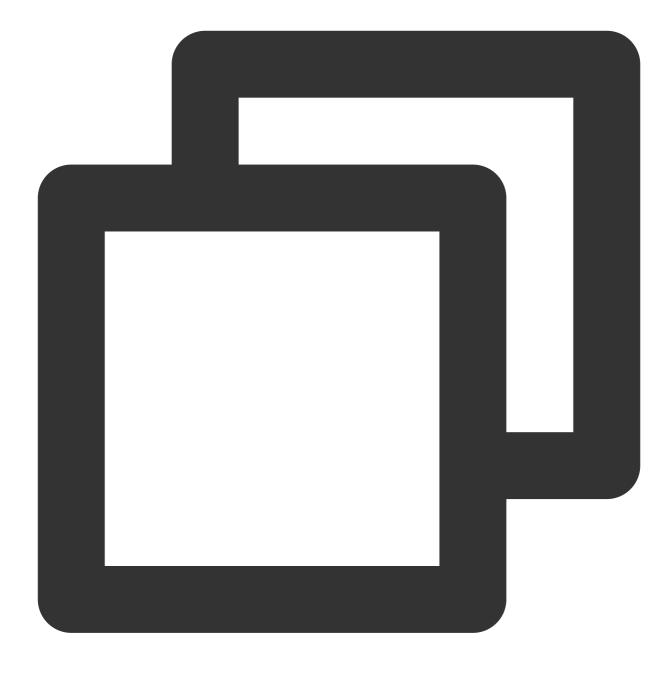

dnf module install php:remi-7.4

5. Run the following command to install the required PHP components.

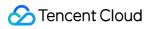

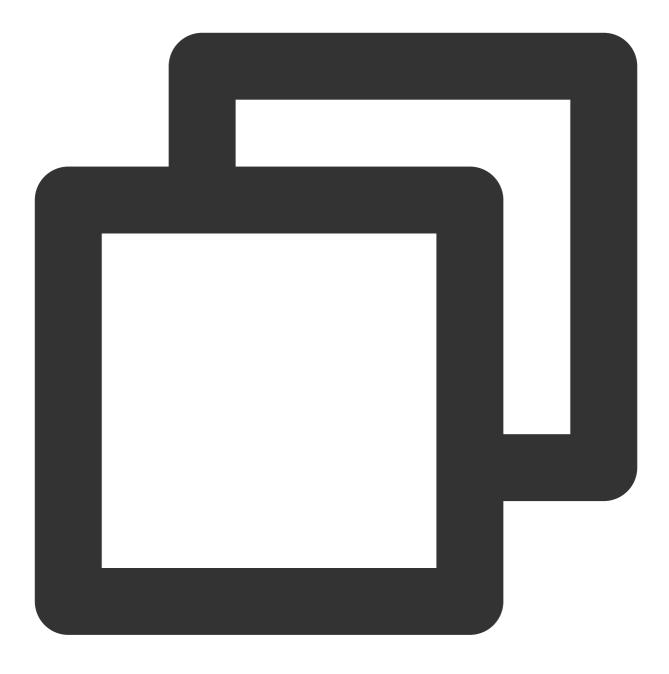

dnf install php php-curl php-dom php-exif php-fileinfo php-fpm php-gd php-hash php-Run the following command to view the PHP version.

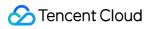

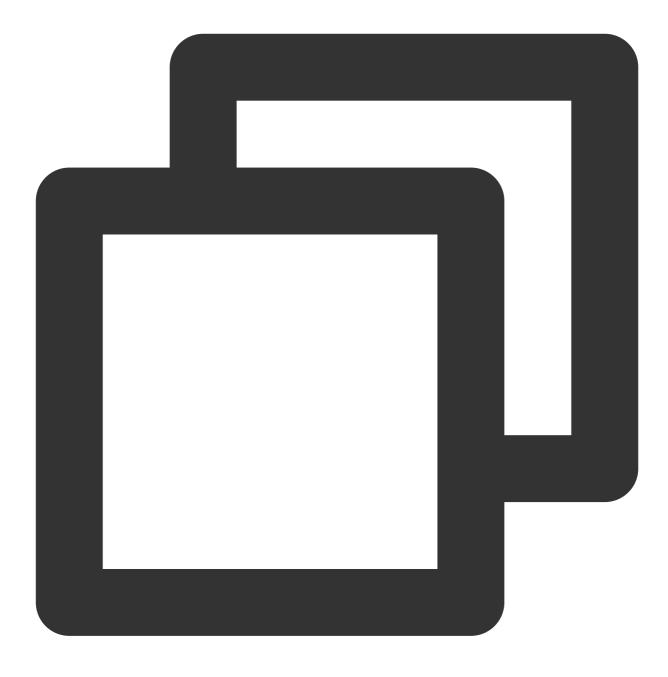

### php -v

If the following result is returned, it indicates that PHP has been successfully installed.

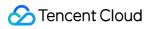

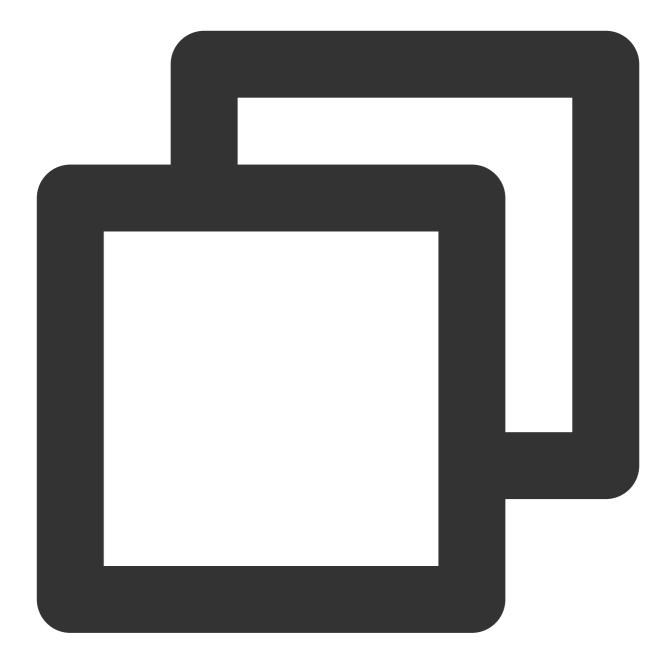

PHP 7.4.11 (cli) (built: Sep 29 2020 10:17:06) ( NTS )
Copyright (c) The PHP Group
Zend Engine v3.4.0, Copyright (c) Zend Technologies
with Zend OPcache v7.4.11, Copyright (c), by Zend Technologies

6. Run the following command to open the www.conf file.

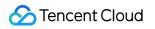

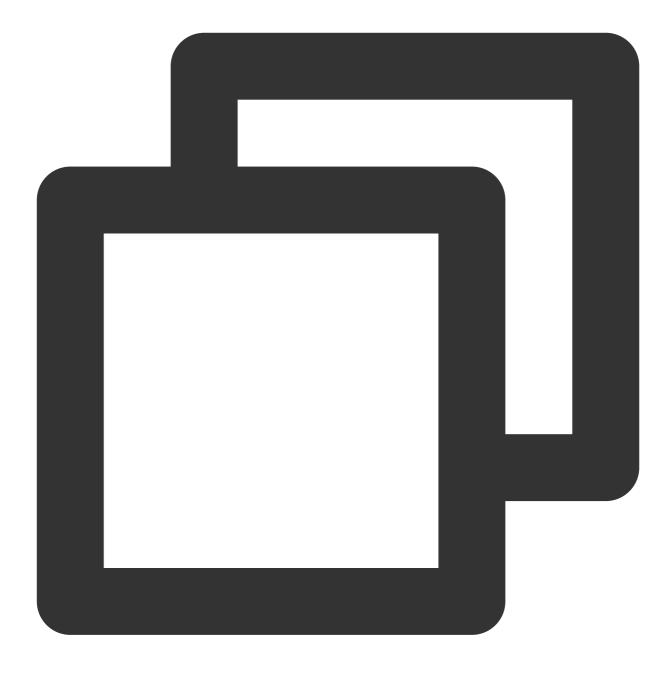

vi /etc/php-fpm.d/www.conf

7. Press i to switch to the edit mode and modify the www.conf file.

8. Change user = apache to user = nginx and group = apache to group = nginx , as shown below.

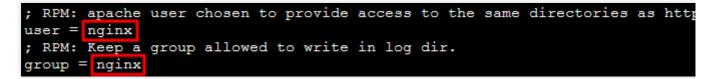

9. Press **Esc** and enter :wq to save and close the file.

10. Run the following commands in sequence to start PHP-FPM and enable PHP-FPM autostart.

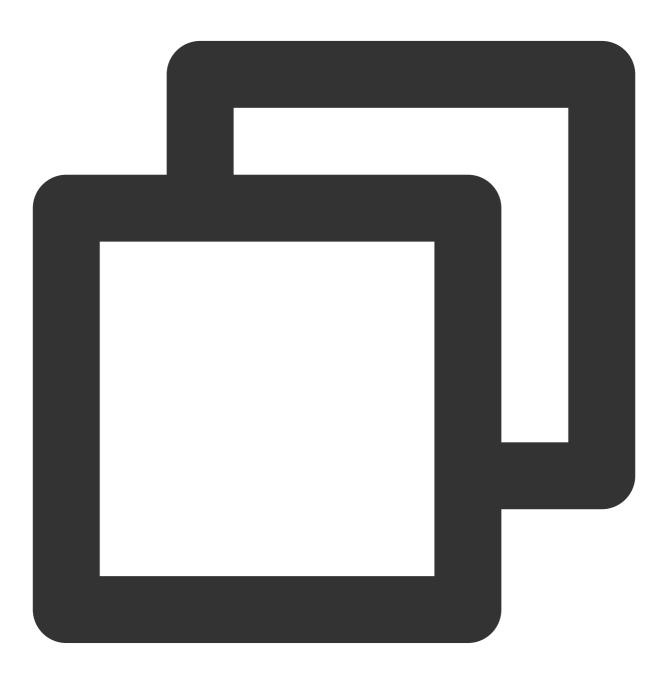

systemctl start php-fpm

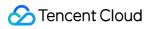

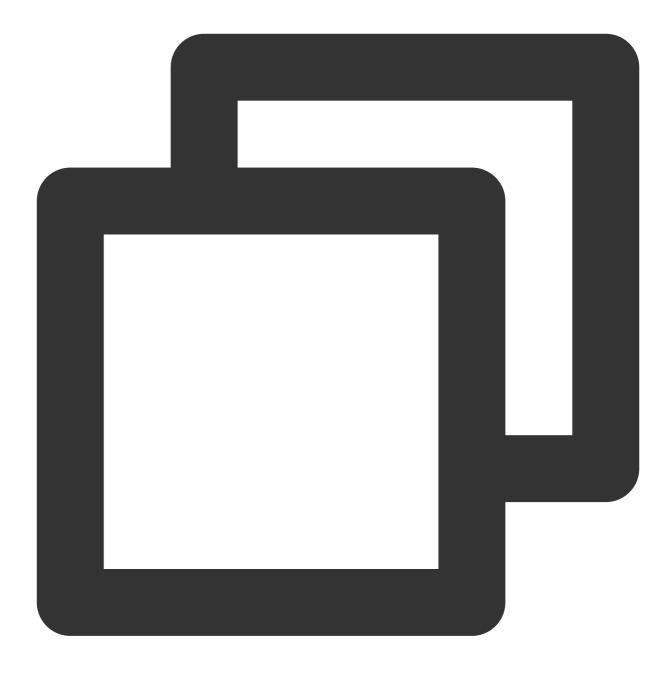

systemctl enable php-fpm

# Verifying the Environment Configuration

1. Run the following command to create a test file. Note:

This document uses /usr/share/nginx/html that you configured for your website root directory in Nginx as an example.

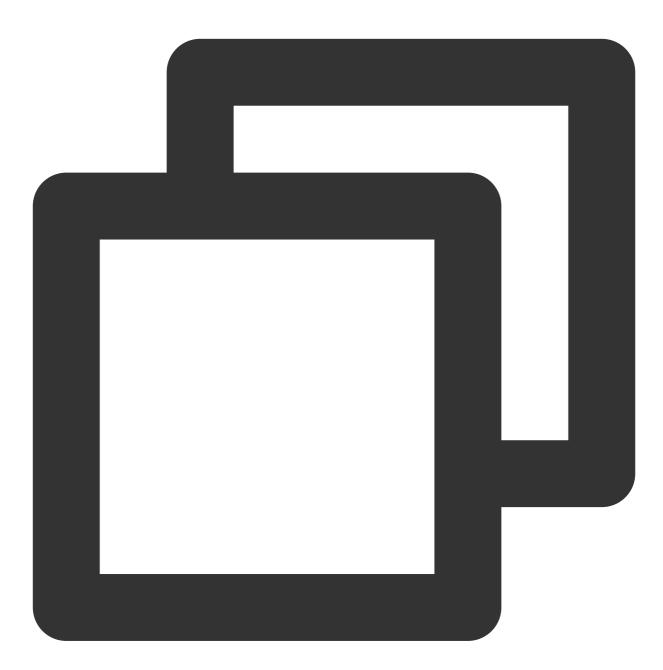

echo "<?php phpinfo(); ?>" >> /usr/share/nginx/html/index.php

2. Enter the following URL in your browser and verify whether the environment has been successfully configured. For more information about how to obtain the public IP address of the instance, see Getting Public IP Addresses.

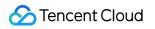

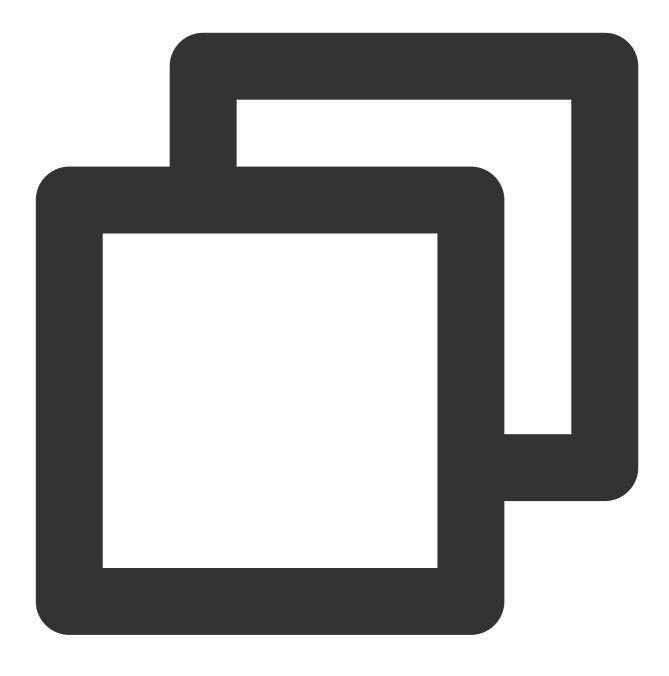

http://Public IP address of the CVM instance/index.php

If the following appears, the environment has been successfully configured.

| C D C                                   | 0 🔏 🖬 🕅 🖷 🕅  | /index.php                                                                                                    | 0-0<br>000                                                                                                    | •••   | ☆         | $\overline{\mathbf{A}}$ | 111  |  |
|-----------------------------------------|--------------|----------------------------------------------------------------------------------------------------|----------------------------------------------------------------------------------------------------|-------|-----------|-------------------------|------|--|
| PHP Version 7                           | .4.11        |                                                                                                    |                                                                                                    |       |           |                         |      |  |
| System                                  |              | Linux VM-80-119-centos                                                                                                    | ; 4.18.0-80.el8.x86_64 #1                                                                                                    | SMP 1 | Fue Jun 4 | 09:19:46                | 5 UT |  |
| Build Date                              |              | Sep 29 2020 10:17:06                                                                                                    |                                                                                                    |       |           |                         |      |  |
| Build System                            |              | Red Hat Enterprise Linux                                                                                                    | Red Hat Enterprise Linux release 8.2 (Ootpa)                                                                                                    |       |           |                         |      |  |
| Build Provider                          |              | Remi's RPM repository <                                                                                                    | Remi's RPM repository <https: rpms.remirepo.net=""></https:>                                                                                                    |       |           |                         |      |  |
| Server API                              |              | FPM/FastCGI                                                                                                    | FPM/FastCGI                                                                                                    |       |           |                         |      |  |
| Virtual Directory Support               |              | disabled                                                                                                    | disabled                                                                                                    |       |           |                         |      |  |
| Configuration File (ph                  | ıp.ini) Path | /etc                                                                                                    |                                                                                                    |       |           |                         |      |  |
| Loaded Configuration File               |              | /etc/php.ini                                                                                                    | /etc/php.ini                                                                                                    |       |           |                         |      |  |
| Scan this dir for additional .ini files |              | /etc/php.d                                                                                                    | /etc/php.d                                                                                                    |       |           |                         |      |  |
| Additional .ini files parsed            |              | /etc/php.d/20-curl.ini, /e<br>/20-ftp.ini, /etc/php.d/20<br>/etc/php.d/20-mbstring.<br>/etc/php.d/20-simplexm<br>sqlite3.ini, /etc/php.d/20 | /etc/php.d/10-opcache.ini, /etc/php.d/20-bz2.ini, /etc/php.d/20-calendar.ini<br>/etc/php.d/20-curl.ini, /etc/php.d/20-dom.ini, /etc/php.d/20-exif.ini, /etc/ph<br>/20-ftp.ini, /etc/php.d/20-gd.ini, /etc/php.d/20-gettext.ini, /etc/php.d/20-icc<br>/etc/php.d/20-mbstring.ini, /etc/php.d/20-mysqlnd.ini, /etc/php.d/20-pdo.ir<br>/etc/php.d/20-simplexml.ini, /etc/php.d/20-sockets.ini, /etc/php.d/20-sodiu<br>sqlite3.ini, /etc/php.d/20-tokenizer.ini, /etc/php.d/20-xml.ini, /etc/php.d/20-<br>xsl.ini, /etc/php.d/30-mysqli.ini, /etc/php.d/30-pdo_mysql.ini, /etc/php.d/30-<br>xmlreader.ini |       |           |                         |      |  |

# **Relevant Operations**

After the LNMP environment is built, you can manually build a WordPress website to familiarize yourself with CVM and its features.

# FAQs

If you encounter a problem when using CVM, refer to the following documents for troubleshooting as needed: For issues regarding CVM login, see Password Login and SSH Key Login and Login and Remote Access. For issues regarding the CVM network, see IP Address and Port. For issues regarding CVM disks, see System and Data Disks.

# Manual Setup of LNMP (CentOS 7)

Last updated : 2024-01-06 17:43:10

# Overview

The LNMP environment is a website server architecture consisting of Nginx, MySQL or MariaDB, and PHP running on Linux. This document describes how to manually set up the LNMP environment on a Tencent Cloud CVM. To manually set up the LNMP environment, you should familiarize yourself with common Linux commands such as installing software via YUM in CentOS, and understand the usage and version compatibility of the software to be installed.

### Note:

It's recommended that you can configure the LNMP environment through the image environment of Tencent Cloud marketplace, and it may take a long time to set up the LNMP environment manually.

# Software

The following software is used to build the LNMP environment. Linux: Linux operating system. This document uses CentOS 7.6 as an example. Nginx: web server. This document uses Nginx 1.17.7 as an example. MariaDB: database. This document uses MariaDB 10.4.8 as an example. PHP: scripting language. This document uses PHP 7.2.22 as an example.

# Prerequisite

Setting up a LNMP environment requires a Linux CVM. If you have not purchased one yet, see Getting Started with Linux CVMs.

# Directions

## Step 1: log in to a Linux instance

Log in to the Linux instance using standard login method. You can also use any of the following login methods you are comfortable with:

Logging in to Linux Instances via Remote Login Tools

### Logging into Linux Instance via SSH Key

## Step 2: install Nginx

 $1. \ Run \ the \ following \ command \ to \ create \ a \ file \ named \ \ nginx.repo \ \ under \ \ /etc/yum.repos.d/ \ .$ 

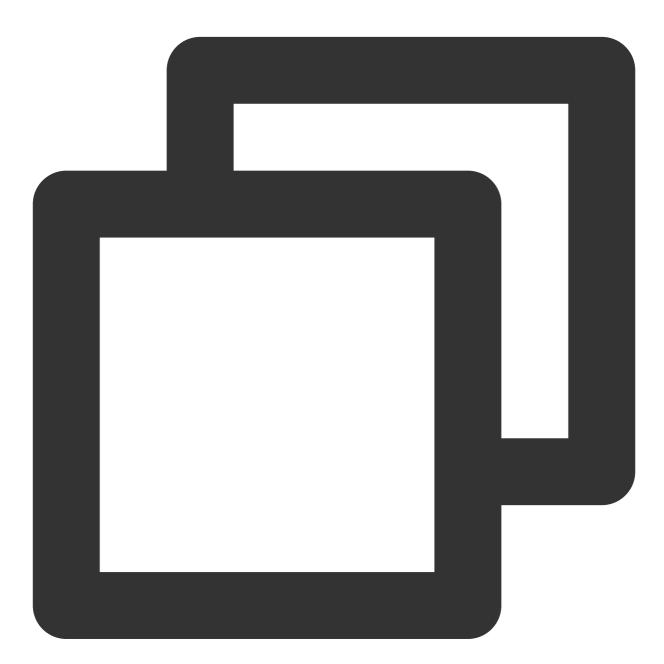

vi /etc/yum.repos.d/nginx.repo

2. Press i to switch to the editing mode and enter the following.

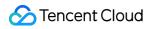

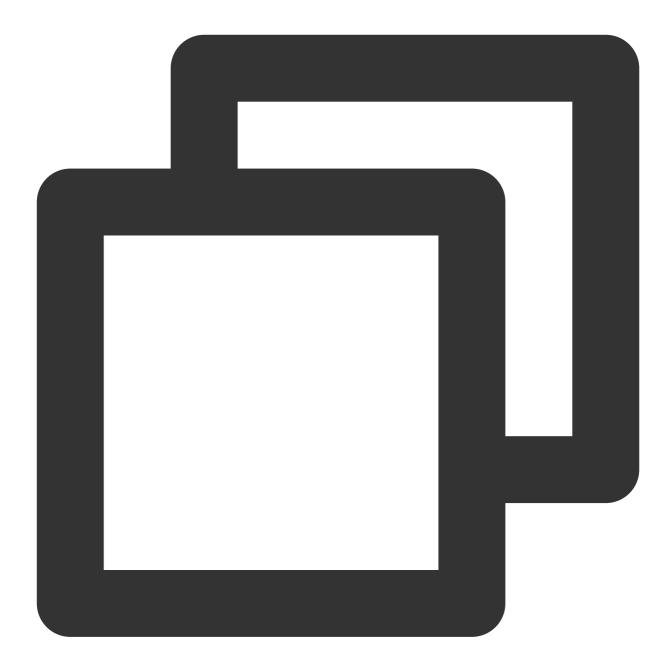

```
[nginx]
name = nginx repo
baseurl = https://nginx.org/packages/mainline/centos/7/$basearch/
gpgcheck = 0
enabled = 1
```

- 3. Click **Esc** and enter :wq to save and close the file.
- 4. Run the following command to install Nginx.

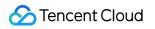

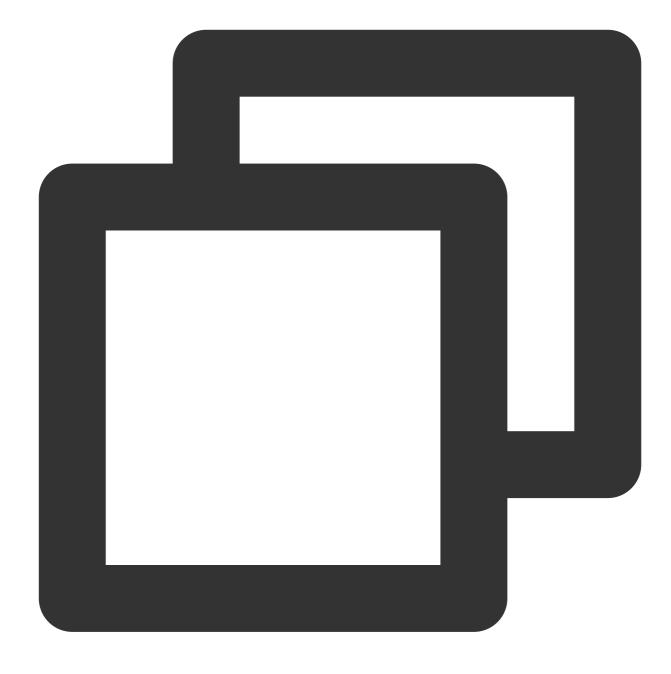

yum install -y nginx

5. Run the following command to open the <code>default.conf</code> file.

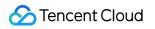

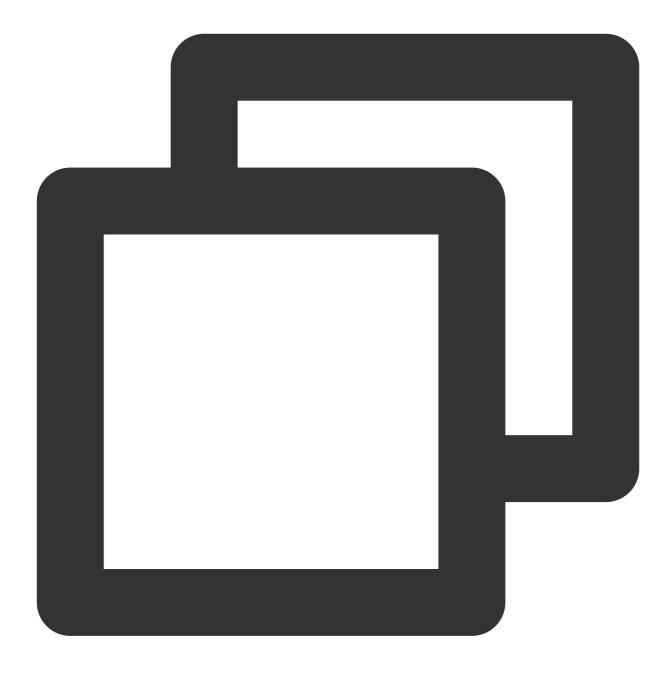

vim /etc/nginx/conf.d/default.conf

6. Press i to switch to the edit mode to modify the default.conf file.

7. Find server{...} and replace the content inside the curly brackets with the following. This is to cancel the listening of the IPv6 address and configure Nginx to realize linkage with PHP.

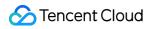

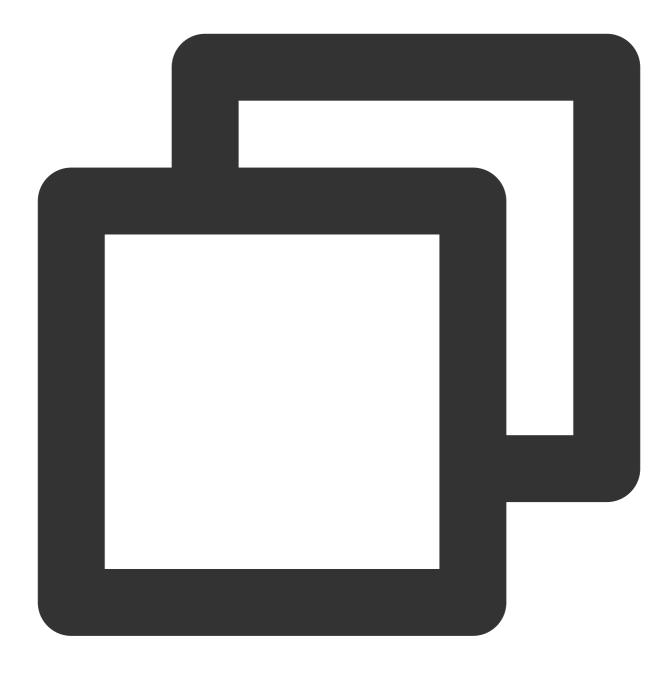

```
server {
  listen 80;
  root /usr/share/nginx/html;
  server_name localhost;
  #charset koi8-r;
  #access_log /var/log/nginx/log/host.access.log main;
  #
  location / {
    index index.php index.html index.htm;
  }
  #error_page 404 /404.html;
```

```
#redirect server error pages to the static page /50x.html
#
error_page 500 502 503 504 /50x.html;
location = /50x.html {
  root /usr/share/nginx/html;
  }
#pass the PHP scripts to FastCGI server listening on 127.0.0.1:9000
#
location ~ .php$ {
  fastcgi_pass 127.0.0.1:9000;
  fastcgi_index index.php;
  fastcgi_param SCRIPT_FILENAME $document_root$fastcgi_script_name;
  include fastcgi_params;
  }
}
```

8. Press **Esc** and enter :wq to save and close the file.

9. Run the following command to start Nginx.

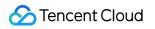

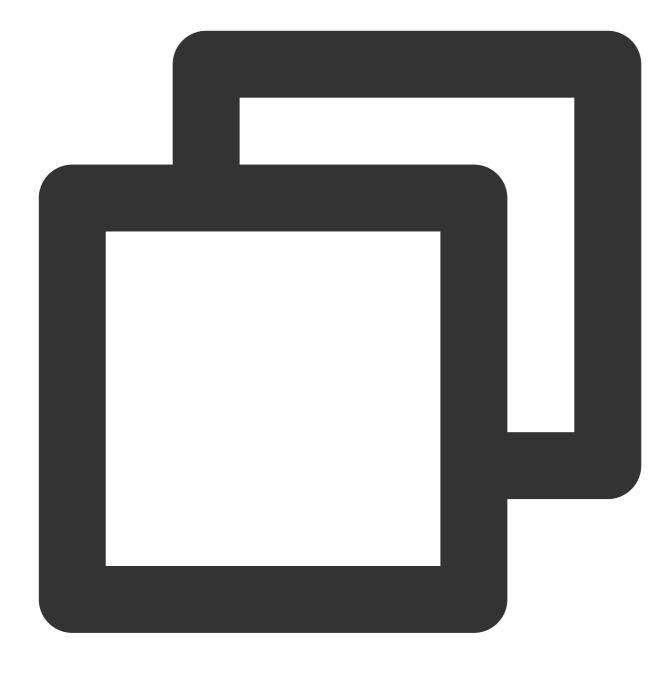

systemctl start nginx

10. Run the following command to enable Nginx autostart.

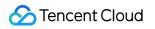

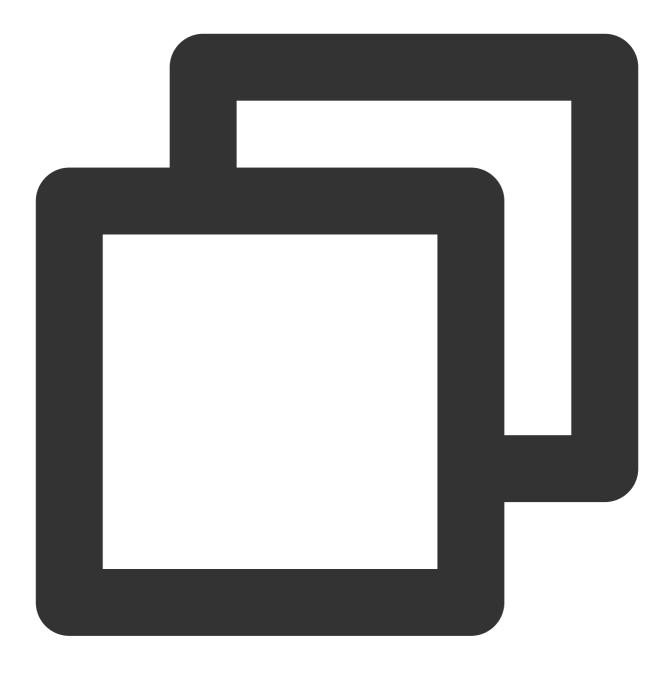

systemctl enable nginx

11. Enter the following URL in your local browser and verify whether the Nginx service is working properly.

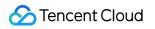

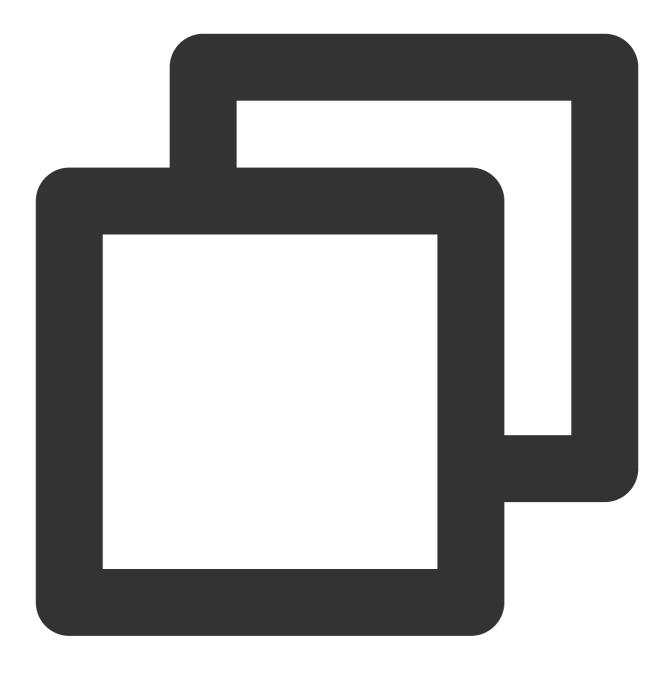

http://[Public IP address of the CVM instance]

If the following appears, Nginx has been successfully installed and configured.

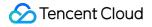

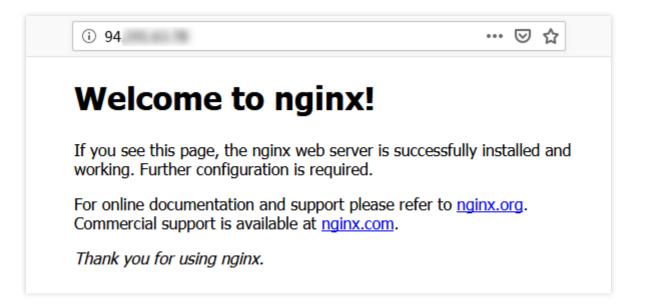

#### Step 3: install a database

1. Run the following command to check if MariaDB is already installed.

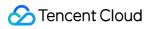

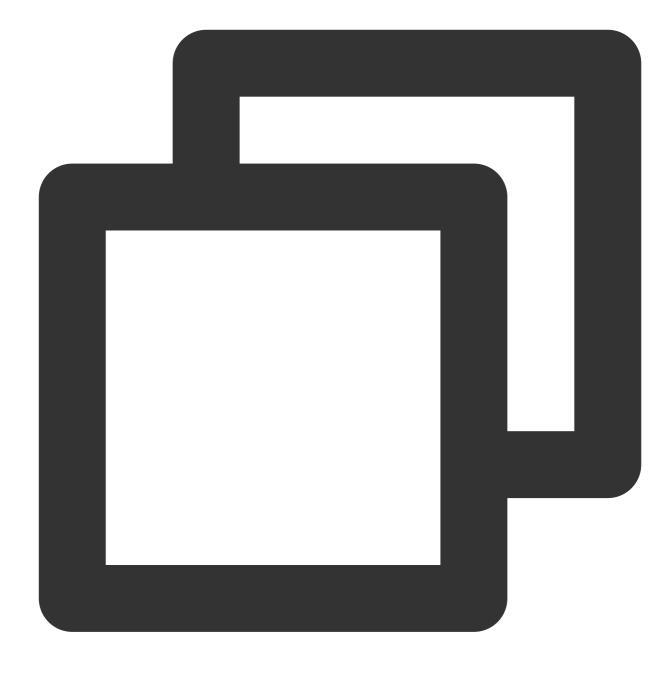

rpm -qa | grep -i mariadb

If the following appears, MariaDB is already installed.

```
[root@VM_0_3_centos ~] # rpm -qa | grep -i mariadb
MariaDB-compat-10.2.4-1.el7.centos.x86_64
MariaDB-client-10.2.4-1.el7.centos.x86_64
MariaDB-common-10.2.4-1.el7.centos.x86_64
MariaDB-server-10.2.4-1.el7.centos.x86_64
```

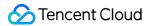

To avoid conflicts between different versions, run the following command to remove the installed MariaDB.

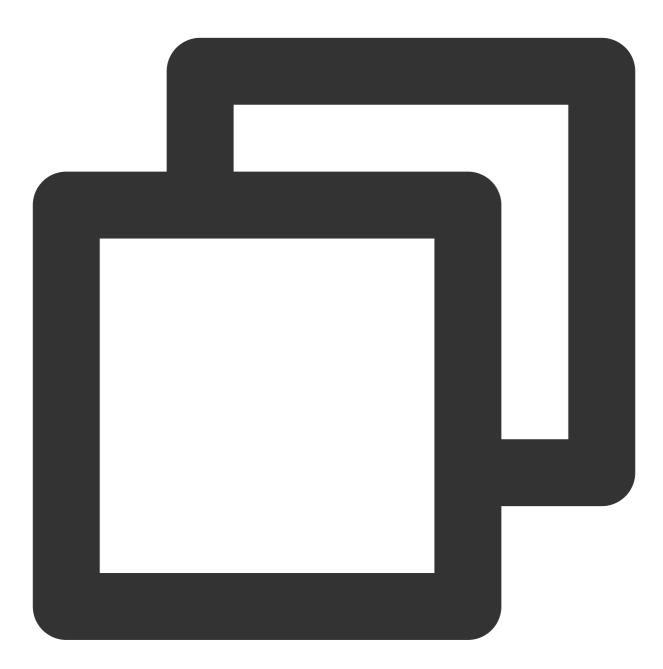

yum -y remove [Package name]

If nothing is returned, MySQL has not been installed. In this case, proceed to the next step.

2. Execute the following command to create the MariaDB.repo file under /etc/yum.repos.d/ .

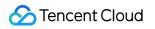

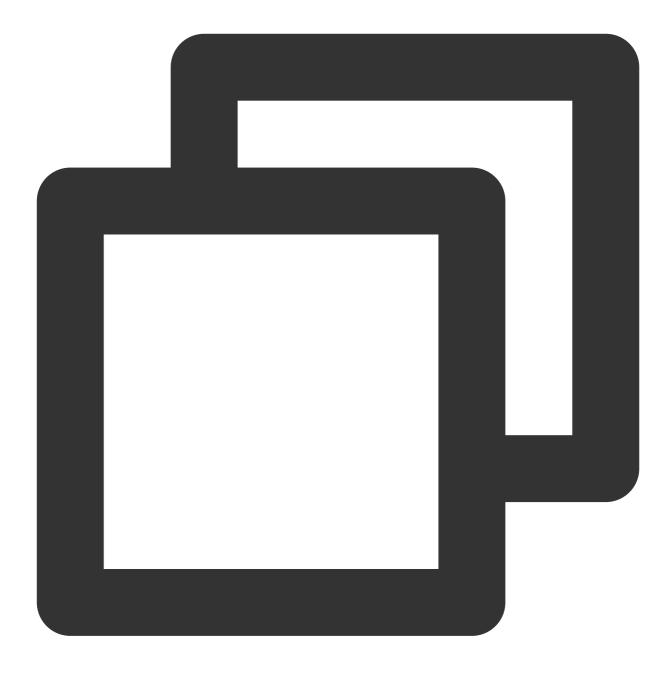

vi /etc/yum.repos.d/MariaDB.repo

3. Press i to switch to edit mode and enter the following content to add MariaDB.

#### Note:

Different operating systems require different versions of MariaDB. Download MariaDB that is compatible with your operating system.

If your CVM has private network access, change mirrors.cloud.tencent.com to the private network address mirrors.tencentyun.com . In this way, your public network traffic will not be affected and the access is faster.

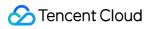

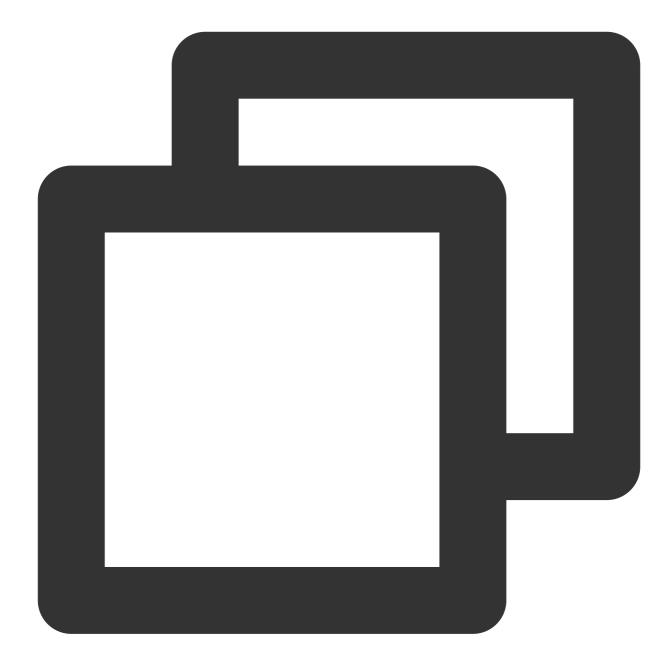

```
# MariaDB 10.4 CentOS repository list - created 2019-11-05 11:56 UTC
# http://downloads.mariadb.org/mariadb/repositories/
[mariadb]
name = MariaDB
baseurl = https://mirrors.cloud.tencent.com/mariadb/yum/10.4/centos7-amd64
gpgkey=https://mirrors.cloud.tencent.com/mariadb/yum/RPM-GPG-KEY-MariaDB
gpgcheck=1
```

4. Press **Esc**, enter :wq, save the file and return.

5. Run the following command to install MariaDB. Please pay attention to the installation progress and wait for the installation to complete.

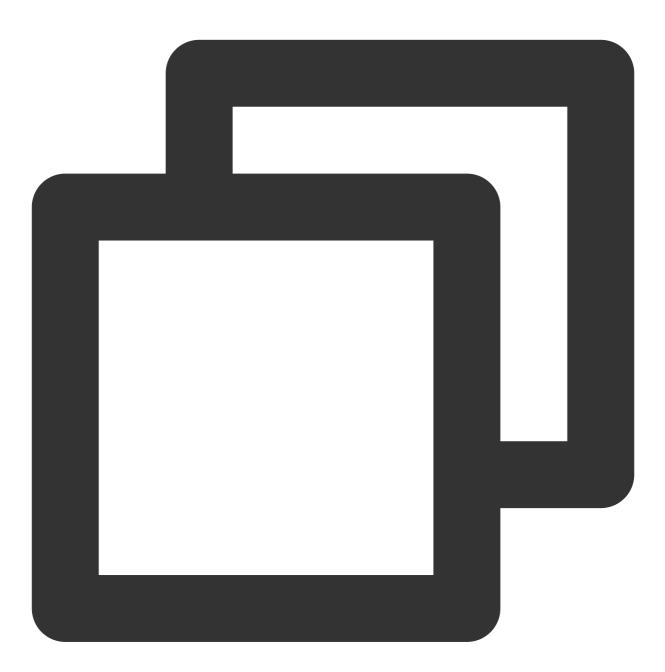

yum -y install MariaDB-client MariaDB-server

6. Run the following command to start the MariaDB service.

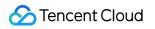

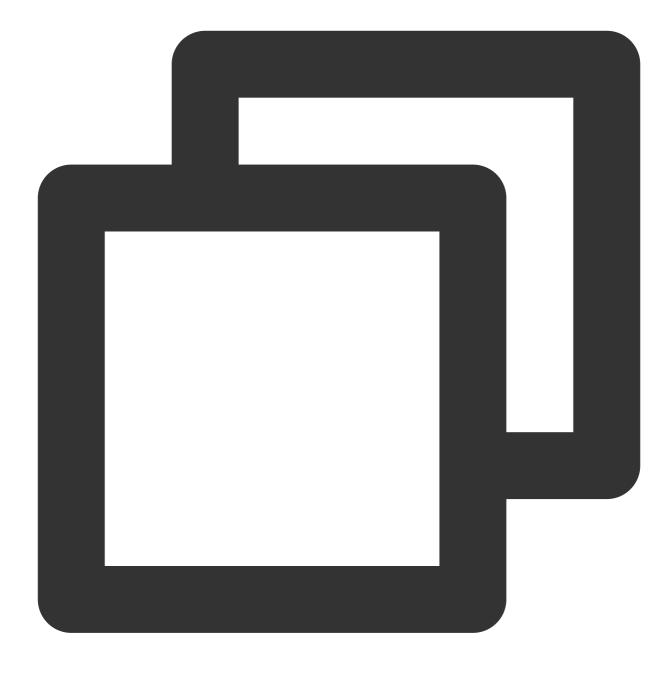

systemctl start mariadb

7. Run the following command to enable MariaDB autostart.

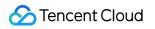

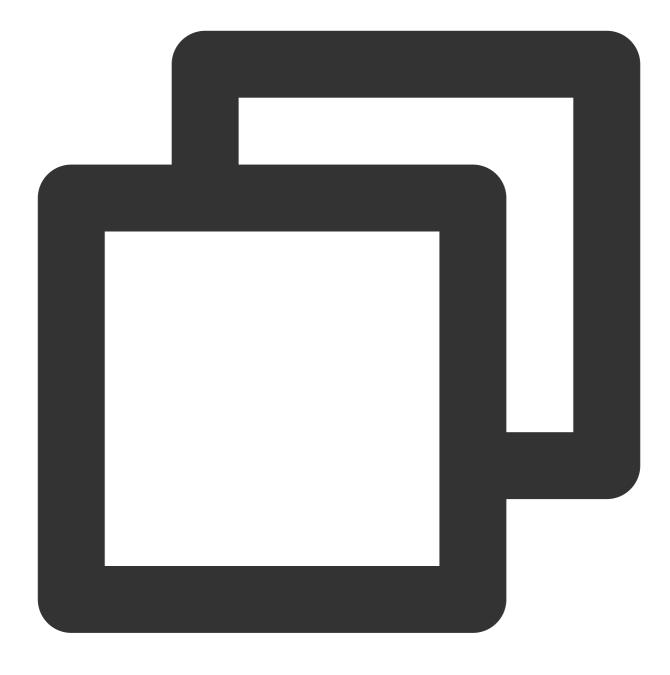

systemctl enable mariadb

8. Run the following command to verify that MariaDB is successfully installed.

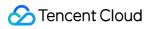

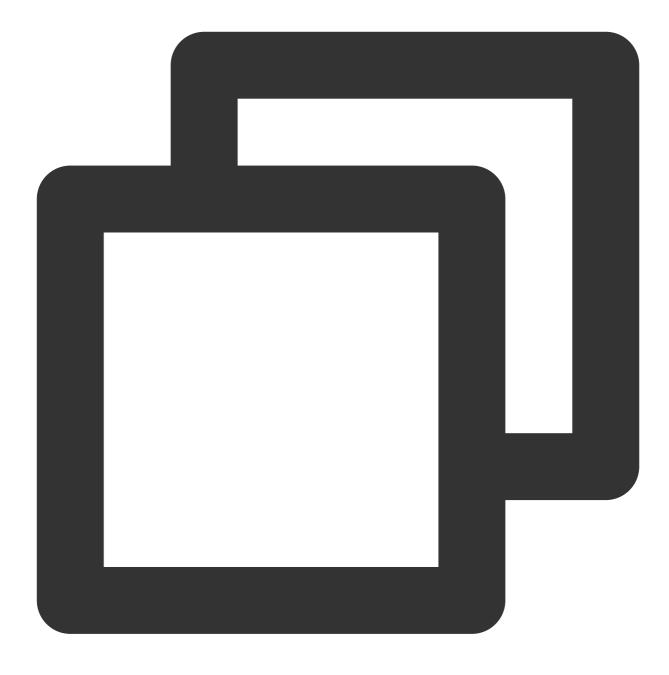

mysql

If the following appears, MariaDB has been successfully installed.

[root@VM\_0\_135\_centos ~]# systemctl start mariadb [root@VM\_0\_135\_centos ~]# mysql Welcome to the MariaDB monitor. Commands end with ; or \g. Your MariaDB connection id is 8 Server version: 10.4.8-MariaDB MariaDB Server Copyright (c) 2000, 2018, Oracle, MariaDB Corporation Ab and others. Type 'help;' or '\h' for help. Type '\c' to clear the current input stateme MariaDB [(none)]>

9. Run the following command to exit MariaDB.

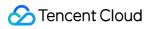

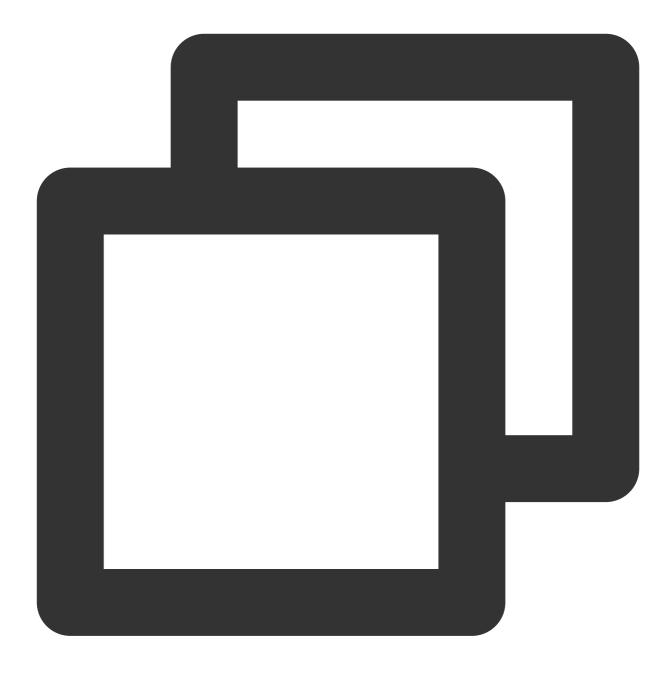

//q

### Step 4: install and configure PHP

1. Run the following commands to update the software source of PHP in Yum.

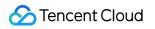

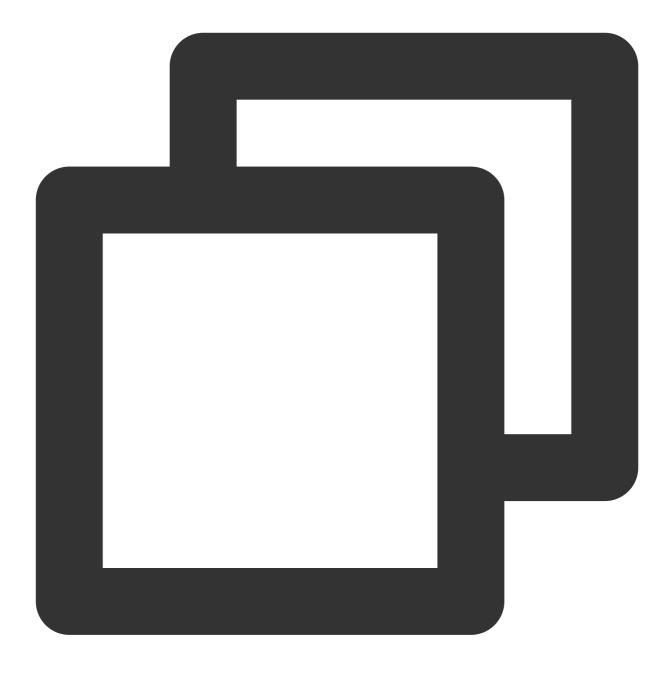

rpm -Uvh https://mirrors.cloud.tencent.com/epel/epel-release-latest-7.noarch.rpm

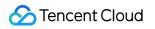

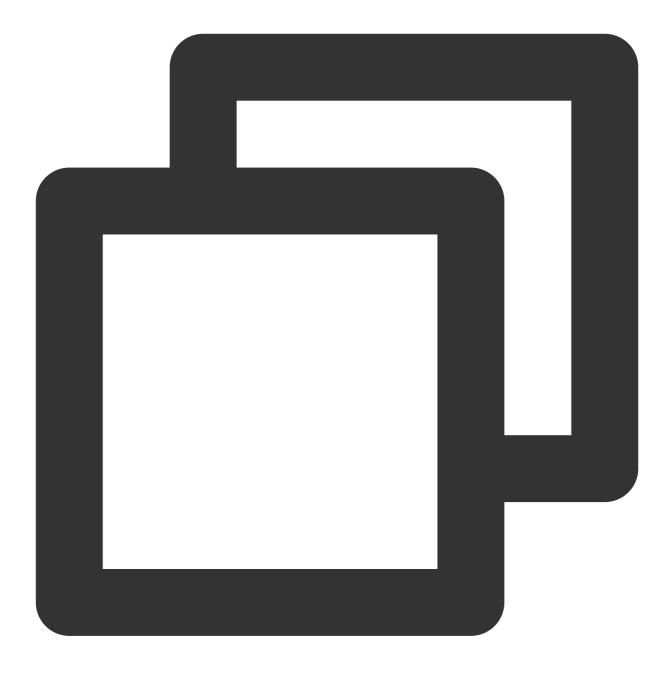

rpm -Uvh https://mirror.webtatic.com/yum/el7/webtatic-release.rpm

2. Run the following command to install the packages required for PHP 7.2.

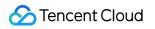

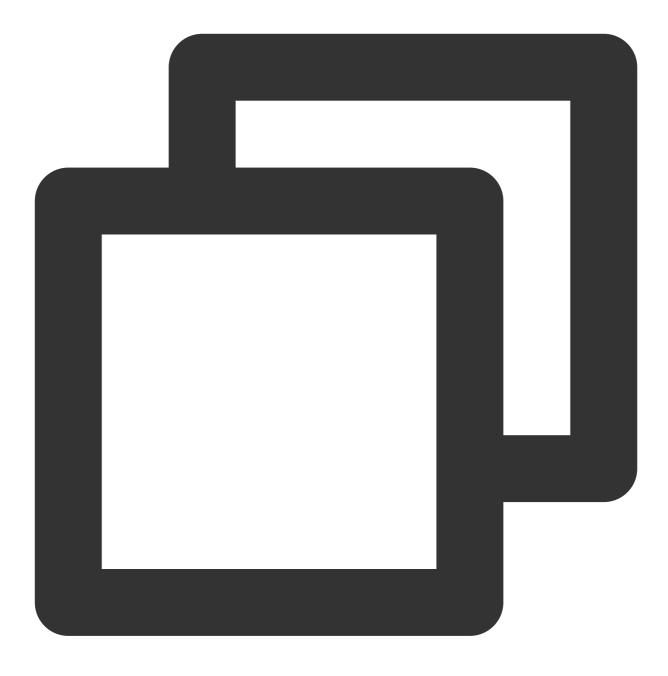

yum -y install mod\_php72w.x86\_64 php72w-cli.x86\_64 php72w-common.x86\_64 php72w-mysq

3. Run the following command to start the PHP-FPM service.

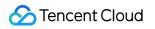

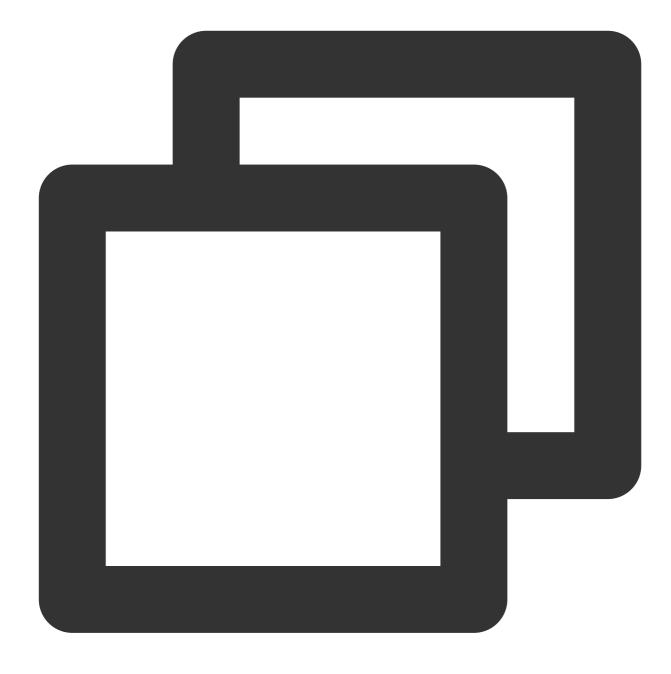

systemctl start php-fpm

4. Run the following command to enable PHP-FPM autostart.

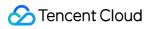

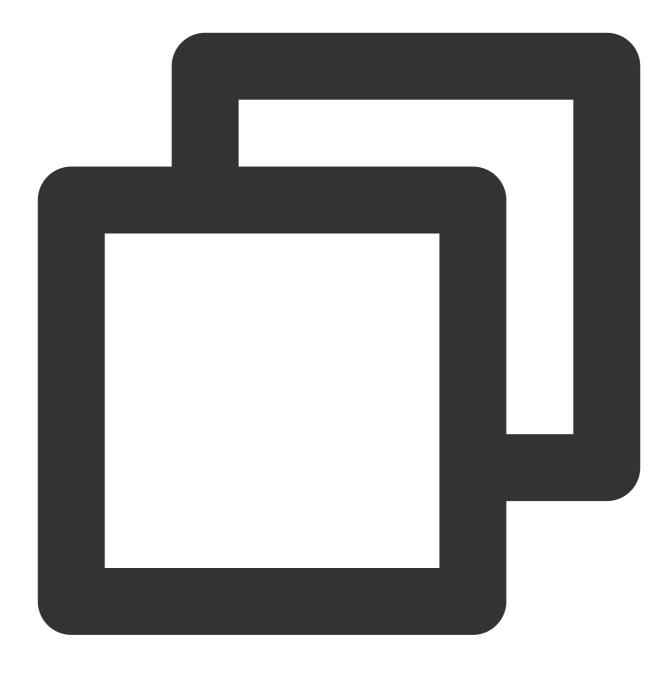

systemctl enable php-fpm

# Verifying the Environment Configuration

Follow these steps to verify that the LNMP environment has been built successfully.

1. Run the following command to create a test file.

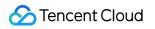

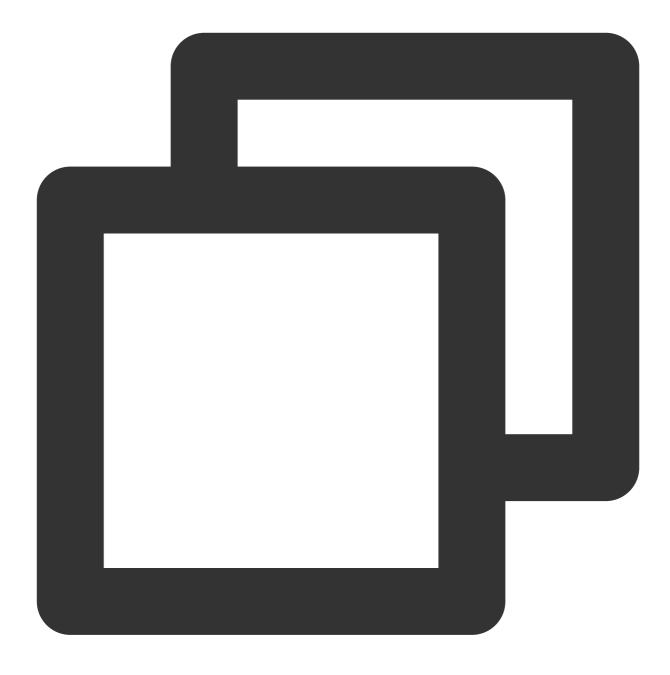

echo "<?php phpinfo(); ?>" >> /usr/share/nginx/html/index.php

2. Run the following command to restart the Nginx service.

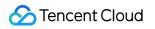

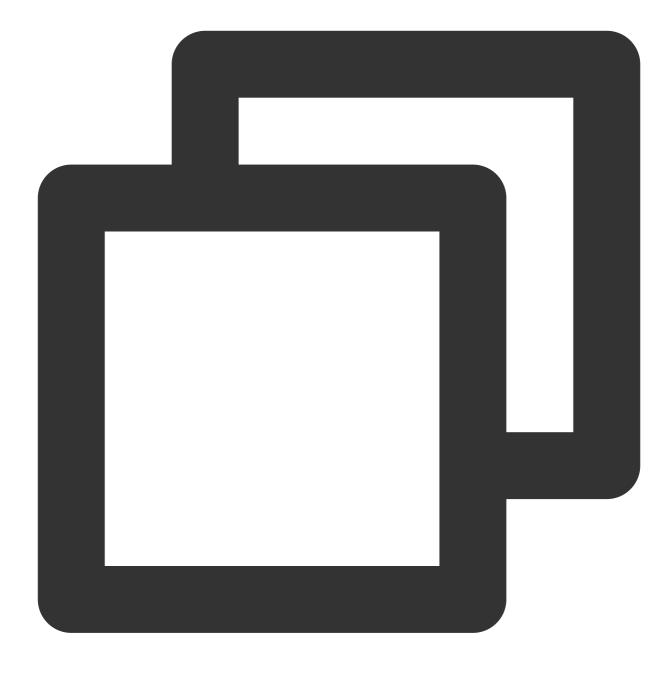

systemctl restart nginx

3. Enter the following URL in a local browser to check whether the environment configuration is successful.

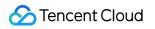

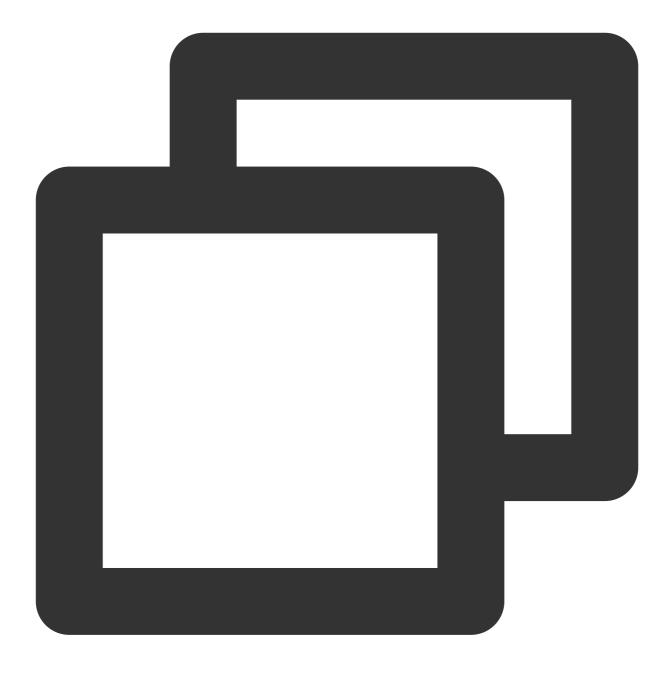

http://[Public IP address of the CVM instance]

If the following appears, the environment has been successfully configured.

| ) → C' û (i) 139.                       |                                                                                                    |
|-----------------------------------------|----------------------------------------------------------------------------------------------------|
| PHP Version 7.2.22                      |                                                                                                    |
| System                                  | Linux VM_0_135_centos 3.10.0-862.el7.x86_64 #1 SMP Fr                                                                                                    |
| Build Date                              | Sep 11 2019 18:16:21                                                                                                    |
| Server API                              | FPM/FastCGI                                                                                                    |
| Virtual Directory Support               | disabled                                                                                                    |
| Configuration File (php.ini) Path       | /etc                                                                                                    |
| Loaded Configuration File               | /etc/php.ini                                                                                                    |
| Scan this dir for additional .ini files | /etc/php.d                                                                                                    |
| Additional .ini files parsed            | /etc/php.d/bz2.ini, /etc/php.d/calendar.ini, /etc/php.d/ct<br>/etc/php.d/fileinfo.ini, /etc/php.d/ftp.ini, /etc/php.d/gett<br>/etc/php.d/json.ini, /etc/php.d/mysqlnd.ini, /etc/php.d/m<br>/pdo_mysqlnd.ini, /etc/php.d/pdo_sqlite.ini, /etc/php.d/p<br>/simplexml.ini, /etc/php.d/sockets.ini, /etc/php.d/sqlite3.<br>/etc/php.d/zip.ini |

# **Related Operations**

After the LNMP environment is built, you can manually build a WordPress website to familiarize yourself with CVM and its features.

### FAQs

If you encounter a problem when using CVM, refer to the following documents for troubleshooting: CVM login: Password Login and SSH Key Login and Login and Remote Access. CVM network: IP Address and Port. CVM disks: System and Data Disks.

# Manual Setup of LNMP (CentOS 6)

Last updated : 2024-01-06 17:43:09

# Overview

The LNMP environment is a website server architecture consisting of Nginx, MySQL or MariaDB, and PHP running on Linux. This document describes how to manually set up the LNMP environment on a Tencent Cloud CVM. To manually set up the LNMP environment, you should familiarize yourself with common Linux commands such as installing software via YUM in CentOS, and understand the usage and version compatibility of the software to be installed.

#### Note:

It's recommended that you can configure the LNMP environment through the image environment of Tencent Cloud marketplace, and it may take a long time to set up the LNMP environment manually.

### Software

The following software is used to build the LNMP environment. CentOS is a distribution of the Linux operating system. This document uses CentOS 6.9 as an example. Nginx is a web server. This document uses Nginx 1.17.5 as an example. MySQL is a database software. This document uses MySQL 5.1.73 as an example. PHP is a scripting language. This document uses PHP 7.1.32 as an example.

### Prerequisite

Setting up a LNMP environment requires a Linux CVM. If you have not purchased one yet, see Getting Started with Linux CVMs.

### Directions

### Step 1: log in to a Linux instance

Log in to the Linux instance using standard login method. You can also use any of the following login methods you are comfortable with:

Logging in to Linux Instances via Remote Login Tools

#### Logging in to Linux Instance via SSH Key

### Step 2: install Nginx

 $1. \ Run \ the \ following \ command \ to \ create \ a \ file \ named \ \ nginx.repo \ \ under \ \ /etc/yum.repos.d/ \ .$ 

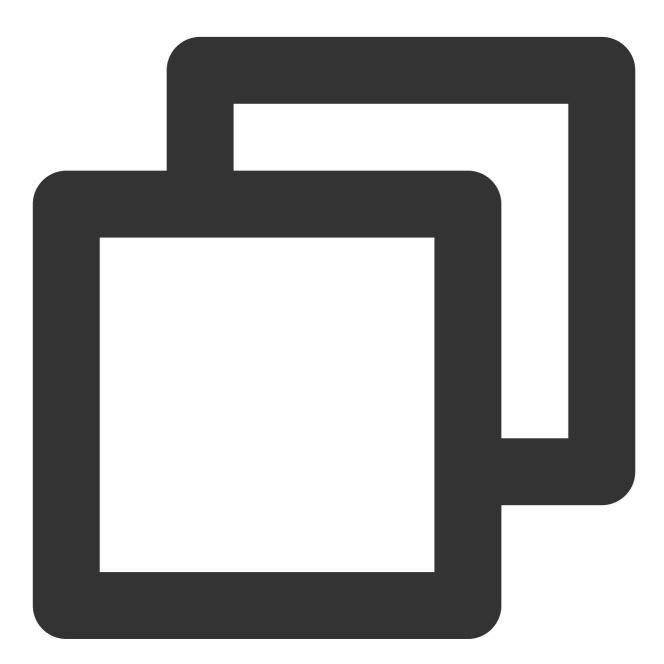

vi /etc/yum.repos.d/nginx.repo

2. Press i to switch to the editing mode and enter the following.

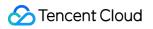

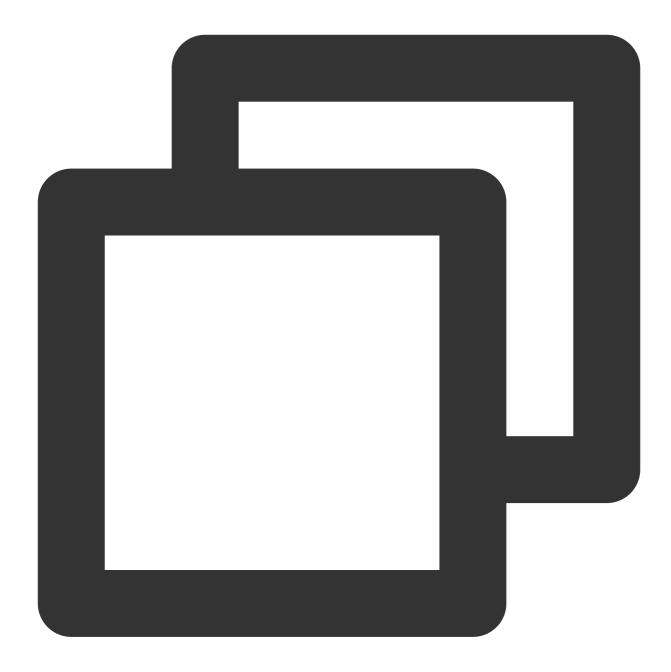

```
[nginx]
name=nginx repo
baseurl=https://nginx.org/packages/mainline/centos/6/$basearch/
gpgcheck=0
enabled=1
```

- 3. Click **Esc** and enter :wq to save and close the file.
- 4. Run the following command to install Nginx.

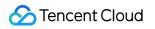

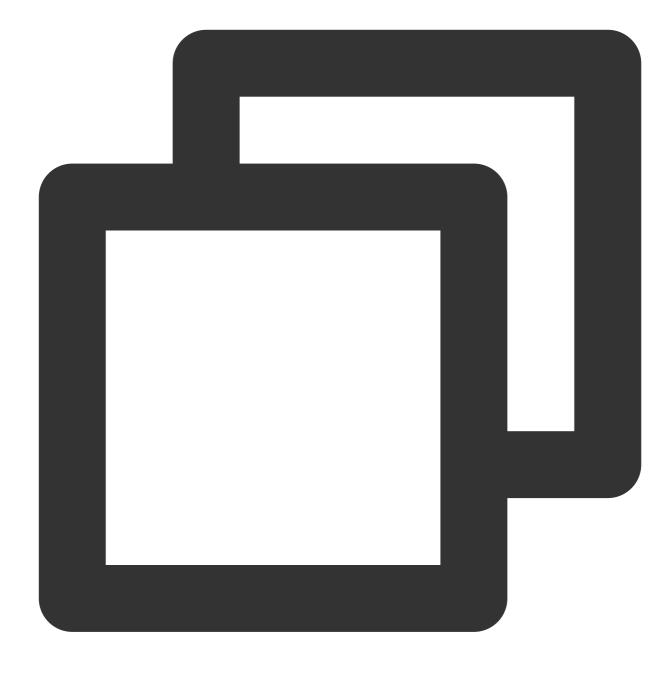

yum install -y nginx

5. Run the following command to open the <code>default.conf</code> file.

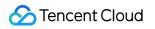

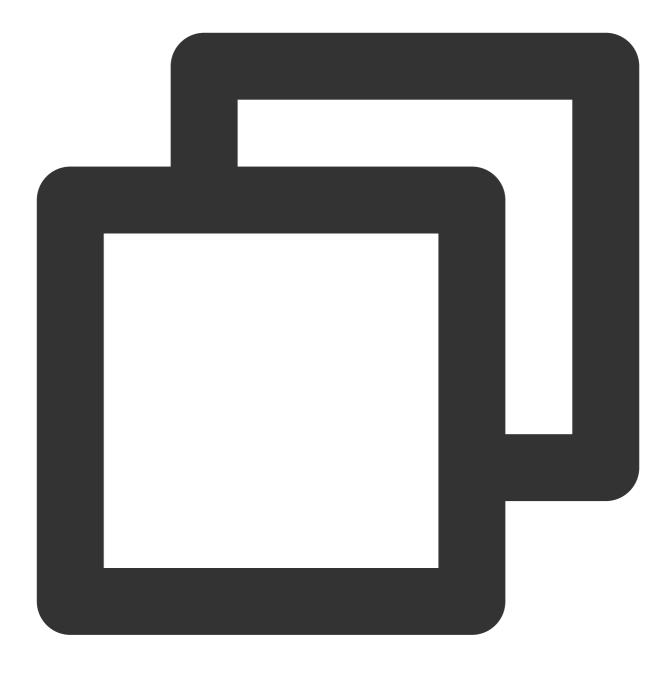

vim /etc/nginx/conf.d/default.conf

 $6. \ \ \text{Press i to switch to the edit mode to modify the } \quad \ \ \text{default.conf} \quad \ \ \text{file.}$ 

7. Find server{...} and replace the content inside the curly brackets with the following. This is to cancel the listening of the IPv6 address and configure Nginx to realize linkage with PHP.

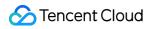

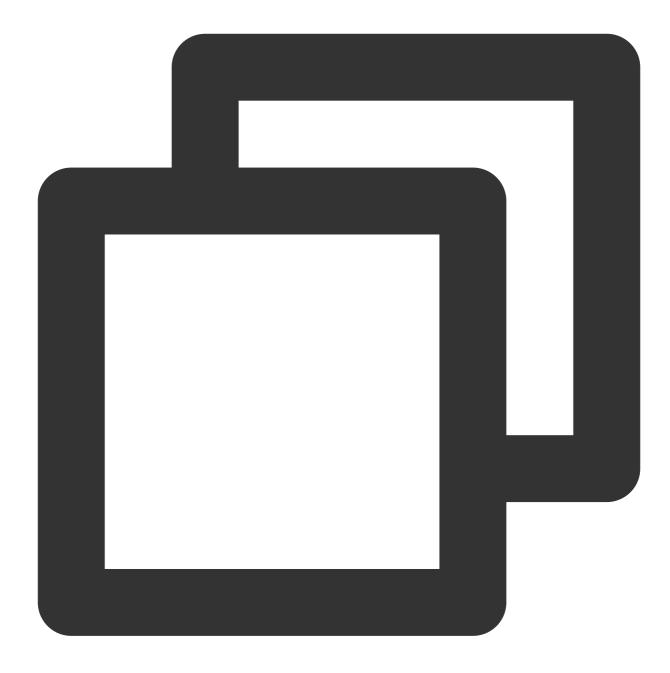

```
server {
  listen 80;
  root /usr/share/nginx/html;
  server_name localhost;
  #charset koi8-r;
  #access_log /var/log/nginx/log/host.access.log main;
  #
  location / {
    index index.php index.html index.htm;
  }
  #error_page 404 /404.html;
```

```
#redirect server error pages to the static page /50x.html
#
error_page 500 502 503 504 /50x.html;
location = /50x.html {
  root /usr/share/nginx/html;
  }
#pass the PHP scripts to FastCGI server listening on 127.0.0.1:9000
#
location ~ .php$ {
  fastcgi_pass 127.0.0.1:9000;
  fastcgi_index index.php;
  fastcgi_param SCRIPT_FILENAME $document_root$fastcgi_script_name;
  include fastcgi_params;
  }
}
```

8. Press **Esc** and enter **:wq**. Save and close the file.

9. Run the following command to start Nginx.

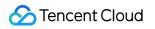

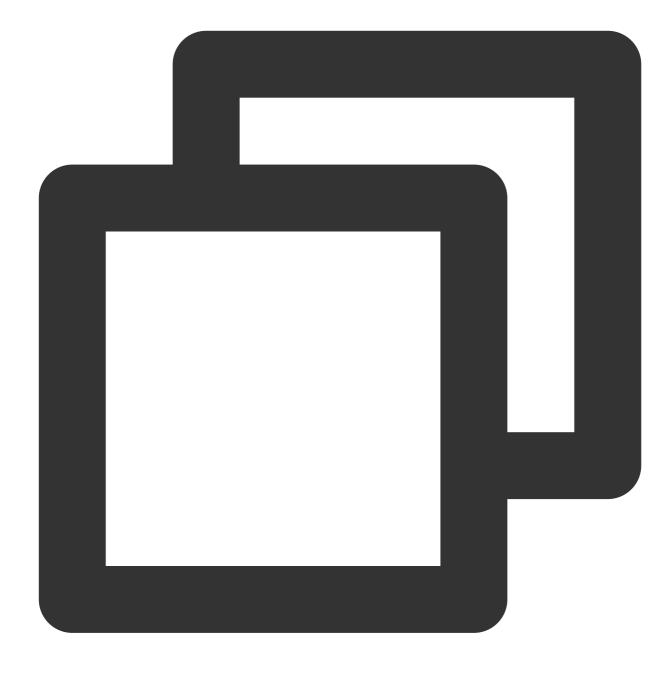

service nginx start

10. Run the following commands to automatically launch Nginx at startup.

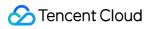

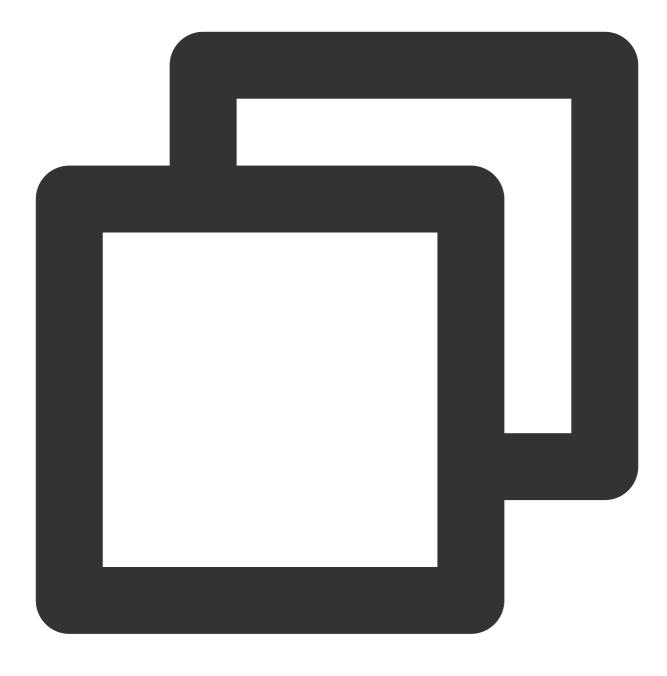

chkconfig --add nginx

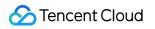

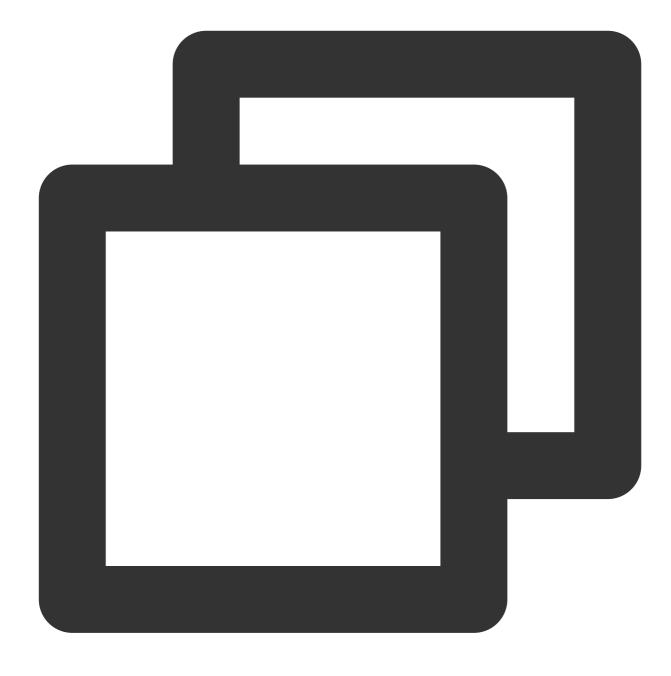

chkconfig nginx on

11. Enter the following URL in your local browser and verify whether the Nginx service is working properly.

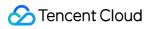

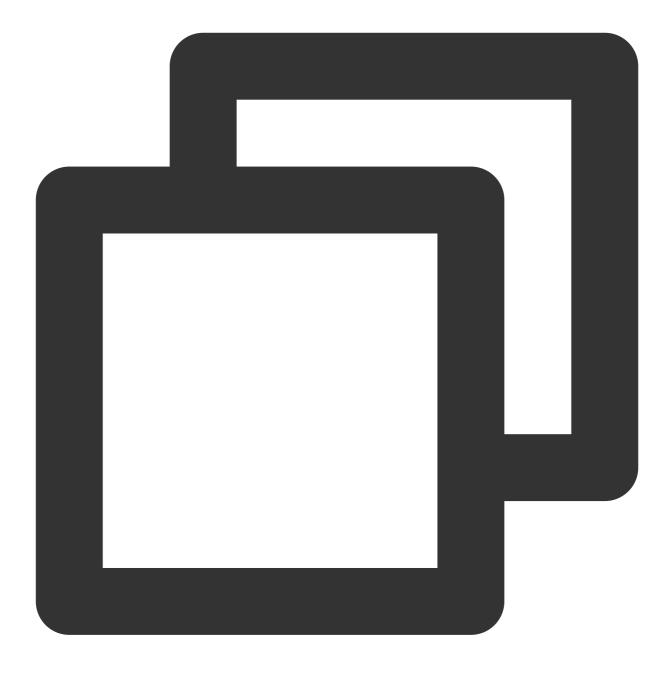

http://[Public IP address of the CVM instance]

If the following appears, Nginx has been successfully installed and configured.

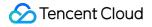

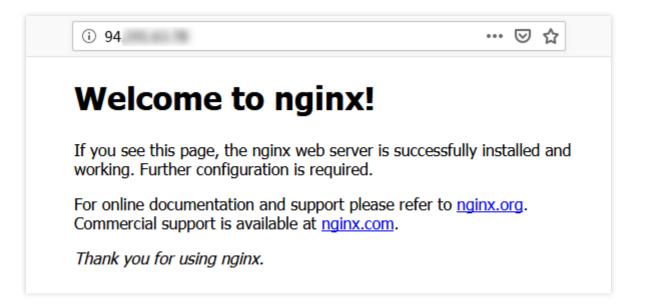

#### Step 3: install a database

1. Run the following command to check whether MySQL has been already installed.

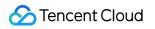

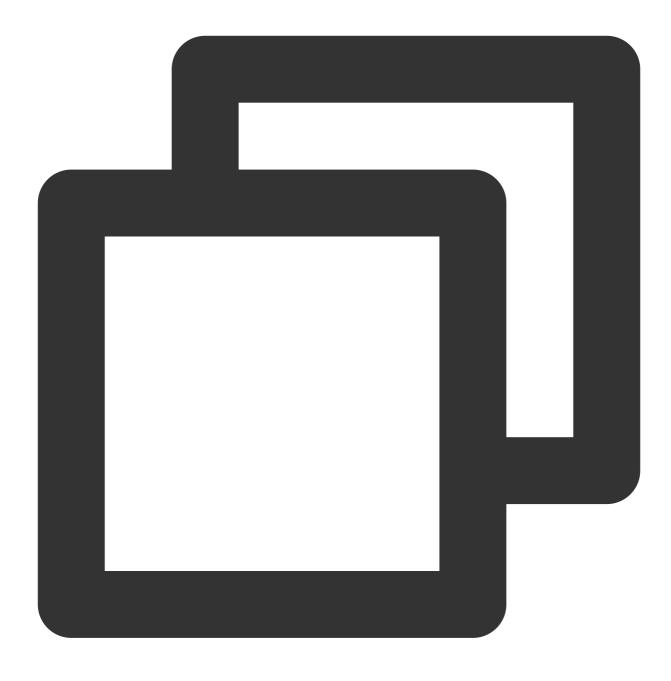

rpm -qa | grep -i mysql

If the following appears, MySQL has already been installed.

To avoid conflicts between different versions, run the following command to remove the existing MySQL.

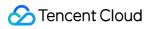

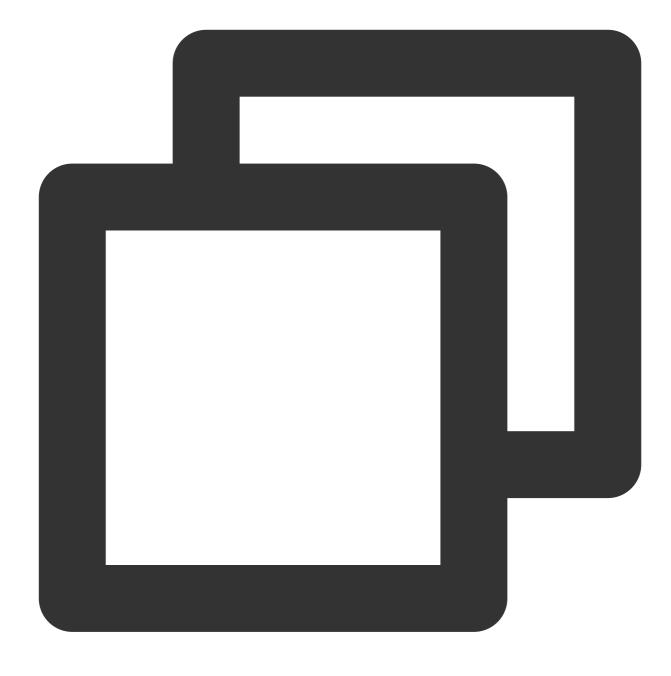

yum -y remove [Package name]

If nothing is returned, MySQL has not been installed. In this case, proceed to the next step.

2. Run the following command to install MySQL.

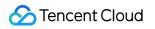

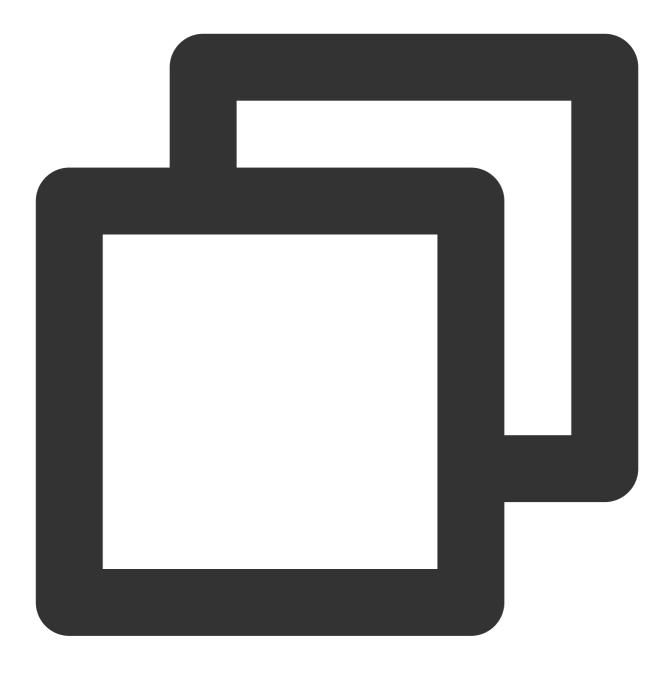

yum install -y mysql-devel.x86\_64 mysql-server.x86\_64 mysql-libs.x86\_64

3. Run the following command to start MySQL.

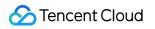

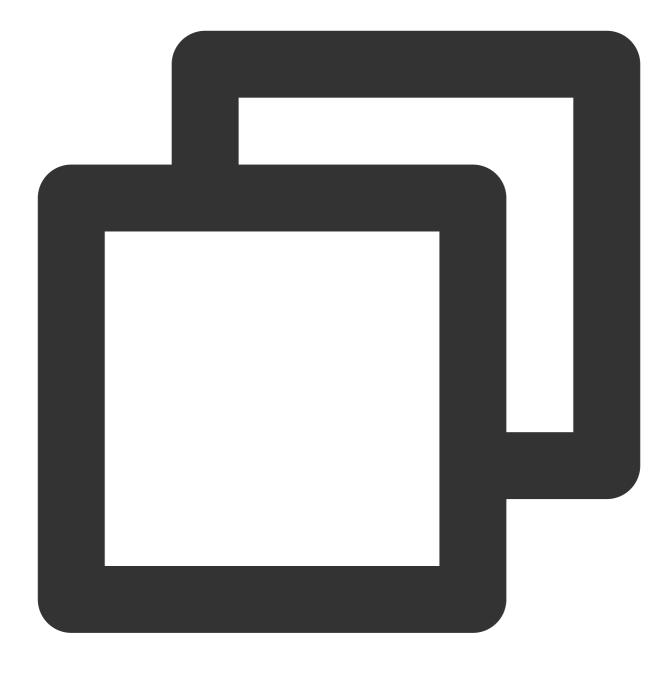

service mysqld start

4. Run the following commands to automatically launch MySQL at startup.

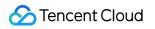

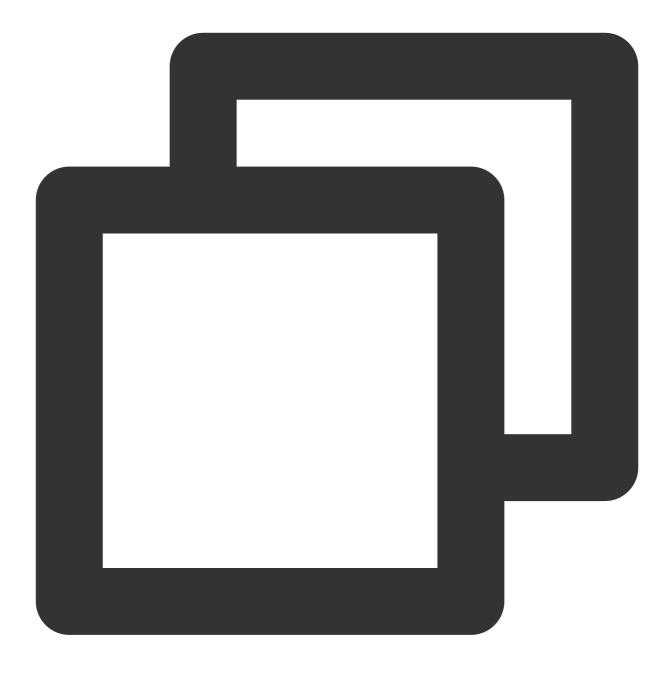

chkconfig --add mysqld

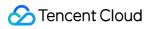

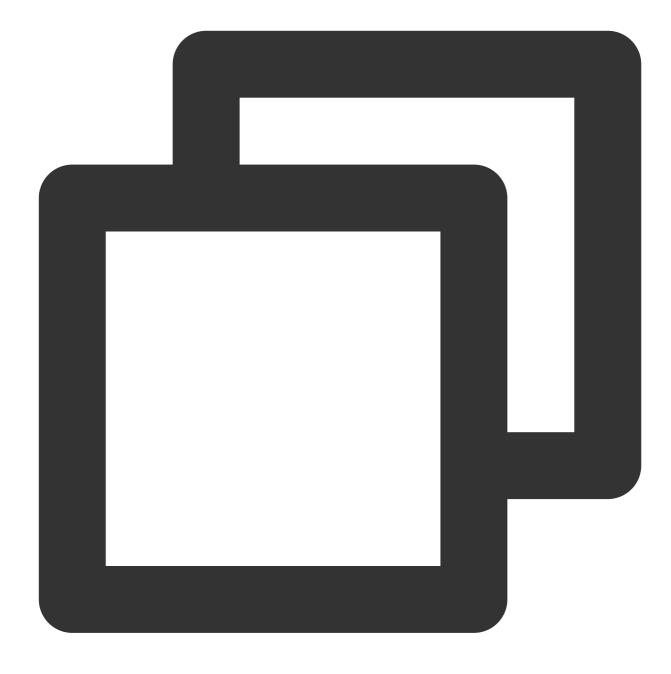

chkconfig mysqld on

5. Run the following command to verify whether MySQL has been successfully installed.

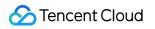

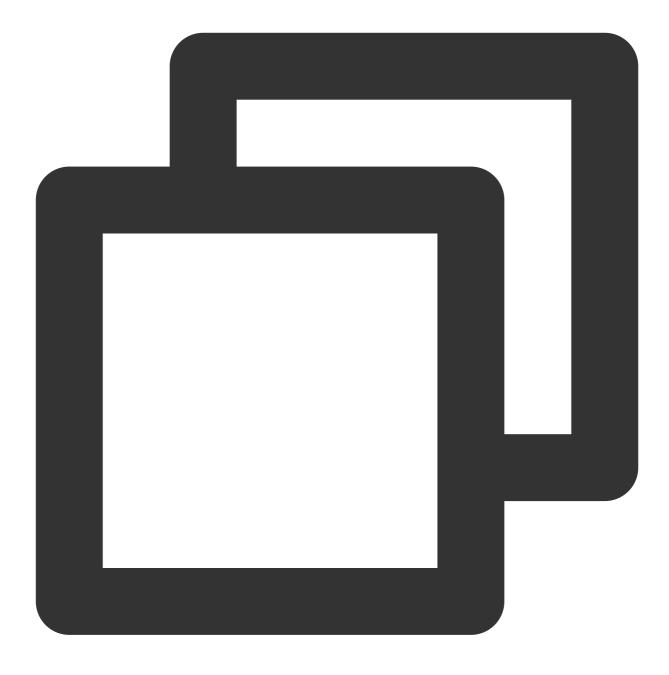

mysql

If the following appears, MariaDB has been successfully installed.

[root@VM\_0\_135\_centos nginx]# mysql Welcome to the MySQL monitor. Commands end with ; or \g. Your MySQL connection id is 3 Server version: 5.5.59 MySQL Community Server (GPL) Copyright (c) 2000, 2018, Oracle and/or its affiliates. All rights reserved Oracle is a registered trademark of Oracle Corporation and/or its affiliates. Other names may be trademarks of their respective owners. Type 'help;' or '\h' for help. Type '\c' to clear the current input stateme mysql>

6. Run the following command to exit MySQL.

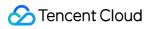

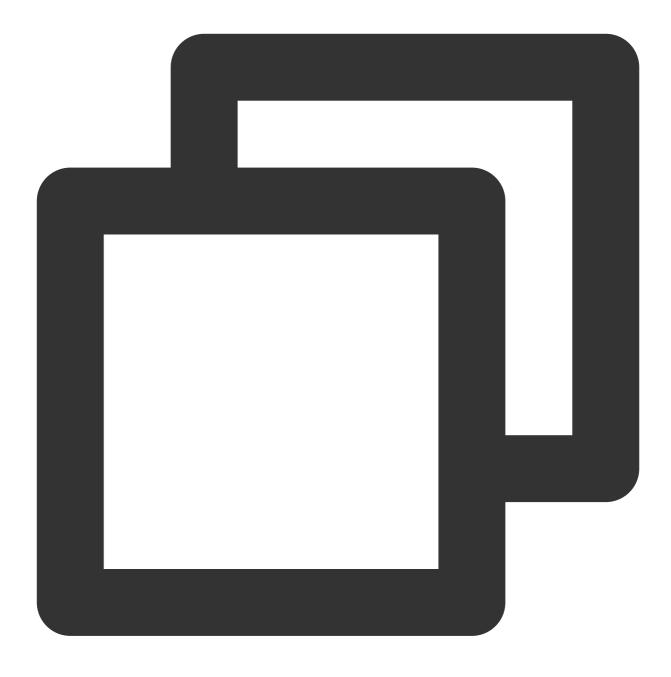

//q

### Step 4: install and configure PHP

1. Run the following commands to update the software source of PHP in Yum.

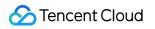

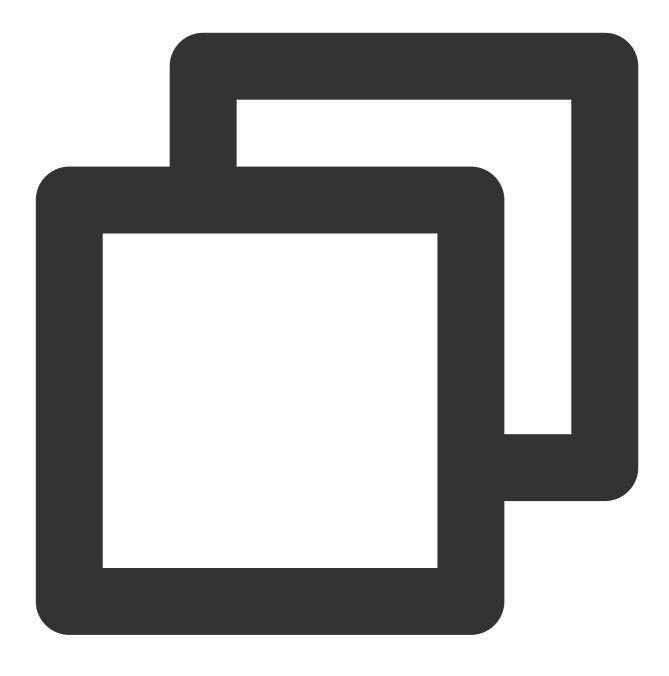

rpm -Uvh https://mirrors.cloud.tencent.com/epel/epel-release-latest-6.noarch.rpm

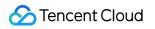

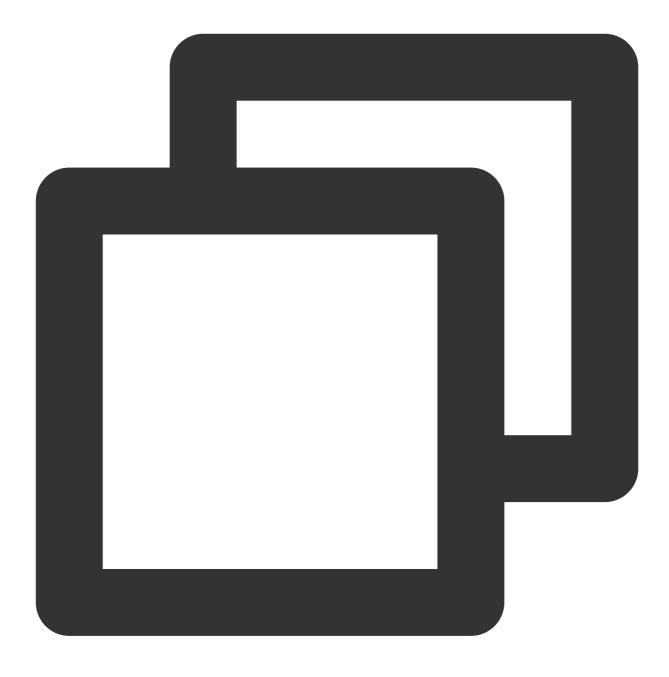

rpm -Uvh https://mirror.webtatic.com/yum/el6/latest.rpm

2. Run the following command to install the packages required for PHP 7.1.32.

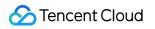

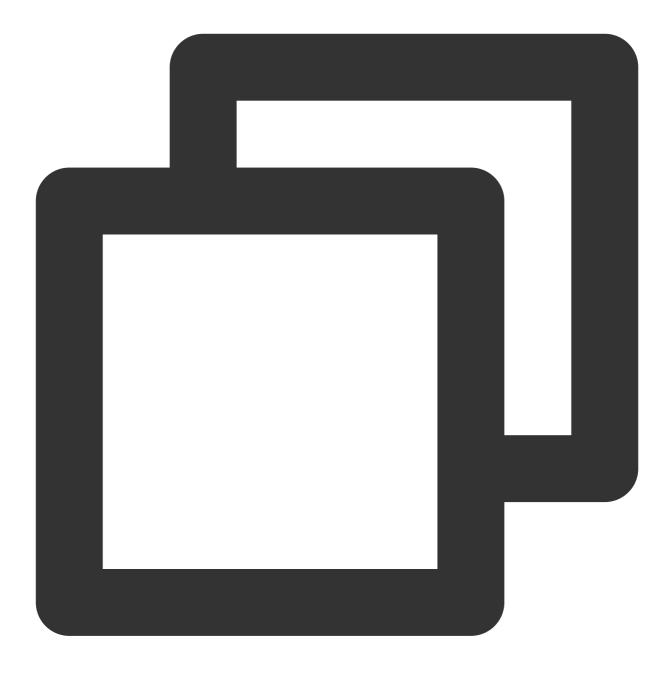

yum -y install mod\_php71w.x86\_64 php71w-cli.x86\_64 php71w-common.x86\_64 php71w-mysq

3. Run the following command to start the PHP-FPM service.

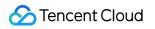

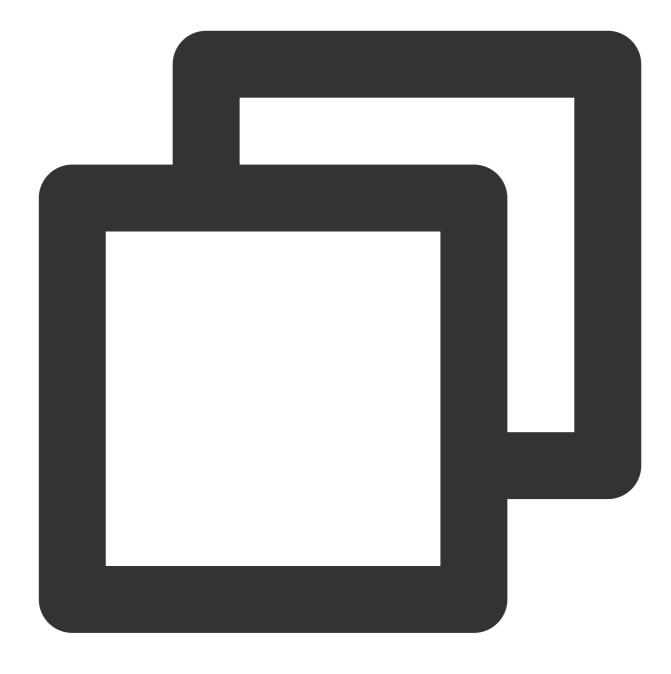

service php-fpm start

4. Run the following commands to automatically launch PHP-FPM at startup.

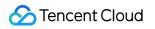

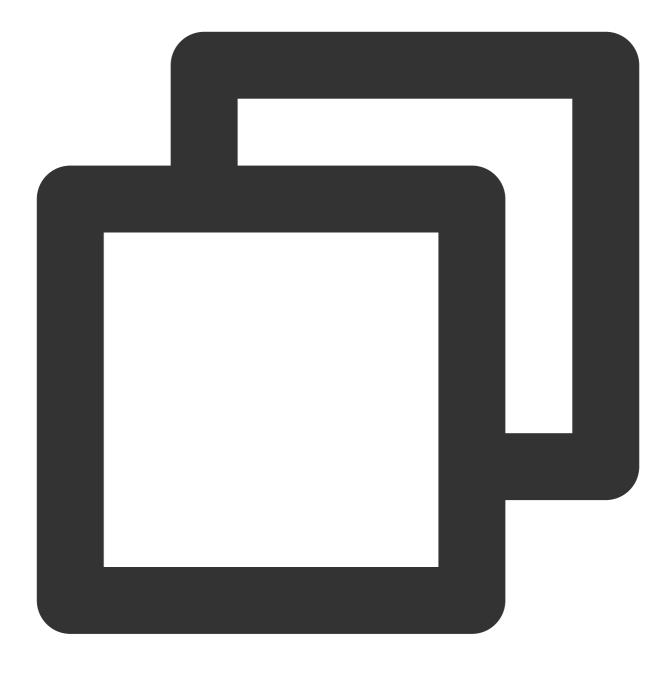

chkconfig --add php-fpm

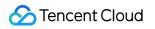

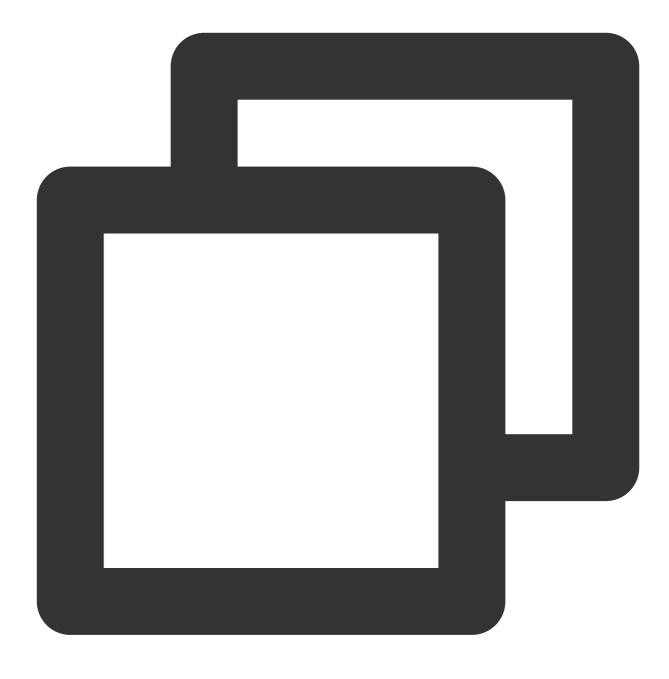

chkconfig php-fpm on

# Verifying the Environment Configuration

1. Run the following command to create a test file.

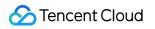

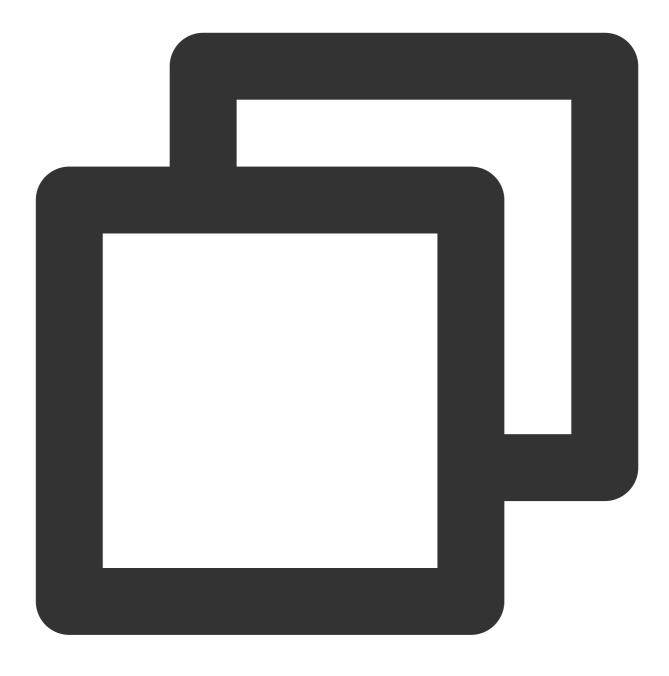

echo "<?php phpinfo(); ?>" >> /usr/share/nginx/html/index.php

2. Run the following command to restart Nginx.

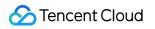

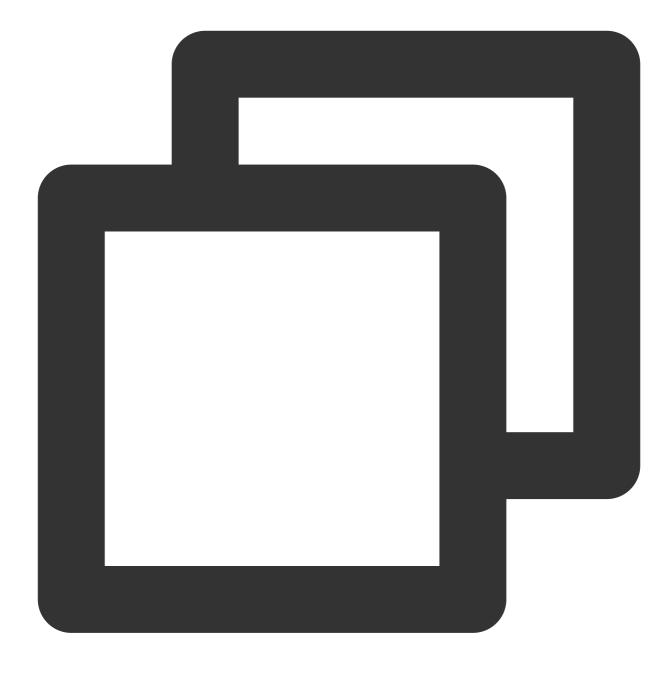

service nginx restart

3. In a local browser, visit the following URL to check whether the environment has been successfully configured.

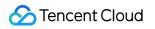

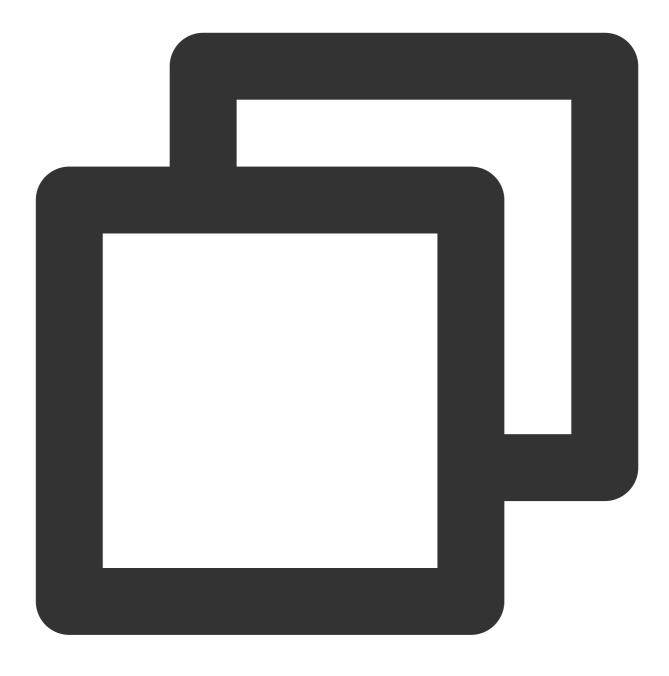

http://[Public IP address of the CVM instance]

If the following appears, the environment has been successfully configured.

| ) → C' û (i) 139.                       | … 🗵 ☆                                                                                                    |  |  |
|-----------------------------------------|----------------------------------------------------------------------------------------------------|--|--|
| PHP Version 7.1.32                      |                                                                                                    |  |  |
| System                                  | Linux VM_0_135_centos 2.6.32-696.el6.x86_64 #1 SMP Tue Mar 21 1                                                                                                    |  |  |
| Build Date                              | Sep 11 2019 19:48:04                                                                                                    |  |  |
| Server API                              | FPM/FastCGI                                                                                                    |  |  |
| Virtual Directory Support               | disabled                                                                                                    |  |  |
| Configuration File (php.ini) Path       | /etc                                                                                                    |  |  |
| Loaded Configuration File               | /etc/php.ini                                                                                                    |  |  |
| Scan this dir for additional .ini files | /etc/php.d                                                                                                    |  |  |
| Additional .ini files parsed            | /etc/php.d/bz2.ini, /etc/php.d/calendar.ini, /etc/php.d/ctype.ini, /etc<br>/etc/php.d/fileinfo.ini, /etc/php.d/ftp.ini, /etc/php.d/gettext.ini, /etc<br>/etc/php.d/json.ini, /etc/php.d/mysqlnd.ini, /etc/php.d/mysqlnd_my<br>/pdo_mysqlnd.ini, /etc/php.d/pdo_sqlite.ini, /etc/php.d/phar.ini, /et<br>/simplexml.ini, /etc/php.d/sockets.ini, /etc/php.d/sqlite3.ini, /etc/php.<br>/etc/php.d/zip.ini |  |  |

# **Related Operations**

After the LNMP environment is built, you can manually build a WordPress website to familiarize yourself with CVM and its features.

## FAQs

If you encounter a problem when using CVM, refer to the following documents for troubleshooting: CVM login: Password Login and SSH Key Login and Login and Remote Access. CVM network: IP Address and Port. CVM disks: System and Data Disks.

# Manual Setup of LNMP (openSUSE)

Last updated : 2024-01-06 17:43:10

# Introduction

LNMP refers to a common web server architecture consisting of Nginx, MySQL or MariaDB, and PHP running on Linux. This article describes how to deploy LNMP on a Tencent Cloud Virtual Machine (CVM). You need to install several software packages on Linux. If you do not know how to perform software installation on Linux, refer to this article.

### Software

This article uses the following software to build the LNMP environment: OS: openSUSE 42.3 Web server: Nginx 1.14.2 Database: MySQL 5.6.43 Hypertext processor: PHP 7.0.7

### Prerequisites

You have purchased a Linux CVM. If you have not yet, see Getting started with Linux CVMs.

### Directions

### Step 1: Logging in to a Linux instance

Log in to a Linux instance in standard login mode (recommended). You can also use other login methods as needed: Log in to a Linux instance by using remote login software. Log in to a Linux instance through SSH.

### Step 2: Adding image source

1. Log in to your CVM.

2. Run the following commands to add image source:

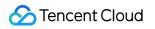

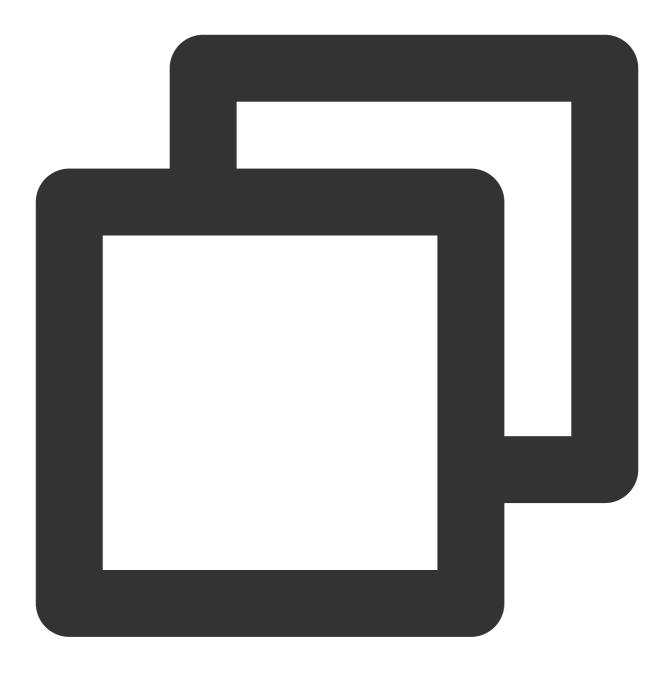

zypper ar https://mirrors.cloud.tencent.com/opensuse/distribution/leap/42.3/repo/os
zypper ar https://mirrors.cloud.tencent.com/opensuse/distribution/leap/42.3/repo/no

3. Run the following command to update the source you just added.

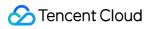

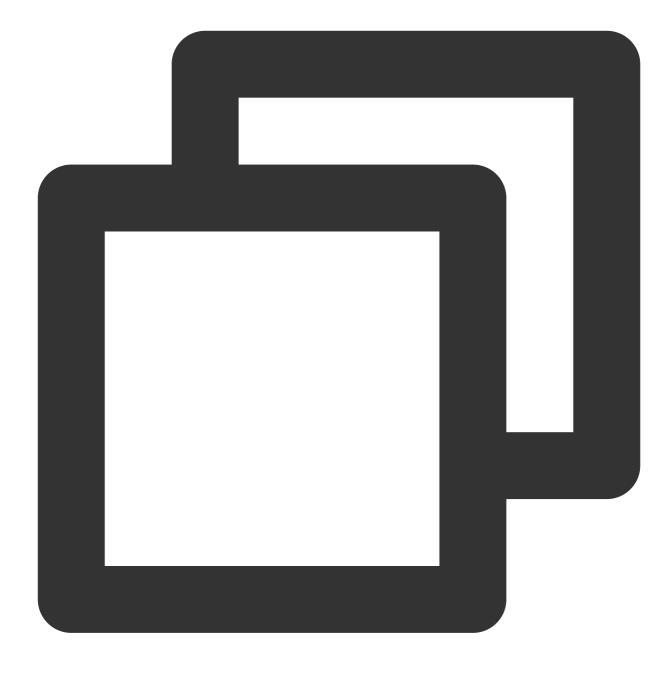

zypper ref

### Step 3: Installing and configuring Nginx

1. Run the following command to install Nginx.

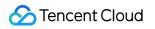

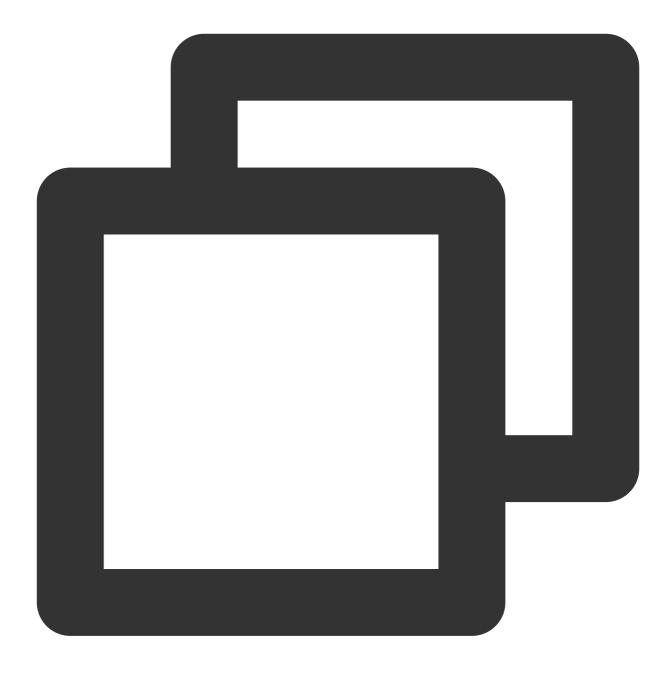

zypper install -y nginx

2. Run the following command to start the Ngnix server and set it to auto start when the CVM starts up.

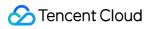

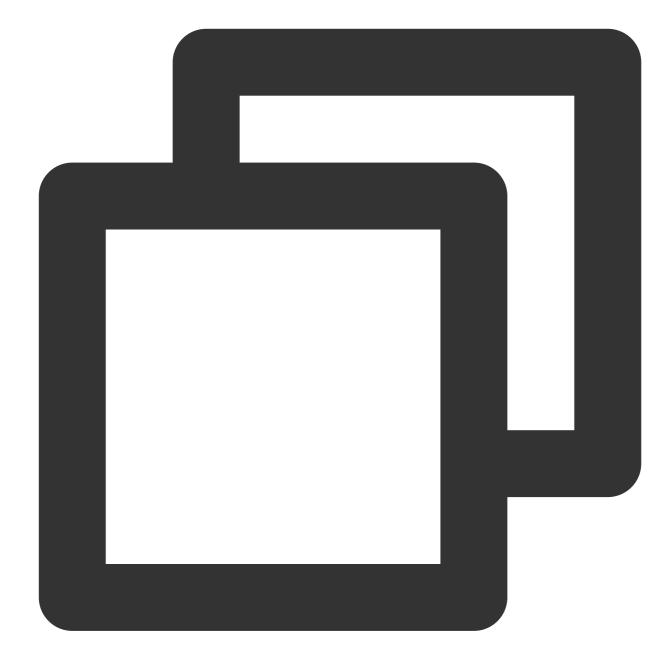

systemctl start nginx
systemctl enable nginx

3. Run the following to edit the Nginx configuration file.

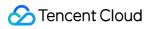

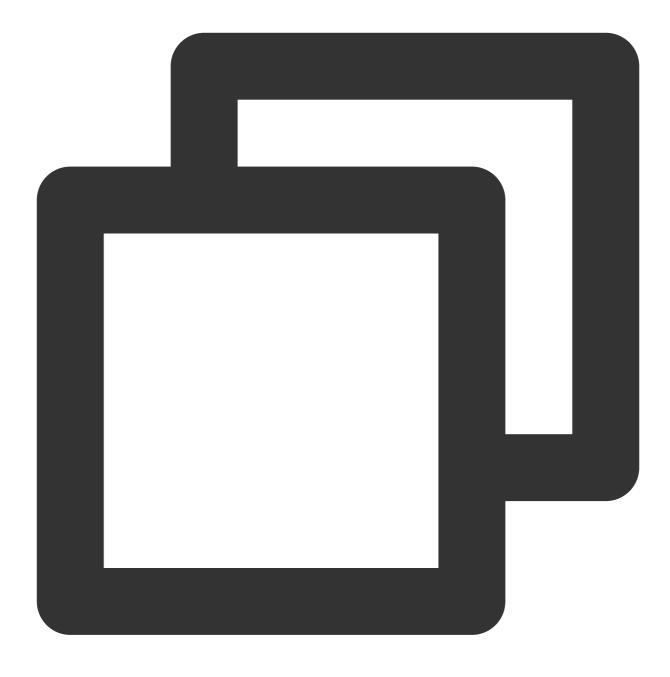

Vi /etc/nginx/nginx.conf

4. Press i to toggle edit mode.

5. Find **server{...}** and replace it with the following content:

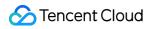

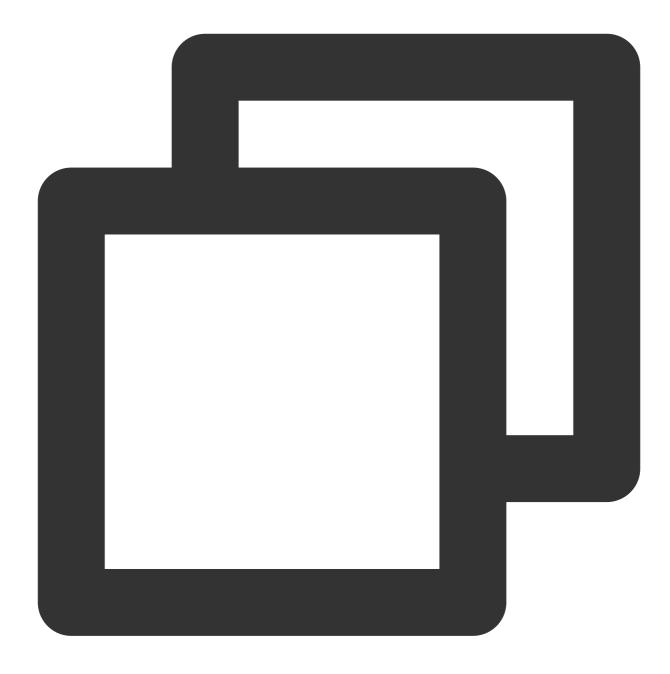

```
server {
  listen 80;
  server_name localhost;
  #access_log /var/log/nginx/log/host.access.log main;
  location / {
      root /srv/www/htdocs/;
      index index.php index.html index.htm;
  }
  #error_page 404 /404.html;
  #redirect server error pages to the static page /50x.html
  error_page 500 502 503 504 /50x.html;
```

```
location = /50x.html {
    root /srv/www/htdocs/;
}
#pass the PHP scripts to FastCGI server listening on 127.0.0.1:9000
location ~ .php$ {
    root /srv/www/htdocs/;
    fastcgi_pass 127.0.0.1:9000;
    fastcgi_index index.php;
    fastcgi_param SCRIPT_FILENAME $document_root$fastcgi_script_name;
    include fastcgi_params;
}
```

6. When you finish, press **Esc** to exit edit mode. Then enter :wq to save the file and exit Vi.

7. Run the following command to restart the Nginx service.

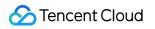

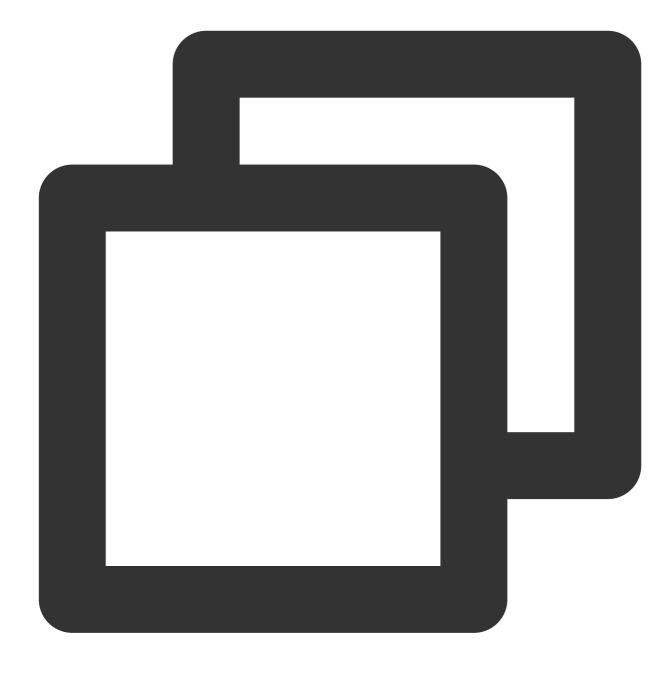

systemctl restart nginx

8. Run the following command to create an index page called <code>index.html</code> .

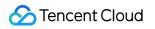

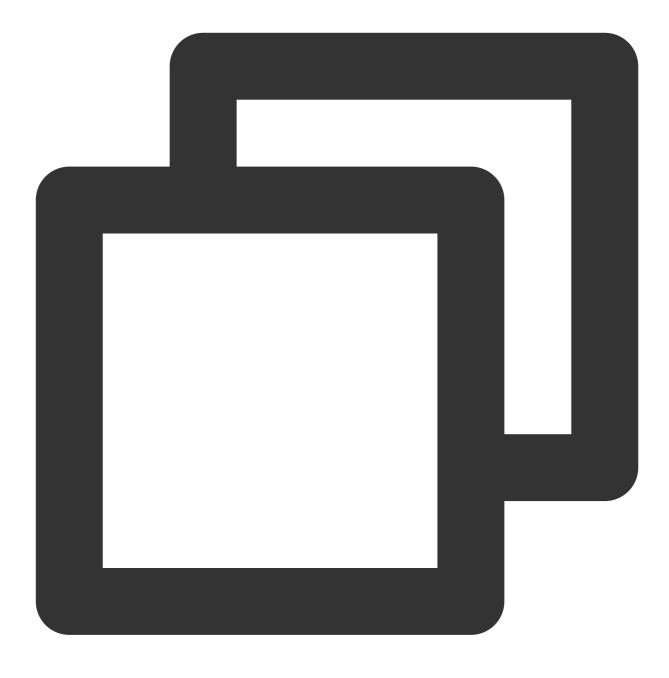

vi /srv/www/htdocs/index.html

9. Press  $\boldsymbol{i}$  to switch to edit mode and  $\boldsymbol{Enter}$  the following.

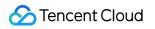

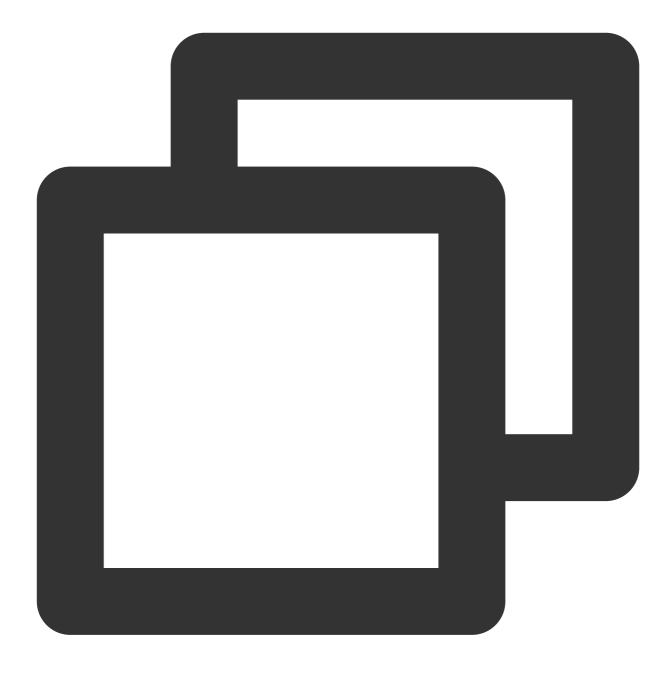

#### hello world!

10. After you finish, press **Esc** to exit edit mode. Then enter **:wq** to save the file and exit Vi.

11. Access the public IP of your CVM on the browser to check if your Nginx is running properly.

If the following appears, Nginx has been successfully installed and configured.

| ← → ♂ ŵ      | (j) | \ ₹ |
|--------------|-----|-----|
| hello world! |     |     |
|              |     |     |

# Step 4: Installing and configuring MySQL

1. Run the following command to install MySQL.

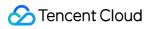

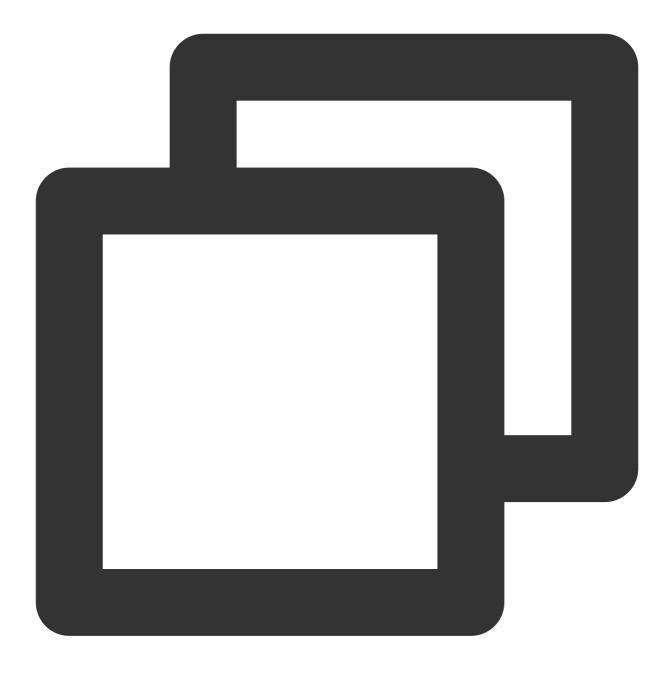

zypper install -y mysql-community-server mysql-community-server-tools

2. Run the following command to start the MySQL service and set it to auto start when your CVM starts up.

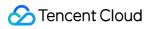

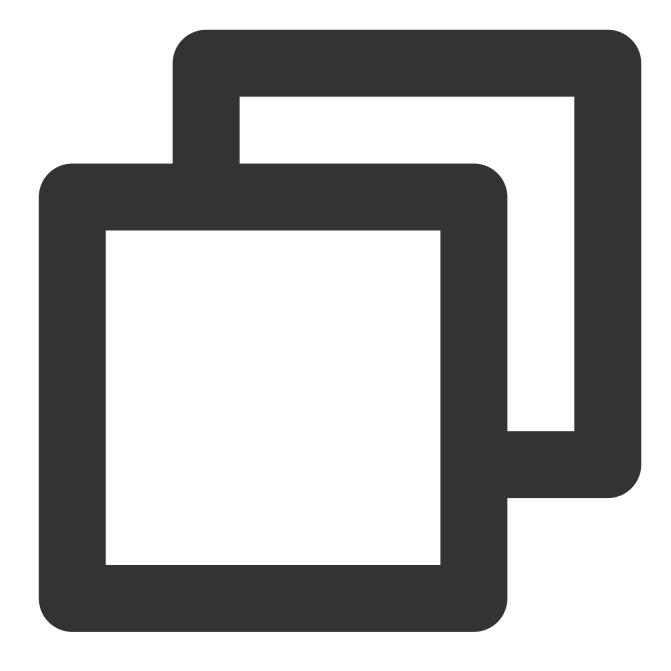

```
systemctl start mysql
systemctl enable mysql
```

3. Run the following command to log in to MySQL.

#### Note:

When you login for the first time, MySQL will ask you to setup a password. If you do not wish to do so, press **Enter** to skip the step.

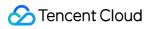

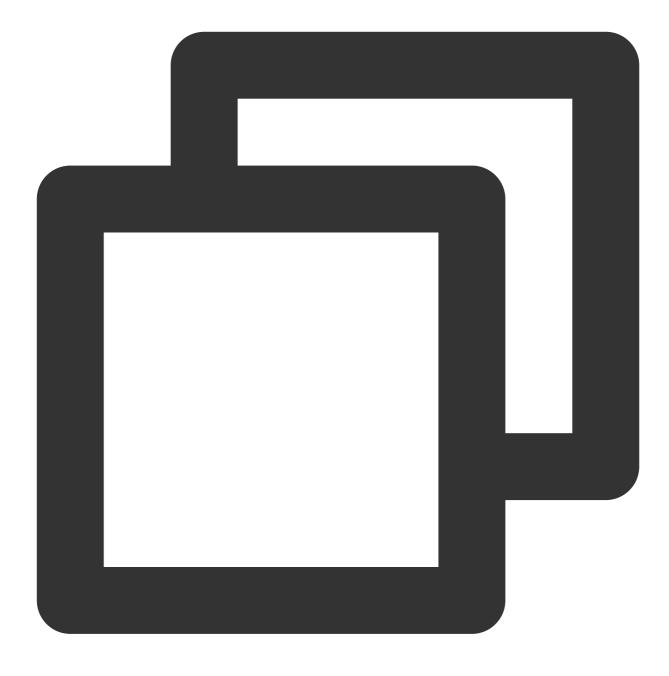

mysql -u root -p

If the following appears, you have successfully logged in.

VM\_0\_12\_suse:~ # mysql -u root -p Enter password: Welcome to the MySQL monitor. Commands end with ; or \g. Your MySQL connection id is 4 Server version: 5.6.43 openSUSE package Copyright (c) 2000, 2019, Oracle and/or its affiliates. All rights reserved Oracle is a registered trademark of Oracle Corporation and/or its affiliates. Other names may be trademarks of their respective owners. Type 'help;' or '\h' for help. Type '\c' to clear the current input stateme mysql>

4. Run the following command to change the root password.

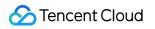

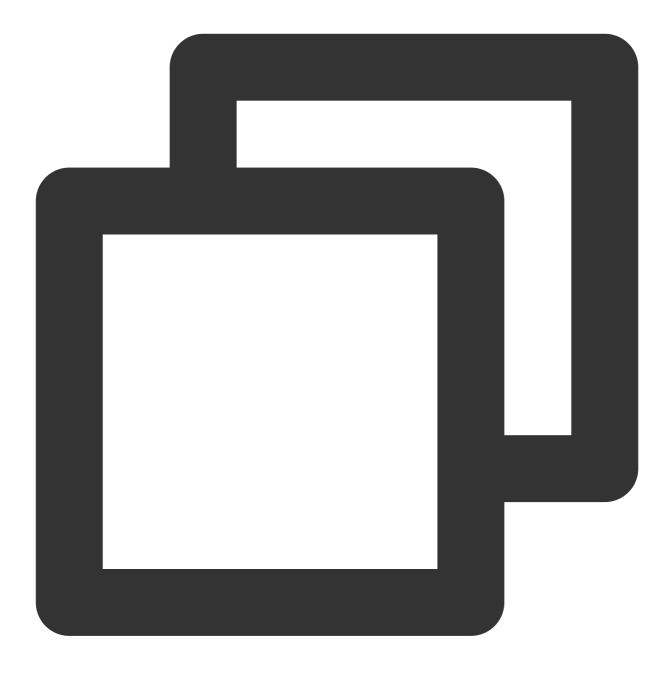

update mysql.user set password = PASSWORD('NEW\_PASSWORD') where user='root';

5. Run the following command to apply the configuration:

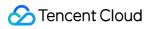

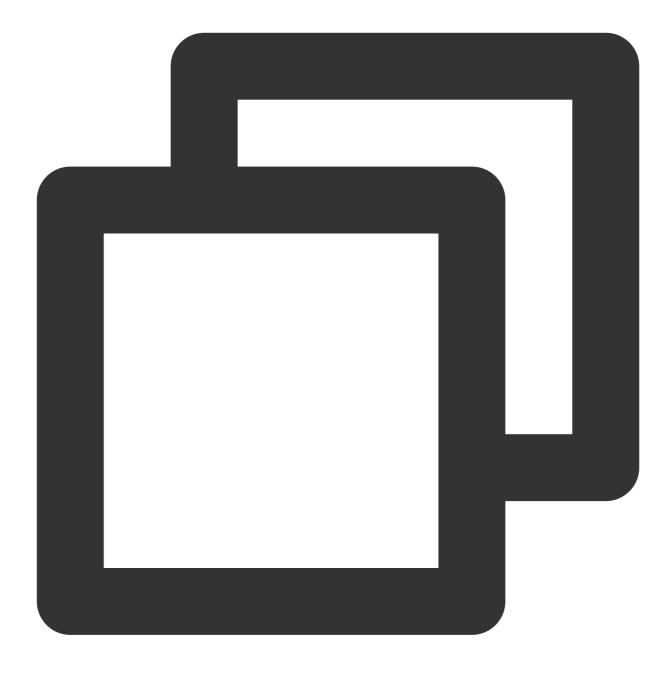

flush privileges;

6. Run the following command to exit MySQL.

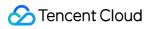

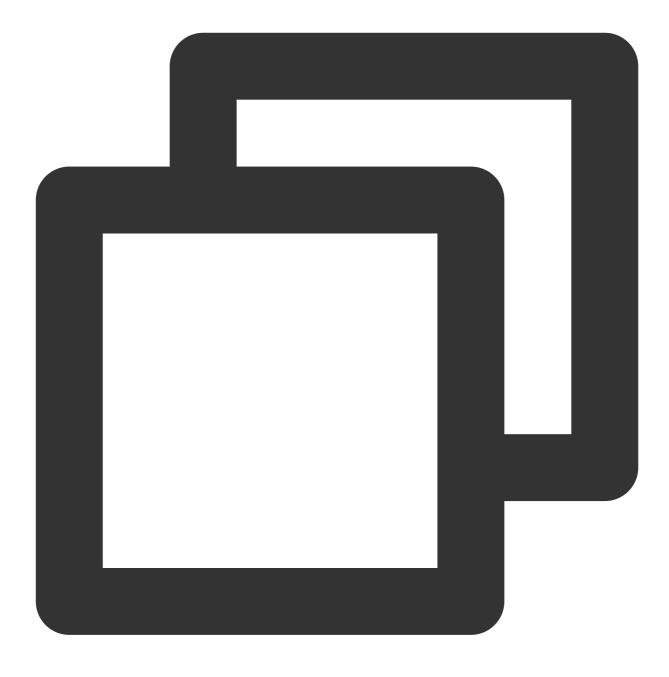

//q

#### Step 5: Installing PHP

Run the following command to install PHP:

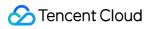

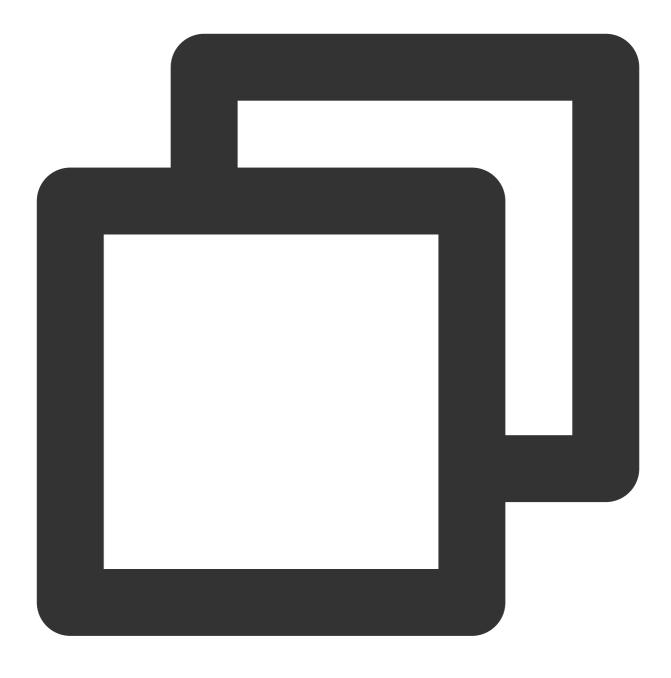

zypper install -y php7 php7-fpm php7-mysql

#### Step 6: Configuring Nginx with PHP-FPM

1. Run the following commands to navigate to /etc/php7/fpm and rename php-fpm.conf.default to php-fpm.conf .

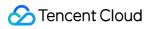

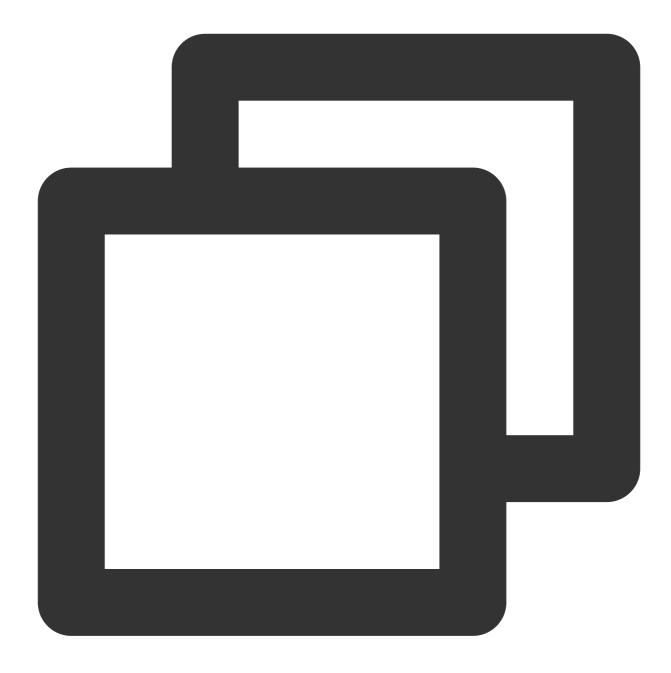

cd /etc/php7/fpm
cp php-fpm.conf.default php-fpm.conf

#### 2. Run the following commands to navigate to /etc/php7/fpm/php-fpm.d and rename

www.conf.default to www.conf.

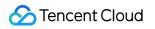

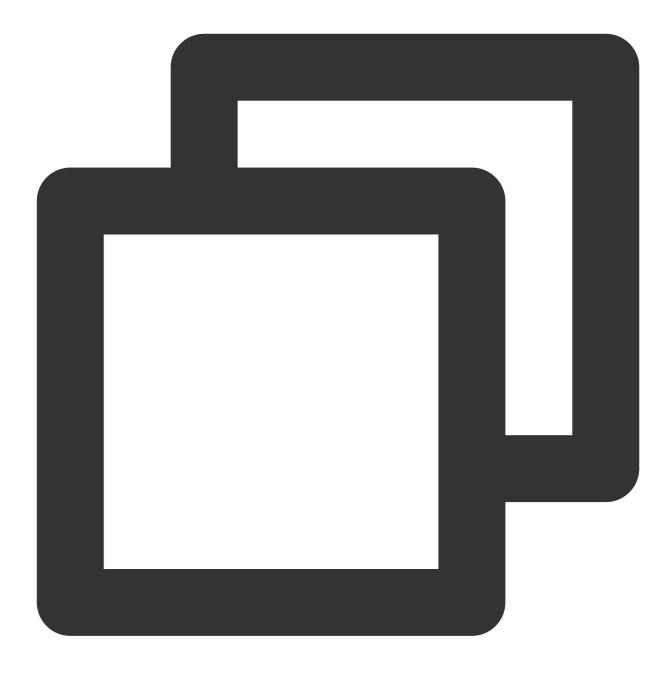

cd /etc/php7/fpm/php-fpm.d
cp www.conf.default www.conf

3. Run the following commands to start PHP-FPM and set it to auto start when your CVM starts up.

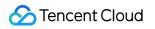

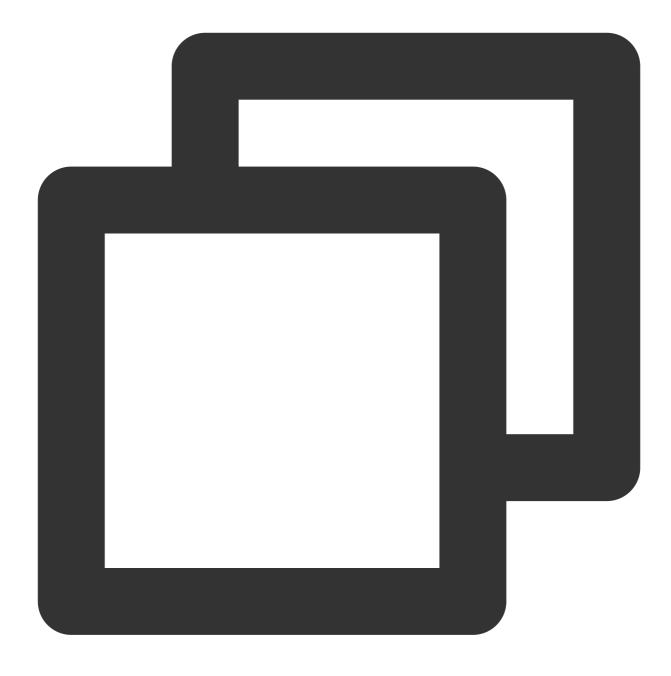

systemctl start php-fpm
systemctl enable php-fpm

# Verifying Your Setup

1. Run the following command to create a file named index.php.

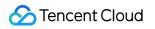

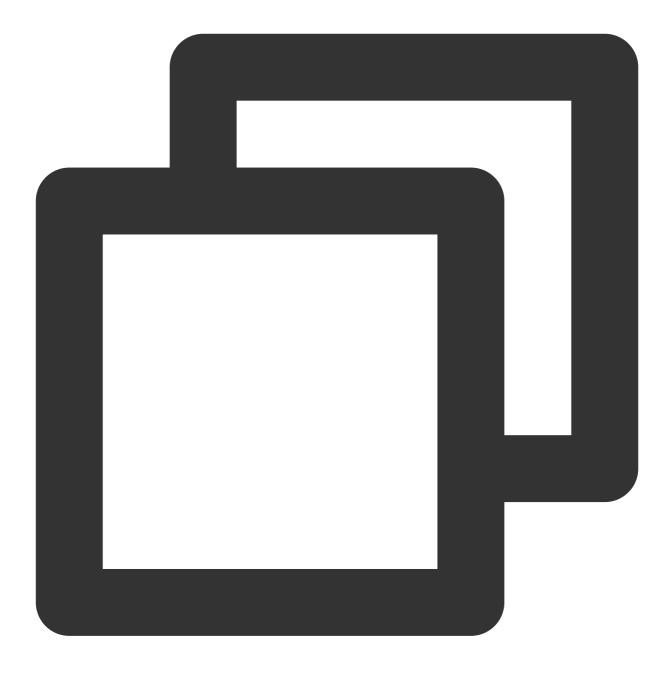

Vi /srv/www/htdocs/index.php

2. Press i to switch to edit mode and enter the following:

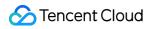

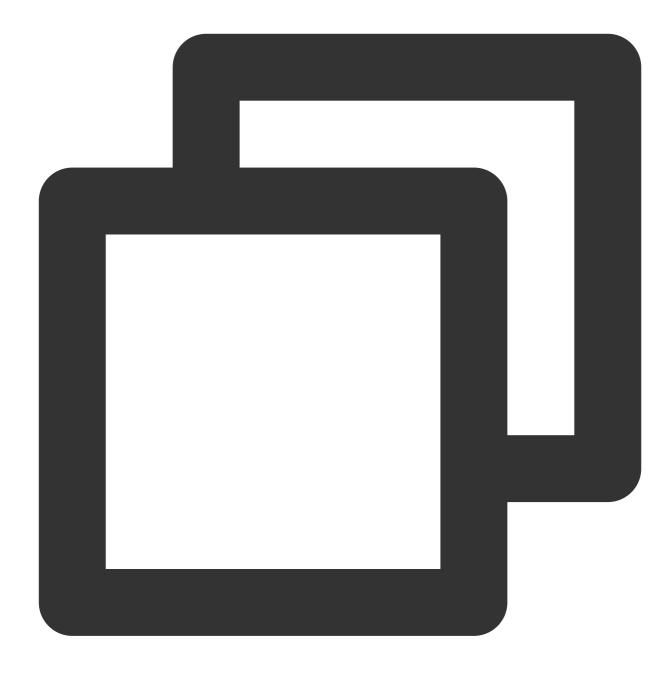

```
<?php
echo "hello new world!";
?>
```

- 3. Press **Esc** to exit edit mode. Then enter **:wq** to save the file and exit.
- 4. Access the public IP of your CVM on the browser.

If the following appears, then your LNMP setup has been installed and configured successfully.

| ← → ⊂ ŵ          | <b>(i)</b> | ··· ⊽ ť |
|------------------|------------|---------|
| hello new world! |            |         |
|                  |            |         |

## See Also

After the LNMP environment is built, you can use it to set up a WordPress website to familiarize yourself with your CVM and what it can do.

# FAQ

If you encounter issues when using CVM, refer to the following documents for troubleshooting: For issues regarding CVM login, see Password Login and SSH Key Login and Login and Remote Access. For issues regarding the CVM's network, see IP Addresses and Ports and Security Groups. For issues regarding CVM disks, see System and Data Disks.

# Setting up LAMP manually Manual Setup of LAMP

Last updated : 2024-01-06 17:43:10

# Scenario

LAMP is a common web service architecture run on Linux and consisting of Apache, MySQL/MariaDB, and PHP. This article describes how to set up LAMP on a Linux CVM. You should be familiar with common Linux commands, such as Installing Software via YUM in a CentOS

Environment, and understand the versions of the installed software.

### Software

These are the software involved:

CentOS is a distribution of the Linux operating system. We will use version 7.6 in this article.

Apache is a web server software. We will use version 2.4.6 in this article.

MariaDB is a database management system. We will use version 10.4.8 in this article.

PHP is a scripting language. We will use version 7.0.33 in this article.

## Prerequisites

You need a Linux CVM. If you have not purchased one yet, see Getting Started with Linux CVMs.

### Instructions

#### Step 1: Logging in to a Linux instance

Log in to a Linux instance using WebShell (recommended). You can also use other login methods that you are comfortable with:

Log in to a Linux instance using remote login software. Log in to a Linux Instance using SSH

#### Step 2: Installing Apache

1. Run the following command to install Apache.

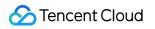

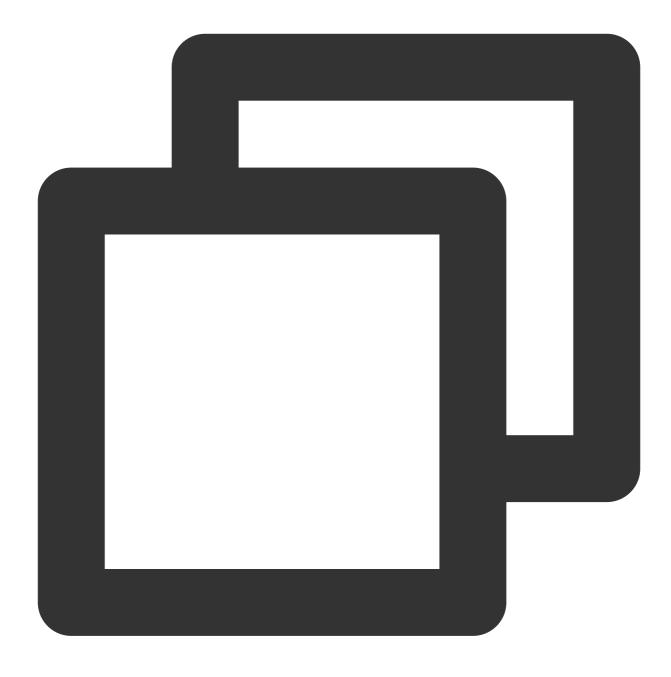

yum install httpd -y

2. Run the following commands to start Apache and set it to start automatically when the system starts.

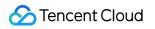

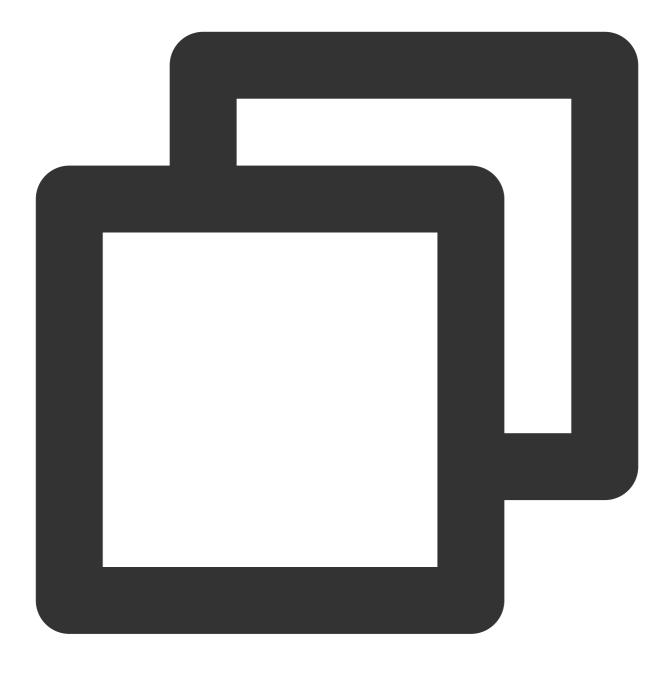

systemctl start httpd

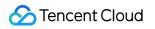

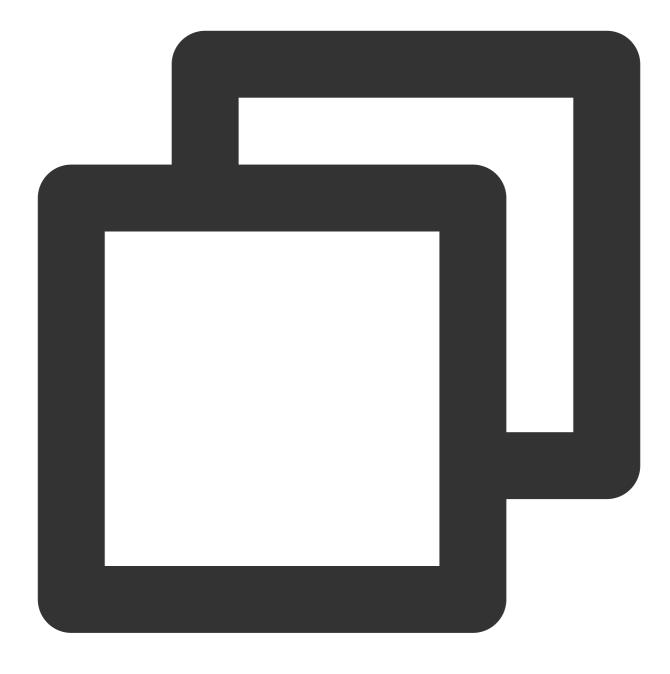

systemctl enable httpd

3. Open a browser window and visit the following URL to verify that Apache is working properly.

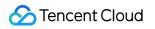

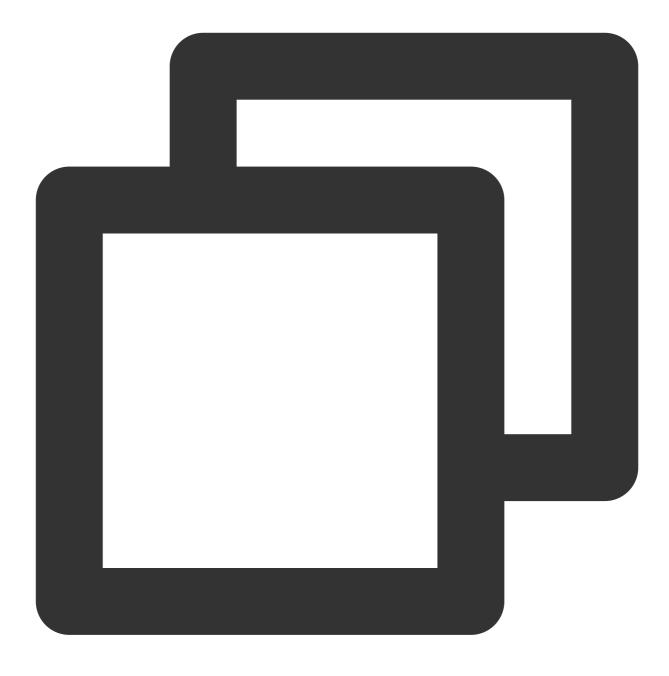

http://[Public IP address of the CVM instance]

The following appears if Apache is installed properly:

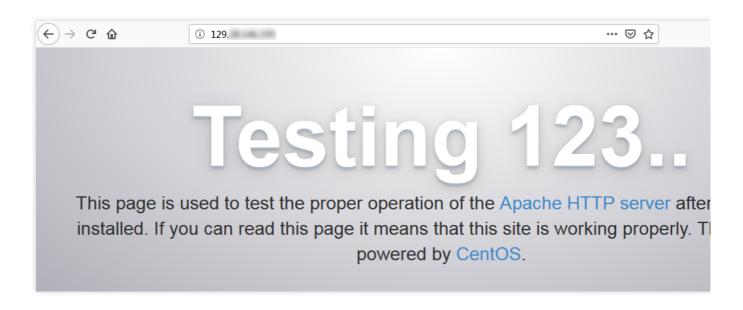

#### Step 3: Installing MariaDB

1. Run the following command to check if MariaDB is already installed.

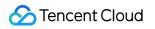

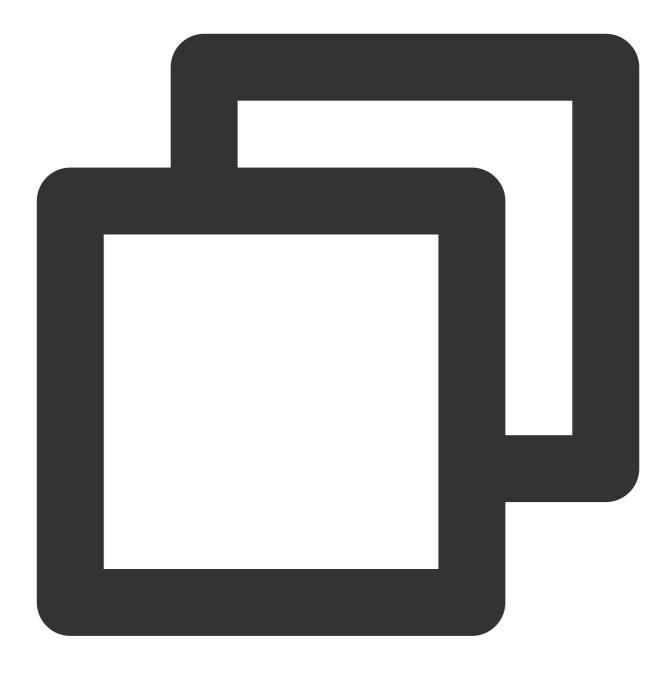

rpm -qa | grep -i mariadb

If the following appears, MariaDB is already installed.

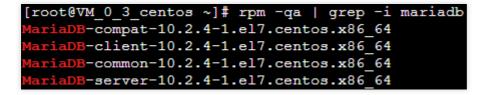

If that's the case, run the following to remove MariaDB to avoid conflicts between different versions.

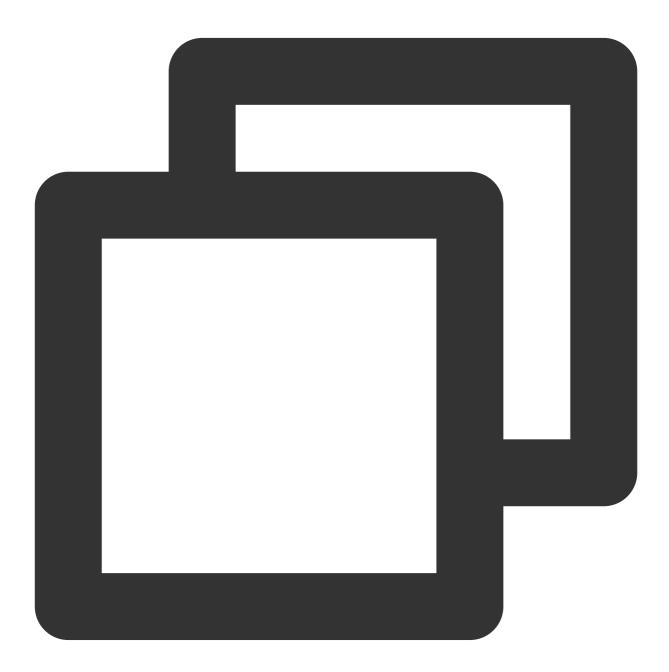

yum -y remove [Package name]

If nothing is returned, MariaDB is not installed. In this case, proceed to the next step.

2. Run the following command to create a file named MariaDB.repo under /etc/yum.repos.d/ .

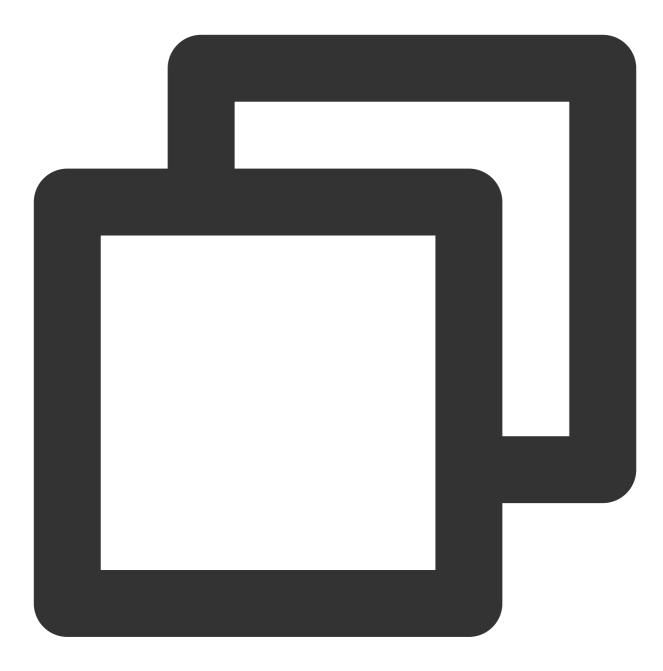

vi /etc/yum.repos.d/MariaDB.repo

3. Press i to switch to edit mode and input the following.

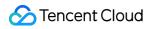

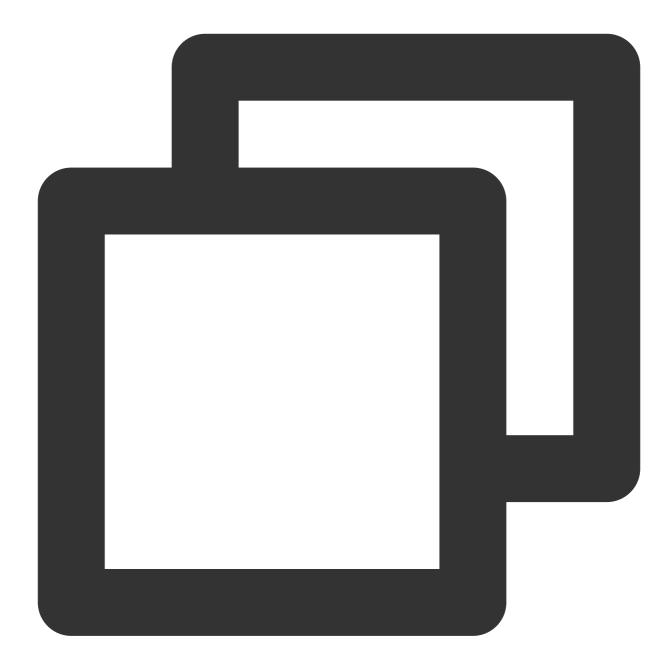

```
# MariaDB 10.4 CentOS repository list - created 2019-11-05 11:56 UTC
# http://downloads.mariadb.org/mariadb/repositories/
[mariadb]
name = MariaDB
baseurl = http://yum.mariadb.org/10.4/centos7-amd64
gpgkey=https://yum.mariadb.org/RPM-GPG-KEY-MariaDB
gpgcheck=1
```

#### Note:

For installation information for other versions, visit the MariaDB official website.

- 4. Press **Esc** and input :wq to save the file and go back.
- 5. Run the following command to install MariaDB.

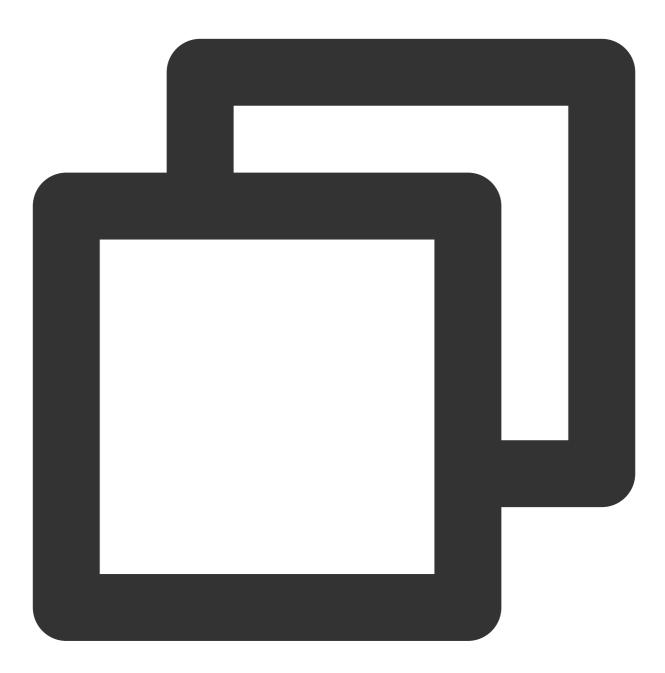

yum -y install MariaDB-client MariaDB-server

6. Run the following commands to start MariaDB and set it to start automatically when the system starts.

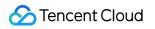

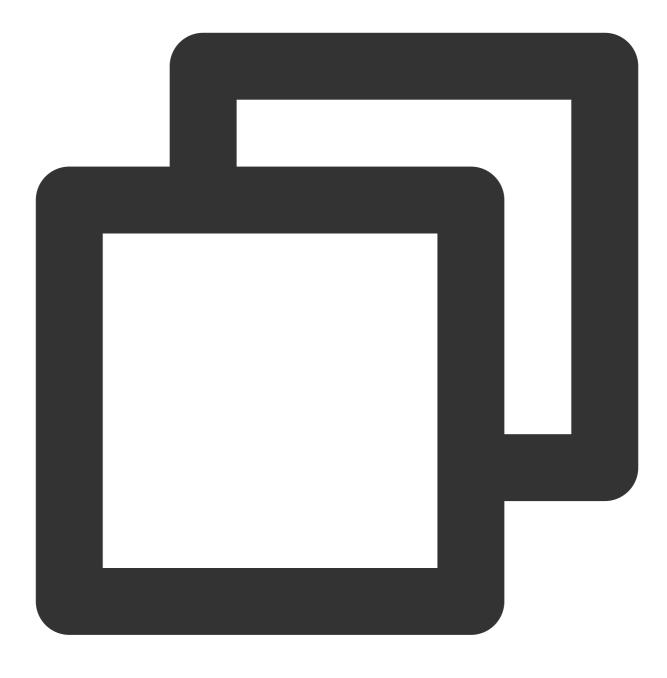

systemctl start mariadb

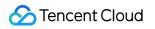

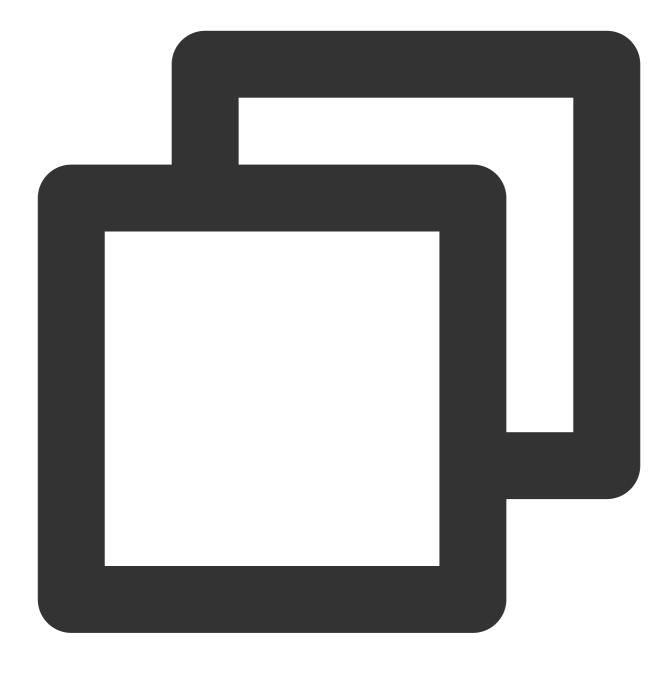

systemctl enable mariadb

7. Run the following command to verify that MariaDB is successfully installed.

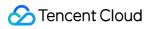

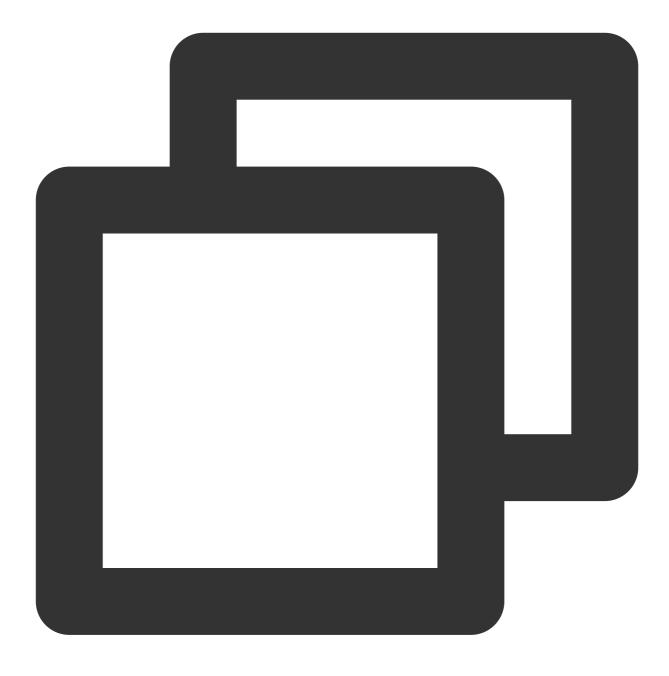

mysql

If the following appears, MariaDB is successfully installed.

[root@VM\_0\_135\_centos ~]# systemctl start mariadb [root@VM\_0\_135\_centos ~]# mysql Welcome to the MariaDB monitor. Commands end with ; or \g. Your MariaDB connection id is 8 Server version: 10.4.8-MariaDB MariaDB Server Copyright (c) 2000, 2018, Oracle, MariaDB Corporation Ab and others. Type 'help;' or '\h' for help. Type '\c' to clear the current input stateme MariaDB [(none)]>

8. Run the following command to exit MariaDB.

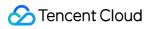

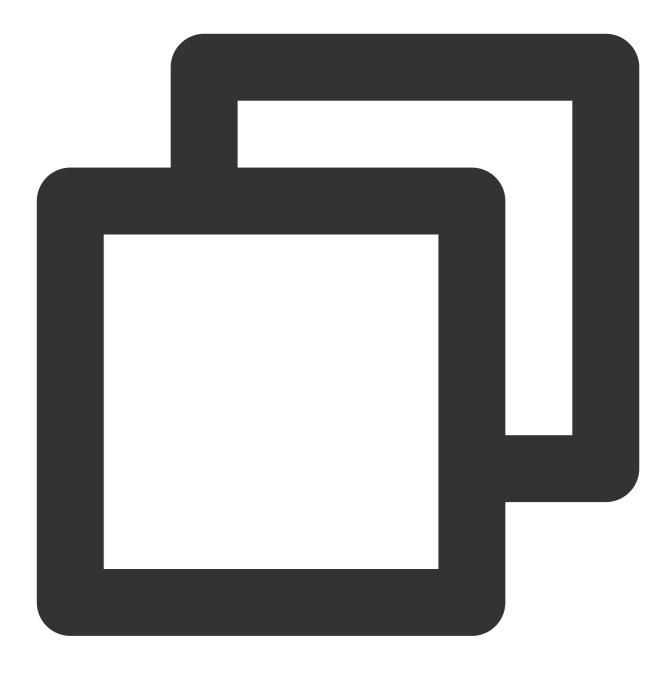

//q

#### Step 4: Installing and configuring PHP

1. Run the following commands to update the software source of PHP in Yum.

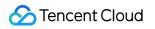

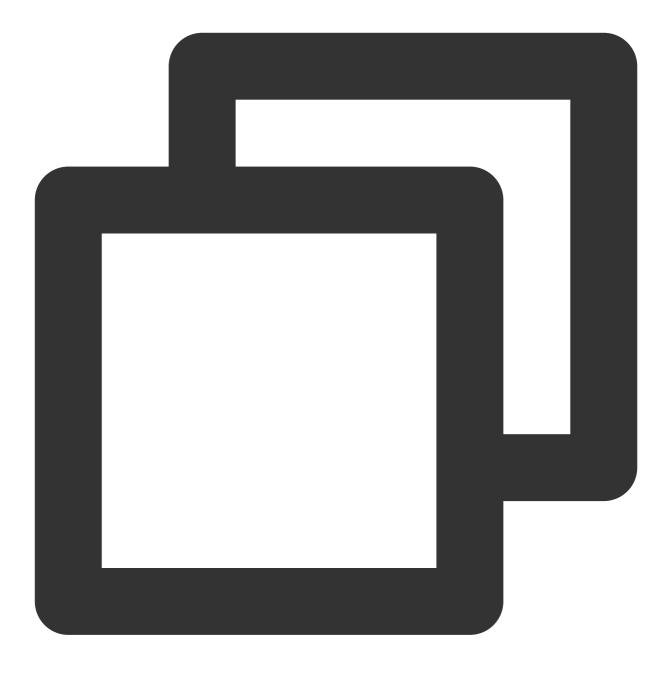

rpm -Uvh https://mirrors.cloud.tencent.com/epel/epel-release-latest-7.noarch.rpm

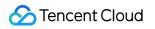

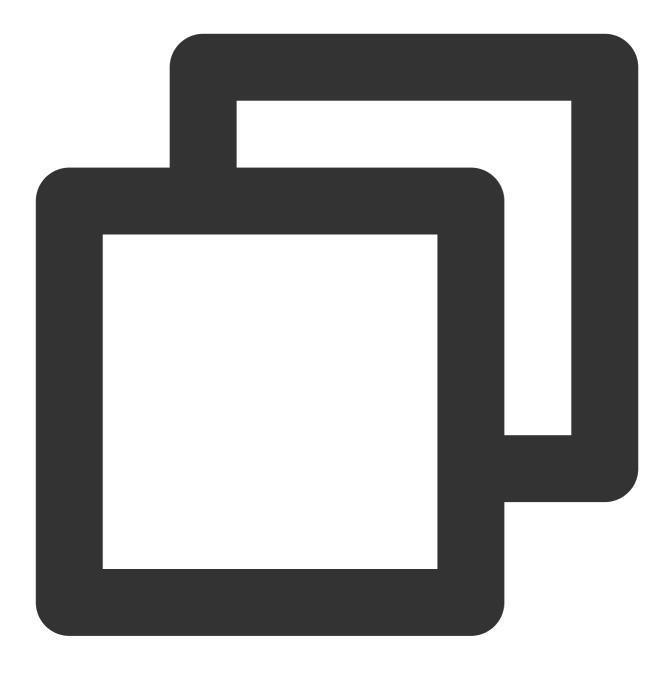

rpm -Uvh https://mirror.webtatic.com/yum/el7/webtatic-release.rpm

2. Run the following command to install the packages required for PHP 7.0.33.

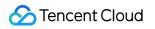

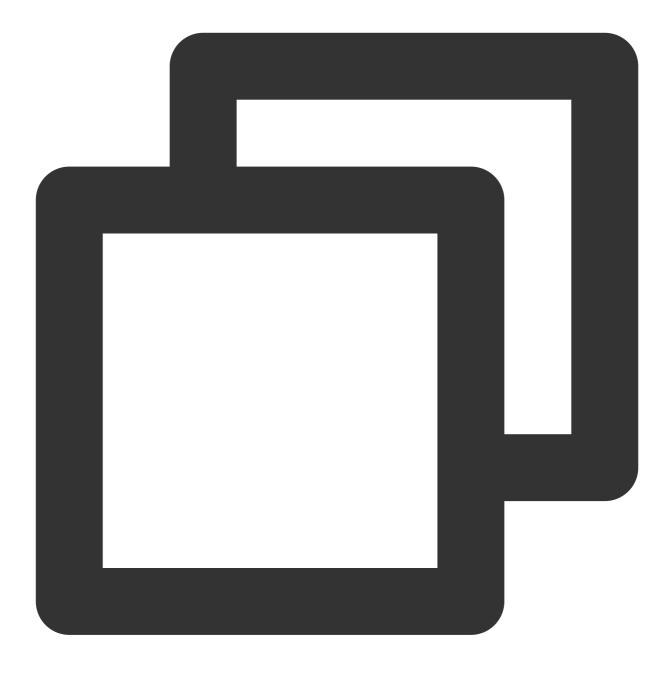

yum -y install php70w php70w-opcache php70w-mbstring php70w-gd php70w-xml php70w-pe

3. Run the following command to edit the Apache configuration file.

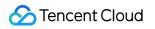

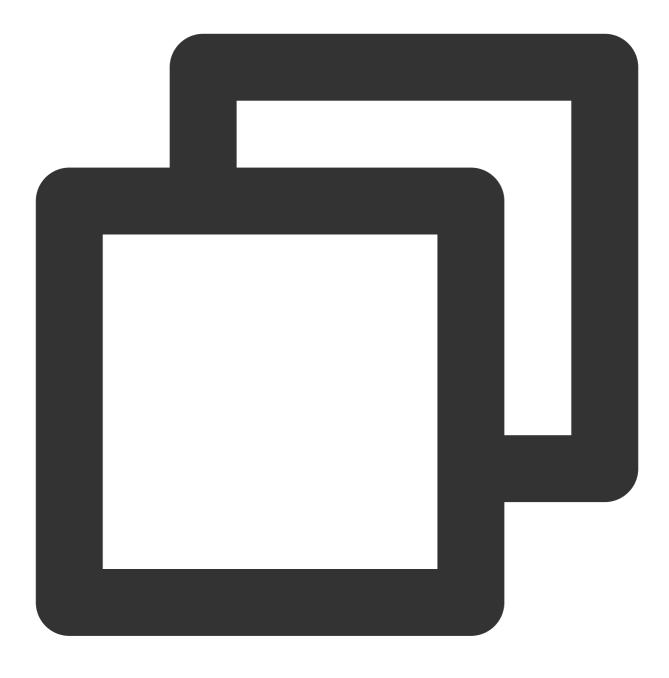

vi /etc/httpd/conf/httpd.conf

4. Press i to enter edit mode and make the following changes:

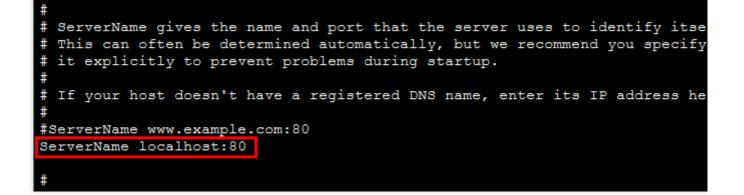

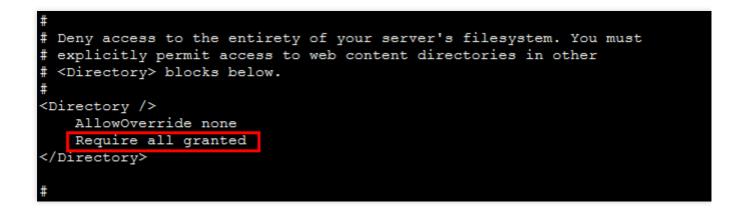

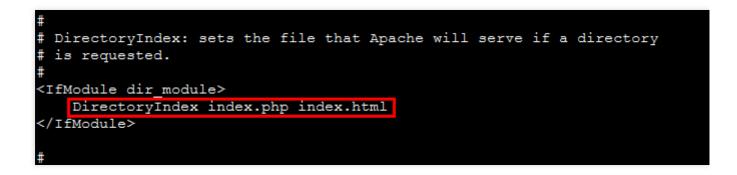

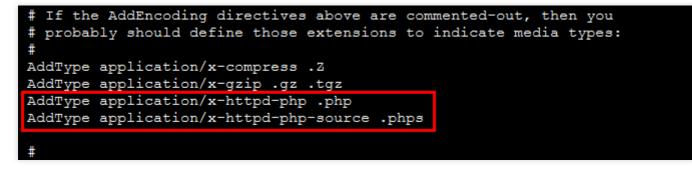

4.1 Find ServerName www.example.com:80 and start a new line below it. Input the following:

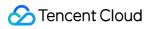

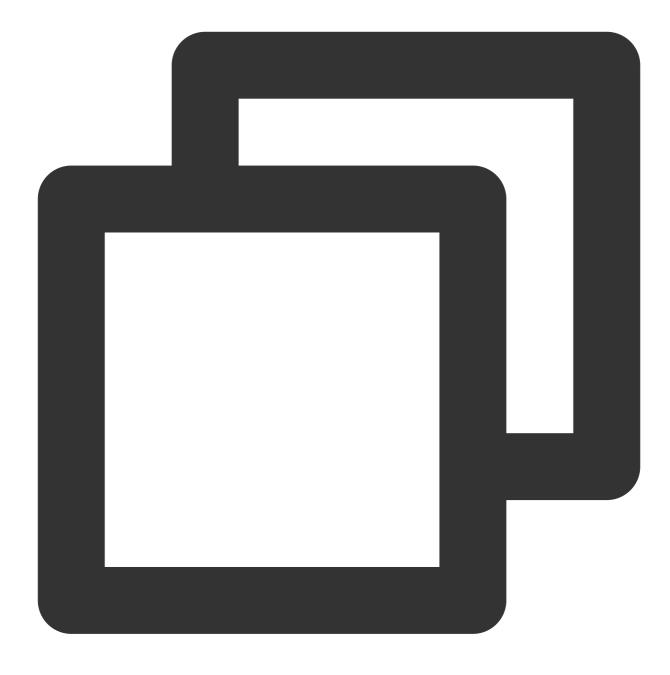

ServerName localhost:80

4.2 Find Require all denied in <Directory> and change it to Require all granted.
4.3 Find <IfModule dir\_module> and change the content to DirectoryIndex index.php index.html.

4.4 Start a new line below AddType application/x-gzip .gz .tgz and input the following:

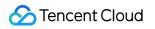

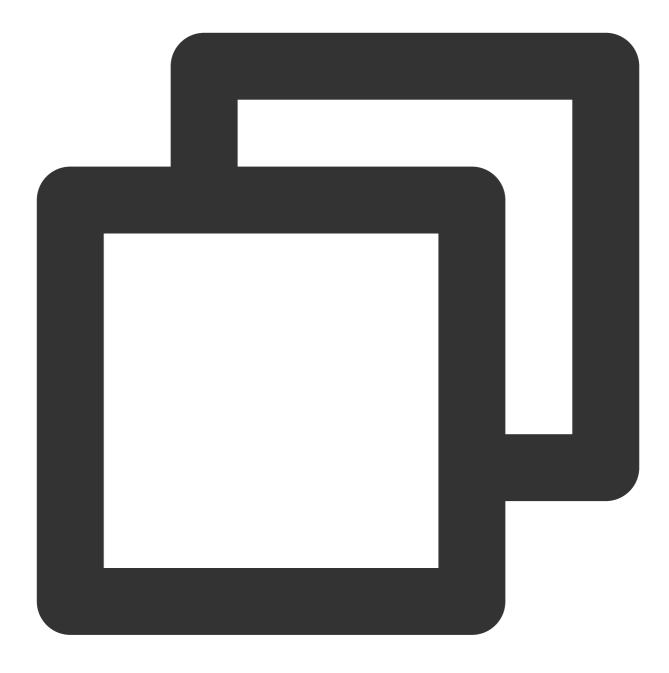

AddType application/x-httpd-php .php AddType application/x-httpd-php-source .phps

- 5. Press **Esc** and input :wq to save the file and go back.
- 6. Run the following command to restart Apache.

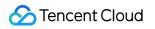

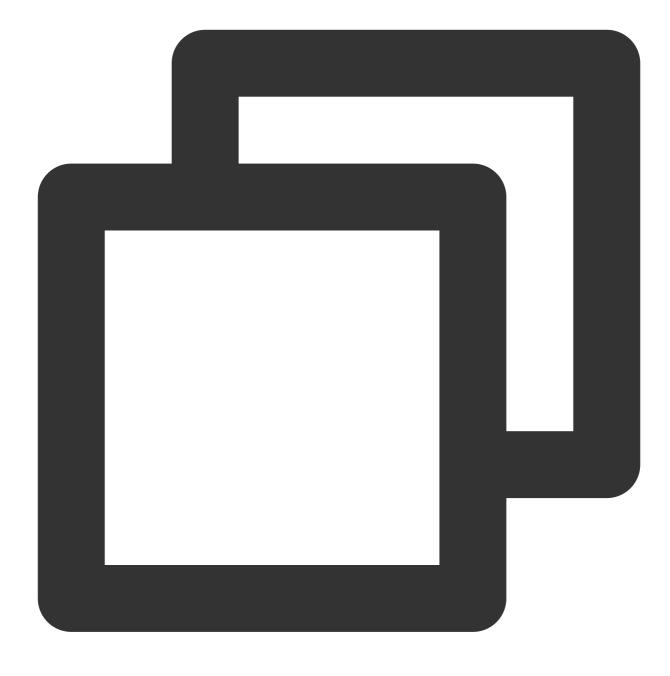

systemctl restart httpd

# Verifying the Environment Configuration

1. Run the following command to create a test file.

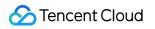

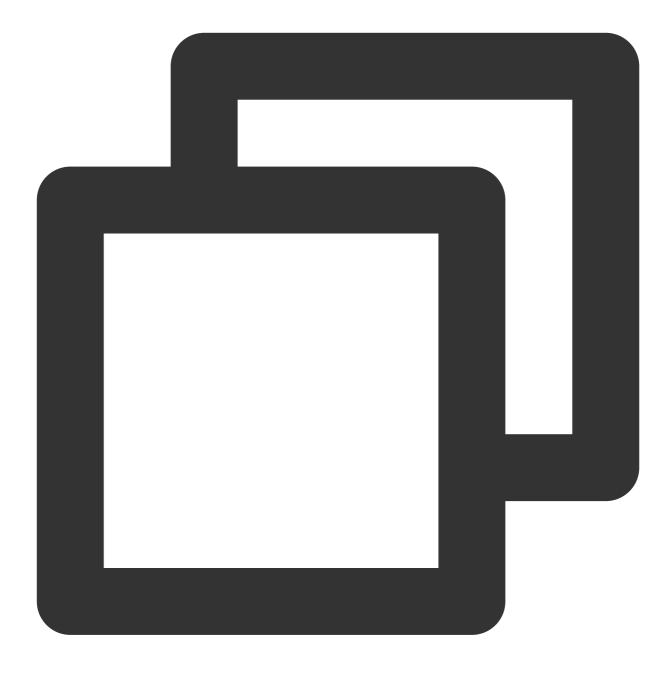

echo "<?php phpinfo(); ?>" >> /var/www/html/index.php

2. Open a browser window on your local machine and visit the following URL to check whether the environment configuration is successful.

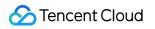

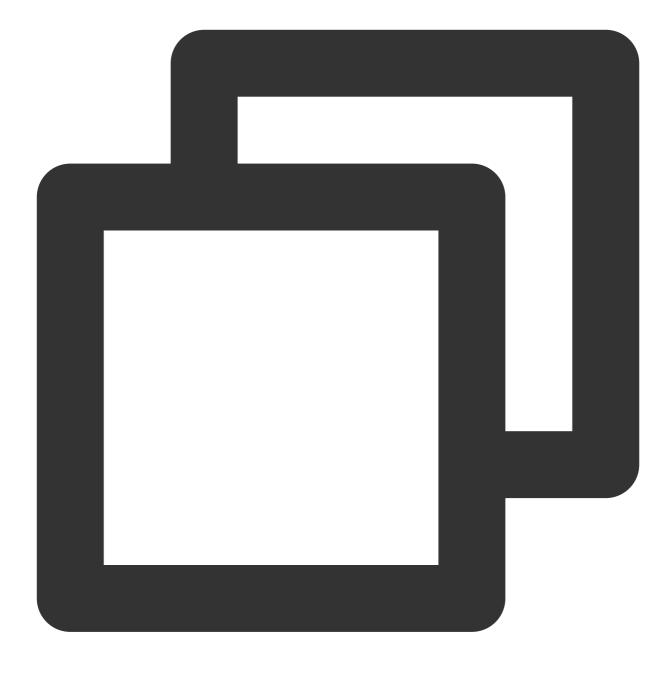

http://CVM Public IP/index.php

If the following appears, the LAMP environment is configured successfully.

| → C <sup>2</sup> <sup>(1)</sup> <sup>(1)</sup> <sup></sup> | ···· ©                                                                                                    |
|----------------------------------------------------------------------------------------------------|----------------------------------------------------------------------------------------------------|
| PHP Version 7.0.33                                                                                                    |                                                                                                    |
| System                                                                                                    | Linux VM_0_49_centos 3.10.0-957.21.3.el7.x86_64 #1 SMP T                                                                                                    |
| Build Date                                                                                                    | Dec 6 2018 22:31:47                                                                                                    |
| Server API                                                                                                    | Apache 2.0 Handler                                                                                                    |
| Virtual Directory Support                                                                                                    | disabled                                                                                                    |
| Configuration File (php.ini) Path                                                                                                    | /etc                                                                                                    |
| Loaded Configuration File                                                                                                    | /etc/php.ini                                                                                                    |
| Scan this dir for additional .ini files                                                                                                    | /etc/php.d                                                                                                    |
| Additional .ini files parsed                                                                                                    | /etc/php.d/bz2.ini, /etc/php.d/calendar.ini, /etc/php.d/ctype<br>/etc/php.d/exif.ini, /etc/php.d/fileinfo.ini, /etc/php.d/ftp.ini,<br>/etc/php.d/gmp.ini, /etc/php.d/iconv.ini, /etc/php.d/json.ini<br>/mysqli.ini, /etc/php.d/opcache.ini, /etc/php.d/pdo.ini, /etc/<br>/pdo_sqlite.ini, /etc/php.d/phar.ini, /etc/php.d/posix.ini, /etc<br>/etc/php.d/sockets.ini, /etc/php.d/sqlite3.ini, /etc/php.d/sys<br>/sysvshm.ini, /etc/php.d/tokenizer.ini, /etc/php.d/xml.ini, /e<br>/xmlreader.ini, /etc/php.d/xmlwriter.ini, /etc/php.d/xsl.ini, /etc/ |

## **Relevant Operations**

After the LAMP environment is built, you can manually set up Drupal website.

# FAQ

If you encounter a problem when using CVM, refer to the following documents for troubleshooting based on your actual situation.

For issues regarding CVM login, see Password Login and SSH Key Login and Login and Remote Access.

For issues regarding the CVM network, see IP Addresses and Ports and Security Groups.

For issues regarding CVM disks, see System and Data Disks.

# Setting up Java Web Manual Setup of Java Web

Last updated : 2024-01-06 17:43:10

# Introduction

This article describes how to set up a Java Web environment on a Linux CVM.

This requires you to be familiar with common Linux commands, such as Installing Software via YUM in a CentOS Environment, and understand the versions of the installed software.

### Software

These are the software involved:

CentOS is a distribution of the Linux operating system. We use CentOS 7.6 in this article.

Apache Tomcat provides a "pure Java" HTTP web server environment in which Java code can run. We use Apache Tomcat 8.5.47.

JDK, or Java Development Kit, is an implementation of the Java Platform. We use JDK 1.8.0\_221 in this article.

## Prerequisites

Setting up a Java Web environment requires a Linux CVM. If you have not purchased one yet, see Getting Started with Linux CVMs.

### Directions

#### Step 1: Logging in to a Linux instance

Log in to a Linux instance using WebShell (recommended). You can also use other login methods that you are comfortable with:

Log in to a Linux instance using remote login software.

Log in to a Linux Instance using SSH

#### Step 2: Installing JDK

1. Download the JDK installation file. Go to the Java SE download page to select a version and download it.

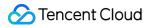

#### Note:

Download the JDK file, save it locally, and upload it to your CVM. Otherwise, decompressing the file will result in errors.

If you are using Windows, use WinSCP to upload the file.

If you are using MacOS or Linux, use SCP to upload the file.

2. Run the following command to create a directory for JDK installation.

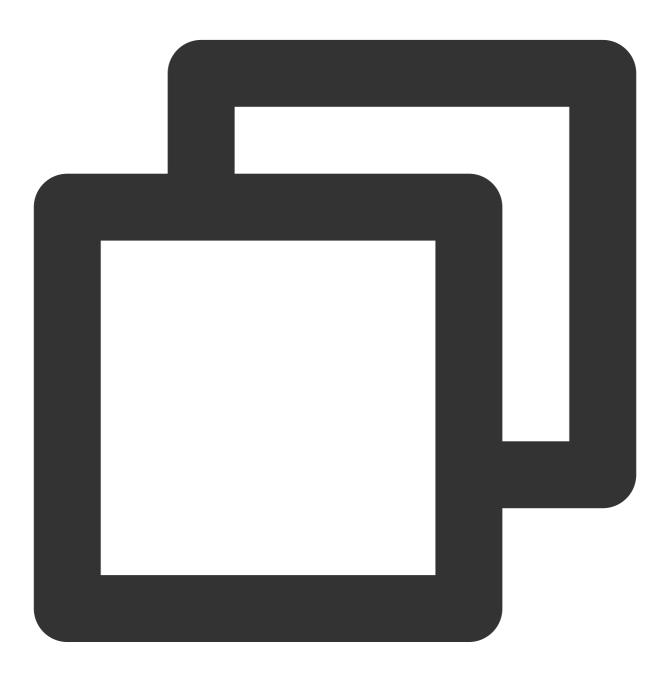

mkdir /usr/java

3. Run the following command to decompress JDK to the directory.

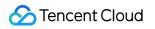

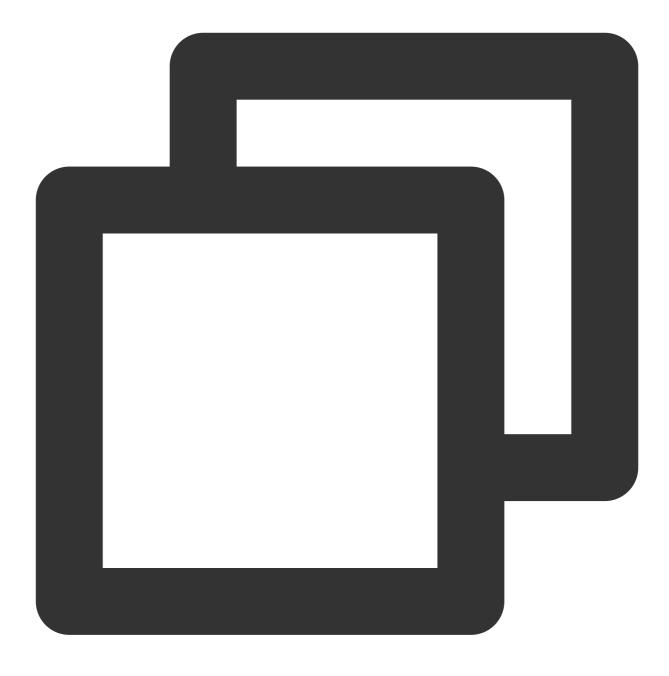

tar xzf jdk-8u221-linux-x64.tar.gz -C /usr/java

4. Run the following command to open profile.

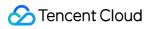

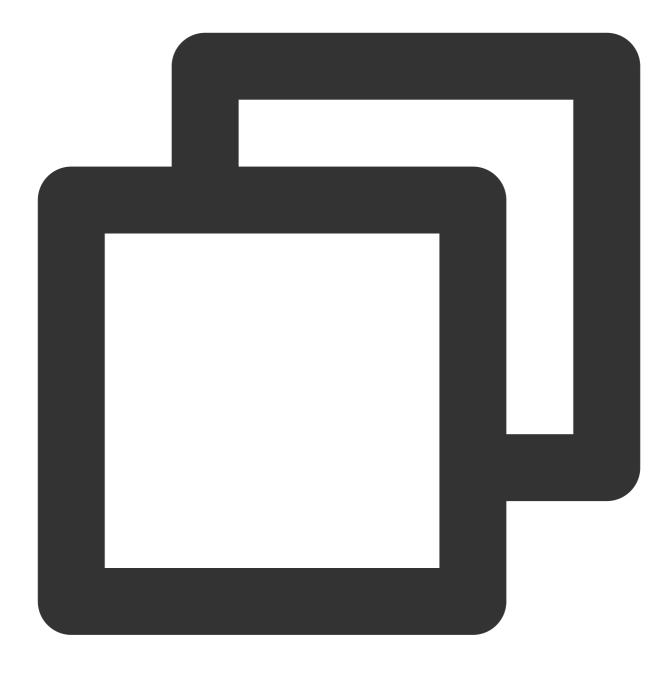

### vim /etc/profile

5. Press i to enter edit mode. Start a new line after export PATH USER ... and add the following:

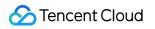

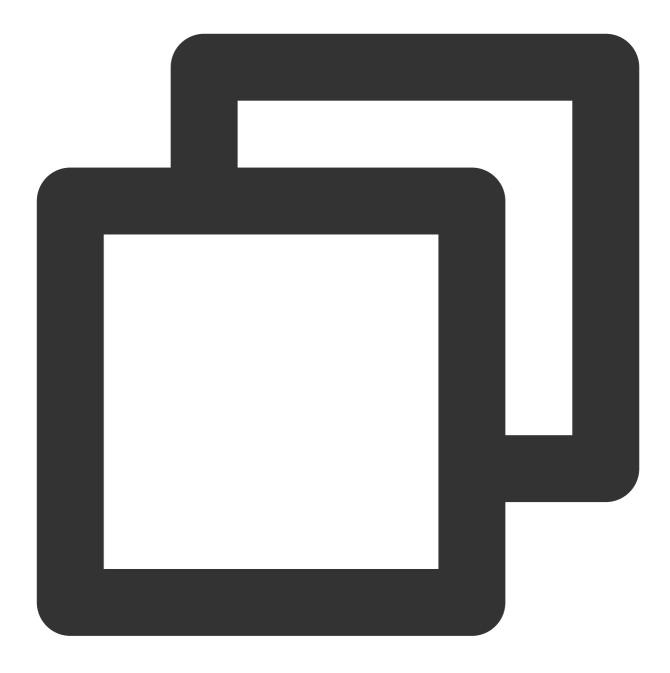

export JAVA\_HOME=/usr/java/jdk1.8.0\_221 (replace 1.8.0\_221 with your JDK version nu export CLASSPATH=\$JAVA\_HOME/lib/tools.jar:\$JAVA\_HOME/lib/dt.jar:\$JAVA\_HOME/lib export PATH=\$JAVA\_HOME/bin:\$PATH

The result should be as follows:

| export | PATH USER LOGNAME MAIL HOSTNAME HISTSIZE HISTCONTROL                    |  |
|--------|-------------------------------------------------------------------------|--|
| export | JAVA_HOME=/usr/java/jdk1.8.0_221                                        |  |
| export | CLASSPATH=\$JAVA_HOME/lib/tools.jar:\$JAVA_HOME/lib/dt.jar:\$JAVA_HOME. |  |
| export | PATH=\$JAVA_HOME/bin:\$PATH                                             |  |

6. Press **Esc** and input :wq to save the file and go back.

7. Run the following command to read system environment variables.

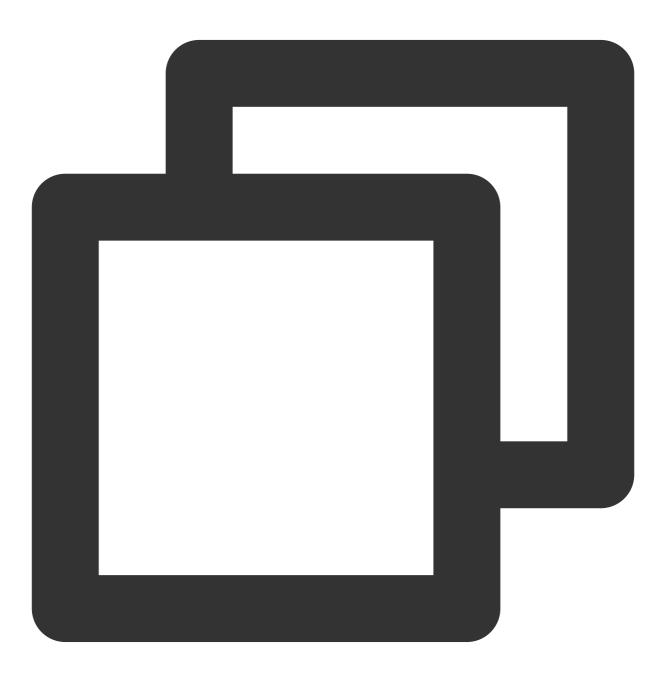

source /etc/profile

8. Run the following command to check if JDK is installed properly.

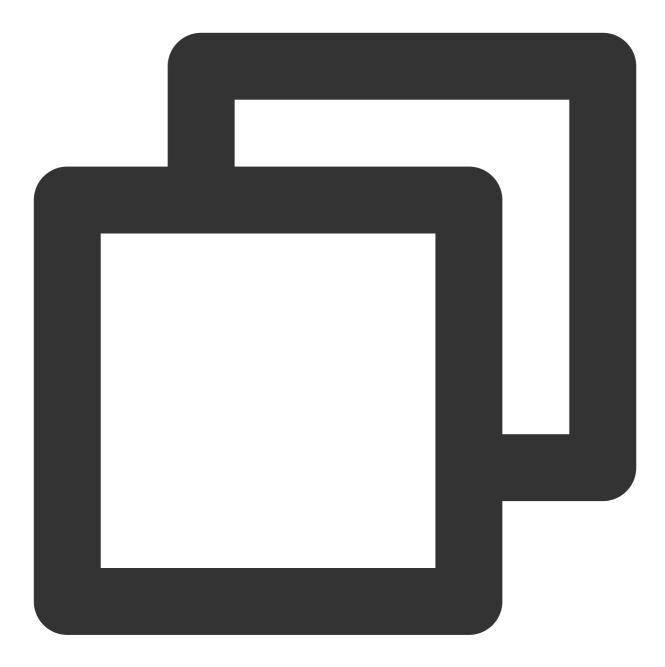

java -version

If the following appears, the installation was successful.

```
[root@VM_0_71_centos ~]# java -version
java version "1.8.0_221"
Java(TM) SE Runtime Environment (build 1.8.0_221-b11)
Java HotSpot(TM) 64-Bit Server VM (build 25.221-b11, mixed mode)
```

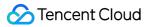

### **Step 3: Installing Tomcat**

1. Run the following command to download Tomcat source codes. Select a version that suits you.

#### Note:

Refer to the Apache Tomcat official website for more information.

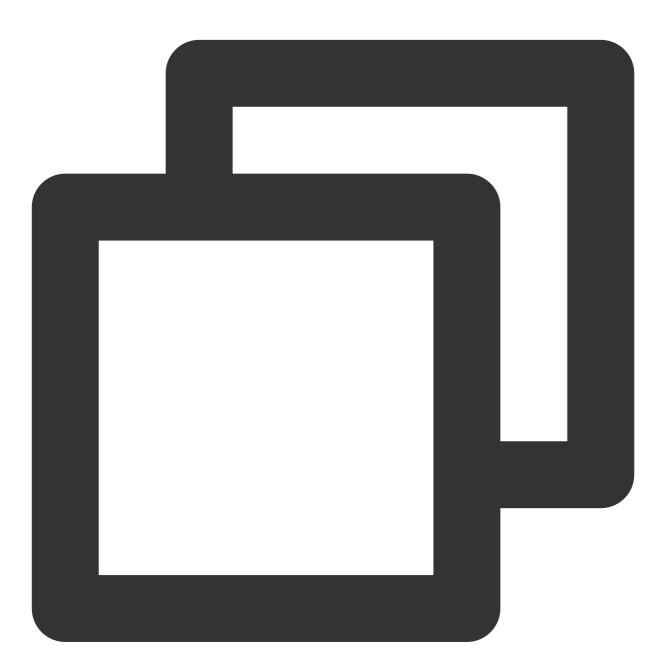

wget http://mirrors.tuna.tsinghua.edu.cn/apache/tomcat/tomcat-8/v8.5.47/bin/apache-

2. Run the following command to decompress the file.

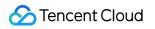

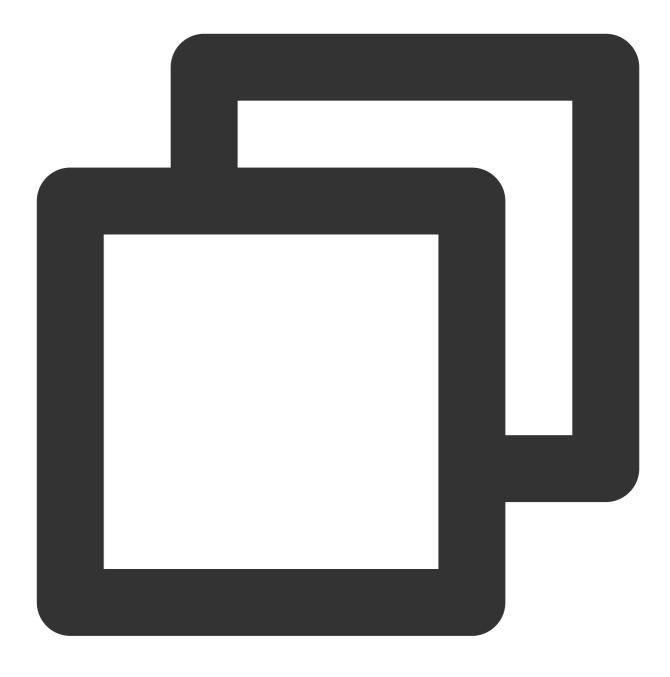

tar xzf apache-tomcat-8.5.47.tar.gz

3. Run the following command to move the directory that contains Tomcat to /usr/local/tomcat/ .

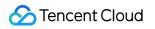

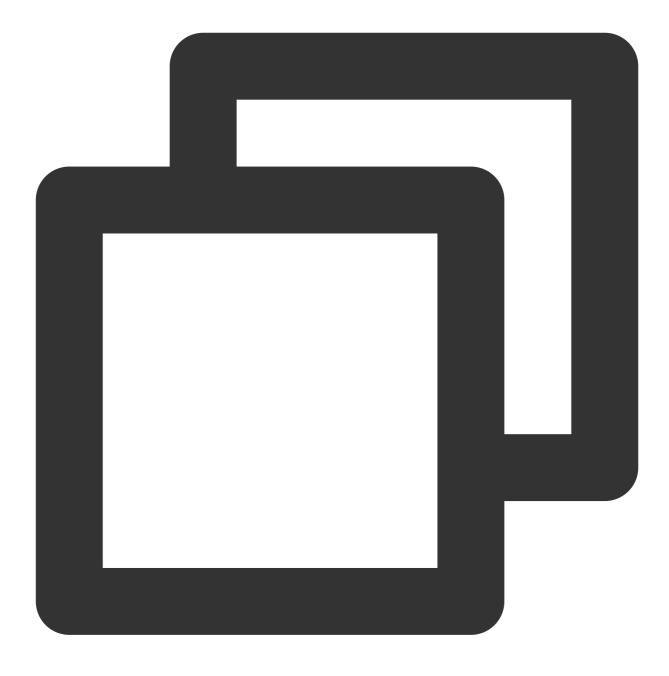

mv apache-tomcat-8.5.47 /usr/local/tomcat/

4. Run the following command to open  $\verb"server.xml"$  .

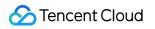

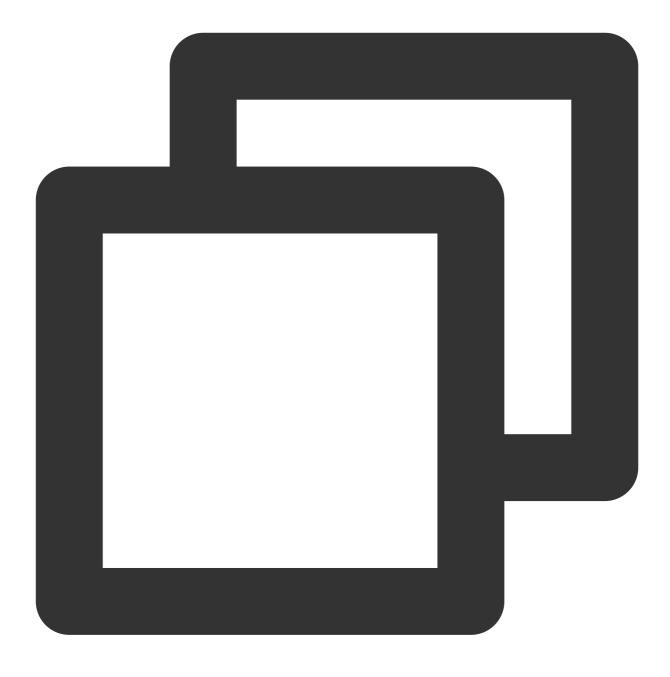

vim /usr/local/tomcat/conf/server.xml

5. Find <Host ... appBase="webapps"> and press i to enter edit mode. Replace appBase="webapps" with the following:

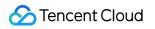

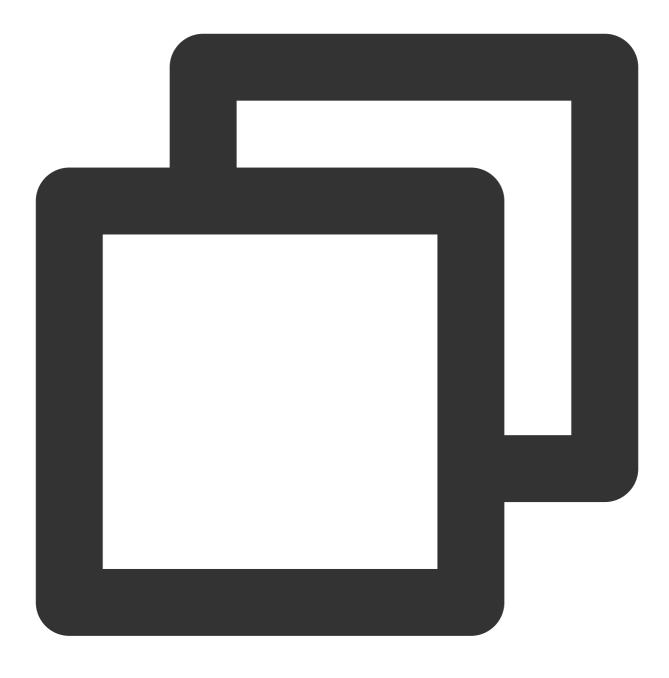

appBase="/usr/local/tomcat/webapps"

- 6. Press **Esc** and input **:wq** to save the file and go back.
- 7. Run the following command to create a file named  $\tt setenv.sh$  .

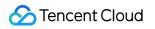

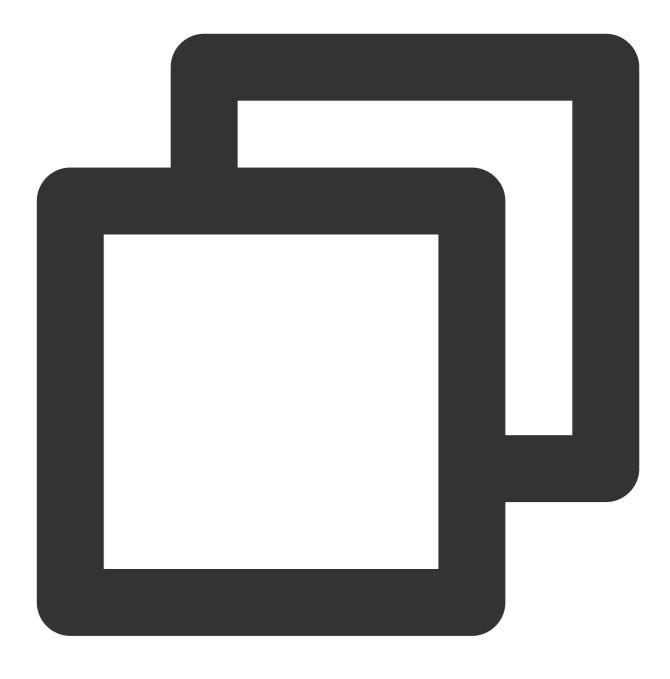

vi /usr/local/tomcat/bin/setenv.sh

8. Press Enter to enter edit mode and input the following to set JVM memory variables.

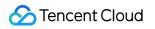

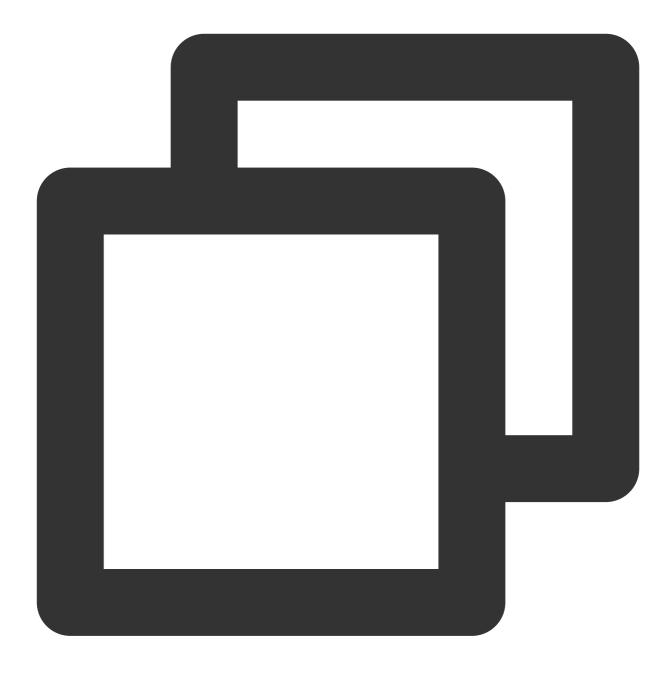

JAVA\_OPTS='-Djava.security.egd=file:/dev/./urandom -server -Xms256m -Xmx496m -Dfile

9. Press **Esc** and input **:wq** to save the file and go back.

10. Run the following command to start Tomcat.

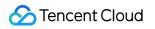

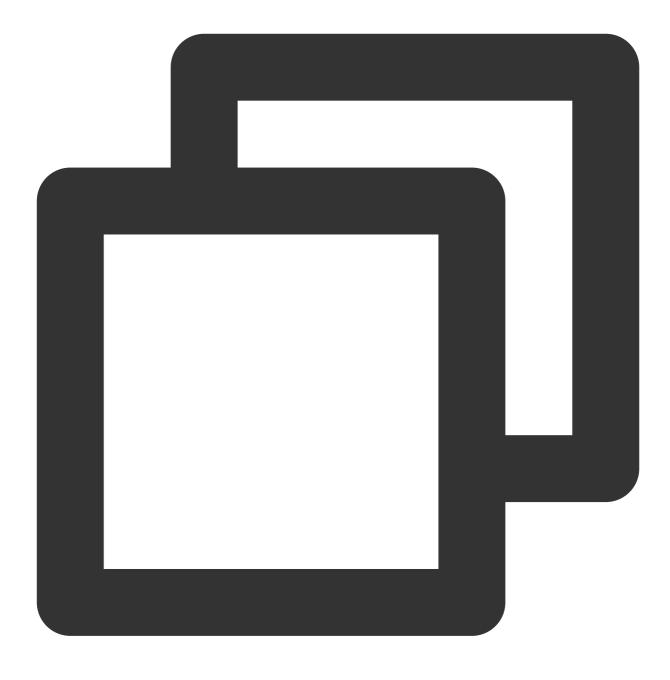

/usr/local/tomcat/bin/startup.sh

If the following appears, Tomcat has been successfully started.

| [root@VM_0_15_centos ~ | ]# /usr/local/tomcat/bin/startup.sh                 |
|------------------------|-----------------------------------------------------|
| Using CATALINA BASE:   | /usr/local/tomcat                                   |
| Using CATALINA HOME:   | /usr/local/tomcat                                   |
| Using CATALINA TMPDIR: | /usr/local/tomcat/temp                              |
| Using JRE_HOME:        | /usr/java/jdk1.8.0_221                              |
| Using CLASSPATH:       | /usr/local/tomcat/bin/bootstrap.jar:/usr/local/tomc |
| Tomcat started.        |                                                     |

## Verifying the Environment Configuration

1. Run the following command to create a test file.

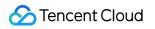

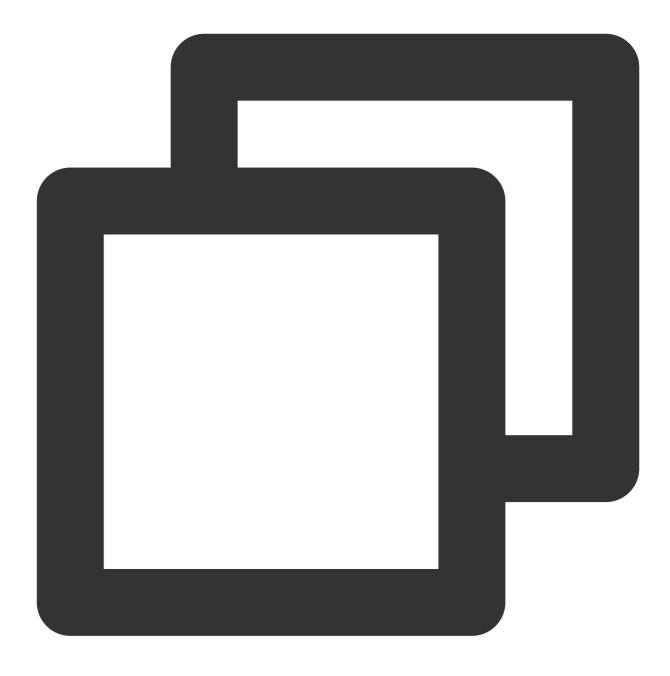

echo Hello World! > /usr/local/tomcat/webapps/ROOT/index.jsp

2. Open a browser window on your local machine and visit the following URL to check whether the environment configuration was successful.

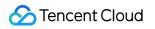

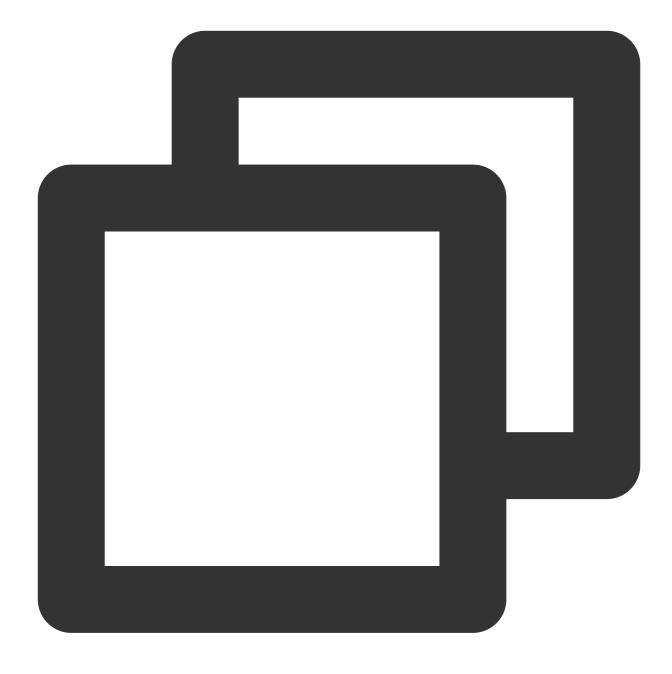

http://[Public IP address of the CVM instance]:8080

If the following results appear, the environment configuration was successful.

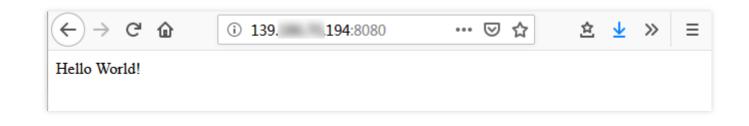

### FAQ

If you encounter a problem when using CVM, refer to the following documents for troubleshooting based on your actual situation.

For issues about CVM login, see Password Login and SSH Key Login and Login and Remote Access.

For issues about the CVM network, see IP Addresses and Ports and Security Groups.

For issues about CVM disks, see System and Data Disks.

# Setting up Node.js Manual Setup of Node.js

Last updated : 2024-04-28 14:49:39

### Introduction

This article describes how to deploy Node.js on a CVM and create a sample project. To do this, you need to be familiar with common Linux commands such as Installing Software via YUM in a CentOS Environment and understand the versions of the installed software.

### Software

Setting up Node.js involves:

CentOS: a distribution of the Linux operating system. We use CentOS 7.9 in this article.

Node.js: a JavaScript runtime environment. We use Node.js 16.10.0 and Node.js 13.10.0 in this article.

npm: a package manager for JavaScript. We use npm 13.10.0 in this article to manage multiple Node.js versions.

### Prerequisites

To set up Node.js, you need a Linux CVM. If you have not purchased one yet, see Getting Started with Linux CVMs.

### Directions

### Step 1: Logging in to a Linux instance

Log in to a Linux instance using WebShell (recommended). You can also use other login methods that you are comfortable with: Log in to a Linux instance using remote login software.

Log in to a Linux Instance using SSH

### Step 2: Installing Node.js

1. Run the following command to download the Node.js 64-bit install package for Linux.

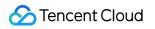

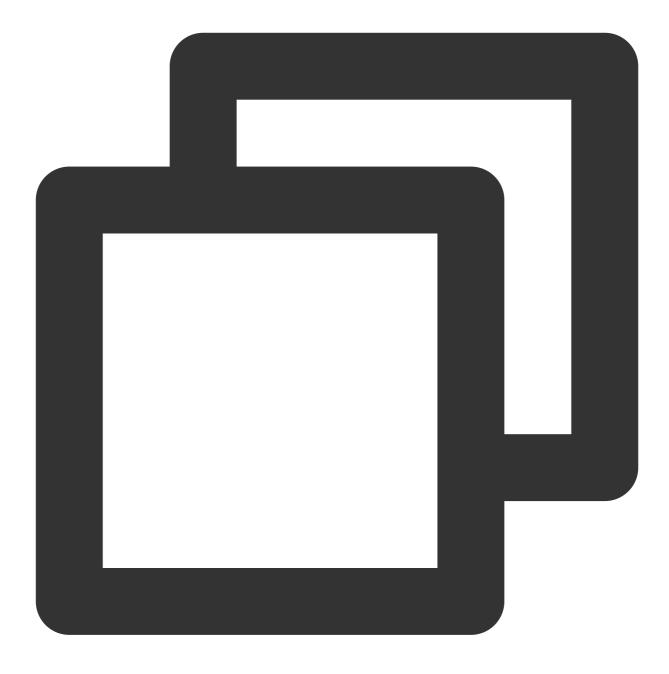

wget https://nodejs.org/dist/v16.10.0/node-v16.10.0-linux-x64.tar.xz

#### Note:

Visit the Node.js official website for more information.

2. Run the following command to decompress the install package.

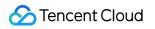

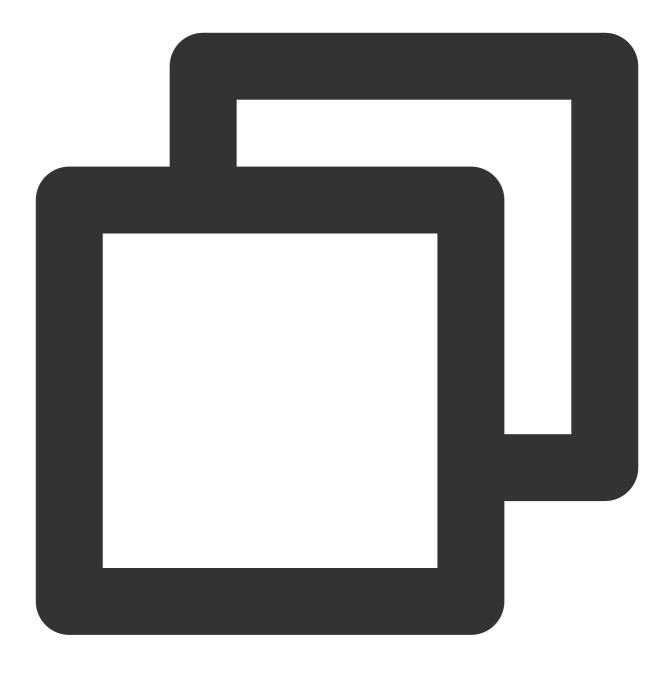

tar -xf node-v16.10.0-linux-x64.tar.xz

3. Run the following commands to create symbolic links.

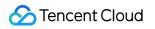

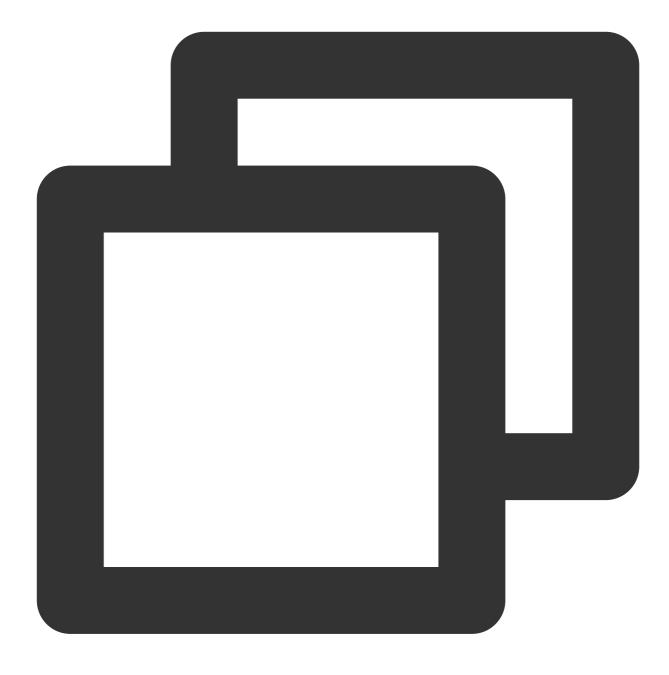

ln -s /root/node-v10.16.3-linux-x64/bin/node /usr/local/bin/node

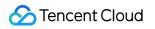

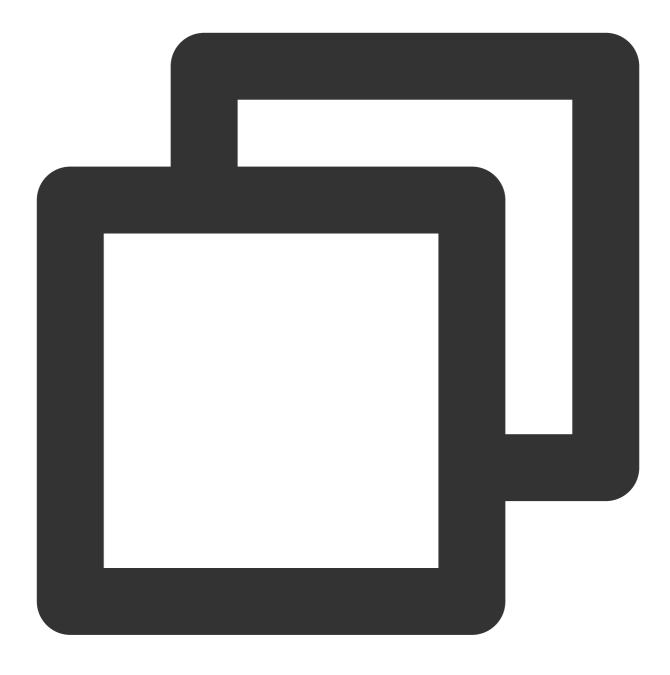

ln -s /root/node-v16.10.0-linux-x64/bin/npm /usr/local/bin/npm

Once created, you are able to use node and npm commands in any CVM directory.

4. Run the following commands to view Node.js and npm versions.

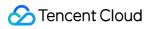

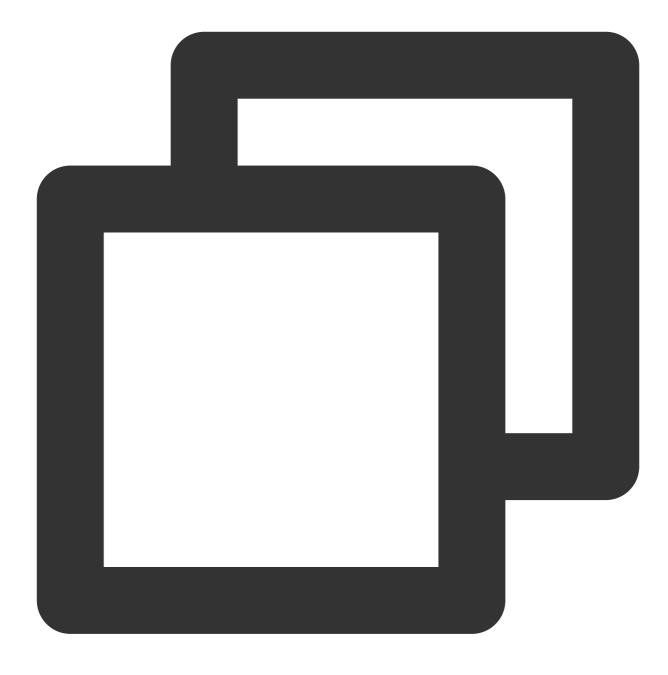

node -v

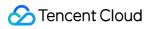

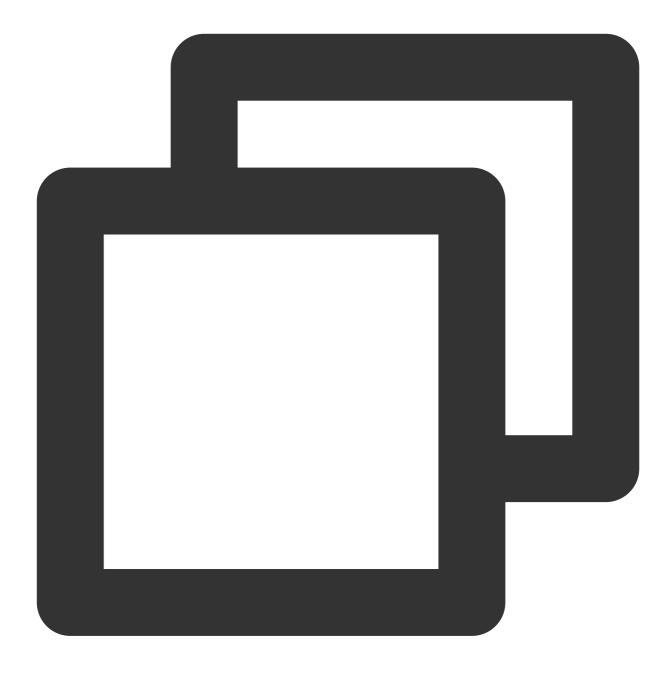

npm -v

### Step 3: Installing multiple Node.js versions (optional)

#### Note:

This process allows you to install multiple Node.js versions. Developers can use this to quickly switch among versions.

1. Run the following command to install git.

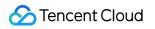

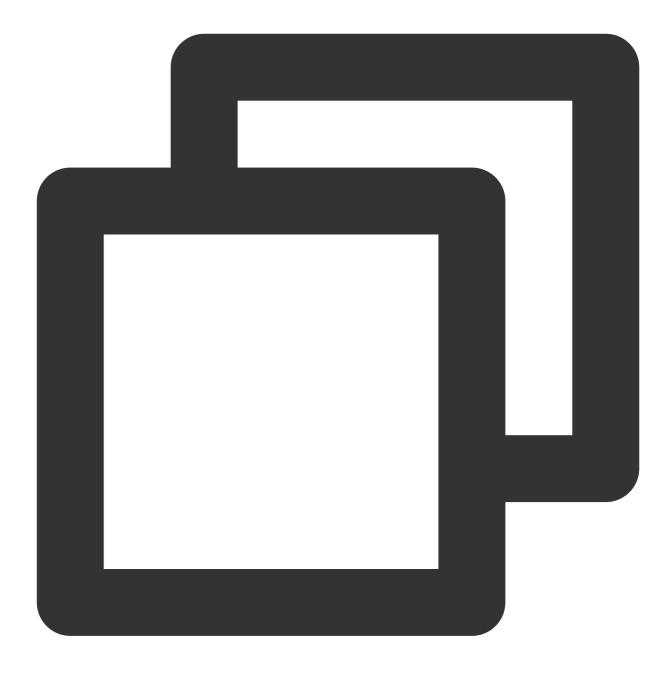

yum install -y git

2. Run the following command to download the NVM source code and check for the newest version.

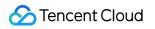

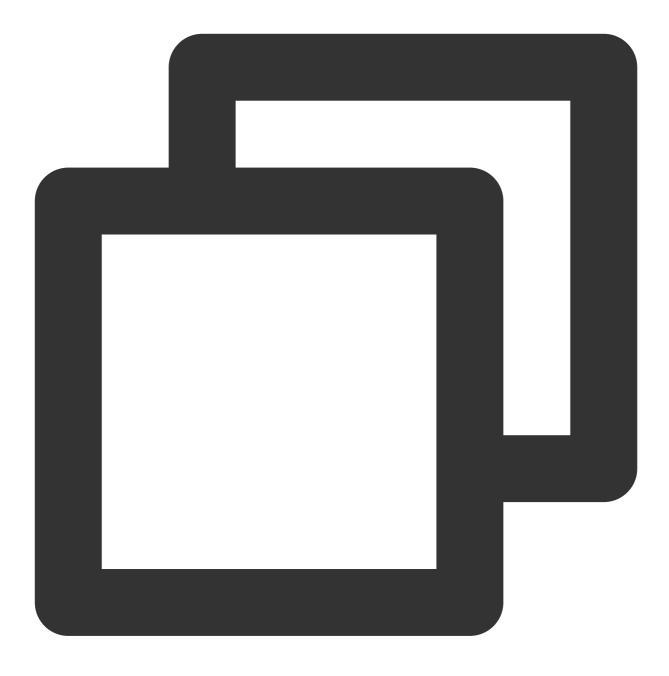

git clone https://github.com/cnpm/nvm.git ~/.nvm && cd ~/.nvm && git checkout `git

3. Run the following to configure NVM environment variables.

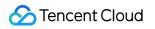

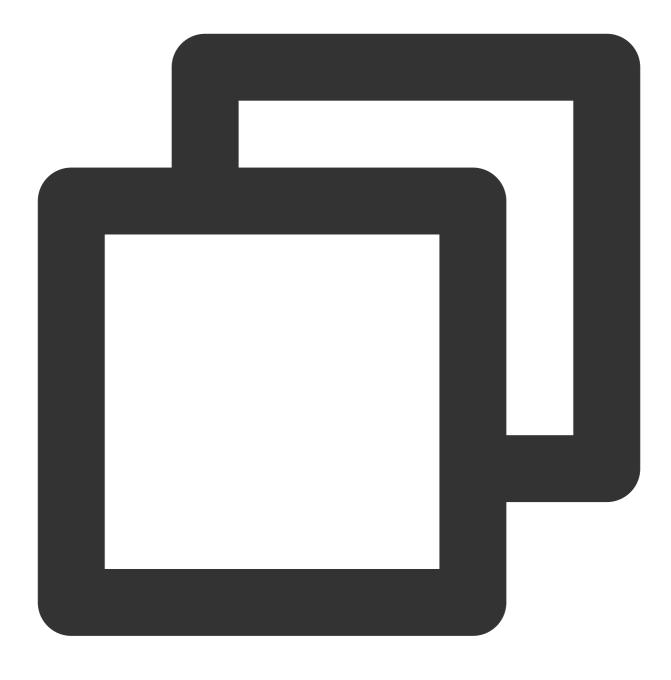

echo ". ~/.nvm/nvm.sh" >> /etc/profile

4. Run the following command to read system environment variables.

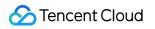

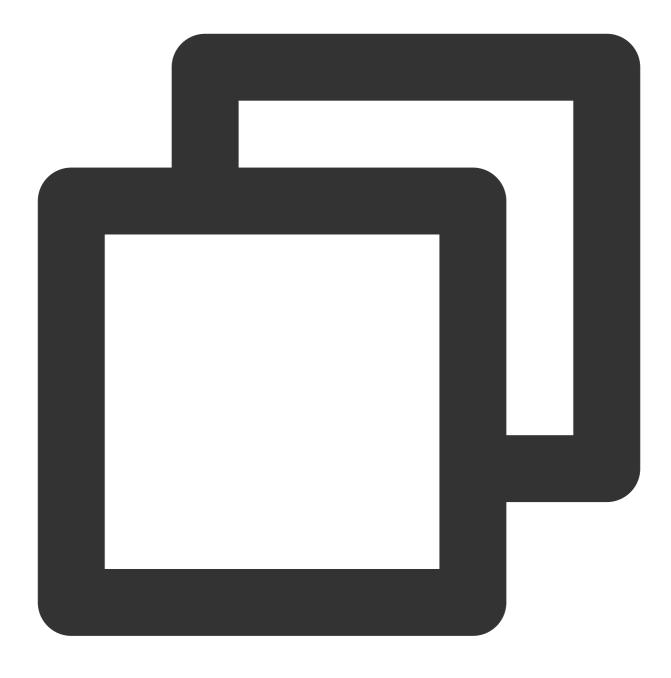

### source /etc/profile

5. Run the following commands to view all Node.js versions.

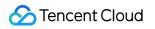

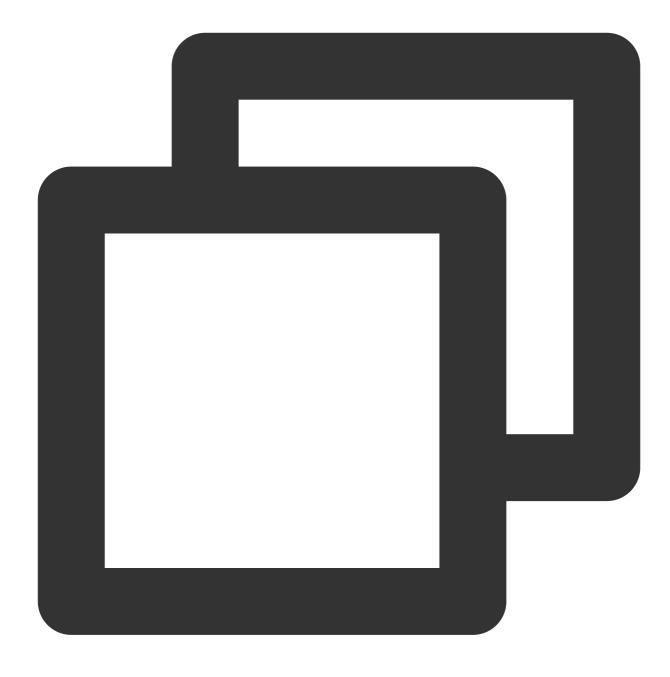

nvm list-remote

6. Run the following commands to install multiple Node.js versions.

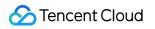

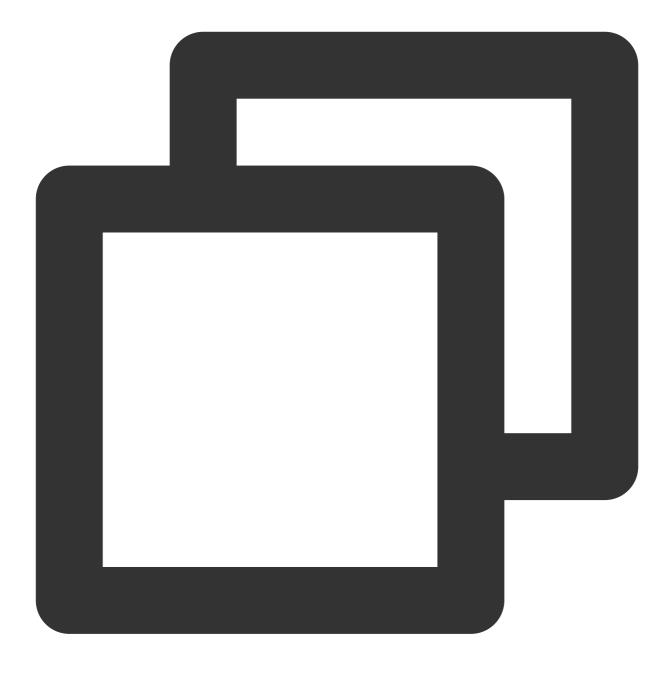

nvm install v13.10.0

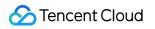

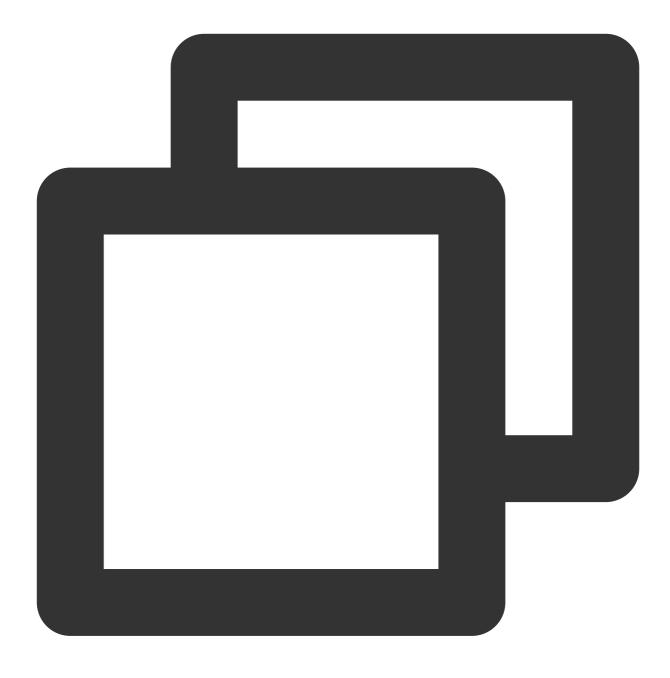

nvm install v16.10.0

7. Run the following command to view all installed Node.js versions.

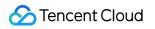

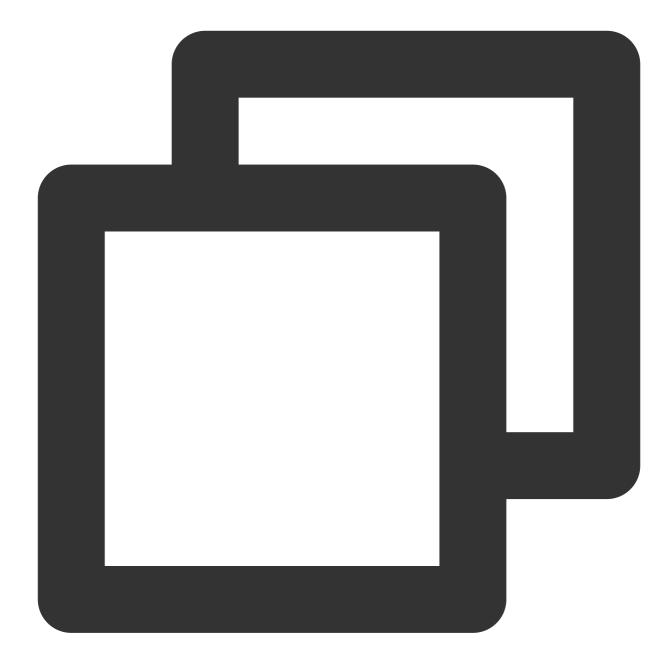

#### nvm ls

If the following appears, then the installation is successful and the current version in use isNode.js 16.10.0.

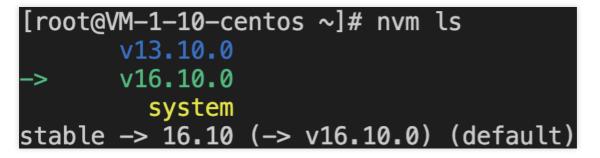

8. Run the following command switch to another version.

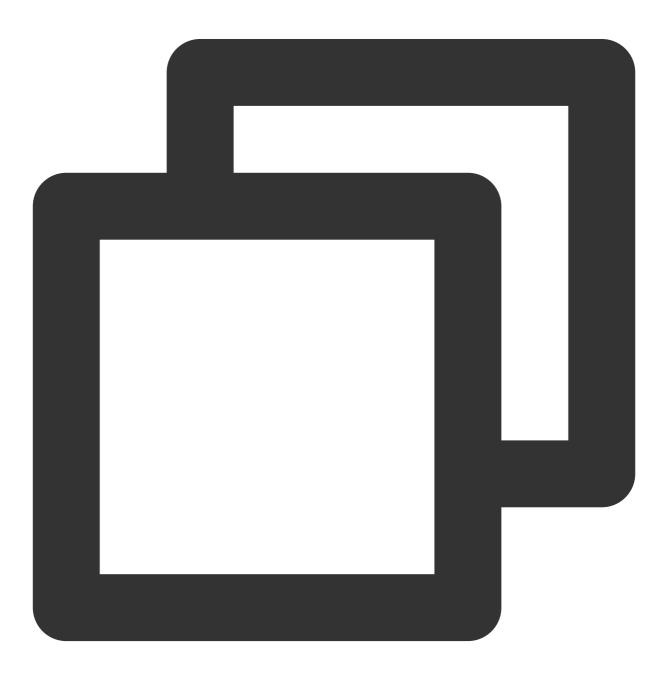

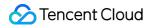

nvm use v13.10.0

The following appears:

```
[root@VM-1-10-centos ~]# nvm use v13.10.0
Now using node v13.10.0 _
```

### Step 4: Creating a sample project

1. Run the following commands to create a file named index.js under the root path.

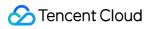

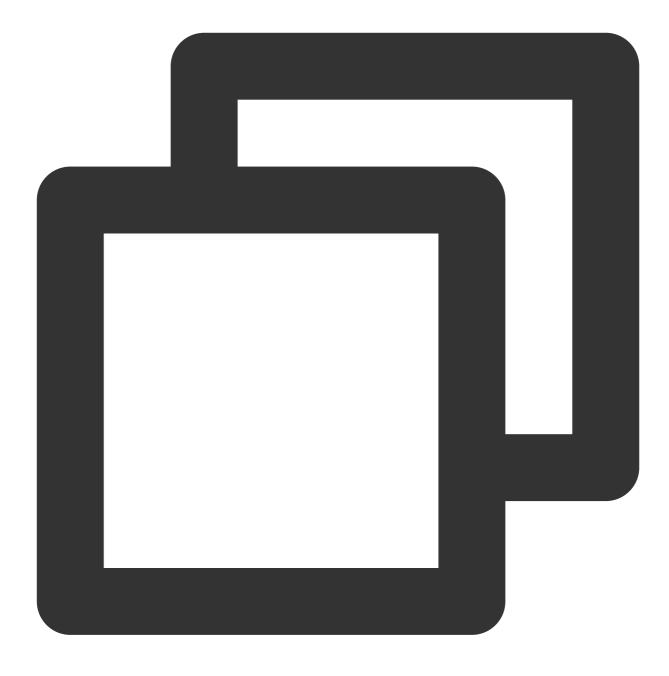

cd ~

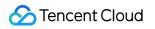

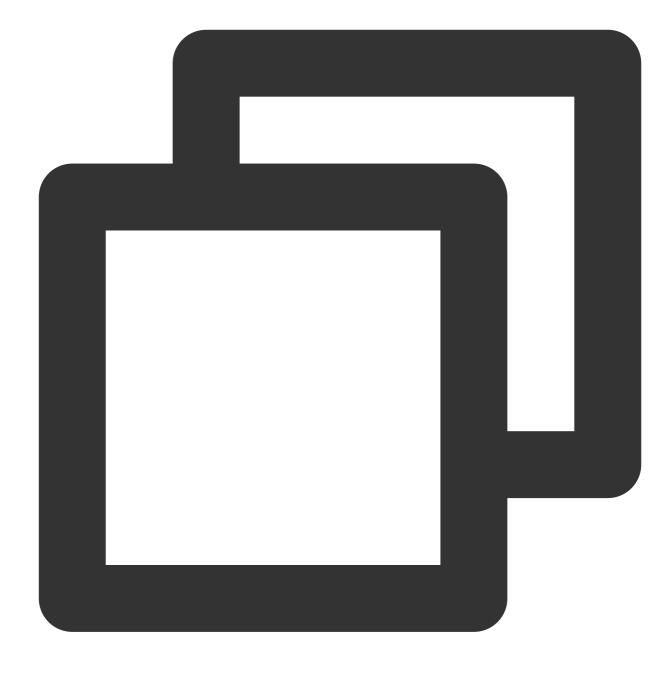

vim index.js

2. Press i to enter edit mode and input the following in the index.js file:

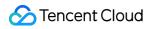

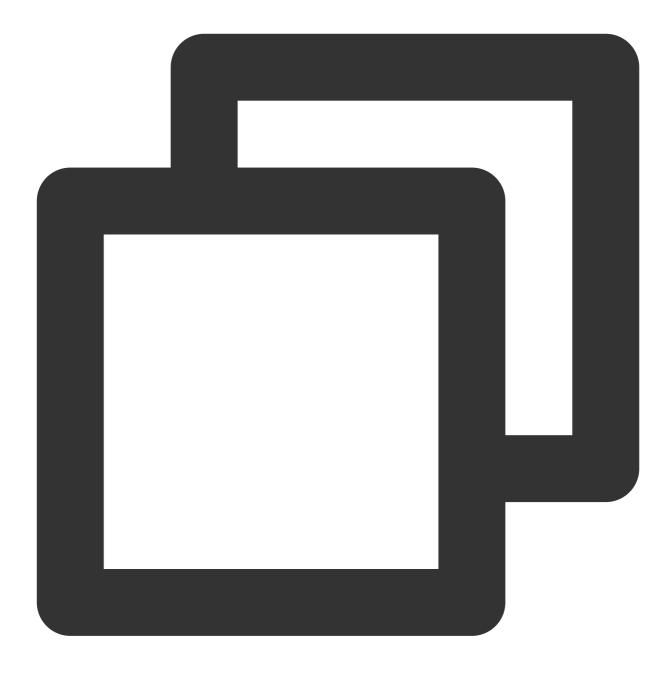

```
const http = require('http');
const hostname = '0.0.0.0';
const port = 7500;
const server = http.createServer((req, res) => {
    if (res.statusCode === 200) {
      res.setHeader('Content-Type', 'text/plain');
    res.end('Hello World\\n');
});
server.listen(port, hostname, () => {
    console.log(`Server running at http://${hostname}:${port}/`);
});
```

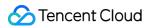

#### Note:

This article uses port 7500 in the index.js file. You can use other ports as needed.

- 3. Press **Esc** and input :wq to save the file and go back.
- 4. Run the following command to execute the Node.js project we just created.

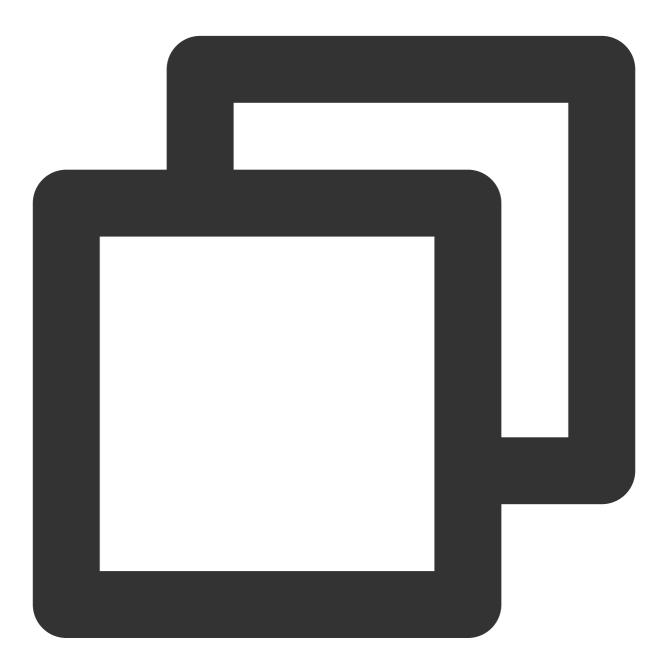

node index.js

5. Open a browser window on your local machine and visit the following URL to check if the project has been executed successfully.

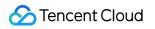

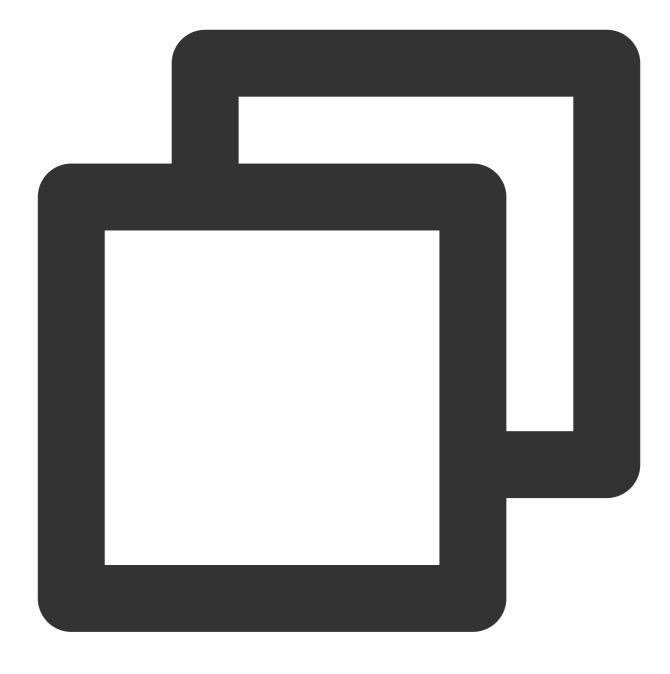

http://CVM\_Public\_IP:Port

If the following appears, Node.js is installed successfully.

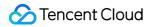

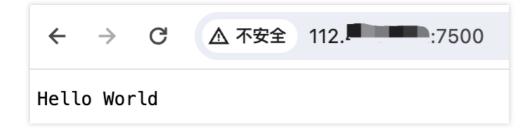

# FAQ

If you encounter a problem when using CVM, refer to the following documents for troubleshooting based on your actual situation.

For issues regarding CVM login, see Password Login and SSH Key Login and Login and Remote Access.

For issues regarding the CVM network, see IP Addresses and Ports and Security Groups.

For issues regarding CVM disks, see System and Data Disks.

# Manual Setup of WIPM Environment Step2: Install and Configure PHP

Last updated : 2024-01-06 17:43:10

# Overview

This document uses a CVM running Windows Server 2012 R2 as an example to describe how to configure PHP 5.3 and earlier or later versions in a Windows CVM.

# Preparations

You have logged in to the Windows CVM and added and installed the IIS role in the CVM. For more information, see Installing IIS.

You have obtained the public IP of the Windows CVM. For more information, see Getting Public IP Addresses.

# Directions

## Installing PHP 5.3 and earlier versions [] (id:jump1)

#### Note:

PHP official website no longer provides installation packages for versions earlier than PHP 5.2. If you need a version earlier than PHP 5.2, search and download it from the CVM. Alternatively, download the installation package locally and upload it to the CVM. For more information on how to upload files to a Windows CVM, see Uploading Files from Windows to a Windows CVM using MSTSC. The following steps use PHP 5.2.13 as an example.

1. Double-click php-xxxxx.msi to open the PHP installation package in the CVM.

2. Click Next.

3. On the "Web Server Setup" page, select **IIS FastCGI** and click **Next**, as shown in the following figure:

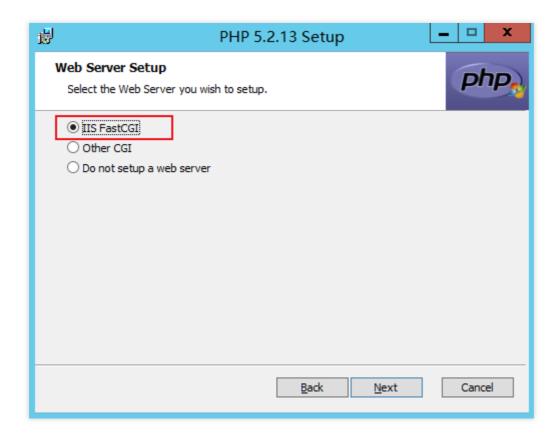

4. Complete PHP installation as prompted.

- 5. Create a PHP file such as hello.php in C:/inetpub/wwwroot .
- 6. In the newly created hello.php file, add the following and save the file.

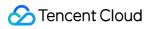

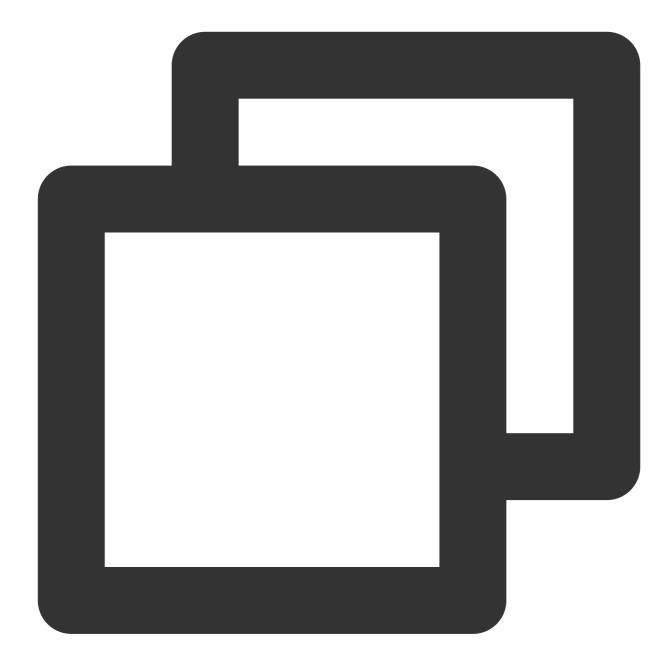

```
<?php
echo "<title>Test Page</title>";
echo "hello world";
?>
```

7. On the desktop, open the browser and visit <a href="http://<Public IP of the Windows CVM>/hello.php">http://<Public IP of the Windows CVM>/hello.php</a> and check whether the environment is successfully configured. If the page shown below appears, the configuration was successful.

| ,0 - → | <i>e</i> Test Page | ×                      |  |
|--------|--------------------|------------------------|--|
|        |                    |                        |  |
|        |                    |                        |  |
|        |                    |                        |  |
|        |                    |                        |  |
|        | ,0 - →             | ♀ → <i>⋛</i> Test Page |  |

## Installing PHP versions later than PHP 5.3 [] (id:jump)

Versions later than PHP 5.3 do not have an installation package and use a zip file or debug pack for installation. The following steps describe how to install PHP in a Windows Server 2012 R2 environment using a zip file.

#### Downloading software

1. In the CVM, go to PHP official website and download the PHP zip file, as shown in the following figure:

#### Note:

If your server is running Windows Server 64-bit (x64), you must select x86 Non Thread Safe to run PHP under IIS. If your server is running Windows Server 32-bit (x86), you need to replace IIS with Apache and select x86 Non Thread Safe.

### PHP 7.1 (7.1.30)

Download source code [26.66MB]

#### VC14 x64 Non Thread Safe (2019-May-28 19:06:19)

Zip [23.07MB]

sha256: c7a8450823b0976ed5314848ff79a79839e78f570dfce3d0baa3bb1614efa8d2

Debug Pack [22.68MB]

sha256: cc4faa61232fb571e427c08e213fc18d66956214bd24c01079af36fe83752e08

#### VC14 x64 Thread Safe (2019-May-28 19:06:35)

Zip [23.2MB]

sha256: 46bb7969ba0c2717f6b8ff3dc9297eee605e9306b86d5eddeb257fd57fd4f976

Debug Pack [22.76MB]

sha256: 95cd632d86af6ddce248c929b23258d7db98178e15b764aa6b92afdf9235b963

#### VC14 x86 Non Thread Safe (2019-May-28 19:06:18)

Zip [21.31MB]

sha256: 50a487c666cb02f1a68ef633f89994c047b49e335b1a04309443276c05544d6c

Debug Pack [23.01MB]

sha256: 0d9a23f29e8141ff4f270d2d78b384021d17dcf15ef54e55dc26aa7bf0b05b61

#### VC14 x86 Thread Safe (2019-May-28 19:06:51)

Zip [21.4MB]

sha256: 86c6c348bc3e20bcc885b427ab2a39ce39021def8d0305eb392aad9e4cf50295

Debug Pack [23.16MB]

sha256: 64285b2afc3bef616164766c4dd6178111e86a55c860e1db14cdc8102a94fde2

2. Based on the name of the downloaded PHP file, download and install Visual C++ Redistributable Packages. The following table lists Visual C++ Redistributable Packages that need to be downloaded and installed for the corresponding PHP files.

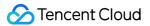

| PHP Zip File Name                    | Download Address of Visual C++ Redistributable Installation Packages    |
|--------------------------------------|-------------------------------------------------------------------------|
| php-x.x.x-nts-Win32-VC16-<br>x86.zip | Microsoft Visual C++ Redistributable for Visual Studio 2019 x86 version |
| php-x.x.x-nts-Win32-VC15-<br>x86.zip | Microsoft Visual C++ Redistributable for Visual Studio 2017 x86 version |
| php-x.x.x-nts-Win32-VC14-<br>x86.zip | Microsoft Visual C++ Redistributable for Visual Studio 2015 x86 version |

For example, if the name of the downloaded PHP file is PHP-7.1.30-nts-Win32-VC14-x86.zip, download and install Microsoft Visual C++ Redistributable for Visual Studio 2015 x86 packages.

#### Installation and configuration

1. Decompress the downloaded PHP zip file, for example, to  $C: \$ .

2. Copy the php.ini-production file in C:\\PHP and change the file extension to .ini (i.e., rename it to php.ini ), as shown in the following figure:

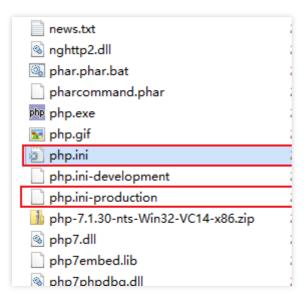

3. On the desktop, click

to open **Server Manager**, as shown in the following figure:

4. In the left sidebar, click **IIS**.

5. In the IIS management window, right-click the server name in the Server column and choose Internet

Information Services (IIS) Manager, as shown in the following figure:

|      | 🚘 Server Manager                                                                                             |                                                                                                    |      |
|------|----------------------------------------------------------------------------------------------------|----------------------------------------------------------------------------------------------------|------|
|      | Server Ma                                                                                                    | anager • IIS                                                                                                    | - (  |
| с    | <ul> <li>Dashboard</li> <li>Local Server</li> <li>All Servers</li> <li>File and Storage Services </li> </ul> | SERVERS<br>All servers   1 total<br>Filter<br>Server Name IPv4 Address Manageability<br>Last                                                                                                    | Updi |
| ίπ – | IIS                                                                                                    | 172_19_0_13       172.19.0.13       Online - Performance counters not started 5/12         Add Roles and Features       Shut Down Local Server         Computer Management       Remote Desktop Connection         Windows PowerShell       Configure NIC Teaming         Internet Information Services (IIS) Manage As       Start Performance Counters |      |
|      |                                                                                                    | All events   0 total           Filter         Refresh           Copy           Server Name         ID           Server Name         ID   Source Log Date and Time                                                                                                    |      |

6. In the "Internet Information Service (IIS) Manager" window, click the server name in the left sidebar to go to the server homepage, as shown in the following figure:

For example, click the 10\_141\_9\_72 server name to go to the 10\_141\_9\_72 homepage.

| Internet Information Services (IIS) N | /lanager                 |                        |                              |                         |                     |                       |                         |
|---------------------------------------|--------------------------|------------------------|------------------------------|-------------------------|---------------------|-----------------------|-------------------------|
| ← → • 172_19_0_13 +                   |                          |                        |                              |                         |                     |                       |                         |
| File View Help                        |                          |                        |                              |                         |                     |                       |                         |
| Connections                           | 17                       | 2 10 0 1               |                              |                         |                     |                       |                         |
| 🔍 - 🔒 🖄 😽                             |                          | 2_19_0_1               | BHOME                        |                         |                     |                       |                         |
| Start Page                            | Filter:                  |                        | -                            |                         | Group by: A         |                       | •                       |
|                                       | FTP<br>Authentic         | FTP<br>Authorizat      | FTP Directory<br>Browsing    | FTP Firewall<br>Support | FTP IP<br>Address a | FTP Logging           | FTP Logon<br>Attempt R. |
|                                       | FTP Request<br>Filtering | FTP SSL<br>Settings    | FTP<br>FTP User<br>Isolation |                         |                     |                       |                         |
|                                       | IIS —                    | Settings               | isolation                    |                         |                     |                       |                         |
|                                       |                          |                        | CGI                          | Ţ                       | O                   |                       | 404                     |
|                                       | ASP                      | Authentic              | CGI                          | Compression             | Default<br>Document | Directory<br>Browsing | Error Page:             |
|                                       | 2                        |                        |                              | 3                       |                     |                       | <b>,</b>                |
|                                       | Handler<br>Mappings      | HTTP<br>Respon         | ISAPI and<br>CGI Restri      | ISAPI Filters           | Logging             | MIME Types            | Modules                 |
|                                       | 2                        | ļ                      | R                            |                         |                     |                       |                         |
|                                       | Request<br>Filtering     | Server<br>Certificates | Worker<br>Processes          |                         |                     |                       |                         |
| < >>                                  | Features Vie             | ew ि Conte             | nt View                      |                         |                     |                       |                         |
| Ready                                 |                          |                        |                              |                         |                     |                       |                         |

7. On the **10\_141\_9\_72 homepage**, double-click **Handler Mappings** to go to the "Handler Mappings" page, as shown in the following figure:

| - → 4 + 172_19_0_13 + |                                                                            |                                           |                             |                                                           |     |
|-----------------------|----------------------------------------------------------------------------|-------------------------------------------|-----------------------------|-----------------------------------------------------------|-----|
| File View Help        |                                                                            |                                           |                             |                                                           |     |
| onnections            | Handler Maj<br>Use this feature to specify th<br>types.<br>Group by: State | _                                         | DLLs and managed co         | de, that handle respo                                     | nse |
|                       | Name<br>Enabled<br>OPTIONSVerbHandler<br>TRACEVerbHandler<br>StaticFile    | Path  * * * * * * * * * * * * * * * * * * | State<br>Enabled<br>Enabled | Path Type<br>Unspecified<br>Unspecified<br>File or Folder |     |

Configuration: 'localhost' applicationHost.config

8. In the Actions column on the right, click Add Module Mapping to open the "Add Module Mapping" window.

9. In the "Add Module Mapping" window, enter the following information and click **OK**, as shown in the following figure:

| Add Module Mapping       | ? ×    |
|--------------------------|--------|
| Request path:            |        |
| *.php                    |        |
| Example: *.bas, wsvc.axd |        |
| Module:                  |        |
| FastCgiModule            | ~      |
| Executable (optional):   |        |
| C:\php\php-cgi.exe       |        |
| Name:                    |        |
| FastCGI                  |        |
| Request Restrictions     |        |
| ОК                       | Cancel |

The main parameters include:

Request path: enter \*.php .

Module: select "FastCgiModule".

Executable (optional): select the php-cgi.exe file in the PHP zip file (i.e., C:\\PHP\\php-cgi.exe ).

Name: enter a custom name, such as FastCGI.

10. In the pop-up window, click **OK**.

11. Click the 10\_141\_9\_72 server name in the left sidebar to return to the 10\_141\_9\_72 homepage.

12. On the **10\_141\_9\_72 homepage**, double-click **Default Document** to go to the "Default Document" page, as shown in the following figure:

| Internet Information Services (IIS) |                                                                                               |                                                         |                              |
|-------------------------------------|-----------------------------------------------------------------------------------------------|---------------------------------------------------------|------------------------------|
| ← → • 172_19_0_13 •                 |                                                                                               |                                                         |                              |
| File View Help                      |                                                                                               |                                                         |                              |
| Connections                         | Use this feature to specify documents in order of price                                       | the default file(s) to return when a client do          | es not request a specific fi |
|                                     | Name<br>Default.htm<br>Default.asp<br>index.htm<br>index.html<br>iisstart.htm<br>default.aspx | Entry Type<br>Local<br>Local<br>Local<br>Local<br>Local |                              |
| < >                                 | Features View 📴 Cont                                                                          | ent View                                                |                              |

Configuration: 'localhost' applicationHost.config

13. In the **Actions** column on the right, click **Add** to open the "Add Default Document" window.

14. In the "Add Default Document" window, enter index.php in Name and click OK, as shown in the following figure:

| File View Help |                                            |                                                           |                          |                  |          |
|----------------|--------------------------------------------|-----------------------------------------------------------|--------------------------|------------------|----------|
| onnections     |                                            | Document<br>becify the default file(s) to<br>of priority. | o return when a client o | does not request | a specif |
|                | Name                                       | Entry                                                     |                          |                  |          |
|                | Default.htm<br>Default.asp<br>index.htm    | Local<br>Add Default Docu                                 |                          | ?                | ×        |
|                | index.html<br>iisstart.htm<br>default.aspx | Name:                                                     |                          |                  |          |
|                |                                            | index.php                                                 |                          |                  |          |
|                |                                            |                                                           | OK                       | Cancel           |          |
|                |                                            |                                                           |                          |                  |          |
|                |                                            |                                                           |                          |                  |          |
|                |                                            |                                                           |                          |                  |          |
|                |                                            |                                                           |                          |                  |          |

Configuration: localnost appl onHost.config

15. Click the 10\_141\_9\_72 server name in the left sidebar to return to the 10\_141\_9\_72 homepage.

16. On the 10\_141\_9\_72 homepage, double-click FastCGI Settings to open the "FastCGI Settings" page, as shown in the following figure:

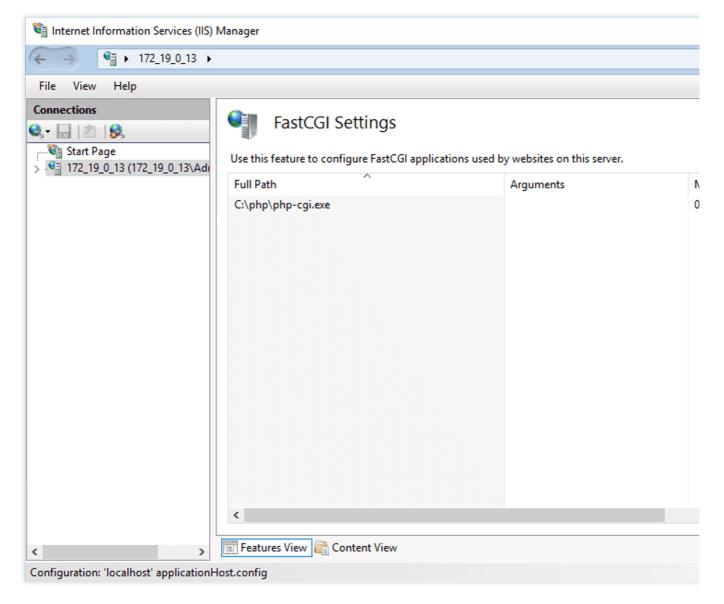

17. On the "FastCGI Settings" page, select the FastCGI application and click Edit, as shown in the following figure:

| Internet Information Services (IIS)     | Manager          |                                         |                    |                                         |   |
|-----------------------------------------|------------------|-----------------------------------------|--------------------|-----------------------------------------|---|
| ← → 172_19_0_13 →                       |                  |                                         |                    |                                         |   |
| File View Help                          |                  |                                         |                    |                                         |   |
| Connections<br>                         | Use this feature | CGI Settings<br>to configure FastCGI ap | plications used by | y websites on this server.<br>Arguments | Ν |
|                                         | C:\php\php-cg    |                                         |                    | Arguments                               | 0 |
|                                         | <                | Content View                            |                    |                                         |   |
| < >                                     | E Features View  | Content View                            |                    |                                         |   |
| Configuration: 'localhost' application! | Host.config      |                                         |                    |                                         |   |

18. In the **Edit FastCGI Application** window, configure **Monitor changes to file** to the php.ini file path, as shown in the following figure:

| ٩rgı | uments:                                                     |                                            |         |
|------|-------------------------------------------------------------|--------------------------------------------|---------|
| ast  | CGI Properties:                                             |                                            |         |
| ~    | General                                                     |                                            | ^       |
|      | Environment Variables                                       | (Collection)                               |         |
|      | Instance MaxRequests                                        | 200                                        |         |
|      | Max Instances                                               | 0                                          |         |
|      | Monitor changes to file                                     | C:\php\php.ini                             |         |
|      | Standard error mode                                         | ReturnStdErrIn500                          |         |
| ~    | Process Model                                               |                                            |         |
|      | Activity Timeout                                            | 70                                         |         |
| >    | Advanced Settings                                           |                                            |         |
|      | Idle Timeout                                                | 300                                        |         |
|      | Queue Length                                                | 1000                                       |         |
|      | Rapid Fails PerMinute                                       | 10                                         |         |
|      | Paquat Timoout                                              | 00                                         | ×       |
|      | onitor changes to file<br>ecifies path to a file changes to | which will trigger recycle of FastCGI pro- | cesses. |

19. In C:\\inetpub\\wwwroot , create a PHP file, such as  $\verb"index.php"$  .

20. In the newly created index.php file, add the following and save the file.

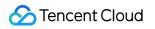

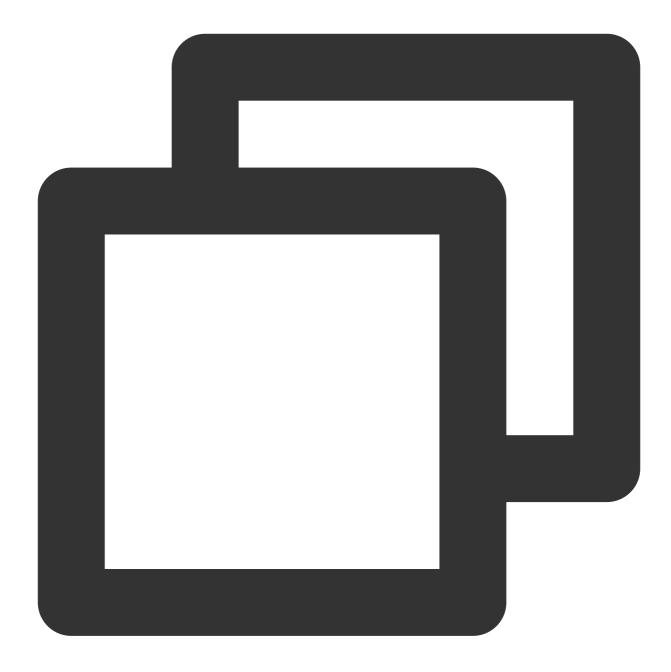

```
<?php
phpinfo();
?>
```

21. On the desktop, open the browser and visit <a href="http://localhost/index.php">http://localhost/index.php</a> to check whether the environment is configured successfully.

If the page shown below appears, the configuration was successful.

| ← 🔿 🙋 http://localhost/index.php        | ♀ ♂ Ø phpinfo() ×                                                                                                    |
|-----------------------------------------|----------------------------------------------------------------------------------------------------|
| PHP Version 7.1.30                      |                                                                                                    |
| System                                  | Windows NT 10_141_9_72 6.3 build 9600 (Windows Server 20                                                                                                    |
| Build Date                              | May 28 2019 15:06:44                                                                                                    |
| Compiler                                | MSVC14 (Visual C++ 2015)                                                                                                    |
| Architecture                            | x86                                                                                                    |
| Configure Command                       | cscript /nologo configure.js "enable-snapshot-build" "enable<br>snap-build\deps_aux\oracle\x86\instantclient_12_1\sdk,shared<br>build\deps_aux\oracle\x86\instantclient_12_1\sdk,shared" "er<br>dotnet=shared" "with-mcrypt=static" "without-analyzer" "with |
| Server API                              | CGI/FastCGI                                                                                                    |
| Virtual Directory Support               | disabled                                                                                                    |
| Configuration File (php.ini) Path       | C:\Windows                                                                                                    |
| Loaded Configuration File               | C:\PHP\php.ini                                                                                                    |
| Scan this dir for additional .ini files | (none)                                                                                                    |
| Additional .ini files parsed            | (none)                                                                                                    |
| PHP API                                 | 20160303                                                                                                    |
| PHP Extension                           | 20160303                                                                                                    |
| Zend Extension                          | 320160303                                                                                                    |
| Zend Extension Ruild                    | API320160303 NTS VC14                                                                                                    |

# Step3: Install and Build MySQL

Last updated : 2024-01-06 17:43:10

# Overview

This document describes how to install MySQL 8.0.19 on a CVM instance with the Windows Server 2012 R2 DataCenter 64-bit English installed.

SQL Server is more popular on Windows. However, it is commercial and requires you to obtain your own license. As an alternative, you can purchase a TencentDB for SQL Server instance.

## Directions

## Downloading MySQL

1. Log in to your CVM.

2. Open a browser and go to the MySQL official website to download the MySQL installation file.

### Installing MySQL

1. Double-click the MySQL installation file. The **Choosing a Setup Type** window appears. Select **Developer Default** and click **Next**, as shown below:

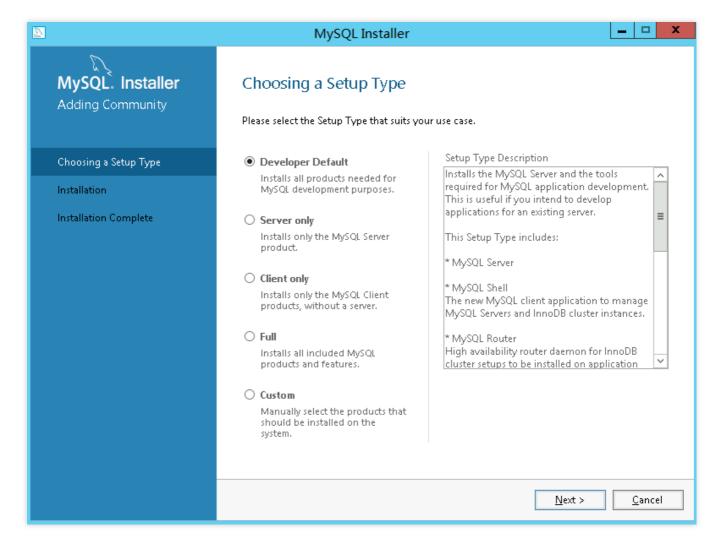

2. In the Check Requirements window that appears, click Execute and resolve unmet requirements.

3. Click Next.

4. In the **Installation** window, click **Execute** to install the required packages.

5. Click **Next** when the package installation completes to open the **Product Configuration** window.

### **Configuring MySQL**

#### **Configuring MySQL service**

1. In the Product Configuration window, click Next.

2. In the **High Availability** window, select **Standalone MySQL Server** / **Classic MySQL Replication** and click **Next**, as shown below.

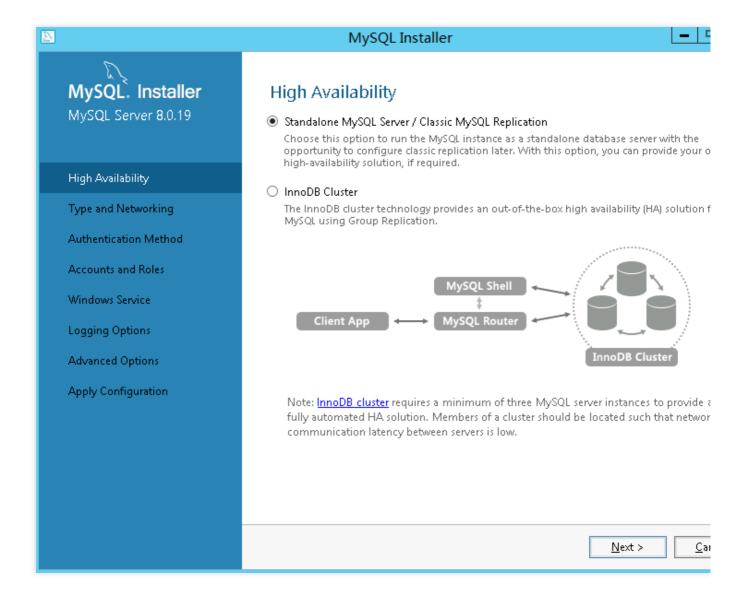

3. In the **Type and Networking** window, keep the default configuration, and click **Next**.

#### Note:

TCP/IP network is enabled by default.

Port 3306 is used by default.

# 4. In the Authentication Method window, select Use Legacy Authentication Method(Retain MySQL 5.x

#### Compatibility) and click Next.

In this document, this option is set to set up a WordPress website as an example. You can set it as needed.

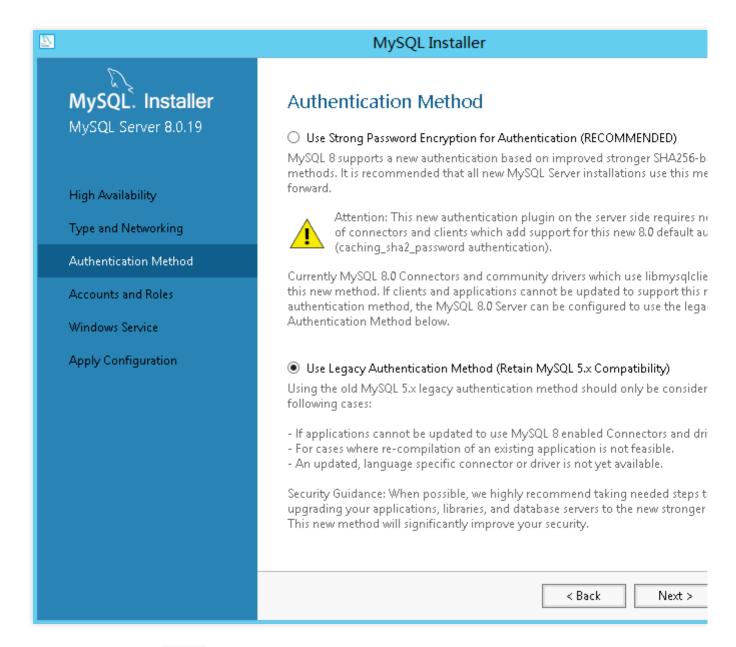

5. Set the password for the root user and click Next.

|                                         | MySQL Installer                                                                                          |                 |                        |                |  |
|-----------------------------------------|----------------------------------------------------------------------------------------------------|-----------------|------------------------|----------------|--|
| MySQL. Installer<br>MySQL Server 8.0.19 | Accounts and Ro<br>Root Account Password<br>Enter the password for the<br>place.<br>MySQL Root Password: |                 | e remember to store t  | :his passwor   |  |
| High Availability                       | Repeat Password:                                                                                         | •••••           |                        |                |  |
| Type and Networking                     |                                                                                                    | Password streng | th: Weak               |                |  |
| Authentication Method                   |                                                                                                    |                 |                        |                |  |
| Accounts and Roles                      |                                                                                                    |                 |                        |                |  |
| Windows Service                         | MySQL User Accounts                                                                                      |                 |                        |                |  |
| Apply Configuration                     | Create MySQL user accou<br>consists of a set of privile                                                  |                 | nd applications. Assig | n a role to th |  |
|                                         | MySQL User Name                                                                                          | Host            | User Role              |                |  |
|                                         |                                                                                                    |                 |                        |                |  |

- 6. In the **Windows Service** window, keep the default configuration, and click **Next**.
- 7. In the **Apply Configuration** window, click **Execute**.
- 8. Click Finish.

### Configuring MySQL router

- 1. In the Product Configuration window, click Next.
- 2. In the MySQL Router Configuration window, keep the default configuration and click Finish.

|                            | MySQL Installer                                                                                                    |  |  |  |  |  |  |  |  |
|----------------------------|----------------------------------------------------------------------------------------------------|--|--|--|--|--|--|--|--|
| MySQL. Installer           | MySQL Router Configuration                                                                                                    |  |  |  |  |  |  |  |  |
| MySQL Router 8.0.19        | Bootstrap MySQL Router for use with InnoDB cluster                                                                                                    |  |  |  |  |  |  |  |  |
|                            | This wizard can bootstrap MySQL Router to direct traffic between MySQL application<br>MySQL InnoDB cluster. Applications that connect to the router will be automatical<br>an available read/write or read-only member of the cluster.<br>The boostrapping process requires a connection to the InnoDB cluster. In order to<br>MySQL Router for monitoring, use the current Read/Write instance of the cluster. |  |  |  |  |  |  |  |  |
| MySQL Router Configuration |                                                                                                    |  |  |  |  |  |  |  |  |
|                            |                                                                                                    |  |  |  |  |  |  |  |  |
|                            | Hostname:                                                                                                    |  |  |  |  |  |  |  |  |
|                            | Port: 3310                                                                                                    |  |  |  |  |  |  |  |  |
|                            | Management User: root                                                                                                    |  |  |  |  |  |  |  |  |
|                            | Password: Test Connection                                                                                                    |  |  |  |  |  |  |  |  |
|                            | MySQL Router requires specification of a base port (between 80 and 65532). The f<br>for classic read/write connections. The other ports are computed sequentially aft<br>If any port is indicated to be in use, please change the base port.                                                                                                    |  |  |  |  |  |  |  |  |
|                            | Classic MySQL protocol connections to InnoDB cluster:                                                                                                    |  |  |  |  |  |  |  |  |
|                            | Read/Write: 6446                                                                                                    |  |  |  |  |  |  |  |  |
|                            | Read Only: 6447                                                                                                    |  |  |  |  |  |  |  |  |
|                            | MySQL X protocol connections to InnoDB cluster:                                                                                                    |  |  |  |  |  |  |  |  |
|                            | Read/Write: 6448                                                                                                    |  |  |  |  |  |  |  |  |
|                            | Read Only: 6449                                                                                                    |  |  |  |  |  |  |  |  |
|                            |                                                                                                    |  |  |  |  |  |  |  |  |
|                            | Einish                                                                                                    |  |  |  |  |  |  |  |  |

### **Configuring MySQL samples**

- 1. In the **Product Configuration** window, click **Next**.
- 2. In the **Connect To Server** window, input the root password, and click **Check**.
- 3. After the password is successfully authenticated, click Next.

| 2 |                                          |                 | MySQL Installer                                                                                                    |                                             |              |  |                                              |                        |  |
|---|------------------------------------------|-----------------|----------------------------------------------------------------------------------------------------|---------------------------------------------|--------------|--|----------------------------------------------|------------------------|--|
|   | MySQL. Installer<br>Samples and Examples |                 | Connect To Server Select the MySQL server instances from the list to receive sample schemas and o Show MySQL Server instances that may be running in read-only mode |                                             |              |  |                                              |                        |  |
|   | Connect To Server                        | 🗌 SI            |                                                                                                    |                                             |              |  |                                              |                        |  |
|   | Apply Configuration                      | ✓               | Serve<br>MySC                                                                                                    | r<br>)L Server 8.0.19                       | Port<br>3306 |  | Type<br>Stand-alone Server                   | Status<br>Connection s |  |
|   |                                          | Click<br>User i |                                                                                                    | credentials that<br>" to ensure the<br>root |              |  | l (requires root privile<br>Credentials prov | -                      |  |
|   |                                          |                 |                                                                                                    | Check                                       | *            |  |                                              |                        |  |

- 4. In the Apply Configuration window, click Execute.
- 5. Click **Finish** to complete the MySQL sample configuration.
- 6. In the **Product Configuration** window, click **Next**.
- 7. In the **Installation Complete** window, select the MySQL environment component you want to start and click **Finish**.
- If MySQL Workbench as shown below starts, MySQL has been successfully installed.

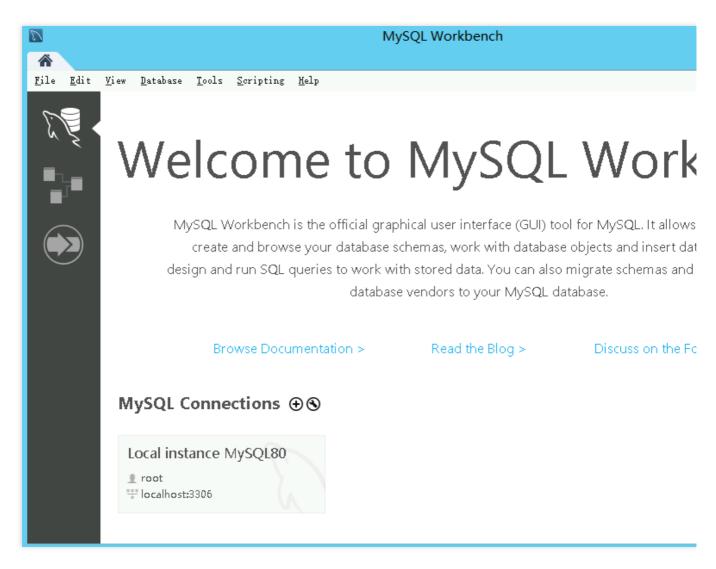

If MySQL Shell as shown below starts, MySQL has been successfully installed.

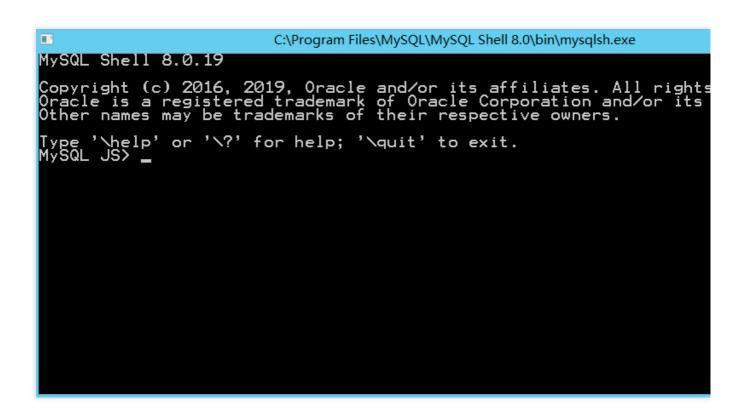

### Adding security group rules

Add an inbound rule to open the port 3306 to the security group that is bound to the CVM instance on which MySQL is installed.

For more information, see Adding Security Group Rules.

# Building a Website Overview

Last updated : 2024-01-06 17:43:10

This document provides reference for building personal websites on Tencent Cloud CVM. If you do not have a CVM yet, you can purchase one via the CVM purchase page.

# Step 1. Deploy a Website

To manually build and deploy your website, refer to: Setting up a Website Setting up WordPress Building Discuz! Forum Setting up Drupal Setting up a Ghost Blog If you have any questions when setting up a website, see About Building a Website for troubleshooting.

# Step 2. Publish a Website

To publish a deployed website to the internet and allow users to access it, you need to complete the domain name registration and resolution, and ICP filing (for websites running in the Chinese mainland).

# WordPress Website Building a WordPress Website (Linux)

Last updated : 2024-01-06 17:43:10

## Overview

WordPress is a blog platform developed using PHP. This document describes how to manually build WordPress on a CentOS 7.6 Tencent Cloud CVM.

To build WordPress, you must be familiar with common Linux commands, such as Installing Software via YUM (CentOS) and know how to use the software involved and their version compatibility.

It's recommended that you can configure a personal blog by using a Tencent Cloud marketplace image. It may take a long time to set up WordPress manually.

## Software

The following software is involved in building WordPress: Linux: Linux operating system. This document uses CentOS 7.6 as an example. Nginx: web server. This document uses Nginx 1.17.5 as an example. MariaDB: database. This document uses MariaDB 10.4.8 as an example. PHP: scripting language. This document uses PHP 7.2.22 as an example. WordPress: blog platform. This document uses WordPress 5.0.4 as an example.

# Directions

## Step 1. Logging in to the CVM

Log in to Linux instance (Web Shell). You can also use any of the following login methods you are comfortable with: Logging in to Linux Instances (Remote Login) Logging in to Linux Instance (SSH Key)

### Step 2: Manually building the LNMP environment

LNMP, an acronym for Linux, Nginx, MariaDB, and PHP, is one of the most common runtime environments for web servers. After you create and log in to a CVM instance, you can build the LNMP environment by referring to Manual

### Setup of LNMP (CentOS 7).

### Step 3: Configuring the database

#### Note:

The user authentication method varies depending on the MariaDB version. For details, visit the MariaDB official website.

1. Run the following command to enter MariaDB:

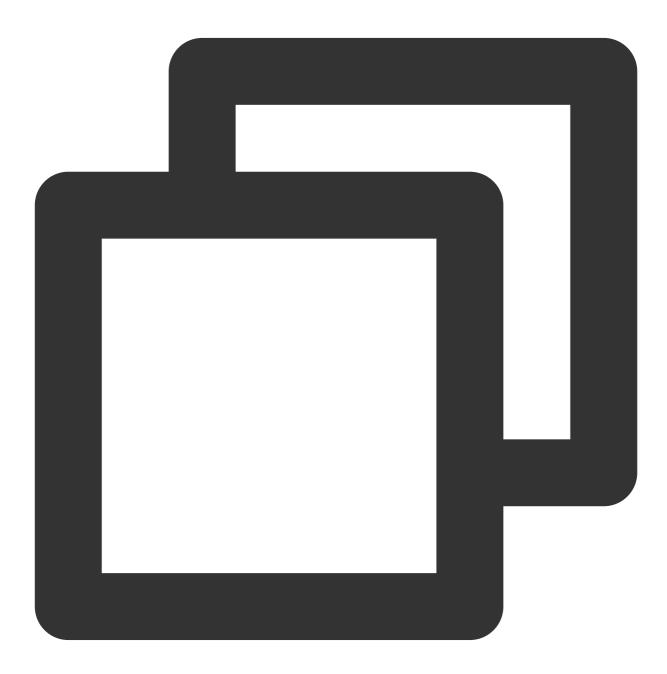

mysql

2. Run the following command to create a MariaDB database, named wordpress in this example:

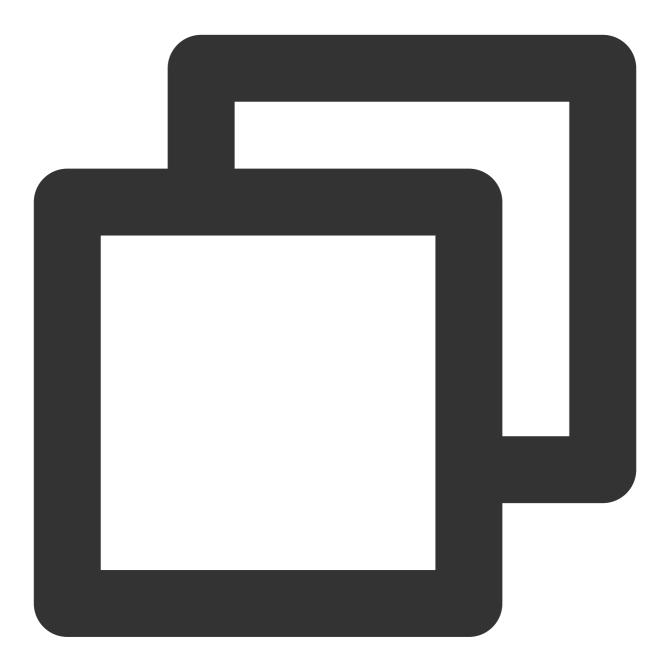

CREATE DATABASE wordpress;

3. Run the following command to create a user, user with the password 123456 in this example:

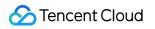

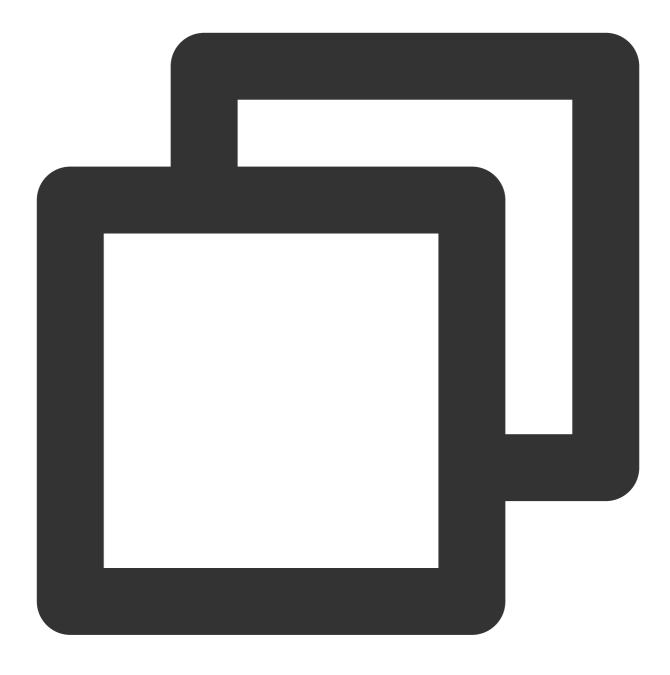

CREATE USER 'user'@'localhost' IDENTIFIED BY '123456';

4. Run the following command to grant user all permissions to the wordpress database:

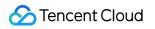

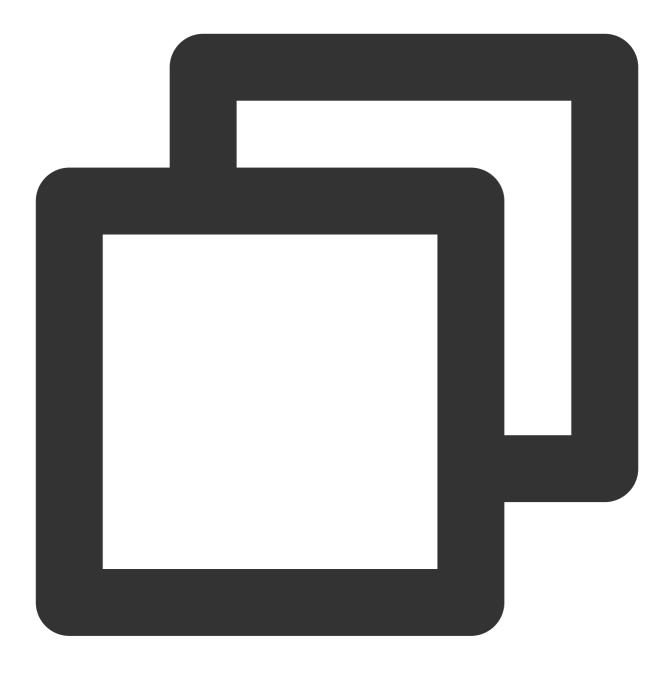

GRANT ALL PRIVILEGES ON wordpress.\* TO 'user'@'localhost' IDENTIFIED BY '123456';

5. Run the following command to set a password for root .

#### Note:

MariaDB 10.4 for CentOS allows the root account to log in without a password. Run the following command to set a password for root and record it so you can remember it.

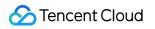

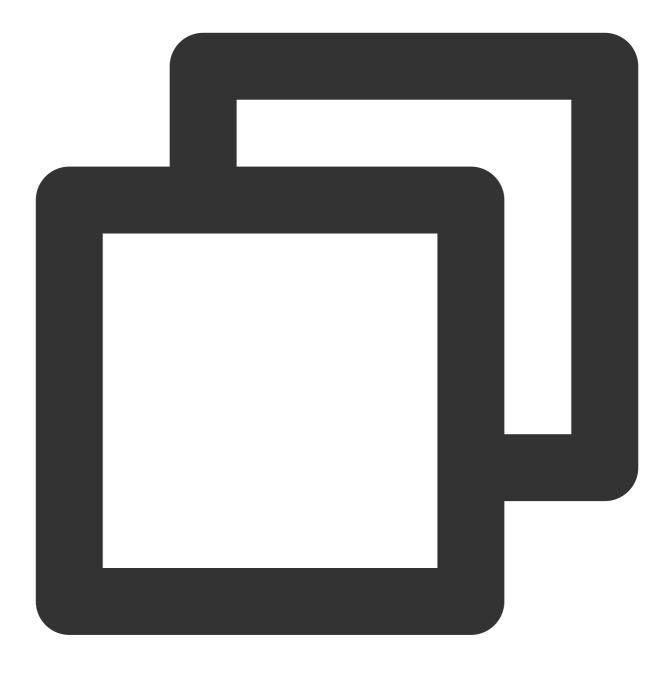

ALTER USER root@localhost IDENTIFIED VIA mysql\_native\_password USING PASSWORD('Ente

6. Run the following command to apply all configurations.

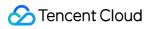

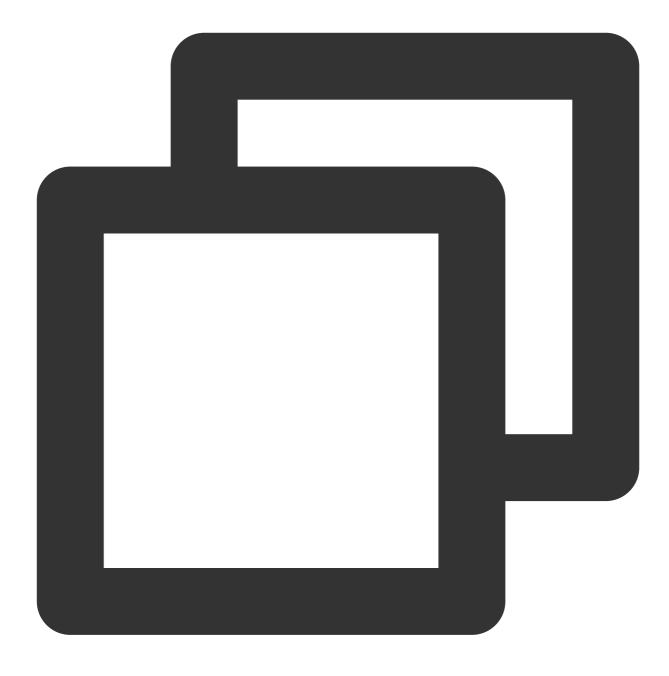

#### FLUSH PRIVILEGES;

7. Run the following command to exit MariaDB.

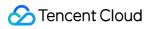

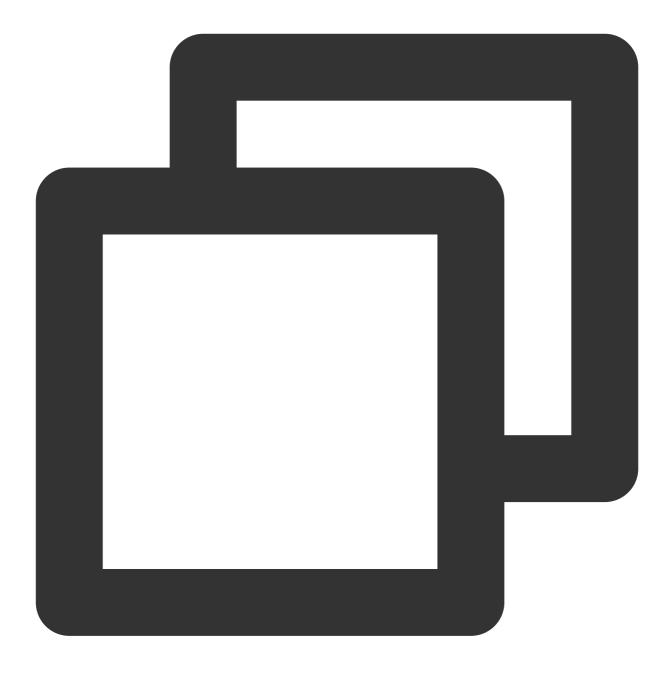

//q

### Step 4: Installing and configuring WordPress

### **Downloading WordPress**

#### Note:

You can download the latest WordPress version from the official WordPress website.

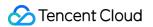

1. Run the following command to delete the index.php file that is used to test PHP-Nginx configuration from the root directory of the website:

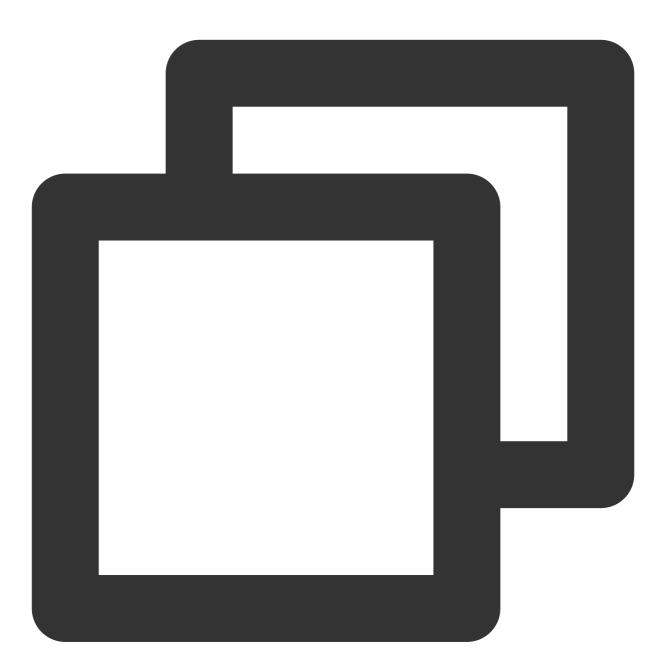

rm -rf /usr/share/nginx/html/index.php

2. Run the following commands to navigate to the /usr/share/nginx/html/ directory and download and decompress the WordPress installation package:

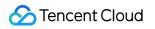

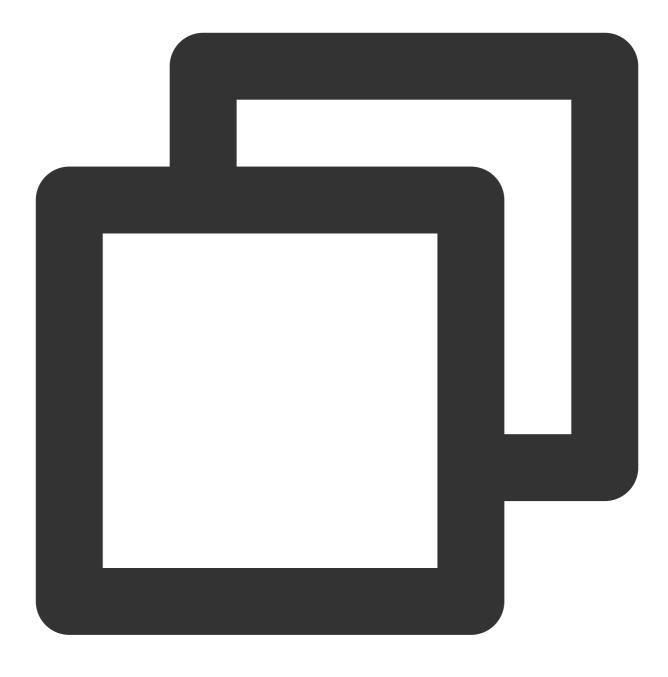

cd /usr/share/nginx/html

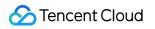

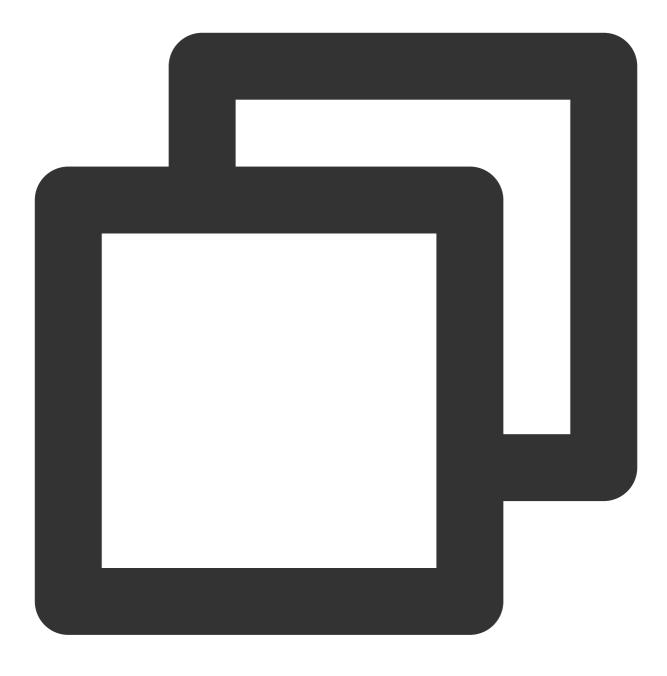

wget https://cn.wordpress.org/wordpress-5.0.4-zh\_CN.tar.gz

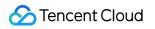

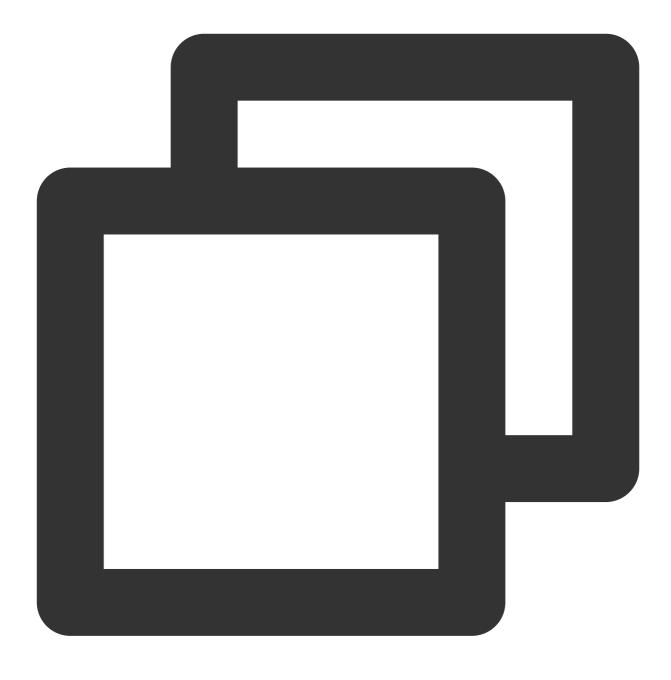

tar zxvf wordpress-5.0.4-zh\_CN.tar.gz

#### Modifying the WordPress configuration file

1. Run the following commands to navigate to the WordPress installation directory, copy the content in the wpconfig-sample.php file to the wp-config.php file, and save the original configuration file for backup:

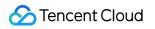

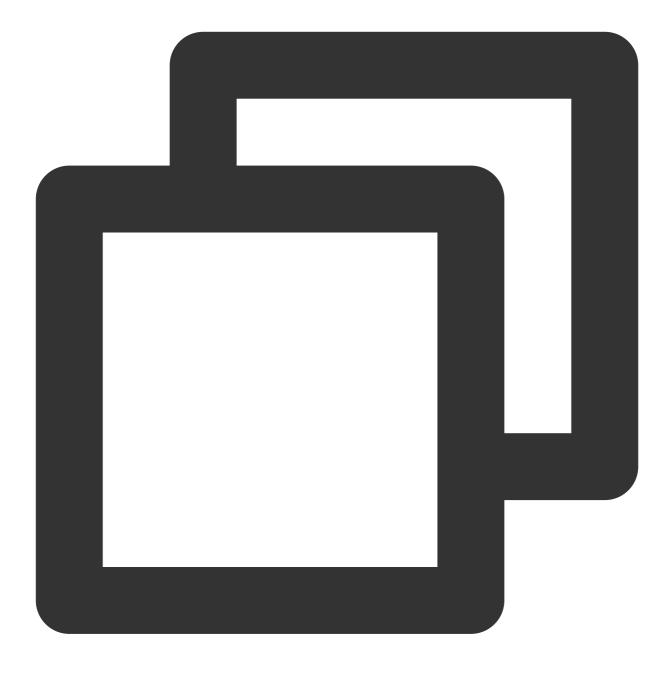

cd /usr/share/nginx/html/wordpress

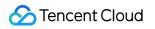

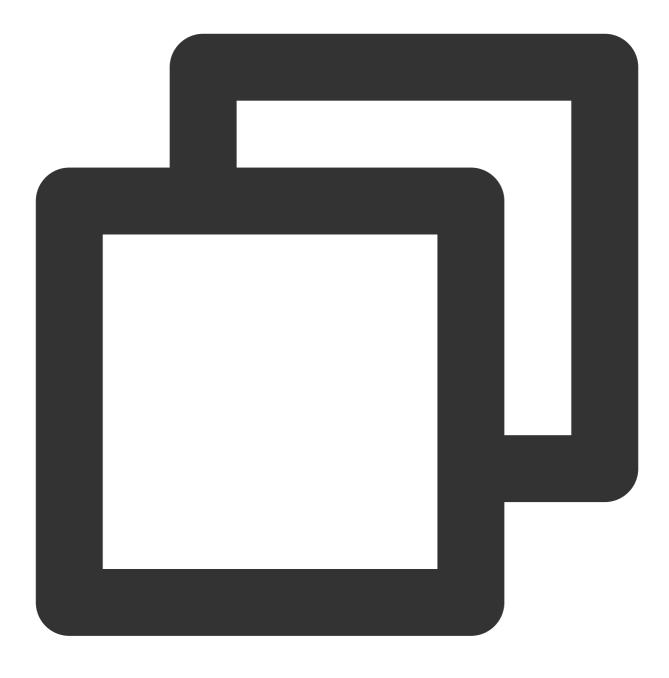

cp wp-config-sample.php wp-config.php

2. Run the following command to open and edit the new configuration file:

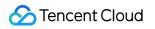

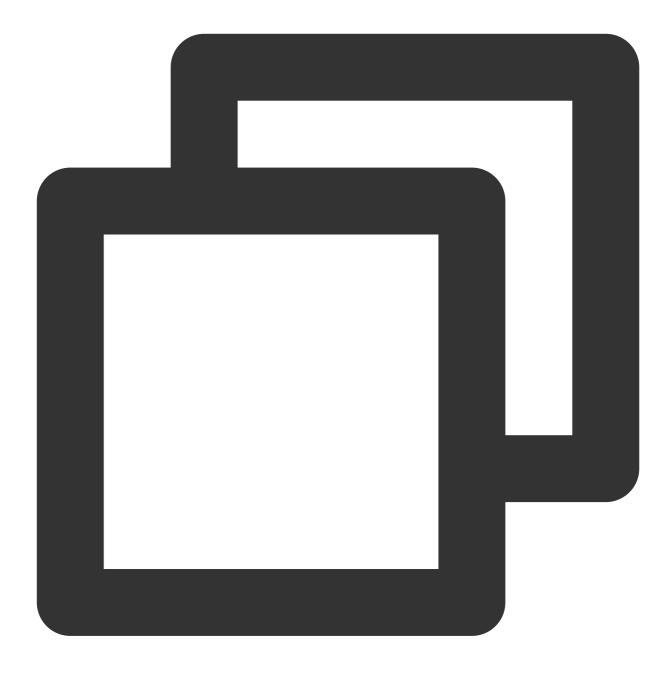

vim wp-config.php

3. Press i to enter the editing mode. Find the MySQL part in the file and change related configuration to content in Configuring the WordPress database.

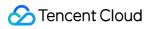

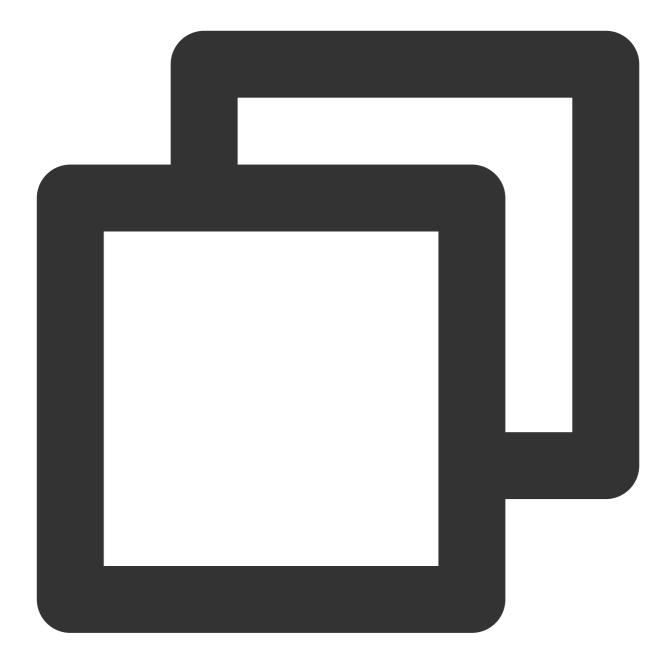

```
// ** MySQL settings - You can get this info from your web host ** //
/** The name of the database for WordPress */
define('DB_NAME', 'wordpress');
/** MySQL database username */
define('DB_USER', 'user');
/** MySQL database password */
define('DB_PASSWORD', '123456');
/** MySQL hostname */
define('DB_HOST', 'localhost');
```

4. After the modification is complete, press **Esc** and enter :wq to save the file and go back.

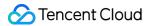

### Step 5: Verifying WordPress installation

1. In the address box of the browser, type http://domain name or the public IP address of the
CVM instance/wordpress folder , for example:

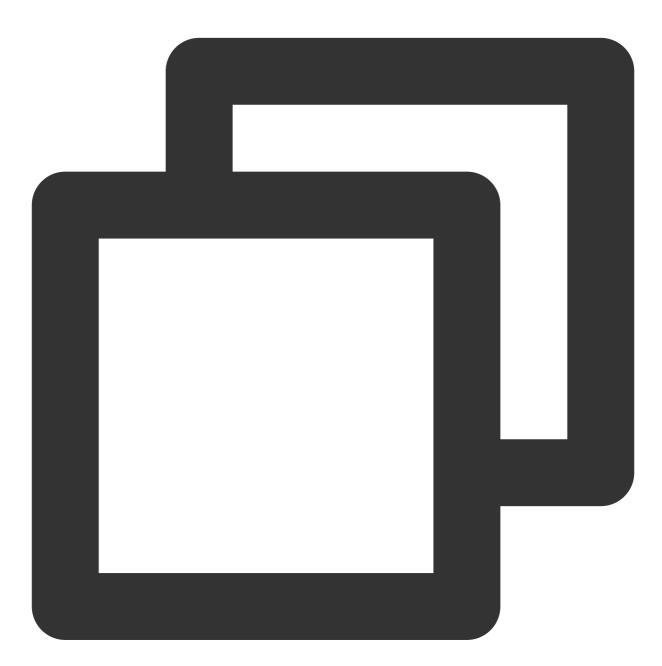

http://192.xxx.xxx/wordpress

Press **Enter** to switch to the WordPress installation page and configure WordPress.

2. Enter the installation information as described in the following table based on the WordPress installation wizard and click **Install WordPress**.

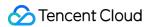

| Required Information | Description                                                                                                    |
|----------------------|----------------------------------------------------------------------------------------------------|
| Website title        | WordPress website name                                                                                                    |
| User Name            | WordPress administrator name. For security purposes, use a name other than admin because admin can be easily cracked.                        |
| Password             | Use the default strong password or a custom password. Do not use existing passwords and ensure that the password is saved in a secure place. |
| Email address        | Email address used to receive notifications                                                                                                  |

Now, you can log in to your WordPress website and post blogs.

# **Related Operations**

You can set a domain name for your WordPress website. In this way, users can use the domain name instead of a complex IP address to visit your website. If you build a website just to learn the process, you can use an IP address. However, this method is not recommended.

# FAQs

If you encounter a problem when using CVM, refer to the following documents for troubleshooting: CVM login: Password Login and SSH Key Login and Login and Remote Access. CVM network: IP Address and Port. CVM disks: System and Data Disks.

# Building a WordPress Website (Windows)

Last updated : 2024-01-06 17:43:10

# Overview

WordPress is a blog platform written in PHP. This article describes how to install WordPress on Windows Server 2012.

#### Note:

It's recommended that you can configure a personal blog by using a Tencent Cloud marketplace image. It may take a long time to set up the Discuz! forum manually.

## Software

Although PHP version 5.6.20 and later and MySQL version 5.0 and later support WordPress, we recommend using PHP 7.3 and MySQL 5.6 or later versions for security reasons.
The following software is involved in building WordPress:
Windows: this document uses Windows Server 2012 R2 Datacenter 64-bit as an example.
Web server: IIS. This document uses IIS 8.5 as an example.
MySQL 8.0.19 is used for database.
PHP is a scripting language. This article uses PHP 7.1.30.
WordPress is a blog platform. We use WordPress 5.9 in this article.

# Directions

### Step 1. Log in to the CVM

Log in to the Windows instance using RDP (recommended).

You can also use other login methods that you are more comfortable with: log in to a Windows CVM instance using a remote desktop.

### Step 2. Setting up WIMP

See Manually Building a WIPM Environment.

- 1. Install IIS.
- 2. Deploy PHP 5.6.20 and later versions.
- 3. Install MySQL 5.6 and later versions.

### Step 3. Installing and configuring WordPress

#### Note:

You can download the latest WordPress version from the official WordPress website.

1. Download WordPress and decompress it into a directory on the CVM.

For example, you can decompress it into C:\\wordpress .

2. Click

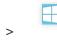

> MySQL 5.6 Command Line Client to open the MySQL command line client.

3. Run the following commands on the MySQL command line client to create a database for WordPress.

For example, create a database named  $\ensuremath{\mathsf{wordpress}}$  .

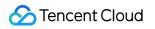

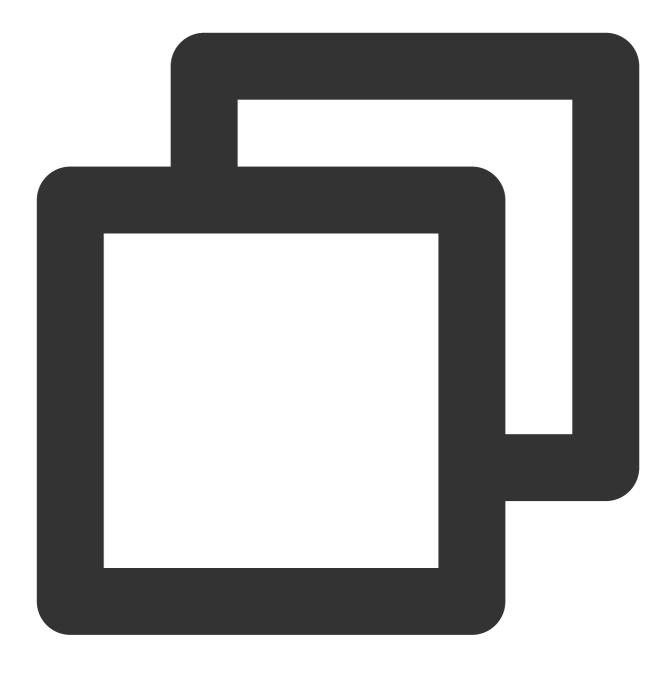

create database wordpress;

4. Find wp-config-sample.php under C:\\wordpress and rename it to wp-config.php .
5. Open the wp-config.php file with a text editor, and modify the relevant configuration information according to Step 3: Installing and configuring WordPress as shown below:

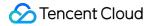

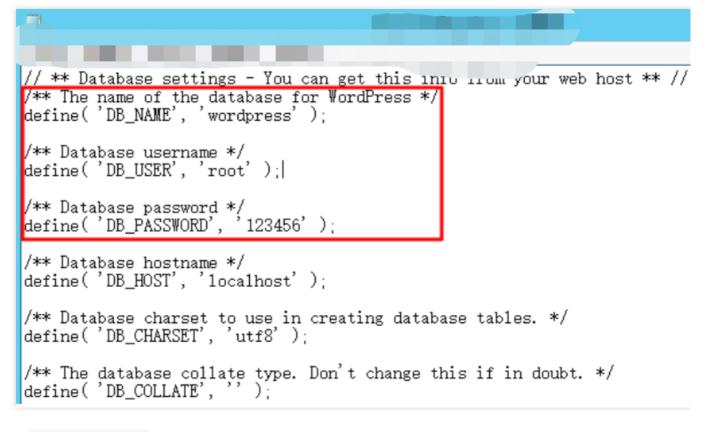

6. Save wp-config.php.

7. Click

# to open Server Manager.

8. On the left sidebar, select IIS. Click the name of the server in the Server column to the right. Select Internet

Information Services (IIS) Manager. The Internet Information Services (IIS) Manager window appears.

9. In the Internet Information Service (IIS) Manager window, expand your server on the left sidebar and click your

website. The website management page appears, as shown below:

10. Delete **websites** bound to port 80.

You can change the port to another unused port, such as 8080.

11. In the Actions column on the right, click Add Website.

12. In the pop-up window, enter the following information and click **OK**.

Website name: name of the website, such as wordpress .

#### Application pool: select DefaultAppPool.

**Physical path**: the directory that contains WordPress, such as C:\\wordpress .

13. Find php.ini under the directory that contains PHP. Open it with a text editor and make the following changes:

13.1 Changes are different for different PHP versions.

For PHP 5.x, find extension=php\_mysql.dll and delete the ; at the beginning.

```
For PHP 7.x, find extension=php_mysqli.dll or extension=mysqli and delete the ; at the
beginning.
13.2 Find extension_dir= "ext" and delete the ; at the beginning.
14. Save the php.ini file.
```

Step 4. Verifying the WordPress Configuration

1. Open a browser window on your local machine and visit http://localhost/wp-admin/install.php .

The WordPress installation page appears.

2. Enter the installation information as described in the following table based on the WordPress installation wizard and click **Install WordPress**.

| Required Information | Description                                                                                       |
|----------------------|---------------------------------------------------------------------------------------------------|
| Website Name         | Name of the WordPress site.                                                                       |
| Username             | Account name of the WordPress administrator. For security reasons, use a name other than `admin`. |
| Password             | Use a strong password, different than your current password. Store it in a secure location.       |
| Email                | Email address used to receive notifications                                                       |

Now, you can log in to your WordPress website and post blogs.

# FAQs

If you encounter a problem when using CVM, refer to the following documents for troubleshooting:

CVM login: Password Login and SSH Key Login and Login and Remote Access.

CVM network: IP Address and Port.

CVM disks: System and Data Disks.

# Discuz! Forum Building Up a Discuz! Forum

Last updated : 2024-01-06 17:43:10

# Overview

Used by over 2 million websites, Discuz! is the world's most sophisticated and predominant forum software. This document describes how to set up a forum website using Discuz! on Tencent Cloud CVM instance and deploy the LAMP (Linux, Apache, MariaDB, and PHP) runtime environment it needs.

To manually set up a Discuz! website, you should be familiar with common Linux commands (see Installing Software via YUM under CentOS Environment), and understand the usage and version compatibility of the software to be installed.

# Software

The following software versions are used to build a Discuz! website. Linux: Linux operating system. This document uses CentOS 7.6 as an example. Apache: Web server software. This document uses Apache 2.4.15 as an example. MariaDB: database. This document uses MariaDB 5.5.60 as an example. PHP: scripting language. This document uses PHP 5.4.16 as an example. Discuz!: forum software. This document uses Discuz! X3.4 as an example.

# Directions

### Step 1: log in to the CVM

Log in to the Linux instance using standard login method. You can also use any of the following login methods you are comfortable with: Logging in to Linux Instances via Remote Login Tools

Logging in to Linux Instance via SSH Key

### Step 2: set up the LAMP environment

Tencent Cloud hosts a software repository containing CentOS official releases, which provides the most stable version available currently. Use Yum to quickly install CentOS.

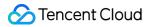

#### Installing and configuring necessary software

1. Run the following command to install Apache, MariaDB, PHP and Git:

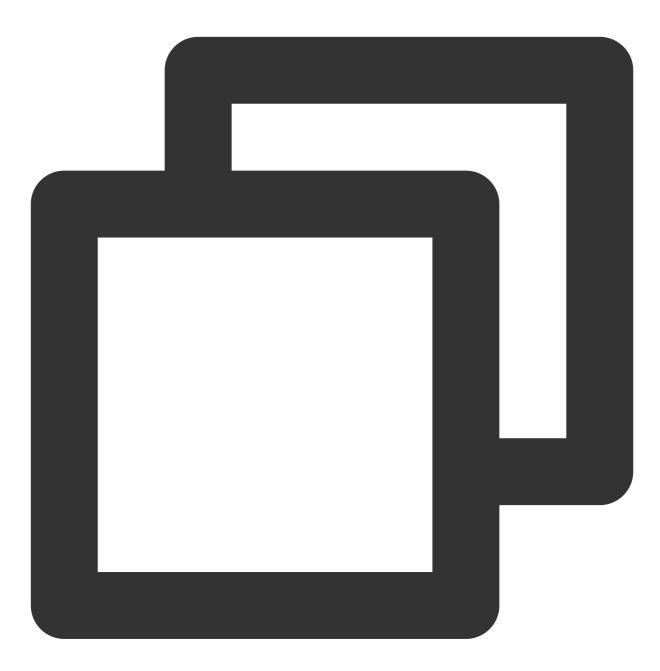

yum install httpd php php-fpm php-mysql mariadb mariadb-server git -y

2. Run the following commands in sequence to start the services.

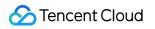

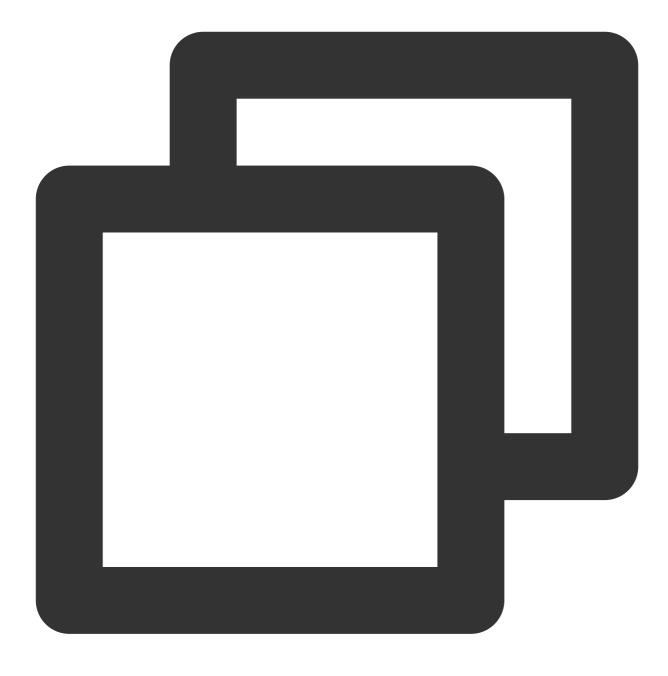

systemctl start httpd

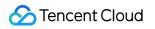

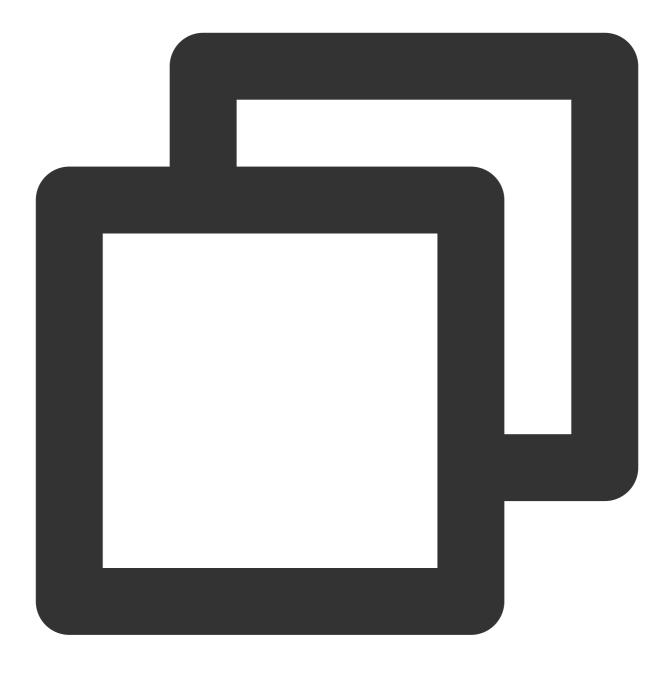

systemctl start mariadb

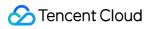

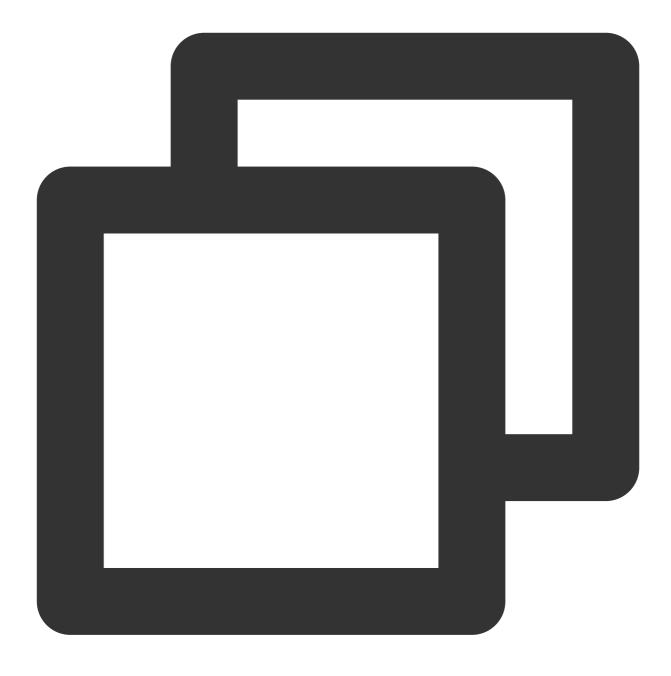

systemctl start php-fpm

#### 3.

Run the following command to set a password for root and complete other basic configurations, so the root user can access the database.

#### Note:

Run the following command to set the password before your first login to MariaDB.

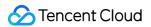

When you see the prompt to enter the root password, click **Enter** to set the password. Your password will not be displayed by default. Complete other basic configurations as prompted.

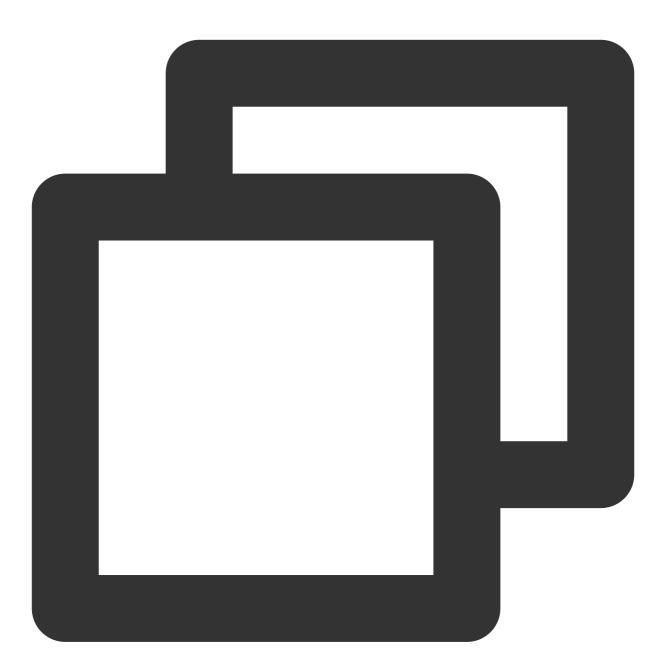

mysql\_secure\_installation

4. Run the following command to log in to MariaDB. Enter the password you set in step 3 and click Enter.

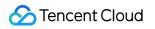

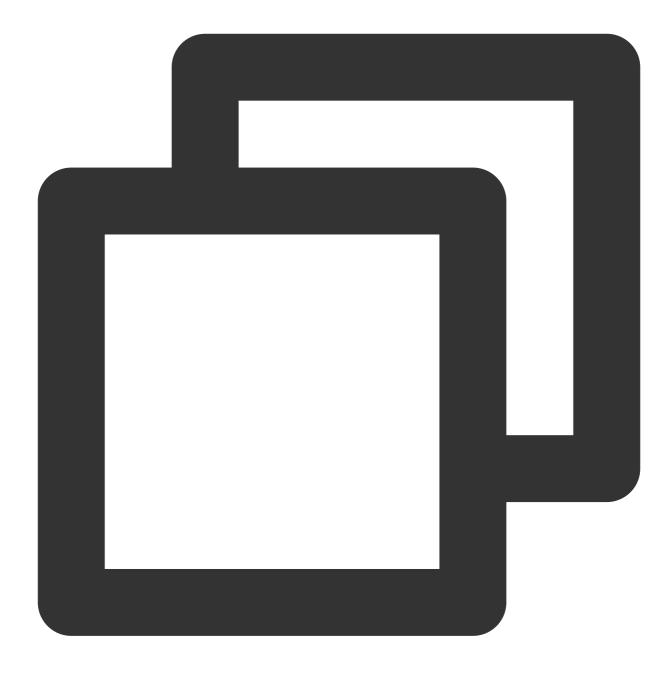

mysql -u root -p

A successful login indicates that the configurations are correct, as shown below:

[root@VM\_149\_104\_centos ~] # mysql -u root -p Enter password: Welcome to the MariaDB monitor. Commands end with ; or \g. Your MariaDB connection id is 27 Server version: 5.5.60-MariaDB MariaDB Server Copyright (c) 2000, 2018, Oracle, MariaDB Corporation Ab and others. Type 'help;' or '\h' for help. Type '\c' to clear the current input stateme MariaDB [(none)]>

5. Run the following command to exit MariaDB.

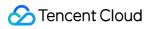

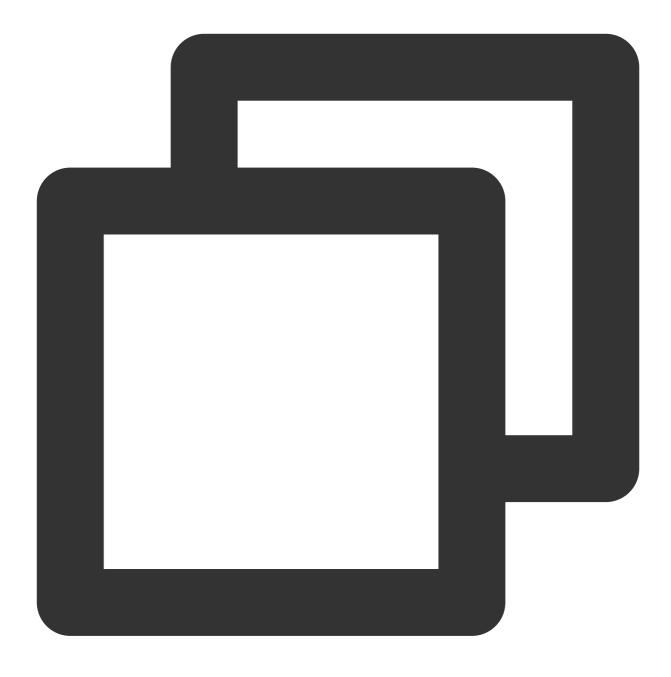

//d

#### Verifying the environment configuration

Check whether the environment is set up properly as instructed below:

1. Run the following command to create a test file test.php in the default root directory /var/www/html of Apache:

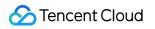

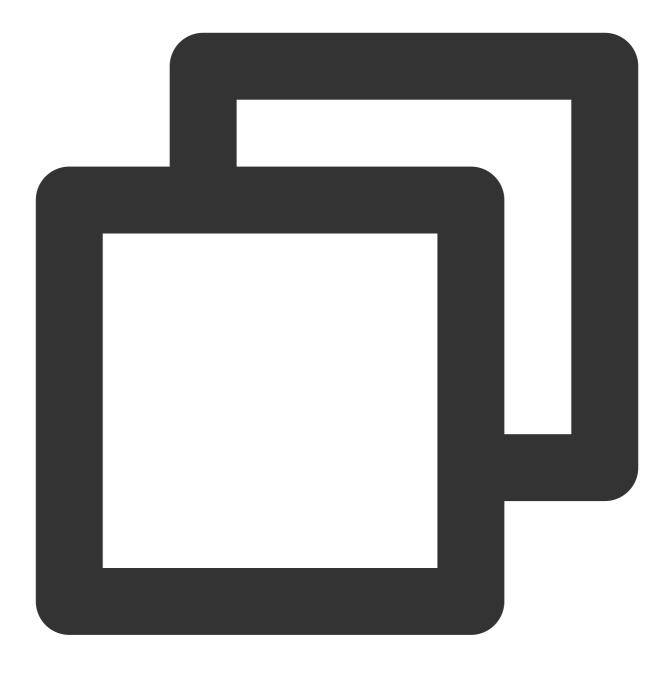

vim /var/www/html/test.php

2. Click i to switch to editing mode and enter the following content:

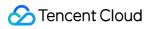

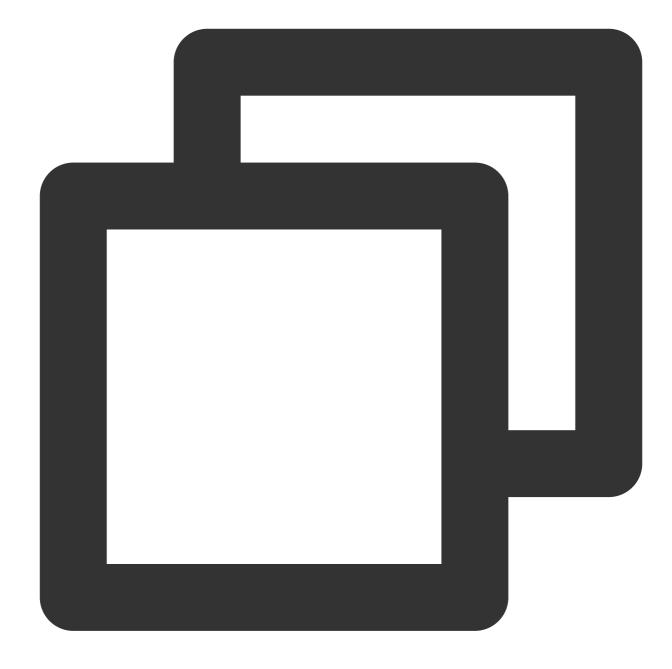

```
<?php
echo "<title>Test Page</title>";
phpinfo()
?>
```

3. Click **Esc** and enter :wq to save and close the file.

4. Enter the following URL in a browser to access test.php to check whether the environment is properly configured.

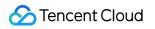

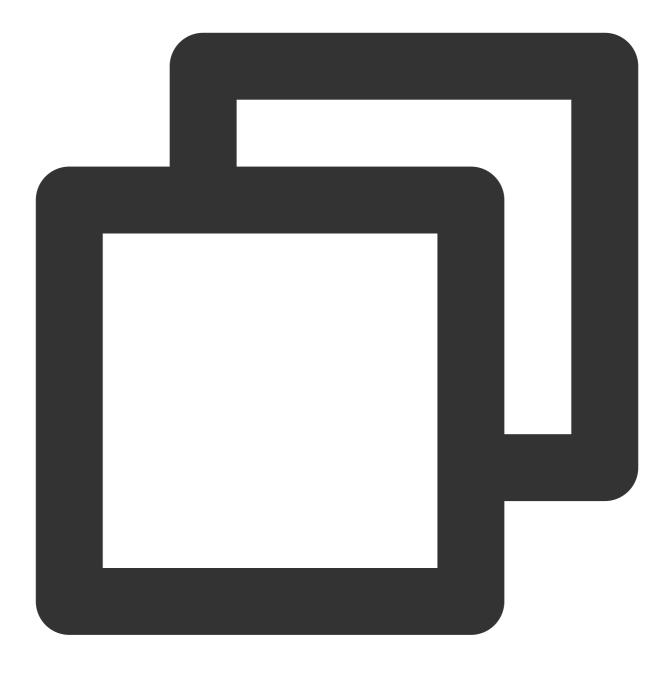

http://[Public IP address of the CVM]/test.php

If everything goes well, the following appears.

| ← → ♂ ଢ | 0                                    | /test.php                                             | ~     | Ē      | •••   | ⊌     | ź    |
|---------|--------------------------------------|-------------------------------------------------------|-------|--------|-------|-------|------|
|         | PHP Version 5.4.16                   |                                                       |       |        |       |       |      |
|         | System                               | Linux VM_149_104_centos 3.10.0-862.el7<br>2018 x86_64 | .x86_ | .64 #1 | SMP F | ri Ap | or 2 |
|         | Build Date                           | Oct 30 2018 19:31:42                                  |       |        |       |       |      |
|         | Server API                           | Apache 2.0 Handler                                    |       |        |       |       |      |
|         | Virtual Directory<br>Support         | disabled                                              |       |        |       |       |      |
|         | Configuration File<br>(php.ini) Path | /etc                                                  |       |        |       |       |      |

### Step 3: install and configure Discuz!

### **Downloading Discuz!**

Run the following command to download the installation package.

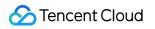

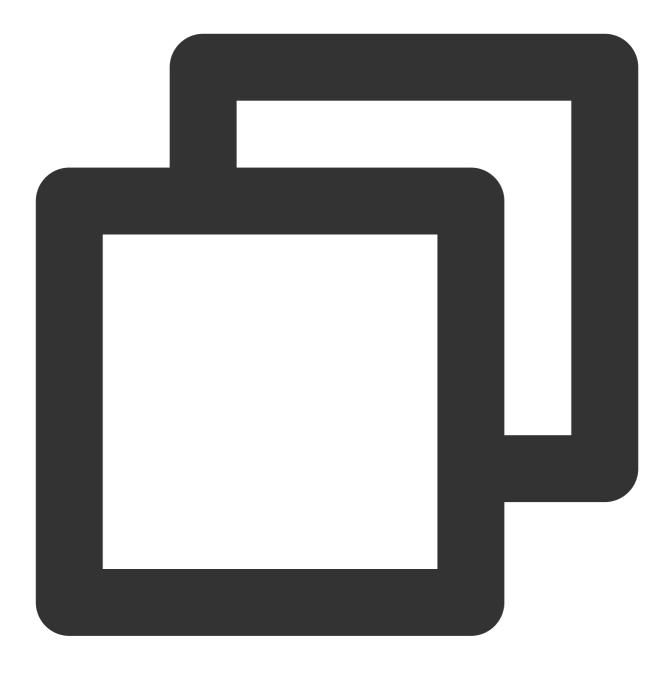

git clone https://gitee.com/Discuz/DiscuzX.git

#### Preparing for installation

1. Run the following command to access the installation directory.

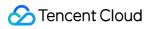

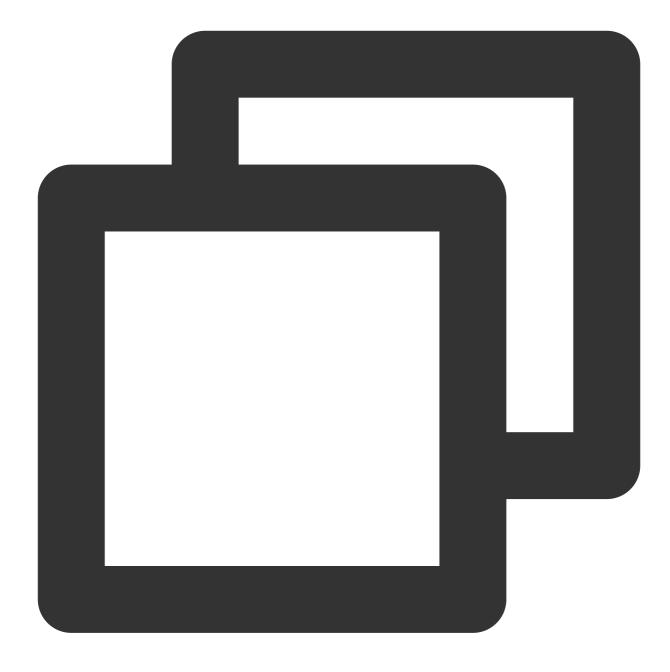

cd DiscuzX

2. Run the following command to copy all files under "upload" to /var/www/html/.

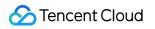

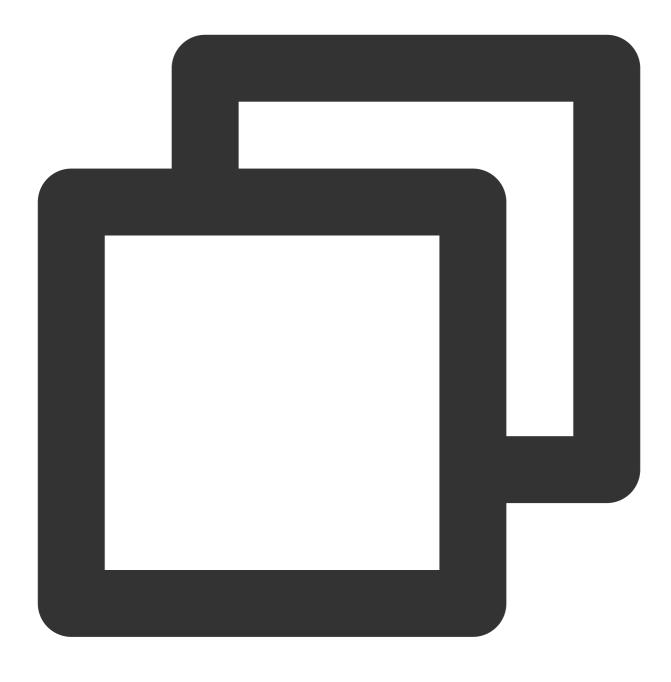

cp -r upload/\* /var/www/html/

3. Run the following command to grant other users the write permission.

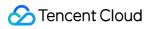

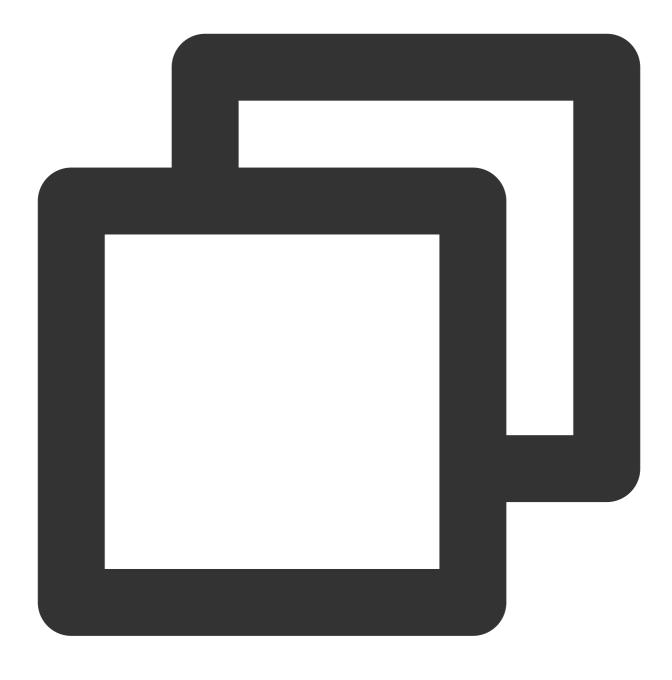

chmod -R 777 /var/www/html

#### Installing Discuz!

1. Enter the IP address of your Discuz! site (the public IP address of your CVM instance) or the domain name obtained from Related Operations, and then you can see the Discuz! installation interface.

#### Note:

This document only demonstrates the installation steps. If a security warning that the version is too low is reported, we recommend you use an image on a higher version.

- 2. Click I agree and go to the environment check page.
- 3. Check the items and click **Next Step** to go to the runtime environment setting page.
- 4. Select "Clean Install" and click **Next Step** to go to the database creation page.
- 5. Enter information as prompted to create a new database for Discuz!.

#### Note:

Use the root account and password set in Installing and configuring required software to connect to the database and set up a system email address and admin username, password, and email address. Remember your admin username and password.

6. Click **Next** to start the installation.

7. After the installation, click **Your forum has been installed successfully. Click here to access.** to access your forum.

# **Related Operations**

You can use a domain name that is easy to remember rather than a complicated IP address to make your forum website easier to remember and access. If you set up this website just for the purpose of learning, you can use an IP address for temporary use, which is nevertheless not recommended.

# FAQs

If you encounter a problem when using CVM, refer to the following documents for troubleshooting: CVM login: Password Login and SSH Key Login and Login and Remote Access. CVM network: IP Address and Port. CVM disks: System and Data Disks.

# Setting up Drupal

Last updated : 2024-01-06 17:43:10

# Scenario

Drupal is a free and open-source content management framework written in PHP and distributed under the GNU General Public License. Drupal provides a back-end framework for at least 2.3% of all websites worldwide – ranging from personal blogs to corporate sites. This article describes how to setup Drupal manually on a CVM. To manually setup a Drupal-based personal website, you need to be familiar with Linux commands, such as using YUM to install software on CentOS. You should also be familiar with software usage and compatibility.

### Software

This article describes how to install the following software Linux operating system. This article uses CentOS 7.6. Apache is a web server software. This article uses Apache 2.4.6. MariaDB is a database management system. This article uses MariaDB 10.4.8. PHP is a scripting language. This article uses PHP 7.0.33. Drupal is a content management framework. This article uses Drupal 8.1.1.

# Prerequisites

You need a Linux CVM. If you have not purchased one yet, see this article for information on how to get started with a Linux CVM.

### Directions

### Step 1 Logging in to a Linux instance

Log in to a Linux instance using WebShell (recommended). You can also use other login methods that you are comfortable with:

Log in to a Linux instance using remote login software. Log in to a Linux instance using SSH

### Step 2 Setting up LAMP

After logging in, set up LAMP so you can run Drupal. Refer to this article for details.

### Step 3 Downloading and installing Drupal

1. Run the following commands to download the Drupal install package to the root directory of your website.

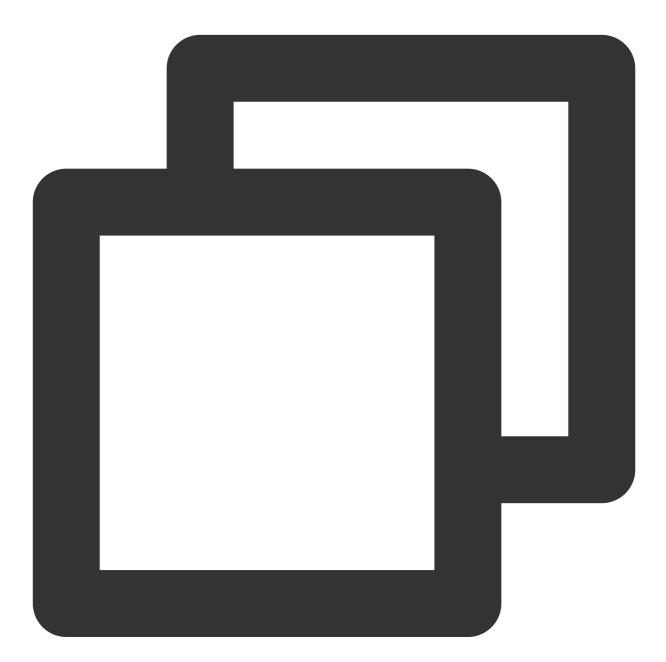

cd /var/www/html/

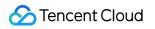

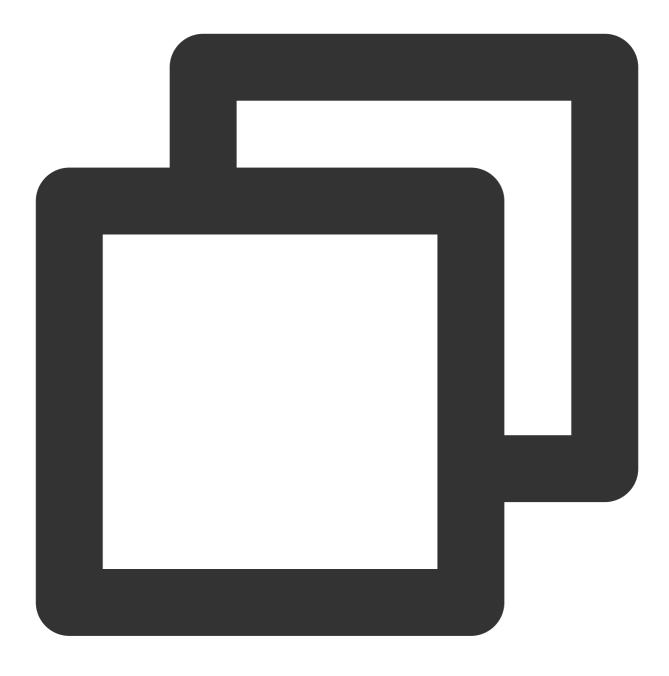

wget wget http://ftp.drupal.org/files/projects/drupal-8.1.1.zip

2. Run the following commands to decompress the install package and rename the directory.

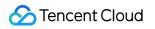

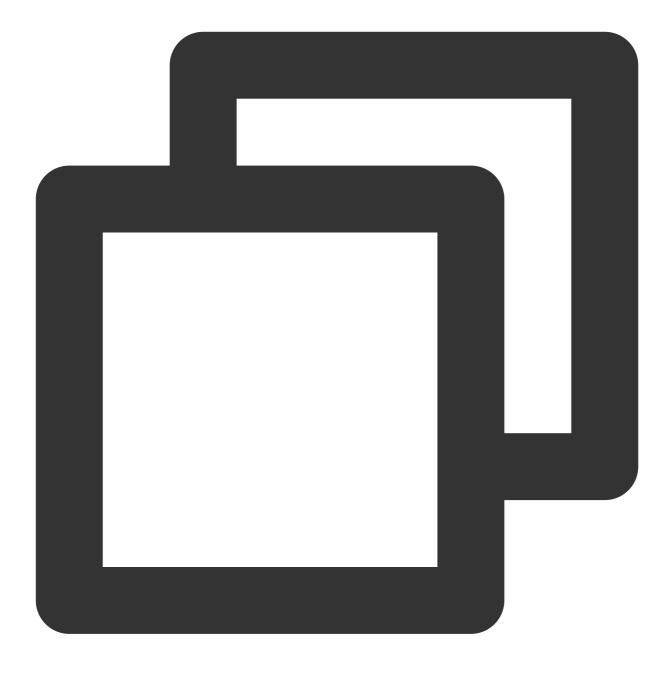

unzip drupal-8.1.1.zip

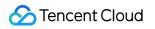

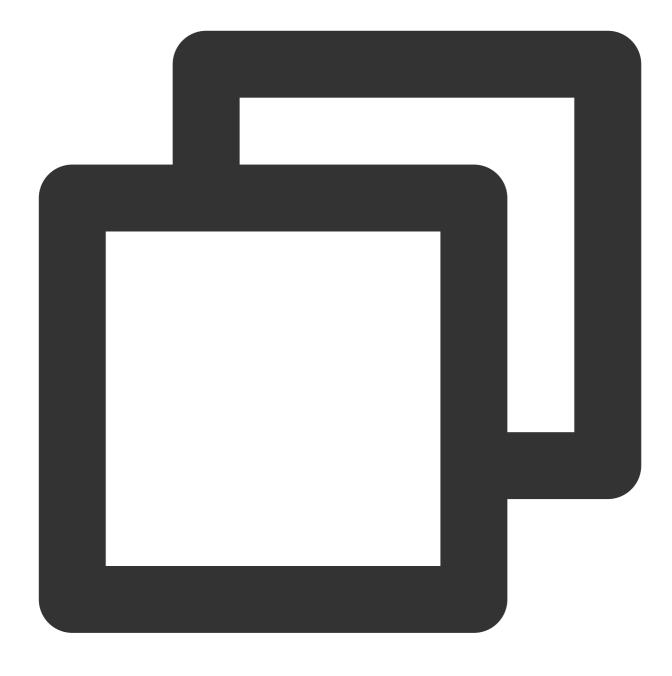

mv drupal-8.1.1/ drupal/

### Step 4 Configuring Drupal

1. Run the following command to open the Apache configuration file.

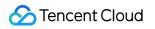

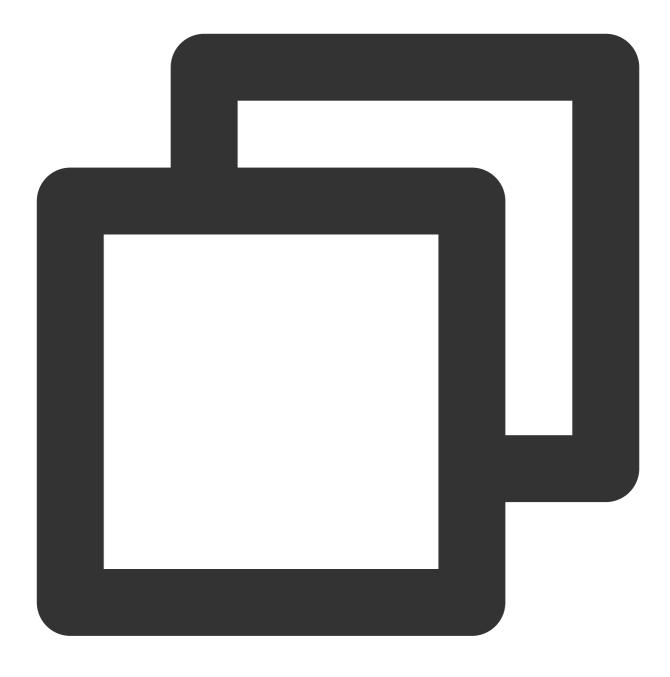

vi /etc/httpd/conf/httpd.conf

2. Press i to enter edit mode. Find AllowOverride None in Directory "/var/www/html">
 </Directory> and replace it with the following:

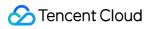

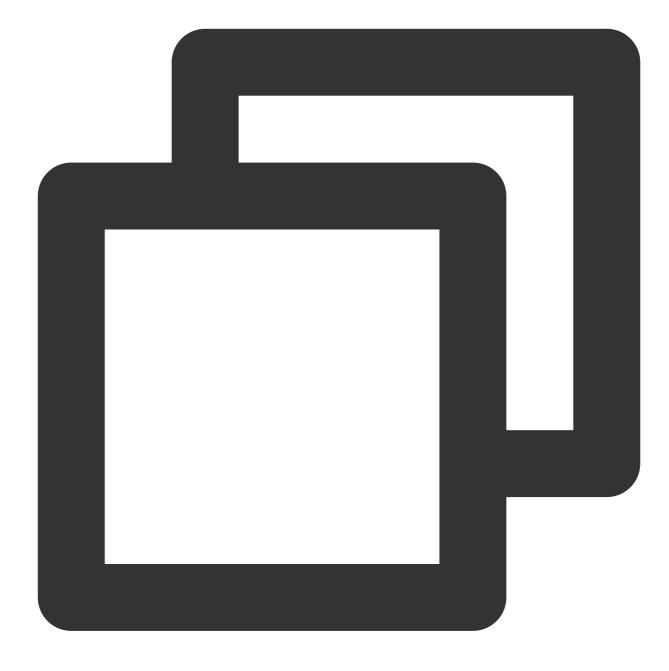

AllowOverride All

The result is shown below:

```
# Further relax access to the default document root:
<Directory "/var/www/html">
   # Possible values for the Options directive are "None", "All",
   # or any combination of:
       Indexes Includes FollowSymLinks SymLinksifOwnerMatch ExecCGI Multi
   # Note that "MultiViews" must be named *explicitly* --- "Options All"
   # doesn't give it to you.
   # The Options directive is both complicated and important. Please see
   # http://httpd.apache.org/docs/2.4/mod/core.html#options
   # for more information.
   Options Indexes FollowSymLinks
   # AllowOverride controls what directives may be placed in .htaccess fi
    # It can be "All", "None", or any combination of the keywords:
       Options FileInfo AuthConfig Limit
   AllowOverride All
   #
   # Controls who can get stuff from this server.
   Require all granted
</Directory>
```

- 3. Press **Esc** to exit edit mode and enter **:wq** to save the file and return.
- 4. Run the following command to change the access permission of the root directory of the website for the user

apache .

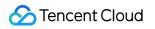

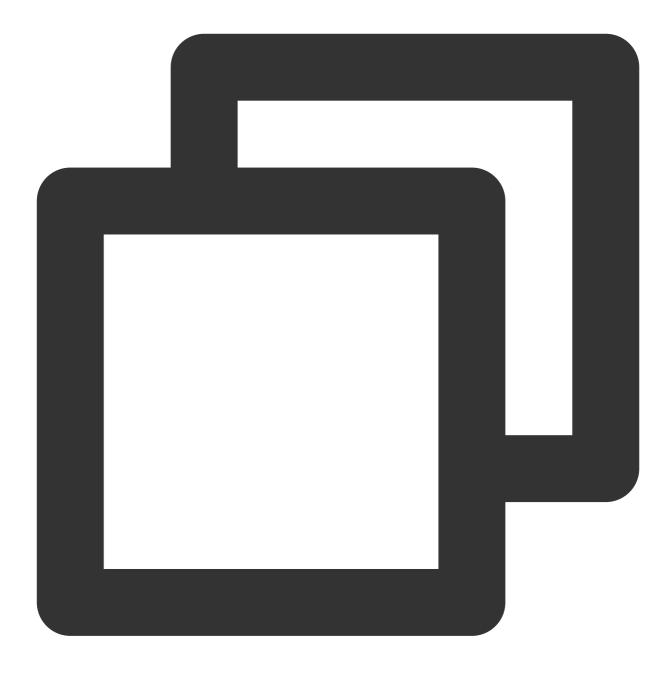

chown -R apache:apache /var/www/html

5. Run the following command to reboot Apache service.

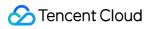

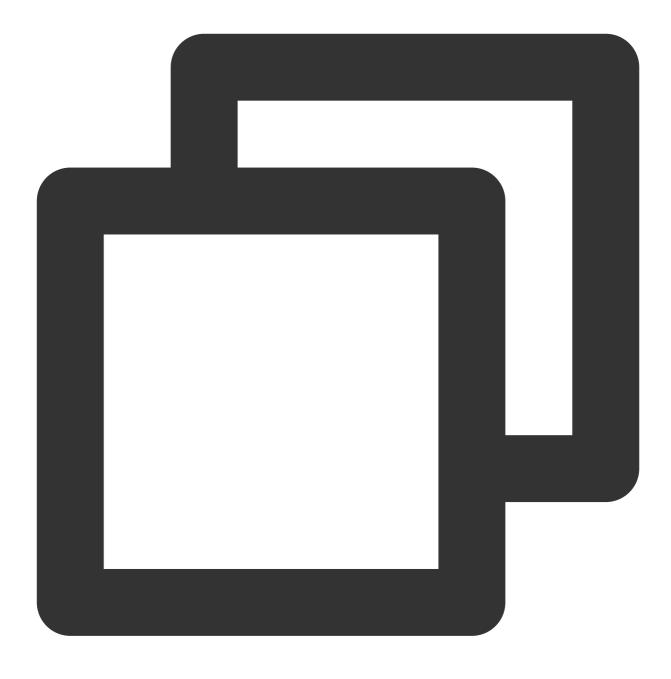

systemctl restart httpd

#### Configure a database for Drupal

#### Note:

Instructions for configuring MariaDB user credentials may vary depending on different versions. Consult official MariaDB website for details.

1. Run the following command to enter MariaDB.

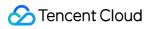

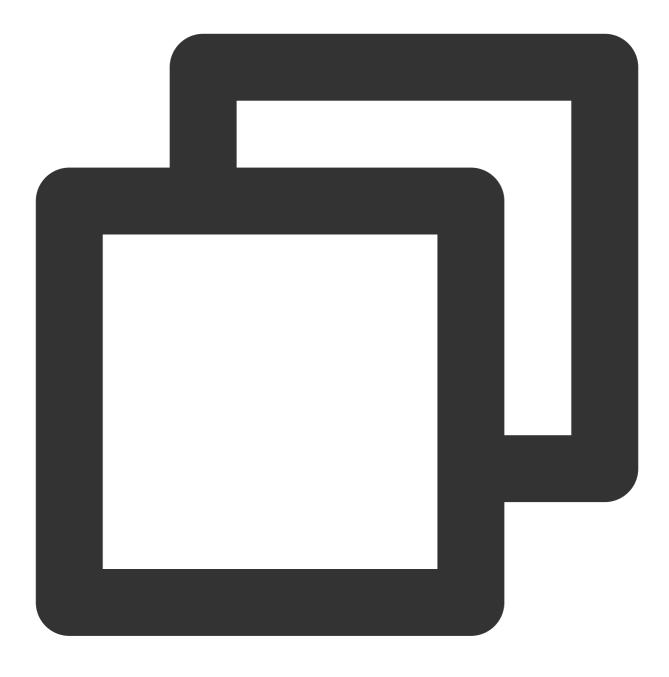

mysql

2. Run the following command to create a database named drupal.

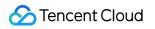

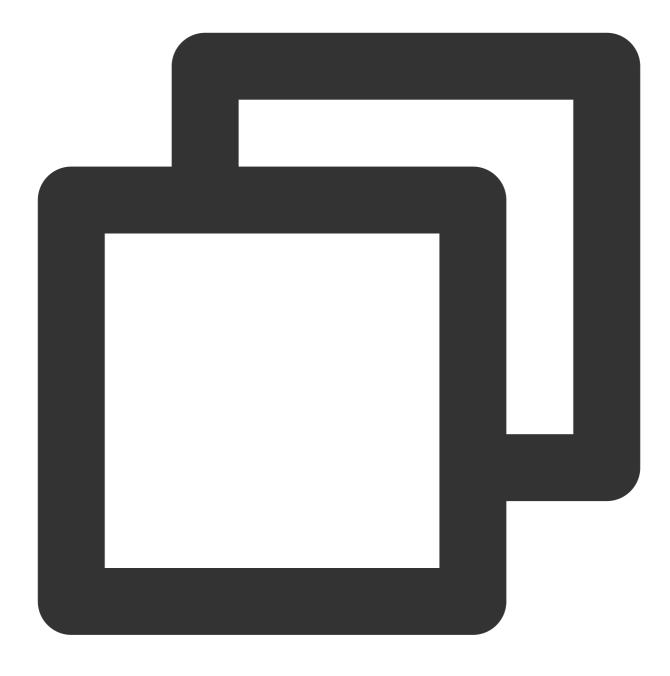

CREATE DATABASE drupal;

3. Run the following command to create a new user user and set its password to 123456 .

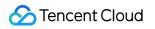

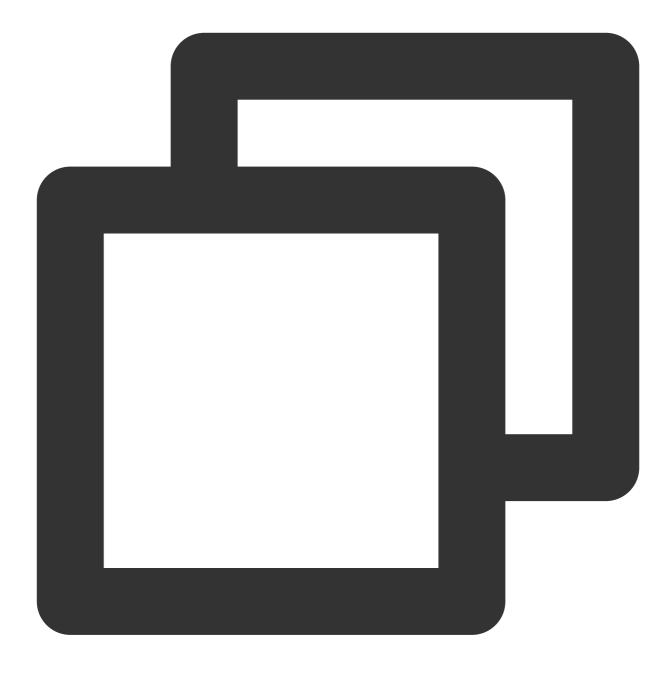

CREATE USER 'user'@'localhost' IDENTIFIED BY '123456';

4. Run the following command and grand user all privileges to drupal.

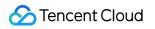

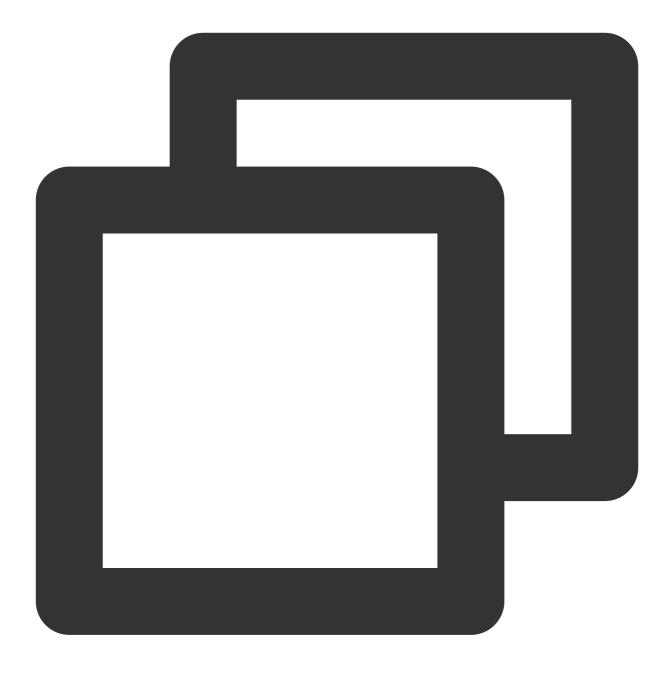

GRANT ALL PRIVILEGES ON drupal.\* TO 'user'@'localhost' IDENTIFIED BY '123456';

5. Run the following command to apply all configurations.

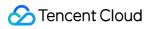

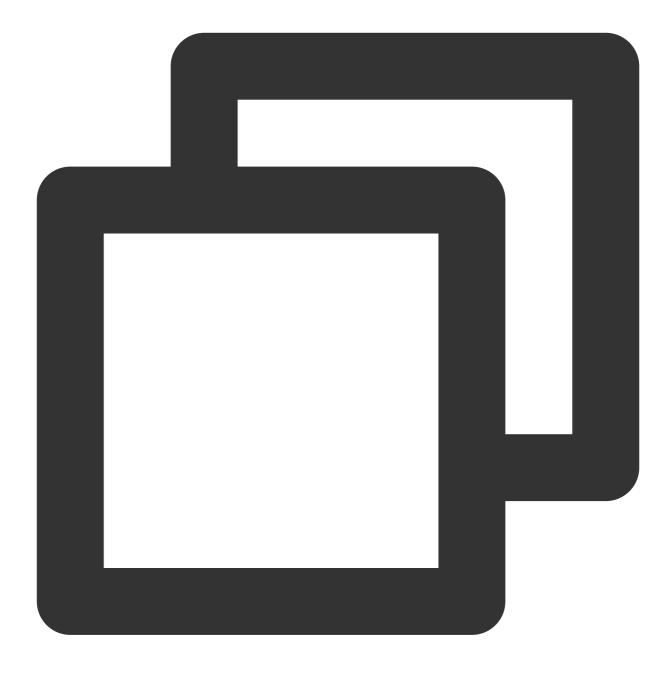

#### FLUSH PRIVILEGES;

6. Run the following command to exit MariaDB.

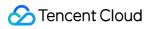

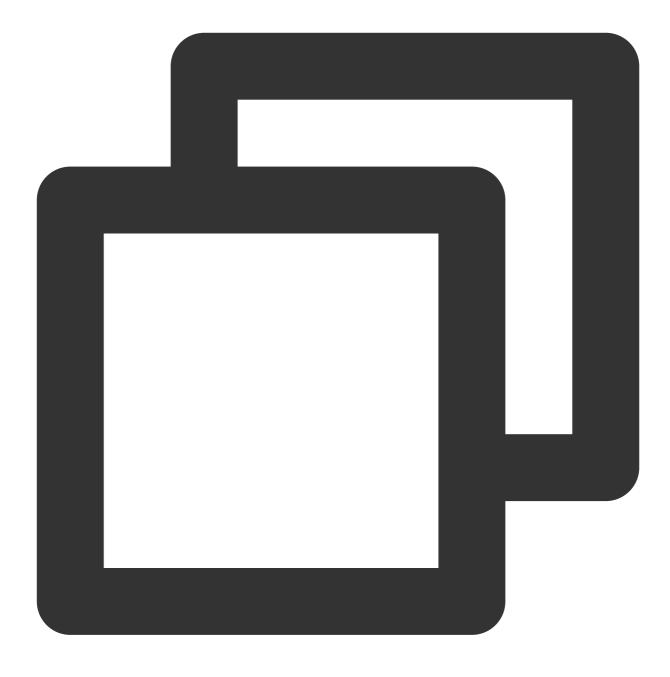

//q

Configure root

1. Run the following command to enter MariaDB.

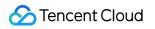

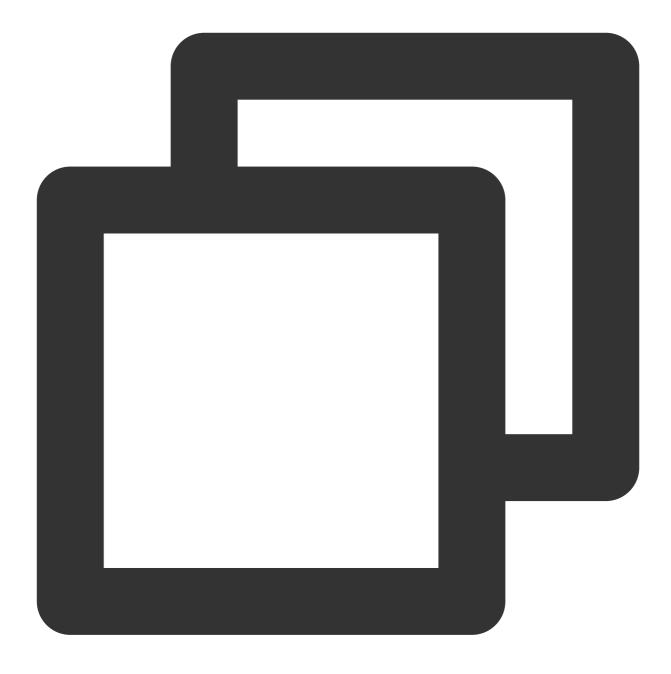

mysql

2. Run the following command to set a password for root .

#### Note:

MariaDB 10.4 for CentOS now allows root account to log in without password. Run the following command to set a password for root and record it in a secure location.

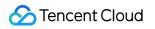

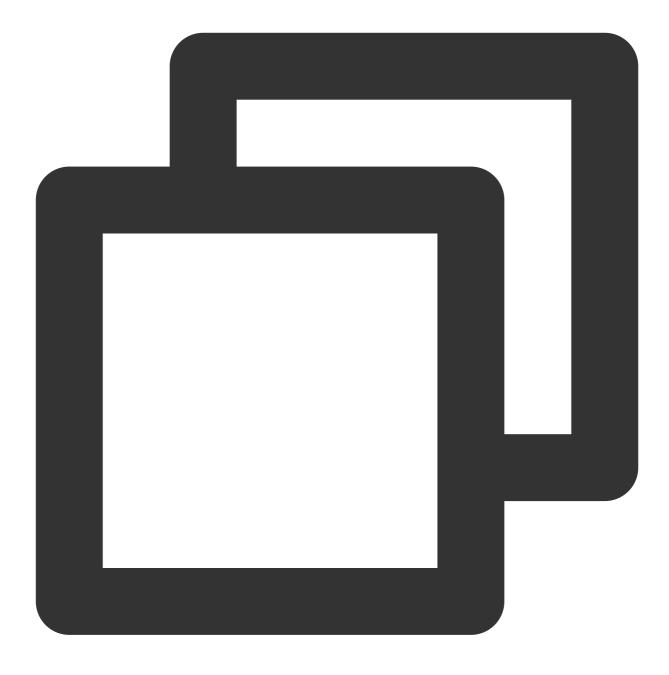

ALTER USER root@localhost IDENTIFIED VIA mysql\_native\_password USING PASSWORD('your

3. Run the following command to exit MariaDB.

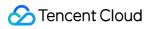

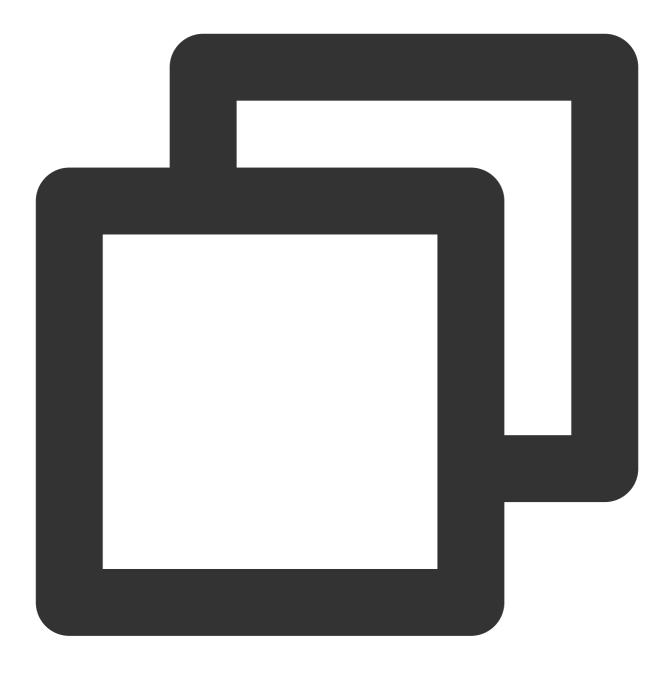

//q

### Step 5 Installing and configuring Drupal

1. Open a browser window on your local machine and visit the following address to install Drupal.

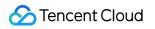

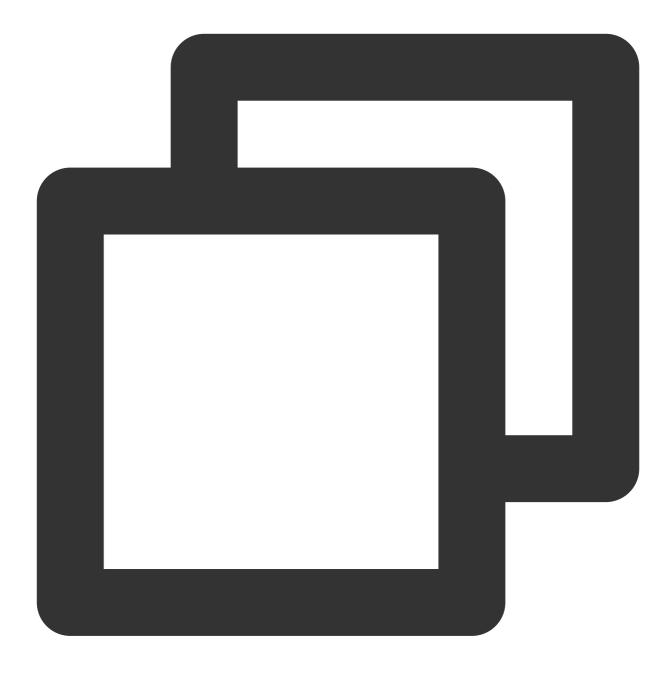

#### http://CVM\_Public\_IP/drupal

- 2. Select the language of your preference and click **Save and continue**
- 3. Select Standard installation and click Save and continue
- 4. Input relevant database information configured in Configuring a database for Drupal. Click **Save and continue**. **Note:**

Drupal installation now checks to see if all installation criteria are met. If so, installation starts. If not, error messages appear. Resolve them before continuing.

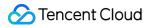

5. The configuration page loads automatically after installation is completed. Input information and click **Save and** continue.

#### Note:

Record your maintenance username and password.

6. The homepage of your Drupal loads automatically. Use the maintenance username and password to log in You have now successfully set up your Drupal website. Customize your experience as you see fit.

## FAQ

If you encounter a problem when using CVM, refer to the following documents for troubleshooting based on your actual situation.

For issues regarding CVM login, see Password Login and SSH Key Login and Login and Remote Access.

For issues regarding the CVM network, see IP Addresses and Ports and Security Groups.

For issues regarding CVM disks, see System and Data Disks.

# Setting up a Ghost Blog

Last updated : 2024-01-06 17:43:10

# Scenario

Ghost is a free and open source blogging platform written in JavaScript and distributed under the MIT License, designed to simplify the process of online publishing for individual bloggers as well as online publications. This article describes how to setup Ghost on a CVM.

To setup Ghost, you should be familiar with Linux and its common commands, such as Install Software via Apt-get under Ubuntu Environment.

### Software

This article uses the following software: Linux operating system. This article uses Ubuntu 20.04. Nginx 1.18.0 is used to provide web service. MySQL 8.0.25 is used for database. Node.js 14.17.0 is our runtime environment. Ghost 4.6.4

# Prerequisites

You should have a Linux CVM. If you have not purchased one yet, see Getting Started with Linux CVMs. A domain name that points to your CVM. If the domain name is used for Mainland China service, ICP filing is required.

# Directions

### Step 1 Logging in to a Linux instance

Log in to a Linux instance using WebShell (recommended). You can also use other login methods that you are comfortable with:

Log in to a Linux instance using remote login software.

Logging In to a Linux Instance using SSH

### Step 2 Create a new user

1. After logging in, switch to root . Refer to this article for details.

2. Run the following command to create a user named user .

#### Note:

Do not use ghost as the username. It causes conflicts with Ghost-CLI.

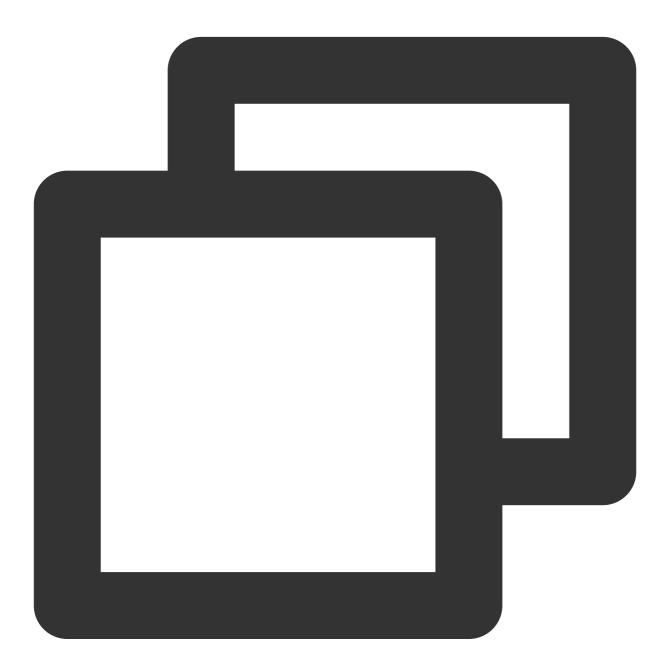

adduser user

3. Input and confirm password as prompted. Password is not shown by default. Press **Enter** to continue.

4. Input user information. Or press Enter to skip them and continue.

5. Input **Y** to confirm and press **Enter** to complete the process, as shown below:

| root@VM-0-22-ubuntu:/home/ubuntu# adduser user      |
|-----------------------------------------------------|
| Adding user `user'                                  |
| Adding new group `user' (1000)                      |
| Adding new user `user' (1000) with group `user'     |
| Creating home directory `/home/user'                |
| Copying files from `/etc/skel'                      |
| Enter new UNIX password:                            |
| Retype new UNIX password:                           |
| passwd: password updated successfully               |
| Changing the user information for user              |
| Enter the new value, or press ENTER for the default |
| Full Name []:                                       |
| Room Number []:                                     |
| Work Phone []:                                      |
| Home Phone []:                                      |
| Other []:                                           |
| Is the information correct? [Y/n] Y                 |
| root@VM-0-22-ubuntu:/home/ubuntu#                   |

6. Run the following command to add user privileges.

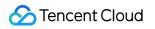

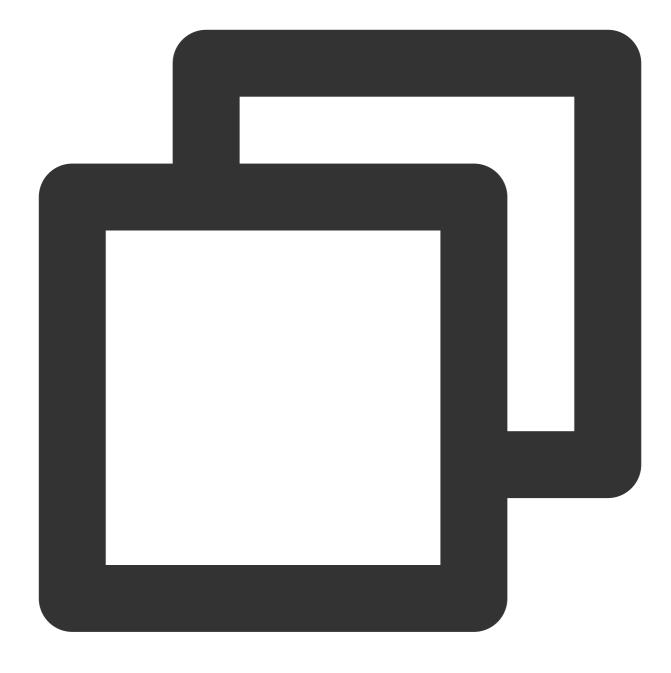

usermod -aG sudo user

7. Run the following command to switch to user  $\ensuremath{\, user}\xspace$  .

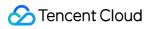

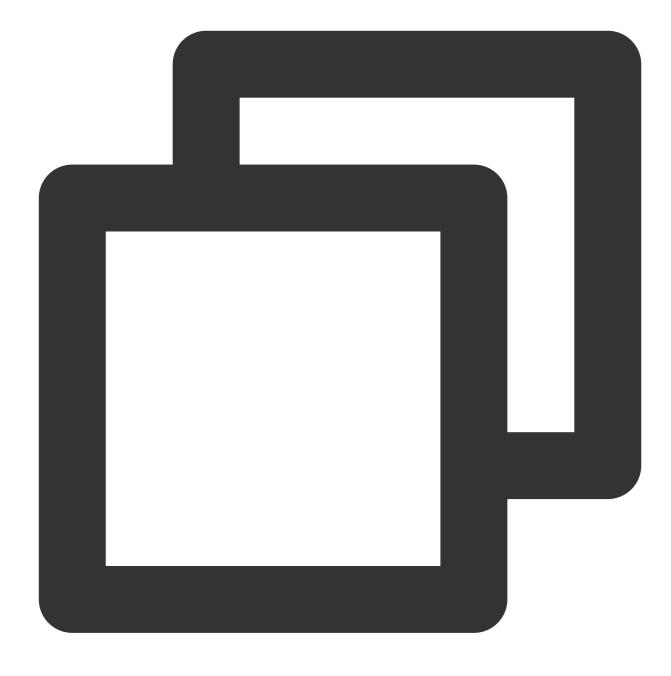

su user

#### Step 3 Update installed packages

Run the following commands to update installed packages.

#### Note:

Input the password for user as prompted and press Enter to start.

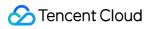

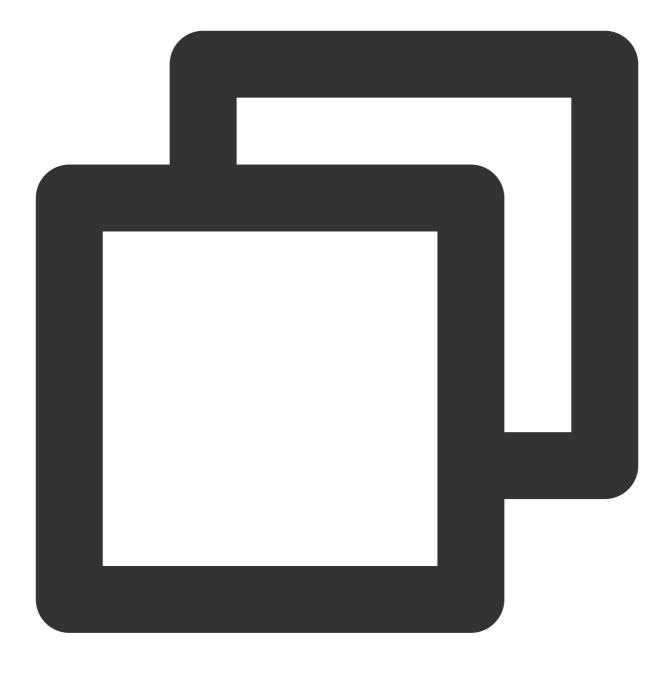

sudo apt-get update

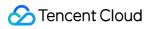

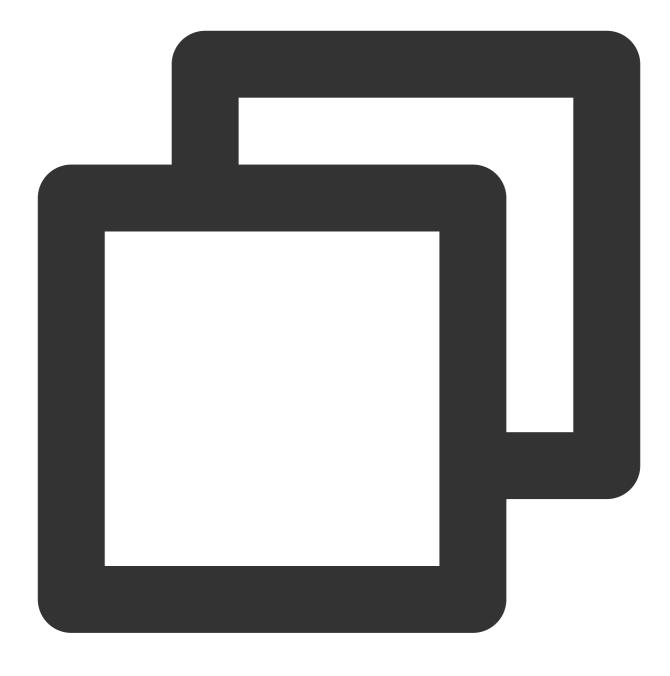

sudo apt-get upgrade -y

### Step 4 Environment setup

#### **Install Nginx**

Run the following command to install Nginx.

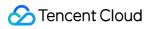

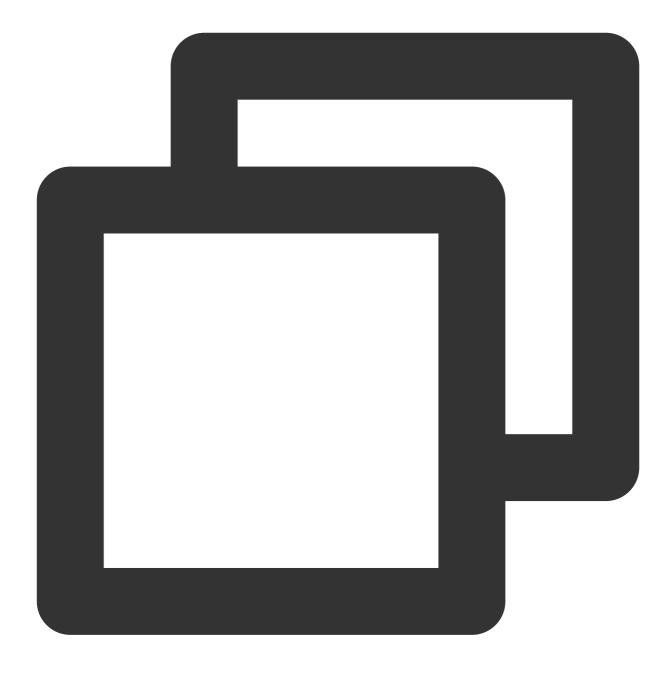

sudo apt-get install -y nginx

#### Install and configure MySQL

1. Run the following command to install MySQL.

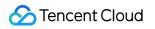

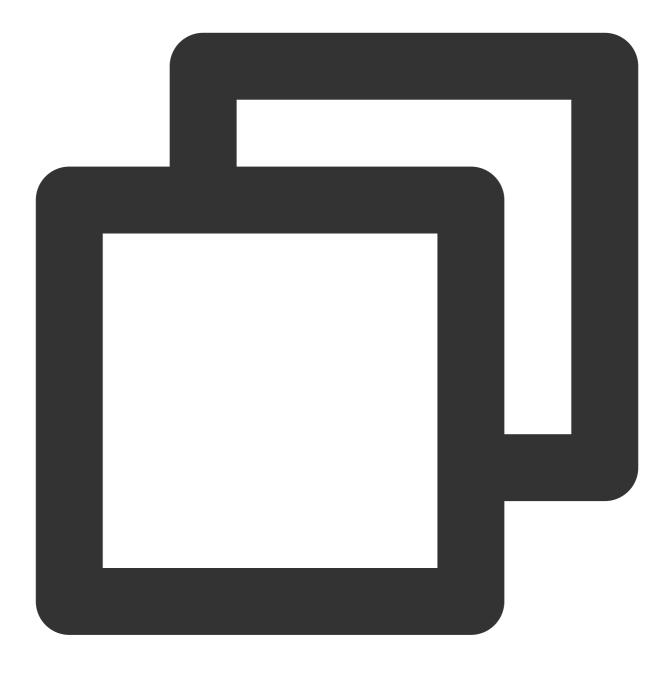

sudo apt-get install -y mysql-server

2. Run the following command to connect to MySQL.

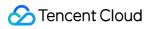

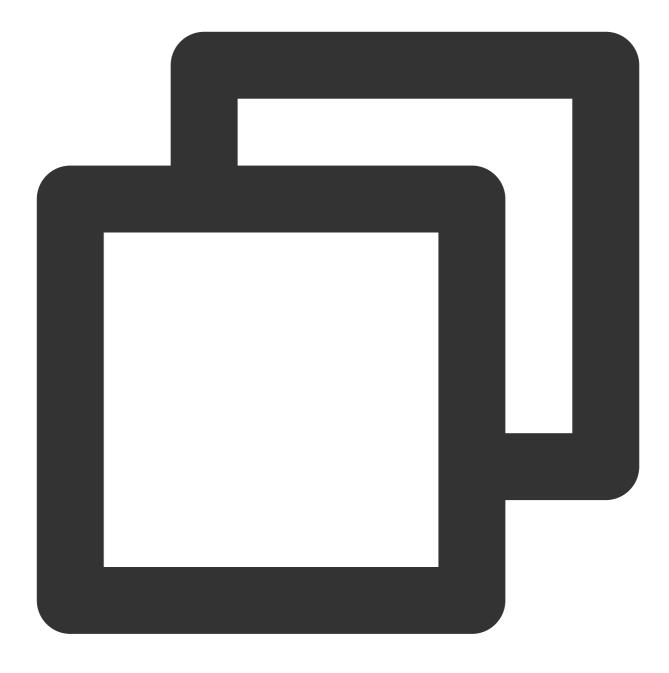

sudo mysql

3.

Run the following command to create a database for Ghost named <code>ghost\_data</code> .

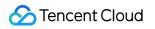

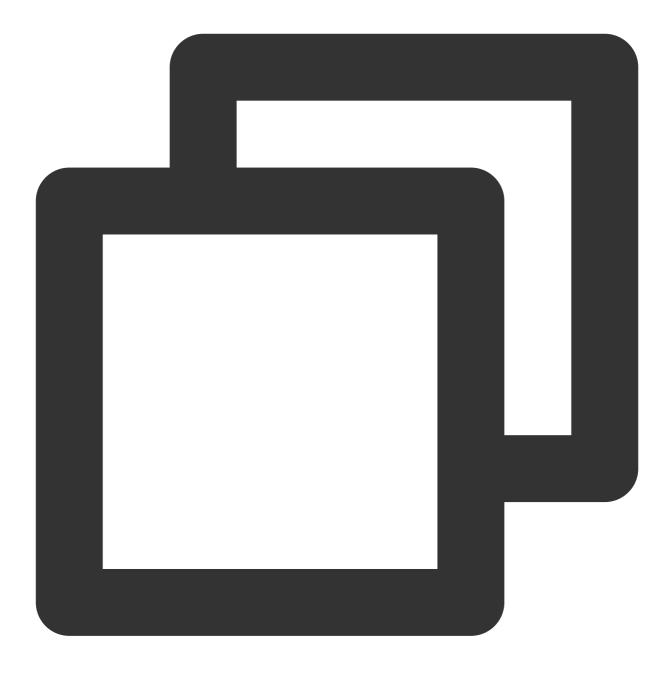

CREATE DATABASE ghost\_data;

4.

Run the following command to set a password for the database user root.

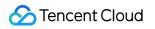

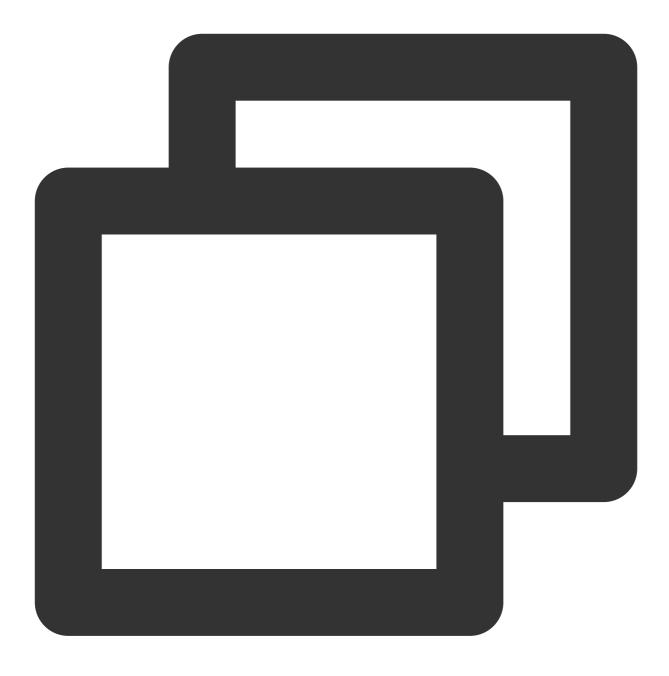

ALTER USER 'root'@'localhost' IDENTIFIED WITH mysql\_native\_password BY 'your\_passwo

5. Run the following command to quit MySQL.

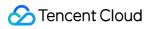

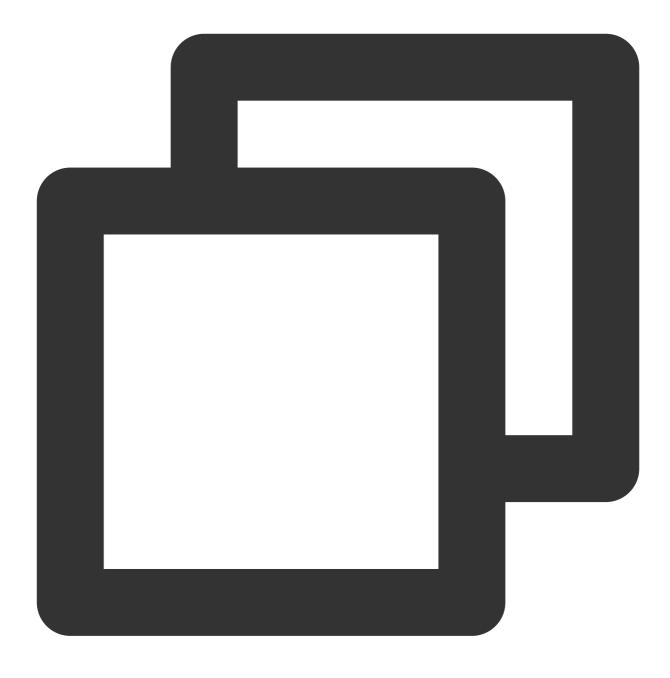

//q

#### Install Node.js

1. Run the following command to set a default Node.js version to be used.

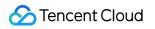

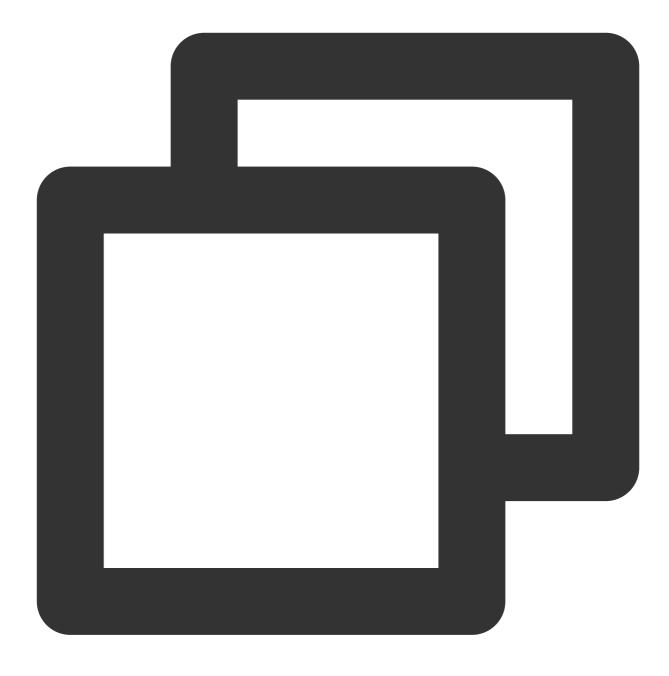

curl -sL https://deb.nodesource.com/setup\_14.x | sudo -E bash

2. Run the following command to install Node.js.

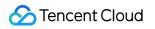

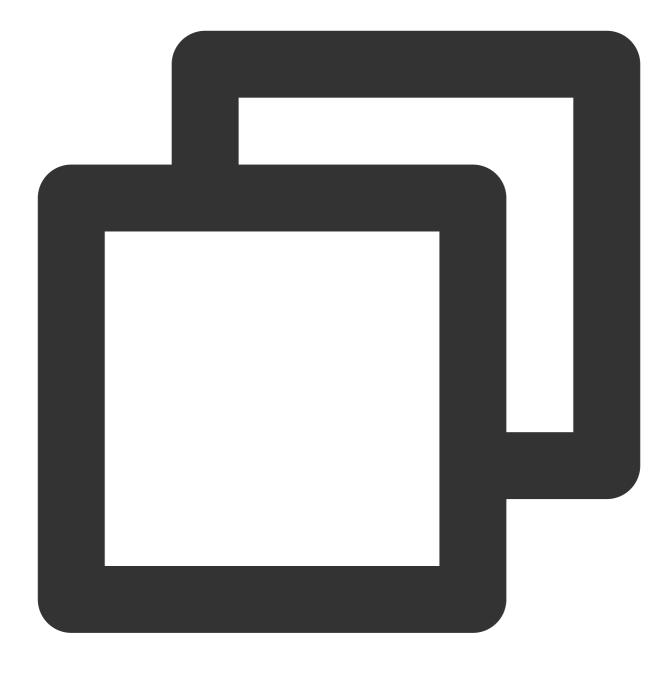

sudo apt-get install -y nodejs

#### Install Ghost-CLI

Run the following command to install Ghost-CLI which helps configuring Ghost.

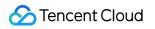

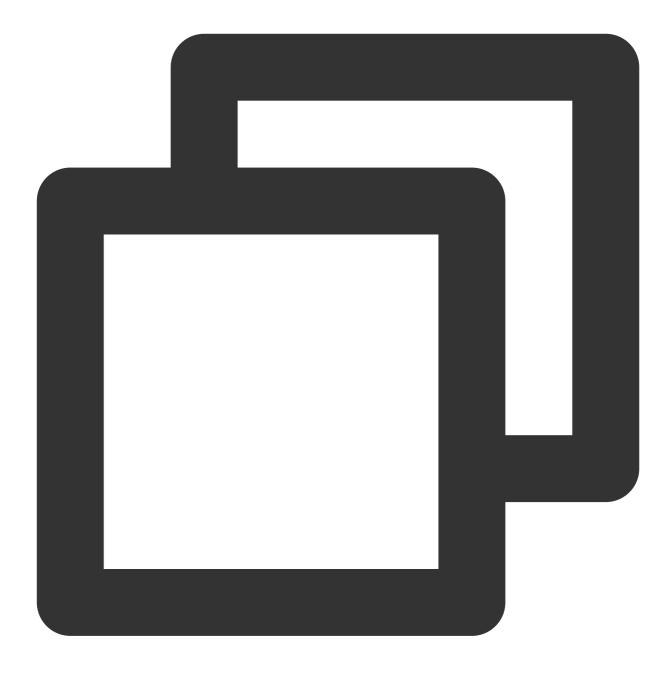

sudo npm install ghost-cli@latest -g

### Step 5 Install and configure Ghost

1. Run the following commands.

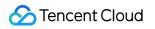

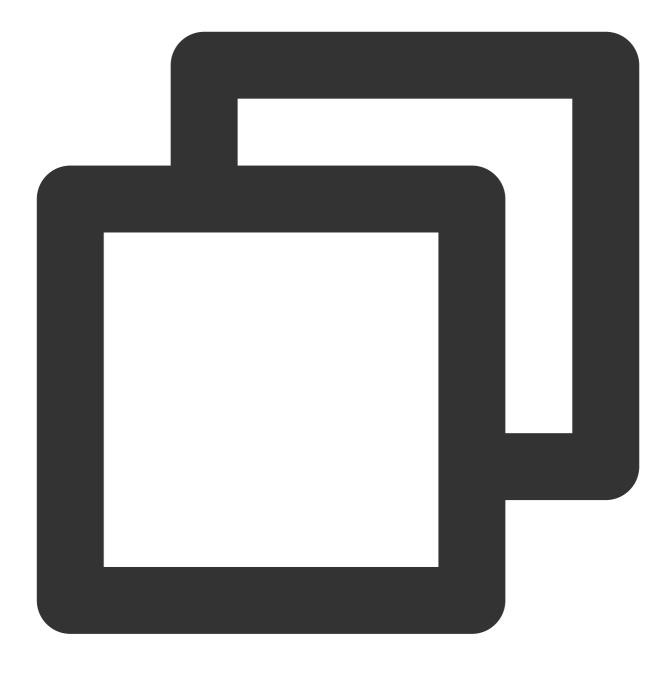

sudo mkdir -p /var/www/ghost

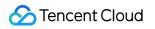

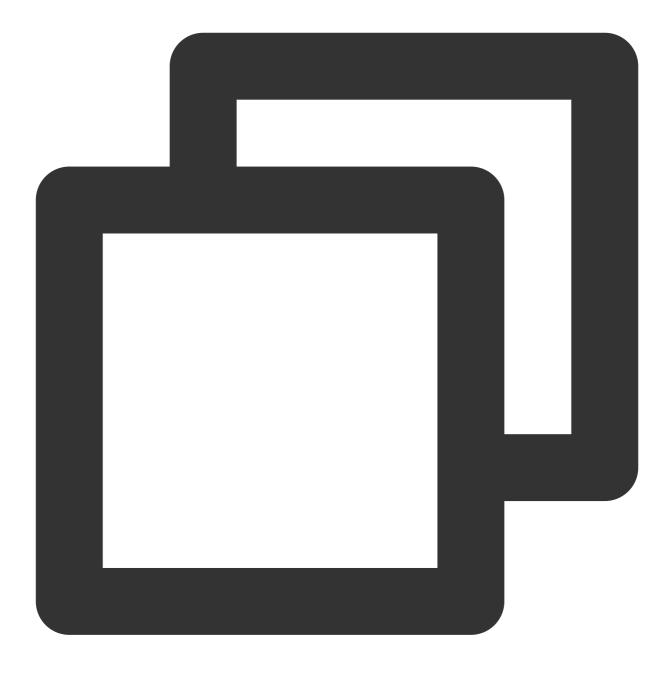

sudo chown user:user /var/www/ghost

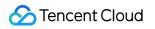

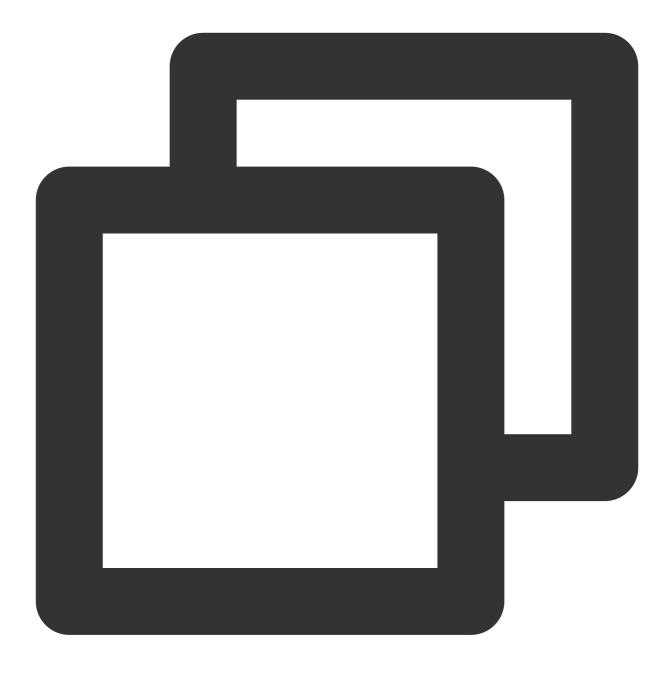

sudo chmod 775 /var/www/ghost

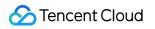

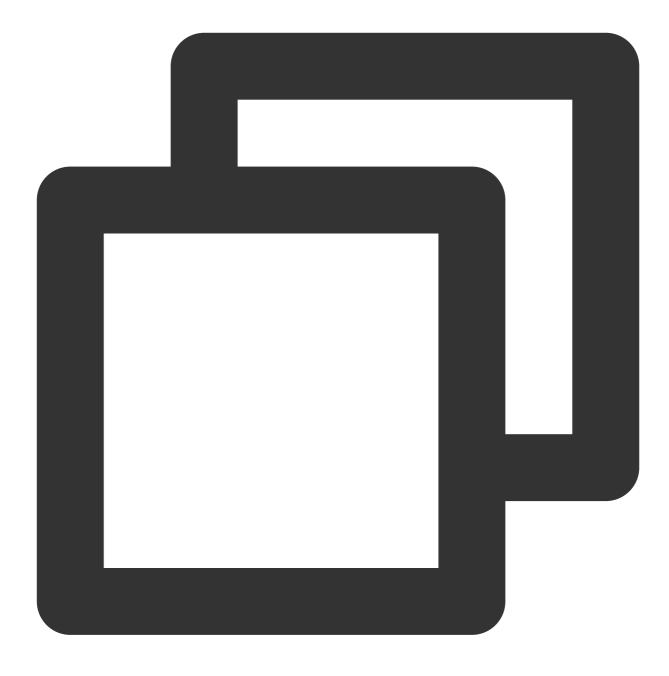

cd /var/www/ghost

2. Run the following command to install Ghost.

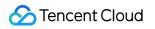

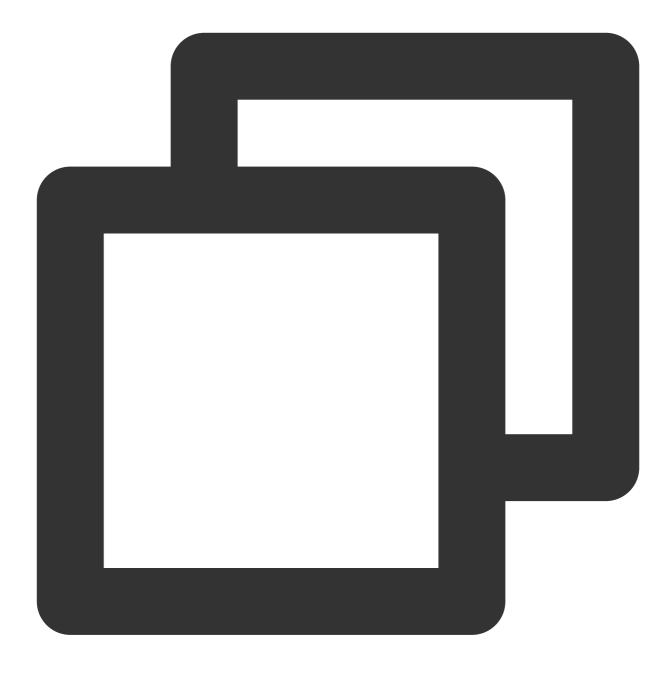

ghost install

3. Use the following image to complete the installation process.

```
✓ Finishing install process
? Enter your blog URL: http://www. .com
Enter your MySQL hostname: localhost
? Enter your MySQL username: root
Enter your MySQL password: [hidden]
? Enter your Ghost database name: ghost data
✓ Configuring Ghost
✓ Setting up instance
Setting up "ghost" system user
 Do you wish to set up "ghost" mysql user? Yes
🗸 Setting up "ghost" mysql user
? Do you wish to set up Nginx? Yes
✓ Creating nginx config file at /var/www/ghost/system/files/www.
Setting up Nginx
? Do you wish to set up SSL? No
i Setting up SSL [skipped]
? Do you wish to set up Systemd? Yes
/ Creating systemd service file at /var/www/ghost/system/files/ghost www-
✓ Setting up Systemd
? Do you want to start Ghost? Yes
✓ Ensuring user is not logged in as ghost user
Checking if logged in user is directory owner
Checking current folder permissions
✓ Validating config
Checking folder permissions
Checking file permissions
Checking content folder ownership
Checking memory availability
✓ Starting Ghost
✓ Enabling Ghost instance startup on server boot
Ghost was installed successfully! To complete setup of your publication,
   http://www.
```

3.1 Enter your blog URL: input your domain name in the format of <a href="http://your\_domain\_name">http://your\_domain\_name</a> .

3.2 Enter your MySQL hostname: input your database address. Use localhost in this case and press Enter.

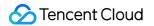

3.3 Enter your MySQL username: input the username you use to connect to MySQL. Use root in this case and press Enter.

3.4 Enter your MySQL password: input the corresponding password you set earlier and press Enter.

3.5 Enter your database name: input the name of the database you created for Ghost in the previous step. Use ghost\_data and press Enter.

3.6 Input **Y** or **n** to complete the configuration.

The admin URL appears on the bottom of the screen.

4. Open a browser window on your local machine and visit the admin URL to start configuring your blog.

Click Create your account to create an admin account.

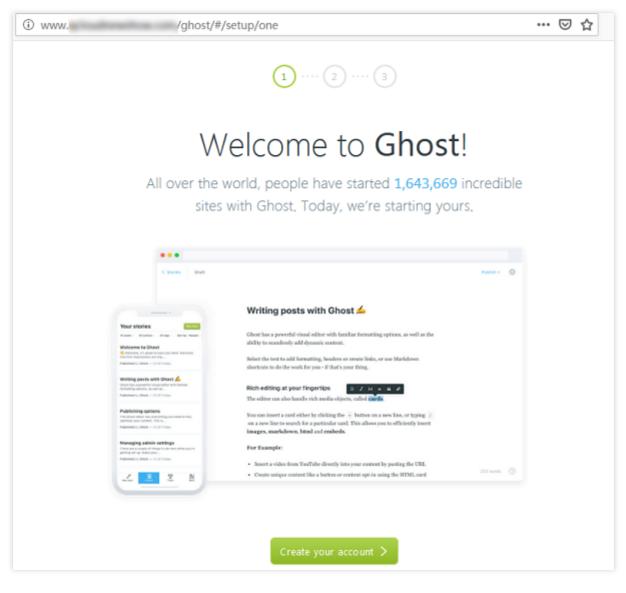

5. Input desired information and click Last step, as shown below:

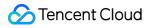

| www. | /ghost/#/setup/two              | … 🗵 ☆ |
|------|---------------------------------|-------|
|      | <b>(</b> ) (2) (3)              |       |
|      | Create your account             |       |
|      |                                 |       |
|      | Site title                      |       |
|      | eg gnost                        |       |
|      | Full name                       |       |
|      |                                 |       |
|      | Email address                   |       |
|      |                                 |       |
|      | Password                        |       |
|      |                                 |       |
|      |                                 |       |
|      | Last step: Invite staff users > |       |
|      |                                 |       |
|      |                                 |       |

- 6. You can invite others to create blogs, or skip this step.
- 7. Go to the administration page to manage blogs, as shown below:

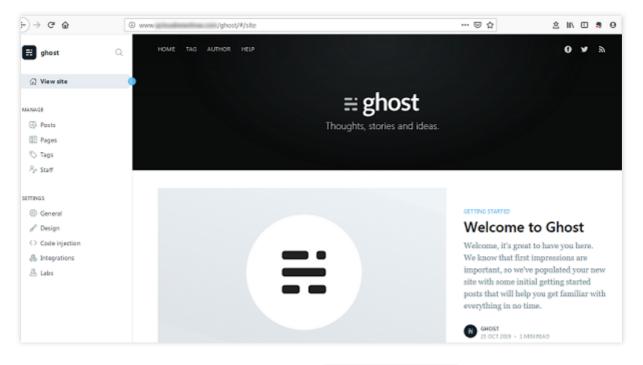

Once finished, use a browser to visit your domain name www.xxxxxxx.xx to see your blog, as shown below:

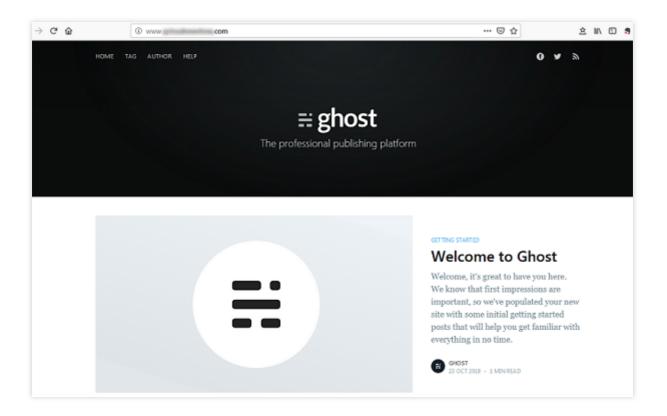

# FAQ

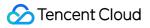

If you encounter a problem when using CVM, refer to the following documents for troubleshooting based on your actual situation.

For issues regarding CVM login, see Password Login and SSH Key Login and Login and Remote Access.

For issues regarding the CVM network, see IP Addresses and Ports and Security Groups.

For issues regarding CVM disks, see System and Data Disks.

# Building an Application Setting Up FTP Site Setting Up an FTP Site (Linux)

Last updated : 2024-01-06 17:43:10

# Overview

Very Secure FTP Daemon (vsftpd) is the default FTP server for most Linux distributions. This document describes how to use vsftpd to build the FTP service on a Linux CVM with CentOS 7.6 64-bit installed.

# Software

The following software is used to build the FTP service. Linux operating system: CentOS 7.6 public image Vsftpd: vsftpd 3.0.2

# Directions

### Step 1: log in to the CVM

Log in to the Linux instance using standard login method. You can also use any of the following login methods you are comfortable with: Logging in to Linux Instances via Remote Login Tools Logging in to Linux Instance via SSH Key

### Step 2: install vsftpd

1. Run the following command to install vsftpd.

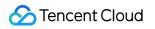

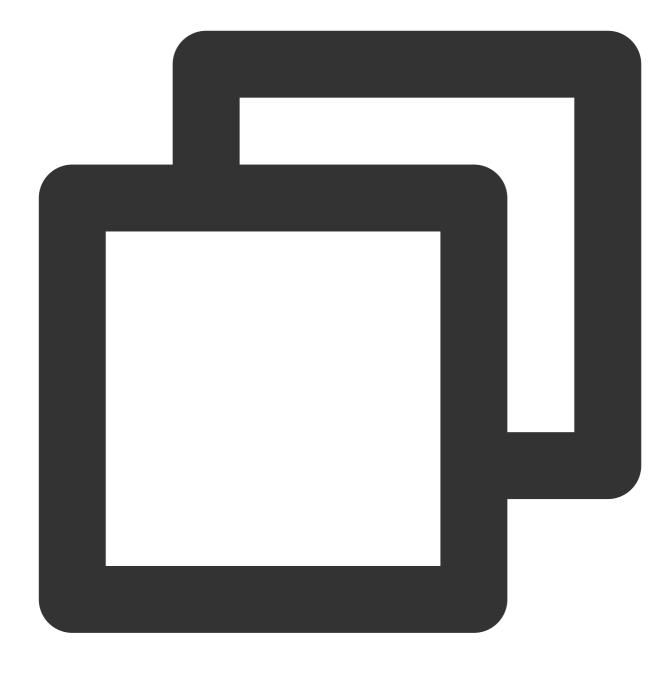

yum install -y vsftpd

2. Run the following command to automatically start vsftpd upon system startup.

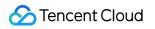

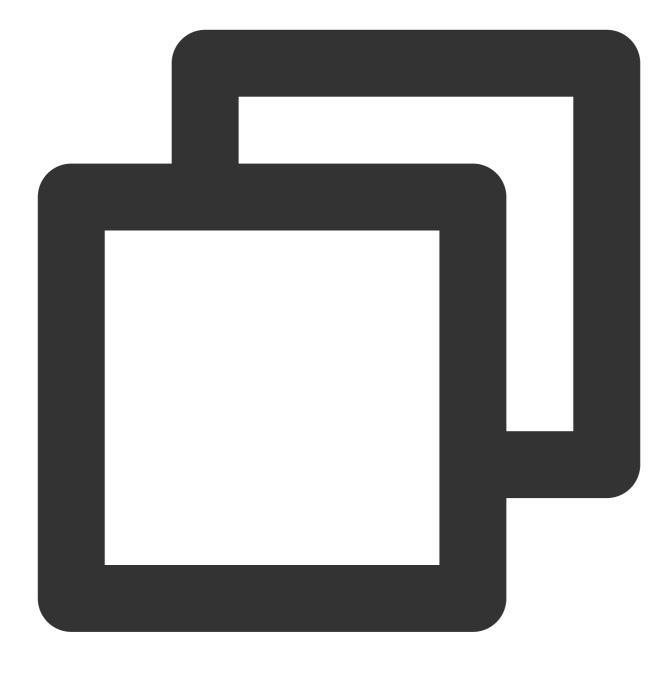

systemctl enable vsftpd

3. Run the following command to start the FTP service.

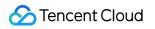

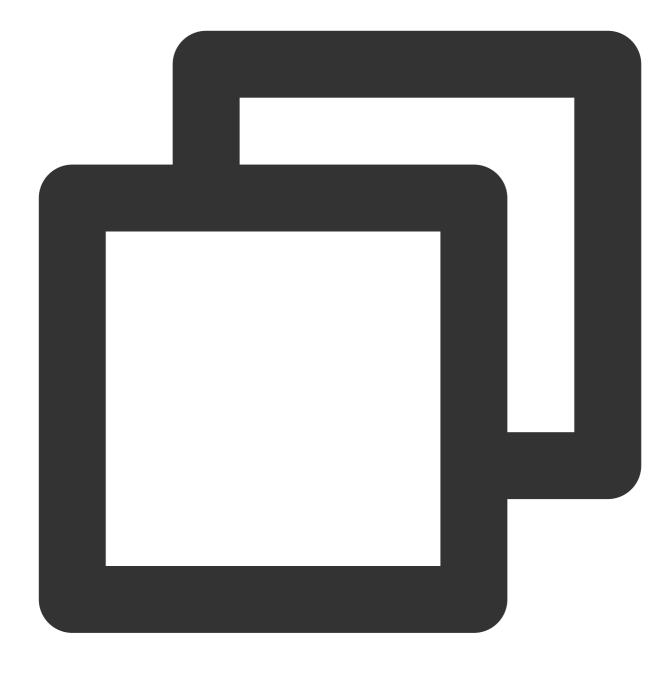

systemctl start vsftpd

4. Run the following command to check that the service has been started.

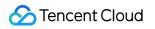

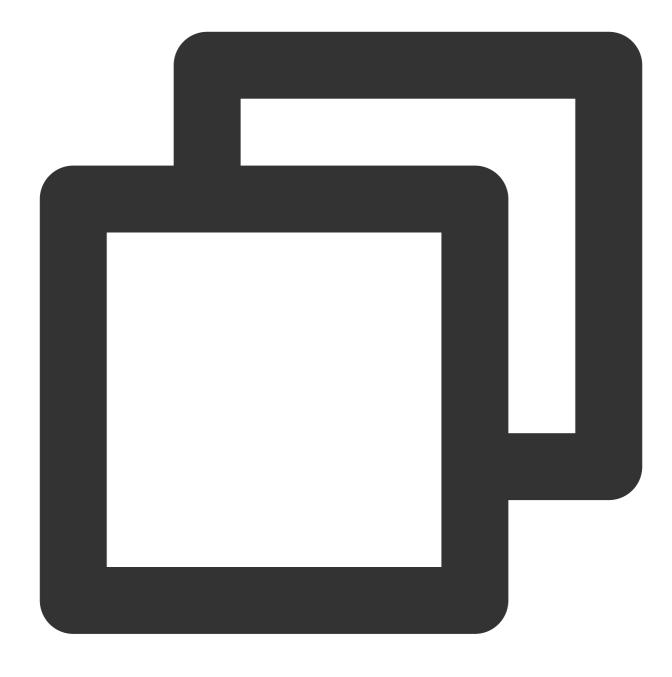

netstat -antup | grep ftp

If the following information appears, the FTP service has been started.

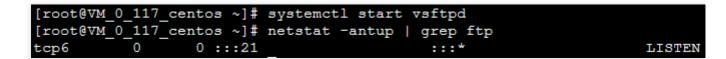

By default, vsftpd has enabled the anonymous access mode. You can log in to the FTP server without entering a username and password. However, you do not have permissions to modify or upload files in this login mode.

## Step 3: configure vsftpd

1. Run the following command to create a Linux user (such as ftpuser) for the FTP service.

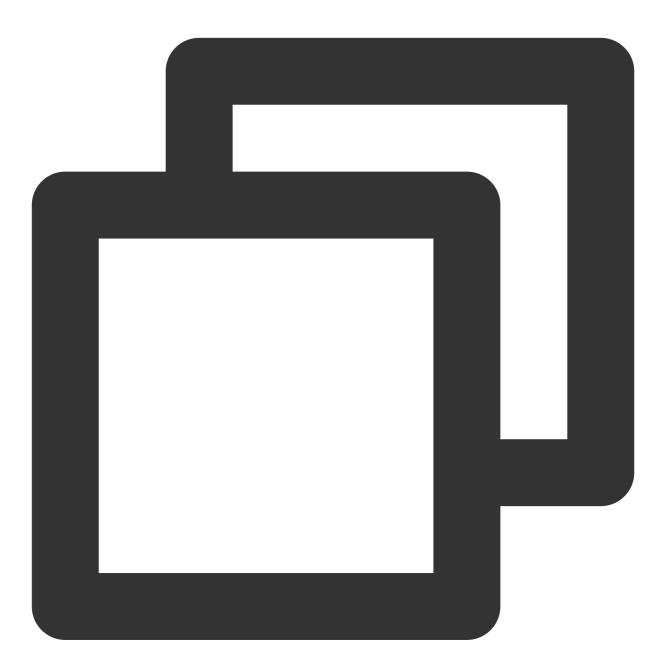

useradd ftpuser

2. Run the following command to set the password for ftpuser.

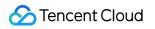

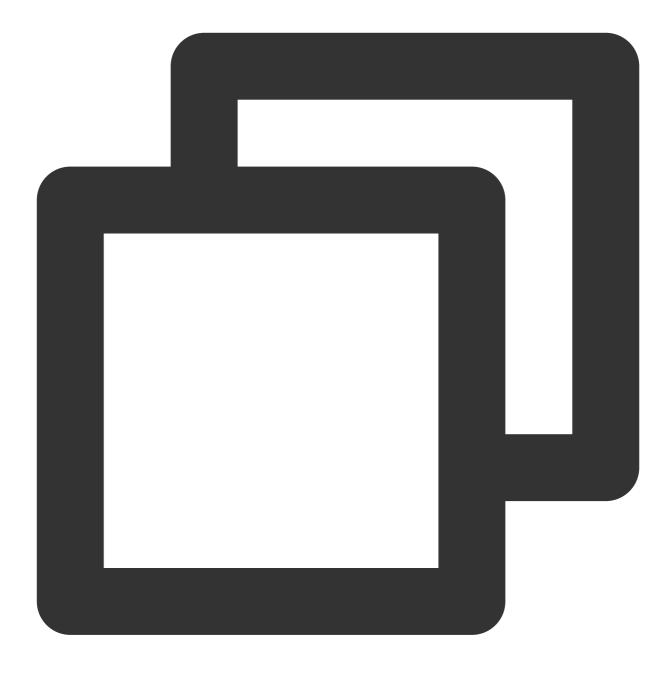

#### passwd ftpuser

After entering the password, press **Enter** to confirm. By default, the password is not displayed. This document uses tf7295TFY as a password sample.

3. Run the following command to create a file directory (such as /var/ftp/test ) for the FTP service.

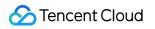

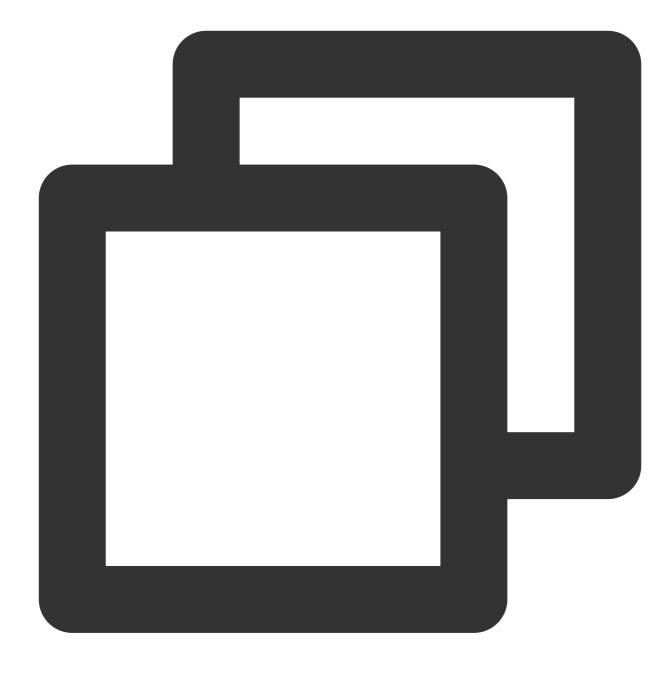

mkdir /var/ftp/test

4. Run the following command to modify the directory permission.

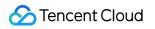

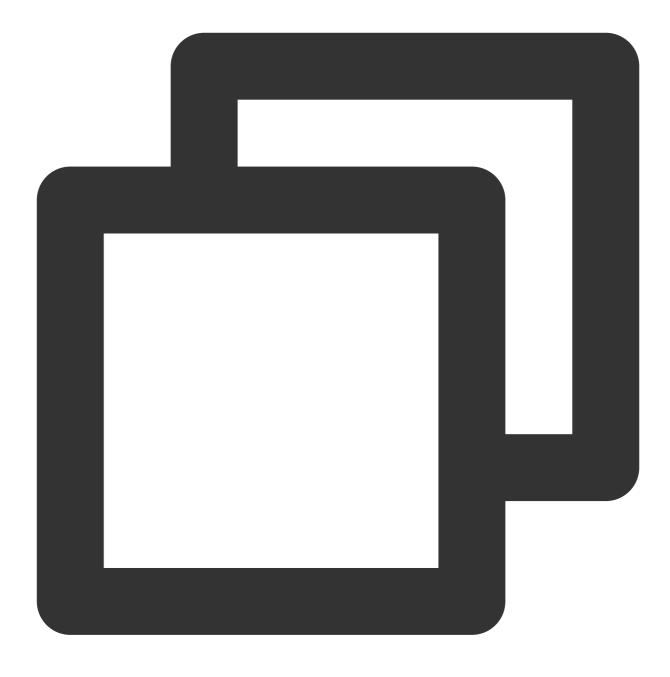

chown -R ftpuser:ftpuser /var/ftp/test

5. Run the following command to open the <code>vsftpd.conf</code> file.

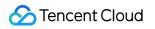

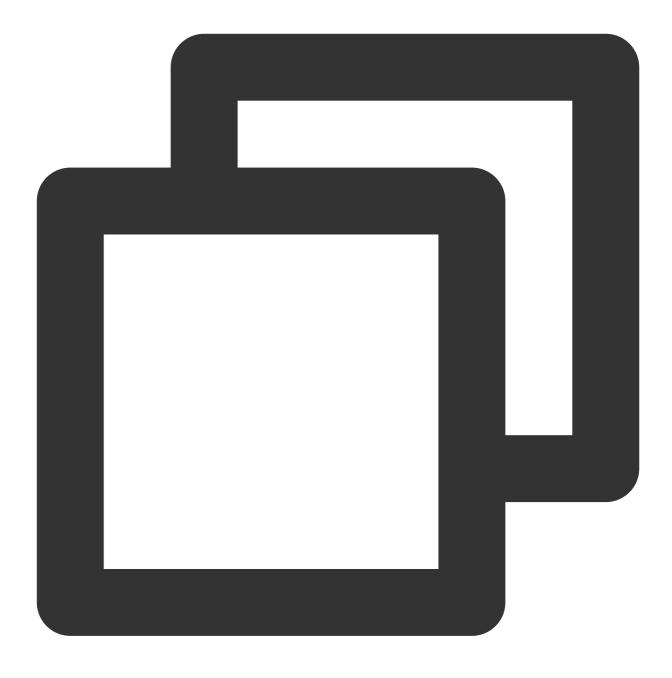

vim /etc/vsftpd/vsftpd.conf

6. Press i to switch to the edit mode. Select an FTP mode as needed and modify the vsftpd.conf configuration file.

#### Note:

The FTP server can connect to the client in either active or passive mode for data transmission. Due to the firewall settings of most clients and the fact that the actual IP address cannot be obtained, we recommend that you use the **passive mode** to set up the FTP service. The following modification uses the passive mode as an example. To use the active mode, see Setting the FTP active mode.

6.1 Modify the following configuration parameters to set login permissions for anonymous and local users, set the path for storing the exceptional user list, and enable listening on IPv4 sockets.

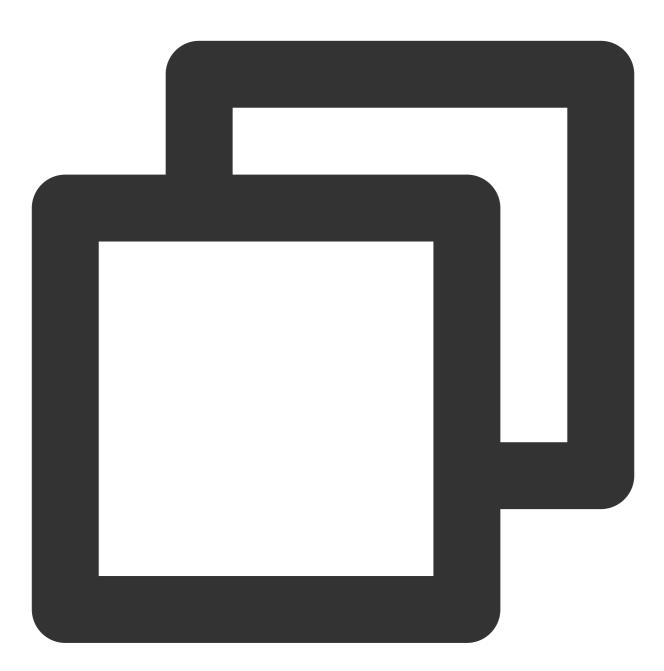

anonymous\_enable=NO local\_enable=YES write\_enable=YES chroot\_local\_user=YES chroot\_list\_enable=YES chroot\_list\_file=/etc/vsftpd/chroot\_list listen=YES 6.2 Add the pound sign ( # ) at the beginning of the following line to comment out listen\_ipv6=YES and disable listening on IPv6 sockets.

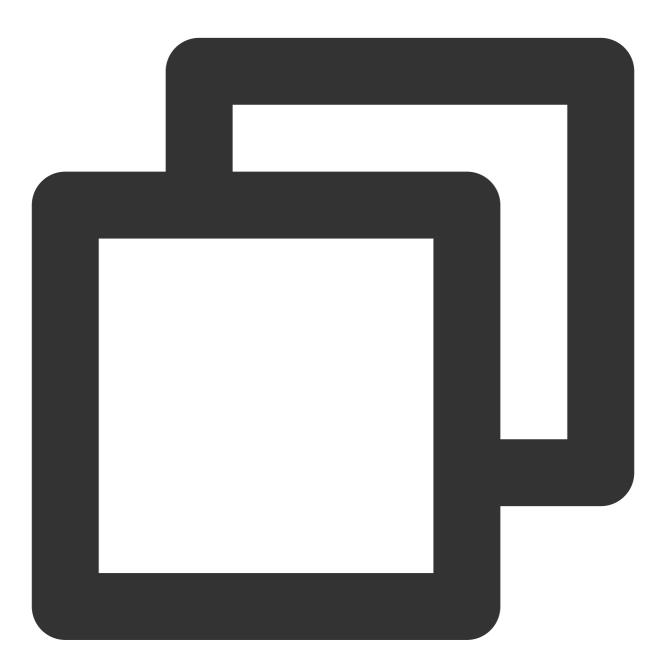

#### #listen\_ipv6=YES

6.3 Add the following configuration parameters to enable the passive mode, set the directory where local users reside after login, and set the port range for transmitting data by the CVM.

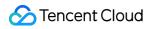

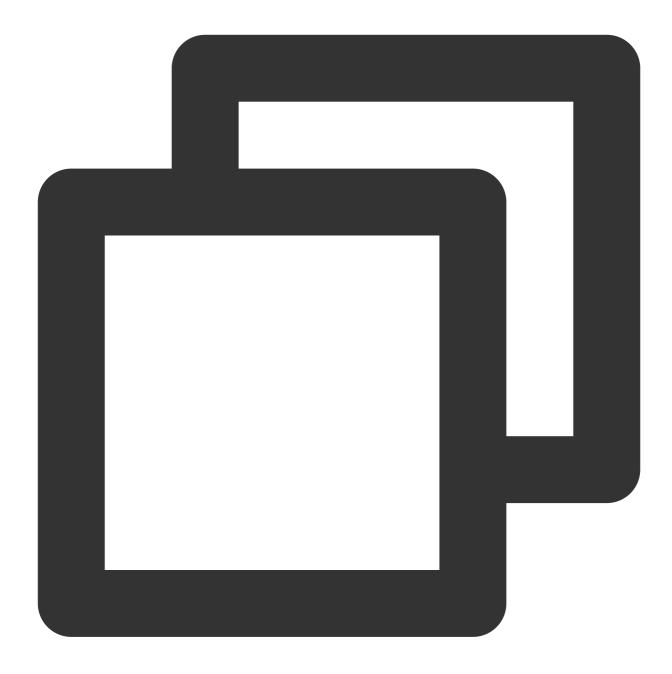

```
local_root=/var/ftp/test
allow_writeable_chroot=YES
pasv_enable=YES
pasv_address=xxx.xx.xx # Replace xxx.xx.xx with the public IP address of yo
pasv_min_port=40000
pasv_max_port=45000
```

#### 7. Press **Esc** and enter **:wq** to save and close the file.

8.

 $\label{eq:chroot_list} Run \ the \ \texttt{following command to create and edit the } \ \texttt{chroot_list} \ \ \texttt{file}.$ 

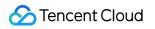

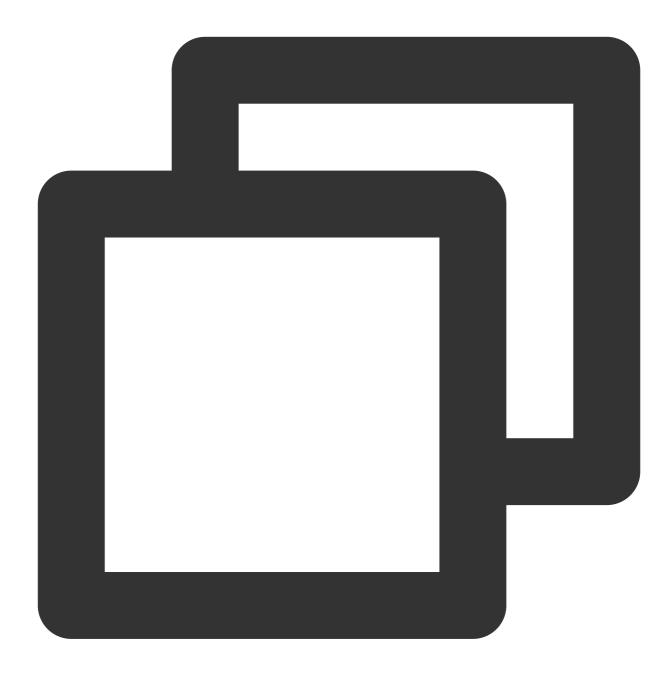

#### vim /etc/vsftpd/chroot\_list

9. Press i to enter the edit mode and enter usernames. Note that each username occupies one line. After finishing the configuration, press **Esc** and enter **:wq** to save and close the file.

The specified users will not be restricted to access only the root directory. If you do not need to set exceptional users, skip this step by entering **:wq** to close the file.

10. Run the following command to restart the FTP service.

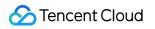

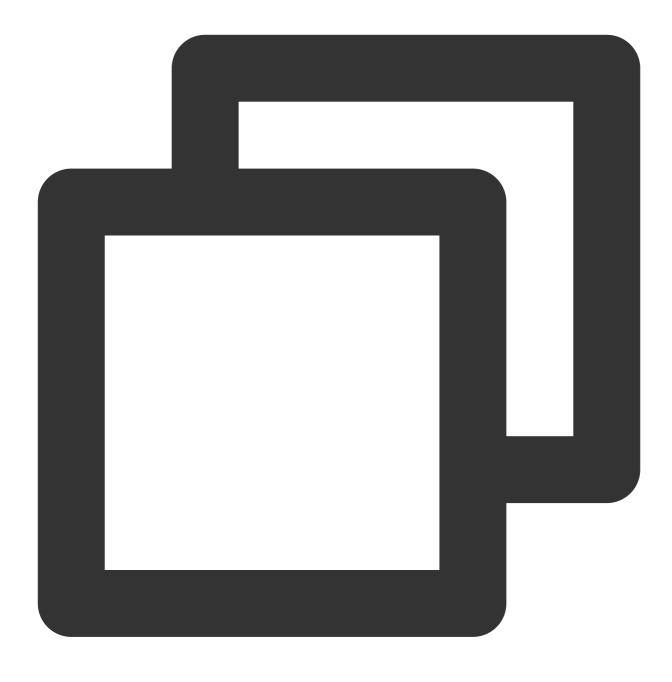

systemctl restart vsftpd

#### Step 4: configure security groups

After setting up the FTP service, configure **inbound rules** for the Linux CVM based on the actually used FTP mode. For more information, see Adding Security Group Rules.

Most clients convert IP addresses in LANs. If you are using the FTP active mode, ensure that the client has obtained the actual IP address. Otherwise, the client may fail to log in to the FTP server. Active mode: open port 21. Passive mode: open port 21 and all ports ranging from pasv\_min\_port to pasv\_max\_port set in the configuration file, such as ports 40000 to 45000 in this document.

### Step 5: verify the FTP service

You can use tools such as the FTP client software, browser, or file manager to verify the FTP server. This document uses the file manager of the client as an example.

1. Open Internet Explorer on the client, choose **Tools** > **Internet Options**, and click the **Advanced** tab. Make the following modifications based on the selected FTP mode.

For the active mode: deselect **Passive FTP**.

For the passive mode: select **Passive FTP**.

2. Open the PC where the client is installed, type the following address in the address box of the browser, and press **Enter**, as shown below:

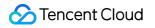

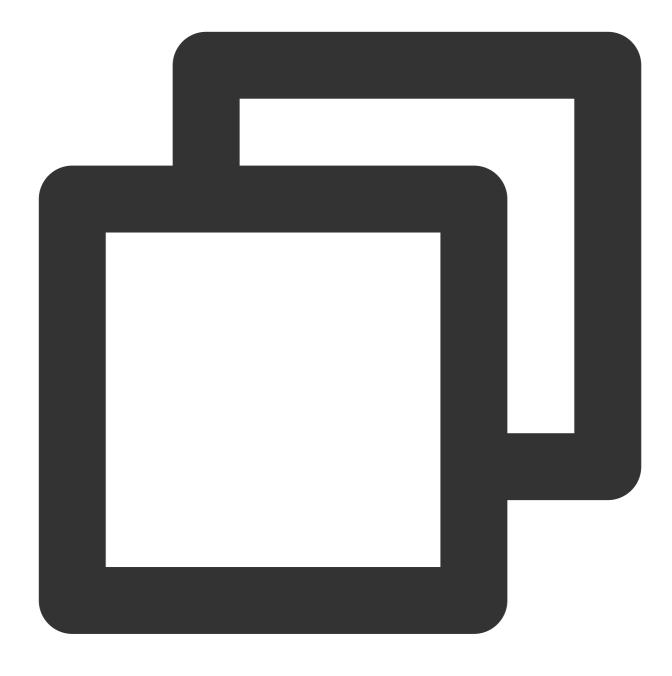

ftp://CVM public IP address:21

(c) < ↑ IN ftp://118 :21</p>

3. On the login page that appears, enter the username and password set in Configure vsftpd.

Here, the username is ftpuser , and the password is tf7295TFY .

4. You can upload and download files after a successful login.

# Appendix

### Setting the FTP active mode

To use the active mode, modify the following configuration parameters and leave others as their defaults:

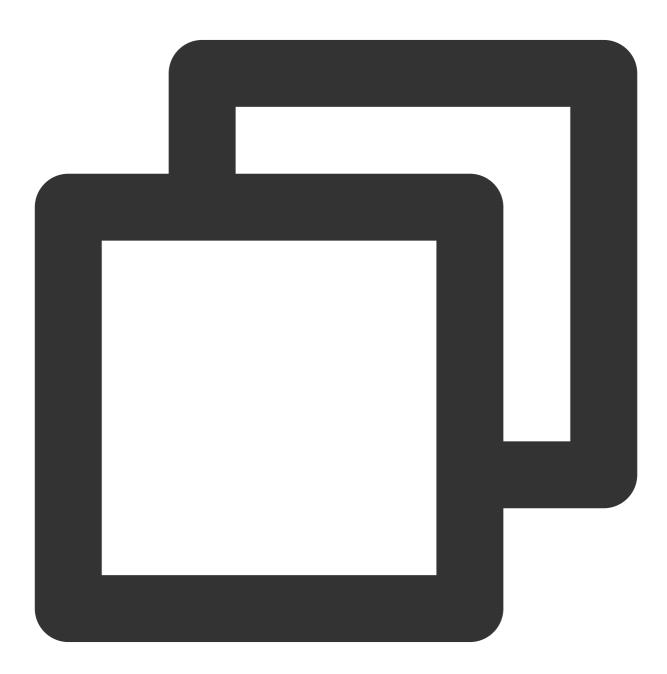

anonymous\_enable=NO local\_enable=YES # Forbid anonymous users to log in
# Allow local users to log in

```
chroot_local_user=YES  # Restrict all users to access only the root directory
chroot_list_enable=YES  # Enable the exceptional user list
chroot_list_file=/etc/vsftpd/chroot_list  # Specify the user list, in which the lis
listen=YES  # Enable listening on IPv4 sockets
# Add the pound sign (#) at the beginning of the following line to comment it out
#listen_ipv6=YES  # Disable listening on IPv6 sockets
# Add the following parameters
allow_writeable_chroot=YES
local_root=/var/ftp/test  # Set the directory where local users reside after login
```

Press **Esc** and enter :wq to save and close the file. After that, go to Step 8 to configure vsftpd.

#### FTP client failed to upload files

#### Cause

In the Linux environment, users encounter the following error message when uploading files with vsftpd.

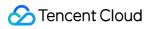

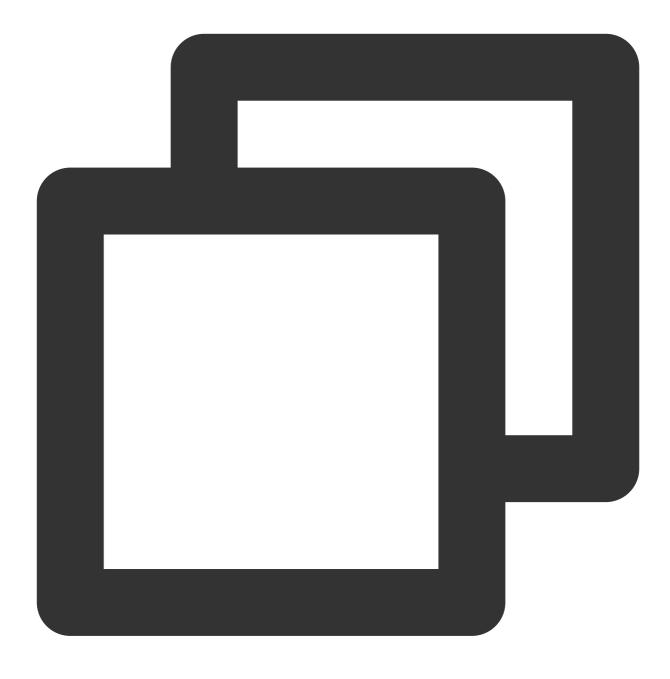

553 Could not create file

#### Solution

1. Run the following command to check the disk space utilization of the server.

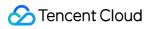

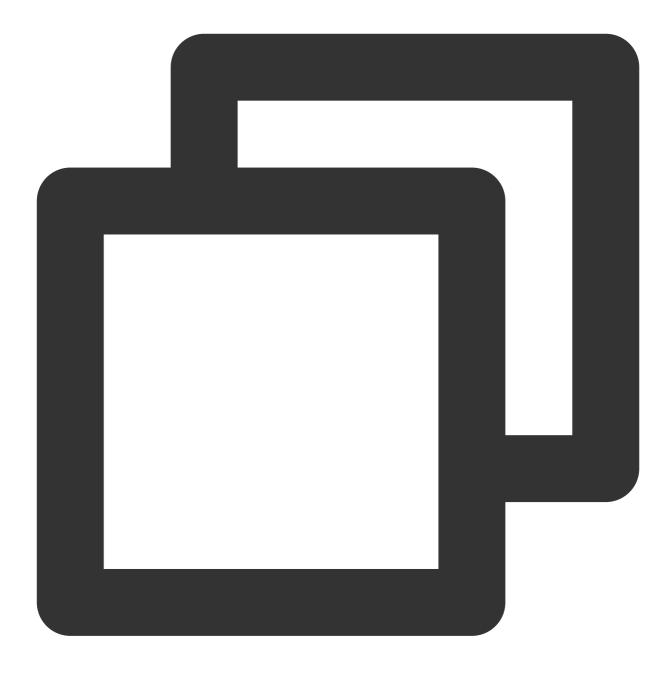

#### df -h

If the disk space is insufficient, you cannot upload files. In this case, we recommend that you delete some unnecessary large files from the disk.

If the disk space is sufficient, go to the next step.

2. Run the following command to check whether you have the write permission to the FTP directory.

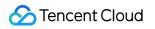

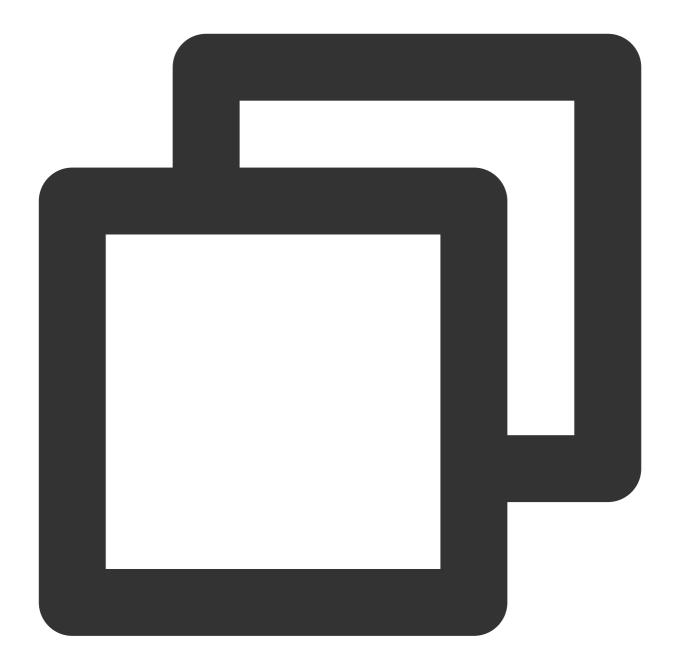

```
ls -l /home/test
# Here, /home/test indicates the FTP directory. Replace it with your actual FTP dir
```

If w is not returned in the result, you do not have the write permission to the directory. In this case, go to the next step.

If w is returned in the result, submit a ticket

for further troubleshooting.

3. Run the following command to grant the write permission to the FTP directory.

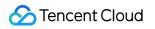

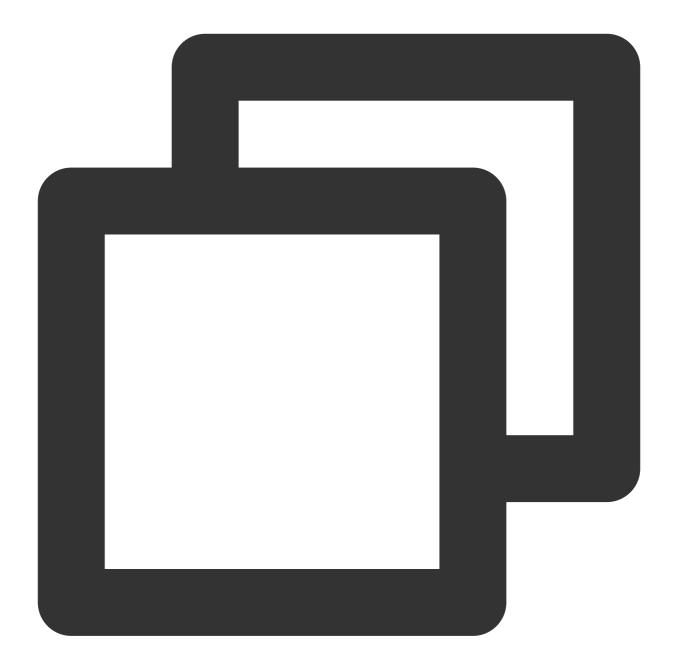

chmod +w /home/test
# Here, /home/test indicates the FTP directory. Replace it with your actual FTP dir

4. Run the following command to check whether the write permission is successfully granted:

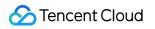

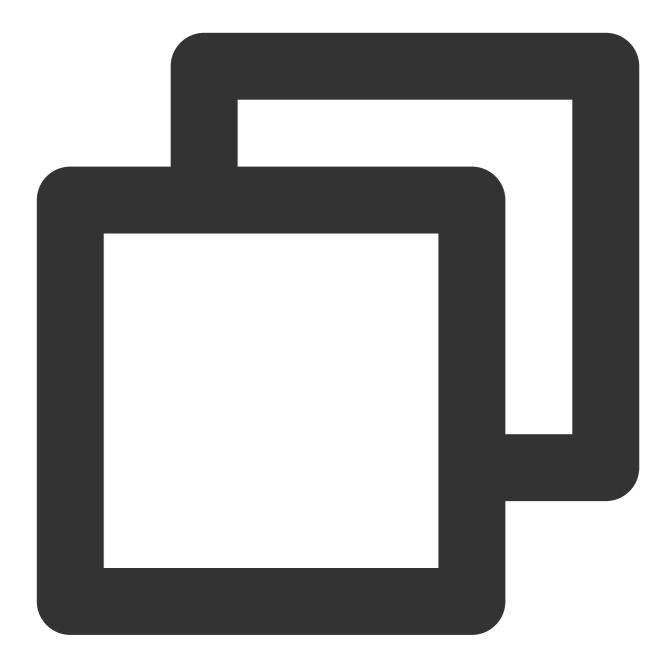

ls -l /home/test
# Here, /home/test indicates the FTP directory. Replace it with your actual FTP dir

# Setting Up an FTP Site (Windows)

Last updated : 2024-01-06 17:43:10

# Overview

This document describes how to use IIS to build an FTP site on a Windows CVM instance.

# Software

This document uses the following software versions as an example to build the FTP service. Operating system: Windows. This document uses Windows Server 2012 as an example. Web server: IIS. This document uses IIS 8.5 as an example.

# Directions

## Step 1. Log in to the Windows CVM

Log in to Windows instance using RDP (recommended).

You can also use other login methods that you are more comfortable with: log in to a Windows CVM instance using a remote desktop.

## Step 2. Install the FTP service on IIS

1. On the desktop, click

to open the server manager. The Server Manager window will appear.

2. Click Add roles and features.

| <b>a</b>               | Server Manager                       |                                                                                 |  |  |
|------------------------|--------------------------------------|---------------------------------------------------------------------------------|--|--|
| 🕞 💿 🔹 🕶 Dashb          | oard                                 | 🛛 🍘 📔 🏴 Manage Tools Vie                                                        |  |  |
| Dashboard Local Server | WELCOME TO S                         | ERVER MANAGER                                                                   |  |  |
| All Servers            |                                      | 1 Configure this local server                                                   |  |  |
|                        | QUICK START                          | 2 Add roles and features                                                        |  |  |
|                        | WHAT'S NEW                           | <ul><li>3 Add other servers to manage</li><li>4 Create a server group</li></ul> |  |  |
|                        |                                      | 5 Connect this server to cloud s                                                |  |  |
|                        | LEARN MORE                           | Ш                                                                               |  |  |
|                        | ROLES AND SER<br>Roles: 1   Server g | VER GROUPS<br>proups: 1   Servers total: 1                                      |  |  |
|                        | File and                             | Storage ,                                                                       |  |  |

- 3. In the Add Roles and Features Wizard pop-up window, click Next to access the Installation Type page.
- 4. Select Role-based or feature-based installation and click Next.
- 5. On the **Select destination server** page, keep the default configurations and click **Next**.

| <b>b</b>                                                  | Add Roles and Features Wizard                                                                                                    |  |  |  |
|-----------------------------------------------------------|----------------------------------------------------------------------------------------------------|--|--|--|
| Select destination                                        | n server DE                                                                                                    |  |  |  |
| Before You Begin<br>Installation Type<br>Server Selection | <ul> <li>Select a server or a virtual hard disk on which to install roles and features.</li> <li>Select a server from the server pool</li> <li>Select a virtual hard disk</li> </ul>                                                                                                    |  |  |  |
| Server Roles                                              | Server Pool                                                                                                    |  |  |  |
| Features                                                  | Filter:                                                                                                    |  |  |  |
| Confirmation                                              |                                                                                                    |  |  |  |
| Results                                                   | Name IP Address Operating System                                                                                                    |  |  |  |
|                                                           | 10_53_69_165       Microsoft Windows Server 2012 R2 D         1 Computer(s) found         This page shows servers that are running Windows Server 2012, and that have been ac         Add Servers command in Server Manager. Offline servers and newly-added servers fro         collection is still incomplete are not shown. |  |  |  |
|                                                           | < Previous Next > Install                                                                                                    |  |  |  |

6. On the Select server roles page, check Web Server (IIS) and click Add Feature in the window that pops up.

| <b>a</b>              | Add Roles and Features Wizard                               |                                              |
|-----------------------|-------------------------------------------------------------|----------------------------------------------|
| Select server roles   | Select one or more roles to install on the selected server. | DES                                          |
| Before You Begin      | Select one of more roles to install on the selected server. |                                              |
| Installation Type     | Roles                                                       | Description                                  |
| Server Selection      | Application Server                                          | ∧ Web Server (IIS) pro                       |
| Server Roles          | DHCP Server                                                 | manageable, and sca<br>application infrastru |
| Features              | DNS Server                                                  |                                              |
| Web Server Role (IIS) | Fax Server                                                  |                                              |
| Role Services         | File and Storage Services (1 of 12 installed)               |                                              |
| Confirmation          | Hyper-V                                                     |                                              |
| Results               | Network Policy and Access Services                          |                                              |
|                       | Print and Document Services                                 |                                              |
|                       | Remote Access                                               | =                                            |
|                       | Remote Desktop Services                                     |                                              |
|                       | Volume Activation Services                                  |                                              |
|                       | Web Server (IIS) Windows Deployment Services                | -                                            |
|                       | Windows Server Essentials Experience                        |                                              |
|                       | Windows Server Update Services                              |                                              |
|                       |                                                             | $\checkmark$                                 |
|                       |                                                             |                                              |
|                       | < Previous                                                  | Next > Install                               |
|                       |                                                             |                                              |

7. Click Next 3 times to access the Select role services page.

8. Check **FTP Service** and **FTP Extensibility**, and click **Next**.

| <b>b</b>                                                                                                    | Add Roles and Features Wizard                                                                                                    |                                                                                                    |
|----------------------------------------------------------------------------------------------------|----------------------------------------------------------------------------------------------------|----------------------------------------------------------------------------------------------------|
| Select role service<br>Before You Begin<br>Installation Type<br>Server Selection<br>Server Roles<br>Features<br>Web Server Role (IIS)<br>Role Services<br>Confirmation | Select the role services to install for Web Server (IIS) Role services Digest Authentication IIS Client Certificate Mapping Authenticatio IP and Domain Restrictions URL Authorization Windows Authentication                                                                                     | DE<br>Description<br>FTP Extensibility ena<br>FTP extensibility fea<br>custom providers, A<br>IIS Manager users. |
| Contirmation<br>Results                                                                                                    | <ul> <li>Application Development</li> <li>FTP Server</li> <li>FTP Service</li> <li>FTP Extensibility</li> <li>Management Tools</li> <li>IIS Management Console</li> <li>IIS 6 Management Compatibility</li> <li>IIS Management Scripts and Tools</li> <li>Management Service</li> <li></li> </ul> | > Install                                                                                                    |

9. Click **Install** to start installing the FTP service.

10. After the installation is completed, click **Close**.

# Step 3. Create an FTP username and password

#### Note:

The following steps create an FTP account with password authentication. If you plan to use anonymous access only, skip this section.

1. In the "Server Manager" window, select **Tools** > **Computer Management** in the top-right navigation bar to open the "Computer Management" window.

2. Select System Tools > Local Users and Groups > Users on the left sidebar.

3. On the right panel of the Users interface, right-click the blank space and select New User, as shown below:

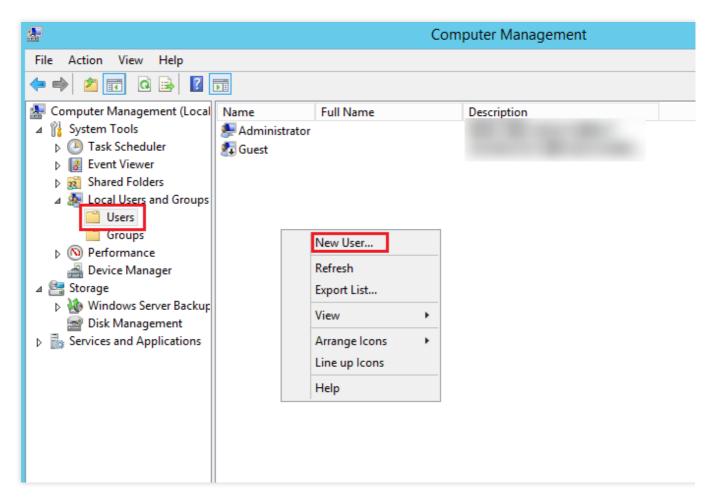

4. On the **New User** page, configure the username and password according to the following instructions. Click **Create**.

|                                  | New User                                | ? | x |  |  |
|----------------------------------|-----------------------------------------|---|---|--|--|
| User name:                       | ftpuser                                 |   |   |  |  |
| Full name:                       |                                         |   |   |  |  |
| Description:                     |                                         |   |   |  |  |
|                                  |                                         |   |   |  |  |
| Password:                        | •••••                                   |   |   |  |  |
| Confirm password                 | Confirm password:                       |   |   |  |  |
| User must cha                    | User must change password at next logon |   |   |  |  |
| User cannot (                    | change password                         |   |   |  |  |
| <ul> <li>Password net</li> </ul> | ver expires                             |   |   |  |  |
| Account is dis                   | abled                                   |   |   |  |  |
|                                  |                                         |   |   |  |  |
|                                  |                                         |   |   |  |  |
| Help Create Close                |                                         |   |   |  |  |

Set the main parameters as follows:

User name: custom. This document uses ftpuser as an example.

Password and Confirm password: custom. The password must contain uppercase and lowercase letters and digits. This document uses tf7295TFY as an example.

Clear User must change password at next logon, and check Password never expires.

Select options based on your actual needs. This document uses **Password never expires** as an example.

5. Click **Close**. You can see the newly created user ftpuser in the list.

### Step 4. Set the shared folder permission

### Note:

This document uses the C:\\test folder as the shared folder of the FTP site. It contains the test.txt file you want to share with others. Create the C:\\test folder and the test.txt file under it as instructed. You can also use any other folder as needed.

1. On the desktop, click

# to open the **This PC** window.

2. Select and right-click the test folder under the C drive. Select **Properties**.

3. In the test Properties window, select the Security tab.

4. Select Everyone and click Edit.

If "Group or user names" does not contain Everyone , refer to Adding Everyone to add the user.

| test Properties 🗙                                                                                |  |  |  |  |
|--------------------------------------------------------------------------------------------------|--|--|--|--|
| General Sharing Security Previous Versions Customize                                             |  |  |  |  |
| Object name: C:\test                                                                             |  |  |  |  |
| Group or user names:                                                                             |  |  |  |  |
| Everyone                                                                                         |  |  |  |  |
| & CREATOR OWNER<br>& SYSTEM                                                                      |  |  |  |  |
| <u>Administratore (10, 53, 69, 165) Administratore)</u> ✓                   IIII               > |  |  |  |  |
| To change permissions, click Edit.                                                               |  |  |  |  |
| Permissions for Everyone Allow Deny                                                              |  |  |  |  |
| Full control                                                                                     |  |  |  |  |
| Modify                                                                                           |  |  |  |  |
| Read & execute 🗸 🔳                                                                               |  |  |  |  |
| List folder contents 🗸                                                                           |  |  |  |  |
| Read 🗸                                                                                           |  |  |  |  |
| Write 🗸                                                                                          |  |  |  |  |
| For special permissions or advanced settings, Advanced Advanced.                                 |  |  |  |  |
|                                                                                                  |  |  |  |  |
| OK Cancel Apply                                                                                  |  |  |  |  |

5.

On the "Permissions for test" page

, set the permission for Everyone and click **OK**.

This document uses granting Everyone all permissions as an example.

| 🎍 📐            | Permissions for test  |              |                |    |  |
|----------------|-----------------------|--------------|----------------|----|--|
| Security       |                       |              |                |    |  |
| Object nam     | ne: C:\test           |              |                |    |  |
| Group or us    | ser names:            |              |                |    |  |
| & Every        | one                   |              |                | 1  |  |
|                | TOR OWNER             |              |                |    |  |
| SYST 🕺         |                       |              |                |    |  |
|                | istrators (10_53_69_1 |              |                |    |  |
| Magazine Weeks | (10_53_69_165\User    | s)           |                |    |  |
|                |                       |              |                |    |  |
|                |                       | A <u>d</u> d | <u>R</u> emove |    |  |
| Permissions    | s for Everyone        | Allow        | Deny           |    |  |
| Full cont      | rol                   |              |                |    |  |
| Modify         |                       |              |                |    |  |
| Read & e       | execute               |              |                |    |  |
| List folde     | er contents           |              |                | 11 |  |
| Read           | Read 🗹 🗌 🗸            |              |                |    |  |
|                |                       |              |                |    |  |
|                |                       | _            |                |    |  |
|                | ОК                    | Cancel       | Apply          |    |  |
|                |                       |              |                | _  |  |

6. Click **OK** to complete the configuration.

### Step 5. Add an FTP site

1. In the **Server Manager** window, select **Tools** > **Internet Information Services (IIS) Manager** in the top-right navigation bar.

2. In the **Internet Information Services (IIS) Manager** pop-up window, expand your server in the left sidebar, rightclick **Sites**, and select **Add FTP Site**, as shown below:

| <b>V</b>                                                                                                    | Internet Information Services (IIS) Manager                                                                |
|----------------------------------------------------------------------------------------------------|----------------------------------------------------------------------------------------------------|
| € 10_53_69_165 →                                                                                                    | Sites 🕨                                                                                                    |
| File View Help                                                                                                    |                                                                                                    |
| Connections                                                                                                    | Filter:                                                                                                    |
| <ul> <li>▲ ● 10_53_69_165 (10_53_69_165\/A Application Pools</li> <li>▲ O Sites</li> <li>▶ ● D O Add Website</li> <li>☑ Refresh</li> <li>✓ Add FTP Site</li> <li>☑ Switch to Conte</li> </ul> | Name     ID     Status     Binding       Status     Default Web Site     1     Started (ht     *:80 (http) |

3. On the **Site Information** page, enter the following information and click **Next**.

|                                                                         | Add FTP Site | ? X |
|-------------------------------------------------------------------------|--------------|-----|
| Site Information                                                        |              |     |
| FTP site name:<br>ftp<br>Content Directory<br>Physical path:<br>C:\test |              |     |

**FTP site name**: name of your FTP site. This document uses ftp as an example.

**Physical path**: path of the shared folder with the permission configured. This document uses C:\\test as an example.

4. On the **Binding and SSL Settings** page, enter the following information and click **Next**.

|                                          | Add FTP Site |             |   |
|------------------------------------------|--------------|-------------|---|
| Binding and SSL Settings                 |              |             |   |
| Binding                                  |              |             |   |
| IP Address:<br>All Unassigned            | Port:        |             |   |
| Enable Virtual Host Names:               |              |             |   |
| Virtual Host (example: ftp.contoso.com): |              |             |   |
| Start FTP site automatically             |              |             |   |
| SSL                                      |              |             |   |
| No SSL                                   |              |             |   |
| O Allow SSL                              |              |             |   |
| ○ Require SSL                            |              |             |   |
| SSL Certificate:                         |              |             |   |
| Not Selected                             | ¥ (          | Select Viev | v |
|                                          |              |             |   |
|                                          |              |             |   |

Configure the main parameters as follows:

**Binding**: the **IP Address** defaults to **All Unassigned**. The default FTP port number is 21. You can set a custom port number.

SSL: select an option. In this document, No SSL is selected.

No SSL: no SSL is used.

Allow SSL: allow the FTP server to connect with clients with or without SSL.

**Require SSL**: SSL encryption is required for communication between the FTP server and clients.

If you choose **Allow SSL** or **Require SSL**, you can select an existing SSL certificate in "SSL Certificates", or create an SSL certificate.

5. On the Authentication and Authorization Information page, enter the following information and click Next.

|                                                                 | Add FTP Site       |      |        | ?      | x |
|-----------------------------------------------------------------|--------------------|------|--------|--------|---|
| Authentication and Authoriz                                     | zation Information |      |        |        |   |
| Authentication                                                  |                    |      |        |        |   |
| Anonymous                                                       |                    |      |        |        |   |
| ✓ Basic                                                         |                    |      |        |        |   |
| Authorization<br>Allow access to:<br>Specified users<br>ftpuser | ✓                  |      |        |        |   |
| Permissions                                                     |                    |      |        |        |   |
| Read                                                            |                    |      |        |        |   |
| Vrite Vrite                                                     |                    |      |        |        |   |
|                                                                 |                    |      |        |        |   |
|                                                                 |                    |      |        |        | _ |
|                                                                 | Previous           | Next | Finish | Cancel |   |

Authentication: select an identity verification method. This document uses **Basic** as an example.

Anonymous: allow users that provide the anonymous or FTP username to access the content.

**Basic**: require users to provide valid user names and passwords to access the content. Under this mode, passwords are transmitted without encryption. Therefore, select this authentication mode only when you know that the connection between the clients and the FTP server is secure (for example, by using SSL).

Authorization: select one of the following options from the Allow access to drop-down list. This document uses the specified ftpuser user as an example.

- All users: all users, anonymous or identified, can access the content.

- Anonymous users: anonymous users can access the content.

- **Specified role or user group**: only the specified roles or members of the specified groups can access the content. If you choose this option, you need to specify the roles or user groups.

- **Specified users**: only the specified user can access the content. If you choose this option, you need to specify the username.

**Permissions**: configure the permissions for the authorized users. This document takes setting the **Read** and **Write** permissions as an example.

Read: allow the authorized user to read the shared content.

Write: allow the authorized user to write into the directory.

6. Click **Finish** to successfully create the FTP site.

## Step 6. Configure the security group and firewall

1. After the FTP site is created, add an inbound rule that allows traffic to the FTP port based on the FTP access mode: **Active mode**: open the ports 20 and 21.

Passive mode: open the ports 21 and 1024-65535 (for example, open the ports 5000-6000).

For more information, see Adding Security Group Rules.

2. (Optional) Refer to Microsoft documentation on how to configure the firewall so that the FTP server is able to accept passive connections from the firewall.

## Step 7. Test the FTP site

You can use tools such as the FTP client software, browser, or file manager to verify the FTP server. This document uses the file manager of the client as an example.

1. Configure Internet Explorer as needed:

Firewall configured (active mode):

Open an Internet Explorer window on the **Client** side and select **Tools** > **Internet Options** > **Advanced**. Uncheck **Use Passive FTP for the firewall and the DSL modem compatibility** and click **OK**.

Firewall has not been configured (passive mode):

1.1.1 Open an Internet Explorer window on the **FTP server** side and select **Tools** > **Internet Options** > **Advanced**. Uncheck **Use Passive FTP for the firewall and the DSL modem compatibility** and click **OK**.

1.1.2 Open an Internet Explorer window on the Client side and select Tools > Internet Options > Advanced.

Check Use Passive FTP for the firewall and the DSL modem compatibility and click OK.

2. Open the PC where the client is installed, type the following address in the address box of the browser, and press **Enter**.

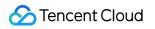

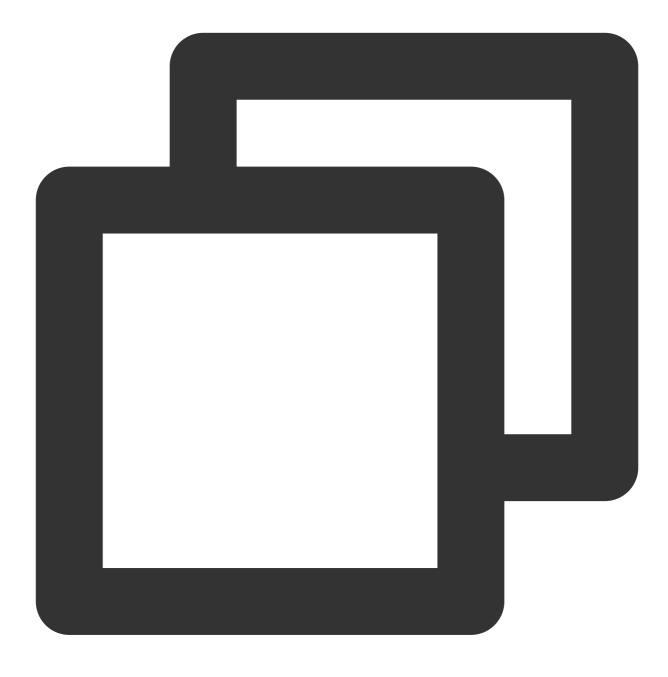

ftp://CVM public IP address:21

| 💻   🛃 🥃   This PC                 |                    |               |          |  |  |
|-----------------------------------|--------------------|---------------|----------|--|--|
| File Computer                     | File Computer View |               |          |  |  |
| ← → ~ ↑ <b>[</b> ftp: <b></b> :21 |                    |               |          |  |  |
| 📌 Quick access                    |                    | V Folders (7) |          |  |  |
| 📃 Desktop                         | *                  | 3D Objects    | Desktop  |  |  |
| 🖊 Downloads                       | *                  |               |          |  |  |
| 🔮 Documents                       | *                  | Musia         | Distance |  |  |
| Pictures                          | *                  | Music         | Pictures |  |  |
| This PC                           | A                  |               |          |  |  |

3. In the pop-up window, enter the username and password configured in creating the FTP username and password. In this document, the username is ftpuser, and the password is tf7295TFY.

4. You can upload and download files after a successful login.

# Appendix

## **Adding Everyone**

1. In the test Properties window, select the Security tab and click Edit.

| 1                                                                              |                                    | test      | Properties        |             | ×     |  |  |  |  |
|--------------------------------------------------------------------------------|------------------------------------|-----------|-------------------|-------------|-------|--|--|--|--|
| General                                                                        | Sharing                            | Security  | Previous Version: | s Customize | е     |  |  |  |  |
| Object n                                                                       | Object name: C:\test               |           |                   |             |       |  |  |  |  |
| <u>G</u> roup or                                                               | <u>G</u> roup or user names:       |           |                   |             |       |  |  |  |  |
|                                                                                | EATOR C                            | WNER      |                   |             |       |  |  |  |  |
| SY:                                                                            |                                    |           |                   |             |       |  |  |  |  |
|                                                                                |                                    |           | 9_165\Administra  | tors)       |       |  |  |  |  |
| 🛛 🚜 Use                                                                        | ers (10_53                         | 3_69_165\ | Users)            |             |       |  |  |  |  |
| To chan                                                                        | To change permissions, click Edit. |           |                   |             |       |  |  |  |  |
| Permissio                                                                      | ons for CF                         | REATOR    |                   |             |       |  |  |  |  |
| OWNER                                                                          | OWNER Allow Deny                   |           |                   |             |       |  |  |  |  |
| Full co                                                                        | ontrol                             |           |                   |             | _     |  |  |  |  |
| Modify                                                                         | /                                  |           |                   |             |       |  |  |  |  |
| Read                                                                           | & execute                          | e         |                   |             | ≡     |  |  |  |  |
| List fo                                                                        | lder conte                         | ents      |                   |             |       |  |  |  |  |
| Read                                                                           |                                    |           |                   |             |       |  |  |  |  |
| Write                                                                          | Write ~                            |           |                   |             |       |  |  |  |  |
| For special permissions or advanced settings, Ad <u>v</u> anced dick Advanced. |                                    |           |                   |             |       |  |  |  |  |
|                                                                                |                                    |           |                   |             |       |  |  |  |  |
|                                                                                |                                    | 0         | K Cano            | cel         | Apply |  |  |  |  |

- 2. On the **Permissions for test** page, click **Add**.
- 3. On the Select Users or Groups dialog box, click Advanced.
- 4. In the pop-up window, click **Find Now**.
- 5. Select Everyone under Search results and click OK.

| Select Users or Groups                                                                                                    | x          |
|----------------------------------------------------------------------------------------------------|------------|
| Select this object type:<br>Users, Groups, or Built-in security principals Object T                                                                                                    | ypes       |
| From this location:                                                                                                    |            |
| 10_53_69_165 Locatio                                                                                                    | ons        |
| Common Queries                                                                                                    |            |
| Name: Starts with V                                                                                                    | Columns    |
| Description: Starts with V                                                                                                    | Find Now   |
| Disabled accounts                                                                                                    | Stop       |
| Non expiring password                                                                                                    |            |
| Days since last logon: 🔍                                                                                                    | <i>9</i> 9 |
| Search results:                                                                                                    | Cancel     |
| Name In Folder                                                                                                    | ^          |
| Cryptographic 10_53_69_165                                                                                                    |            |
| DIALUP     Distributed C 10_53_69_165                                                                                                    |            |
| Event Log Re 10 53 69 165                                                                                                    | =          |
| Everyone                                                                                                    |            |
| The second second secon |            |
| Guest 10_53_69_165                                                                                                    |            |
| Guests 10_53_69_165                                                                                                    |            |
| Hyper-V Admi 10_53_69_165                                                                                                    |            |
| IIS_IUSRS 10_53_69_165                                                                                                    | ~          |

6. On the Select Users or Groups dialog box, click OK.

| Select Users or Groups                                | x            |
|-------------------------------------------------------|--------------|
| Select this object type:                              |              |
| Users, Groups, or Built-in security principals        | Object Types |
| From this location:                                   |              |
| 10_53_69_165                                          | Locations    |
| Enter the object names to select ( <u>examples</u> ): |              |
| Everyone                                              | Check Names  |
|                                                       |              |
| Advanced OK                                           | Cancel       |

Go to  $\underline{Step 5}$  to configure the permission for  $\mbox{ Everyone }$  .

### Creating a server certificate

1. In the Server Manager window, select Tools > Internet Information Services (IIS) Manager in the top-right navigation bar.

2. In the **Internet Information Services (IIS) Manager** pop-up window, select the server in the left sidebar and double-click **Server Certificates** on the right panel.

| Start Page<br>10_53_69_165 (10_53_69_165\Admin<br>10_53_69_165 (10_53_69_165) | Filter:               |                      | • 🐨 Go 🕞               | Show All              | Group by:   |   |
|-------------------------------------------------------------------------------|-----------------------|----------------------|------------------------|-----------------------|-------------|---|
|                                                                               | FTP User<br>Isolation |                      |                        |                       |             |   |
|                                                                               | IIS                   |                      |                        |                       |             | ^ |
|                                                                               | 2                     | Ð                    |                        |                       | 404         |   |
|                                                                               | Authentic             | Compression          | Default<br>Document    | Directory<br>Browsing | Error Pages |   |
|                                                                               | 1                     |                      |                        |                       |             |   |
|                                                                               | Handler<br>Mappings   | HTTP<br>Respon       | Logging                | MIME Types            | Modules     |   |
|                                                                               |                       | 2                    |                        |                       |             |   |
|                                                                               | Output<br>Caching     | Request<br>Filtering | Server<br>Certificates | Worker<br>Processes   |             |   |

3. Select Create Self-Signed Certificate in the right operation column.

4. In the **Create Self-Signed Certificate** pop-up window, enter a certificate name and the storage type.

This document uses creating an SSL certificate for personal storage as an example.

| Create Self-Signed Certificate                                                                                                    |       |  |  |  |  |
|----------------------------------------------------------------------------------------------------|-------|--|--|--|--|
| Specify Friendly Name                                                                                                    |       |  |  |  |  |
| Specify a file name for the certificate request. This information can be sent to a certificate authority for signing:<br>Specify a friendly name for the certificate: |       |  |  |  |  |
| SSL                                                                                                    |       |  |  |  |  |
| Select a certificate store for the new certificate:                                                                                                    |       |  |  |  |  |
| ОК                                                                                                    | ancel |  |  |  |  |

5. Click OK.

# NTP Service NTP Service of Tencent Cloud

Last updated : 2024-01-06 17:43:10

The Network Time Protocol (NTP) is intended to synchronize the clocks on all the computers in a network to Coordinated Universal Time (UTC).

Tencent Cloud provides an intranet NTP server for Tencent Cloud intranet devices. For non-Tencent cloud devices, you can use the public network NTP server provided by Tencent Cloud.

### **Intranet NTP Server**

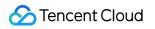

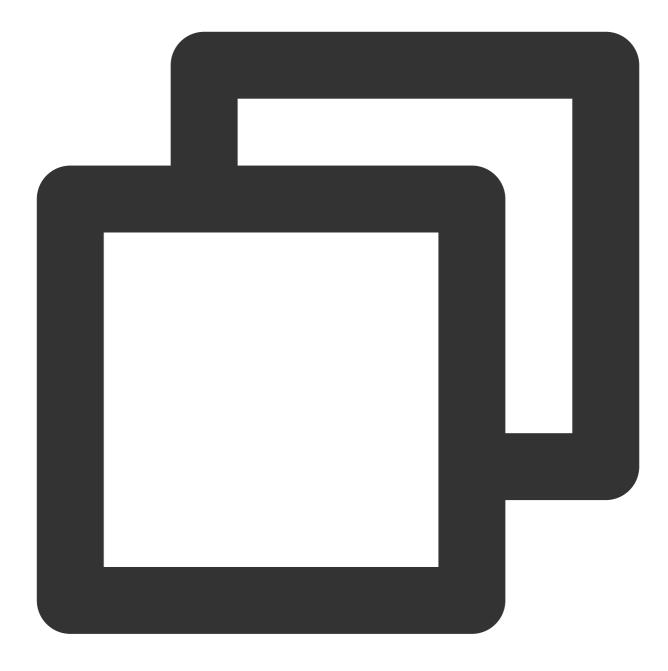

time1.tencentyun.com
time2.tencentyun.com
time3.tencentyun.com
time4.tencentyun.com

## **Public Network NTP Server**

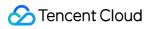

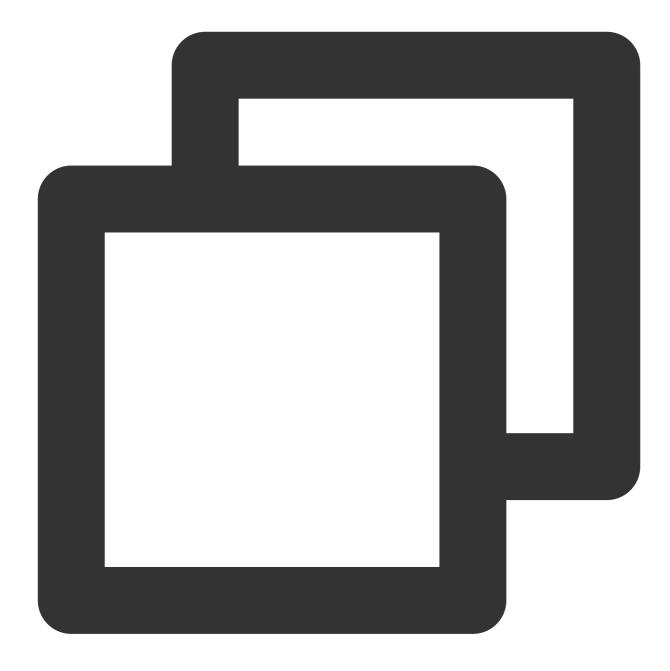

ntp.tencent.com
ntp1.tencent.com
ntp2.tencent.com
ntp3.tencent.com
ntp4.tencent.com

The following are old public NTP server addresses. These old addresses can still be used, but you are advised to use the new ones.

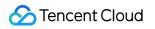

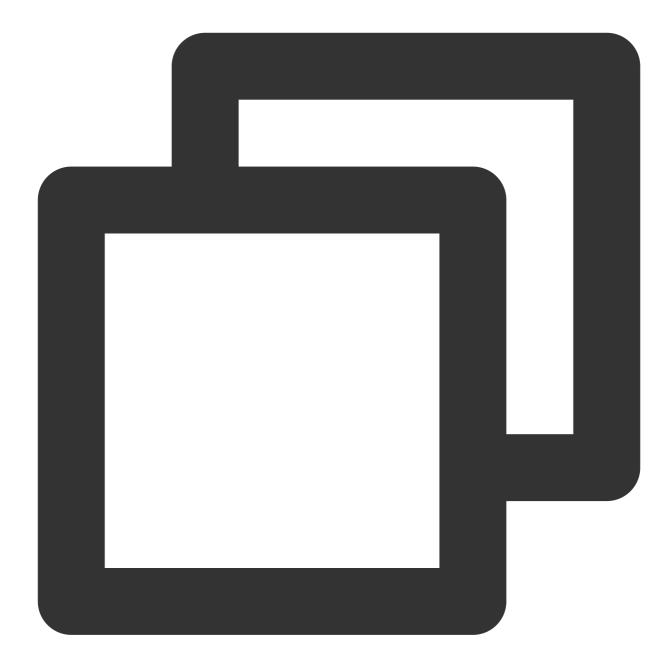

time.cloud.tencent.com
time1.cloud.tencent.com
time2.cloud.tencent.com
time3.cloud.tencent.com
time4.cloud.tencent.com

For how to configure the NTP clock source server for Linux, see Setting Up NTP Service (Linux). For how to configure the NTP clock source server for Windows, see Setting Up NTP Service (Windows).

# Setting Up NTP Service (Linux)

Last updated : 2024-01-06 17:43:10

# Overview

The Network Time Protocol daemon (ntpd) is a daemon of the Linux operating system. It is a complete implementation of NTP and is used to correct the time difference between the local system and the clock source server. Unlike ntpdate, which updates time periodically, ntpd corrects time continuously without time gaps. This document uses CentOS 7.5 as an example to describe how to install and configure ntpd.

# Notes

Some operating systems use chrony as the default NTP service. Please make sure that ntpd is running and is configured to launch automatically at startup.

Run the systemctl is-active ntpd.service command to see if ntpd is running.

Run the systemctl is-enabled ntpd.service command to see if ntpd is configured to launch automatically at startup.

The communication port of the NTP service is UDP 123. Please make sure that you have opened the port to the Internet before configuring the NTP service.

If the port is not open, please refer to Adding Security Group Rules to open it to the Internet.

# Directions

# Installing ntpd

Run the following command to check whether ntpd has been installed.

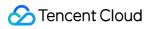

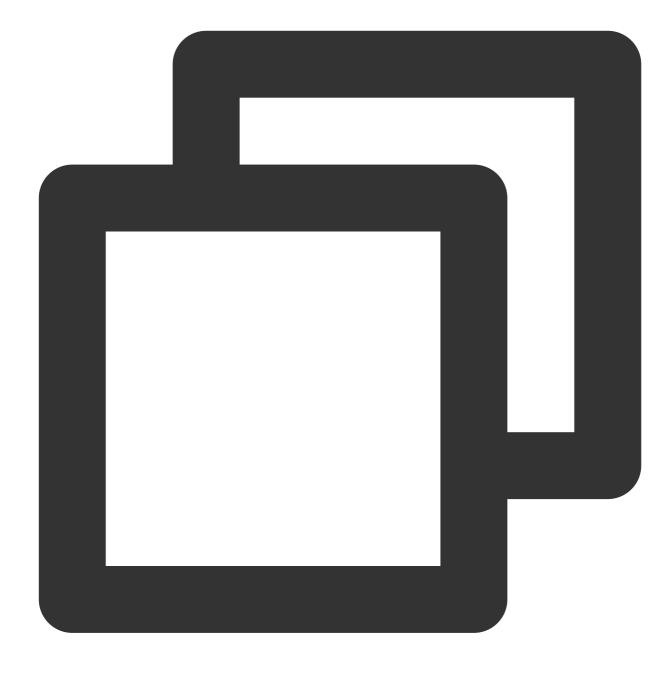

rpm -qa | grep ntp

If the following result is returned, ntpd has been installed.

```
[root@VM_16_2_centos ~]# rpm -qa | grep ntp
ntpdate-4.2.6p5-28.el7.centos.x86_64
ntp-4.2.6p5-28.el7.centos.x86_64
fontpackages-filesystem-1.44-8.el7.noarch
```

If ntpd has not been installed, run the yum install ntp command to install it.

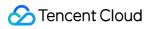

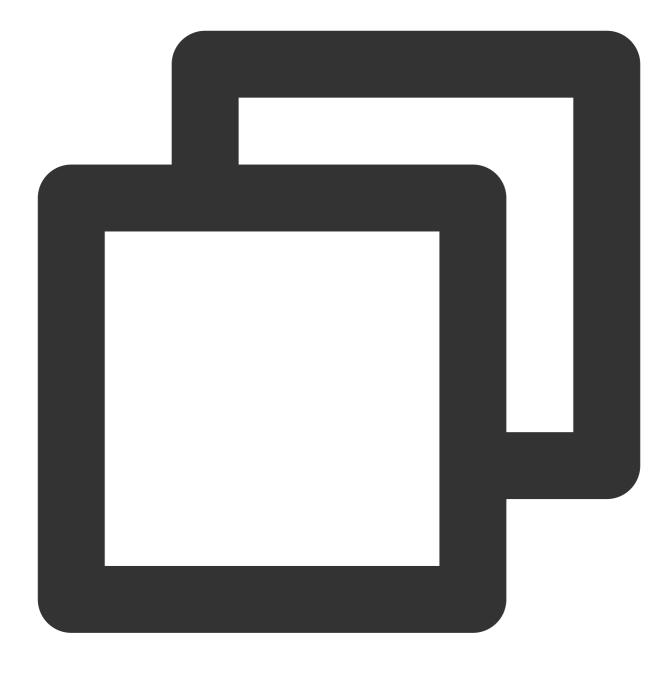

yum -y install ntp

ntpd uses the client mode by default.

# **Configuring NTP**

1. Run the following command to open the configuration file of the NTP service.

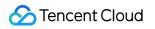

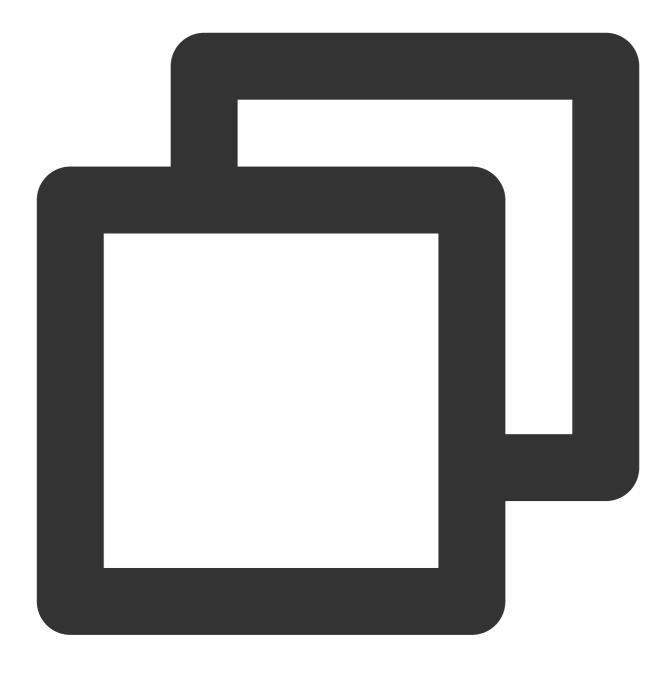

#### vi /etc/ntp.conf

2. Press i to switch to the editing mode and locate the server configurations. Change the value of server to the NTP clock source server you want to use (such as time1.tencentyun.com) and delete unwanted values, as shown below:

| # Use public servers from the pool.ntp.org project.                     |
|-------------------------------------------------------------------------|
| # Please consider joining the pool (http://www.pool.ntp.org/join.html). |
| server 0.centos.pool.ntp.org iburst                                     |
| server 1.centos.pool.ntp.org iburst                                     |
| server 2.centos.pool.ntp.org iburst                                     |
| server 3.centos.pool.ntp.org iburst                                     |
|                                                                         |

3. Press **Esc** and enter :wq to save and close the file.

## Launching ntpd

Run the following command to restart the ntpd service.

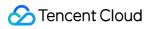

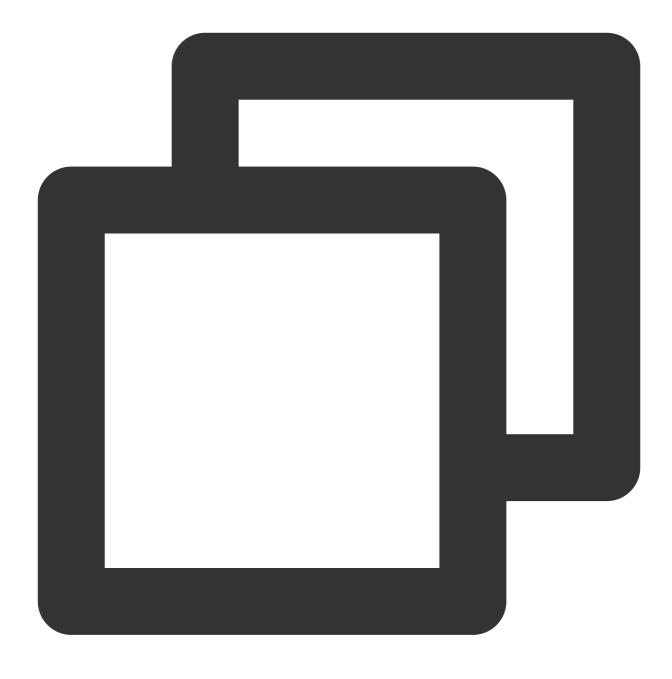

systemctl restart ntpd.service

### Checking the status of ntpd

Run the following commands to check the status of ntpd as needed.

Run the following command to check whether the NTP is normally listening on the service port UDP 123.

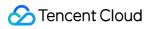

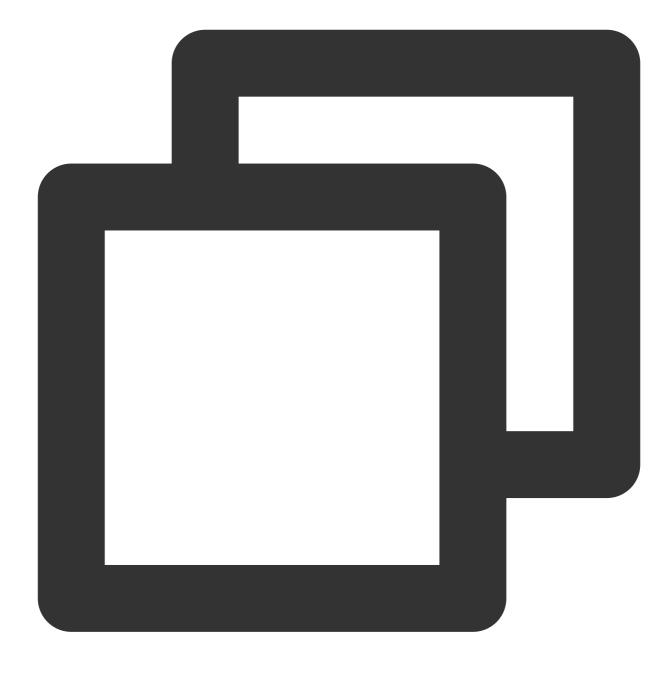

netstat -nupl

If the following result is returned, the listening is normal.

|          |         | centos ~]              | ·s)             |       |
|----------|---------|------------------------|-----------------|-------|
| Proto Re | cv-Q Se | nd-Q Local Address     | Foreign Address | State |
| udp      | 0       | 0 172.30.0.136:123     | 0.0.0.0:*       |       |
| udp      | 0       | 0 127.0.0.1:123        | 0.0.0.0:*       |       |
| udp6     | 0       | 0 fe80::5054:ff:fec2:: | 123 :::*        |       |
| udp6     | 0       | 0 ::1:123              | :::*            |       |

Run the following command to check whether the ntpd status is normal.

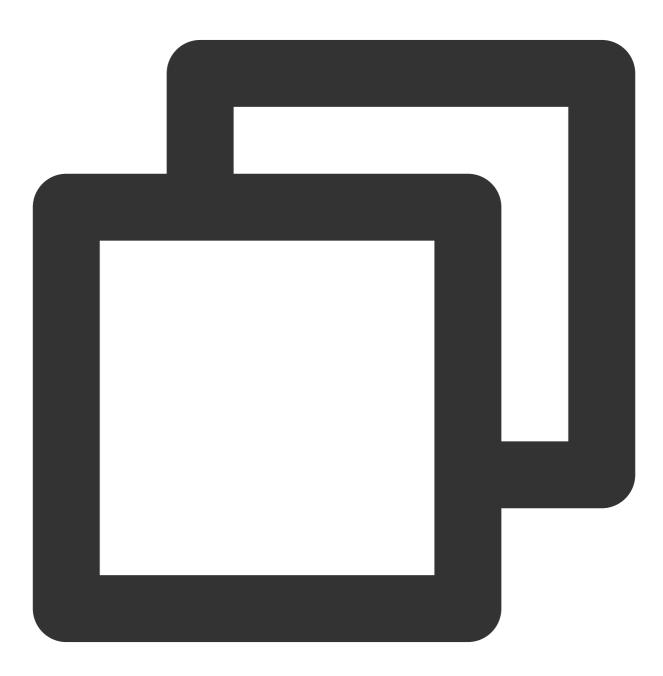

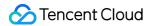

```
service ntpd status
```

If the following result is returned, the ntpd status is normal.

```
[root@VM 0 136 centos ~] # service ntpd status
Redirecting to /bin/systemctl status ntpd.service
• ntpd.service - Network Time Service
  Loaded: loaded (/usr/lib/systemd/system/ntpd.service; enabled; vendor p
  Active: active (running) since Wed 2019-08-07 15:23:25 CST; 5min ago
  Process: 997 ExecStart=/usr/sbin/ntpd -u ntp:ntp $OPTIONS (code=exited,
Main PID: 999 (ntpd)
   CGroup: /system.slice/ntpd.service
           └-999 /usr/sbin/ntpd -u ntp:ntp -g
Aug 07 15:23:25 VM 0 136 centos ntpd[999]: 0.0.0.0 c01d 0d kern kernel tim
Aug 07 15:23:25 VM 0 136 centos ntpd[999]: ntp io: estimated max descripto
Aug 07 15:23:25 VM 0 136 centos ntpd[999]: Listen normally on 0 lo 127.0.0
Aug 07 15:23:25 VM 0 136 centos ntpd[999]: Listen normally on 1 eth0 172.3
Aug 07 15:23:25 VM 0 136 centos ntpd[999]: Listen normally on 2 lo ::1 UDP
Aug 07 15:23:25 VM_0_136_centos ntpd[999]: Listen normally on 3 eth0 fe80:
Aug 07 15:23:25 VM_0_136_centos ntpd[999]: Listening on routing socket on
Aug 07 15:23:25 VM 0 136 centos ntpd[999]: 0.0.0.0 c016 06 restart
Aug 07 15:23:25 VM 0 136 centos ntpd[999]: 0.0.0.0 c012 02 freq set kernel
Aug 07 15:23:34 VM_0_136_centos ntpd[999]: 0.0.0.0 c615 05 clock_sync
Hint: Some lines were ellipsized, use -1 to show in full.
[root@VM 0 136 centos ~] #
```

Run the following command to get more detailed NTP service information.

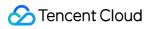

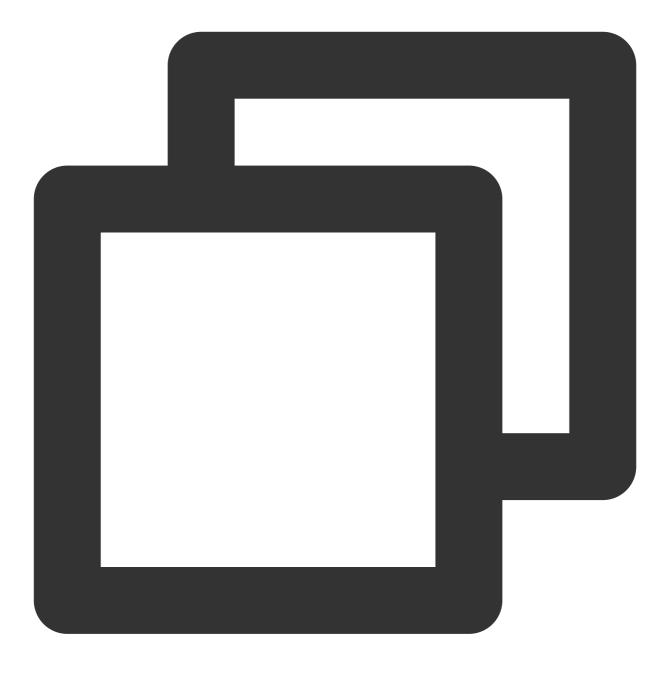

ntpq -p

The following result will be returned:

| [root@VM_0_136_c<br>remote | entos ~]# ntpq -<br>refid | -  | t | when | poll | reach | delay   | offset | ji |
|----------------------------|---------------------------|----|---|------|------|-------|---------|--------|----|
| 108.55.2.24                | .INIT.                    | 16 | u | _    | 64   | 0     | 0.000   | 0.000  | 0  |
| 193.33                     | 194.55,202,20             | 2  | u | 6    | 64   | 17    | 277.831 | 3.940  | 5  |
| *185.255.55.20             | 194.00.204.104            | 2  | u | 68   | 64   | 16    | 201.280 | 1.729  | 0  |
| 193.228.143.14             | 194.59.202.20             | 2  | u | 69   | 64   | 16    | 293.382 | 1.003  | 0  |
| 169.314.3.3                | 100.122.36.4              | 2  | u | 3    | 64   | 17    | 6.607   | 9.897  | 0  |
| [root@VM_0_136_centos ~] # |                           |    |   |      |      |       |         |        |    |

**remote**: the name of the NTP server that responds to this request.

refid: the NTP server one stratum above to which the NTP server on this stratum is synchronized.

**st**: the stratum of the remote server. The stratum of a server can be set to 1 through 16 from high to low. In order to relieve the load and network congestion, you should avoid connecting directly to a stratum 1 server.

when: the number of seconds that have elapsed since the last successful request.

**poll**: the synchronization interval (in seconds) between local and remote servers. At the beginning, the poll value will be smaller, which indicates a higher synchronization frequency, so that the time can be adjusted to the correct time range as soon as possible. Later, the poll value will gradually increase, and the synchronization frequency will decrease accordingly.

**reach**: an octal value used to test whether the server can be connected. Its value increases every time the server is successfully connected.

delay: the round trip time of sending the synchronization request from the local machine to the NTP server.

offset: the time difference in milliseconds (ms) between the host and the time source through NTP. The closer the offset is to 0, the closer the times of the host and the NTP server are.

**jitter**: a value used for statistics that records the distribution of offsets over a particular number of consecutive connections. The smaller its absolute value is, the more accurate the host time is.

## Setting the automatic launch of ntpd at startup

1. Run the following command to automatically launch ntpd at startup.

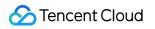

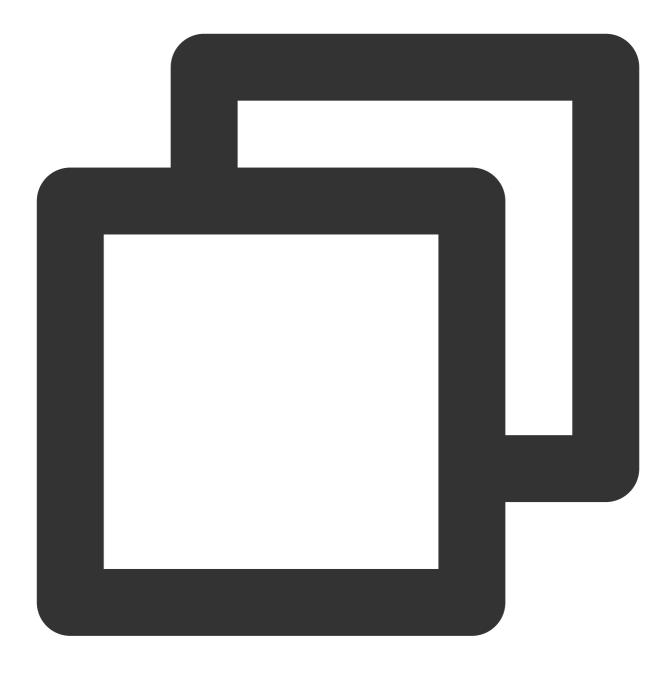

systemctl enable ntpd.service

2. Run the following command to check whether chrony is set to launch at startup.

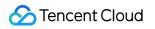

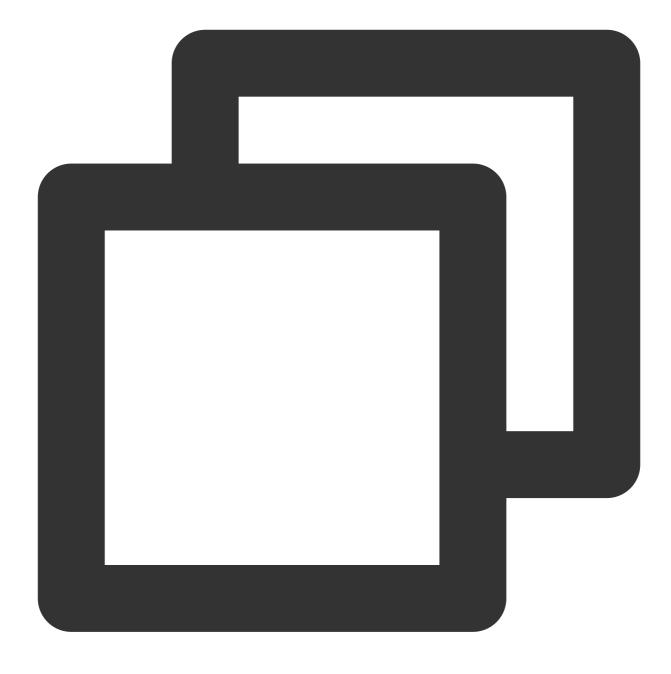

#### systemctl is-enabled chronyd.service

If chrony is set to launch at startup, run the following command to remove chrony from the auto-start list. chrony is not compatible with ntpd, which may lead to ntpd start failure.

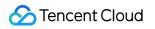

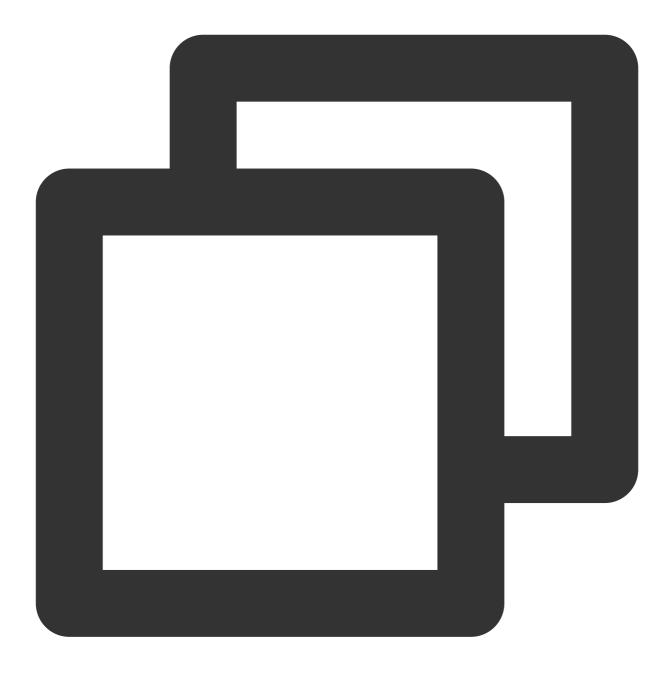

systemctl disable chronyd.service

#### Enhancing ntpd security

Run the following commands sequentially to enhance the security of the /etc/ntp.conf configuration file.

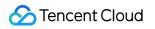

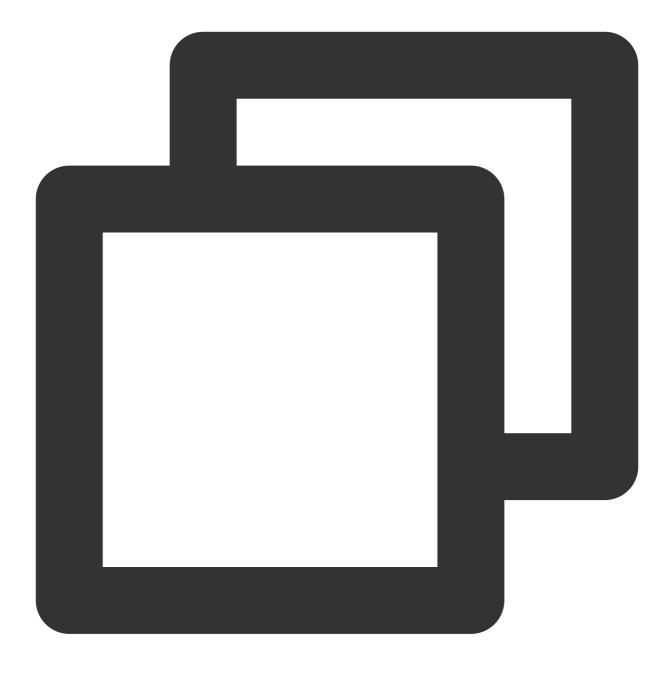

interface ignore wildcard

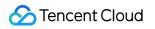

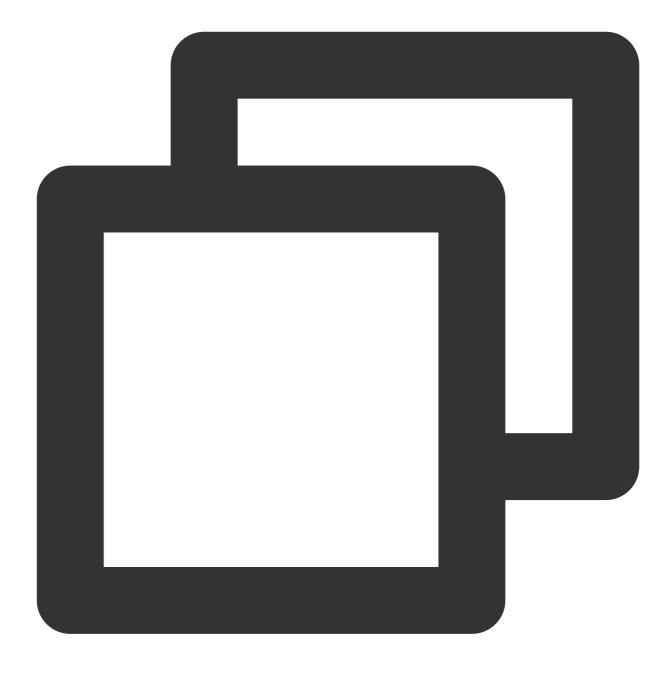

interface listen eth0

# Transitioning from ntpdate to ntpd (Linux)

Last updated : 2024-01-06 17:43:10

## Overview

The ntpdate is a breakpoint update for the time synchronization of your new instances. The ntpd is a stepwise daemon for the time synchronization of your running instances. This document uses the CentOS 7.5 operating system as an example to introduce how to transition from ntpdate to ntpd on CVMs.

### Prerequisites

The NTP service communicates on the port UDP 123. Please make sure that you have opened the port to the Internet before transitioning to the NTP service.

If the port has not been opened, please refer to Adding Security Group Rules to open it to the Internet.

### Directions

You can choose to transition from ntpdate to ntpd manually or automatically.

#### Transitioning from ntpdate to ntpd manually

#### Shutting down ntpdate

1. Run the following command to export the crontab configuration and filter ntpdate.

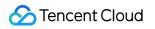

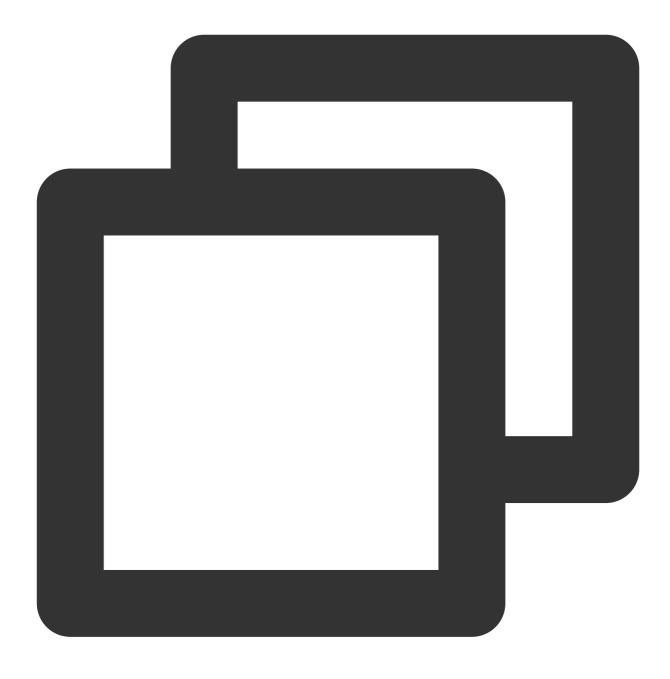

crontab -l |grep -v ntpupdate > /tmp/cronfile

2. Run the following command to update the ntpdate configuration.

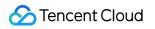

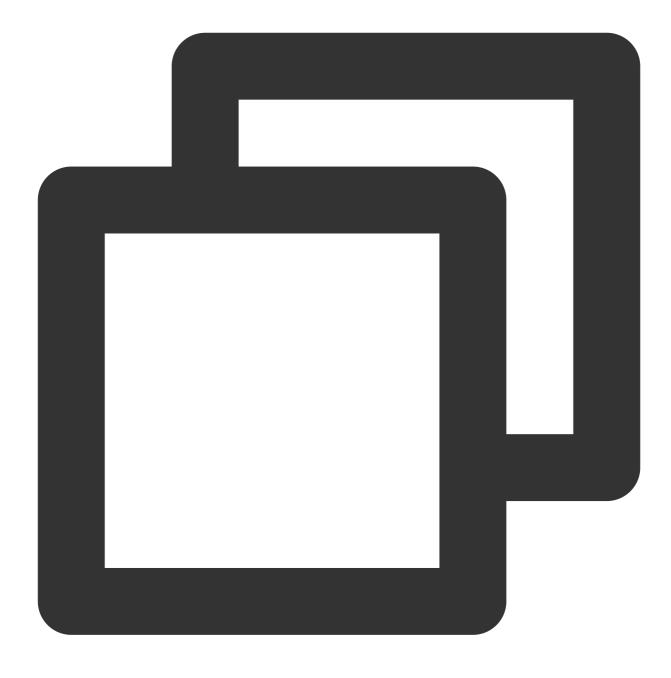

crontab /tmp/cronfile

3. Run the following command to modify the rc.local file.

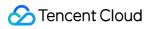

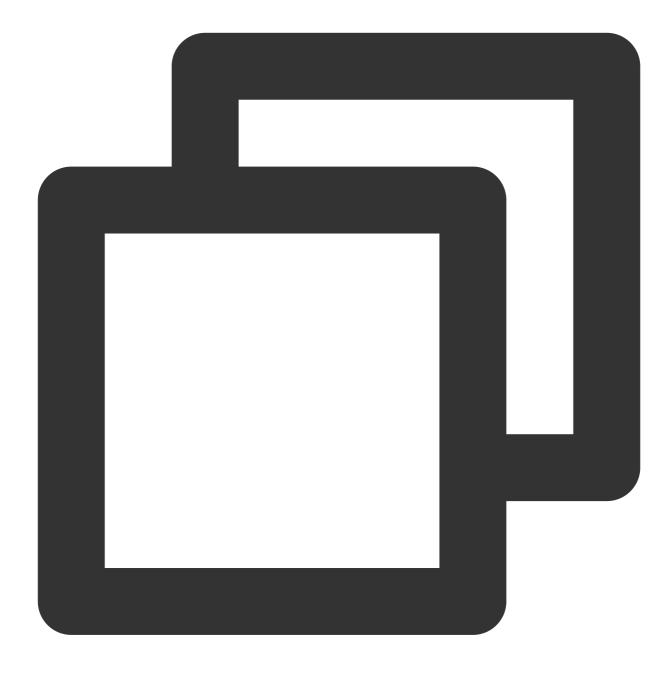

#### vim /etc/rc.local

- 4. Press i to switch to the edit mode and delete the *ntpupdate* configuration line.
- 5. Press **Esc** and enter :wq to save and close the file.

#### **Configuring ntpd**

1. Run the following command to open the configuration file of the NTP service.

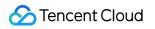

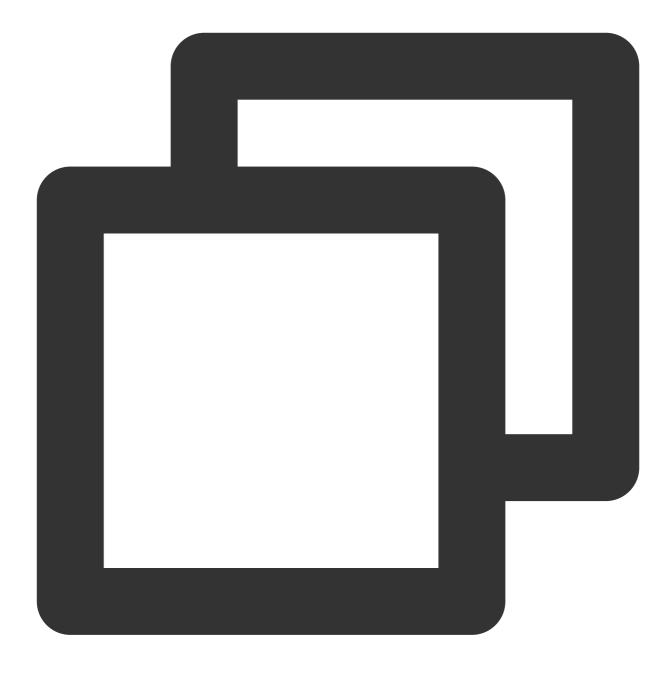

#### vi /etc/ntp.conf

2. Press i to switch to the edit mode and locate the server configurations. Change the value of server to the NTP clock source server you want to use (such as time1.tencentyun.com ) and delete unwanted values, as shown below:

| <pre># Use public servers from the pool.ntp.org project. # Please consider joining the pool (http://www.pool.ntp.org/join.html).</pre> |  |
|----------------------------------------------------------------------------------------------------|--|
| server 0.centos.pool.ntp.org iburst                                                                                                    |  |
| server 1.centos.pool.ntp.org iburst                                                                                                    |  |
| server 2.centos.pool.ntp.org iburst                                                                                                    |  |
| server 3.centos.pool.ntp.org iburst                                                                                                    |  |
|                                                                                                    |  |

3. Press **Esc** and enter :wq to save and close the file.

### Transitioning from ntpdate to ntpd automatically

```
1. Download the ntpd_enable.sh script.
```

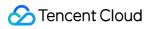

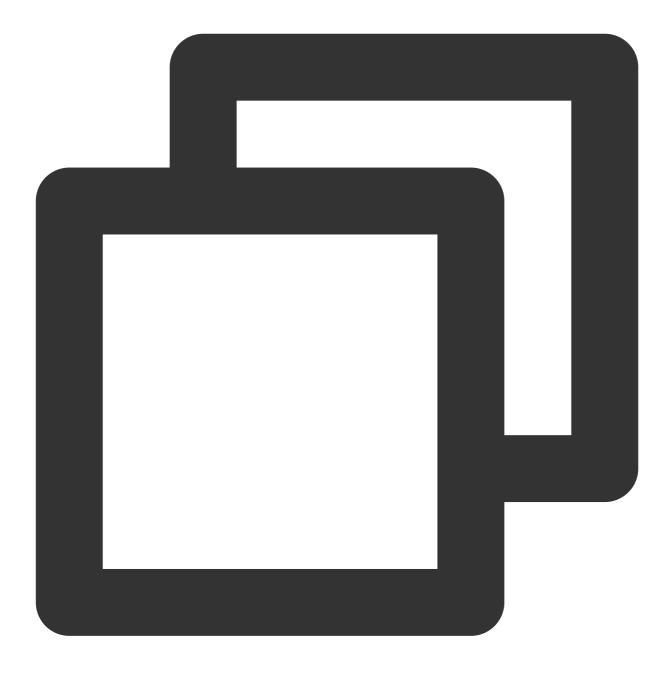

wget https://image-10023284.cos.ap-shanghai.myqcloud.com/ntpd\_enable.sh

2. Run the following command to transition from ntpdate to ntpd using the ntpd\_enable.sh script.

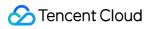

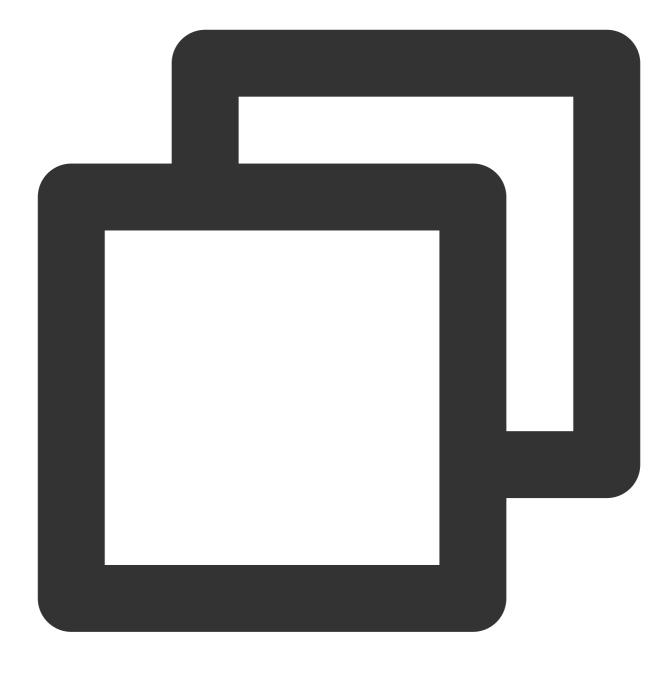

sh ntpd\_enable.sh

## **Relevant Operations**

### Checking the status of ntpd

Run the following commands to check the status of ntpd as needed.

Run the following command to check whether the NTP is listening normally on the service port UDP 123.

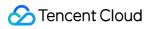

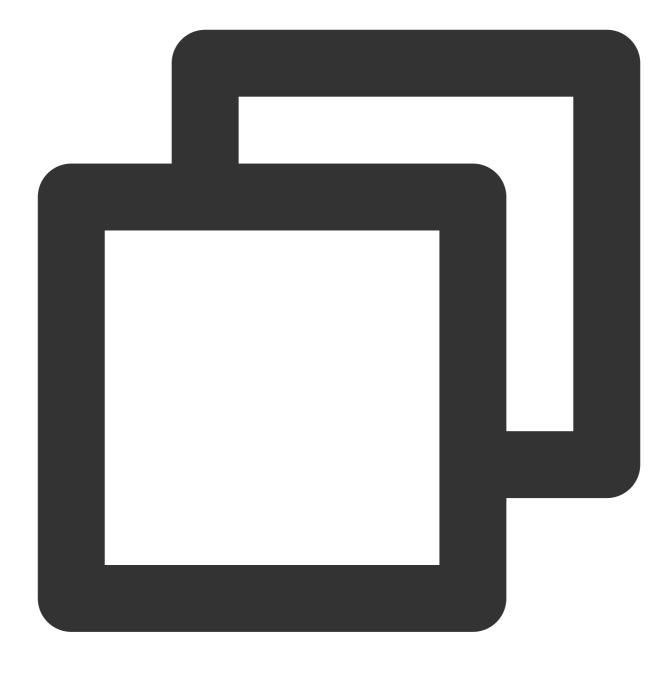

netstat -nupl

If the following result is returned, the listening is normal.

| _        | <pre>[root@VM_0_136_centos ~] # netstat -nupl Active Internet connections (only servers)</pre> |                        |                 |       |  |  |  |
|----------|------------------------------------------------------------------------------------------------|------------------------|-----------------|-------|--|--|--|
| Proto Re | ecv-Q Se                                                                                       | nd-Q Local Address     | Foreign Address | State |  |  |  |
| udp      | 0                                                                                              | 0 172.30.0.136:123     | 0.0.0:*         |       |  |  |  |
| udp      | 0                                                                                              | 0 127.0.0.1:123        | 0.0.0:*         |       |  |  |  |
| udp6     | 0                                                                                              | 0 fe80::5054:ff:fec2:: | 123 :::*        |       |  |  |  |
| udp6     | 0                                                                                              | 0 ::1:123              | :::*            |       |  |  |  |
| -        |                                                                                                | centos ~]#             |                 |       |  |  |  |

Run the following command to check whether the ntpd status is normal.

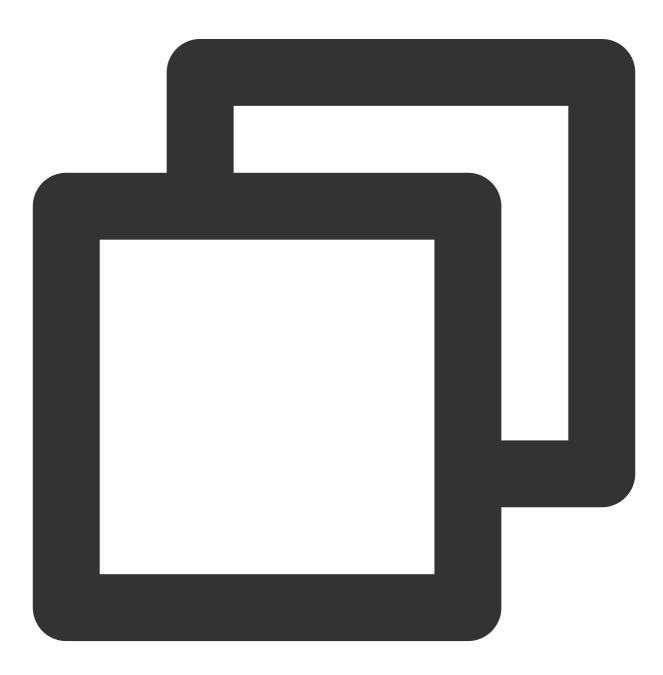

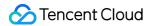

```
service ntpd status
```

If the following result is returned, the ntpd status is normal.

```
[root@VM 0 136 centos ~] # service ntpd status
Redirecting to /bin/systemctl status ntpd.service
• ntpd.service - Network Time Service
  Loaded: loaded (/usr/lib/systemd/system/ntpd.service; enabled; vendor p
  Active: active (running) since Wed 2019-08-07 15:23:25 CST; 5min ago
  Process: 997 ExecStart=/usr/sbin/ntpd -u ntp:ntp $OPTIONS (code=exited,
Main PID: 999 (ntpd)
   CGroup: /system.slice/ntpd.service
           └-999 /usr/sbin/ntpd -u ntp:ntp -g
Aug 07 15:23:25 VM 0 136 centos ntpd[999]: 0.0.0.0 c01d 0d kern kernel tim
Aug 07 15:23:25 VM 0 136 centos ntpd[999]: ntp io: estimated max descripto
Aug 07 15:23:25 VM 0 136 centos ntpd[999]: Listen normally on 0 lo 127.0.0
Aug 07 15:23:25 VM 0 136 centos ntpd[999]: Listen normally on 1 eth0 172.3
Aug 07 15:23:25 VM 0 136 centos ntpd[999]: Listen normally on 2 lo ::1 UDP
Aug 07 15:23:25 VM_0_136_centos ntpd[999]: Listen normally on 3 eth0 fe80:
Aug 07 15:23:25 VM_0_136_centos ntpd[999]: Listening on routing socket on
Aug 07 15:23:25 VM 0 136 centos ntpd[999]: 0.0.0.0 c016 06 restart
Aug 07 15:23:25 VM 0 136 centos ntpd[999]: 0.0.0.0 c012 02 freq set kernel
Aug 07 15:23:34 VM_0_136_centos ntpd[999]: 0.0.0.0 c615 05 clock_sync
Hint: Some lines were ellipsized, use -1 to show in full.
[root@VM 0 136 centos ~] #
```

Run the following command to get more detailed NTP service information.

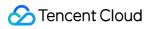

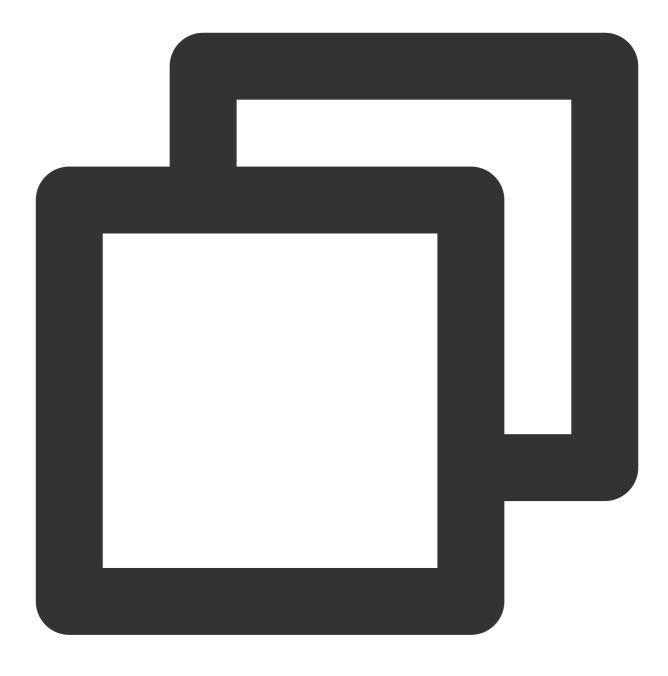

ntpq -p

The following result will be returned:

| [root@VM_0_136_c<br>remote                                | entos ~]# ntpq -<br>refid                                                          | -      | t                | when          | poll     | reach | delay                                           | offset                                    | ji                           |
|-----------------------------------------------------------|------------------------------------------------------------------------------------|--------|------------------|---------------|----------|-------|-------------------------------------------------|-------------------------------------------|------------------------------|
| 108.<br>193.<br>*185.<br>193.<br>169.<br>[root@VM_0_136_c | .INIT.<br>194.00.002.20<br>194.0.002.20<br>194.0.002.20<br>100.122.35<br>entos ~]# | 2<br>2 | u<br>u<br>u<br>u | 6<br>68<br>69 | 64<br>64 |       | 0.000<br>277.831<br>201.280<br>293.382<br>6.607 | 0.000<br>3.940<br>1.729<br>1.003<br>9.897 | ===<br>0<br>5<br>0<br>0<br>0 |

\*: the NTP server in use currently.

**remote**: the name of the NTP server that responds to this request.

refid: the NTP server one stratum above to which the NTP server on this stratum is synchronized.

**st**: the stratum of the remote server. The stratum of a server can be set to 1 through 16 from high to low. In order to relieve the load and network congestion, you should avoid connecting directly to a stratum 1 server.

when: the number of seconds that have elapsed since the last successful request.

**poll**: the synchronization interval (in seconds) between the local and remote servers. At the beginning, the poll value will be smaller, which indicates a higher synchronization frequency, so that the time can be adjusted to the correct time range as soon as possible. Later, the poll value will gradually increase, and the synchronization frequency will decrease accordingly.

**reach**: an octal value used to test whether the server can be connected. Its value increases every time the server is successfully connected.

delay: the round trip time of sending the synchronization request from the local machine to the NTP server.

**offset**: the time difference in milliseconds (ms) between the host and the time source through NTP. The closer the offset is to 0, the closer the times of the host and the NTP server are.

**jitter**: a value used for statistics that records the distribution of offsets over a particular number of consecutive connections. The smaller its absolute value is, the more accurate the host time is.

## Setting Up NTP Service (Windows)

Last updated : 2024-01-06 17:43:10

## Scenario

The Windows Time service (W32Time) synchronizes the time between the local system and the clock source server. It uses NTP to synchronize computer clocks on the network. The following uses a CVM that runs Windows Server 2012 as an example to describe how to enable the NTP service and modify the IP address of the clock source server.

### Directions

- 1. Log in to the Windows CVM.
- 2. On the desktop, choose

 $\blacksquare$ 

> Task Manager > Services to open the Services window.

3. In the **Services** window that appears, double-click **Windows Time**, as shown in the following figure.

| Services           |                                         |                             |              |         | _       |
|--------------------|-----------------------------------------|-----------------------------|--------------|---------|---------|
| File Action View   | Help                                    |                             |              |         |         |
| 🧇 🔿   📰   🧟 🗟      | } <mark> </mark>                        |                             |              |         |         |
| 🔍 Services (Local) | Services (Local)                        |                             |              |         |         |
|                    | Select an item to view its description. | Name                        | Description  | Status  | Startup |
|                    |                                         | 🖏 Windows Insider Service   | wisvc        |         | Manua   |
|                    |                                         | Windows Installer           | Adds, modi   |         | Manua   |
|                    |                                         | Windows License Manager     | Provides inf |         | Manua   |
|                    |                                         | Windows Management Inst     | Provides a c | Running | Autom   |
|                    |                                         | Windows Mobile Hotspot S    | Provides th  | -       | Manua   |
|                    |                                         | 🥋 Windows Modules Installer | Enables inst |         | Manua   |
|                    |                                         | 🎑 Windows Push Notification | This service | Running | Autom   |
|                    | I                                       | 🆏 Windows Push Notification | This service |         | Manua   |
|                    | L                                       | 🎑 Windows Remote Manage     | Windows R    | Running | Autom   |
|                    |                                         | 🍓 Windows Search            | Provides co  |         | Disable |
|                    |                                         | Windows Time                | Maintains d  | Running | Autom   |
|                    |                                         | 🥋 Windows Update            | Enables the  | Running | Manua   |
|                    |                                         | WinHTTP Web Proxy Auto      | WinHTTP i    | Running | Manua   |
|                    |                                         | Wired AutoConfig            | The Wired    |         | Manua   |
|                    |                                         | 🥋 WMI Performance Adapter   | Provides pe  |         | Manua   |
|                    |                                         | Workstation                 | Creates and  | Running | Autom   |
|                    |                                         | 🗛 Xbox Live Auth Manager    | Provides au  |         | Manua   |
|                    |                                         | 🔍 Xbox Live Game Save       | This service |         | Manua   |
|                    |                                         | Q YDLive                    | YunJing Rea  | -       | Autom   |
|                    |                                         | 🐏 YDService                 | YunJing Sec  | Running | Autom   |
|                    |                                         | <                           |              |         |         |
|                    | Extended Standard                       |                             |              |         |         |
|                    |                                         |                             |              |         |         |

4. In the **Windows Time Properties (Local Computer)** window that appears, set **Startup type** to **Automatic** and **Service status** to **Running**, and then click **OK**, as shown in the following figure.

| Windows Time Properties (Local Computer)                                                                              |        |  |  |  |  |
|----------------------------------------------------------------------------------------------------|--------|--|--|--|--|
| General Log On Recovery Dependencies                                                                                  |        |  |  |  |  |
| Service name: W32Time                                                                                                 |        |  |  |  |  |
| Display name: Windows Time                                                                                            |        |  |  |  |  |
| Description: Maintains date and time synchronization on all<br>clients and servers in the network. If this service is | Ŷ      |  |  |  |  |
| Path to executable:<br>C:\Windows\system32\svchoğt.exe -k LocalService                                                |        |  |  |  |  |
| Startup type: Automatic                                                                                               | $\sim$ |  |  |  |  |
|                                                                                                    |        |  |  |  |  |
| Service status: Running                                                                                               |        |  |  |  |  |
| Start Stop Pause Resume                                                                                               |        |  |  |  |  |
| You can specify the start parameters that apply when you start the service from here.                                 |        |  |  |  |  |
| Start parameters:                                                                                                    |        |  |  |  |  |
|                                                                                                    |        |  |  |  |  |
| OK Cancel Ap                                                                                                    | ply    |  |  |  |  |

5. In the task bar of the desktop, click the time icon in the lower-right corner and click **Change date and time settings...**, as shown in the following figure.

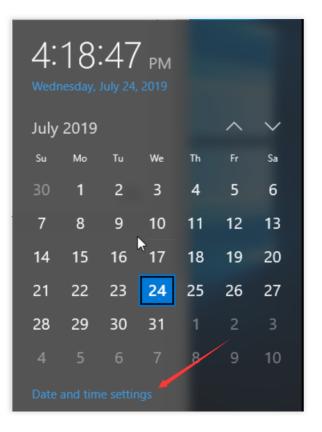

6. In the **Date and Time** window that appears, click the **Internet Time** tab, and then click **Change settings**, as shown in the following figure.

| 📸 Date and Ti                                                                                  | me                 |               |                 | ×     |  |  |
|------------------------------------------------------------------------------------------------|--------------------|---------------|-----------------|-------|--|--|
| Date and Time                                                                                  | Additional Clocks  | Internet Time |                 |       |  |  |
| This computer is set to automatically synchronize with<br>'ntpupdate.tencentyun.com'.          |                    |               |                 |       |  |  |
| Next synchro                                                                                   | onization: 7/24/20 | 19 at 4:25 PM |                 |       |  |  |
| The clock was successfully synchronized with ntpupdate.tencentyun.com on 7/24/2019 at 4:20 PM. |                    |               |                 |       |  |  |
|                                                                                                |                    |               | Change settings |       |  |  |
|                                                                                                |                    | 2             |                 |       |  |  |
|                                                                                                |                    | OK            | Cancel          | Apply |  |  |

7. In the **Internet Time Settings** window that appears, enter the domain name or IP address of the target clock source server in the **Server** text box and click **OK**, as shown in the following figure.

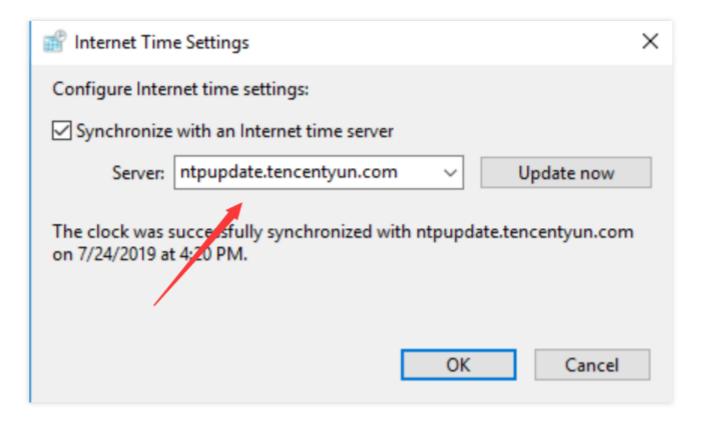

# Building the Primary/Secondary PostgreSQL Architecture

Last updated : 2023-02-16 11:38:02

### Overview

PostgreSQL is an open source relational database management system emphasizing scalability and standard compliance. PostgreSQL is ideal for enterprise-level complex online transaction processing (OLTP) systems. It supports NoSQL (JSON/XML/hstore) and Geographic Information System (GIS) data types. Featuring strong reliability and data integrity, PostgreSQL is a suitable for websites, location application systems, complex data object processing and other use cases.

This document describes how to build a PostgreSQL system on a CVM instance running CentOS 7.

### Software

This document uses the following software as an example to build PostgreSQL.

- Linux: Linux operating system. This document uses CentOS 7.6 as an example.
- PostgreSQL: Relational database management system. This document uses PostgreSQL 12 as an example.

## Prerequisites

• Two created CVM instances. One CVM instance works as the primary node and the other works as the secondary node.

For more information, see Creating Instances via CVM Purchase Page.

Port 5432 is open in the security group of both the CVM instances.
 For more information, see Adding Security Group Rules.

## Directions

### Configuring primary node

1. Log in to the primary CVM instance.

2. Run the following command to upgrade all packages, system versions and kernels.

yum update -y

3. Run the following commands in sequence to install PostgreSQL.

This document uses PostgreSQL 12 as an example. You can choose other versions as needed.

```
wget --no-check-certificate https://download.postgresql.org/pub/repos/yum/repor
pms/EL-7-x86_64/pgdg-redhat-repo-latest.noarch.rpm
```

```
rpm -ivh pgdg-redhat-repo-latest.noarch.rpm
```

yum install postgresql12-server postgresql12-contrib -y

```
/usr/pgsql-12/bin/postgresql12-setup initdb
```

4. Run the following command to start the service.

```
systemctl start postgresql-12.service
```

5. Run the following command to enable the service at startup.

systemctl enable postgresql-12.service

6. Run the following command to switch to the postgres user.

su - postgres

7. Run the following command to go to the PostgreSQL interactive terminal.

#### psql

8. Run the following command to set the password for the postgres user, and enhance its security.

ALTER USER postgres WITH PASSWORD 'Custom password';

9. Run the following command to create a database account and set the password, login permission and backup permission.

```
create role account name login replication encrypted password 'Custom password'
;
```

This document uses creating the database account replica and the password 123456 as an example. Run the following command:

```
create role replica login replication encrypted password '123456';
```

0. Run the following command to check whether the account has been created.

SELECT usename from pg\_user;

If the following result is returned, it indicates that the account has been successfully created.

usename postgres replica (2 rows)

1. Run the following command to check whether the permission has been created.

```
SELECT rolname from pg_roles;
```

If the following result is returned, it indicates that the account has been successfully created.

```
rolname
_____
pg_signal_backend
postgres
replica
(3 rows)
```

2. Enter \q and press Enter to exit the PostgreSQL interactive terminal.

- 3. Enter exit and press Enter to exit PostgreSQL.
- 4. Run the following command to open the pg\_hba.conf configuration file and add the replica user to the allowlist.

vim /var/lib/pgsql/12/data/pg\_hba.conf

5. Press i to switch to the edit mode, and add the following two lines to the IPv4 local connections section:

host **all all** <IPv4 IP range **of** the secondary node's VPC> md5 #Enable the MD5 pa ssword encryption for connections in the IP ranges of the VPC host replication replica <IPv4 IP range of the secondary node's VPC> md5 #Allow data synchronization **from** the `**replication**` **database**.

For example, if the database account is replica and the IPv4 IP range of the secondary node's VPC is xx.xx.xx/16, add the following content to IPv4 local connections :

```
host all all xx.xx.xx/16 md5
host replication replica xx.xx.xx/16 md5
```

- 6. Press **Esc** and enter :wq to save and close the file.
- 7. Run the following command to open the postgresql.conf file.

vim /var/lib/pgsql/12/data/postgresql.conf

8. Press i to enter the edit mode, locate and replace the following parameters:

```
listen_addresses = '*' #The private IP listened on
max_connections = 100 #The maximum connections. The value of `max_connections`
for the secondary node must be greater than that for the primary node
wal_level = hot_standby #Enable hot standby mode.
synchronous_commit = on #Enable synchronous replication
max_wal_senders = 32 #The maximum number of synchronization processes
wal_sender_timeout = 60s ##The timeout value for the streaming replication inst
ance to send data.
```

9. Press **Esc** and enter :wq to save the file.

10. Run the following command to restart the service.

systemctl restart postgresql-12.service

#### Configuring secondary node

- 1. Log in to the secondary CVM instance.
- 2. Run the following command to upgrade all packages, system versions and kernels.

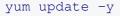

3. Run the following commands in sequence to install PostgreSQL.

```
wget --no-check-certificate https://download.postgresql.org/pub/repos/yum/repor
pms/EL-7-x86_64/pgdg-redhat-repo-latest.noarch.rpm
```

rpm -ivh pgdg-redhat-repo-latest.noarch.rpm

yum install postgresql12-server postgresql12-contrib -y

4. Run the following command and use the pg\_basebackup utility to create a backup directory:

```
pg_basebackup -D /var/lib/pgsql/12/data -h Public IP of the primary node> -p 54
32 -U replica -X stream -P
```

Enter the password as prompted, and press **Enter**. If the following is returned, it indicates that the backup directory has been successfully created.

```
Password: 24526/24526 kB (100%), 1/1 tablespace
```

5. Run the following command to copy the configuration files of the primary node.

```
cp /usr/pgsql-12/share/recovery.conf.sample /var/lib/pgsql/121/data/recovery.co
nf
```

6. Run the following command to open the recovery.conf file.

```
vim /var/lib/pgsql/12/data/recovery.conf
```

7. Press i to switch to the edit mode, locate and replace the following parameters:

```
standby_mode = on #Declare the secondary node
primary_conninfo = 'host=<Public IP of the primary node> port=5432 user=Databas
e account password=Database password' #Connection information of the primary no
de
recovery_target_timeline = 'latest' #Sync the latest data by using streaming re
plication
```

- 8. Press Esc and enter :wq to save and close the file.
- 9. Run the following command to open the postgresql.conf file.

vim /var/lib/pgsql/12/data/postgresql.conf

0. Press i to switch to the edit mode, locate and replace the following parameters:

```
max_connections = 1000 #The maximum connections. The value of `max_connections`
for the secondary node must be greater than that for the primary node
hot_standby = on #Enable hot standby mode
max_standby_streaming_delay = 30s #The maximum delay for streaming replication
wal_receiver_status_interval = 1s #The maximum interval for the secondary node
to report its status to the primary node
hot_standby_feedback = on #Enable the secondary node to report errors during re
plication.
```

- 1. Press **Esc** and enter :wq to save and close the file.
- 2. Run the following command to modify the group and owner of the data directory:

chown -R postgres.postgres /var/lib/pgsql/12/data

3. Run the following command to start the service.

systemctl start postgresql-12.service

4. Run the following command to enable the service at startup.

```
systemctl enable postgresql-12.service
```

#### Verifying deployment

Perform the following to verify the deployment.

1. Run the following command to back up the directory from the node.

```
pg_basebackup -D /var/lib/pgsql/12/data -h <Public IP of the primary node> -p 5
432 -U replica -X stream -P
```

Enter the database password and press **Enter**. If the following is returned, it indicates that the backup directory has been successfully created.

```
Password: 24526/24526 kB (100%), 1/1 tablespace
```

2. Run the following command to check the sender process on the primary node:

```
ps aux |grep sender
```

[rootWM->-/-centos ~]# ps aux |grep sender postgres 3875 0.0 0.0 363128 3068 ? Ss 11:53 0:00 postgres: wal sender process replica 114.117.197.144(44724) streaming 0/30 00CA0 root 19724 0.0 0.0 112812 972 pts/0 S+ 13:00 0:00 grep --color=auto sender

3. Run the following command to check the receiver process on the secondary node:

```
ps aux |grep receiver
```

If the following is returned, it indicates that the receiver process is available.

[root@VM-5-88 ceiver process streaming 0/3000140 4688 0.0 0.0 369492 Ss 11:53 0:00 postgres: wal r postgres 11:54 4789 0.0 0.0 112812 972 pts/0 S+ 0:00 grep --color=auto

4. On the primary node, run the following commands sequentially to check the status of the secondary node in the PostgreSQL interactive terminal.

su - postgres
psql
select \* from pg\_stat\_replication;

If the following is returned, it indicates that the secondary node status is available.

| <pre>postgres=# select * from pg_stat_replicatio     pid   usesysid   usename   application_na     mi</pre> |                      | client_hostname | client_port   | backend_start                 | backend_x |
|----------------------------------------------------------------------------------------------------|----------------------|-----------------|---------------|-------------------------------|-----------|
| <pre>n   state   sent_location   write_locat</pre>                                                          | ion   flush_location | replay_location | sync_priority | sync_state                    |           |
|                                                                                                    | +                    |                 | ++<br>        |                               | +         |
| 3875   16384   replica   walreceiver<br>76                                                                  | 114.117.197.144      | 1               | 44724         | 2022-01-27 11:53:52.912623+08 | 1         |
| 2   streaming   0/3000AE0   0/3000AE0                                                                       | 0/3000AE0            | 0/3000AE0       | I 0           | async                         |           |

## **Building Microsoft SharePoint 2016**

Last updated : 2024-01-06 17:43:10

## Overview

This document introduces how to build Microsoft SharePoint 2016 on a CVM instance.

### Software

This document uses the CVM instance with the following hardware specification as an example: vCPU: 4 cores Memory: 8 GB This document uses the following software versions as an example: Operating system: Windows Server 2012 R2 Datacenter 64-bit (English) Database: SQL Server 2014

### Prerequisites

Purchase a Windows CVM instance. See Customizing Windows CVM Configurations.

### Directions

#### Step 1. Log in to the Windows instance

You can either log in to the Windows instance by using RDP or a remote desktop.

#### Step 2. Add AD, DHCP, DNS, and IIS services

1. On the desktop, click

### to open Server Manager.

2. On the left sidebar, select Local Server and find IE Enhanced Security Configuration.

| <b>E</b>                                                     |                                                                                    | Server Manager                                                                               |                                                                                                    |
|--------------------------------------------------------------|------------------------------------------------------------------------------------|----------------------------------------------------------------------------------------------|----------------------------------------------------------------------------------------------------|
| Server Ma                                                    | nager • Local Sei                                                                  | rver                                                                                         | 🛛 🕄   🚩 Manag                                                                                                    |
| III Dashboard                                                | PROPERTIES<br>For 10_53_69_165                                                     |                                                                                              |                                                                                                    |
| Local Server     All Servers     File and Storage Services ▷ | Computer name<br>Workgroup                                                         | 10_53_69_165<br>WORKGROUP                                                                    | Last installed updates<br>Windows Update<br>Last checked for updates                                                                |
|                                                              | Windows Firewall<br>Remote management<br>Remote Desktop<br>NIC Teaming<br>Ethernet | Public: Off<br>Enabled<br>Enabled<br>Disabled<br>IPv4 address assigned by DHCP, IPv6 enabled | Windows Error Reporting<br>Customer Experience Improvement Program<br>IE Enhanced Security Configuration<br>Time zone<br>Product ID |
|                                                              | Operating system version<br>Hardware information                                   | Microsoft Windows Server 2012 R2 Datacenter<br>Smdbmds KVM                                   | Processors<br>Installed memory (RAM)<br>Total disk space                                                                            |
|                                                              | <                                                                                  | Ш                                                                                            |                                                                                                    |
|                                                              | EVENTS<br>All events   0 total                                                     | ◄ (ii) ◄ (iii) ◄                                                                             |                                                                                                    |
|                                                              |                                                                                    |                                                                                              |                                                                                                    |
|                                                              | Server Name ID Severity                                                            | Source   Log   Date and Time                                                                 |                                                                                                    |

3. Disable IE Enhanced Security Configuration.

| Ъ | Inte                                                                                                    | ernet Explorer Enhanced Security Configuration |  |  |  |  |
|---|----------------------------------------------------------------------------------------------------|------------------------------------------------|--|--|--|--|
|   | Internet Explorer Enhanced Security Configuration (IE ESC) reduces the exposure of your server to potential attacks from Web-based content.<br>Internet Explorer Enhanced Security Configuration is enabled by default for Administrators and Users groups. |                                                |  |  |  |  |
|   | <u>A</u> dminis                                                                                                    | trators:                                       |  |  |  |  |
|   | ۷                                                                                                    | O On (Recommended)                             |  |  |  |  |
|   | 8                                                                                                    | ● off                                          |  |  |  |  |
|   | <u>U</u> sers:                                                                                                    |                                                |  |  |  |  |
|   | ۷                                                                                                    | On (Recommended)                               |  |  |  |  |
|   | 8                                                                                                    | ● off                                          |  |  |  |  |
|   | More about Internet Explorer Enhanced Security Configuration                                                                                                    |                                                |  |  |  |  |
|   |                                                                                                    | OK Cancel                                      |  |  |  |  |

4. On the left sidebar, select **Dashboard** and click **Add roles and features**.

5. In the **Add Roles and Features Wizard** window, keep the default configurations and click **Next** for the current window and the next two windows.

6. On the Select server roles page, select Active Directory Domain Services, DHCP Server, DNS Server, and Web Server (IIS) and click Add Feature in the pop-up window.

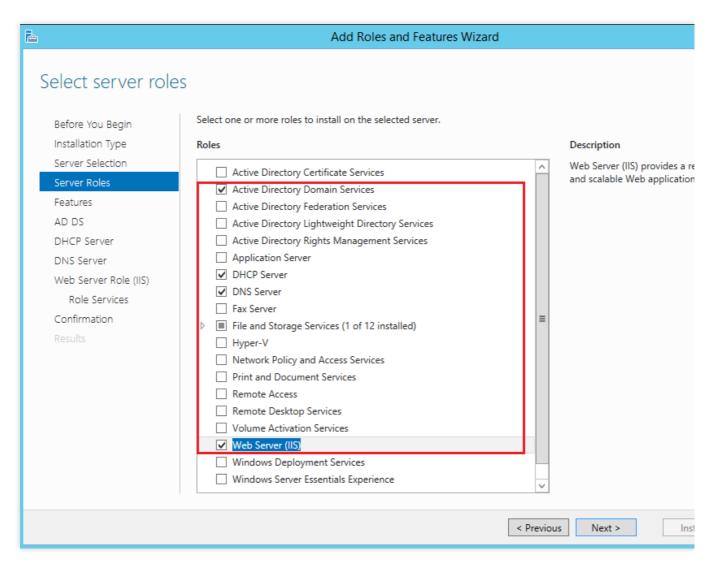

#### 7. Click Next.

8. On the Features page, select .NET Framework 3.5 Features and click Add features in the pop-up window.

#### Add Roles and Features Wizard

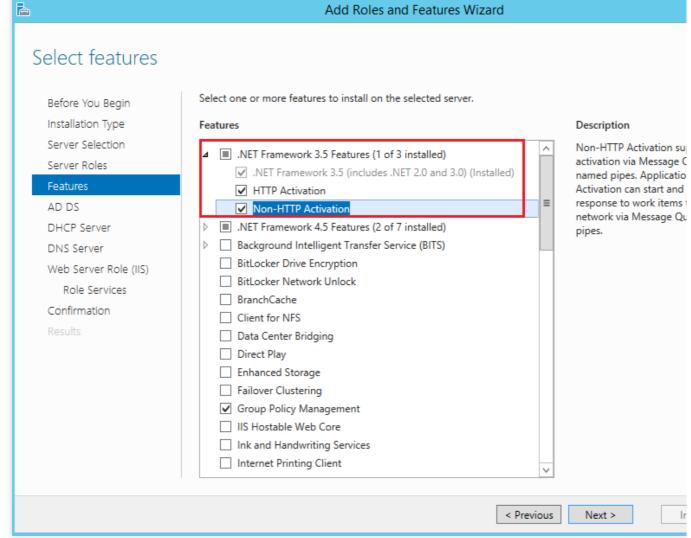

9. Keep the default configuration and click **Next** for the current window and the next five windows.

10. Confirm the installation and click Install.

11. After the installation is complete, restart the CVM instance.

#### Step 3. Configure the AD service

1. On the desktop, click

to open Server Manager.

2. Click

and select Promote this server to a domain controller.

| <b>b</b>                                                                                                    | Server Manager                                 |                                                                                                    |  |  |  |
|----------------------------------------------------------------------------------------------------|------------------------------------------------|----------------------------------------------------------------------------------------------------|--|--|--|
| Server M                                                                                                    | anager 🕨 Dashboard                             | - ©   🍢                                                                                                    |  |  |  |
| <ul> <li>Dashboard</li> <li>Local Server</li> <li>All Servers</li> <li>AD DS</li> <li>DHCP</li> <li>DNS</li> <li>File and Storage Services ▷</li> <li>IIS</li> </ul> | LEARN MORE                                     | Services at<br>Promote this server to a domain controller                                                                                                    |  |  |  |
|                                                                                                    | Roles: 5   Server groups: 1   Servers total: 1 | DHCP       1       Image: Constraint of the second of the second |  |  |  |

3. In the Active Directory Domain Services Configuration Wizard pop-up window, set Select the deployment operation to Add a new forest, enter the root domain name, and click Next.

| <b>B</b>                                                                                                    | Active Directory Domain Services Configuration Wizard | L       |
|----------------------------------------------------------------------------------------------------|-------------------------------------------------------|---------|
| Deployment Configuration Domain Controller Options Additional Options Paths Review Options Prerequisites Check Installation Results |                                                       | TA      |
|                                                                                                    | More about deployment configurations                  |         |
|                                                                                                    | < Previous Next >                                     | Install |

4. Set the Directory Services Restore Mode (DSRM) password and click  $\ensuremath{\textbf{Next}}.$ 

| <u>له</u>                                                                 | Active Directory Domain Services (                                                                                                    | Configuration Wizard     | L  |
|---------------------------------------------------------------------------|----------------------------------------------------------------------------------------------------|--------------------------|----|
| Domain Controller                                                         | Select functional level of the new forest                                                                                                    | and root domain          | ТА |
| Domain Controller Options<br>DNS Options                                  | Forest functional level:                                                                                                    | Windows Server 2012 R2 🔹 |    |
| Additional Options                                                        | Domain functional level:                                                                                                    | Windows Server 2012 R2 🔹 |    |
| Paths<br>Review Options<br>Prerequisites Check<br>Installation<br>Results | Specify domain controller capabilities  ✓ Domain Name System (DNS) server ✓ Global Catalog (GC)  Read only domain controller (RODC)  Type the Directory Services Restore Mod |                          | 1  |
|                                                                           | Password:                                                                                                    | •••••                    |    |
|                                                                           | Confirm password:                                                                                                    | •••••                    |    |
|                                                                           | More about domain controller options                                                                                                    |                          | -  |
|                                                                           | < Pr                                                                                                    | evious Next > Insta      |    |

5. Keep the default configuration and click **Next** for the current window and the next three windows.

6. Click Install.

# Step 4. Configure the DHCP service

1. On the desktop, click

to open Server Manager.

2. Click

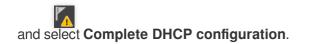

| æ                                                                                                    | Server Manager                                                                                                    |                                                                                                    |
|----------------------------------------------------------------------------------------------------|----------------------------------------------------------------------------------------------------|----------------------------------------------------------------------------------------------------|
| Server M                                                                                                    | anager • Dashboard                                                                                                    | • 🕝   🍢 Manage Tools View                                                                                 |
| <ul> <li>Dashboard</li> <li>Local Server</li> <li>All Servers</li> <li>AD DS</li> <li>DHCP</li> <li>DNS</li> <li>File and Storage Services ▷</li> <li>IIS</li> </ul> | WELCOME TO SERVER       Post-deployment Configura         Configuration required for DR         Complete DHCP configuration         Task Details         QUICK START         2       Add roles and f         3       Add other server         3       Add other server         5       Connect this server         5       Connect this server         6       Manageability         Events       1         Services       1         Performance       Performance | TASKS X<br>HCP Server at<br>n<br>features<br>rers to manage<br>r group<br>erver to cloud services<br>Hide |

3. In the **DHCP Post-Install configuration wizard** pop-up window, click **Next**.

4. Keep the default configurations and click **Commit**.

| <b>a</b>                 | DHCP Post-Install configuration wizard                                     | _ <b>D</b> X |
|--------------------------|----------------------------------------------------------------------------|--------------|
| Authorization            |                                                                            |              |
| Description              | Specify the credentials to be used to authorize this DHCP server in AD DS. |              |
| Authorization<br>Summary | Use the following user's credentials     User Name: Administrator          |              |
|                          | O Use alternate credentials UserName: Specify                              |              |
|                          | ○ Skip AD authorization                                                    |              |
|                          |                                                                            |              |
|                          |                                                                            |              |
|                          | < Previous Next > Commit                                                   | Cancel       |

5. Click Close.

### Step 5. Install the SQL Server 2014 database

1. Open the browser in the CVM instance and download the SQL Server 2014 installation package from the SQL

Server 2014 official site.

#### Note:

You may also obtain the SQL Server 2014 installation package from a third-party website or other valid channels.

2. Double-click the Setup.exe file to open the SQL Server installation wizard. On the SDL Server Installation

Center, click New SDL Server stand-alone installation or add features to an existing installation.

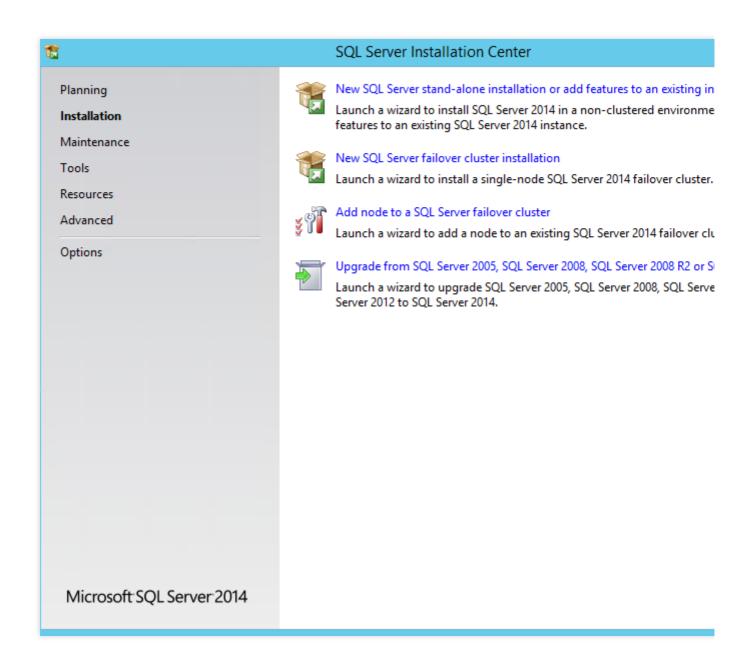

- 3. Enter the product key and click Next.
- 4. Select I accept the license terms and click Next.
- 5. Keep the default configuration and click Next.
- 6. After the installation check is completed, click **Next**.
- 7. Keep the default configuration and click **Next**.
- 8. On the Feature Selection page, click Select All and click Next.

1

# SQL Server 2014 Setup

# **Feature Selection**

Select the Evaluation features to install.

| Product Key<br>License Terms<br>Global Rules<br>Microsoft Update<br>Install Setup Files<br>Install Rules<br>Setup Role<br>Feature Selection<br>Feature Rules<br>Instance Configuration<br>Server Configuration<br>Database Engine Configuration<br>Analysis Services Configuration | Features:<br>Instance Features<br>Database Engine Services<br>SQL Server Replication<br>Full-Text and Semantic Extractions for Set<br>Data Quality Services<br>Analysis Services<br>Reporting Services - Native<br>Shared Features<br>Reporting Services - SharePoint<br>Reporting Services Add-in for SharePoint Pro-<br>Data Quality Client<br>Client Tools Connectivity<br>Integration Services<br>III | <ul> <li>Prerequisites for selected fer</li> <li>Already installed:         <ul> <li>Windows PowerShell 2.</li> <li>Microsoft_NET Framewick</li> <li>Disk Space Requirements</li> <li>Drive C: 6028 MB required,</li> </ul> </li> </ul> |
|----------------------------------------------------------------------------------------------------|----------------------------------------------------------------------------------------------------|----------------------------------------------------------------------------------------------------|
| Reporting Services Configuration<br>Distributed Replay Controller<br>Distributed Replay Client<br>Feature Configuration Rules<br>Ready to Install<br>Installation Progress                                                                                                    | Shared feature directory: C:\Program Files                                                                                                    | <pre>\Microsoft SQL Server\ \\ Microsoft SQL Server\ (x86)\Microsoft SQL Server\ (x86)\Microsoft SQL Server\ Cancel </pre>                                                                                                    |

9. On the Instance Configuration page, select Default instance and click Next.

| 1                                                                                                    | 2                                                             | SQL Se   | rver 2014 Se     | etup              |                                                |
|----------------------------------------------------------------------------------------------------|---------------------------------------------------------------|----------|------------------|-------------------|------------------------------------------------|
| Instance Configuration<br>Specify the name and instance                                                                                                    |                                                               | )L Serve | r. Instance ID I | becomes part of t | he installation path.                          |
| Product Key<br>License Terms<br>Global Rules                                                                                                    | <ul> <li>Default instance</li> <li>Named instance:</li> </ul> |          | MSSQLSERVE       | ER                |                                                |
| Microsoft Update<br>Install Setup Files<br>Install Rules                                                                                                    | Instance ID:                                                  |          | MSSQLSERVE       | R                 |                                                |
| Setup Role<br>Feature Selection<br>Feature Rules                                                                                                    | SQL Server directory:<br>Analysis Services direc              | tory:    | -                |                   | L Server\MSSQL12.MSSC<br>L Server\MSAS12.MSSQL |
| Instance Configuration<br>Server Configuration<br>Database Engine Configuration                                                                                                    | Reporting Services dire                                       | ectory:  | C:\Program F     | iles\Microsoft SQ | L Server\MSRS12.MSSQL                          |
| Analysis Services Configuration<br>Reporting Services Configuration<br>Distributed Replay Controller<br>Distributed Replay Client<br>Feature Configuration Rules<br>Ready to Install<br>Installation Progress | Instance Name                                                 | Instan   | ce ID            | Features          | Edition                                        |
|                                                                                                    |                                                               |          |                  | < Back            | Next > Cance                                   |

10. On the **Server Configuration** page, configure the account and password for SQL Server Database Engine and SQL Server Analysis Services and click **Next**.

#### t

#### SQL Server 2014 Setup

# **Server Configuration**

Specify the service accounts and collation configuration.

| Product Key                      | Service Accounts Collation | n                                 |                      |
|----------------------------------|----------------------------|-----------------------------------|----------------------|
| License Terms                    |                            |                                   |                      |
| Global Rules                     | Microsoft recommends th    | nat you use a separate account fo | r each SQL Server se |
| Microsoft Update                 | Service                    | Account Name                      | Password             |
| Install Setup Files              | SQL Server Agent           | NT Service\SQLSERV                | /ERA                 |
| Install Rules                    | SQL Server Database Eng    | ine NT Service\MSSQLS             | ERVER                |
| Setup Role                       | SQL Server Analysis Servi  | ces                               | ••••••               |
| Feature Selection                | SQL Server Reporting Ser   | vices NT Service\ReportSe         | erver                |
| Feature Rules                    | SQL Server Integration Se  | rvices 12.0 NT Service\MsDtsSe    | rver                 |
| Instance Configuration           | SQL Server Distributed Re  | play Client NT Service\SQL Serv   | er D                 |
| Server Configuration             | SQL Server Distributed Re  | play Con NT Service\SQL Serv      | er D                 |
| Database Engine Configuration    | SQL Full-text Filter Daem  | on Launc NT Service\MSSQLF        | DLa                  |
| Analysis Services Configuration  | SQL Server Browser         | NT AUTHORITY\LO                   | CAL                  |
| Reporting Services Configuration |                            |                                   |                      |
| Distributed Replay Controller    |                            |                                   |                      |
| Distributed Replay Client        |                            |                                   |                      |
| Feature Configuration Rules      |                            |                                   |                      |
| Ready to Install                 |                            |                                   |                      |
| Installation Progress            |                            |                                   |                      |

Set the account name of **SQL Server Database Engine** to "NT AUTHORITY\\NETWORK SERVICE".

Set the account name and password of **SQL Server Analysis Services** to the domain name and password configured in 14 to 15 in Step 2. Add AD, DHCP, DNS, and IIS services.

11. On the **Database Engine Configuration** page, select **Add Current User** to use the current account as the admin account of SQL Server and click **Next**.

....

| 8                                                                                                    | SQL Server 2014 Setup                                                                                                    |
|----------------------------------------------------------------------------------------------------|----------------------------------------------------------------------------------------------------|
| Database Engine Config                                                                                                    | guration                                                                                                    |
| Specify Database Engine authent                                                                                                    | tication security mode, administrators and data directories.                                                                                                    |
| Product Key<br>License Terms<br>Global Rules<br>Microsoft Update<br>Install Setup Files<br>Install Rules<br>Setup Role<br>Feature Selection<br>Feature Rules<br>Instance Configuration<br>Server Configuration<br>Server Configuration<br>Database Engine Configuration<br>Analysis Services Configuration<br>Reporting Services Configuration<br>Distributed Replay Controller<br>Distributed Replay Controller<br>Distributed Replay Client<br>Feature Configuration Rules<br>Ready to Install<br>Installation Progress | Server Configuration       Data Directories       FILESTREAM         Specify the authentication mode and administrators for the Database Engine.         Authentication Mode <ul> <li>Windows authentication mode</li> <li>Mixed Mode (SQL Server authentication and Windows authentication)</li> </ul> Specify the password for the SQL Server system administrator (sa) account.         Enter password:         Confirm password:         Specify SQL Server administrators |

12. On the **Analysis Services Configuration** page, select **Add Current User** to grant the current account the admin permission for **Analysis Services** and click **Next**.

| 1                                                                                                    | SQL Server 2014 Setup                        |                                  |
|----------------------------------------------------------------------------------------------------|----------------------------------------------|----------------------------------|
| Analysis Services Confi                                                                                                    | guration                                     |                                  |
| Specify Analysis Services server                                                                                                    | modes, administrators, and data directories. |                                  |
| Product Key<br>License Terms<br>Global Rules<br>Microsoft Update<br>Install Setup Files<br>Install Rules<br>Setup Role<br>Feature Selection<br>Feature Selection<br>Feature Rules<br>Instance Configuration<br>Server Configuration<br>Database Engine Configuration<br>Database Engine Configuration<br>Reporting Services Configuration<br>Distributed Replay Controller<br>Distributed Replay Client<br>Feature Configuration Rules<br>Ready to Install | a da da da da da da da da da da da da da     | Analy<br>admin<br>unres<br>Analy |
| Installation Progress                                                                                                    | < Back Next >                                | Can                              |

13. Keep the default configuration and click **Next**.

14. On the **Distributed Replay Controller** page, click **Add Current User** to grant the current account the access permission of **Distributed Replay Controller** and click **Next**.

| Distributed Replay Cont<br>Specify Distributed Replay Contro<br>Product Key<br>License Terms<br>Global Rules |                                                                               | ervice.        |
|----------------------------------------------------------------------------------------------------|-------------------------------------------------------------------------------|----------------|
| Product Key<br>License Terms                                                                                 | Specify which users have permissions for the Distributed Replay Controller se | <b>.</b>       |
| License Terms                                                                                                |                                                                               | <b>.</b>       |
|                                                                                                    | \Administrator (Administrator)                                                |                |
| Global Rules                                                                                                 |                                                                               |                |
|                                                                                                    |                                                                               | gran           |
| Microsoft Update                                                                                             |                                                                               | unlir<br>Distr |
| Install Setup Files                                                                                          |                                                                               | Con            |
| Install Rules                                                                                                |                                                                               |                |
| Setup Role                                                                                                   |                                                                               |                |
| Feature Selection                                                                                            |                                                                               |                |
| Feature Rules                                                                                                |                                                                               |                |
| Instance Configuration                                                                                       |                                                                               |                |
| Server Configuration                                                                                         |                                                                               |                |
| Database Engine Configuration                                                                                |                                                                               |                |
| Analysis Services Configuration                                                                              |                                                                               |                |
| Reporting Services Configuration                                                                             |                                                                               |                |
| Distributed Replay Controller                                                                                |                                                                               |                |
| Distributed Replay Client                                                                                    |                                                                               |                |
| Feature Configuration Rules                                                                                  |                                                                               |                |
| Ready to Install                                                                                             |                                                                               |                |
| Installation Progress                                                                                        | Add Current User Add Remove                                                   |                |
|                                                                                                    |                                                                               |                |
|                                                                                                    | < Back Next >                                                                 | Can            |

15. Keep the default configuration and click **Next** until the installation is completed.

### Step 6. Install SharePoint 2016

1. Open the browser in the CVM instance and download the Microsoft SharePoint 2016 installation package from the Microsoft SharePoint 2016 official site.

2. Open the Microsoft SharePoint 2016 image file, double-click the prerequisiteinstaller.exe file of the preparation tool to install the Microsoft SharePoint 2016 Preparation Tool.

| 🖾   🕞 🕕 = I              | Ap                                                    | plication Tools              | DVD Drive          | e (E:) 16.0.4351.100 |  |  |  |  |
|--------------------------|-------------------------------------------------------|------------------------------|--------------------|----------------------|--|--|--|--|
| File Home Share          | View                                                  | Manage                       |                    |                      |  |  |  |  |
| (€) ⊕ + ↑ [] ► T         |                                                       |                              |                    |                      |  |  |  |  |
|                          | ( ) ▼ ↑ III ► This PC ► DVD Drive (E:) 16.0.4351.1000 |                              |                    |                      |  |  |  |  |
| ☆ Favorites              | Name                                                  | -                            | Date modified      | Туре                 |  |  |  |  |
| Desktop                  | 鷆 global                                              |                              | 2/11/2016 7:33 PM  | File folder          |  |  |  |  |
| Downloads                | 퉬 prerequisi                                          | teinstallerfiles             | 2/11/2016 7:32 PM  | File folder          |  |  |  |  |
| 📃 Recent places          | 퉬 setup                                               |                              | 2/11/2016 7:32 PM  | File folder          |  |  |  |  |
|                          | 퉬 updates                                             |                              | 2/11/2016 7:32 PM  | File folder          |  |  |  |  |
| 🌉 This PC                | 퉬 wss.en-us                                           | ;                            | 2/11/2016 7:33 PM  | File folder          |  |  |  |  |
|                          | 🚳 api-ms-w                                            | in-crt-convert-I1-1-0.dll    | 7/30/2015 5:30 AM  | Application extens   |  |  |  |  |
| 👊 Network                | 🚳 api-ms-w                                            | in-crt-filesystem-I1-1-0.dll | 7/30/2015 5:30 AM  | Application extens   |  |  |  |  |
|                          | 🚳 api-ms-w                                            | in-crt-heap-I1-1-0.dll       | 7/30/2015 5:30 AM  | Application extens   |  |  |  |  |
|                          | 🚳 api-ms-w                                            | in-crt-locale-l1-1-0.dll     | 7/30/2015 5:30 AM  | Application extens   |  |  |  |  |
|                          | 🚳 api-ms-w                                            | in-crt-math-I1-1-0.dll       | 7/30/2015 5:30 AM  | Application extens   |  |  |  |  |
|                          | 🚳 api-ms-w                                            | in-crt-runtime-I1-1-0.dll    | 7/30/2015 5:30 AM  | Application extens   |  |  |  |  |
|                          | 🚳 api-ms-w                                            | in-crt-stdio-I1-1-0.dll      | 7/30/2015 5:30 AM  | Application extens   |  |  |  |  |
|                          | 🚳 api-ms-w                                            | in-crt-string-I1-1-0.dll     | 7/30/2015 5:30 AM  | Application extens   |  |  |  |  |
|                          | 💹 autorun                                             |                              | 5/29/2015 3:05 AM  | lcon                 |  |  |  |  |
|                          | autorun                                               |                              | 5/29/2015 3:05 AM  | Setup Information    |  |  |  |  |
|                          | 🛅 default                                             |                              | 11/24/2015 5:22 PM | HTML Application     |  |  |  |  |
|                          | 🚡 prerequisi                                          | teinstaller                  | 2/11/2016 2:13 AM  | Application          |  |  |  |  |
|                          | 🥃 readme                                              |                              | 9/24/2015 5:28 AM  | HTML Document        |  |  |  |  |
|                          | 🚳 setup                                               |                              | 5/29/2015 3:05 AM  | Windows Comma        |  |  |  |  |
|                          | 🚳 setup.dll                                           |                              | 11/26/2015 12:29   | Application extens   |  |  |  |  |
|                          | 🚺 setup                                               |                              | 7/31/2015 10:05 PM | Application          |  |  |  |  |
|                          | 🛅 splash                                              |                              | 7/30/2015 2:27 PM  | HTML Application     |  |  |  |  |
|                          | 🚳 svrsetup.c                                          | 111                          | 2/11/2016 2:13 AM  | Application extens   |  |  |  |  |
|                          | locitbase.c                                           | III                          | 7/30/2015 5:30 AM  | Application extens   |  |  |  |  |
| 27 items 1 item selected | 972 KB                                                |                              |                    |                      |  |  |  |  |

3. Open the installation wizard of the Microsoft SharePoint 2016 Preparation Tool and click **Next**.

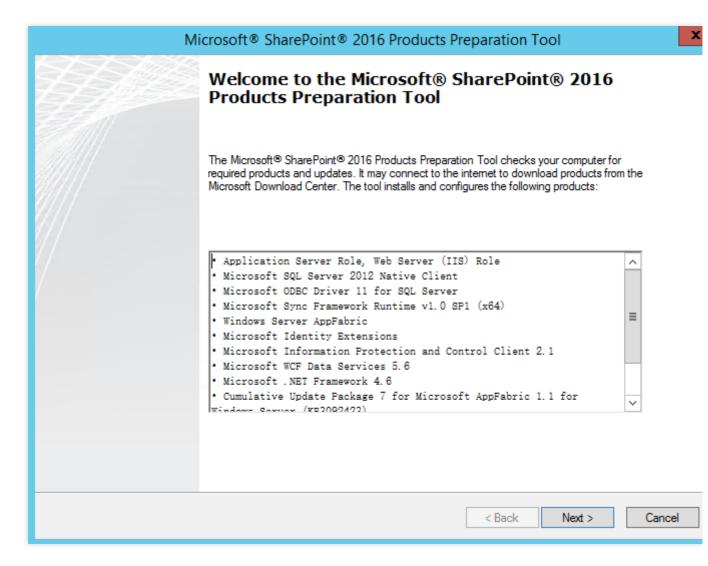

4. Select I accept the terms in the license agreement. and click Next.

5. After the required prerequisites are installed, click **Finish** to restart the CVM instance.

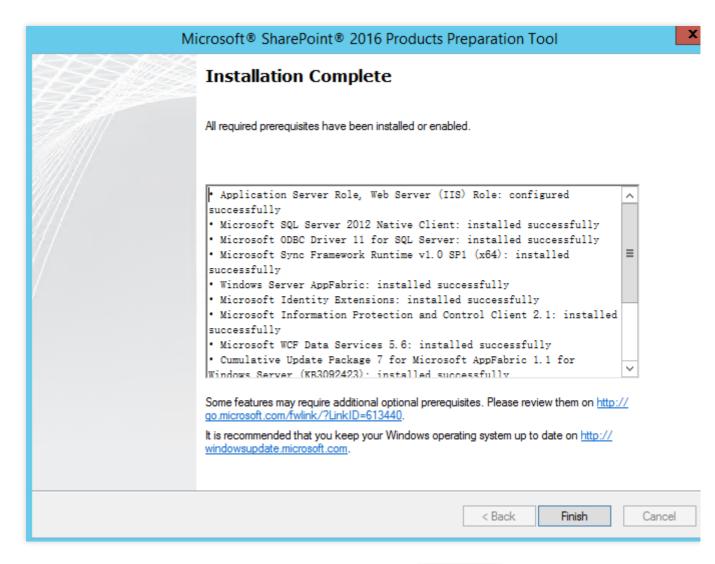

6. Open the Microsoft SharePoint 2016 image file and double-click the setup.exe installation file to install Microsoft SharePoint 2016.

| 🖾 l 💽 🕕 = l                |              | Application Tools           | DVD Dr                   | ive (E:) 16.0.4351.100 |
|----------------------------|--------------|-----------------------------|--------------------------|------------------------|
| File Home Share            | View         | Manage                      |                          |                        |
|                            | his PC 🕨 DVI | D Drive (E:) 16.0.4351.1000 | ) •                      | ~                      |
| A                          | Name         | *                           | Date modified            | Туре                   |
| ☆ Favorites                |              | uisiteinstallerfiles        | 2/11/2016 7:32 PM        |                        |
| Desktop                    | la setup     |                             | 2/11/2016 7:32 PM        | 1 File folder          |
| Uownloads                  | updat        | es                          | 2/11/2016 7:32 PM        | 1 File folder          |
| 🖳 Recent places            | wss.er       | n-us                        | 2/11/2016 7:33 PN        | 1 File folder          |
|                            | 🚳 api-m      | s-win-crt-convert-I1-1-0    | .dll 7/30/2015 5:30 AN   | Application extens     |
| I툎 This PC                 | 🚳 api-m      | s-win-crt-filesystem-I1-1   | -0.dll 7/30/2015 5:30 AN | Application extens     |
|                            | 🚳 api-m      | s-win-crt-heap-l1-1-0.dl    | 7/30/2015 5:30 AN        | Application extens     |
| 📬 Network                  |              | s-win-crt-locale-l1-1-0.d   |                          | Application extens     |
|                            | 🚳 api-m      | s-win-crt-math-I1-1-0.dl    | 7/30/2015 5:30 AN        |                        |
|                            | 🚳 api-m      | s-win-crt-runtime-I1-1-0    | .dll 7/30/2015 5:30 AN   | Application extens     |
|                            | 🚳 api-m      | s-win-crt-stdio-l1-1-0.dl   | 7/30/2015 5:30 AN        | Application extens     |
|                            | 🚳 api-m      | s-win-crt-string-l1-1-0.d   | 7/30/2015 5:30 AN        | Application extens     |
|                            | 💹 autori     | un                          | 5/29/2015 3:05 AN        | / Icon                 |
|                            | autori       | un                          | 5/29/2015 3:05 AN        | A Setup Information    |
|                            | 📰 defau      | lt                          | 11/24/2015 5:22 P        | M HTML Application     |
|                            | 🚡 prerec     | quisiteinstaller            | 2/11/2016 2:13 AN        | Application            |
|                            | readm        | ie                          | 9/24/2015 5:28 AN        | I HTML Document        |
|                            | 🚳 setup      |                             | 5/29/2015 3:05 AN        | / Windows Comma        |
|                            | 🚳 setup.     | dll                         | 11/26/2015 12:29         | Application extens     |
|                            | 🚺 setup      |                             | 7/31/2015 10:05 P        | M Application          |
|                            | 📰 splash     | 1                           | 7/30/2015 2:27 PN        | 1 HTML Application     |
|                            | 🚳 svrset     | up.dll                      | 2/11/2016 2:13 AN        | Application extens     |
|                            | 🚳 ucrtba     | ase.dll                     | 7/30/2015 5:30 AN        | Application extens     |
|                            | 🚳 vcrun      | time140.dll                 | 7/30/2015 5:30 AN        | Application extens     |
| 27 items   1 item selected | 256 KB       |                             |                          |                        |

7. Enter the product key and click **Continue**.

8. Select I accept the terms of this agreement and click Next.

9. Select the installation directory (this example keeps the default configuration but you can specify a directory as needed), and click **Install Now**.

| ₽ |              | Microsoft SharePoint Server 2016 Trial                                                                                                    |                          |     | x |
|---|--------------|----------------------------------------------------------------------------------------------------|--------------------------|-----|---|
|   | File Locatio | n                                                                                                    |                          |     |   |
|   |              | Choose a file location<br>Microsoft SharePoint Server 2016 will be installed on your computer. To<br>product in a different location, click Browse, and then select the location                                                                                                    |                          | ?   |   |
|   |              | C:\Program Files\Microsoft Office Servers                                                                                                    | <u>B</u> rowse           |     |   |
|   |              | If you intend to use this computer as a search server, the search index fil<br>stored on the local hard drive. These files can be very large, so ensure th<br>sufficient free space on the selected drive. To change where Microsoft SI<br>Server 2016 will store its search index files, click Browse, and then select | at there is<br>harePoint |     |   |
|   |              | C:\Program Files\Microsoft Office Servers\16.0\Data                                                                                                    | B <u>r</u> owse          |     |   |
|   |              |                                                                                                    |                          |     |   |
|   |              |                                                                                                    |                          |     |   |
|   |              |                                                                                                    |                          |     |   |
|   |              |                                                                                                    |                          |     |   |
|   |              |                                                                                                    |                          |     |   |
|   |              |                                                                                                    | <u>I</u> nstall          | Now |   |
|   |              |                                                                                                    |                          |     |   |

10. When the installation is completed, select **Run the SharePoint Products Configuration Wizard now** and click **Close**.

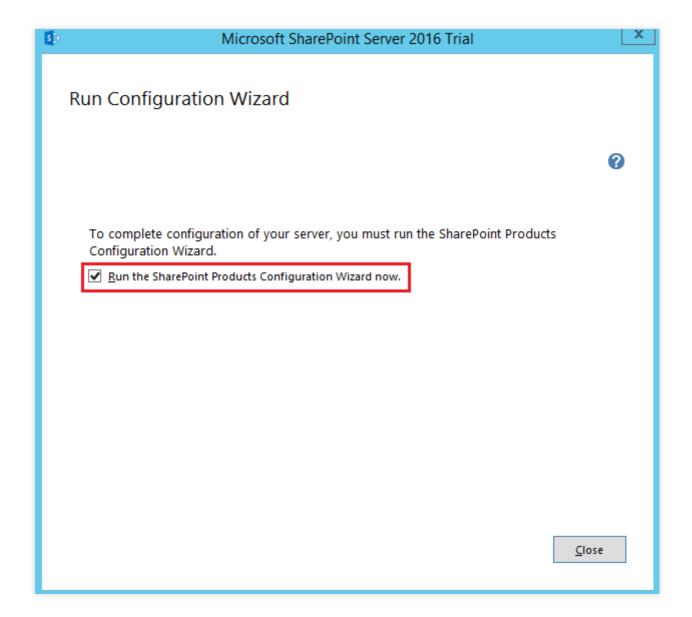

### Step 7. Configure SharePoint 2016

1. In the SharePoint Products Configuration Wizard window, click Next.

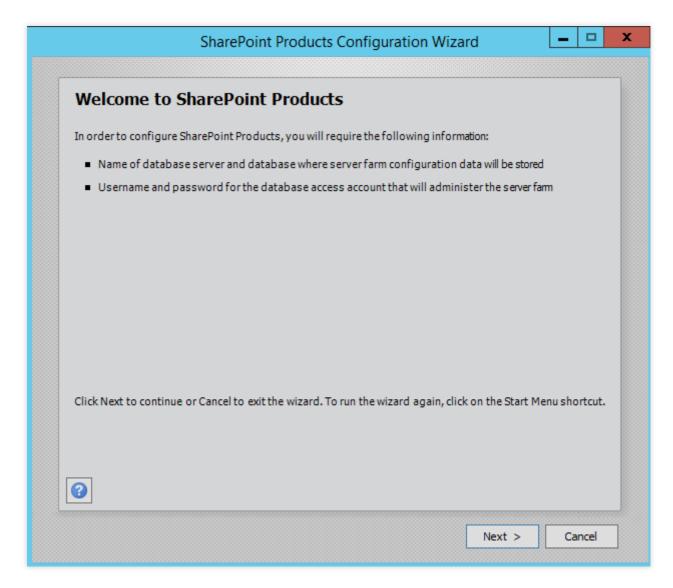

- 2. Click **Yes** in the pop-up window to allow service restart during the configuration.
- 3. Select Create a new server farm and click Next.

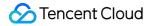

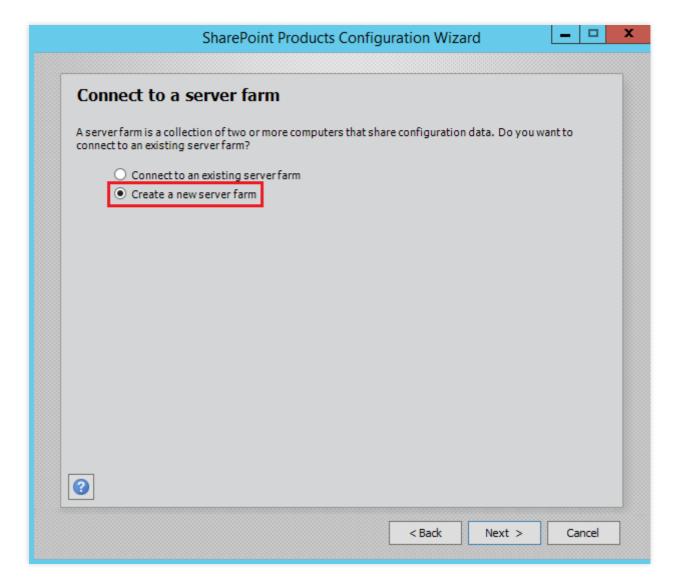

4. Configure the database, specify the database access account, and click **Next**.

The SharePoint database is on the local host, so you need to enter the local database and account.

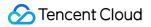

|                                                                                                    | ation Databas                                    | -                                                       |                    |               |
|----------------------------------------------------------------------------------------------------|--------------------------------------------------|---------------------------------------------------------|--------------------|---------------|
| All servers in a server farm m<br>name. If the database does r<br>empty. For additional inforn<br>please see <u>help</u> . | not exist, it will be crea                       | ated. To reuse an existing (                            | database, the dat  | abase must be |
| Database server:                                                                                                    |                                                  |                                                         |                    |               |
| Database name:                                                                                                    |                                                  | SharePoint_Config                                       |                    |               |
|                                                                                                    |                                                  |                                                         |                    |               |
| Specify Database Acc                                                                                                    | cess Account                                     |                                                         |                    |               |
| Specify Database Acc<br>Select an existing Windows a<br>database. If your configurat                                       | account that this mach                           |                                                         |                    |               |
| Select an existing Windows a                                                                                               | account that this mach<br>tion database is hoste | d on another server, you m                              | iust specify a dom |               |
| Select an existing Windows a<br>database. If your configurat                                                               | account that this mach<br>tion database is hoste | d on another server, you m                              | iust specify a dom |               |
| Select an existing Windows a<br>database. If your configurat<br>Type the username in the for                               | account that this mach<br>tion database is hoste | d on another server, you m<br>ne and password for the a | iust specify a dom |               |
| Select an existing Windows a<br>database. If your configurat<br>Type the username in the for<br>Username:                  | account that this mach<br>tion database is hoste | d on another server, you m<br>ne and password for the a | iust specify a dom |               |
| Select an existing Windows a<br>database. If your configurat<br>Type the username in the for<br>Username:                  | account that this mach<br>tion database is hoste | d on another server, you m<br>ne and password for the a | iust specify a dom |               |
| Select an existing Windows a<br>database. If your configurat<br>Type the username in the for<br>Username:                  | account that this mach<br>tion database is hoste | d on another server, you m<br>ne and password for the a | iust specify a dom |               |

- 5. Enter the password of the server farm and click Next.
- 6. Set Multiple-Server Farm to Front-end and click Next.

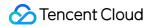

| Multiple-Server Farm     Multiple-Server Farm     Front-end     Application     Distributed Cadhe     Search     Custom | Server Role Description<br>Service applications, services, and components that serv<br>user requests belong on front-end web servers. These<br>servers are optimized for fast performance. |
|----------------------------------------------------------------------------------------------------|----------------------------------------------------------------------------------------------------|
| Single-Server Farm                                                                                                    |                                                                                                    |

7. Specify the port number of SharePoint Central Administration Web Application (this example uses 10000), and click **Next**.

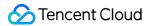

| Point Central Administration Web Application allows you to manage configuration settings for a serve<br>refirst server added to a server farm must host this web application. To specify a port number for the<br>plication hosted on this machine, check the box below and type a number between 1 and 65535. If<br>not specify a port number, a random one will be chosen.<br>Specify port number: 10000<br>gure Security Settings<br>be is the recommended security configuration to use with Integrated Windows authentication. Kerberd<br>s special configuration by the domain administrator. NTLM authentication will work with any<br>tion pool account and the default domain configuration.<br>an authentication provider for this Web Application. |
|----------------------------------------------------------------------------------------------------|
| gure Security Settings<br>os is the recommended security configuration to use with Integrated Windows authentication. Kerbero<br>s special configuration by the domain administrator. NTLM authentication will work with any<br>tion pool account and the default domain configuration. <u>Show memore information</u> .                                                                                                    |
| os is the recommended security configuration to use with Integrated Windows authentication. Kerbero<br>s special configuration by the domain administrator. NTLM authentication will work with any<br>tion pool account and the default domain configuration. <u>Show me more information.</u>                                                                                                    |
| tion pool account and the default domain configuration. <u>Show me more information</u> .                                                                                                    |
| an authentication provider for this Web Application.                                                                                                    |
|                                                                                                    |
| ● N <u>T</u> LM                                                                                                    |
| ○ Negotiate ( <u>K</u> erberos)                                                                                                    |
|                                                                                                    |
|                                                                                                    |
|                                                                                                    |
|                                                                                                    |
|                                                                                                    |

8. Confirm the SharePoint configuration and click  $\ensuremath{\textbf{Next}}.$ 

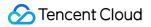

| The following configuration settings will be applied:               |                   |  |
|---------------------------------------------------------------------|-------------------|--|
| <ul> <li>Configuration Database Server</li> </ul>                   |                   |  |
| <ul> <li>Configuration Database Name</li> </ul>                     | SharePoint_Config |  |
| <ul> <li>Host the Central Administration Web Application</li> </ul> | yes               |  |
| Central Administration URL                                          | http://           |  |
| Authentication provider                                             | NTLM              |  |
| <ul> <li>Local Server Role</li> </ul>                               | Front-end         |  |
| Click Next to apply configuration settings.                         |                   |  |

9. After the SharePoint configuration is completed, click **Finish**.

# Installing BT Panel for Windows

Last updated : 2024-01-06 17:43:10

# Overview

BT panel is easy-to-use, powerful, friendly interactive, and free-of-charge server management software that supports Linux and Windows. It allows you to configure LAMP, LNMP, websites, databases, FTP, and SSL, and easily manage servers with a few clicks via a web client.

This document introduces how to use an image in the Tencent Cloud marketplace to quickly install a BT panel on CVM instances running on Windows.

# Directions

### Installing the BT panel during CVM instance creation

#### Note:

If you want to use a purchased CVM instance to install a BT panel, you can reinstall the system and select the corresponding image in the image marketplace to complete the environment deployment. CVM instances in some regions outside the Chinese mainland currently do not support system reinstallation via the image marketplace. In such cases, you are advised to use CVM instances in other regions to deploy the environment or go to the BT panel official website for more installation information.

1. Log in to the CVM console and click Create Instance on the instance management page.

2. On the model selection page, set parameters as needed. Among the parameters, for **Image**, select **Image** 

#### Marketplace and click Select from image marketplace.

#### Note:

Some regions outside the Chinese mainland currently do not support CVM instance creation via the image marketplace. If **Image Marketplace** is not displayed under the region you select, select another region that supports the image marketplace.

You are advised to select an instance whose memory is greater than 2 GB and system disk capacity is greater than 40 GB.

3. In the Image Marketplace window, select Ops Tool, enter BT, and click

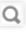

4. Select an image as needed. This document uses **BT Panel for Windows - Official Edition** (WAMP/WNMP/Tomcat/Node.js) as an example. Click Use for Free.

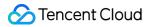

5. In the security group associated with the instance, add the inbound rule to open port 8888. For more information, see Adding Security Group Rules.

Select other configuration such as the storage media and bandwidth as needed, and finally click **Purchase** to complete the BT panel setup.

### **Obtaining BT panel login information**

1. Log in to the CVM instance. For more information, see Logging in Using Standard Method (Recommended).

2. On the desktop, right-click

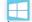

in the lower-left corner and click **Run** in the pop-up menu.

3. In the command-line interface (CLI), run the following command to obtain the login information:

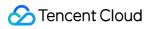

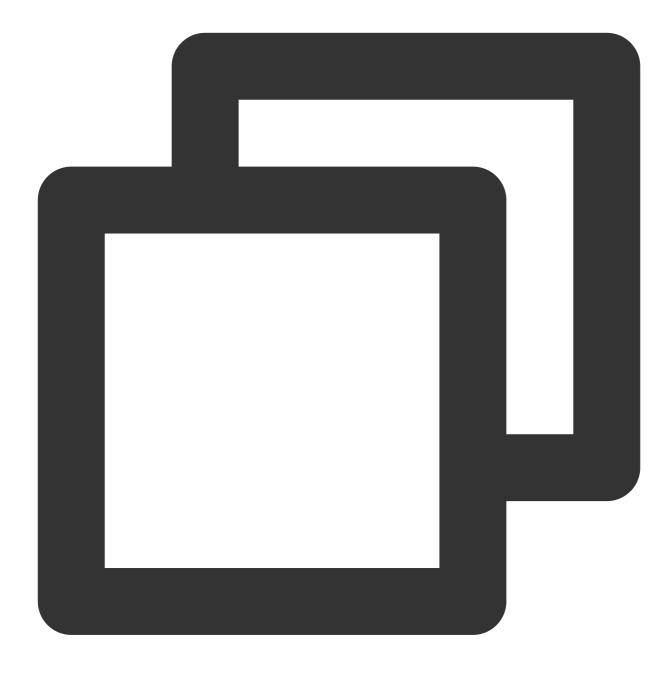

bt default

Note down the BT panel address and login information in the command output.

### Logging in to the BT panel

1. On your local computer, open a browser and visit the BT panel address obtained.

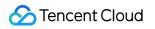

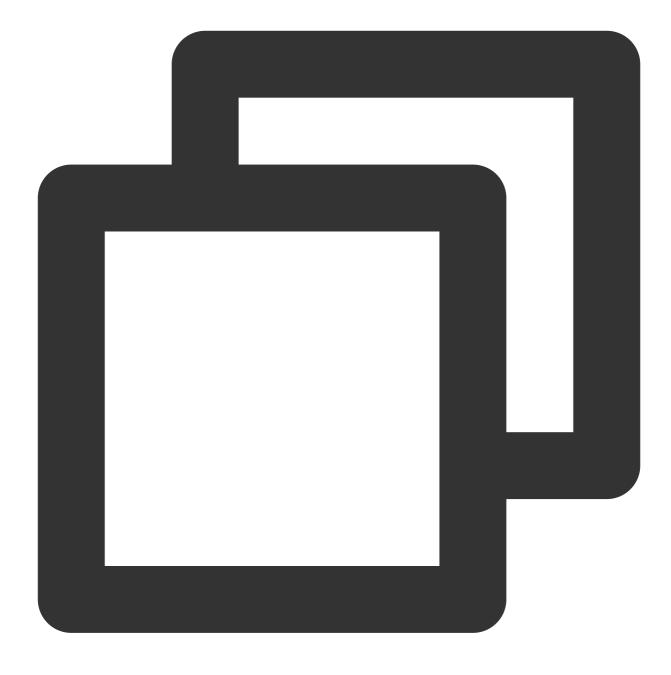

http://CVM public IP:8888/xxxx

- 2. Enter the username and password that you noted down, and click Log In.
- 3. Select I have read and agreed to Service Agreement and click Enter Panel.
- 4. Select kits for website installation and deployment as needed.

# Building the Docker

Last updated : 2024-03-05 16:41:48

# Overview

This document describes how to build and use Docker in CVM. It is intended for new CVM users who are familiar with the Linux operating system. To learn more about Docker, see Docker's official documentation. Note:

If you need to build and use Docker in a Windows CVM instance, see Install Docker Desktop on Windows.

# About OS Versions

This document uses CentOS 8.2 as examples for CVM instance OSs.

If you are using a TencentOS Server OS, perform operations based on the actual version:

TencentOS Server 2.4: a Docker image is preset, and you do not need to install Docker again. You can use Docker directly by referring to Using Docker.

TencentOS Server 3.1 (TK4): build Docker according to the directions in this document.

# Prerequisites

You have purchased a Linux CVM.

#### Note:

Docker must be built on a 64-bit operating system with the kernel version 3.10 or later.

# Directions

#### **Installing Docker**

Proceed according to the actual operating system version.

#### CentOS 8.2

- 1. Log in to a Linux instance.
- 2. Run the following command to add the Docker repository.

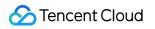

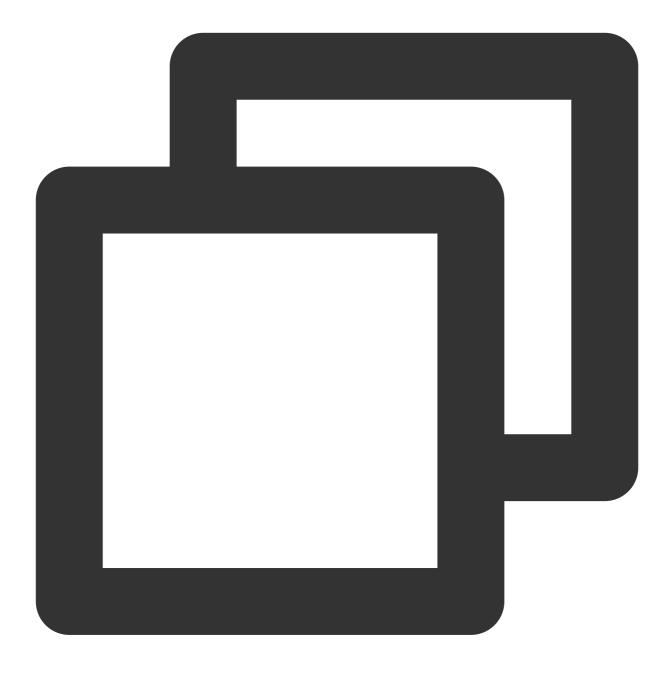

dnf config-manager --add-repo=http://mirrors.tencent.com/docker-ce/linux/centos/doc

3. Run the following command to view the added Docker repository.

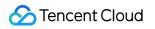

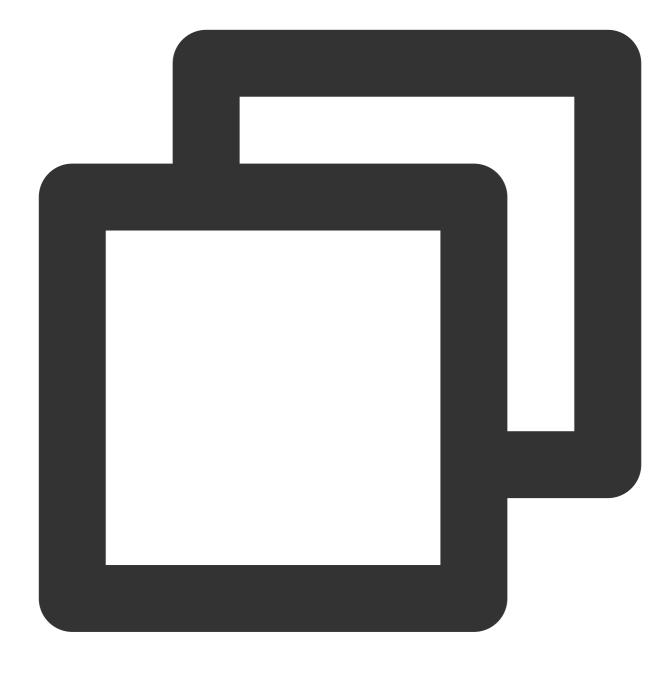

dnf list docker-ce

4. Run the following command to install Docker.

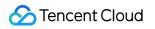

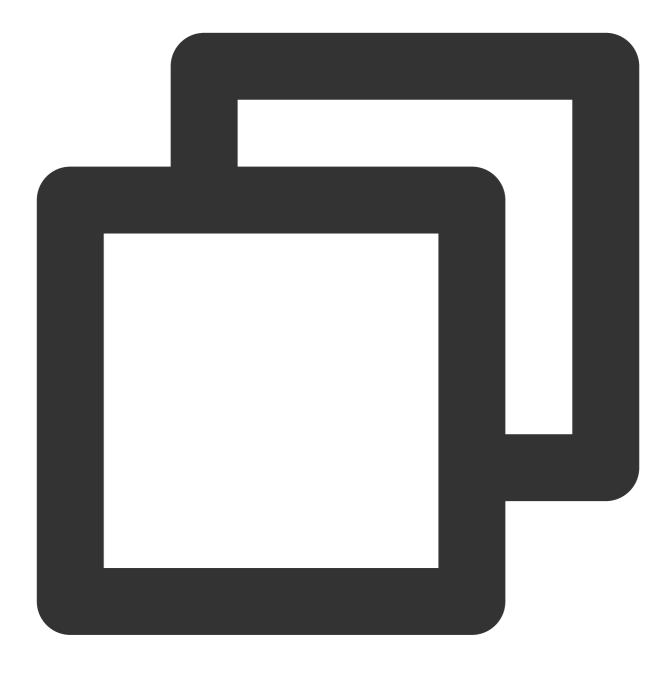

dnf install -y docker-ce --nobest

5. Run the following command to run Docker.

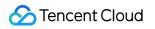

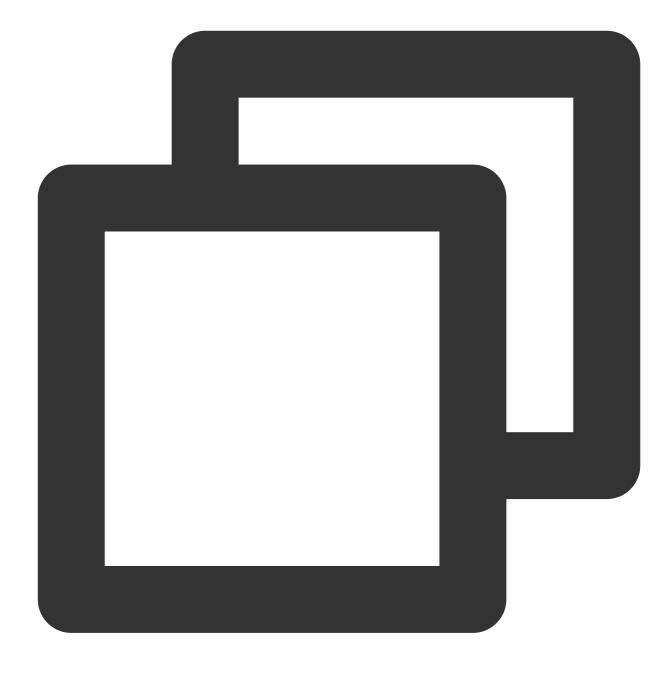

systemctl start docker

6. Run the following command to check the installation result.

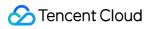

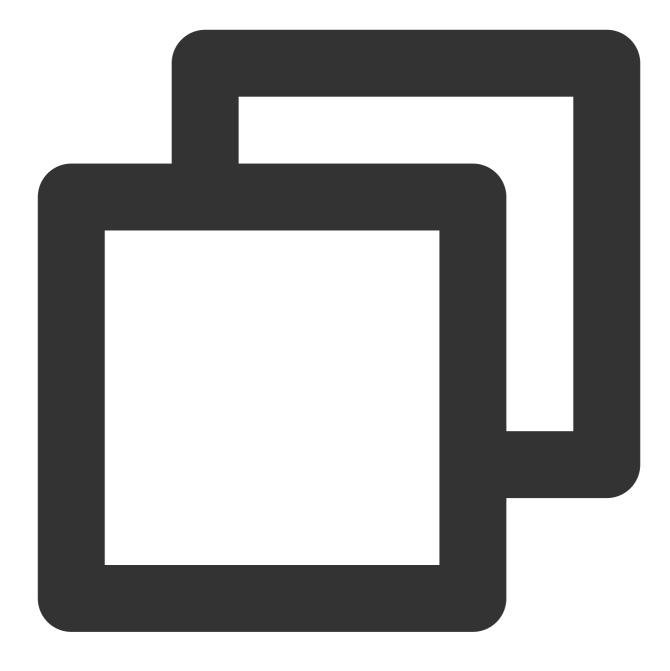

docker info

If you see the following prompt, it indicates that Docker has been successfully installed.

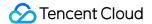

```
Kernel Version: 4.18.0-305.3.1.el8.x86_64
Operating System: CentOS Linux 8 (Core)
OSType: linux
Architecture: x86_64
CPUs: 2
Total Memory: 3.587GiB
Name:
ID: 7GLW:CZKW:POYY:
Docker Root Dir: /var/lib/docker
Debug Mode: false
Registry: https://index.docker.io/v1/
Labels:
Experimental: false
Insecure Registries:
127.0.0.0/8
Live Restore Enabled: false
```

# **Using Docker**

You can use Docker with the following commands:

Manage the Docker daemon.

Run the Docker daemon.

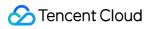

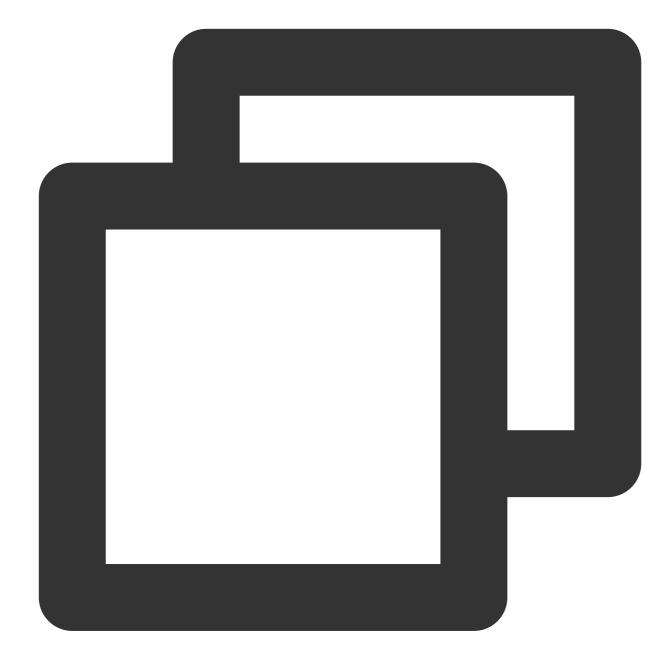

systemctl start docker

Stop the Docker daemon.

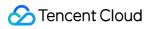

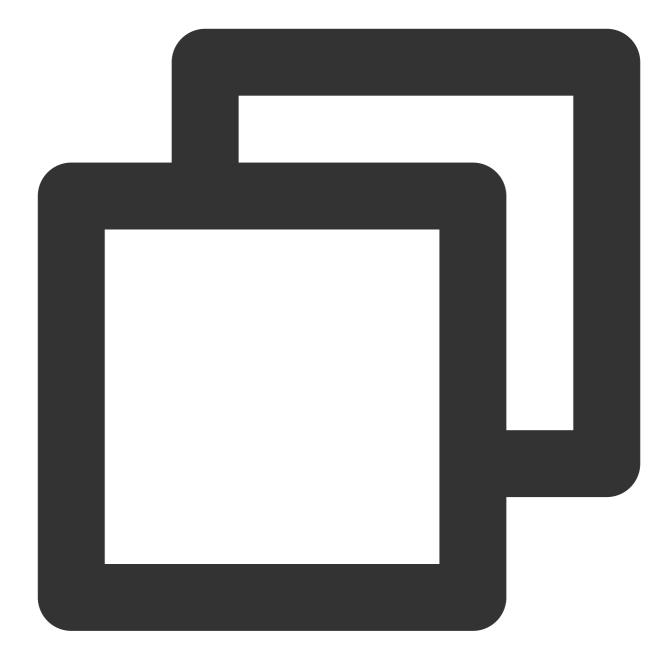

systemctl stop docker

Restart the Docker daemon.

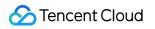

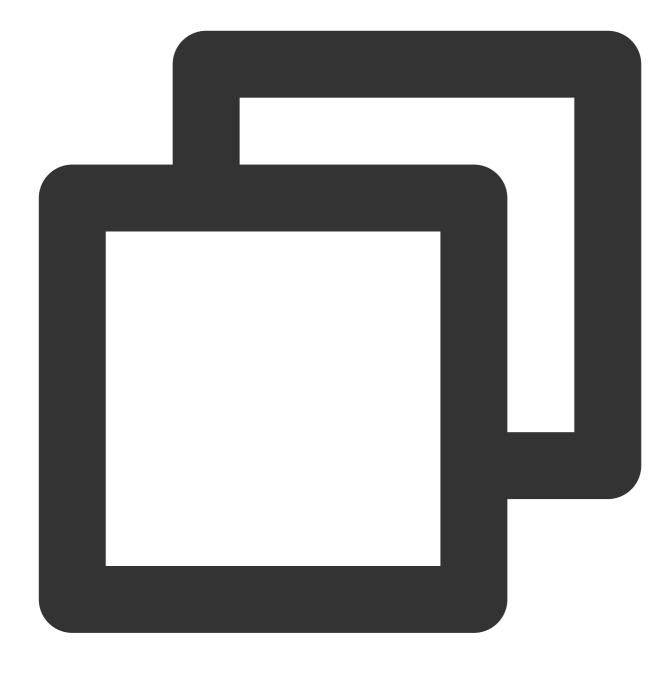

systemctl restart docker

Manage images. This document uses the Nginx image of Docker Hub as an example.

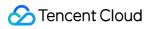

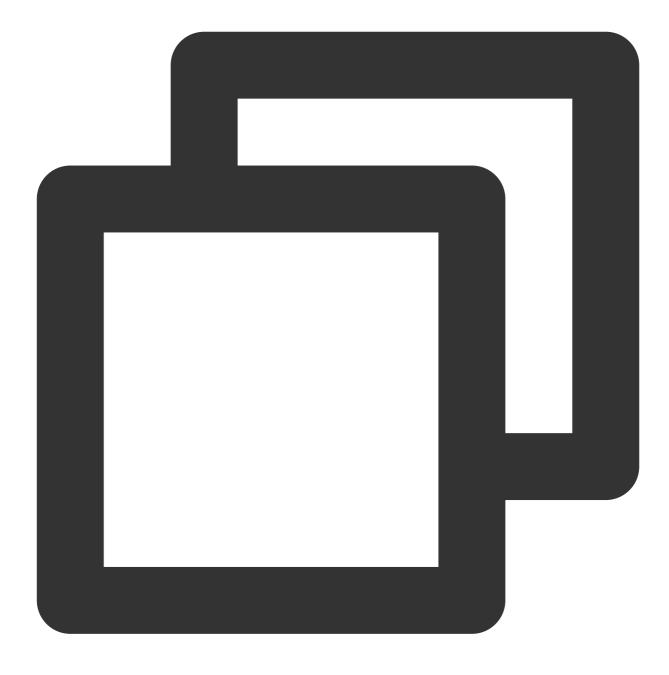

docker pull nginx

Modify image tag to help you identify the image.

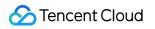

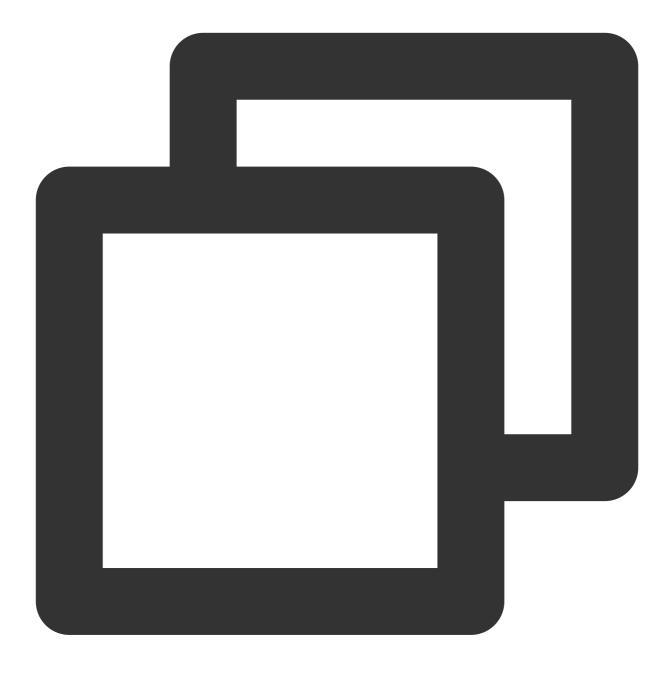

docker tag docker.io/nginx:latest tencentyun/nginx:v1

Query existing images.

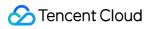

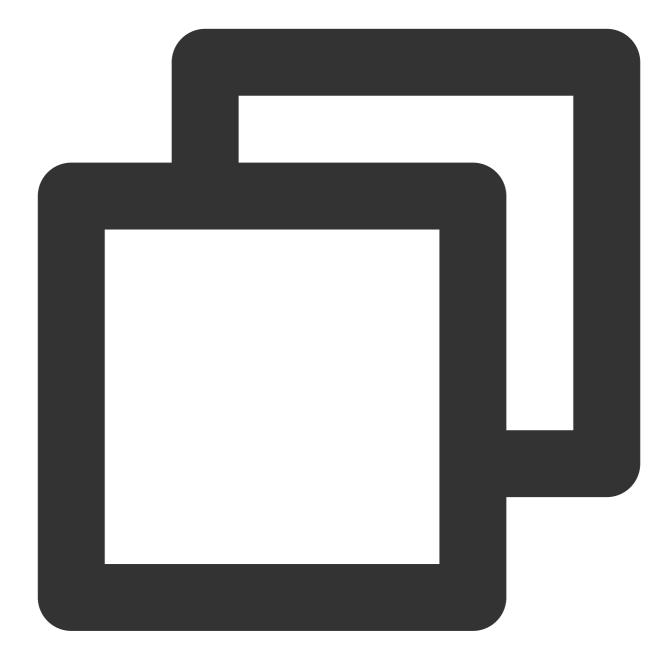

docker images

Forcibly delete an image.

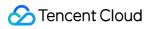

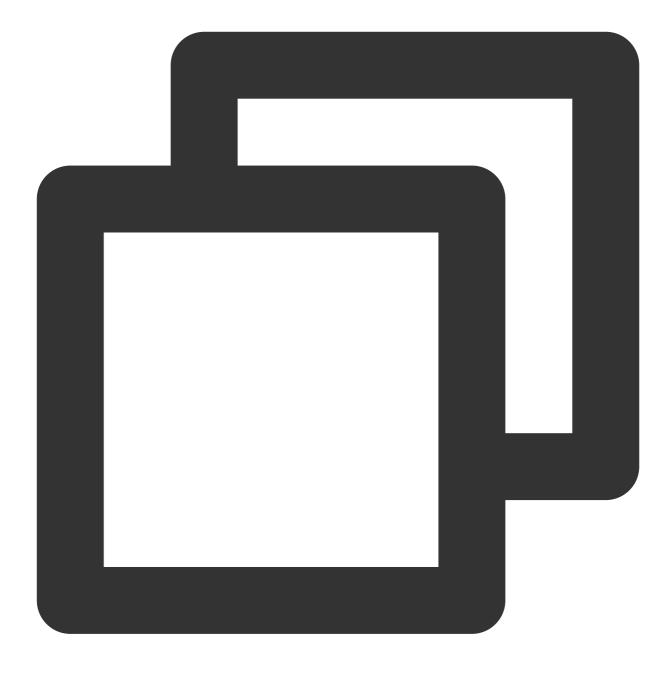

docker rmi -f tencentyun/nginx:v1

Manage containers.

Enter a container.

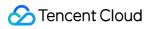

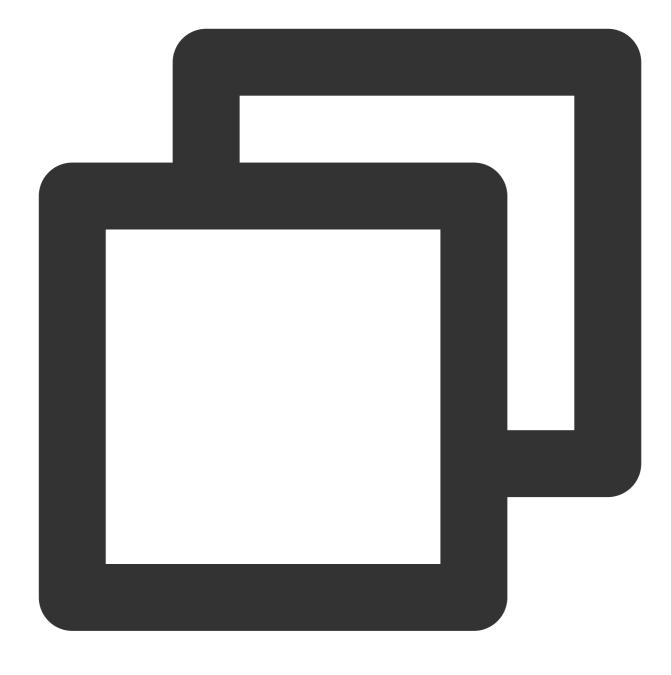

docker run -it ImageId /bin/bash

Run the docker imagescommand to obtain the ImageIdvalue.Exit the container. Run the exitcommand to exit the container.Enter a container running in the background.

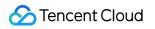

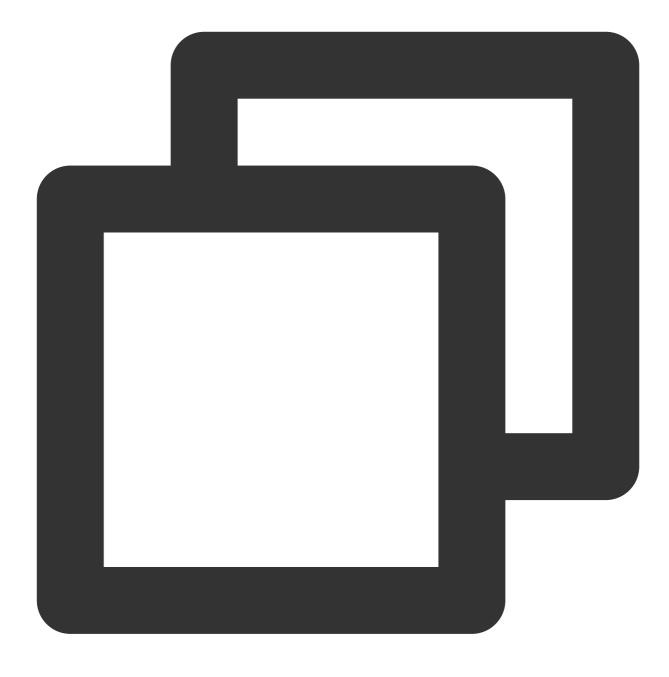

docker exec -it container ID /bin/bash

Create an image from the container.

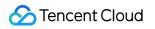

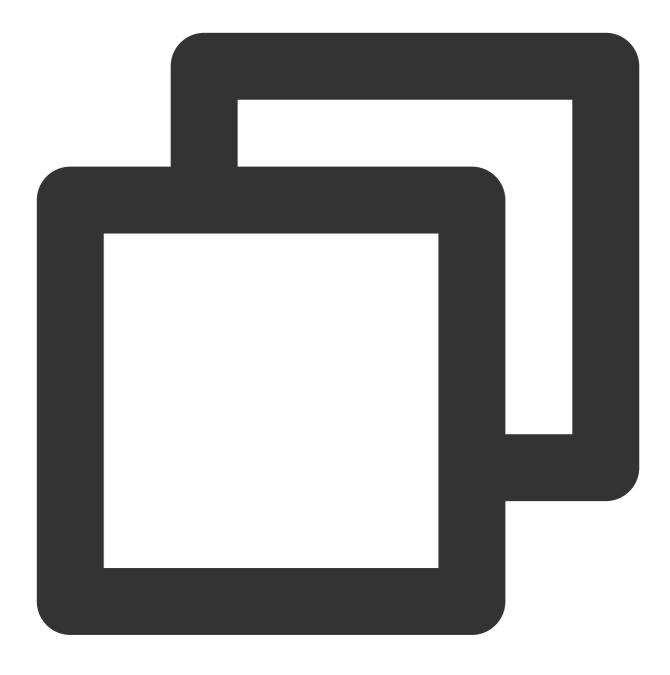

docker commit <container ID or container name> [<repository name>[:<tag>]]

For example:

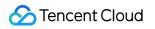

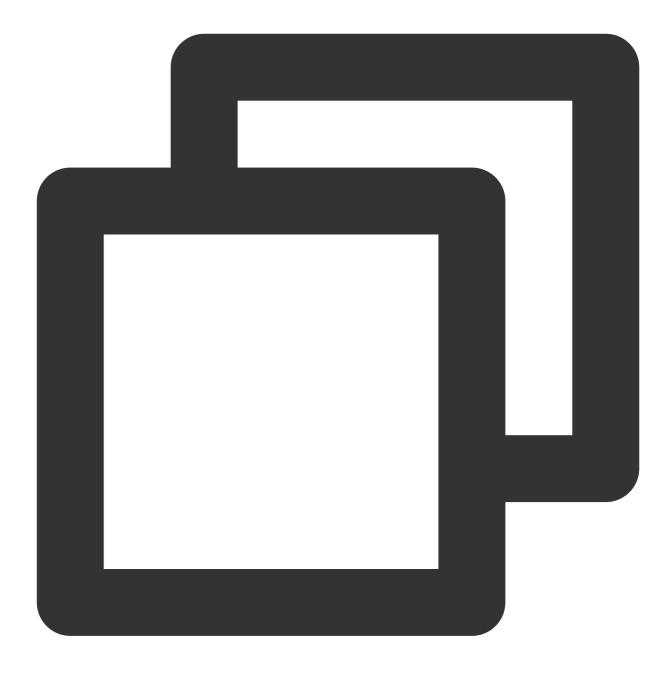

docker commit 1c23456cd7\*\*\*\* tencentyun/nginx:v2

### Creating images

1. Run the following command to open the "Dockerfile" file.

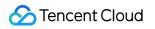

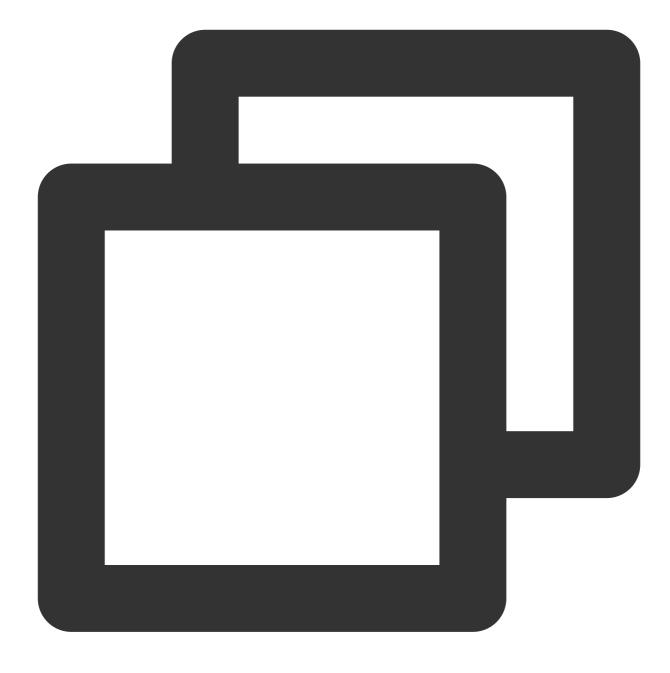

vim Dockerfile

2. Press i to switch to the edit mode and enter the following:

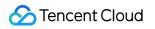

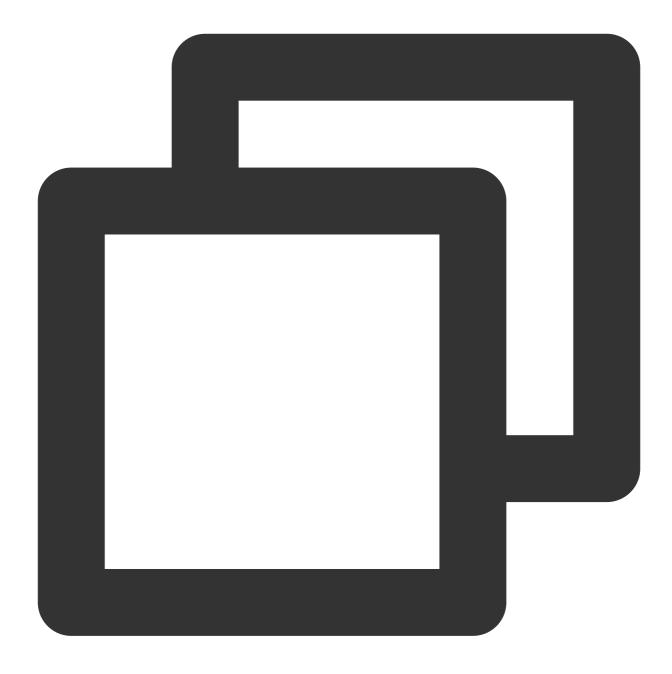

FROM tencentyun/nginx:v2 #Declare a basic image. MAINTAINER DTSTACK #Declare the image owner. RUN mkdir /dtstact #Add the command that needs to be run before the container start ENTRYPOINT ping https://cloud.tencent.com/ #The commands that run at startup. The l

- 3. Click **Esc** and enter :wq to save and close the file.
- 4. Run the following command to build an image.

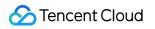

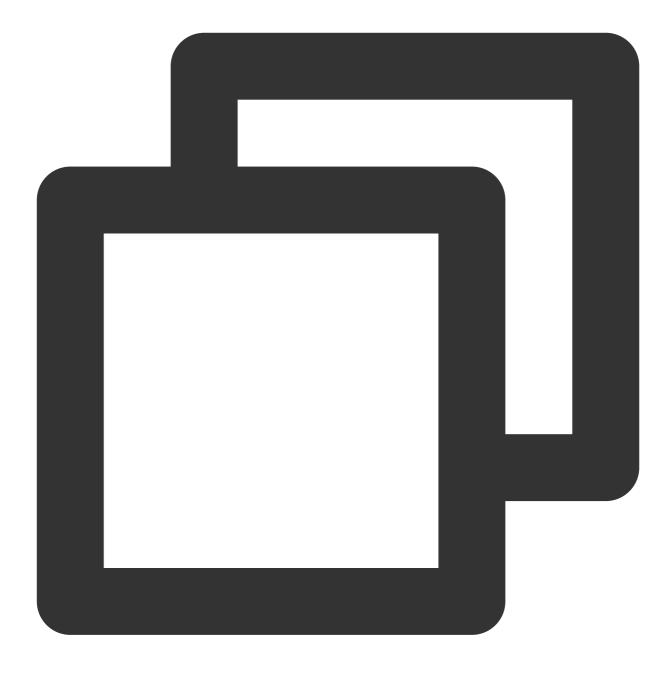

docker build -t nginxos:v1 . #The single dot (.) specifies the path of the Dockerf

5. Run the following command to check if the image has been created.

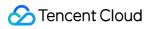

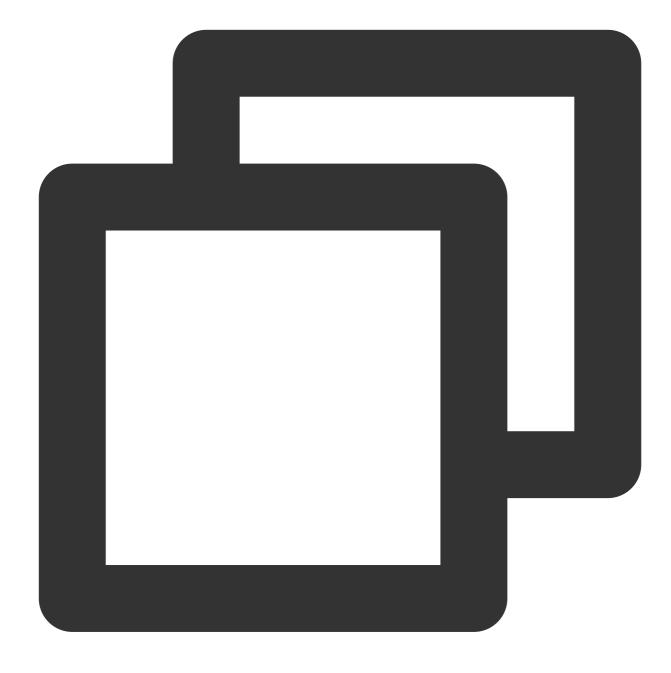

docker images

6. Run the following commands in sequence to run and check the container.

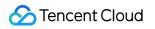

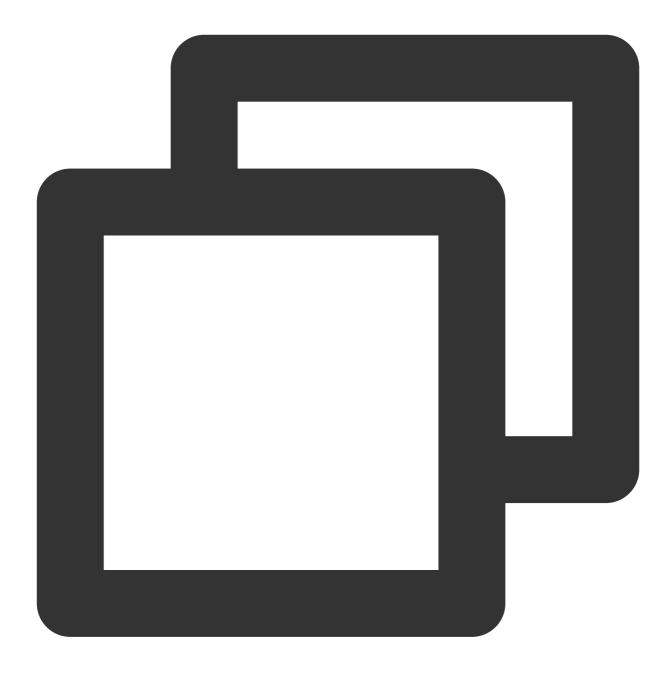

```
docker run -d nginxos:v1
docker ps
docker ps -a
```

#Run the container in the background. #Check the running container. #Check all containers including those that are not docker logs CONTAINER ID/IMAGE #Check the startup log to troubleshoot the issue b

7. Run the following commands in sequence to create an image.

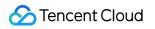

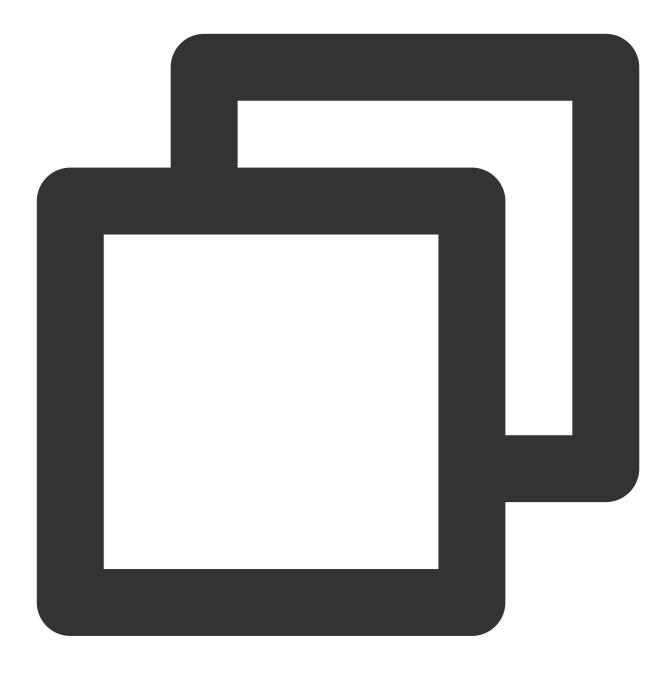

8. Run the following command to push the image to the remote repository.

The image is pushed to Docker Hub by default. To push the image, log in to Docker, tag and name the image in the following format: Docker username/image name: tag .

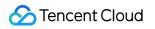

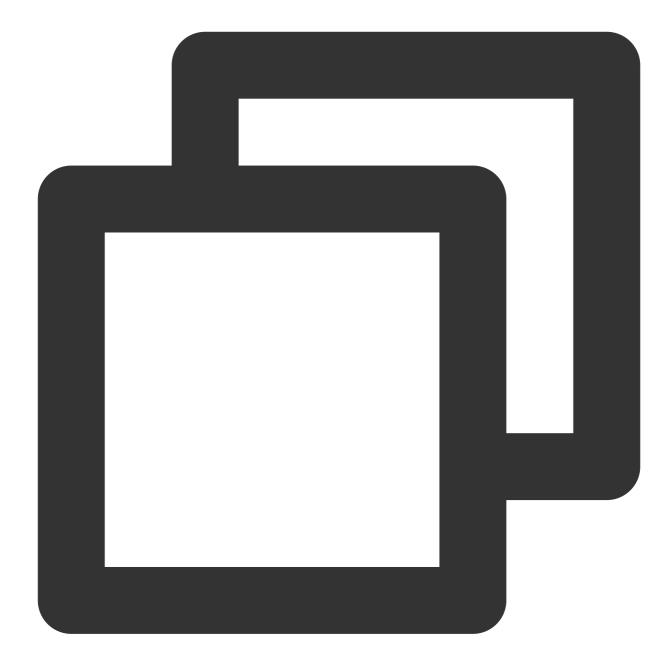

docker login #Enter the username and password of the image registry after running t docker tag [image name]:[tag] [username]:[tag] docker push [username]:[tag]

After the image is pushed, you can log in to Docker Hub to view the image.

# **Building GitLab**

Last updated : 2024-01-06 17:43:10

## Overview

GitLab is a Ruby-based open-source version management system. It provides the code management tool Git and the self-hosted Git repository to support your Web access to public and private projects. This document describes how to install and use GitLab on Tencent Cloud CVM.

### Software

The CVM instance needs to be configured with: vCPU: 2 cores Memory: 4 GB Linux operating system: this document uses CentOS 7.7 as an example

## Prerequisites

A Linux CVM is required to install GitLab. If you have not purchased a Linux CVM yet, see Customizing Linux CVM Configurations.

The security group rules for the Linux instance have already been configured. Open the port 80. For more information, see Adding Security Group Rules.

## Directions

### Installing GitLab

1. See Log in to Linux Instances Using the Standard Login Method. You can also use other login methods that you are more comfortable with:

Log in to Linux Instances via Remote Login Tools

Log in to Linux Instances via a SSH Key

2. Run the following command to install dependencies.

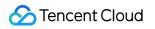

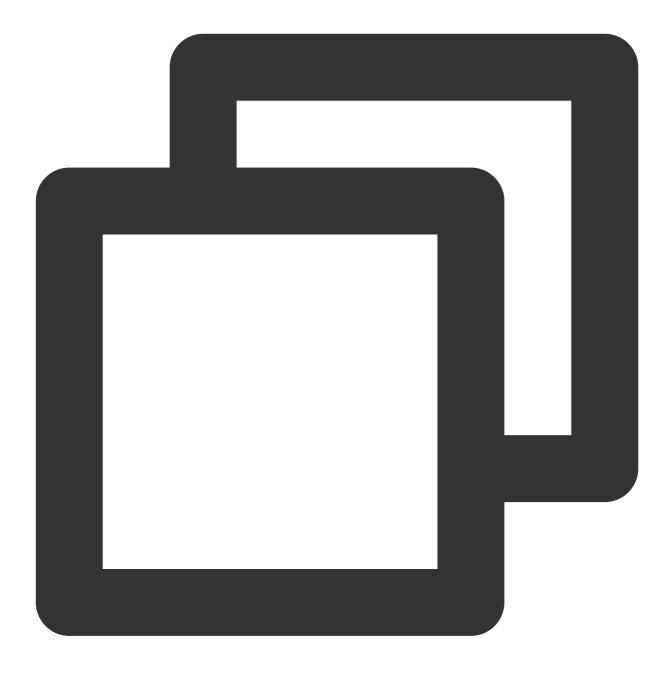

yum install -y curl policycoreutils-python openssh-server

3. Run the following commands in sequence to enable SSH service autostart and start the SSH service.

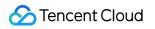

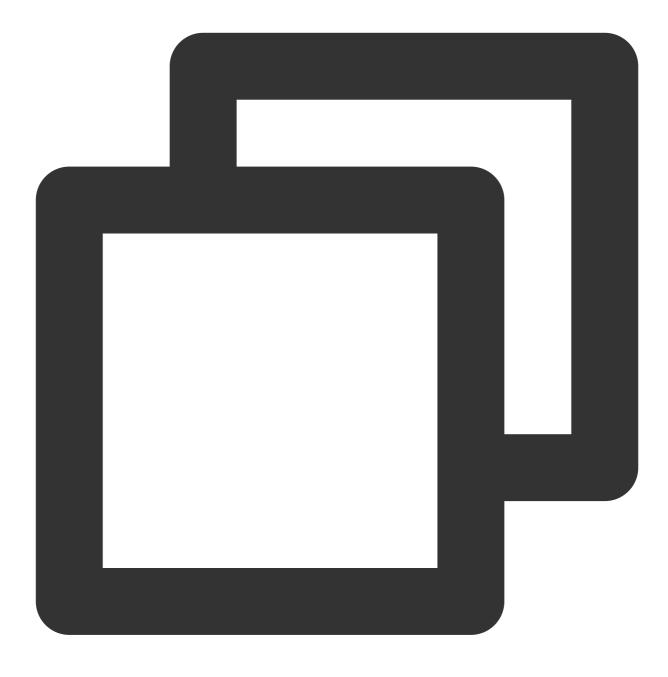

systemctl enable sshd

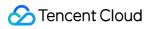

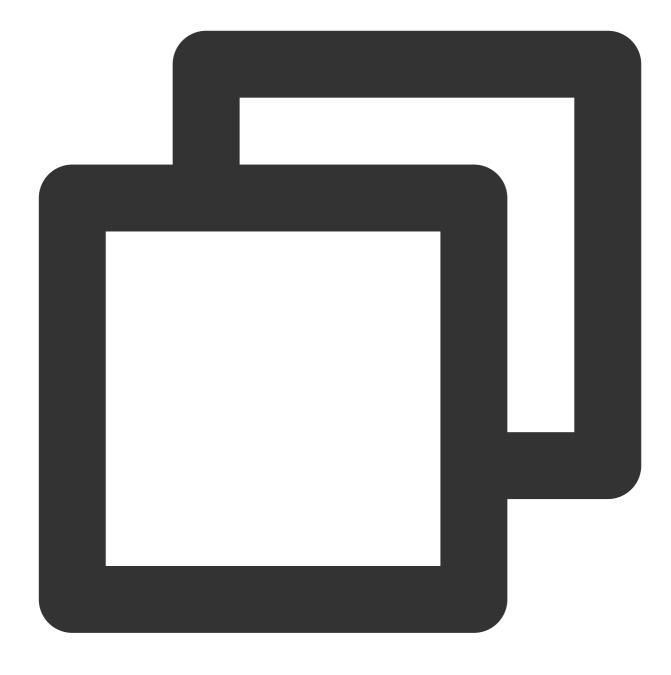

systemctl start sshd

4. Run the following command to install Postfix.

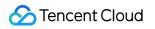

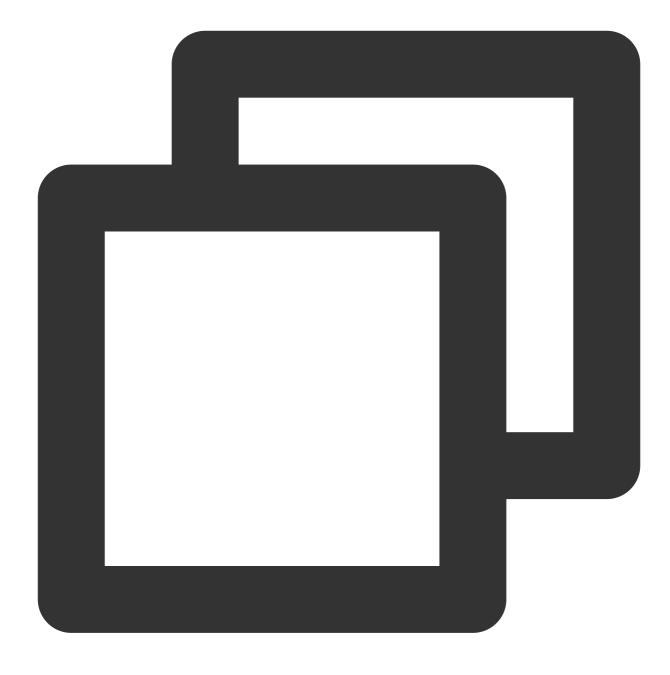

yum install -y postfix

5. Run the following command to enable Postfix service autostart.

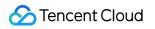

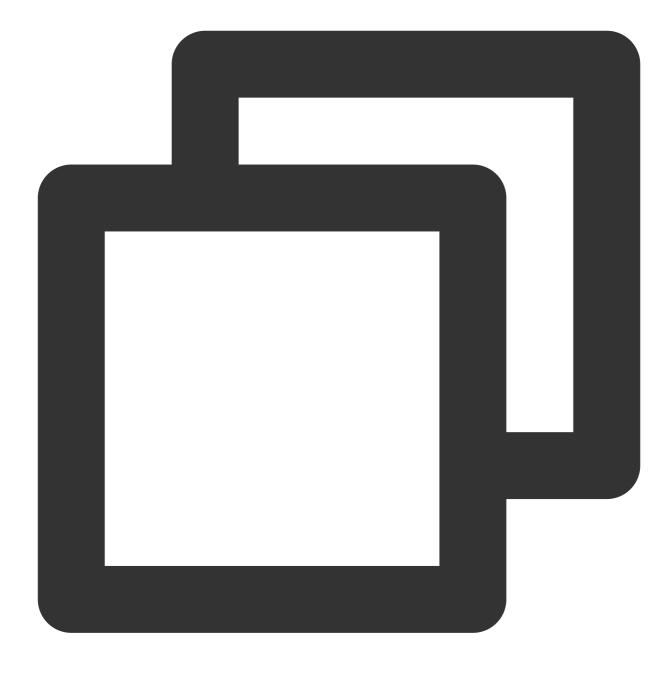

systemctl enable postfix

6. Run the following command to open Postfix's configuration file main.cf.

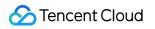

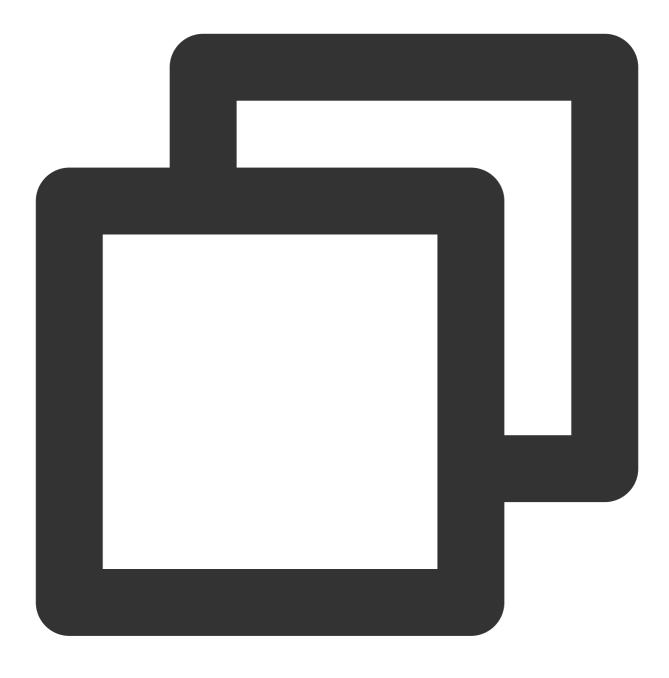

vim /etc/postfix/main.cf

7. Press i to enter the editing mode. Delete # before inet\_interfaces = all , and add # before inet\_interfaces = localhost , as shown below:

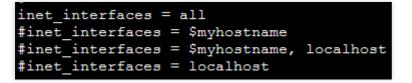

- 8. Press **Esc** and enter :wq to save and close the file.
- 9. Run the following command to start Postfix.

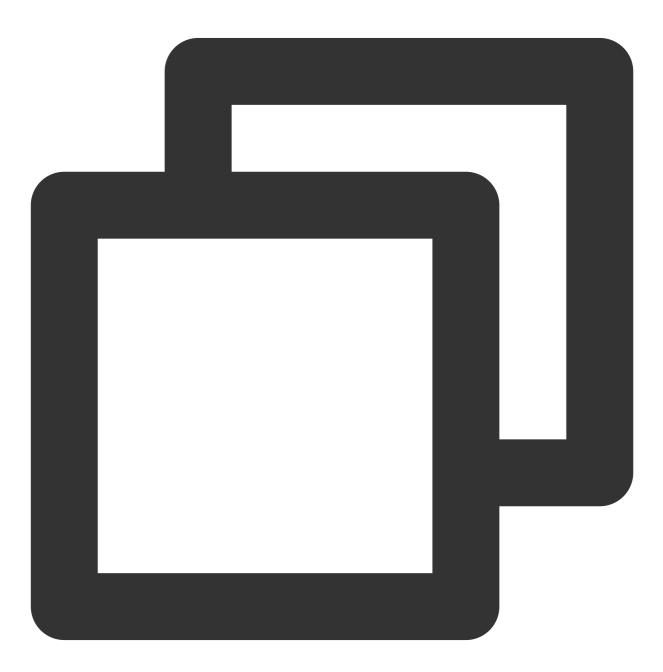

systemctl start postfix

10. Run the following command to add the GitLab software repository.

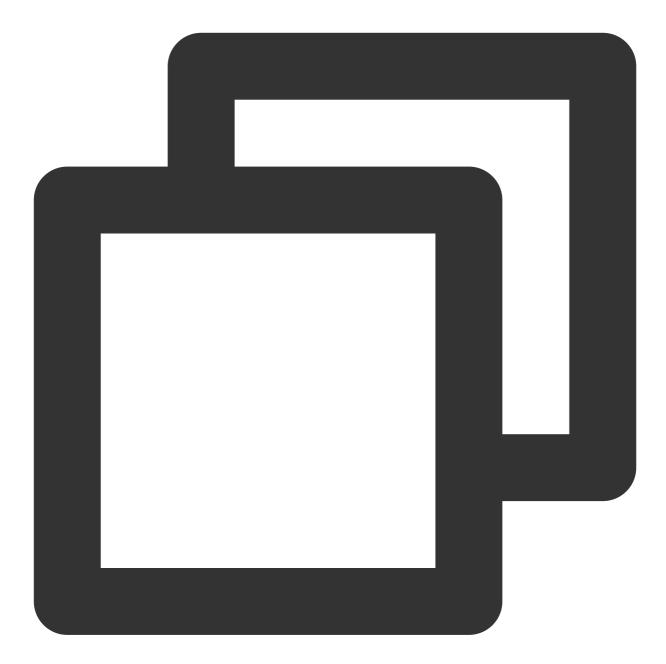

curl https://packages.gitlab.com/install/repositories/gitlab/gitlab-ce/script.rpm.

11. Run the following command to install GitLab.

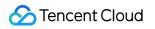

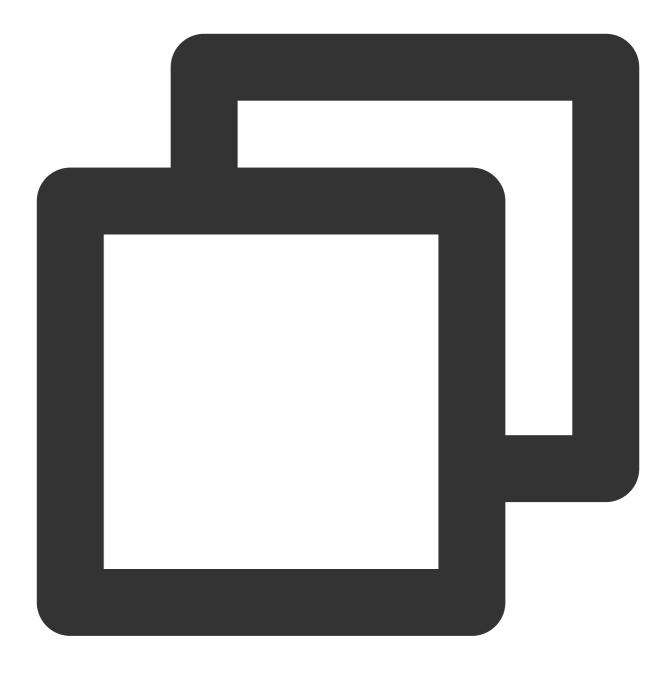

sudo EXTERNAL\_URL="Public IP address of the instance" yum install -y gitlab-ce

For more information about how to obtain the public IP of the instance, see Getting Public IP Addresses.

12. In a local browser, visit the public IP address that you have obtained. If the following page appears, GitLab has been installed successfully.

#### Note:

Configure the password for your GitLab account here.

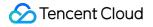

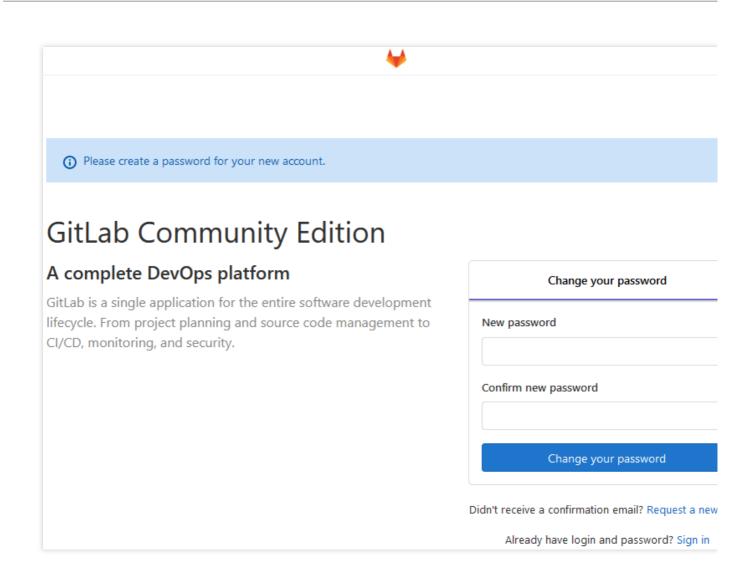

#### **Creating projects**

1. In a local browser, visit the public IP address of your CVM to access the GitLab login page. Enter your root account and the configured password, as shown below:

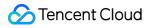

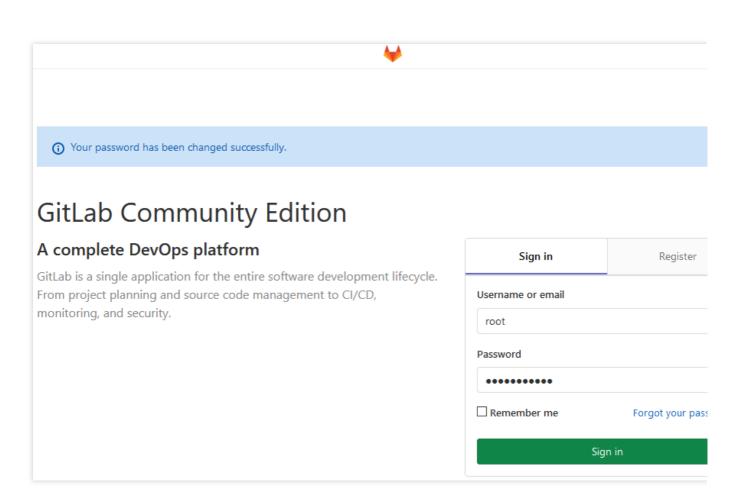

2. Create a private project as instructed. This document uses test as an example in the following figure:

| test                                                                 |                                                                                                    |                                                                                                    |                                                              |                                                                            |           |
|----------------------------------------------------------------------|----------------------------------------------------------------------------------------------------|----------------------------------------------------------------------------------------------------|--------------------------------------------------------------|----------------------------------------------------------------------------|-----------|
| Project URL                                                          |                                                                                                    |                                                                                                    |                                                              | Project slug                                                               |           |
| http                                                                 | ://*         /                                                                                                    | root                                                                                                    | ~                                                            | test                                                                       |           |
| Want f                                                               | to house several de                                                                                                    | pendent project                                                                                                 | s under the sar                                              | ne namespace? Create a group.                                              |           |
| Projec                                                               | t description (optic                                                                                                    | onal)                                                                                                    |                                                              |                                                                            |           |
| Desc                                                                 | cription format                                                                                                    |                                                                                                    |                                                              |                                                                            |           |
|                                                                      |                                                                                                    |                                                                                                    |                                                              |                                                                            |           |
|                                                                      |                                                                                                    |                                                                                                    |                                                              |                                                                            |           |
|                                                                      |                                                                                                    |                                                                                                    |                                                              |                                                                            |           |
|                                                                      | lity Level 😯                                                                                                    |                                                                                                    |                                                              |                                                                            |           |
| A                                                                    | Private                                                                                                    |                                                                                                    |                                                              |                                                                            |           |
|                                                                      |                                                                                                    | ist be granted e                                                                                                | xplicitly to each                                            | user. If this project is part of a group, ag                               | cess will |
|                                                                      |                                                                                                    | -                                                                                                    |                                                              | user. If this project is part of a group, ac                               | cess will |
|                                                                      | Project access mu                                                                                                    | -                                                                                                    |                                                              | user. If this project is part of a group, ac                               | cess will |
|                                                                      | Project access mu<br>granted to memb                                                                                                    | ers of the group                                                                                                | D.                                                           |                                                                            | cess will |
| 0                                                                    | Project access mu<br>granted to memb<br>Internal<br>The project can be<br>Public                                                                                | ers of the group<br>e accessed by ar                                                                            | o.<br>ny logged in us                                        | er.                                                                        | cess will |
| 0                                                                    | Project access mu<br>granted to memb<br>Internal<br>The project can be                                                                                          | ers of the group<br>e accessed by ar                                                                            | o.<br>ny logged in us                                        | er.                                                                        | cess will |
| 0 U<br>0 Q                                                           | Project access mu<br>granted to memb<br>Internal<br>The project can be<br>Public<br>The project can be<br>tialize repository                                    | ers of the group<br>e accessed by an<br>e accessed with<br>with a README                                        | o.<br>ny logged in us<br>out any authen                      | er.<br>tication.                                                           |           |
|                                                                      | Project access mu<br>granted to memb<br>Internal<br>The project can be<br>Public<br>The project can be<br>tialize repository                                    | ers of the group<br>e accessed by an<br>e accessed with<br>with a README                                        | o.<br>ny logged in us<br>out any authen                      | er.                                                                        |           |
|                                                                      | Project access mu<br>granted to memb<br>Internal<br>The project can be<br>Public<br>The project can be<br>tialize repository                                    | ers of the group<br>e accessed by an<br>e accessed with<br>with a README                                        | o.<br>ny logged in us<br>out any authen                      | er.<br>tication.                                                           |           |
| ○ U<br>○ S<br>□ Init<br>Alla<br>rep                                  | Project access mu<br>granted to memb<br>Internal<br>The project can be<br>Public<br>The project can be<br>tialize repository<br>ows you to immedia<br>pository. | ers of the group<br>e accessed by an<br>e accessed with<br>with a README                                        | o.<br>ny logged in us<br>out any authen                      | er.<br>tication.                                                           |           |
| <ul> <li>Init<br/>Allo<br/>rep</li> </ul>                            | Project access mu<br>granted to memb<br>Internal<br>The project can be<br>Public<br>The project can be<br>tialize repository                                    | ers of the group<br>e accessed by an<br>e accessed with<br>with a README                                        | o.<br>ny logged in us<br>out any authen                      | er.<br>tication.                                                           |           |
| <ul> <li>Init<br/>Allo<br/>rep</li> </ul>                            | Project access mu<br>granted to memb<br>Internal<br>The project can be<br>Public<br>The project can be<br>tialize repository<br>ows you to immedia<br>pository. | e accessed by an<br>e accessed with<br>e accessed with<br>with a <b>README</b><br>ately clone this p            | o.<br>ny logged in us<br>out any authen<br>project's reposit | er.<br>tication.<br>ory. Skip this if you plan to push up an es            |           |
| <ul> <li>Initial Alloc rep</li> <li>Create the procession</li> </ul> | Project access mu<br>granted to memb<br>Internal<br>The project can be<br>Public<br>The project can be<br>tialize repository<br>ows you to immedia<br>pository. | e accessed by an<br>e accessed by an<br>e accessed with<br>with a README<br>ately clone this p<br>c Add SSH Key | o.<br>ny logged in us<br>out any authen<br>project's reposit | er.<br>tication.<br>ory. Skip this if you plan to push up an er<br>e page. |           |

4.3 Click **Add key** as shown below:

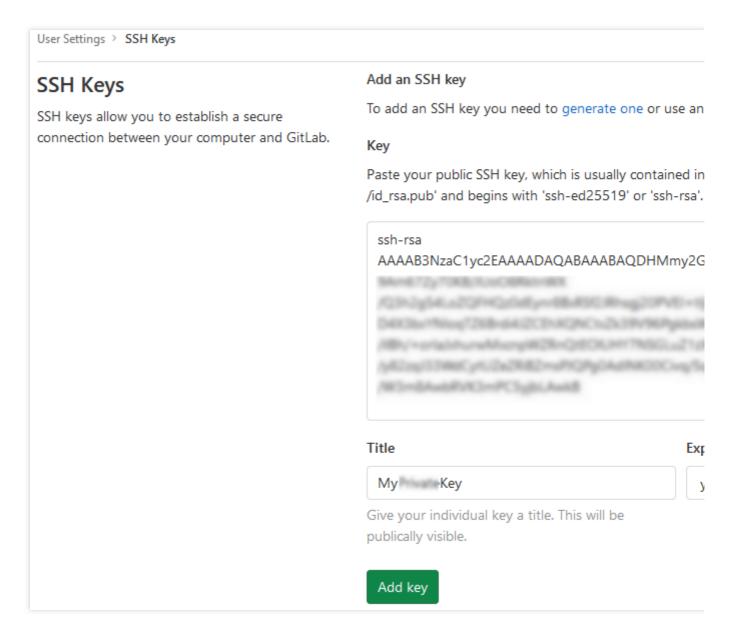

If the result is similar to the following figure, the key has been added successfully:

| User Settings > SSH Keys > My Key |                                   |  |
|-----------------------------------|-----------------------------------|--|
| SSH Key                           | ssh-rsa AAAAB3NzaClyc2EAAAADAQABA |  |
| Title: MyPrivateKey               | Fingerprints                      |  |
| Created on: Aug 11, 2020 11:08am  |                                   |  |
| Expires: Never                    | MD5:                              |  |
| Last used on: <b>Never</b>        | SHA256:                           |  |
|                                   |                                   |  |

5.

On the project homepage, click clone

to record the project address, as shown below:

| T test A<br>Project ID: 3                                                                                    | ۵ ×   |  |  |  |  |  |  |
|----------------------------------------------------------------------------------------------------|-------|--|--|--|--|--|--|
| The repository for this project is empty                                                                     |       |  |  |  |  |  |  |
| You can get started by cloning the repository or start adding files to it with one of the following options. |       |  |  |  |  |  |  |
| Clone 🗸 🕑 New file 🕑 Add README 🕑 Add LICENSE 🕑 Add CHANGELOG 🕑 Add CONTRIB                                  | UTING |  |  |  |  |  |  |
| Clone with SSH git@:root/test. Clone with HTTP                                                               |       |  |  |  |  |  |  |
| / /root/test.git tor"<br>git configglobal user.email "admin@example.com"                                     |       |  |  |  |  |  |  |

#### **Cloning projects**

1. Run the following command on the managed PC to configure the username of the Git repository.

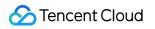

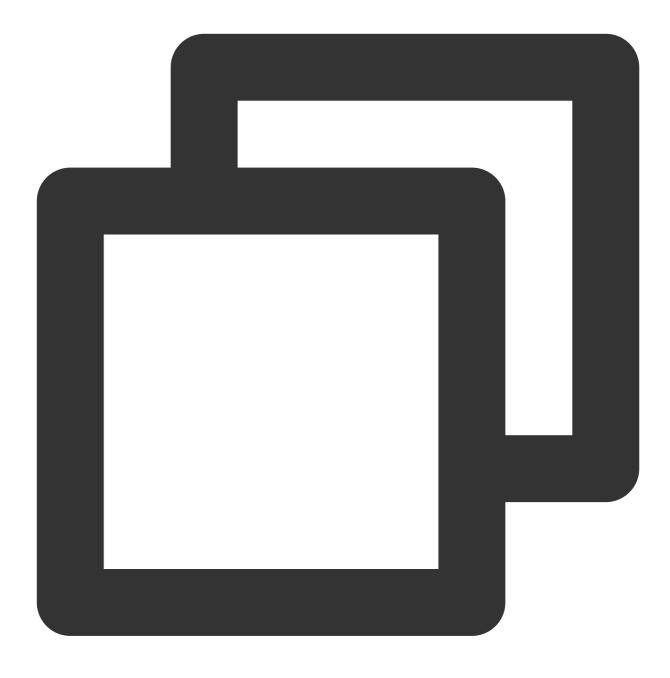

git config --global user.name "username"

2. Run the following command to configure the email for the username.

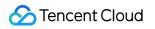

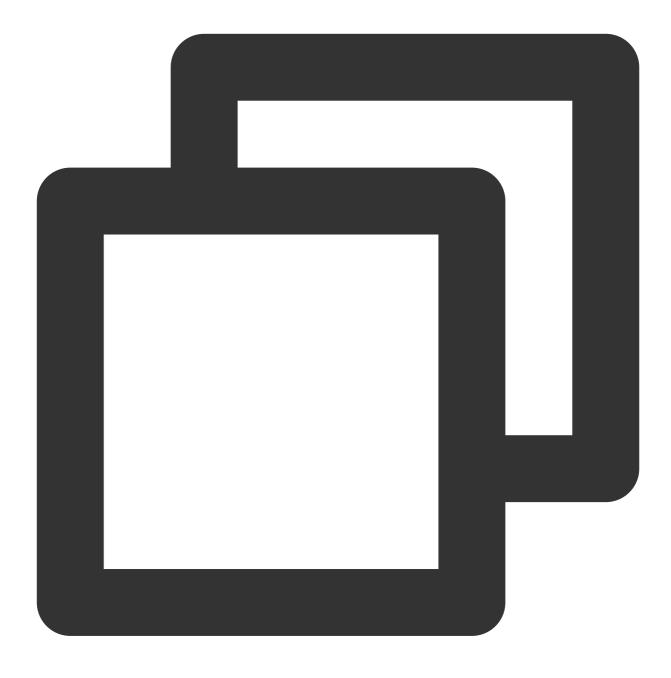

git config --global user.email "xxx@example.com"

3. Run the following command to clone the project. Replace the project address with the actual values obtained in Step 5.

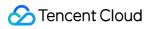

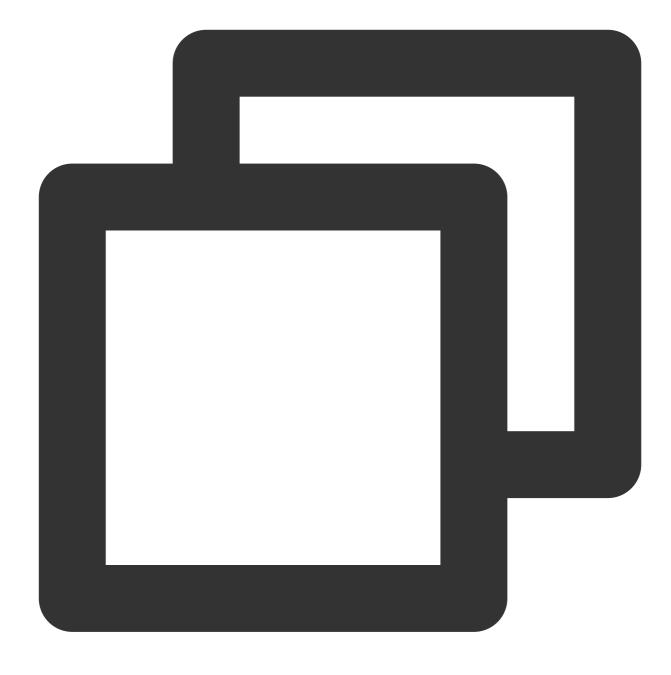

git clone "Project address"

After the project is successfully cloned, the same directory and all project files will be generated on your local computer.

#### **Uploading files**

1. Run the following command to access the project directory.

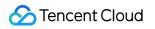

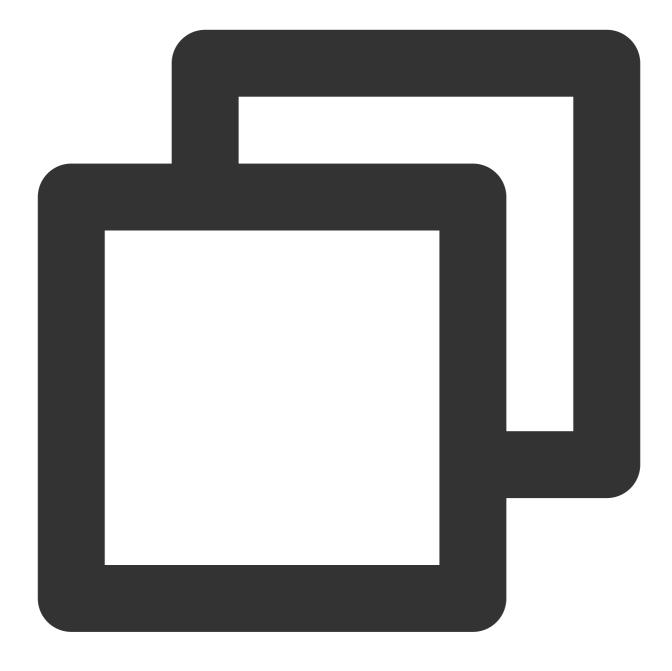

#### cd test/

2. Run the following command to create the target file to be uploaded to GitLab. This document uses the test.sh file as an example.

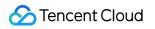

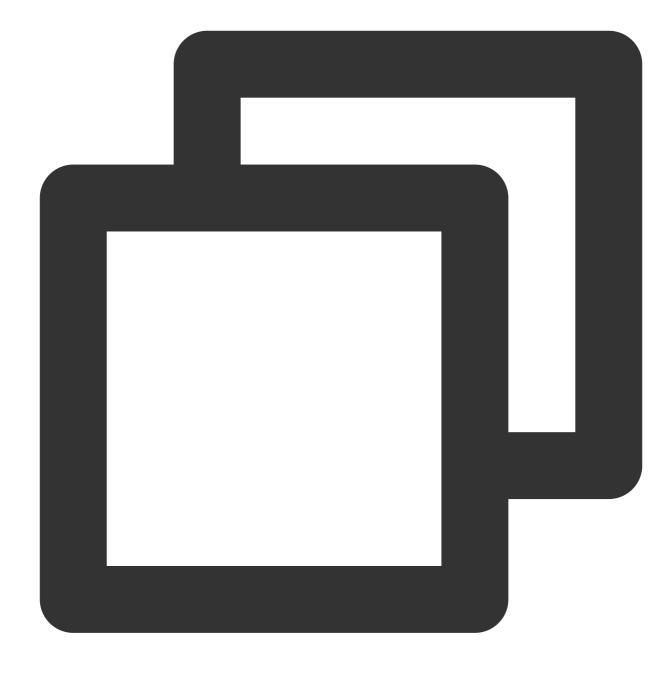

echo "test" > test.sh

3. Run the following command to add the test.sh file to the index.

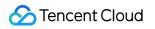

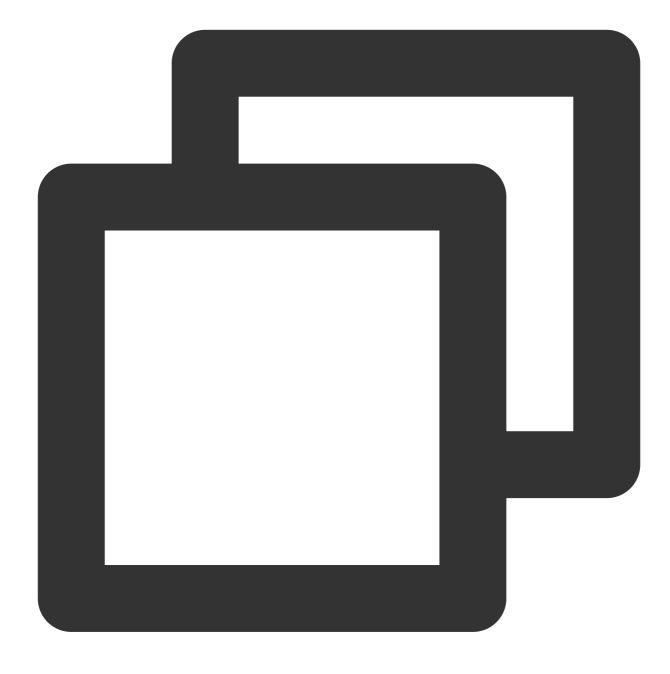

git add test.sh

4. Run the following command to submit the test.sh to the local repository.

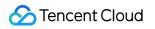

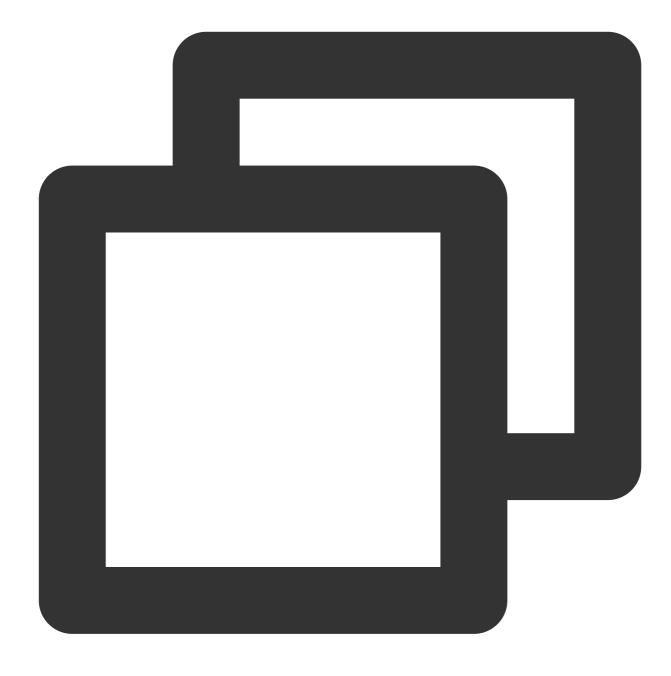

git commit -m "test.sh"

5. Run the following command to synchronize the test.sh file with the GitLab server.

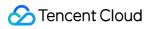

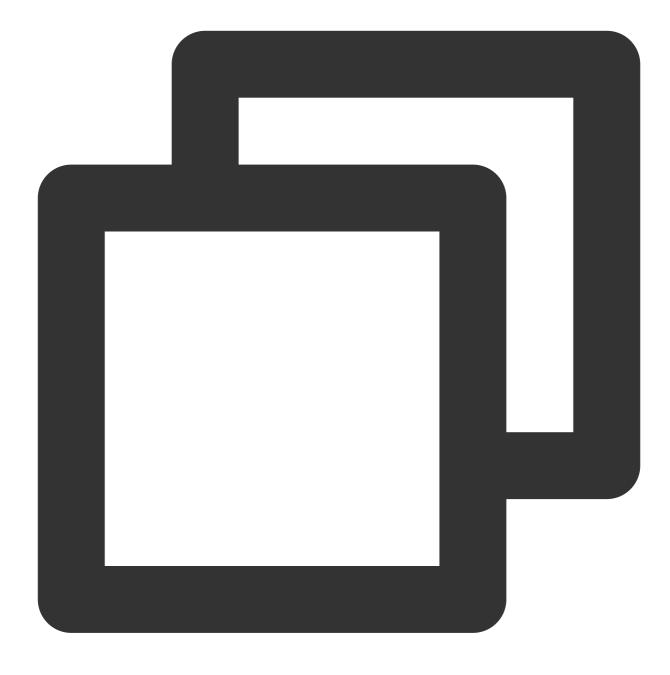

git push -u origin master

Go back to the test project page. You can now see the file on the page, as shown below:

| 1 | Administrator > test > <b>Details</b>     |                                 |           |
|---|-------------------------------------------|---------------------------------|-----------|
|   | T test A<br>Project ID: 3                 |                                 |           |
|   | ⊶ 1 Commit 🧜 1 Branch 🧷 0 Tags 🛛          | 143 KB Files 3 143 KB Storage   |           |
|   | master 👻 test / 🕂 🛩                       |                                 | History   |
|   | test.sh<br>username authored 1 minute ago | D                               |           |
|   | Auto DevOps enabled                       | ADME 🛛 Add LICENSE 🔂 Add CHANGE | LOG 🖸 Add |
|   | 🖸 Add Kubernetes cluster                  |                                 |           |
|   | Name                                      | Last commit                     |           |
|   | 🗵 test.sh                                 | test.sh                         |           |
|   |                                           |                                 |           |

# **Relevant Operations**

### Getting the key

1. On the PC to be managed by the project, run the following command to install Git.

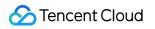

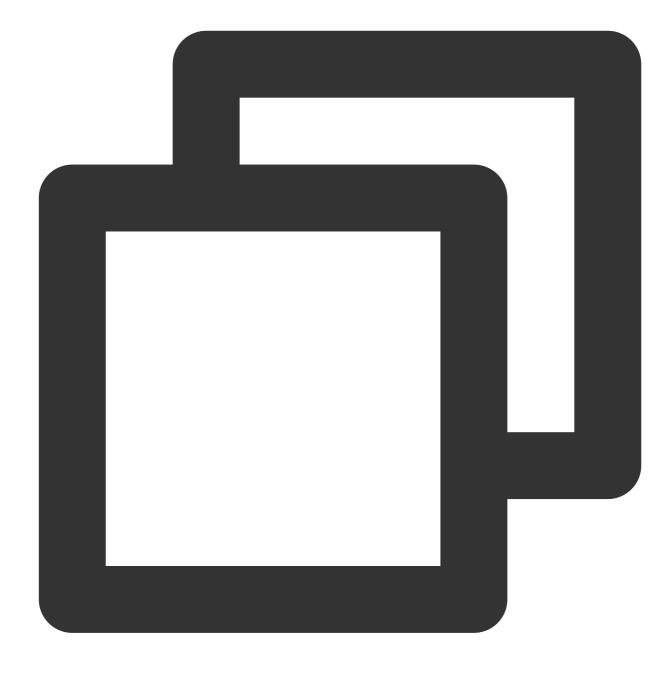

yum install -y git

2. Run the following command to generate the key file ".ssh/id\_rsa". During the key file generation process, press **Enter** to keep the default configurations.

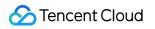

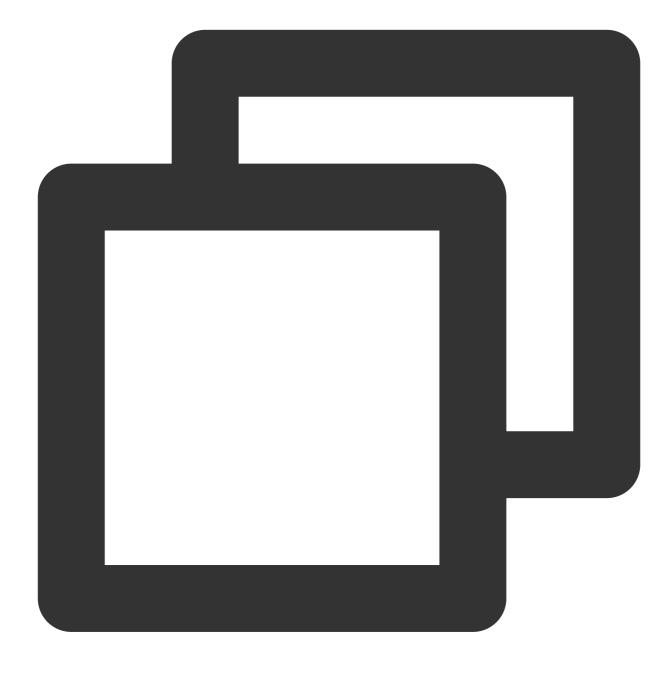

ssh-keygen

3. Run the following command to view and record the key information.

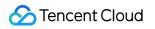

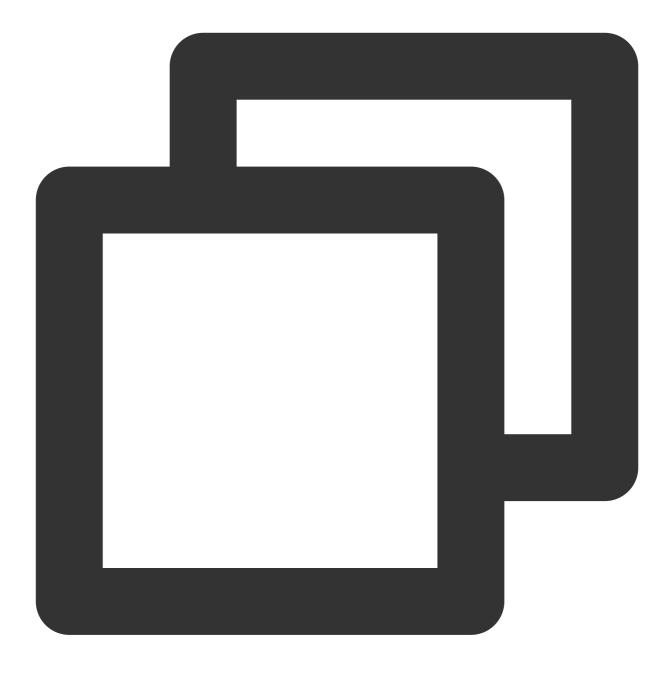

cat .ssh/id\_rsa.pub

# Building RabbitMQ

Last updated : 2024-01-06 17:43:10

## Overview

RabbitMQ is an open-source message broker based on the Advanced Message Queuing Protocol (AMQP). It features usability, scalability, and high availability with an Erlang-programmed server, and supports multiple clients including Python, Ruby, .NET, Java, JMS, C, PHP, ActionScript, XMPP, STOMP, and AJAX. This document describes how to deploy RabbitMQ on Tencent Cloud CVM.

### Software

This document uses the following software as an example to deploy RabbitMQ: Linux: Linux operating system. This document uses CentOS 7.7 as an example. RabbitMQ Server: open-source message broker. This document uses RabbitMQ Server 3.6.9 as an example. Erlang: programming language. This document uses Erlang 19.3 as an example.

## Prerequisites

You have purchased a Linux CVM.

The security group rules for the Linux instance have already been configured. Open the ports 80, 5672 and 15672. For more information, see Adding Security Group Rules.

## Directions

### Installing Erlang

1. Log in to a Linux instance using standard login method. You can also use other login methods that you are more comfortable with:

Logging in to Linux Instances via Remote Login Tools

Logging in to Linux Instance via SSH Key

2. Run the following command to install dependencies.

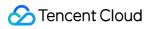

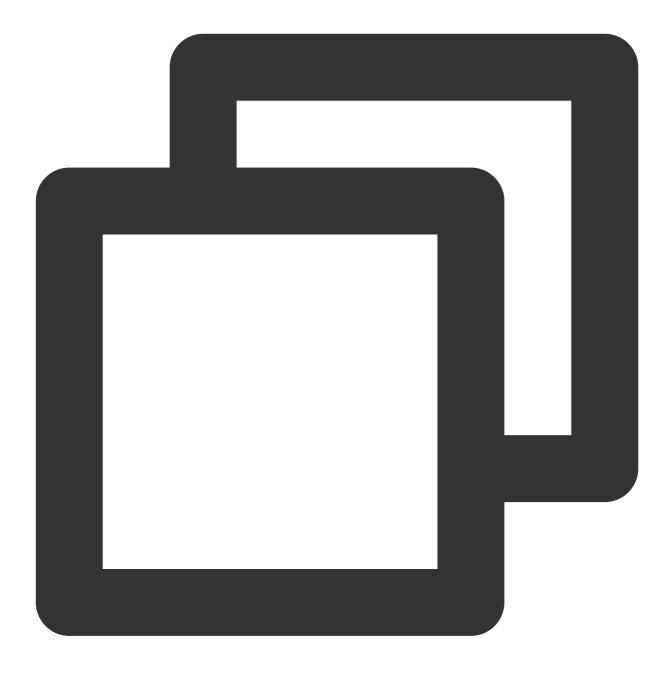

yum -y install make gcc gcc-c++ m4 ncurses-devel openssl-devel unixODBC-devel

3. Run the following command to download the Erlang installation package.

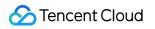

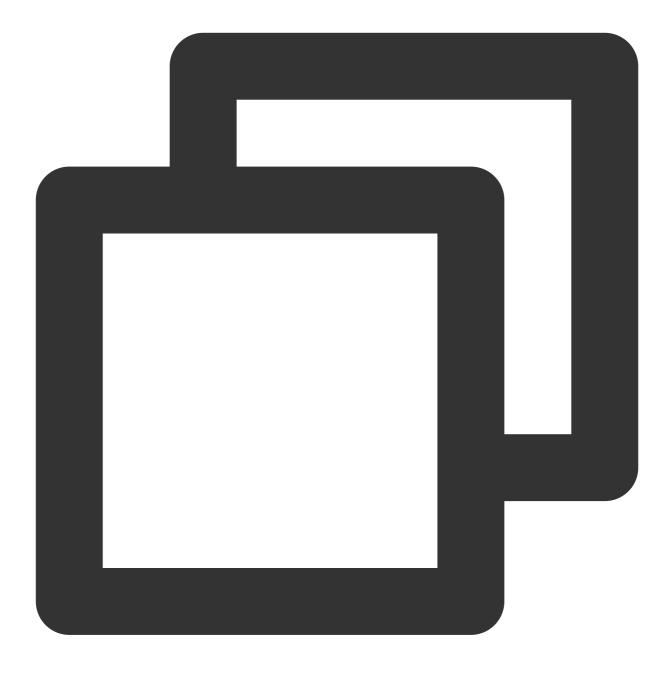

wget http://erlang.org/download/otp\_src\_19.3.tar.gz

4. Run the following command to decompress the Erlang installation package.

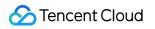

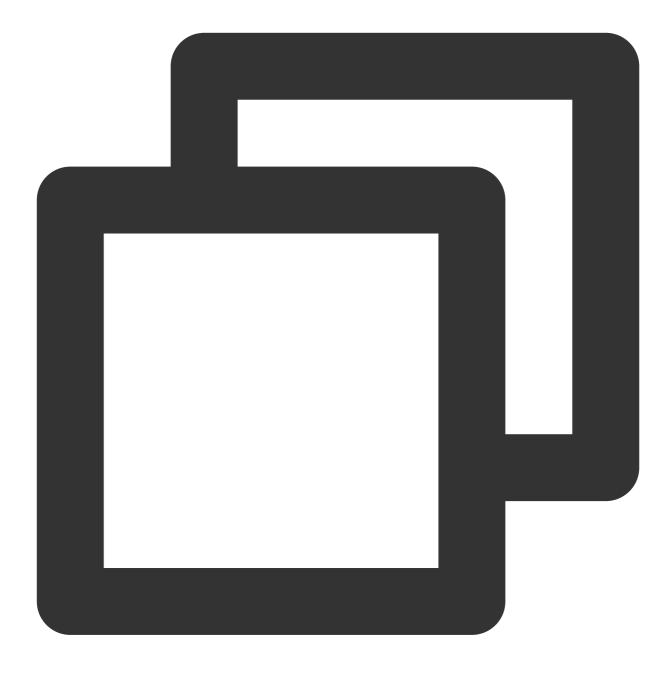

tar xzf otp\_src\_19.3.tar.gz

5. Run the following command to create the erlang folder.

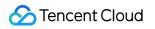

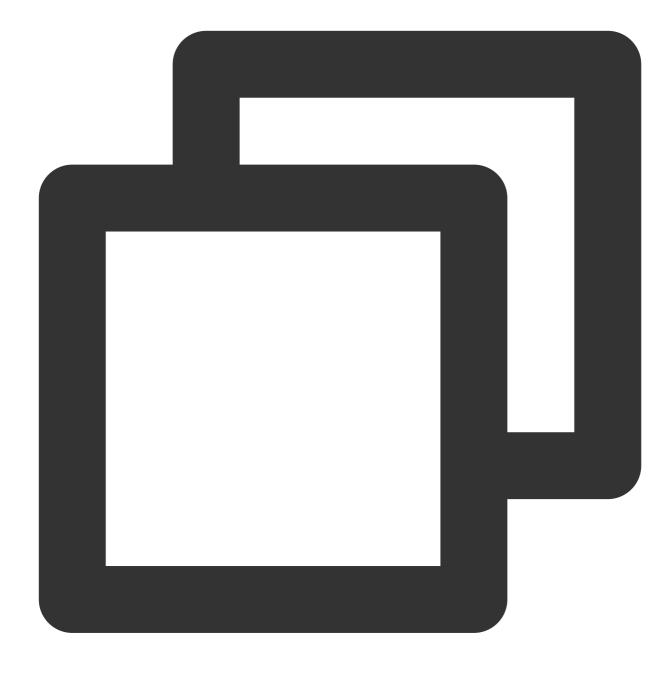

mkdir /usr/local/erlang

6. Run the following commands in sequence to compile and install Erlang.

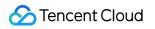

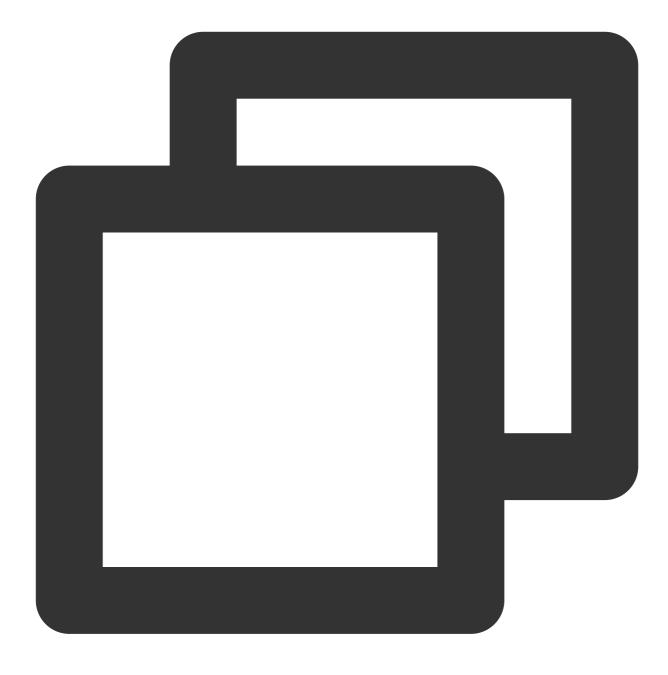

cd otp\_src\_19.3

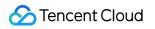

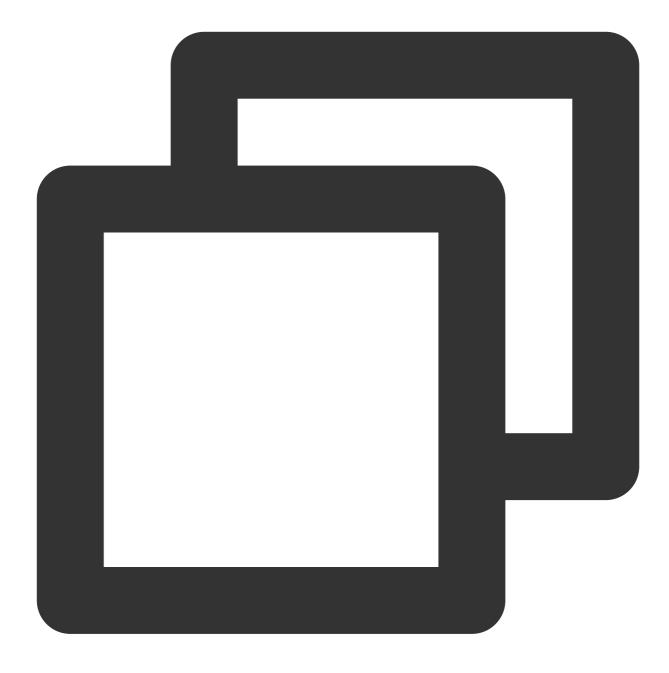

./configure --prefix=/usr/local/erlang --without-javac

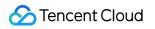

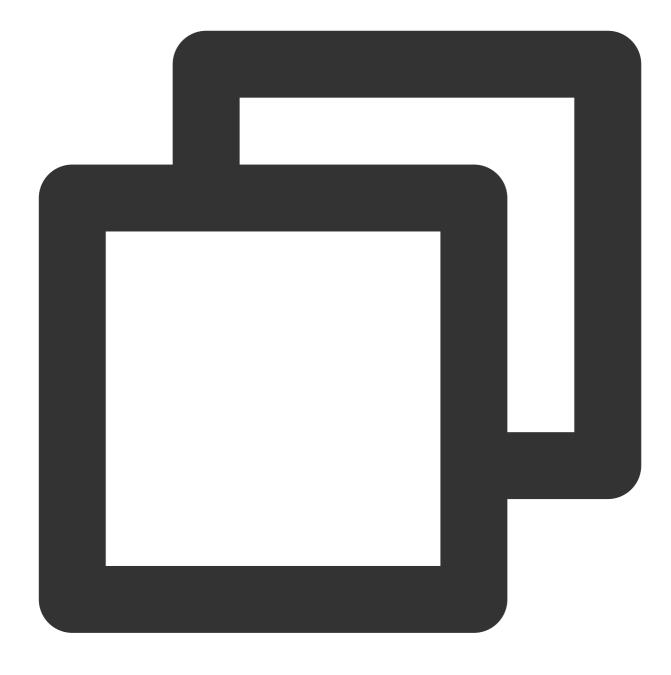

make && make install

7. Run the following command to open the profile configuration file.

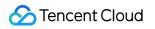

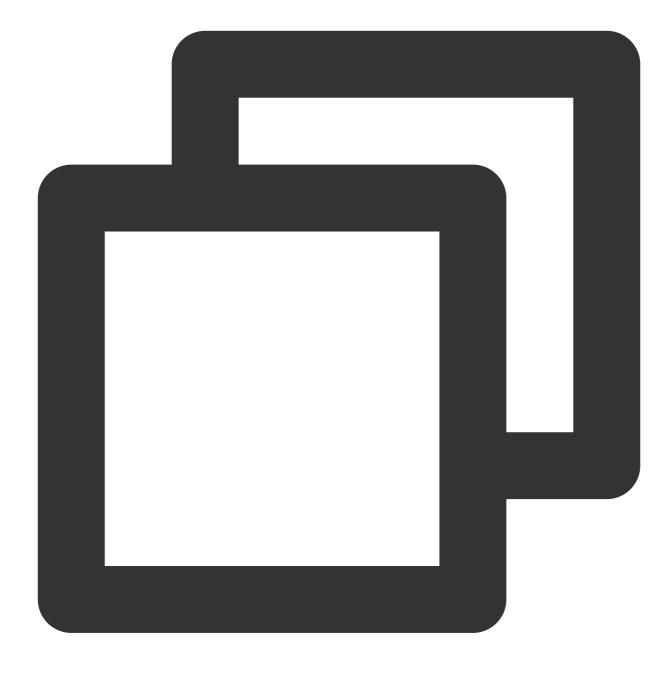

### vi /etc/profile

8. Press i to enter the edit mode, and append the following at the end of the file.

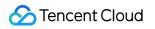

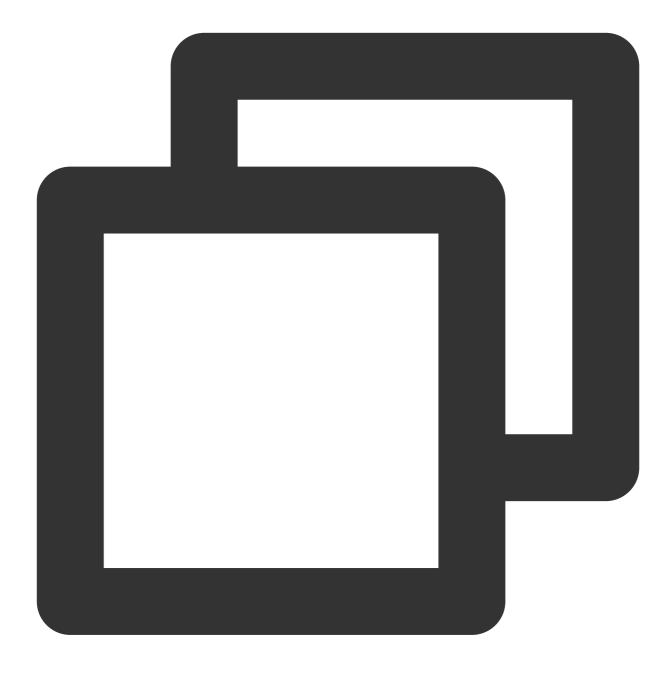

#### export PATH=\$PATH:/usr/local/erlang/bin

9. Press **Esc** and enter :wq to save and close the file.

10. Run the following command for the environment variable to take effect immediately.

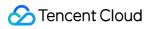

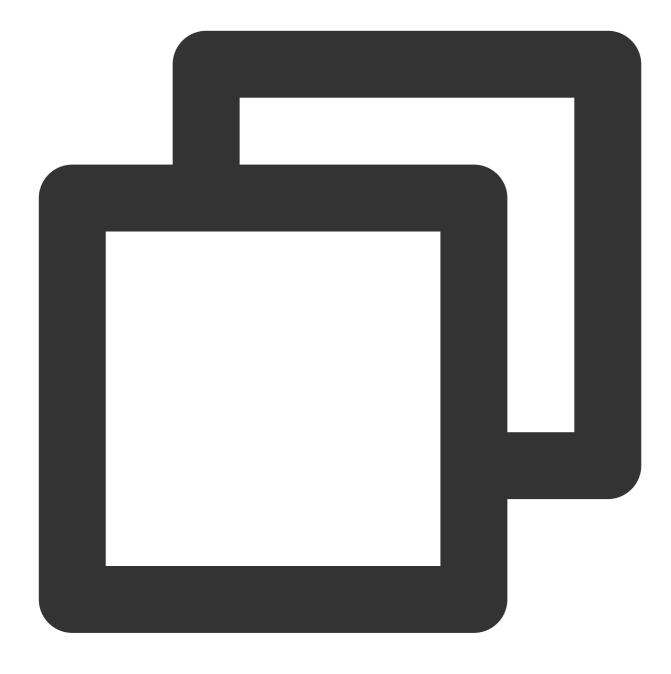

source /etc/profile

### Installing RabbitMQ Server

1. Run the following command to download the RabbitMQ Server installation package.

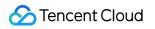

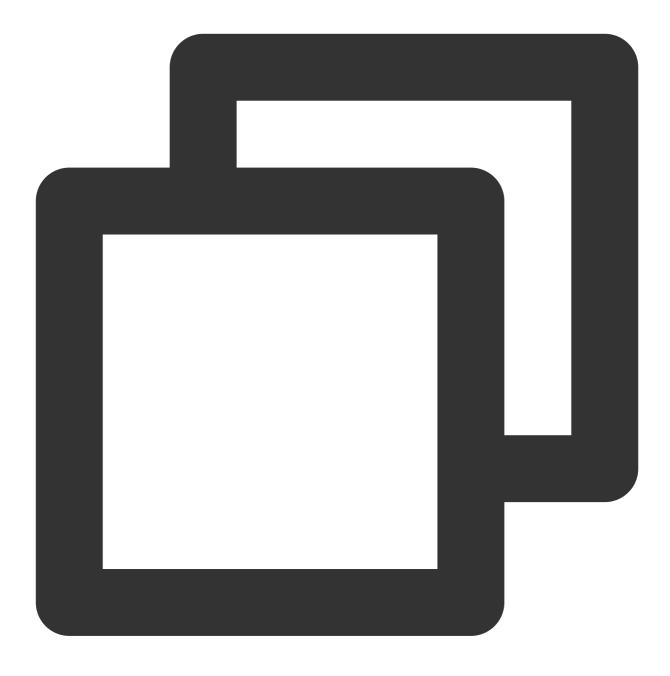

wget https://github.com/rabbitmq/rabbitmq-server/releases/download/rabbitmq\_v3\_6\_9/

This document uses downloading RabbitMQ 3.6.9 from the RabbitMQ official website as an example. If the download link has expired, or if you want to use other RabbitMQ versions, go to rabbitmq-server and learn more about the installation.

2. Run the following command to import the signature key.

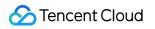

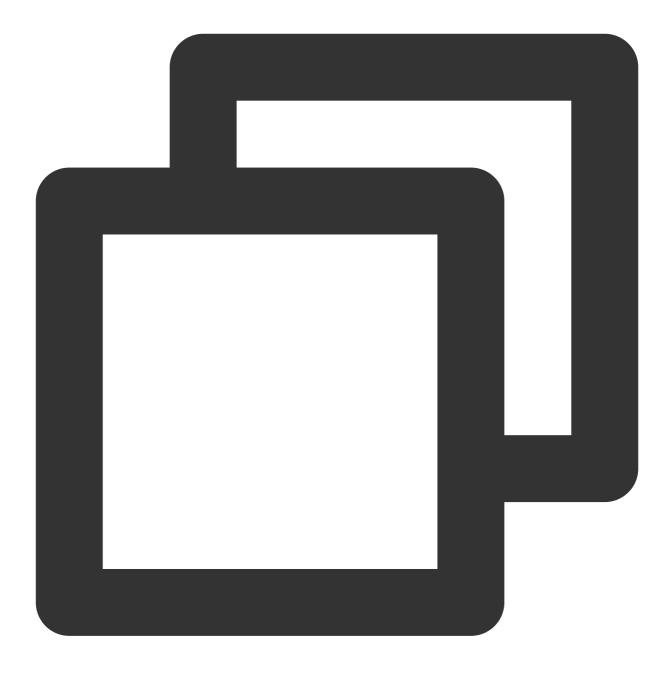

rpm --import https://www.rabbitmq.com/rabbitmq-release-signing-key.asc

3. Run the following commands in sequence to install RabbitMQ Server.

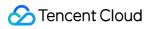

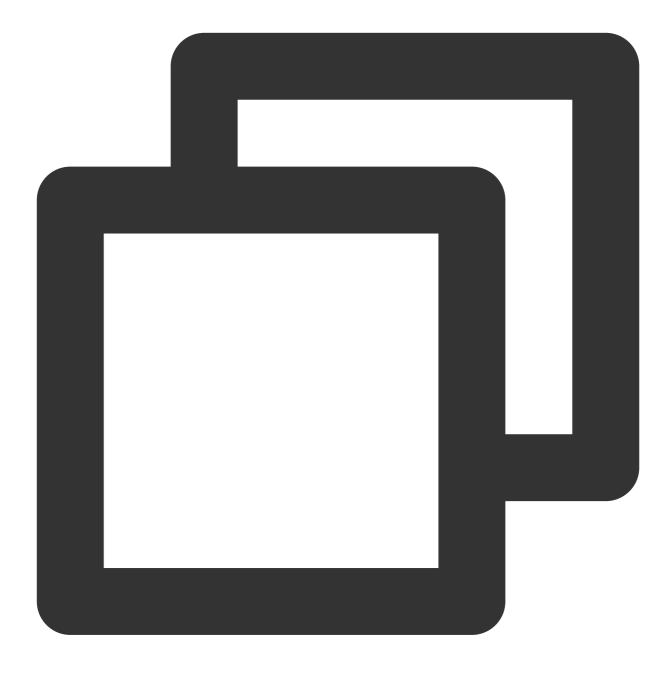

cd

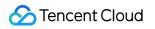

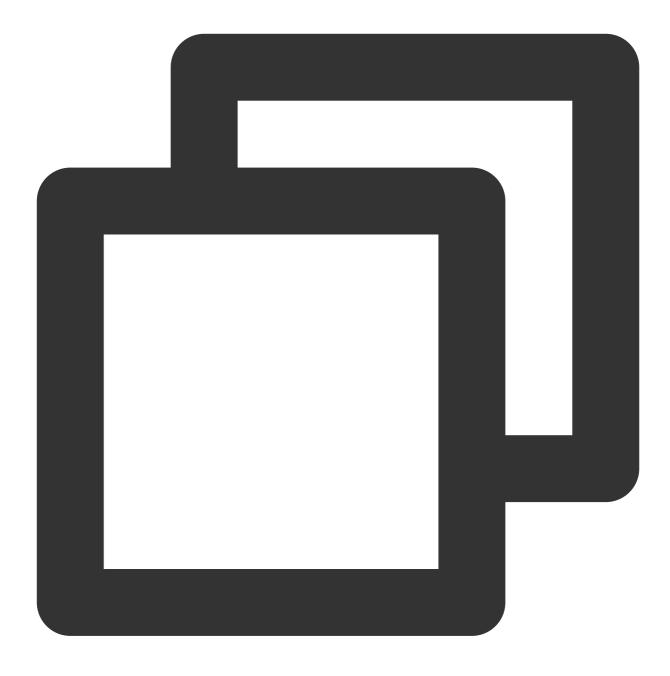

yum install rabbitmq-server-3.6.9-1.el7.noarch.rpm

4. Run the following commands in sequence to enable RabbitMQ autostart and start RabbitMQ.

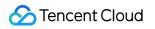

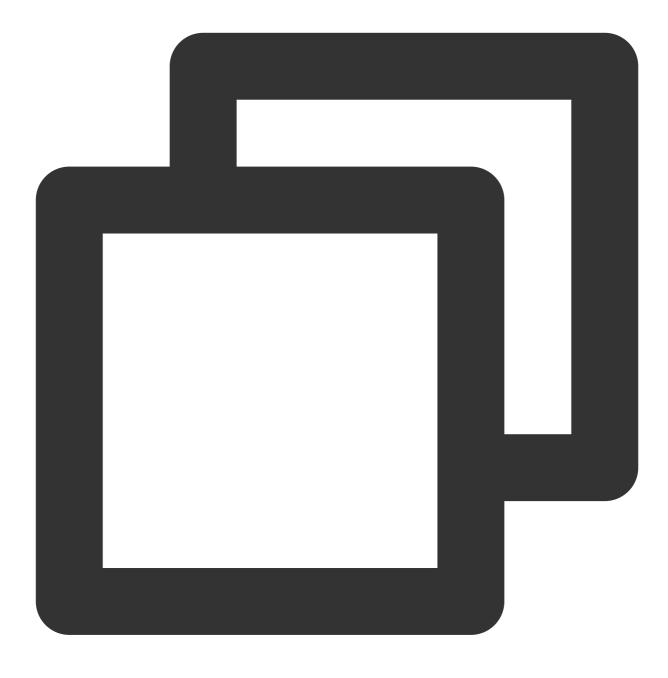

systemctl enable rabbitmq-server

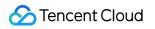

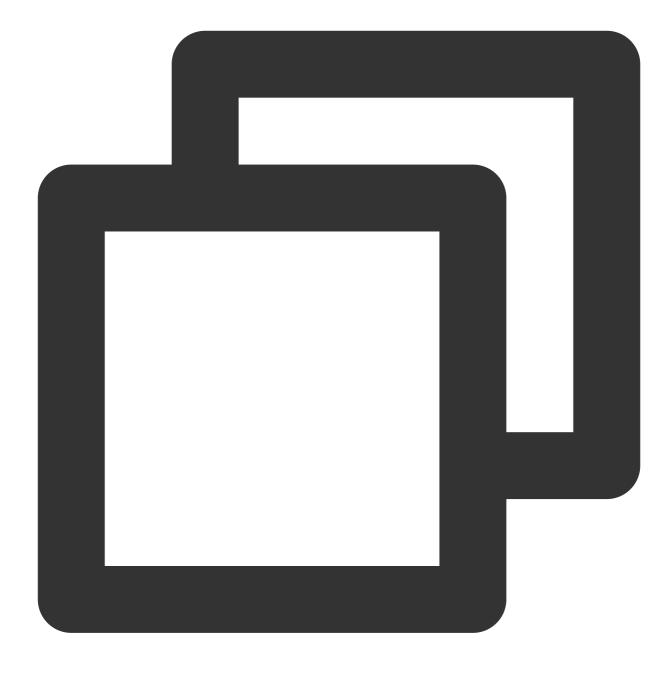

systemctl start rabbitmq-server

5. Run the following command to delete the default guest account of RabbitMQ.

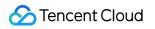

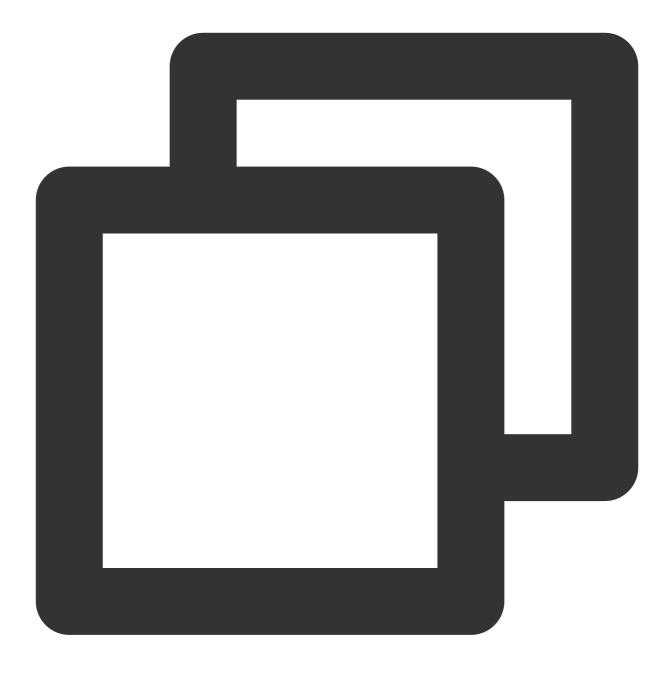

rabbitmqctl delete\_user guest

#### 6.

Run the following command to create an account.

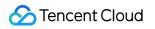

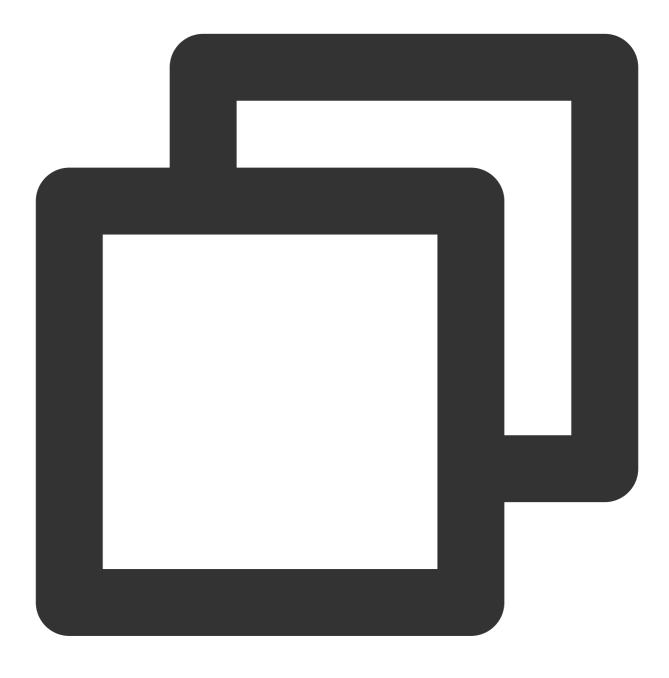

rabbitmqctl add\_user Username Password

7. Run the following command to set the new account as the admin account.

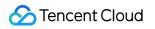

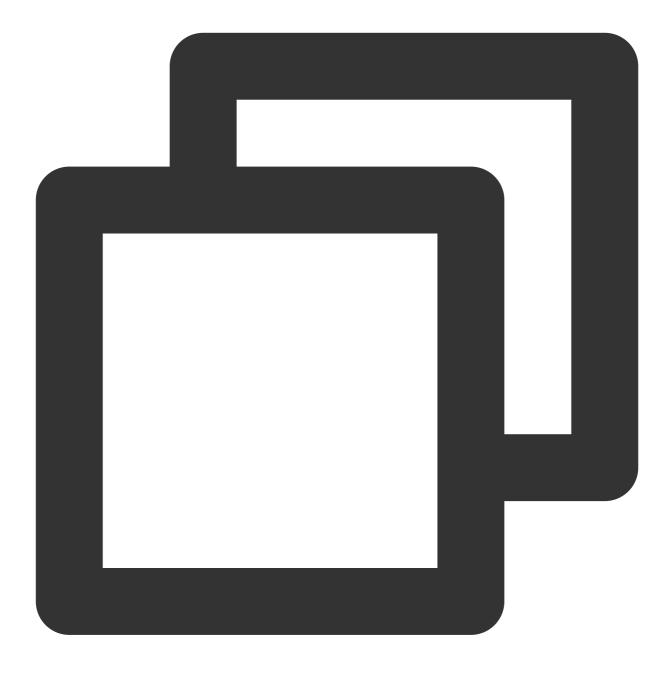

rabbitmqctl set\_user\_tags Username administrator

8. Run the following command to grant the admin account all permissions.

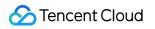

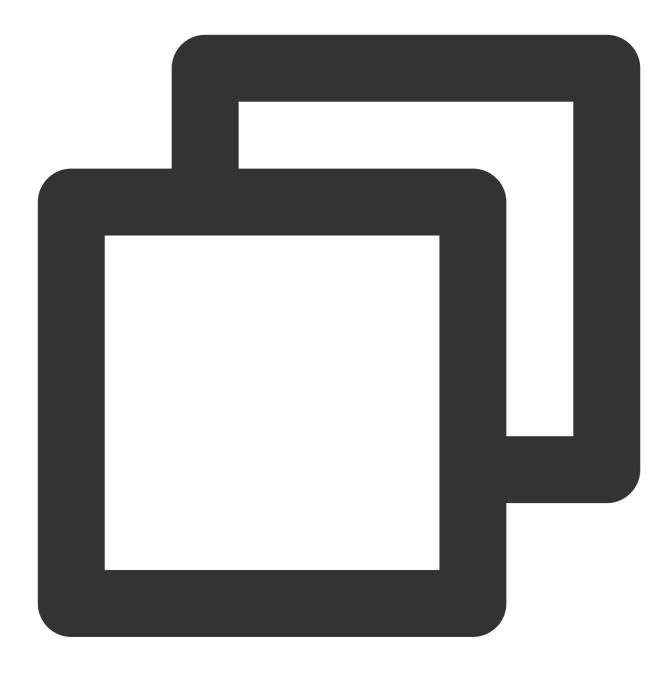

rabbitmqctl set\_permissions -p / Username ".\*" ".\*"

### Verifying installation

1. Run the following command to open the Web management page of RabbitMQ.

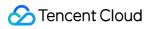

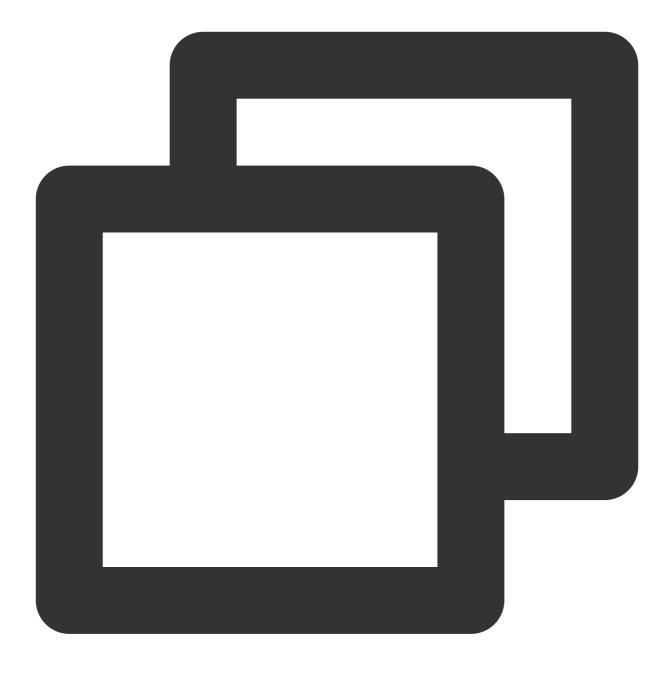

rabbitmq-plugins enable rabbitmq\_management

2. Open a browser and visit:

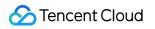

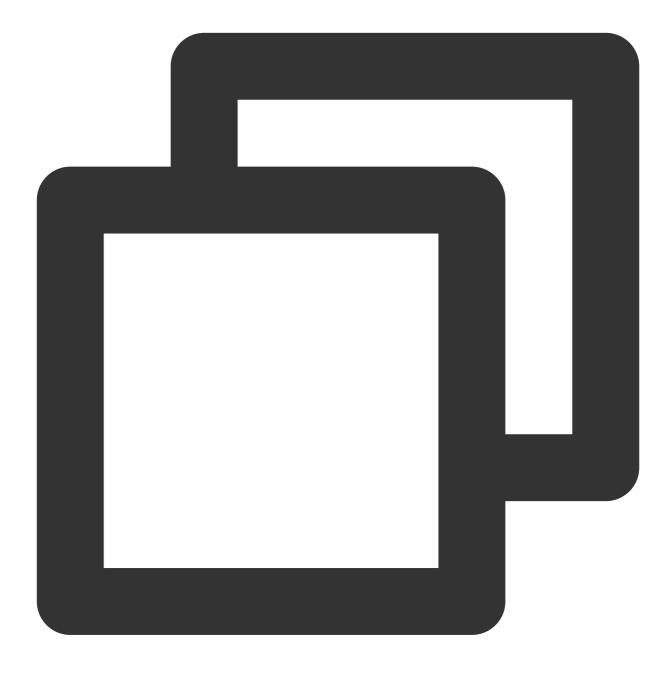

#### http://Instance public IP:15672

For more information about how to obtain the public IP address of the instance, see Getting Public IP Addresses. If you see the following page, it indicates that RabbitMQ has been successfully installed.

| Username: | * |  |  |  |  |  |
|-----------|---|--|--|--|--|--|
| Password: | * |  |  |  |  |  |
| Login     |   |  |  |  |  |  |

3. Log in to RabbitMQ with the admin account created in Step 6 and access the RabbitMQ management page, as shown below:

| Overview Co                                        | onnections    | Channels    | Exchanges         | Queues Ad          | Imin                  |  |  |  |  |
|----------------------------------------------------|---------------|-------------|-------------------|--------------------|-----------------------|--|--|--|--|
| Overview                                           |               |             |                   |                    |                       |  |  |  |  |
| ▼ Totals                                           |               |             |                   |                    |                       |  |  |  |  |
| Queued messages (chart: last minute) (?)           |               |             |                   |                    |                       |  |  |  |  |
| Currently idle                                     |               |             |                   |                    |                       |  |  |  |  |
| Message rates (chart: last minute) (?)             |               |             |                   |                    |                       |  |  |  |  |
| Currently idle                                     |               |             |                   |                    |                       |  |  |  |  |
| Global counts (?)                                  |               |             |                   |                    |                       |  |  |  |  |
| Connections: 0                                     | Ch            | annels: 0   | Exchang           | es: 8              | Queues: 0             |  |  |  |  |
| ▼ Node                                             |               |             |                   |                    |                       |  |  |  |  |
| Node: rabbit@VM-0-51-centos (More about this node) |               |             |                   |                    |                       |  |  |  |  |
| File descriptors (?)                               | ) Socket desc | riptors (?) | Erlang processes  | Memory             | Disk space            |  |  |  |  |
| 50                                                 | 0             |             | 322               | 55MB               | 6.4GB                 |  |  |  |  |
| 1024 available                                     | 829 availa    | able        | 1048576 available | 396MB high waterma | rk 48MB low watermark |  |  |  |  |
| Reset stats on all ne                              | odes          |             |                   |                    |                       |  |  |  |  |

# Sending Emails through Port 465

Last updated : 2024-07-19 10:51:17

# **Operation Scenarios**

To enhance the quality of sending emails through Tencent Cloud's IP addresses and for security considerations, CVMs are blocked from accessing external TCP port 25 by default. For customers who need to send emails using CVMs, this document guides you to configure and use port 465 supported by third-party mail service providers.

## Notes

### **Basic Principles**

The basic principle of sending emails using the SSL encryption port is the same as that of sending emails using a client (for example, Outlook) on a local host to connect to the email server. The host connects to the outgoing email server of the external email server and uses account and password authentication verification configured by the program to send emails, rather than the server itself sending emails.

### **Key Implementation Points**

The basic implementation method of sending emails using the SSL encryption port is the same as that using port 25, but after switching to the SSL encryption protocol, special attention must be paid to the following points: When the pre-written program calls an external email server to send emails, the email server must support the SSL encryption feature.

When the host connects to the email server, please enable the SSL encryption protocol in the pre-written program. Change the port connecting to the external email server to the SSL encryption port (Port 465). Specific configuration information can be obtained from the email service provider.

## **Operation Steps**

1. Contact the email service provider to obtain the configuration information for sending emails. It usually includes the following configuration information:

Outgoing email server address: for example, t\*\*\*.example.com

Outgoing email server port number: 465

Email username: It could be the email address or email address prefix. You can consult the email service provider for specifics.

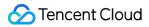

Email client password: For some email service providers, the login password for the Web browser interface and the client password are not the same, and might need to be set separately. Please consult the email service provider for details.

2. Use client software (Outlook and Foxmail) on the local host to set up the local client based on the obtained mail configuration information, and send a test email.

3. Choose the appropriate program example according to the actual development language and download the program example locally.

SMTP email sending program examples are as follows:

Sample Call for Java

Sample Call for Go

Sample Call for PHP

4. Write the email server configuration items in the program example using the tested configuration information.

# Building a Visual GUI Building a Visual Ubuntu Desktop

Last updated : 2024-01-06 17:43:10

## Scenarios

Virtual Network Console (VNC) is a remote control tool software developed by AT&T European Research Laboratory. An open-source software based on UNIX and Linux operating systems, VNC features robust remote control capability, high efficiency, and strong practicability. Its performance is comparable to any remote control software in Windows or Mac. This document will guide you through on how to build a visual Ubuntu desktop by using VNC.

### Prerequisite

Purchase a Linux CVM using Ubuntu OS.

### Directions

### Configuring instance security group

The VNC service uses the TCP protocol and port 5901 by default. Therefore, you need to add a rule to open TCP:5901 in the security group bound to the instance. For more information, see Adding Security Group Rules.

### Installing software packages

Ubuntu 18.04 Ubuntu 20.04

Ubuntu 22.04

1. Log in to a Linux instance.

2. Run the following command to clear the cache and update the software package list.

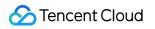

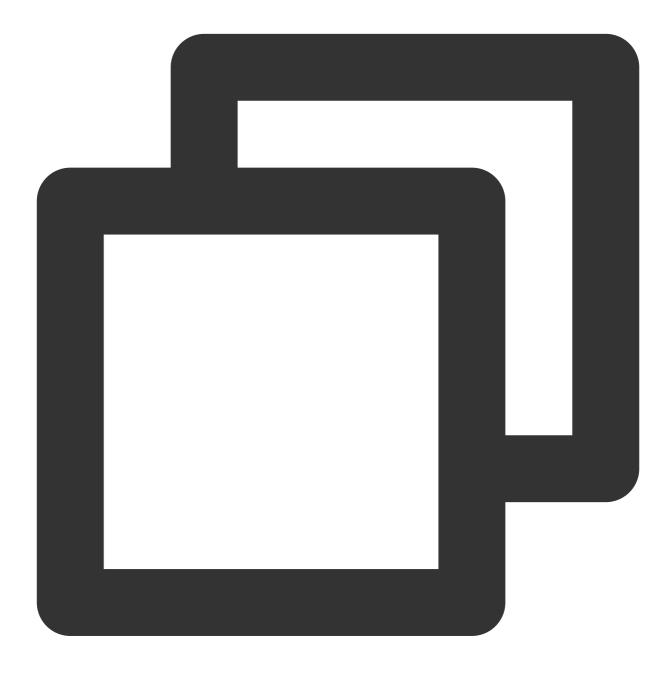

sudo apt clean all && sudo apt update

3. Run the following command to install the software packages required by the desktop environment, including desktop applications such as system panel, window manager, file browser, and terminal.

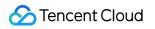

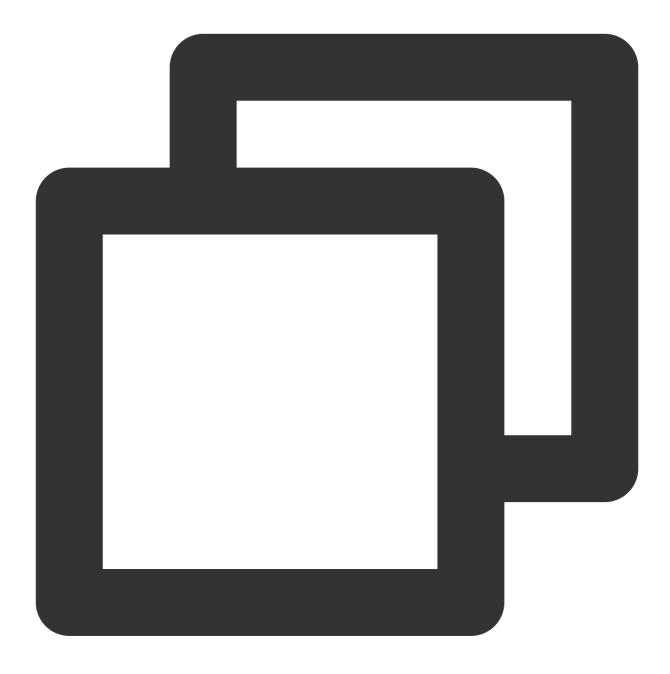

sudo apt install gnome-panel gnome-settings-daemon metacity nautilus gnome-terminal

4. Run the following command to install VNC.

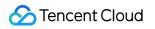

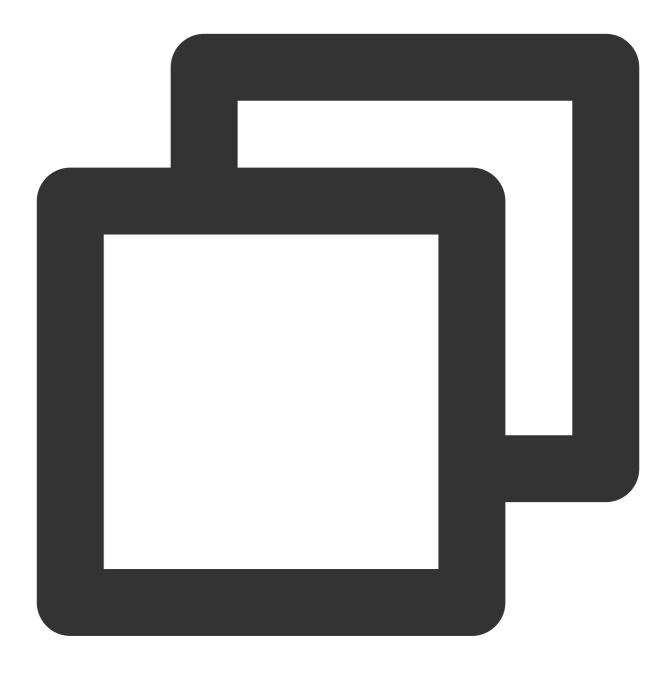

apt-get install vnc4server

#### 1. Log in to a Linux instance.

2. Run the following command to clear the cache and update the software package list.

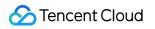

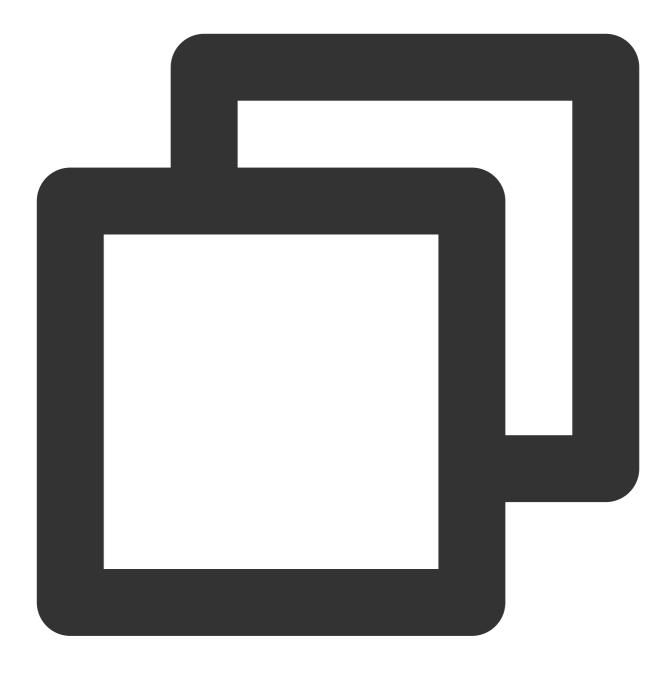

sudo apt clean all && sudo apt update

3. Run the following command to install the software packages required by the desktop environment, including desktop applications such as system panel, window manager, file browser, and terminal.

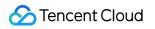

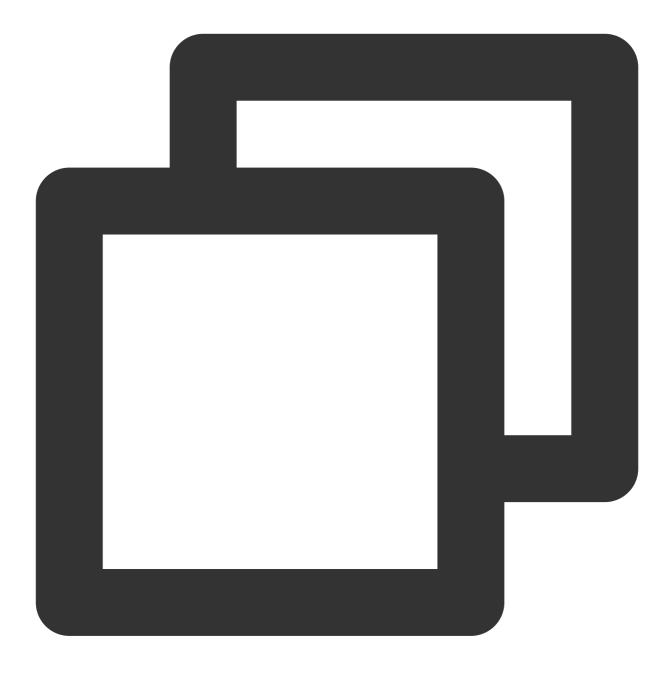

sudo apt install gnome-panel gnome-settings-daemon metacity nautilus gnome-terminal

4. Run the following command to install VNC.

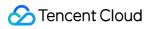

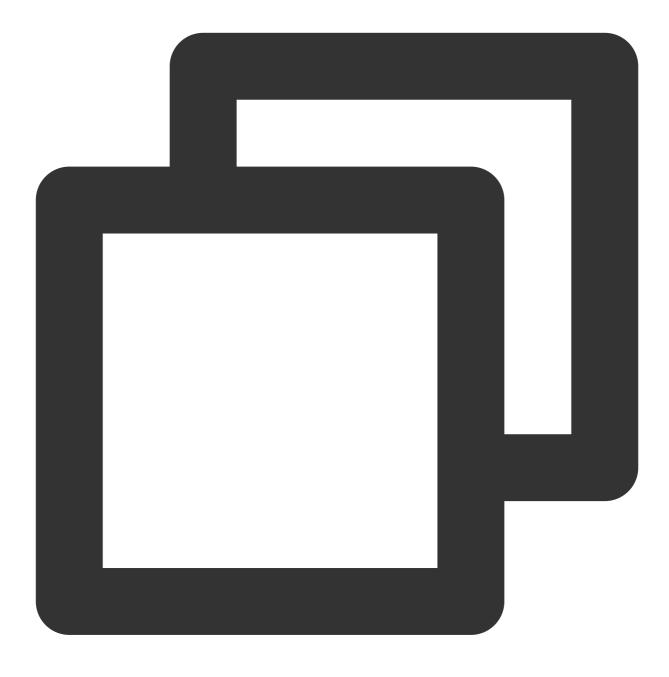

apt-get install tightvncserver

- 1. Log in to a Linux instance.
- 2. Clear the cache and update the software package list.

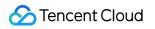

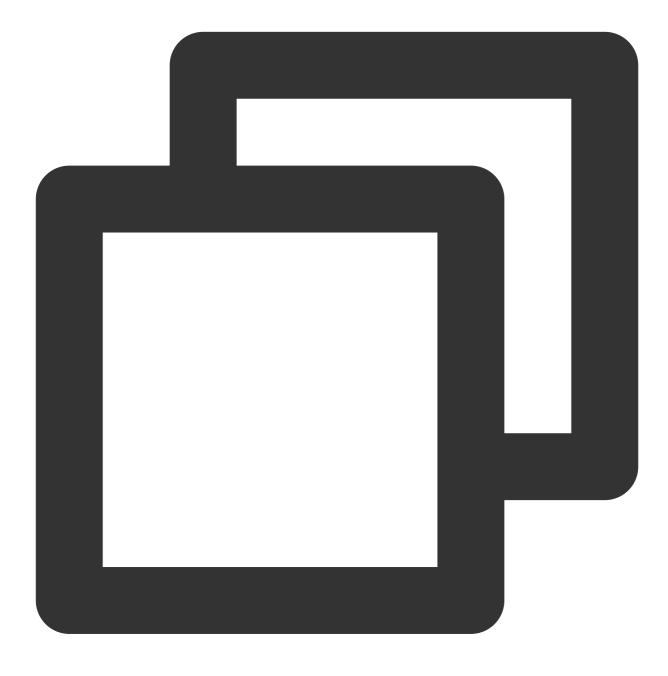

sudo apt clean all && sudo apt update

3. Install the desktop environment.

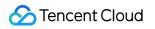

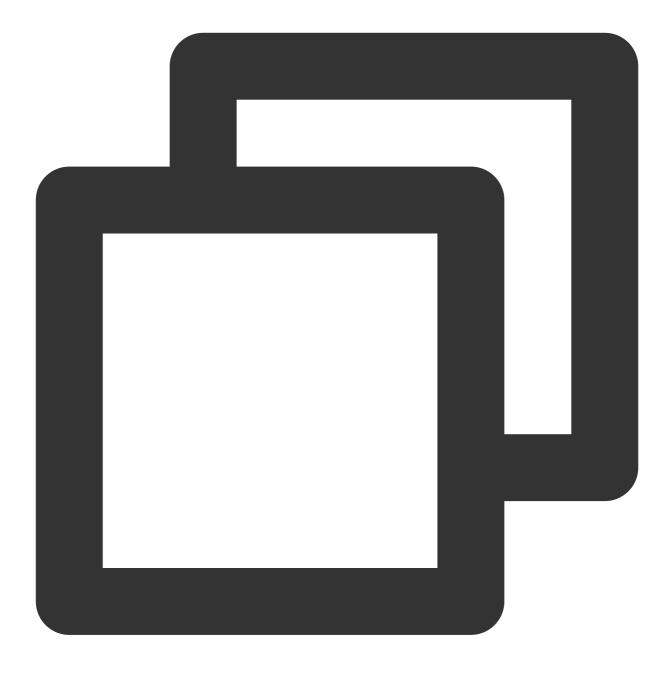

sudo apt install xfce4 xfce4-goodies

4. Run the following command to install VNC.

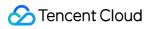

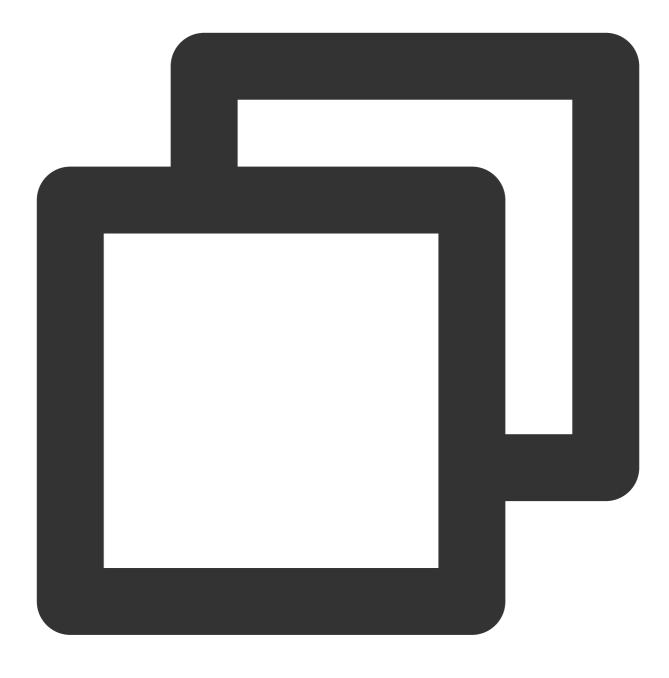

sudo apt install tightvncserver

### **Configuring VNC**

Ubuntu 18.04

Ubuntu 20.04

Ubuntu 22.04

1.

Run the following command to launch VNC and set a password.

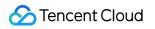

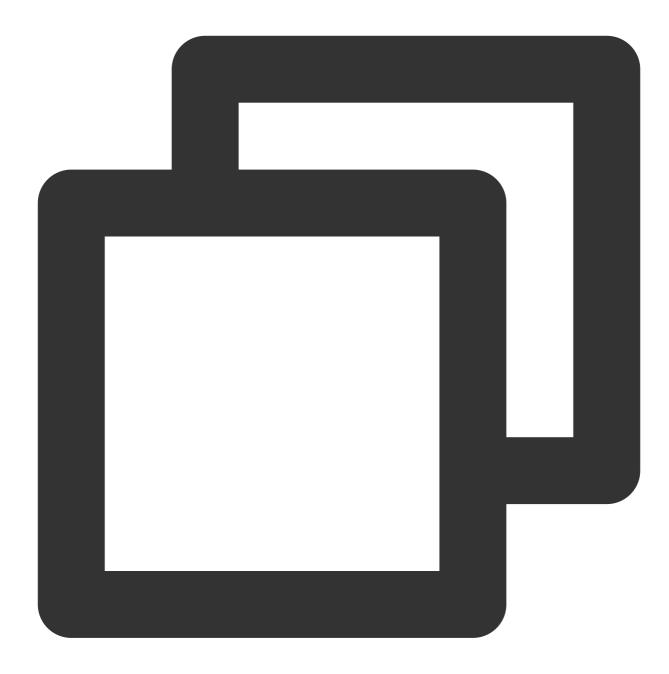

vncserver

If the result similar to the following is returned, it indicates that VNC has been launched successfully.

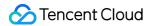

root@VM-0-133-ubuntu:/home/ubuntu# vncserver You will require a password to access your desktops. Password: Verify: xauth: file /root/.Xauthority does not exist New 'VM-0-133-ubuntu:1 (root)' desktop is VM-0-133-ubuntu:1 Creating default startup script /root/.vnc/xstartup Starting applications specified in /root/.vnc/xstartup Log file is /root/.vnc/VM-0-133-ubuntu:1.log

2. Run the following command to access the VNC configuration file.

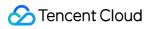

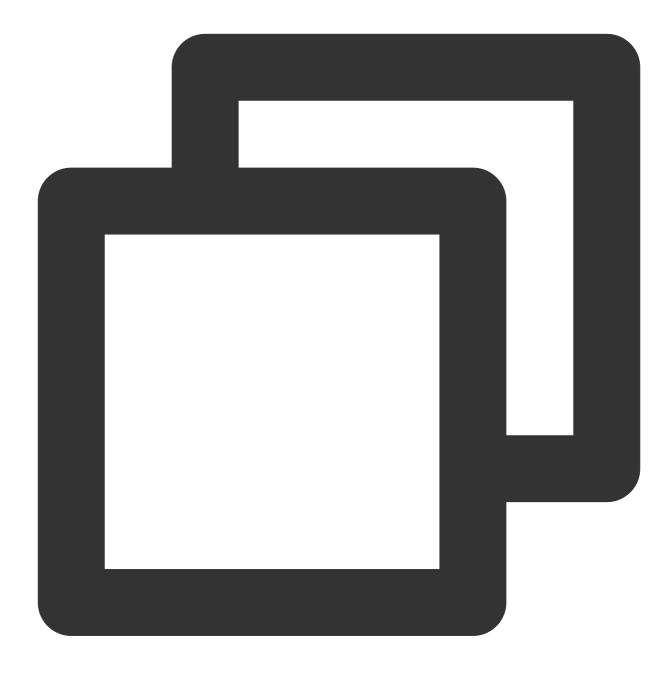

### vi ~/.vnc/xstartup

3. Press i to enter edit mode, and modify the configuration file as follows.

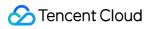

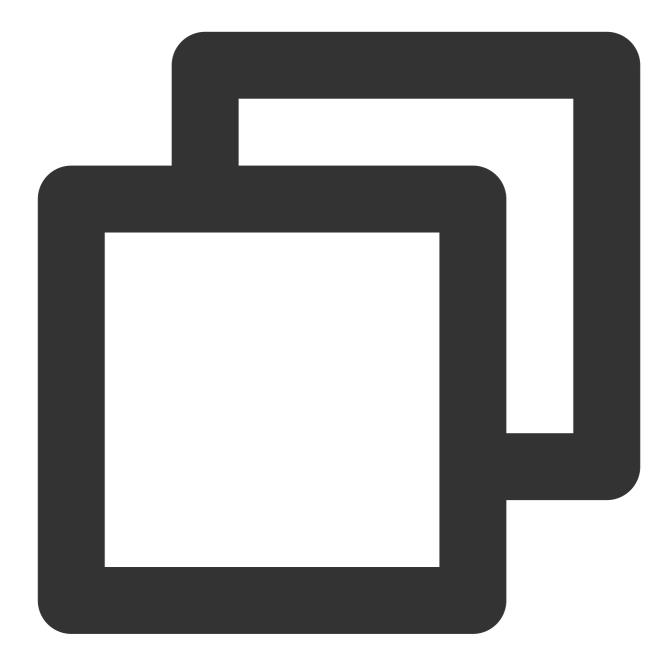

#!/bin/sh export XKL\_XMODMAP\_DISABLE=1 export XDG\_CURRENT\_DESKTOP="GNOME-Flashback:GNOME" export XDG\_MENU\_PREFIX="gnome-flashback-" gnome-session --session=gnome-flashback-metacity --disable-acceleration-check &

- 4. Click **Esc** and enter :wq to save and close the file.
- 5. Run the following commands to restart the desktop process.

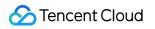

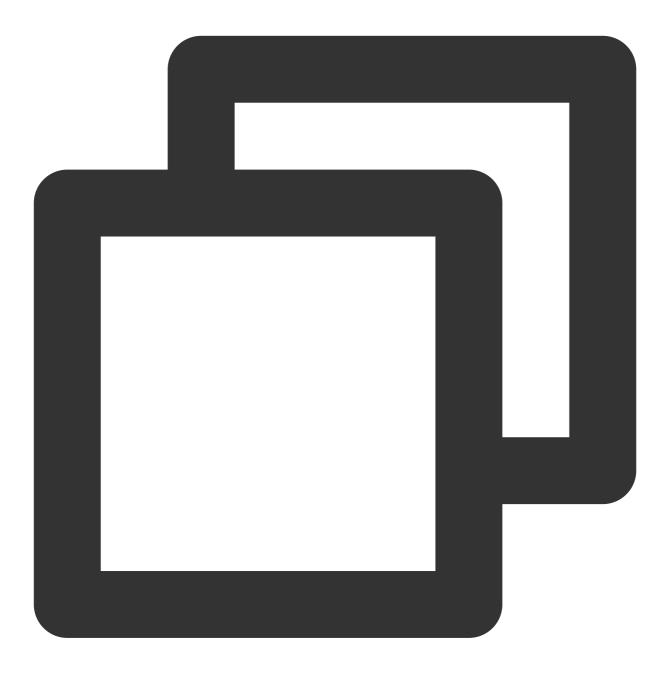

vncserver -kill :1 # Enter the command to terminate the original desktop process (w

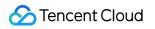

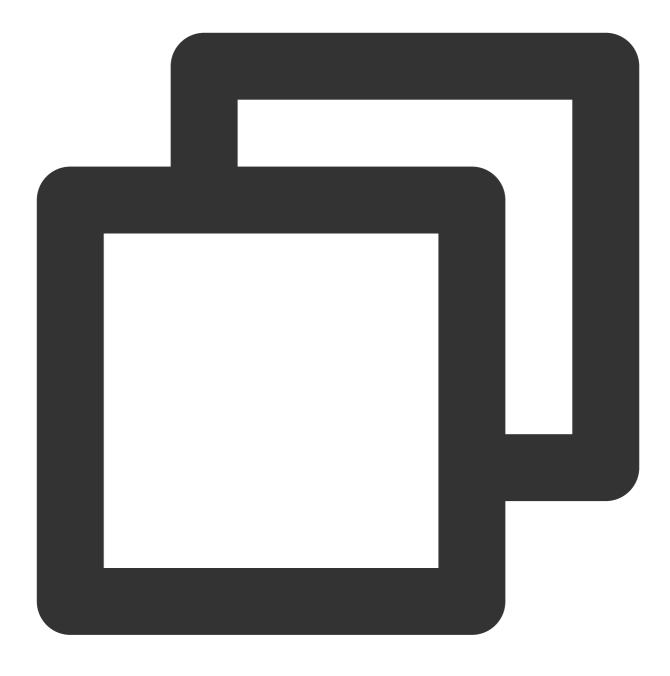

vncserver -geometry 1920x1080 :1 # Generate a new session

6. Click here to download and install VNC Viewer. Select the version that matches your operating system.

7. Type CVM IP address: 1 into VNC Viewer, and press Enter.

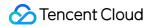

| V2 VNC Viewer                                                                                                    |
|----------------------------------------------------------------------------------------------------|
| <u>F</u> ile <u>V</u> iew <u>H</u> elp                                                                                                    |
| VNC CONNECT<br>by RealVNC                                                                                                    |
| There are no computers in your address book at present.<br>Sign in to your RealVNC account to automatically discover team computers.<br>Alternatively, enter the VNC Server IP address or hostname in the Search bar to conne |

8. In the pop-up window, click **Continue**.

9. Enter the VNC password set in step 1 and click **OK**.

1.

Run the following command to launch VNC and set a password.

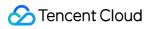

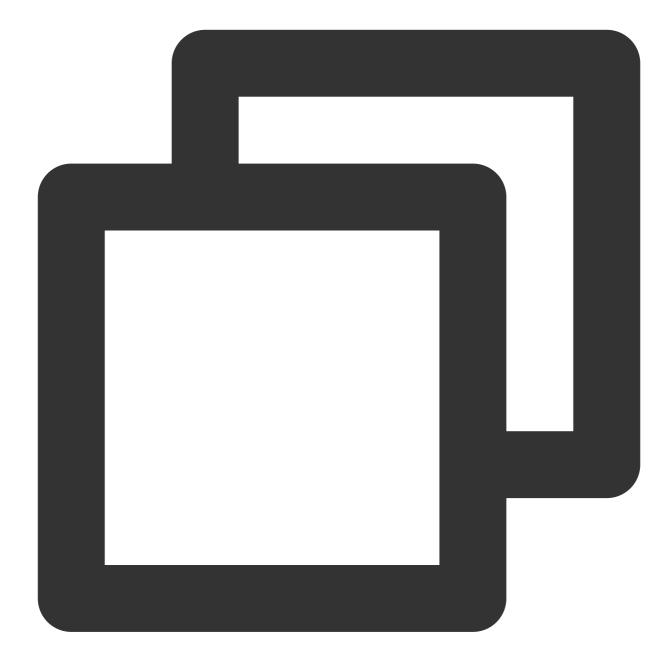

#### vncserver

If the result similar to the following is returned, it indicates that VNC has been launched successfully.

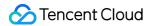

root@VM-0-133-ubuntu:/home/ubuntu# vncserver You will require a password to access your desktops. Password: Verify: xauth: file /root/.Xauthority does not exist New 'VM-0-133-ubuntu:1 (root)' desktop is VM-0-133-ubuntu:1 Creating default startup script /root/.vnc/xstartup Starting applications specified in /root/.vnc/xstartup Log file is /root/.vnc/VM-0-133-ubuntu:1.log

2. Run the following command to access the VNC configuration file.

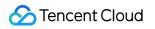

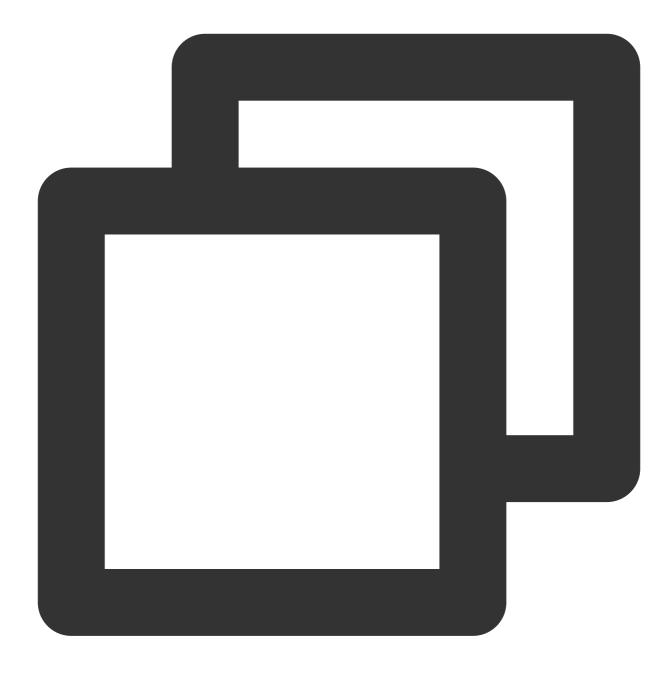

### vi ~/.vnc/xstartup

3. Press i to enter edit mode, and modify the configuration file as follows.

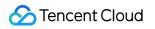

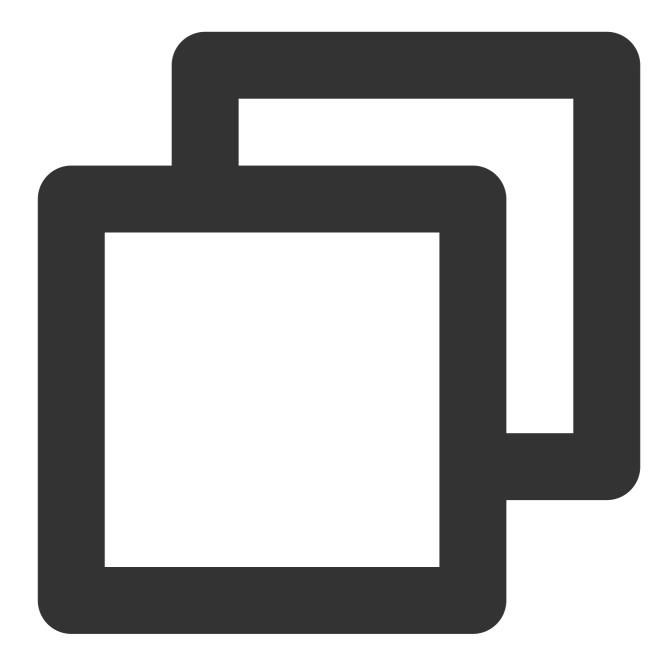

#!/bin/sh export XKL\_XMODMAP\_DISABLE=1 export XDG\_CURRENT\_DESKTOP="GNOME-Flashback:GNOME" export XDG\_MENU\_PREFIX="gnome-flashback-" gnome-session --session=gnome-flashback-metacity --disable-acceleration-check &

- 4. Click **Esc** and enter :wq to save and close the file.
- 5. Run the following commands to restart the desktop process.

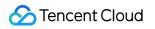

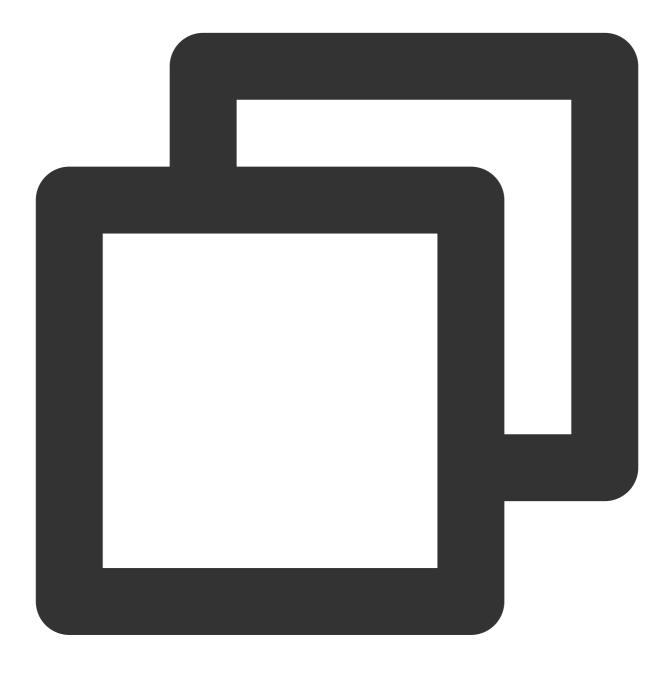

vncserver -kill :1 # Enter the command to terminate the original desktop process (w

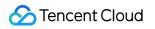

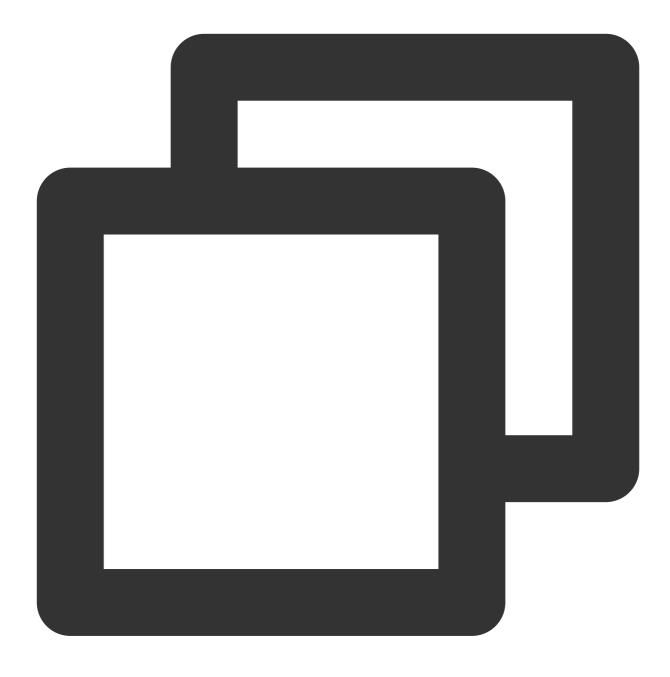

vncserver -geometry 1920x1080 :1 # Generate a new session

6. Click here to download and install VNC Viewer. Select the version that matches your operating system.

7. Type CVM IP address: 1 into VNC Viewer, and press Enter.

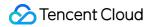

| V2 VNC Viewer                                                                           |
|-----------------------------------------------------------------------------------------|
| <u>File View H</u> elp                                                                  |
| by RealVNC :1                                                                           |
|                                                                                         |
|                                                                                         |
|                                                                                         |
|                                                                                         |
|                                                                                         |
|                                                                                         |
|                                                                                         |
|                                                                                         |
|                                                                                         |
|                                                                                         |
| There are no computers in your address book at present.                                 |
| Sign in to your RealVNC account to automatically discover team computers.               |
| Alternatively, enter the VNC Server IP address or hostname in the Search bar to connect |
|                                                                                         |
|                                                                                         |
|                                                                                         |
|                                                                                         |
|                                                                                         |
|                                                                                         |

8. In the pop-up window, click **Continue**.

- 9. Enter the VNC password set in step 1 and click **OK**.
- 1. Run the following command to launch VNC and set a password.

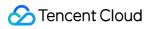

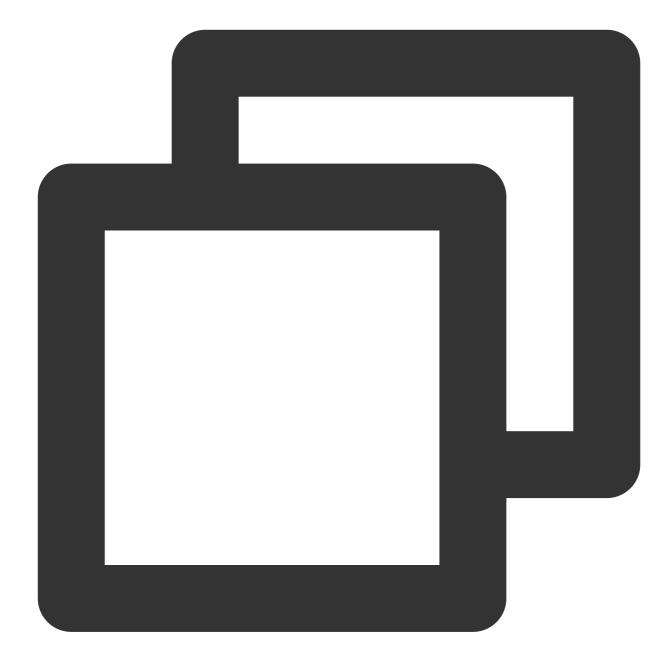

#### vncserver

If the result similar to the following is returned, it indicates that VNC has been launched successfully.

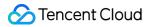

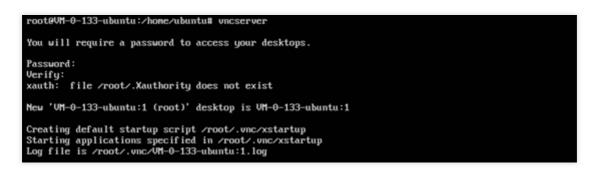

2. Go to the VNC Viewer official website, download and install VNC Viewer of the version that matches your operating system.

3. Type CVM IP address: 1 into VNC Viewer, and press Enter.

| V2 VNC Viewer                                                                                                    | - |          | ×   |
|----------------------------------------------------------------------------------------------------|---|----------|-----|
| Eile View Help                                                                                                    |   |          |     |
| VNC CONNECT 11                                                                                                    |   | 🙎 Sign i | n • |
| There are no computers in your address book at present.<br>Sign in to your RealVNC account to automatically discover team computers.<br>Alternatively, enter the VNC Server IP address or hostname in the Search bar to connect directly. |   |          |     |

4. In the pop-up window, click **Continue**.

5. Enter the password created in the previous step and click **OK**.

#### Note:

If you forgot the password, log in to the instance and execute vncpasswd to reset the VNC login password.

Appendix:

Install Chrome:

Log in to the instance and execute the following command to download .deb:

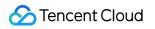

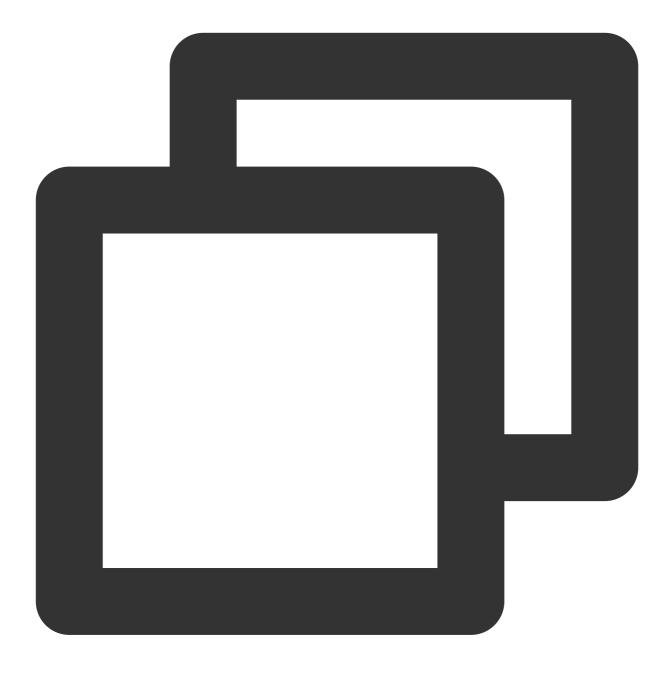

wget https://dl.google.com/linux/direct/google-chrome-stable\_current\_amd64.deb

Install .deb file

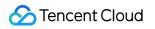

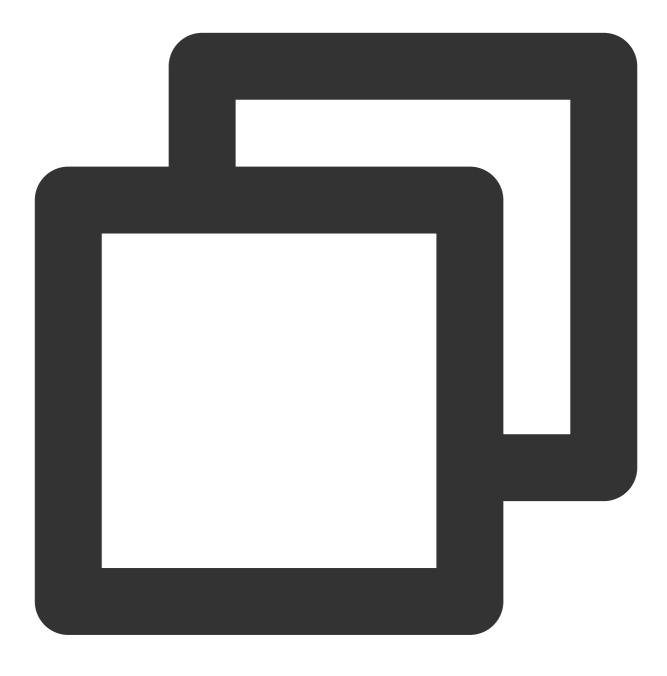

sudo apt install ./google-chrome-stable\_current\_amd64.deb

# Building a Visual CentOS Desktop

Last updated : 2024-01-06 17:43:10

# Overview

This document describes how to build a visual CentOS desktop on CVM instances with CentOS 8.2 or CentOS 7.9 installed.

## Notes

By default, Tencent Cloud Linux public images are not provided with a GUI component. Improper GUI component installation may cause a CVM startup failure. We recommend you to first back up data by creating custom images or creating snapshots.

## Directions

Perform the following operations according to the operating system version of your CVM instance.

CentOS 8.2

CentOS 7.9

- 1. Log in to the Linux instance using standard login method.
- 2. Run the following command to install the GUI component.

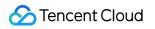

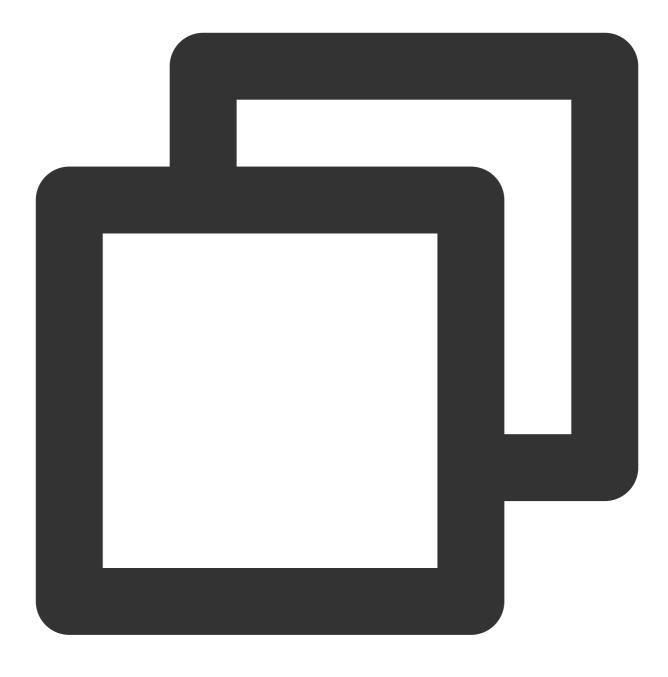

yum groupinstall "Server with GUI" -y

3. Run the following command to set the default GUI.

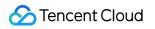

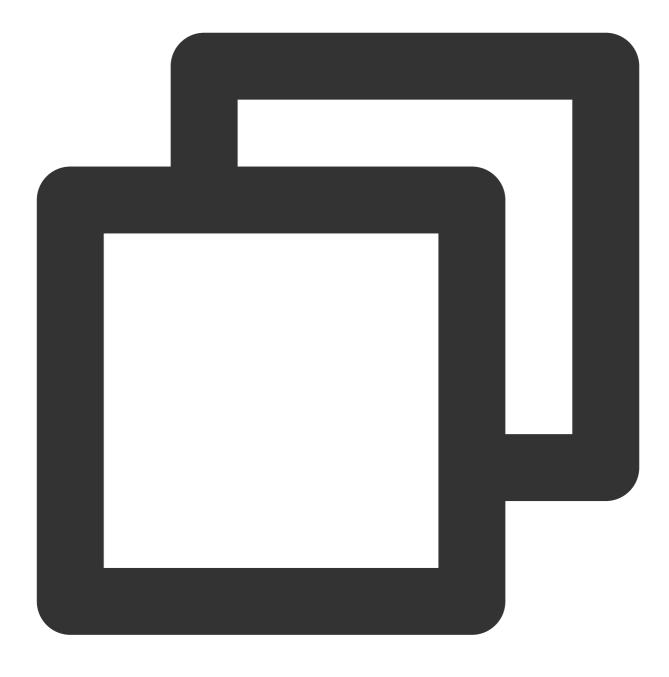

systemctl set-default graphical

4. Run the following command to restart the instance.

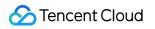

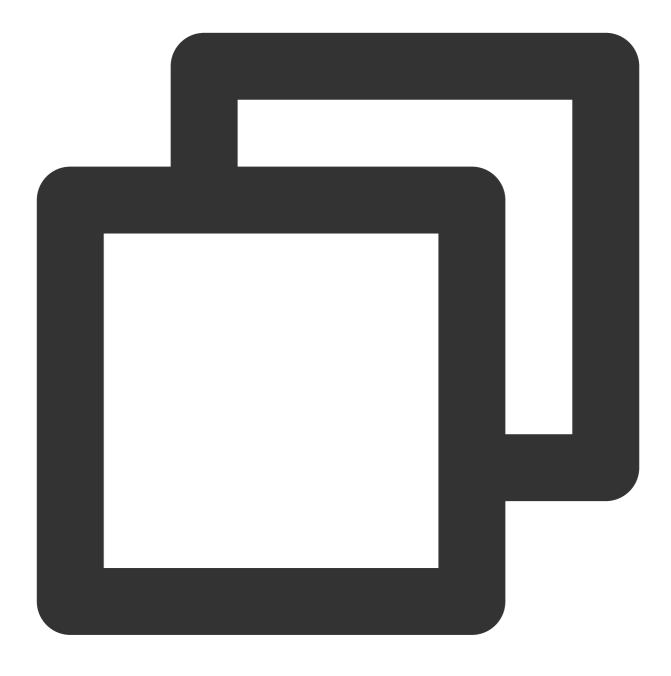

reboot

5. Log in to the Linux instance via VNC.

If the GUI page appears, it has been successfully set up. Follow the instructions to enter the desktop and continue other operations.

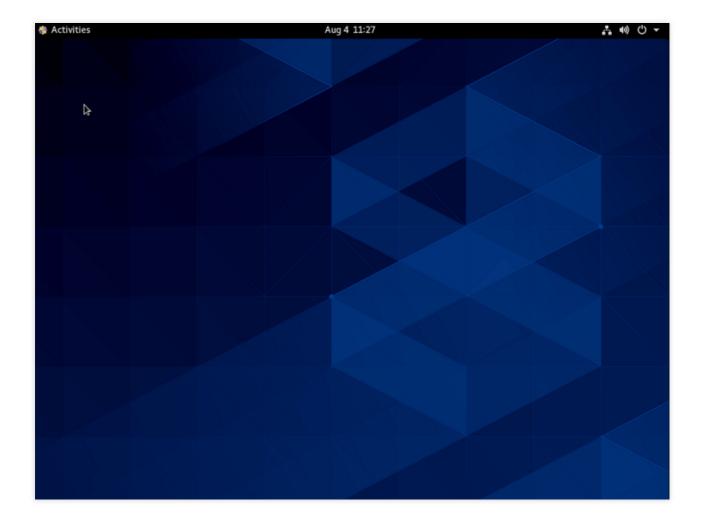

- 1. Log in to the Linux instance using standard login method.
- 2. Run the following command to install the GUI component.

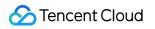

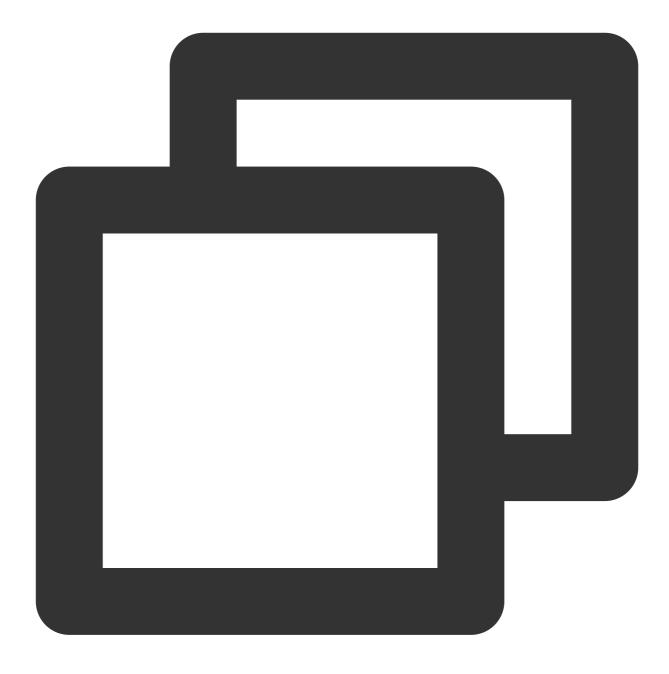

yum groupinstall "GNOME Desktop" "Graphical Administration Tools" -y

3. Run the following command to set the default GUI.

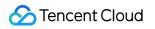

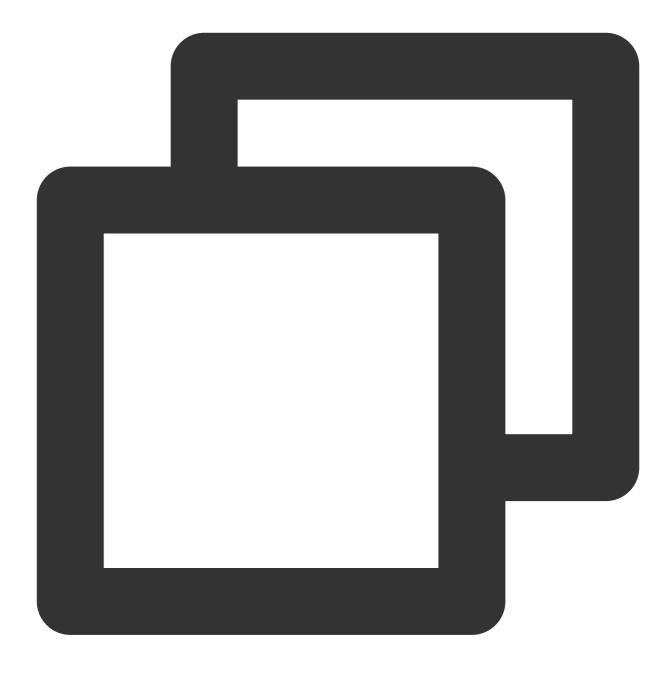

ln -sf /lib/systemd/system/runlevel5.target /etc/systemd/system/default.target

4. Run the following command to restart the instance.

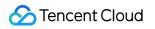

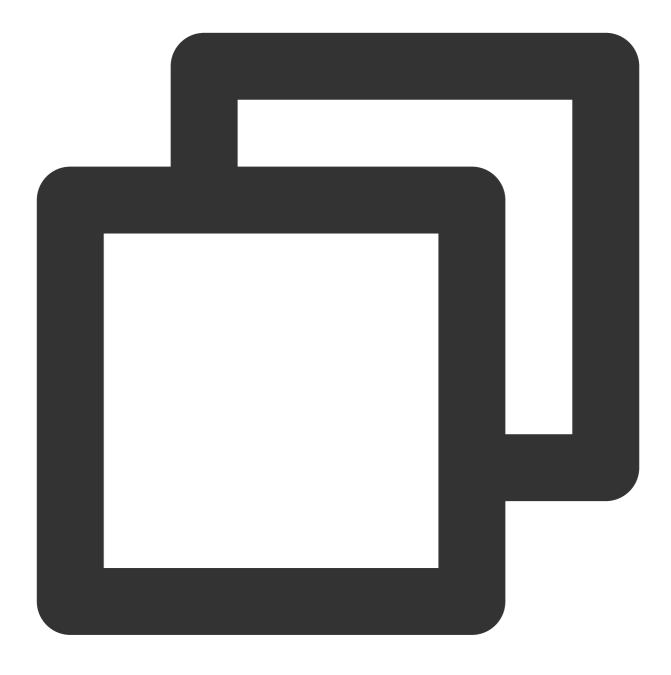

reboot

5. Log in to the Linux instance via VNC.

If the GUI page appears, it has been successfully set up. Follow the instructions to enter the desktop and continue other operations.

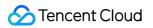

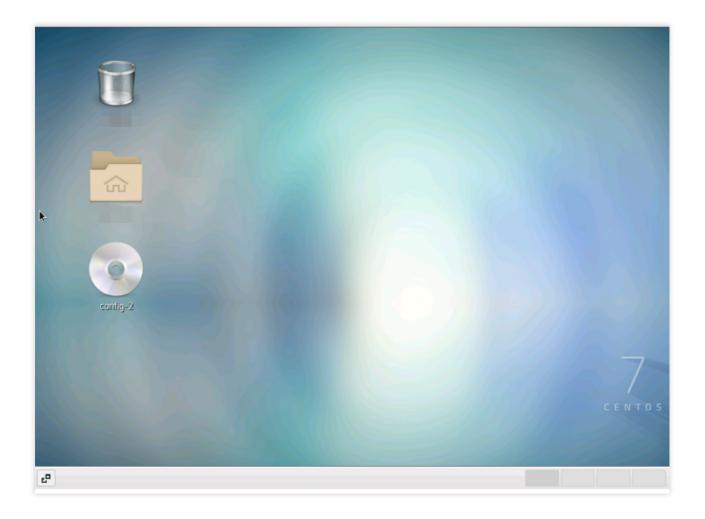

# Data Backup

Last updated : 2024-01-06 17:43:10

This document provides references for CVM data backup and protection. We recommend you back up important data to ensure data security. Backup and Restore Creating Custom Images Creating Snapshots Scheduled Snapshots Rolling Back Snapshots If you have any questions when backing up data, see About Data Backup.

# Uploading Local Files to CVM Copying Local Files to CVMs

Last updated : 2024-01-06 17:43:10

#### This document describes how to copy local files to a CVM instance.

Follow the instructions below according to your local OS.

| Local OS | Linux CVM                                     | Windows CVM           |
|----------|-----------------------------------------------|-----------------------|
| Windows  | Upload by using WinSCP<br>Upload by using FTP | Upload by using MSTSC |
| Linux    | Upload by using SCP<br>Upload by using FTP    | Upload by using RDP   |
| macOS    |                                               | Upload by using MRD   |

For example, if you want to upload files from your local Windows server to a Linux CVM instance, you can use WinSC. **Note:** 

For a text file smaller than 36 KB, it's recommended to upload it directly in the console.

# Subsequent Operations

After uploading files to CVM, you can make a snapshot for backup and disaster recovery. See Snapshot FAQs.

# Troubleshooting

You can submit a ticket for assistance. See below for the common problems and solutions: What should I do if I forgot my CVM instance login password? See Resetting Instance Password. What should I do if I can't log in to the CVM instance? See Windows Instance Login Failures or Linux Instance Login Failures.

# Uploading Files from Windows to a Windows CVM via MSTSC

Last updated : 2024-01-06 17:43:10

## Overview

Microsoft Terminal Services Client (MSTSC) is commonly used for file upload to a Windows CVM. This document describes how to upload files from a Windows computer to a Windows CVM using MSTSC.

## Prerequisites

Make sure the Windows CVM can access the public network.

## Directions

#### Note:

This document uses a Windows 7 computer as an example. The procedure may vary slightly according to the operating system version.

#### **Obtaining a public IP**

Log in to the CVM console, navigate to the **Instances** page, and record the public IP of the CVM to which you want to upload files, as shown below:

| ID/Name                                  | Monitori<br>ng | Status <b>T</b> | Availability Z 🔻    | Instance Type 🔻 | Instance<br>Configuration | Primary IPv4 (j)                  | Primary IPv6 | Instan                      |
|------------------------------------------|----------------|-----------------|---------------------|-----------------|---------------------------|-----------------------------------|--------------|-----------------------------|
|                                          | di             | 阏 Running       | Guangzhou Zone<br>3 |                 |                           | Public) <b>[]</b><br>(Private)    | -            | Pay-as<br>Create<br>20:53:  |
| (all all all all all all all all all all | di             | 🐼 Running       | Guangzhou Zone<br>3 | 1               |                           | (Public) <b>[†</b><br>∠ (Private) | -            | Pay-as<br>Create<br>23:16:0 |

#### Uploading files

1. On your local computer, use the Windows+R shortcut to open the Run window.

- 2. In the Run window, enter mstsc and click OK to open the Remote Desktop Connection window.
- 3. In the pop-up dialog box, enter the public IP address of the CVM and click **Show Options**.
- 4. On the General tab, enter the CVM public IP address and username "Administrator".
- 5. Select the Local Resources tab and click More.
- 6. In the **Local devices and resources** pop-up window, select the **Drives** module, select the local disk where the file to be uploaded to the Windows CVM instance is located, and click **OK** as shown below:
- 7. After completing the local configuration, click **Connect** and enter the Windows CVM instance's login password in the **Windows Security** pop-up window to log in to the instance remotely.
- 8. Select

and click **Computer** on the Windows CVM, and you can see the local disk attached. 9. Double click to open the attached local disk. Copy desired local files to another drive of the Windows CVM.

For example, copy the file A from local disk (E) to the C drive of Windows CVM.

#### **Downloading files**

To download files from Windows CVM to your computer, you only need to copy desired files from the CVM to the attached local disk.

## Uploading Files from MacOS to Windows CVM Using MRD

Last updated : 2024-01-06 17:43:10

## Overview

Microsoft Remote Desktop (MRD) is a remote desktop software developed by Microsoft. This document describes how to use it on MacOS to upload files to a Tencent Cloud CVM with Windows Server 2012 R2 installed.

## Prerequisites

You have downloaded and installed MRD on your local computer. The following operations use Microsoft Remote Desktop for Mac as an example. Microsoft stopped providing a link to download the Remote Desktop client in 2017. Currently, its subsidiary HockeyApp is responsible for releasing the beta client. Go to Microsoft Remote Desktop Beta to download a Beta version.

MRD supports MacOS 10.10 and later versions. Make sure your operating system is compatible. You have purchased a Windows CVM.

## Directions

#### Obtaining a public IP

Log in to the CVM console, navigate to the **Instances** page, and record the public IP of the CVM to which you want to upload files, as shown below:

| r<br>T | di. | <sub> Running</sub> | Guangzhou Zone 3 | Standard S2 💶 | 1-core 1GB 1Mbps<br>System disk:<br>Premium Cloud<br>Storage<br>Network: VPC1 | ()<br>13<br>16 | · · · · · · · · · · · · · · · · · · · | as you<br>ited at<br>1:58 |
|--------|-----|---------------------|------------------|---------------|-------------------------------------------------------------------------------|----------------|---------------------------------------|---------------------------|
|--------|-----|---------------------|------------------|---------------|-------------------------------------------------------------------------------|----------------|---------------------------------------|---------------------------|

#### Uploading files

1. Start MRD and click Add Desktop, as shown below:

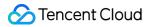

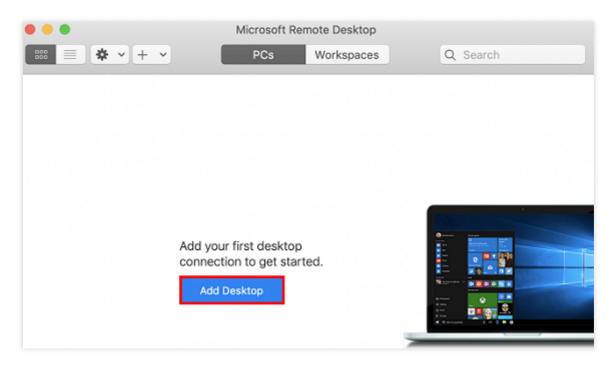

2. In the **Add Desktop** pop-up window, follow the steps below to select the folder to upload and establish a connection with your Windows CVM.

| dd PC         |          |                                     |  |  |  |  |  |
|---------------|----------|-------------------------------------|--|--|--|--|--|
|               | 1        |                                     |  |  |  |  |  |
| PC name:      | 118.     |                                     |  |  |  |  |  |
| User account: | Ask when | Ask when required                   |  |  |  |  |  |
|               |          | 2                                   |  |  |  |  |  |
| General       | Display  | Devices & Audio Folders             |  |  |  |  |  |
|               |          |                                     |  |  |  |  |  |
|               |          | nt to access in the remote session. |  |  |  |  |  |
| Redirect fold | ers      |                                     |  |  |  |  |  |
| Name          | Path     |                                     |  |  |  |  |  |
| CVM-update    | /Users/  | /Documents/06-CVM                   |  |  |  |  |  |
|               |          |                                     |  |  |  |  |  |
|               |          |                                     |  |  |  |  |  |
|               |          |                                     |  |  |  |  |  |
|               |          |                                     |  |  |  |  |  |
|               |          |                                     |  |  |  |  |  |
|               |          |                                     |  |  |  |  |  |
| 3             |          |                                     |  |  |  |  |  |
| T+ -          |          |                                     |  |  |  |  |  |
|               |          |                                     |  |  |  |  |  |
|               |          | Cancel 4 Add                        |  |  |  |  |  |
|               |          | Cancel Add                          |  |  |  |  |  |

2.1 In the PC name text field, enter the public IP address of your CVM.

2.2 Click **Folders** to redirect to the folder list.

2.3 Click

+

in the lower-left corner and select the folder to be uploaded in the pop-up window.

2.4 Check your list of folders to upload and click Add.

2.5 Retain the default settings for the other options and establish the connection.

Your entry has now been saved, as shown below:

| • • •            | Microsoft Rem | note Desktop |          |  |
|------------------|---------------|--------------|----------|--|
| = <b>*</b> • + • | PCs           | Workspaces   | Q Search |  |
| ✓ Saved PCs      |               |              |          |  |
|                  |               |              |          |  |
| 118.             |               |              |          |  |
|                  |               |              |          |  |
|                  |               |              |          |  |
|                  |               |              |          |  |
|                  |               |              |          |  |
|                  |               |              |          |  |
|                  |               |              |          |  |
|                  |               |              |          |  |
| 1 PC             |               |              |          |  |

3. Double-click the new entry. Input your username and password for CVM and click Continue.

#### Note:

The default account for the Windows CVM is Administrator .

If you use a system default password to log in to the instance, go to the Message Center to obtain the password first.

If you have forgotten your password, please reset the instance password.

4. In the pop-up window, click **Continue** to establish the connection, as shown below:

| You are connecting to the RDP host '<br>couldn't be verified back to a root ce<br>secure. Do you want to continue? |        | e  |
|----------------------------------------------------------------------------------------------------|--------|----|
| Show Certificate                                                                                                   | Cancel | ue |

If the connection is successful, the following page will appear:

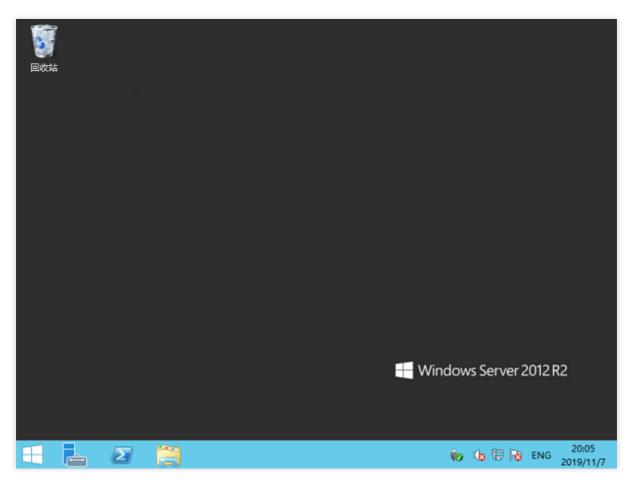

5. Click

in the lower-left corner and select **My Computer** to see a list of shared folders.

6. Double click a shared folder to open it. Copy desired local files to another drive of the Windows CVM. For example, copy the A file under the folder to the C drive of Windows CVM.

#### **Downloading files**

To download files from the Windows CVM to your computer, you only need to copy desired files from the CVM to a shared folder.

# Uploading Files from Linux to Windows CVM using RDP

Last updated : 2024-01-06 17:43:10

## Overview

rdesktop is an open source client for Remote Desktop Protocol (RDP) that allows a local computer to connect to a Windows CVM. This document describes how to use it to upload files from a local Linux computer to a Tencent Cloud CVM with the Windows Server 2012 R2 operating system.

#### Note:

The Linux computer should be built with a visualized interface to use rdesktop.

This document uses a CVM with CentOS 7.6 installed as an example. Note that the steps may vary according to the operating system version.

## Prerequisites

You have purchased a Windows CVM.

### Directions

#### **Obtaining a public IP**

Log in to the CVM console, navigate to the **Instances** page, and record the public IP of the CVM to which you want to upload files, as shown below:

#### Installing rdesktop

1. Open a terminal window and run the following command to download rdesktop. This step uses rdesktop v1.8.3 as an example.

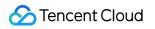

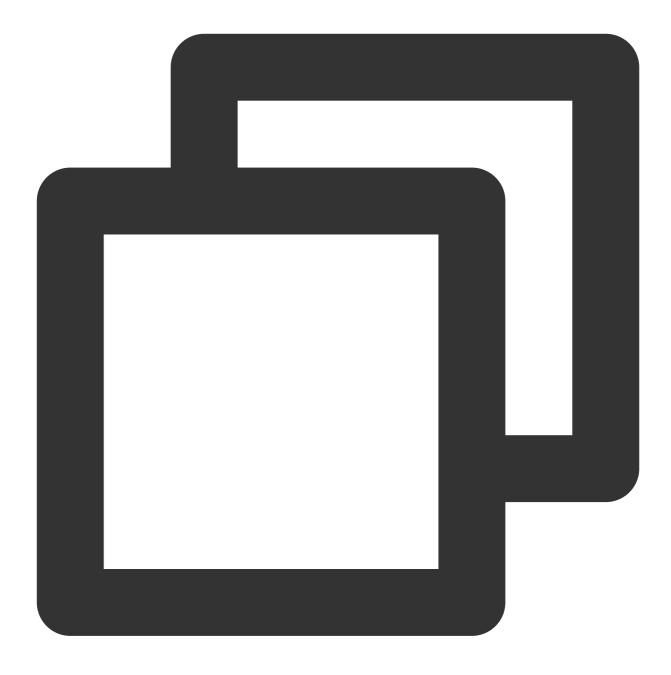

wget https://github.com/rdesktop/rdesktop/releases/download/v1.8.3/rdesktop-1.8.3.t

If you want to install the latest version, visit the rdesktop page on GitHub to find it. Then replace the path in the command with that of the latest version.

2. Run the following commands to decompress the installation package and enter the directory.

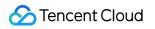

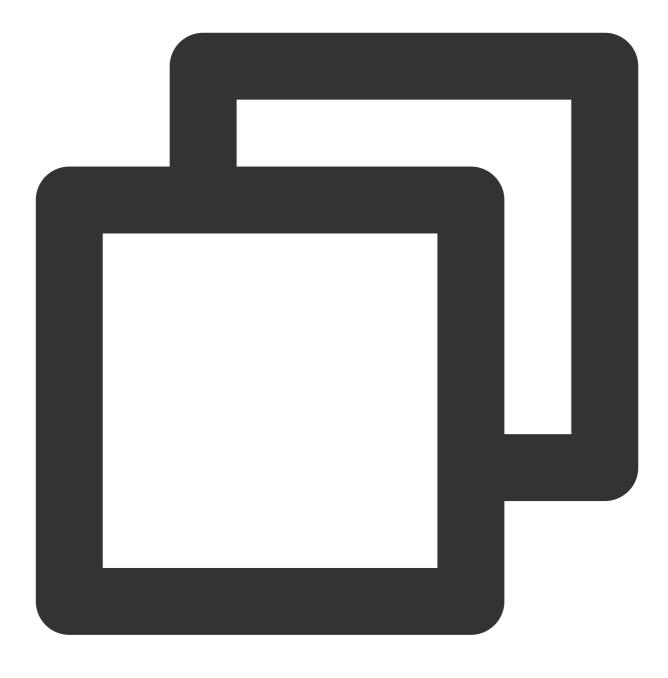

tar xvzf rdesktop-1.8.3.tar.gz

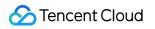

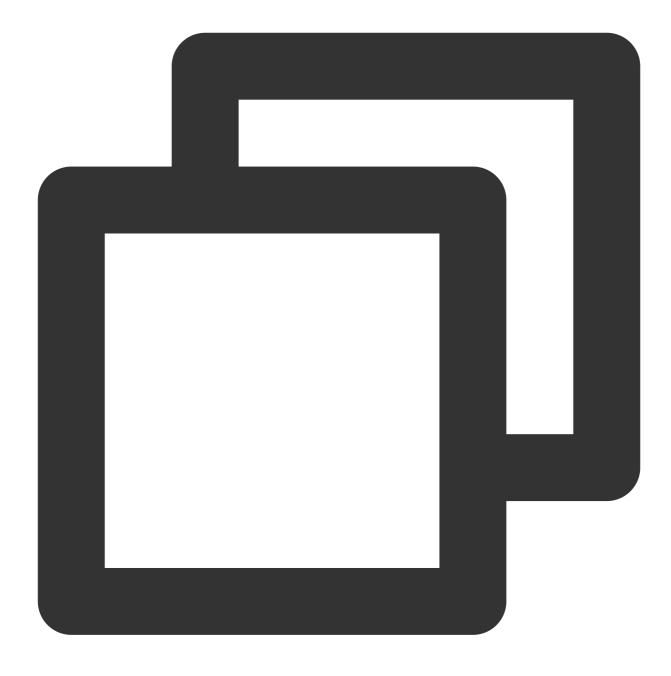

cd rdesktop-1.8.3

3. Run the following commands to compile and install rdesktop.

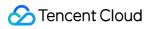

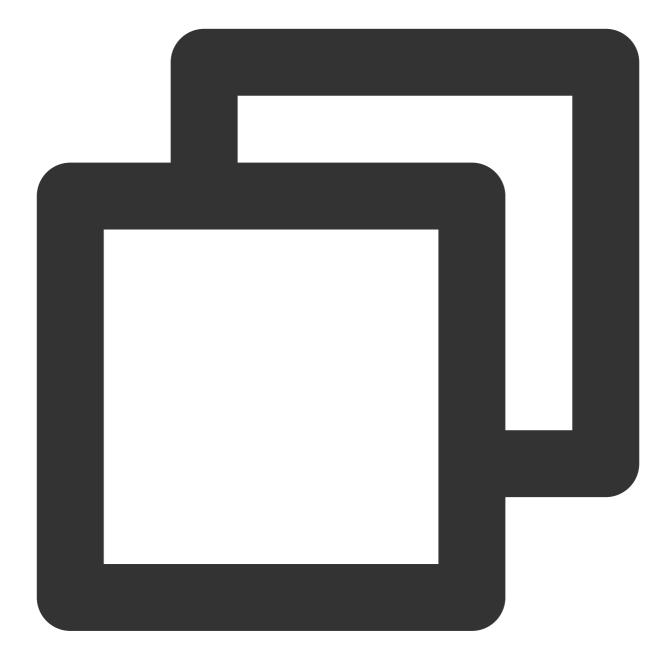

./configure

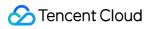

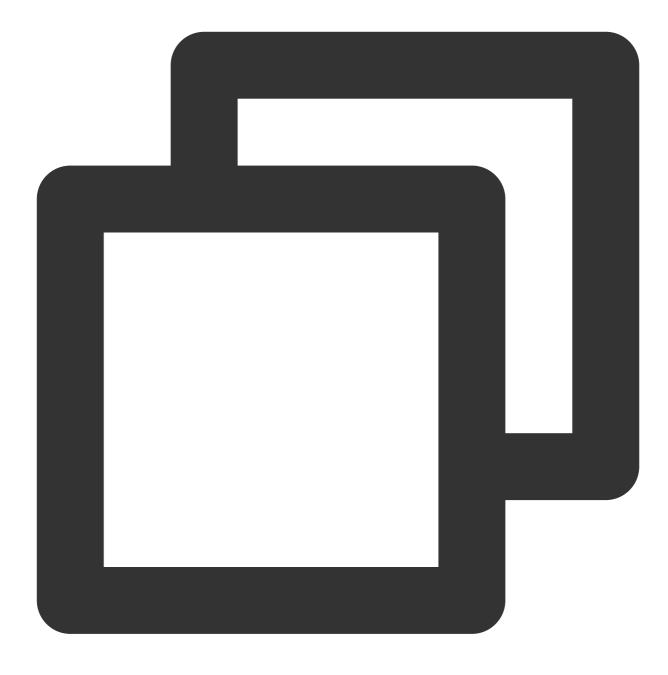

make

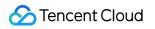

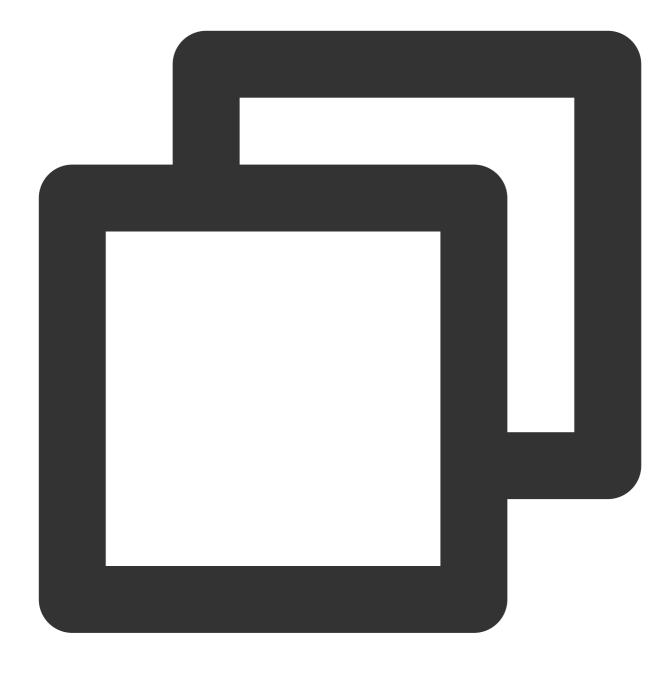

#### make install

4. After the installation is complete, run the following command to check if rdesktop is successfully installed:

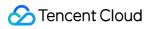

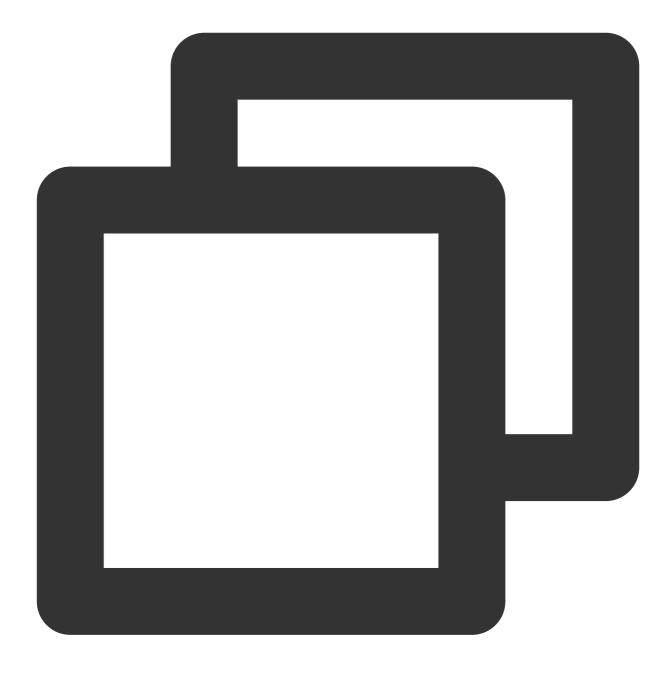

rdesktop

#### **Uploading files**

1. Run the following command to specify the shared folder:

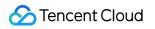

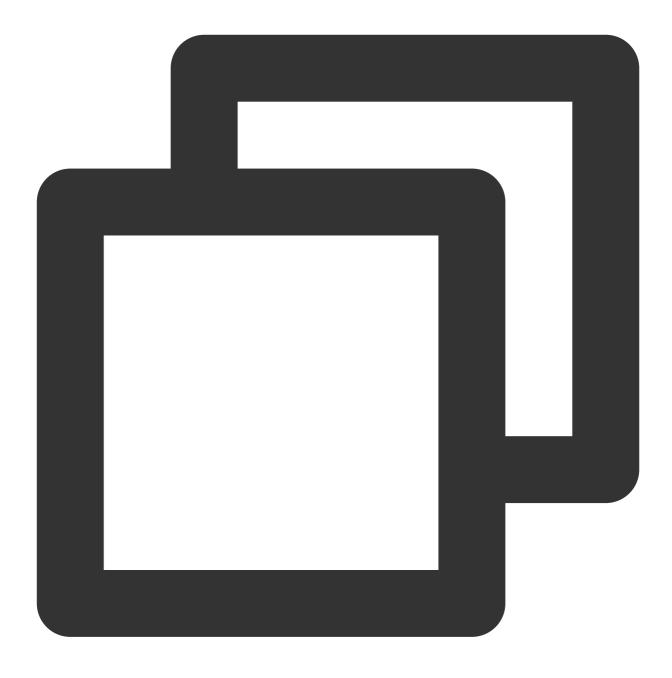

rdesktop [cvm\_public\_ip] -u [cvm\_account] -p [cvm\_password] -r disk:[shared\_folder

#### Note:

The default account for the Windows CVM is  $% \left( \mathcal{A}_{i}^{A}\right) =\left( \mathcal{A}_{i}^{A}\right) \left( \mathcal{A}_{i}^{A}\right) \left( \mathcal{A}_{i}^{A}\right)$ 

If you use a system default password to log in to the instance, go to the Message Center to obtain the password first. If you've forgotten your password, you can reset the instance password.

For example, run the following command to share the /home folder on your local Linux computer with the specified CVM, and rename it as share.

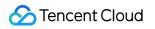

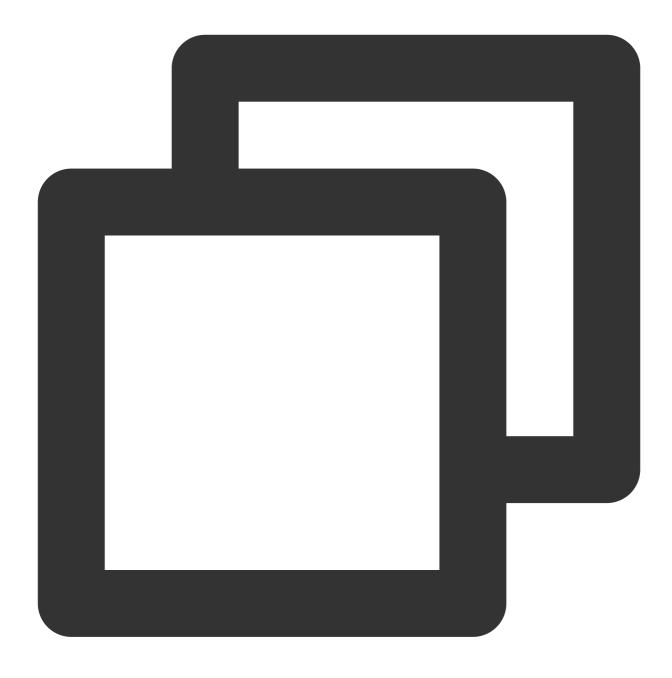

rdesktop 118.xx.248.xxx -u Administrator -p 12345678 -r disk:share=/home

If the operation is successful, the Windows  $\ensuremath{\mathsf{Desktop}}$  appears.

Click

in the lower-left corner and select **My Computer** to see a list of shared folders.

2. Double click a shared folder to open it. Copy desired local files to another drive of the Windows CVM.

For example, copy the file A from the share folder to the C drive of Windows CVM.

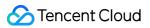

#### **Downloading files**

To download files from the Windows CVM to your computer, you only need to copy desired files from the CVM to a shared folder.

## Uploading files via WinSCP to a Linux CVM from Windows

Last updated : 2024-01-06 17:43:10

## Overview

WinSCP is an open-source graphical SFTP client that uses SSH in Windows environment and supports SCP protocol. Its main feature is to copy files securely between the local and remote computers. Unlike uploading codes via FTP, you can directly use your CVM account in WinSCP to access the CVM without any additional configuration.

## Prerequisites

WinSCP has been downloaded and installed on the local computer. Download the latest WinSCP.

## Directions

#### Logging in to WinSCP

1. Open WinSCP, and the "WinSCP Login" box pops up.

2. Configure the following parameters:

**Protocol**: either SFTP or SCP.

Host Name: Public IP of the CVM. Log in to CVM console to view the Public IP of the CVM.

**Port**: 22 by default.

**Username**: Username for logging in to the CVM.

#### Note:

The default admin username is root for Linux instances and ubuntu for Ubuntu instances. If you use Ubuntu, configure as instructed in How can I log in to an instance running Ubuntu as root? and then log in as root.

Password: Password of the username.

If you choose to log in with a random password, you can obtain the password at the Message Center.

If you forgot your password, please reset the instance password.

3. Click **Log In** to enter the "WinSCP" file transfer page.

#### **Uploading files**

1. In the right pane of the "WinSCP" file transfer page, select the directory where the files are to be stored on the server, such as /user .

2. In the left pane, select the directory where the files are stored on the local computer, such as F:\\SSL

certificate\\ Nginx , and then select the files to be transferred.

3. In the left menu, click **Upload**.

4. In the "Upload" box that pops up, confirm the files to be uploaded and the remote directories, and click **OK** to upload the files from the local computer to the CVM.

#### **Downloading files**

1. In the left pane of the "WinSCP" file transfer page, select the local computer directory to store the downloaded files, such as "F:\\SSL certificate\\ Nginx".

2. In the right pane, select the directory where the files locate, such as /user , and then select the file to be transferred.

3. In the right menu, click **Download**.

4. In the "Download" box that pops up, confirm the files to be downloaded and the remote directories, and click **OK** to download the files from the CVM to the local computer.

## Uploading Files from Linux or MacOS to Linux CVM via SCP

Last updated : 2024-01-06 17:43:10

## Overview

The document uses CVMs with CentOS 8.2 as an example to describe how to upload and download files via SCP.

## Prerequisites

You have purchased a Linux CVM.

## Directions

#### Obtaining a public IP

Log in to the CVM console, navigate to the **Instances** page, and record the public IP of the CVM to which you want to upload files, as shown below:

| ID/Name | Monitorin<br>g | Status <b>T</b> | Availability Zc 🔻 | Instance Type 🔻 | Instance<br>Configuration                                                         | Primary IPv4 🛈                                | Primary IPv6 | Instance Billir                             |
|---------|----------------|-----------------|-------------------|-----------------|-----------------------------------------------------------------------------------|-----------------------------------------------|--------------|---------------------------------------------|
| i New   | .lı            | 🐼 Running       | Nanjing Zone 1    | Standard S5 👬   | 1-core 1GB 1Mbps<br>System disk: Premium<br>Cloud Storage<br>Network: Default-VPC | (Public) <b>[] []</b><br>(Private) <b>[</b> ] |              | Pay as you go<br>Created at 202<br>10:23:04 |

#### Uploading files

1. Run the following command to upload files to a Linux CVM.

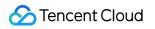

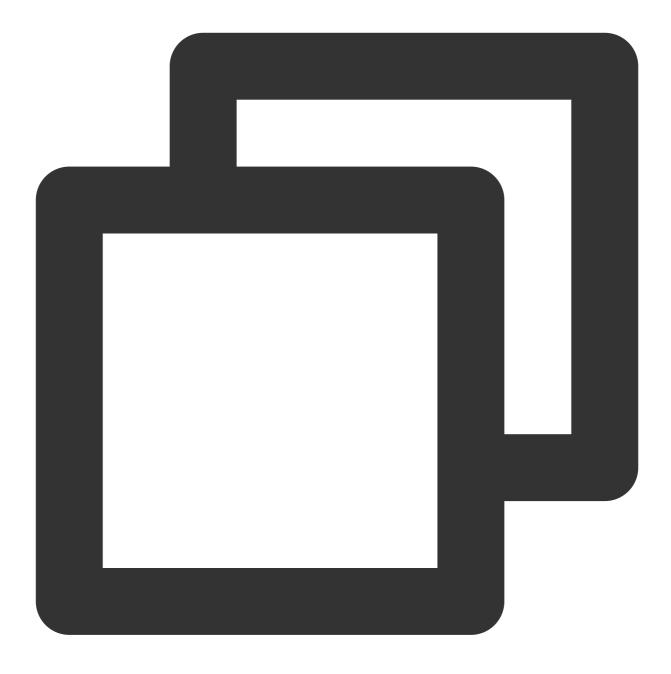

scp local file address CVM account@CVM instance public IP/domain name: CVM file loc
For example, you can run the following command to upload the local file /home/lnmp0.4.tar.gz to the same
directory of the CVM whose public IP is 129.20.0.2 :

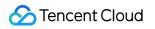

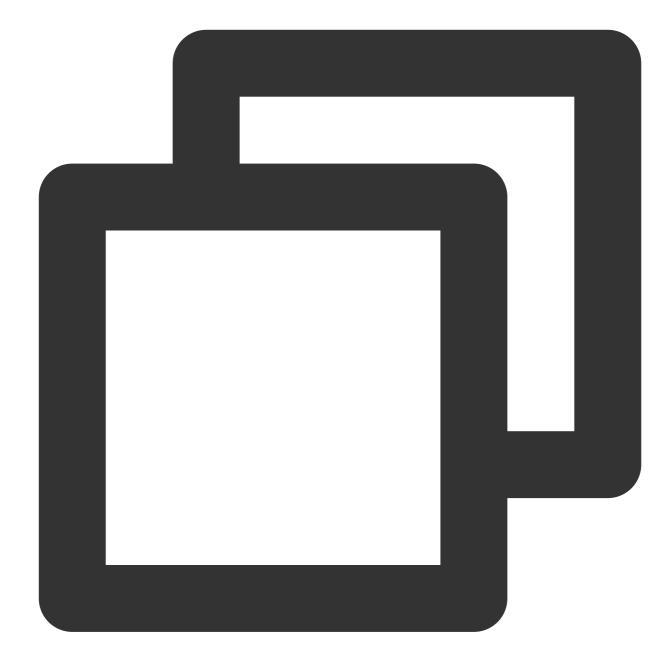

scp /home/Inmp0.4.tar.gz root@129.20.0.2:/home/Inmp0.4.tar.gz

Note: You can add the -r parameter to upload folders. For more information on the scp command, run man scp .

2. Enter **yes** and press **Enter** to confirm the upload and enter the login password to complete the upload.

If you use a system default password to log in to the instance, you can obtain the password at the Message Center. If you forgot your password, please reset the instance password.

#### **Downloading files**

Run the following command to download a file from a Linux CVM.

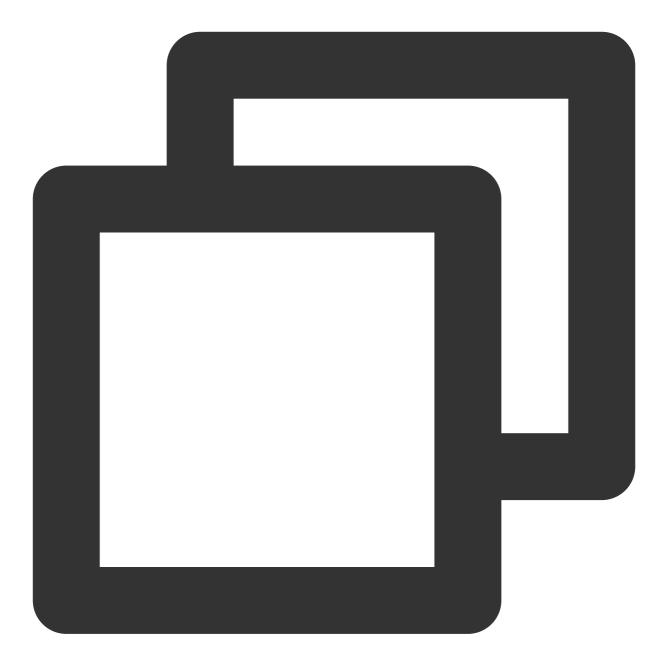

scp CVM account@CVM instance public IP/domain name: CVM file location local file ad

For example, you can run the following command to download the file /home/lnmp0.4.tar.gz from the CVM whose public IP is 129.20.0.2 to the same local directory:

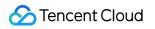

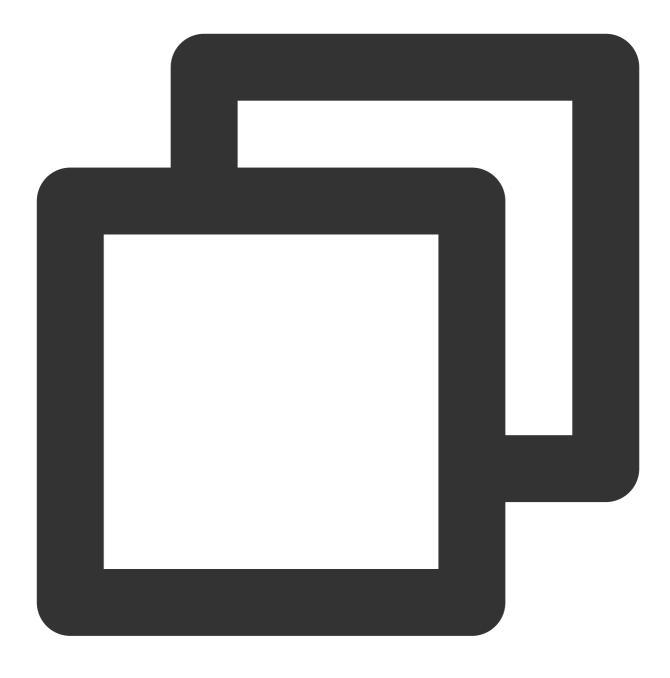

scp root@129.20.0.2:/home/Inmp0.4.tar.gz /home/Inmp0.4.tar.gz

## Uploading Files from Linux to a CVM Using FTP

Last updated : 2024-01-06 17:43:10

## Overview

This document describes how to use the FTP service to upload files from a local Linux computer to a CVM.

## Prerequisites

You have built the FTP service on CVM. To use FTP to upload files to a Linux CVM, see Building the FTP Service (Linux) To use FTP to upload files to a Windows CVM, see Building the FTP Service (Windows)

## Directions

#### Connecting to the CVM

1. Run the following command to install the FTP service.

#### Note:

If the FTP service has already been installed on the local Linux computer, skip this step.

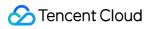

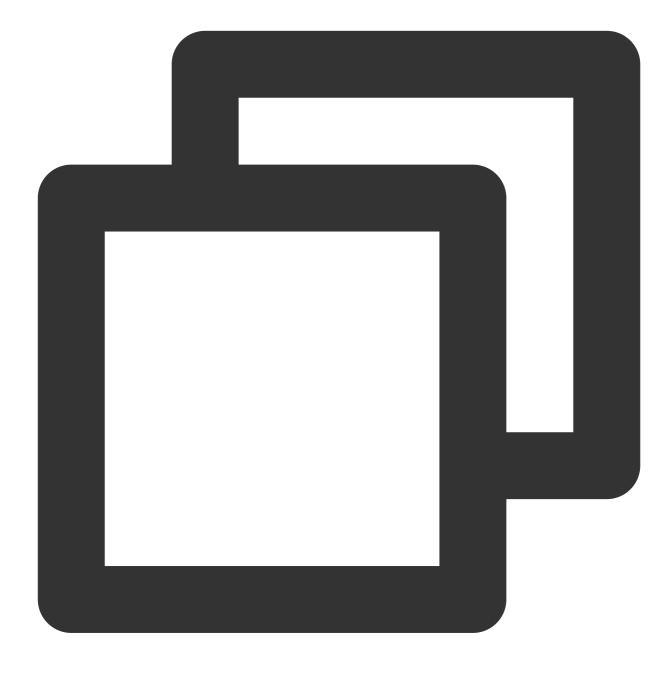

yum -y install ftp

2. Run the following command to connect to the CVM and enter the FTP service username and password as prompted.

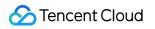

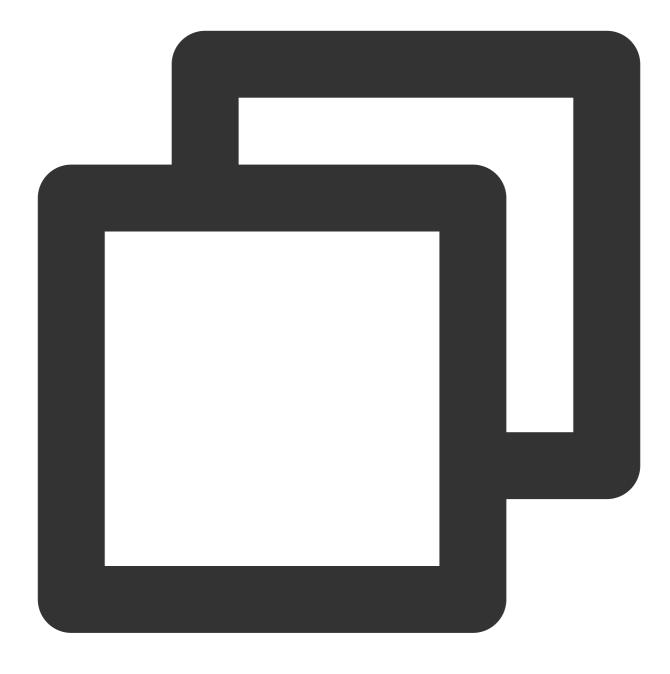

ftp <CVM IP address>

If the following interface appears, the connection has been established successfully.

| [root@VM_0_118_centos ~] # ftp 1                     |
|------------------------------------------------------|
| Connected to 1 (1 (1 (1 (1 (1 (1 (1 (1 (1 (1 (1 (1 ( |
| 220 Microsoft FTP Service                            |
| Name ( : :root): ftpuser                             |
| 331 Password required                                |
| Password:                                            |
| 230 User logged in.                                  |
| Remote system type is Windows_NT.                    |
| ftp>                                                 |
|                                                      |

### Uploading a file

Run the following command to upload a local file to the CVM.

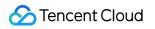

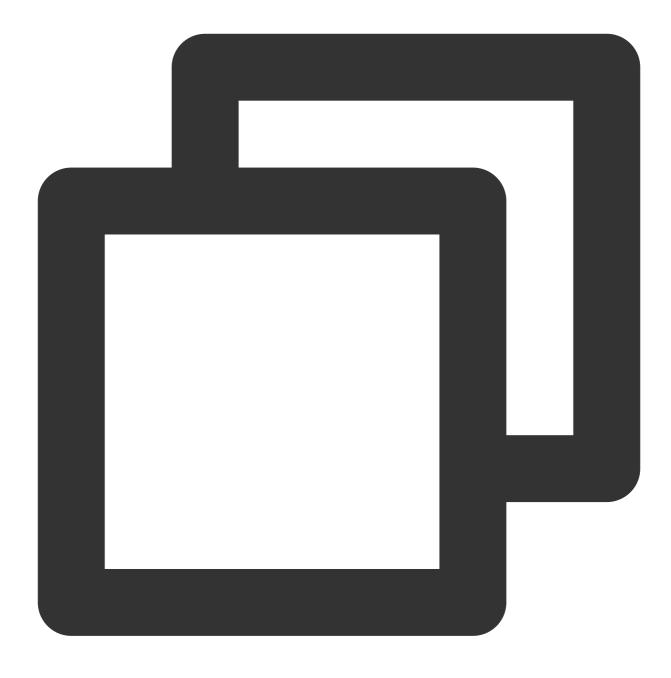

```
put local-file [remote-file]
```

For example, to upload the local /home/1.txt file to the CVM, run the following command.

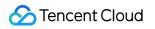

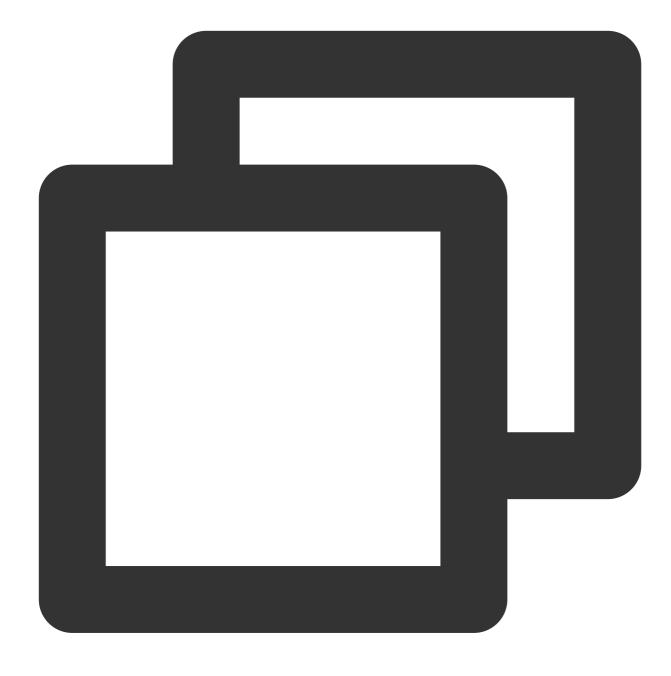

put /home/1.txt 1.txt

#### Downloading a file

Run the following command to download a file from the CVM to a local directory.

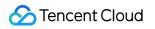

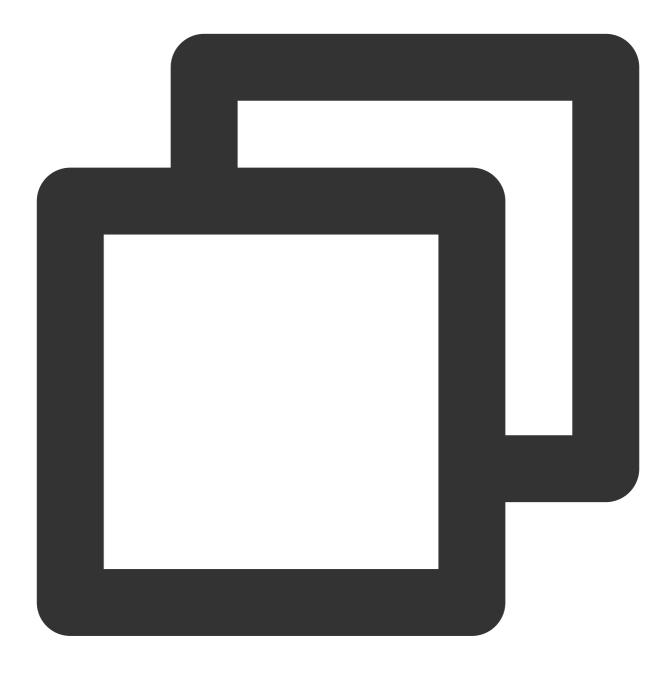

```
get [remote-file] [local-file]
```

For example, to download the A.txt file from the CVM to the local /home directory, run the following command.

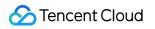

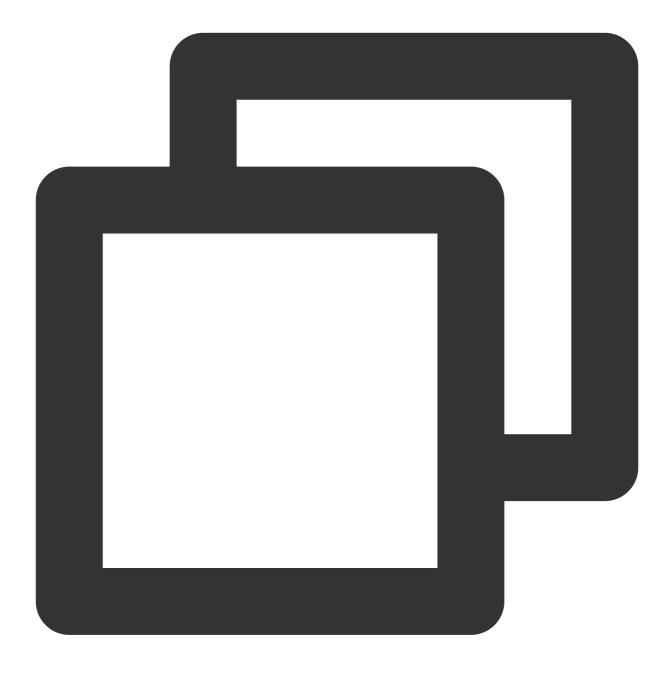

get A.txt /home/A.txt

# Uploading Files from Windows to a CVM Using FTP

Last updated : 2024-03-26 17:08:41

## Overview

This document describes how to use the FTP service to upload files from a local Windows computer to a CVM.

## Prerequisites

You have built the FTP service on CVM. To use FTP to upload files to a Linux CVM, see Building the FTP Service (Linux) To use FTP to upload files to a Windows CVM, see Building the FTP Service (Windows)

### Directions

#### Connecting to the CVM

1. Download and install the open-source FileZilla locally.

#### Note:

If you use version 3.5.3 of FileZilla to upload files via FTP, the upload may fail. We recommend you download and use versions 3.5.1 or 3.5.2 of FileZilla from its official website.

2. Open FileZilla.

3. In the FileZilla window, enter information such as the host, username, password, and port, and click

#### Quickconnect.

#### **Configuration description:**

Host: the public IP of the CVM. Log in to the CVM Console to view the public IP of the CVM on the **Instances** page. Username: the FTP user account configured when you built the FTP service. The figure below uses "ftpuser1" as an example.

Password: the password corresponding to the FTP user account configured when you built the FTP service.

Port: the FTP listening port, which is **21** by default.

After the connection is successful, you can view the files on the remote CVM site.

#### Uploading a file

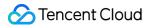

In the lower-left "Local site" window, right-click the local file to be uploaded and select **Upload** to upload it to a Linux CVM, as shown below:

#### Note:

CVM FTP path does not support the automatic decompression or deletion of uploaded compressed tar files. The remote site path is the default path for uploading files to a Linux CVM.

#### Downloading a file

In the lower-right "Remote site" window, right-click the CVM file to be downloaded and choose **Download** to download it to a local directory.

## Other CVM Operations

Last updated : 2024-01-06 17:43:10

This document provides references for common CVM operations as follows:
Building a Visual Ubuntu Desktop
Building the FTP Service (Linux)
Recovering Data on Linux CVMs
Managing Disk Space on Windows CVMs
Offline Migration
Migrating Tencent Cloud CVM Data Across Availability Zones
Migrating Tencent Cloud CVM Data Across Accounts
Migrating AWS EC2 Data to Tencent Cloud
Migrating Alibaba Cloud ECS Data to Tencent Cloud
If you have any questions when using CVM, please see About Use Cases.

## CVM Access to COS via a Private Network

Last updated : 2024-01-06 17:43:10

This document describes the COS access methods and the way to determine a private network access. It also provides the connectivity test sample to help you learn more about CVM access to COS.

## Access Methods

If you have deployed a service in Tencent Cloud to access COS, different access modes apply to as follows: **Intra-region access**: access within the same region will be automatically directed to a private network address. A private network connection is automatically used, incurring no traffic fees. Therefore, we recommend choosing the same region when you purchase different Tencent Cloud products to save on costs.

**Cross-region access**: currently, cross-region requests do not support private network access and will be resolved to a public network address by default.

## Determining a Private Network Access

To determine whether a CVM accesses COS via a private network, perform the following steps.

Run the nslookup command on the CVM to resolve the COS domain name. If a private IP is returned, the access is over a private network; otherwise, it is over a public network.

1. Obtain and record the bucket access domain as instructed in Bucket Overview.

2. Log in to the CVM instance and run the nslookup command. Assume that examplebucket-

1250000000.cos.ap-guangzhou.myqcloud.com is the address of the destination bucket, run the following command.

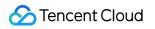

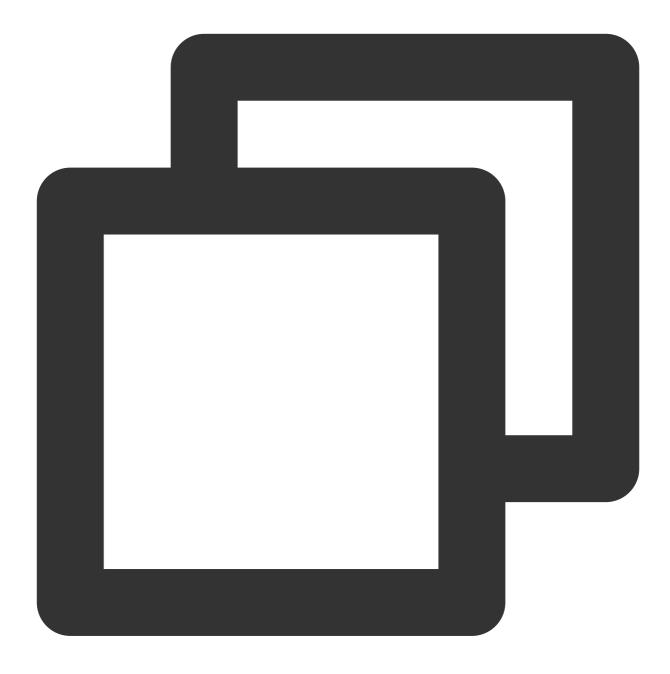

```
nslookup examplebucket-125000000.cos.ap-guangzhou.myqcloud.com
```

In the command output, the 10.148.214.13 and 10.148.214.14 IPs indicate that the access to COS is over a private network.

#### Note:

Generally, a private IP address is in the format of 10.\*.\*.\* or 100.\*.\*.\* , while a VPC IP address 169.254.\*.\* . Both IP formats are on the private network.

| nslookup | examplebucket-1250000000.cos.ap-guangzhou.myqcloud.com |
|----------|--------------------------------------------------------|
| Server:  | 10.138.224.65                                          |
| Address: | 10.138.224.65 #53                                      |
| Name:    | examplebucket-1250000000.cos.ap-guangzhou.myqcloud.com |
| Address: | 10.148.214.13                                          |
| Name:    | examplebucket-1250000000.cos.ap-guangzhou.myqcloud.com |
| Address: | 10.148.214.14                                          |

## **Test Connectivity**

See the "Testing connectivity" section in Request Creation Overview for the COS access samples through a public network, access through Tencent Cloud CVMs (classic network) within the same region and access through Tencent Cloud CVMs (VPC) within the same region.

## **Relevant operations**

Mounting COS to Windows Server as Local Drive Storing Remote WordPress Attachments to COS

# Best Practices for Boot Mode Legacy BIOS and UEFI

Last updated : 2024-01-06 17:43:10

The boot mode refers to the method of booting the system disk when a CVM instance is created, the description of which can be found in the image parameters .

CVM supports two boot modes: Legacy Basic Input/Output System (Legacy BIOS) and Unified Extensible Firmware Interface (UEFI). The differences between these two modes, and the specific boot modes supported by CVM instances will be introduced in this document.

#### **Differences Between Legacy BIOS and UEFI Boot Modes**

| Comparison<br>Item                  | UEFI Boot Mode                                                                                                    | Legacy BIOS Boot Mode                                                                                                    |
|-------------------------------------|----------------------------------------------------------------------------------------------------|----------------------------------------------------------------------------------------------------|
| System Boot<br>Process              | UEFI utilizes GPT (GUID Partition Table)<br>as its partition scheme and supports hard<br>disks larger than 2TB and multiple<br>partitions. | Legacy BIOS employs the MBR (Master Boot<br>Record) as its partition scheme, supporting<br>hard disks up to 2TB and a maximum of four<br>primary partitions. |
| Boot Speed                          | UEFI provides a faster booting speed as it can directly interact with the operating system.                                                | Legacy BIOS has to load the operating system via a boot loader.                                                                                              |
| Secure Boot                         | UEFI offers the Secure Boot feature, which<br>can prevent unauthorized operating<br>systems and boot loaders from booting.                 | Legacy BIOS does not have a Secure Boot feature like UEFI.                                                                                                   |
| User<br>Interface and<br>Operations | UEFI provides a graphical interface and a wider range of operation options.                                                                | Legacy BIOS typically provides a basic text-<br>mode interface.                                                                                              |
| Compatibility                       | UEFI is a relatively new technology,<br>supporting more hardwares and operating<br>systems.                                                | Legacy BIOS is a relatively old technology<br>that may encounter compatibility issues on<br>certain new hardwares and operating<br>systems.                  |
| Firmware<br>Size                    | UEFI firmware is typically larger in size than<br>Legacy BIOS firmware due to its<br>incorporation of more features and drivers.           | Legacy BIOS firmware is typically smaller in size than UEFI firmware.                                                                                        |
| System<br>Diagnostics               | UEFI boot mode generally offers a more comprehensive set of system diagnostic                                                              | Compared to UEFI, Legacy BIOS has a less extensive set of system diagnostic and                                                                              |

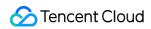

and recovery tools, aiding in an easier **Recoverv** system repair and recovery process when issues arise.

recovery tools.

In summary, UEFI and BIOS are two different boot modes, differing in the boot method, speed, security, interface, compatibility, and firmware size. When selecting a boot mode for your server image, you should carry out an assessment based on your hardware and operating system requirements.

#### Note:

and

For the performance of an instance, there is typically no significant differences between different boot modes. The boot mode primarily influences system start-up procedures, disk partition schemes, and boot loaders, but not directly affect the performance of an instance when it is running.

#### Public Image Boot Mode Description

1. Public images with the UEFI version suffix use UEFI boot mode (such as TS 3.1 (TK4) UEFI version); those without the **UEFI version** suffix use Legacy BIOS boot mode.

2. For all the public images of ARM version, UEFI boot mode is used.

You can also click **image ID** on the CVM console - Image page to view details.

#### Custom Image Boot Mode Description

1. Importing Custom Image: You can configure the boot mode of the image.

Please confirm that the selected boot mode aligns with the boot mode of the image file. Otherwise, using this image could affect the normal boot of your instance.

2. Creating Custom Image: It will inherit the boot mode of the image currently used by your instance.

You can also click image ID on the CVM console - Image page to view details.

#### Boot Mode Description Supported by Instance Type

#### Note:

When a CVM is purchased, the system will automatically identity the image boot mode available to the instance type. Images with incompatible boot modes cannot be selected.

The table below provides references for understanding the compatibility of boot modes with different types of instances:

| Boot Mode                    | Instance Type                                                                                                    |
|------------------------------|----------------------------------------------------------------------------------------------------|
| Only supports<br>Legacy BIOS | CVM_x86 models: Old-generation models such as Standard S1/S2/S2ne, Memory<br>Optimized M1/M2, High IO I1/I2, Compute Optimized C2/CN2, and Big Data D1, and<br>so on.<br>Bare Metal: All bare metal models support only Legacy BIOS.<br>HCC: Standard HCCS5, HCCIC5, HCCPNV4h, HCCG5vm, and HCCG5v. |
| Only supports UEFI           | HCC: GPU model HCCPNV5.                                                                                                    |

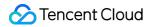

|                                                 | ARM Models: Only UEFI boot mode is supported.                                                                                                    |
|-------------------------------------------------|----------------------------------------------------------------------------------------------------|
| Compatible with<br>both Legacy BIOS<br>and UEFI | CVM_x86 Models: Except some old-generation models that only support the Legacy<br>BIOS boot mode, the other new generation CVM_x86 models are compatible with<br>these two boot modes.<br>Heterogeneous GPU Models: Compatible with these two boot modes. |

## Recovering Data on Linux CVMs

Last updated : 2024-01-06 17:43:10

## Overview

This document uses a CVM instance on CentOS 8.0 as an example to describe how to use the open-source tool Extundelete to recover accidentally deleted data.

Extundelete can recover accidentally deleted files in EXT3 and EXT4 file systems, but the specific level of recovery is subject to various factors such as whether files are overwritten by writes after deletion and whether metadata is stored in the journal. If the file system to be recovered is on the system disk, and there are always business or system processes writing files, the possibility of recovery is low.

#### Note:

Tencent Cloud also offers snapshots, custom images and Cloud Object Storage to store data. We recommend that you regularly back up data to enhance data security.

## Preparations

Before recovering the data, complete the following preparations:

Back up your data by referring to Creating Snapshots and Creating Custom Images.

Stop writing data to the file system. If you need to recover a data disk, run umount to detach the disk from the CVM instance first.

## Directions

1. Install Extundelete in the following two ways:

Download (recommended)

Manual set-up

1. Run the following command to directly download the compiled binary program.

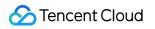

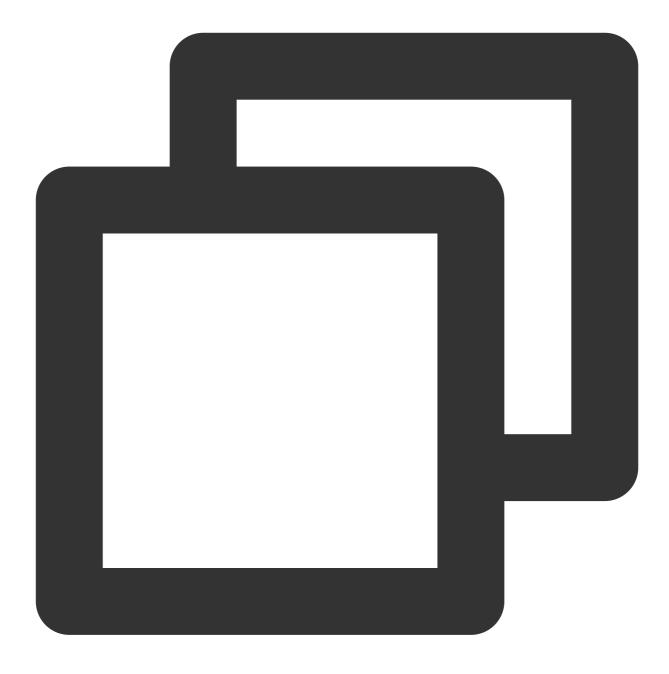

wget https://github.com/curu/extundelete/releases/download/v1.0/extundelete

2. Run the following command to grant file permissions.

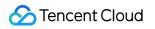

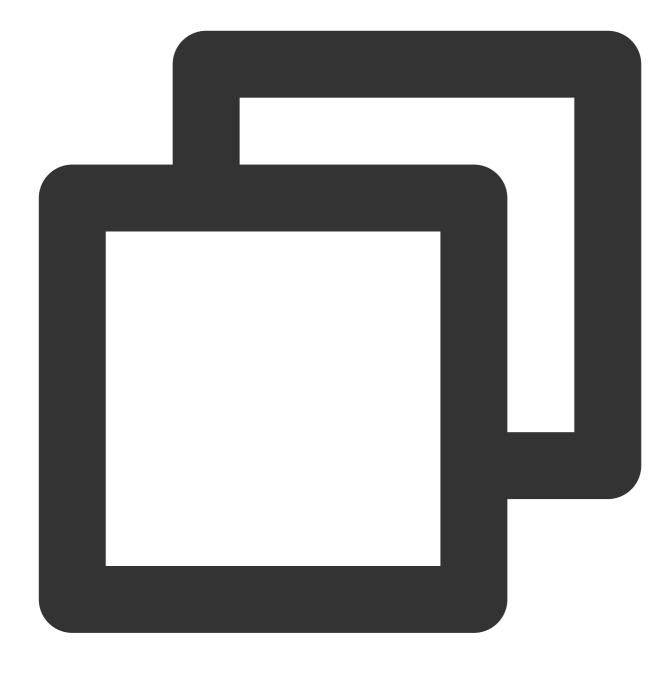

chmod a+x extundelete

#### Note:

The steps below are for CentOS 7 as an example. Note that the steps vary by the operating system.

1. Run the following command to install the Extundelete dependencies and libraries.

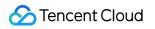

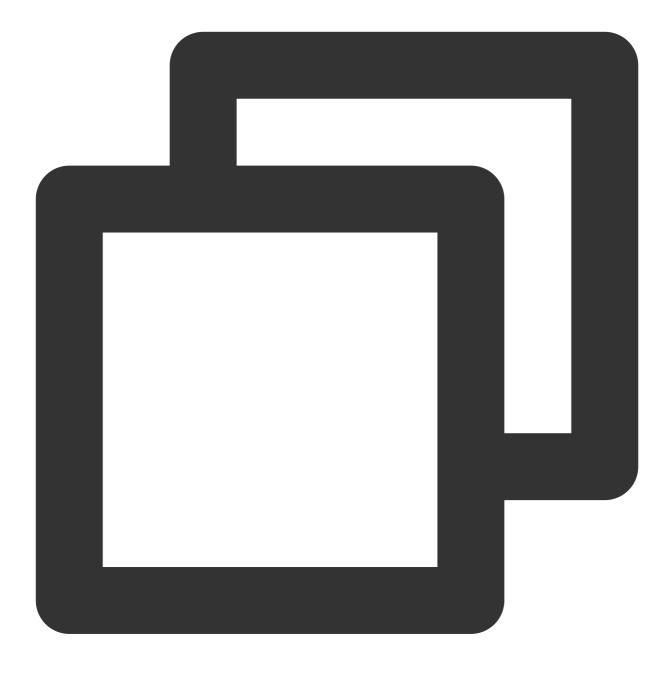

yum install libcom\_err e2fsprogs-devel

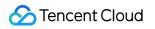

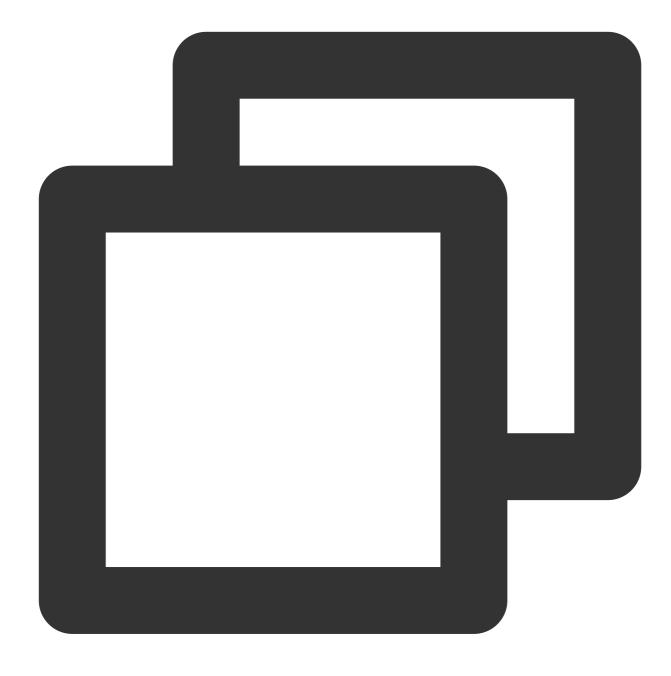

yum install gcc gcc-c++

2. Run the following command to download the Extundelete source code.

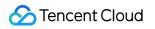

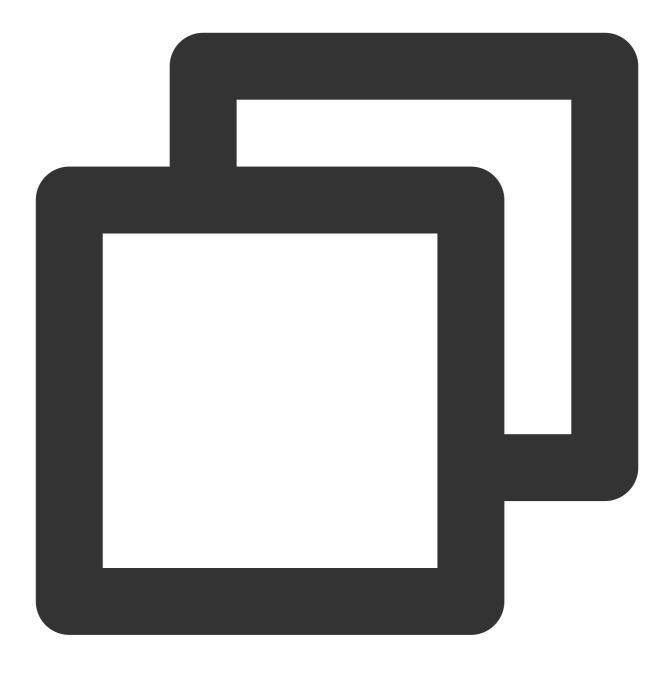

wget https://github.com/curu/extundelete/archive/refs/tags/v1.0.tar.gz

3. Run the following command to decompress the v1.0.tar.gz file.

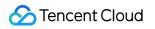

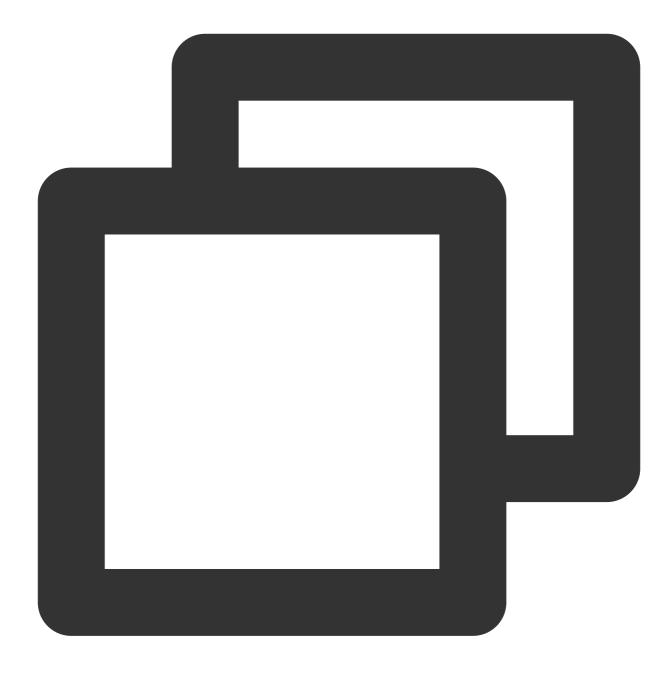

tar xf v1.0.tar.gz

4. Run the following commands in sequence to compile and install.

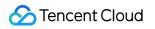

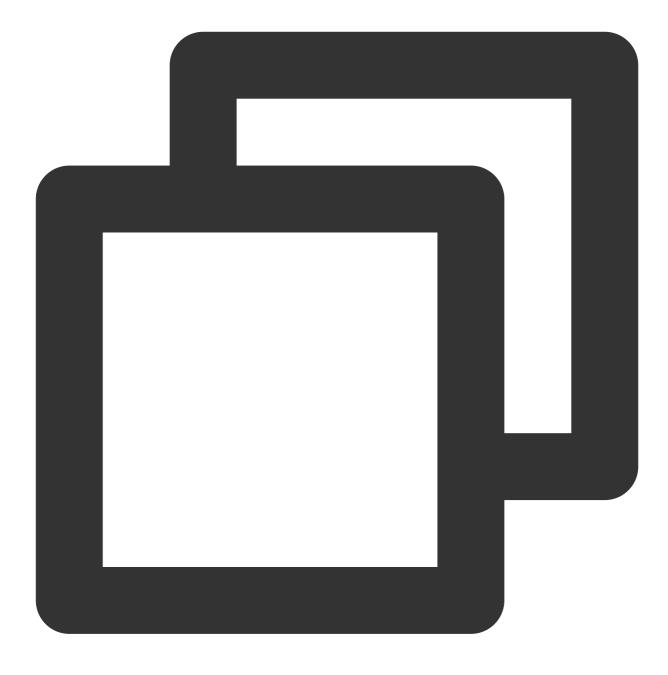

cd extundelete-1.0

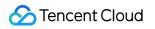

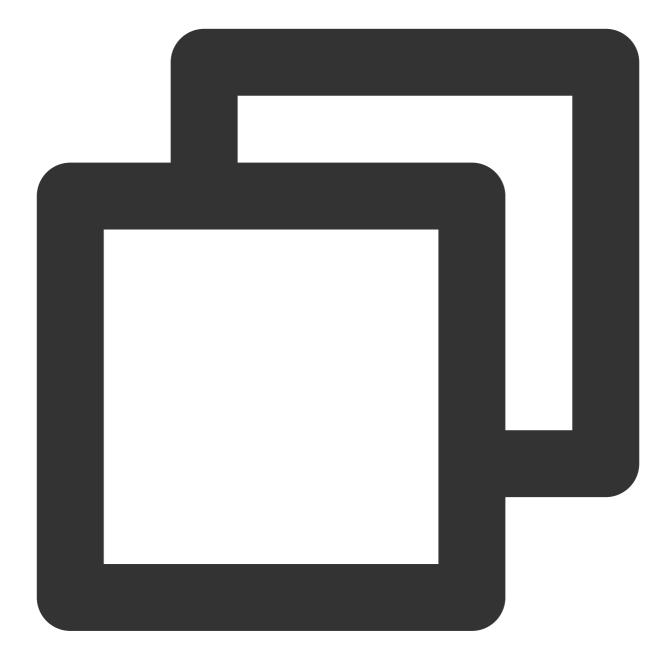

./configure

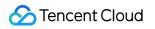

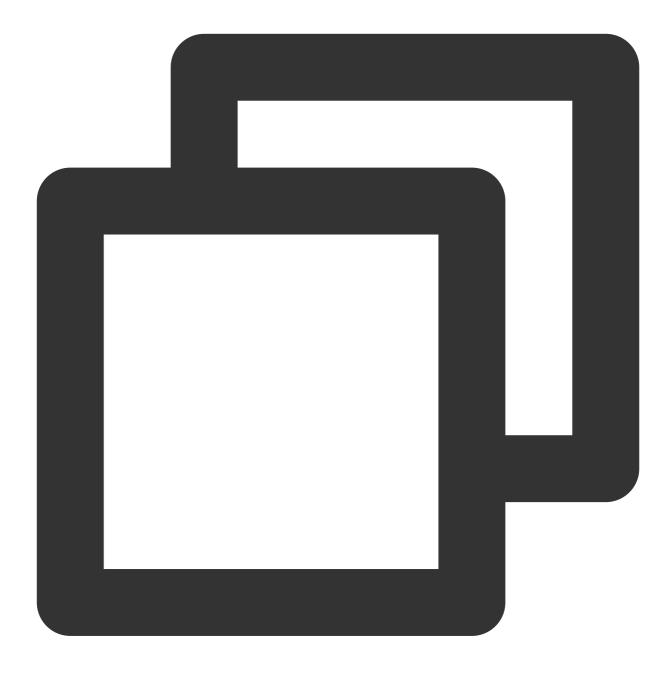

make

5. Run the following command to enter the src directory to view the compiled Extundelete file.

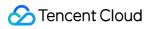

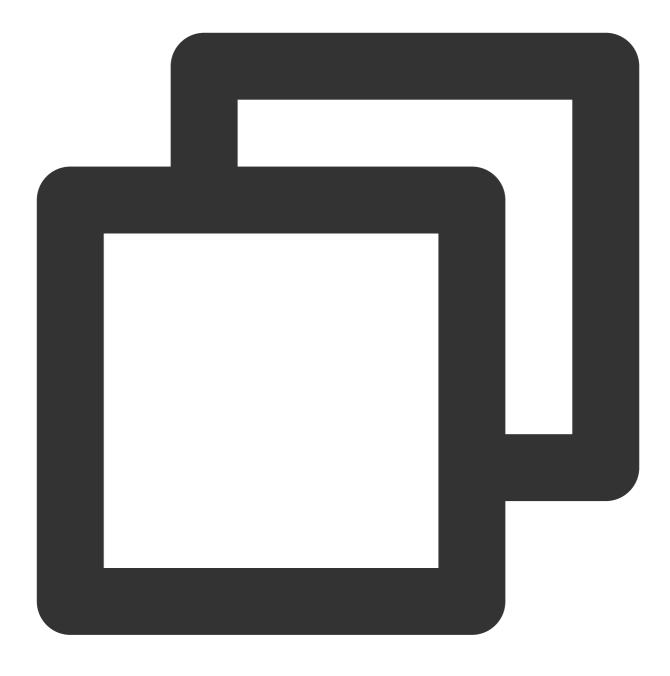

cd ./src

2. Run the following command to try recovering the data.

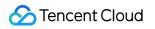

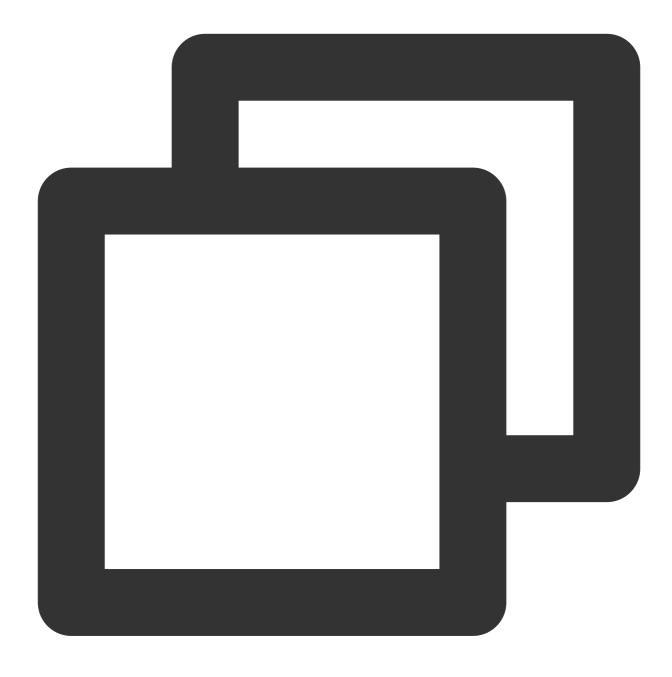

./extundelete --restore-all /dev/corresponding disk

The recovered files are located in the RECOVERED\_FILES folder at the same directory level. Check whether there are the needed files.

## Managing Disk Space on Windows CVMs

Last updated : 2024-01-06 17:43:10

## Overview

This document describes how to release disk space on a Windows Server 2012 R2-based Tencent Cloud CVM when the disk space is insufficient. It also describes how to perform routine disk maintenance.

## Directions

#### **Releasing disk space**

You can delete large files or obsolete files to free up disk space. If the disk space is still insufficient after deleting large and obsolete files, you can expand the disk space. To do this, please see Cloud Disk Expansion Scenarios.

#### **Deleting large files**

1. Log in to a Windows instance using either the RDP file (recommended) or the remote desktop.

2. Click

in the bottom toolbar and open the "This PC" window.

- 3. Select the disk in which you want to free up space, and press Crtl + F to open the search tool.
- 4. Select **Search** -> **Size** and filter files by the system-defined size options, as shown below:

| 1 💭 🖟 🕈 🗐         | Search Tools   | This PC             |  |
|-------------------|----------------|---------------------|--|
| File Computer Vie | ew Search      |                     |  |
| This PC           | Ti<br>Sr<br>La |                     |  |
| 📬 Network         | Devices     Gi | Gigantic (> 128 MB) |  |

#### Note:

You can also enter a size in the search box in the upper-right corner of the

#### This PC

window. For example:

Enter "Size: > 500 MB" to search the disk for files larger than 500 MB.

Enter "Size: > 100 MB < 500 MB" to search the disk for files larger than 100 MB but less than 500 MB.

#### **Deleting obsolete files**

1. On the desktop, click

### to open Server Manager.

- 2. Click Add Roles and Features under Manage.
- 3. In the pop-up window, click Next.
- 4. Select Role-based or feature-based installation and click Next twice, as shown below:

| B                                     | Add Roles and Features Wizard                                                                                                    |  |  |  |
|---------------------------------------|----------------------------------------------------------------------------------------------------|--|--|--|
| Select installatior                   | type Destination server                                                                                                    |  |  |  |
| Before You Begin                      | Select the installation type. You can install roles and features on a running physical computer or virtual<br>machine, or on an offline virtual hard disk (VHD). |  |  |  |
| Installation Type<br>Server Selection | Role-based or feature-based installation<br>Configure a single server by adding roles, role services, and features.                                              |  |  |  |
| Server Roles<br>Features              | O Remote Desktop Services installation                                                                                                    |  |  |  |
| Confirmation                          | Install required role services for Virtual Desktop Infrastructure (VDI) to create a virtual machine-based<br>or session-based desktop deployment.                |  |  |  |
| Results                               |                                                                                                    |  |  |  |
|                                       |                                                                                                    |  |  |  |
|                                       |                                                                                                    |  |  |  |
|                                       |                                                                                                    |  |  |  |
|                                       |                                                                                                    |  |  |  |
|                                       |                                                                                                    |  |  |  |
| < Previous Next > Install Cancel      |                                                                                                    |  |  |  |

5. On the **Select features** page, check **Ink and Handwriting Services** and **Desktop Experience**, as shown below. Click **OK** in the pop-up dialog box.

| a                                                                                                    | Add Roles and Features Wizard                                                                                                    |         |                                                                                                    |
|----------------------------------------------------------------------------------------------------|----------------------------------------------------------------------------------------------------|---------|----------------------------------------------------------------------------------------------------|
| Select features                                                                                                    |                                                                                                    |         | DEST                                                                                                    |
| Select features<br>Before You Begin<br>Installation Type<br>Server Selection<br>Server Roles<br>Confirmation<br>Results | Select one or more features to install on the selected server.  Features  Group Poilcy Wanagement IIS Hostable Web Core IIIS Hostable Web Core IIIIS Hostable Web Core IIIIS Hostable Web Core IIIIS Hostable Web Core IIIIS Hostable Web Core IIIIS Hostable Web Core IIIIIS Hostable Web Core IIIIIIIIIIIIIIIIIIIIIIIIIIIIIIIIIIII |         | DEST<br>Description<br>Desktop Experience includes features<br>8,1, including Windows Search. Windo<br>you search your device and the Intern<br>place. To learn more about Desktop E<br>including how to disable web results f<br>Search, read http://go.microsoft.com/<br>LinkId=390729 |
|                                                                                                    | <ul> <li>Graphical Management Tools and Infrastructure (Installed)</li> <li>Desktop Experience</li> <li>Server Graphical Shell (Installed)</li> </ul>                                                                                                    | ~       |                                                                                                    |
|                                                                                                    |                                                                                                    | < Previ | ous Next > Install                                                                                                    |

6. Click Next and then Install. Wait for the installation to complete, and restart CVM when prompted.

7. Select

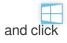

in the top-right corner. Enter **Disk Management** and search.

8. In the pop-up **Disk Cleanup** window, select the target disk and start the cleanup, as shown below:

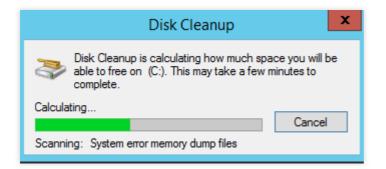

#### **Routine disk maintenance**

#### Removing programs regularly

Select **Control Panel** -> **Programs and Features** -> **Uninstall or change a program** to regularly remove obsolete programs, as shown below:

|                                                                                    |                 |                                                                | Programs and Features |                           |          |
|------------------------------------------------------------------------------------|-----------------|----------------------------------------------------------------|-----------------------|---------------------------|----------|
| 🔄 💿 👻 🕇 🧱 🕨 Control P                                                              | anel 🕨 Programs | <ul> <li>Programs and Features</li> </ul>                      |                       |                           | ∨ Ċ Sear |
| Control Panel Home<br>View installed updates<br>Turn Windows features on or<br>off | Uninstall o     | pr change a program<br>program, select it from the list and th | Publisher             | air.<br>Installed On Size | Version  |
|                                                                                    |                 | rently installed programs Total size                           | : 162 MB              |                           |          |

#### Viewing disk usage on the console

The Cloud Monitor feature is automatically enabled once a CVM instance is created. You can view the disk usage by following the steps below:

1. Log in to the CVM console and access the Instances page.

- 2. Select the ID/Name of the target instance to access the details page.
- 3. Select the **Monitoring** tab to view the instance disk usage, as shown below:

| Basic Information ENI Public IP                  | Monitoring Security G              | Groups Operation Logs                     |       |      |                      |                   |
|--------------------------------------------------|------------------------------------|-------------------------------------------|-------|------|----------------------|-------------------|
|                                                  |                                    |                                           |       |      |                      |                   |
| Real Time Last 24 hours Last 7 days              | Select Date 🗇 Da                   | eta Comparison Period: 10 second(s) 💌     |       |      |                      |                   |
| ③Note: Max, Min, and Avg are the maximum, minimu | m, and average values of all point | ts in the current line chart respectively |       |      |                      |                   |
| CPU Monitoring                                   | CPU Utilization%                   | 100 -<br>50 -<br>0 -                      | M     | MIW  | Max:<br>100%         | Min:<br><b>0%</b> |
|                                                  | Basic CPU Usage%                   | 100 -<br>50 -<br>0 -                      | ^     | _m/W | Max:<br>79.935%      | Min:<br>0%        |
| Memory Monitor                                   | Memory UsageMB                     | 2K -<br>1000 -<br>0 -                     |       |      | Max:<br>983MB        | Min:<br>4191      |
|                                                  | Memory Utilization (%)%            | 200 -<br>100 -<br>0 -                     |       |      | Max:<br>96%          | Min:<br>40%       |
| Private network Bandwidth Monitoring             | Private Bandwidth OutMbps          | 4K<br>2K<br>0                             |       |      | Max:<br>3645.607Mbps | Min:<br>0Mb       |
|                                                  | Private Bandwidth InMbps           | 0.2 -<br>0.1 -<br>0 -                     | M_M_M | M    | Max:<br>0.11Mbps     | Min:<br>0Mb       |
|                                                  | Private Packets Out/sec            | 4M -<br>2M -<br>0 -                       |       |      | Max:<br>2357050/sec  | Min:<br>0/se      |

## Changing Kernel of a Linux Instance Manually

Last updated : 2024-01-06 17:43:10

## Overview

Bottleneck Bandwidth and Round-trip propagation time (BBR) is a TCP congestion control algorithm developed by Google in 2016. It helps significantly improve the throughput and the TCP connection latency of Linux servers. However, enabling BBR requires a Linux kernel version of 4.10 or later. If you use an earlier version, you need to upgrade your kernel.

This document describes how to manually change the kernel and enable BBR in a Linux CVM instance on CentOS 7.5 as an example.

## Directions

#### Updating the kernel package

1. Run the following command to check the current kernel version.

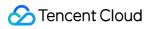

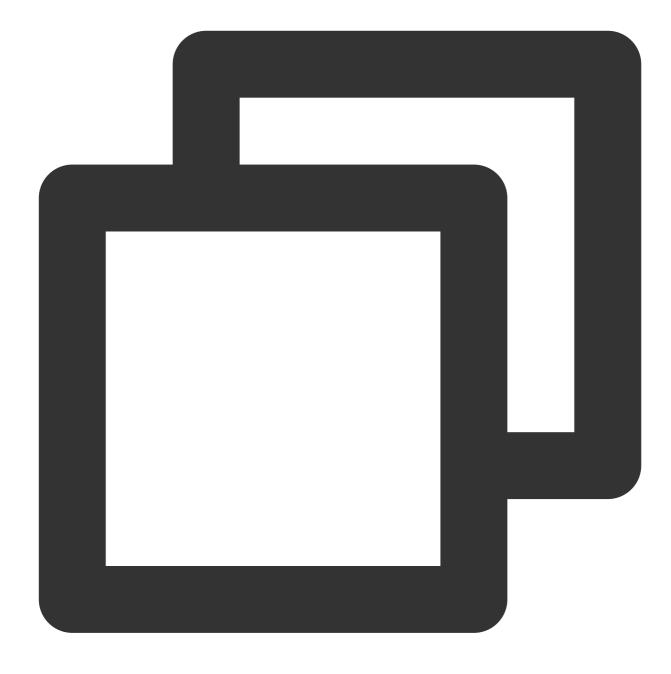

uname -r

2. Run the following command to update the software package.

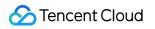

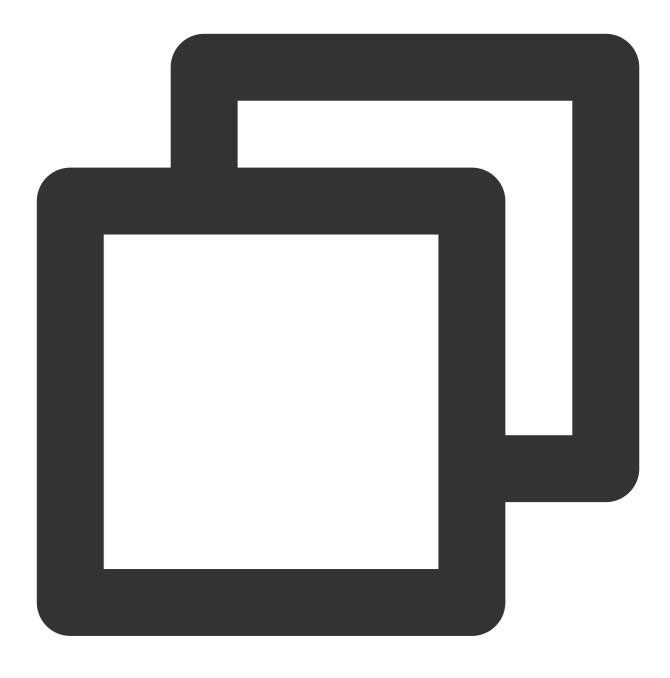

yum update -y

3. Run the following command to import the public key of ELRepo.

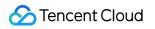

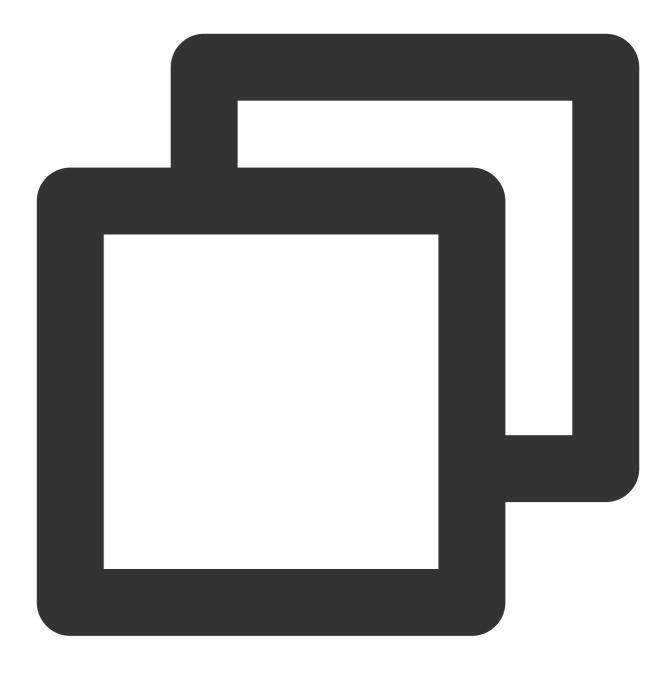

rpm --import https://www.elrepo.org/RPM-GPG-KEY-elrepo.org

4. Run the following command to install the yum repository of ELRepo.

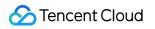

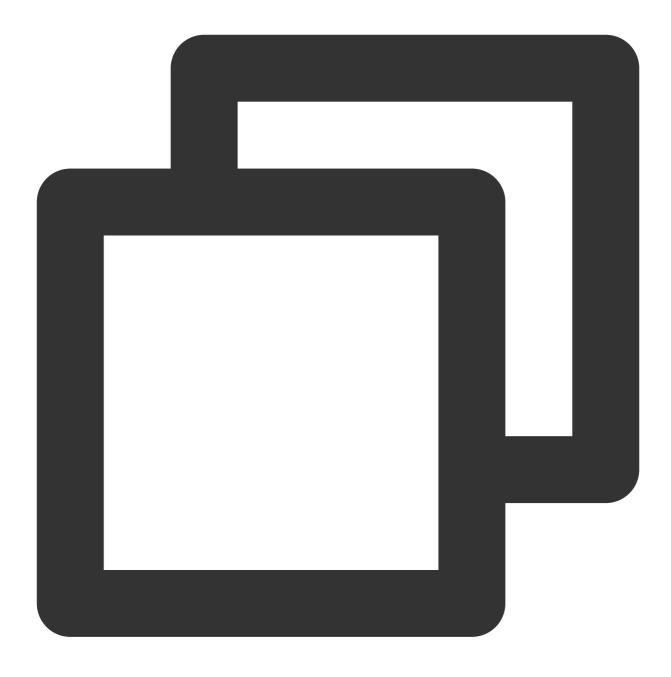

yum install https://www.elrepo.org/elrepo-release-7.0-4.el7.elrepo.noarch.rpm

#### Installing a new kernel

1. Run the following command to check the supported kernel package in the ELRepo repository.

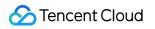

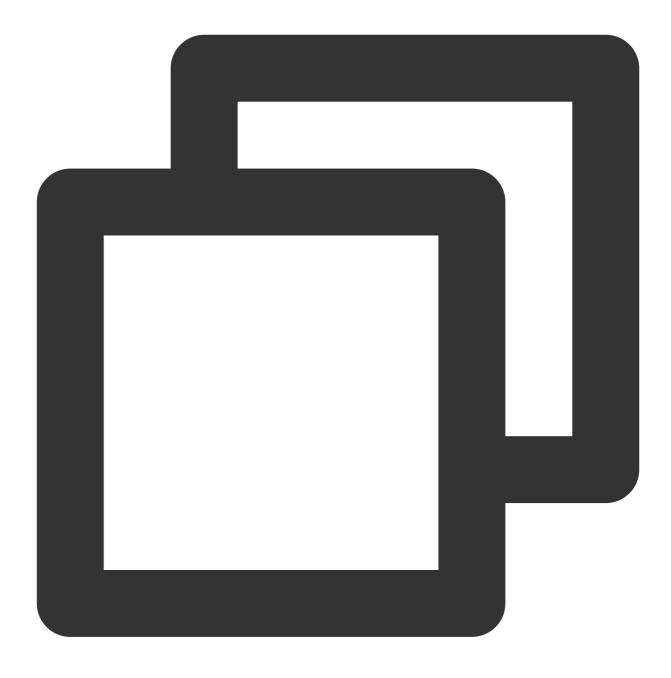

yum --disablerepo="\*" --enablerepo="elrepo-kernel" list available

2. Run the following command to install the latest mainline stable kernel.

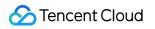

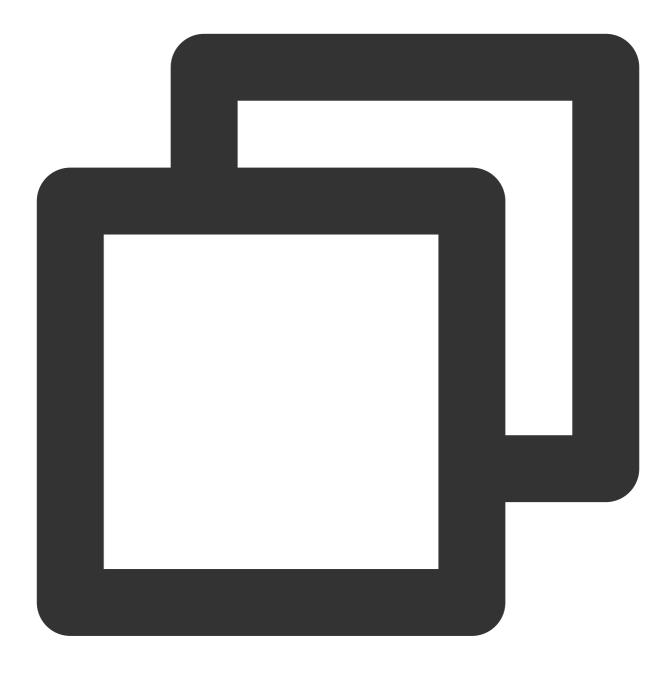

yum --enablerepo=elrepo-kernel install kernel-ml

#### Modifying the grub configuration

1. Run the following command to open the /etc/default/grub file.

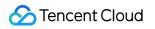

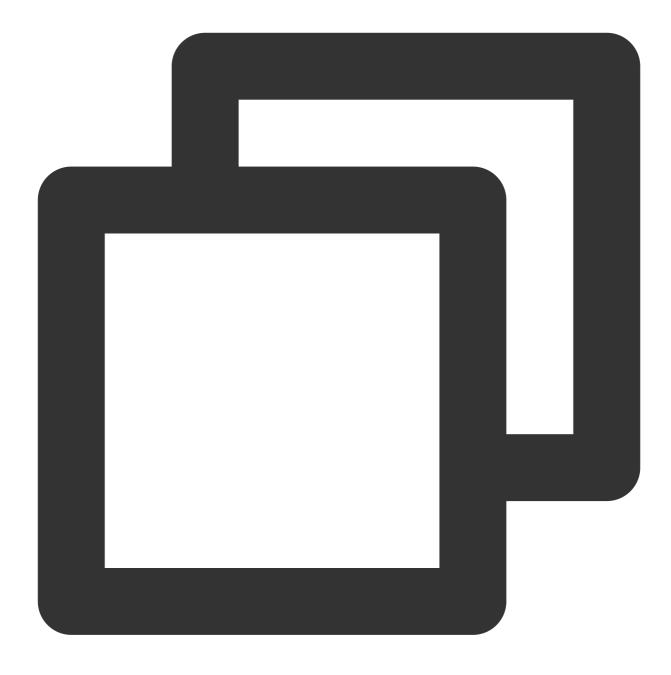

#### vim /etc/default/grub

2. Press i to switch to the edit mode and change  $\mbox{GRUB}_{DEFAULT=saved}$  to  $\mbox{GRUB}_{DEFAULT=0}$ .

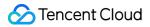

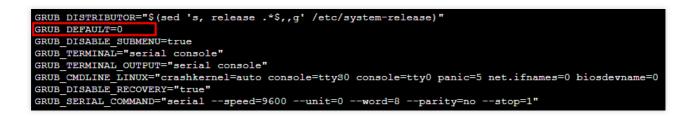

- 3. Click  $\ensuremath{\text{Esc}}$  and enter  $:\ensuremath{\text{wq}}$  to save and close the file.
- 4. Run the following command to generate the kernel configuration again.

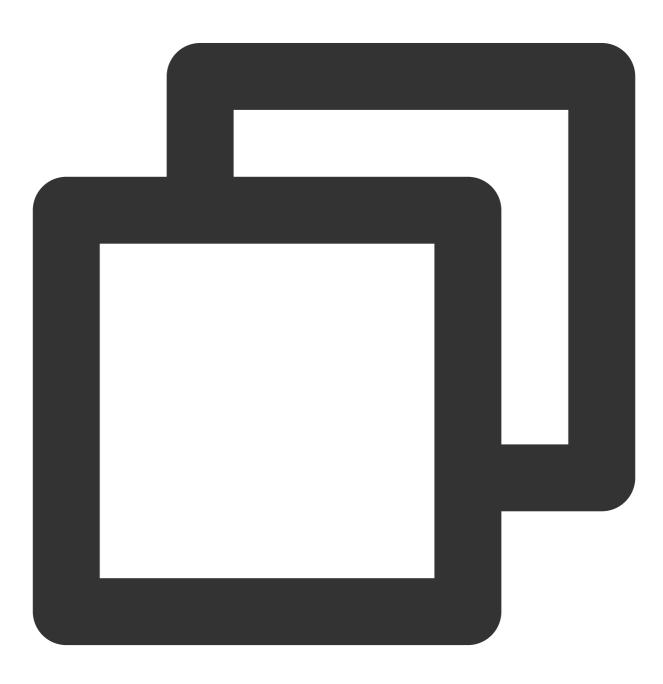

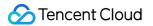

```
grub2-mkconfig -o /boot/grub2/grub.cfg
```

5. Run the following command to restart the server.

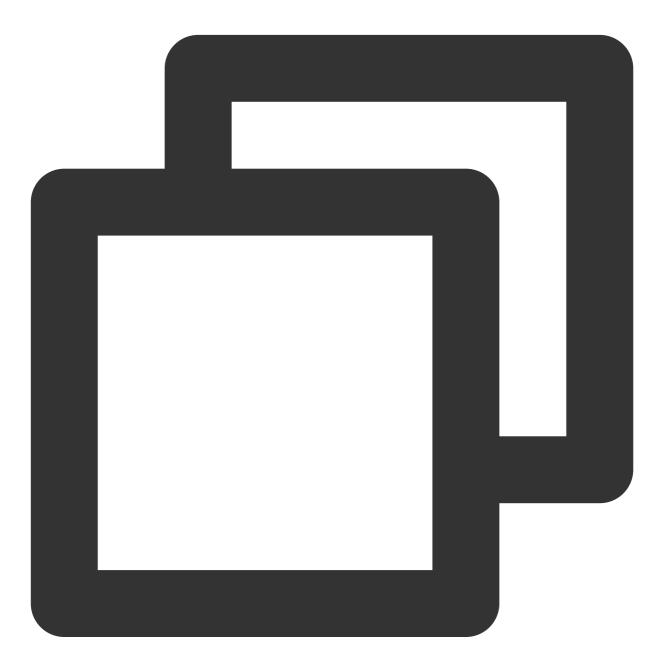

#### reboot

6. Run the following command to check whether the modification is successful.

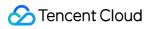

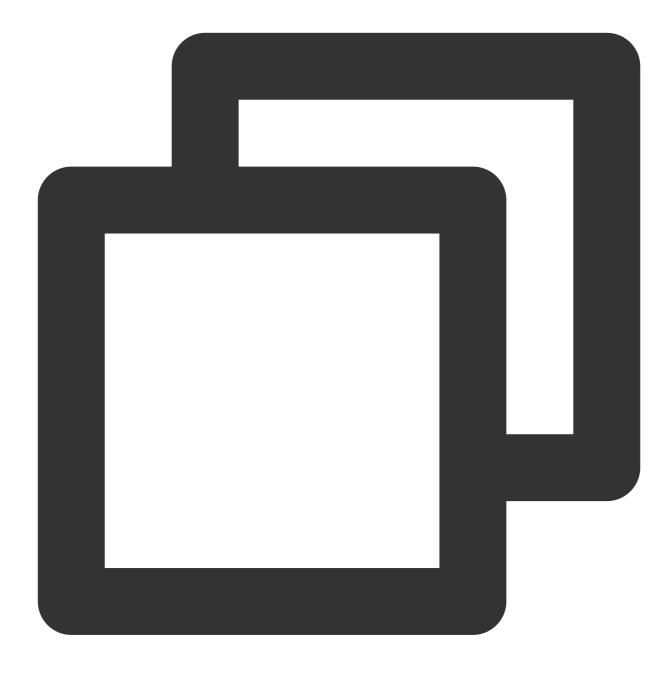

uname -r

#### **Deleting unnecessary kernels**

1. Run the following command to view all kernels.

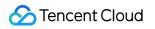

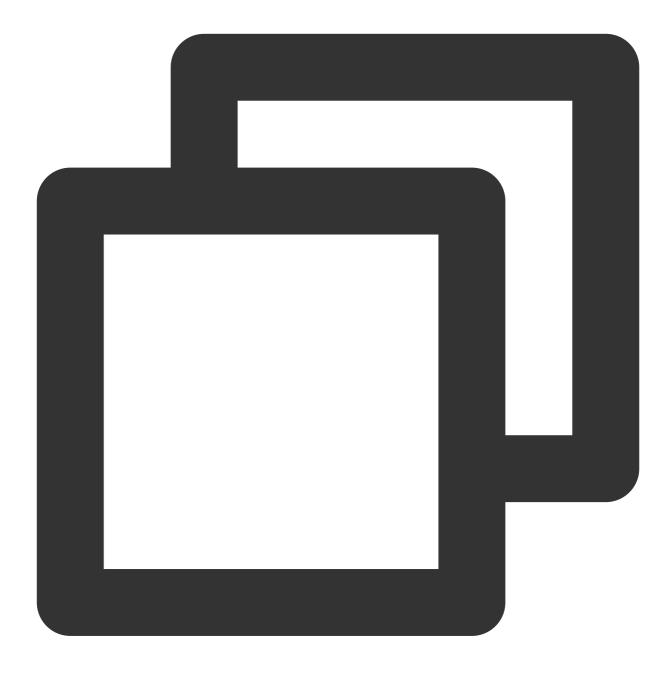

rpm -qa | grep kernel

2. Run the following command to delete the older kernel.

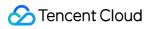

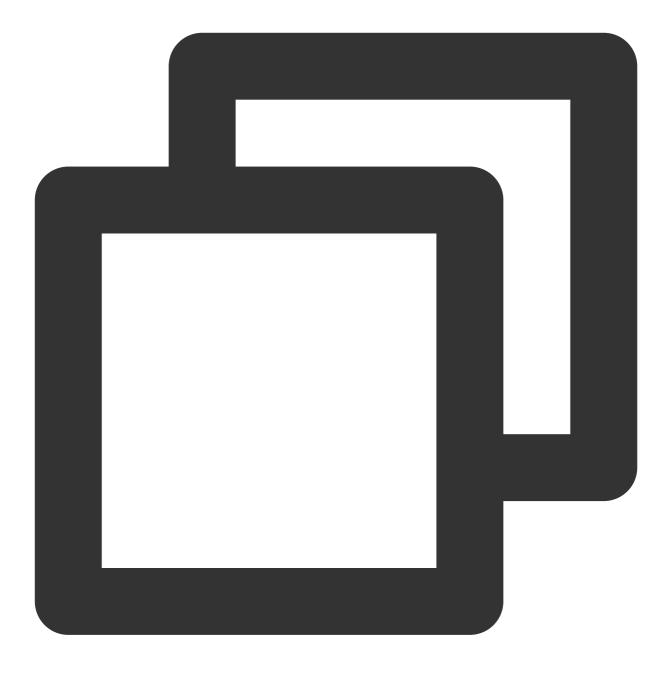

yum remove kernel-old\_kernel\_version

For example:

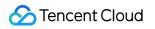

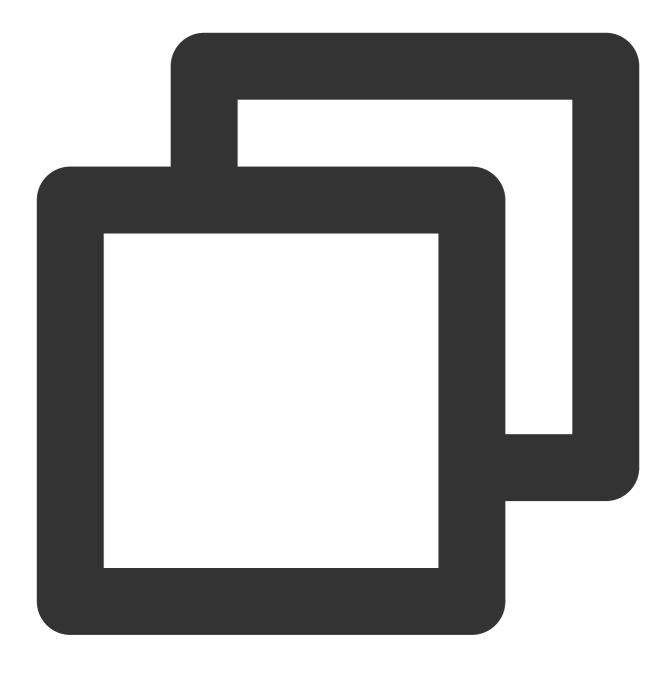

yum remove kernel-3.10.0-957.el7.x86\_64

## **Enabling BBR**

1. Run the following command to edit the /etc/sysctl.conf file.

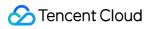

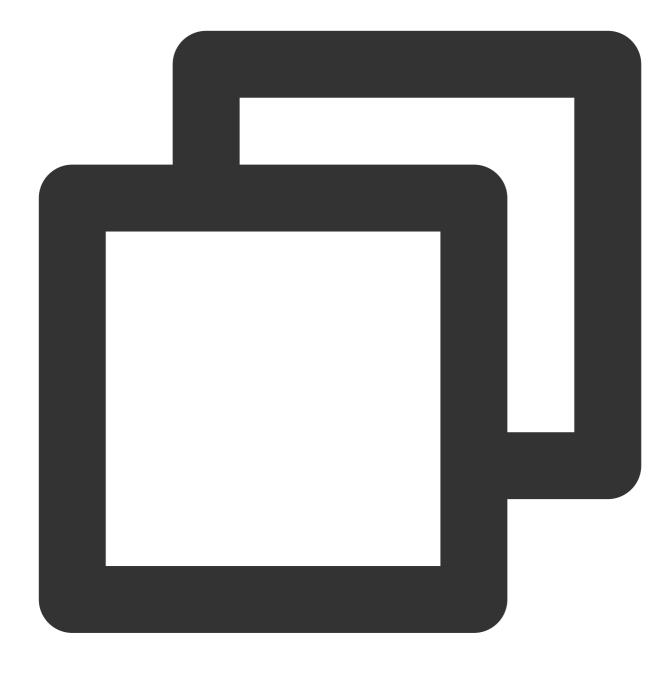

vim /etc/sysctl.conf

2. Press i to switch to the edit mode and enter the following:

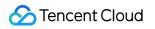

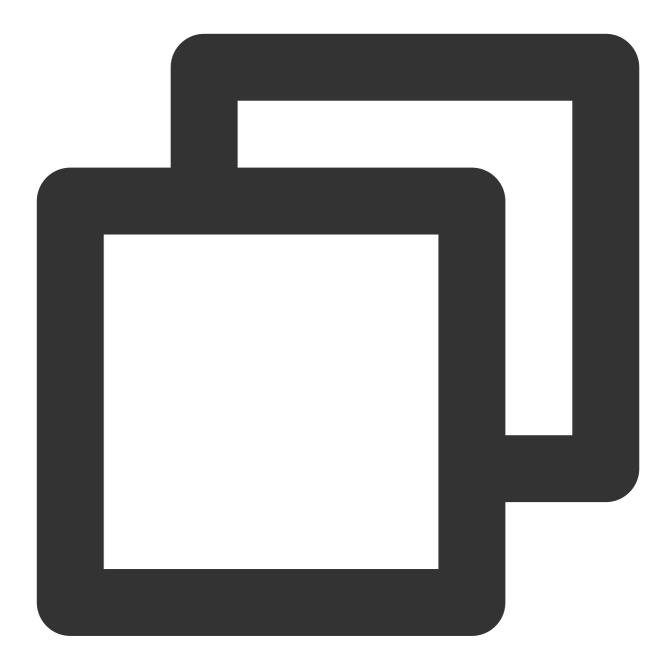

net.core.default\_qdisc=fq
net.ipv4.tcp\_congestion\_control=bbr

- 3. Click **Esc** and enter :wq to save and close the file.
- 4. Run the following command to load the kernel parameter settings to the /etc/sysctl.conf configuration file.

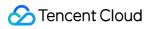

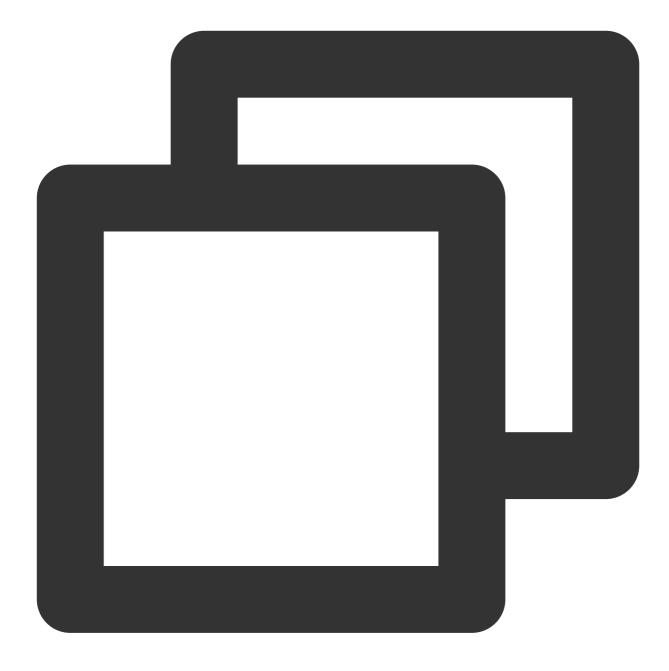

sysctl -p

5. Run the following commands to verify whether BBR has been successfully enabled.

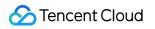

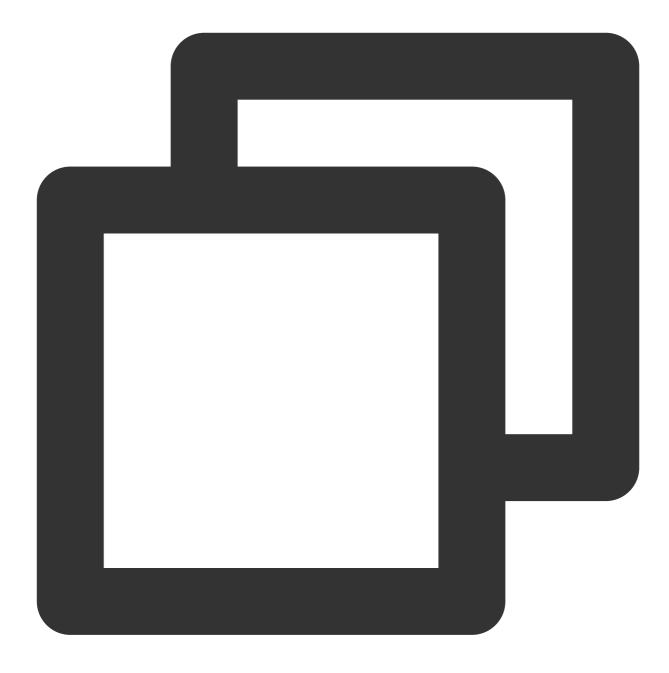

sysctl net.ipv4.tcp\_congestion\_control

- # The following appears if the configuration succeeds:
- # net.ipv4.tcp\_congestion\_control = bbr

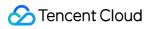

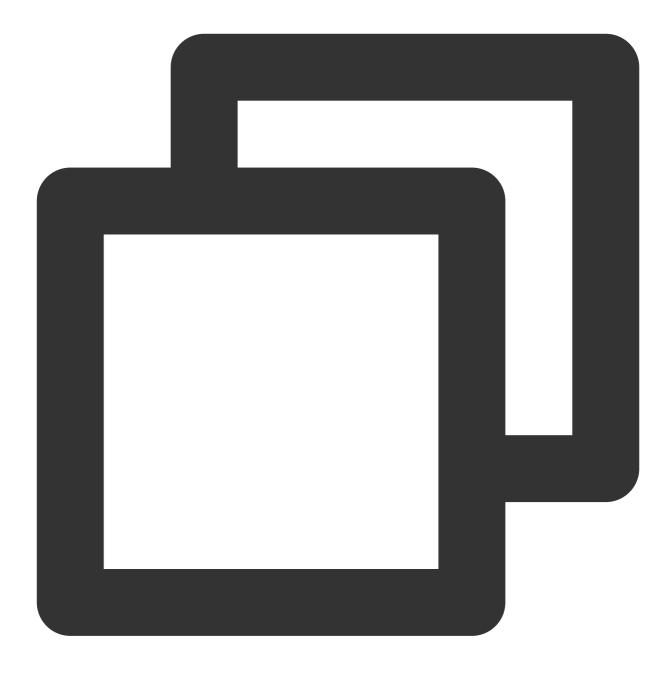

sysctl net.ipv4.tcp\_available\_congestion\_control

- # The following appears if the configuration succeeds:
- # net.ipv4.tcp\_available\_congestion\_control = reno cubic bbr

6. Run the following commend to check whether the kernel module is loaded.

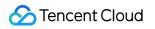

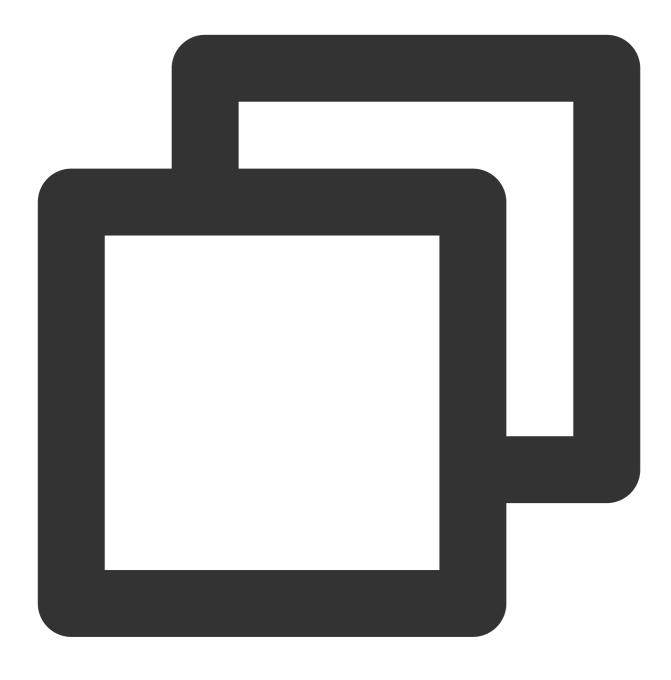

lsmod | grep bbr

If the following information is returned, BBR has been successfully enabled.

| tcp_bbr 20480 1 | [root@VM_0_51_centos | ~]# lsmod   grep bbr |
|-----------------|----------------------|----------------------|
|                 | tcp_bbr              | 20480 1              |

# Setting Up Windows-based AD Domain on a CVM

Last updated : 2024-01-06 17:43:10

# Overview

This document introduces how to set up an Active Directory (AD) domain based on a Windows server 2012 R2 data center version 64-bit operating system. Active Directory (AD) is a core component of Microsoft services. AD can achieve efficient management through batch management of users, deploying applications and updating patches. An AD domain is required for many Microsoft components (such as Exchange) and failover clusters.

## Prerequisites

You have created two Windows-based CVM instances, which are used as a domain controller (DC) and a client. Requirements for the instances:

Use NTFS partition;

Support DNS service;

Support TCP/IP protocol.

# Instance Network Environment

Networking: The instances are in VPC, and the private IP range of the switch is 10.0.0/16. Domain name: For example, example.com. The IP address of the CVM instance used as the DC is 10.0.5.102, while the IP address of another instance is 10.0.5.97.

After setting up the AD domain, keep the IP address of the CVM instances unchanged.

## Concepts

The main concepts of AD are listed below:

- DC: Domain controller.
- DN: Distinguished name.
- **OU**: Organization unit.

**CN**: Canonical name.

SID: Security identifier.

# Directions

#### Note:

It's not recommended to create an instance with an image whose source instance is already deployed with a domain controller. If you do need to use this image, please be sure that the host name of new instance is the same as the host name of source instance of the image. Otherwise, an error **The security database on the server is not trusted** can be reported. You can also change the new instance name to the same hostname after the instance creation to solve this problem.

#### **Deploying AD domain controller**

- 1. Log in to the CVM instance used as a DC.
- 2. In the OS interface, click

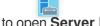

to open Server Manager.

- 3. Click Add Roles and Features, and the Add Roles and Features Wizard window pops up.
- 4. In the Select Installation Type page, select Role-based or feature-based installation and click Next twice.
- 5. In the Select Server role page, tick AD Domain Service" and "DNS Server , and click Add features and Next in the pop-up window.
- This example deploys the AD domain service and DNS service on the same instance.
- 6. Keep the default configuration for the next four steps till you reach the confirmation page.
- 7. On the confirmation page, click Install.
- After the installation is complete, close the Add Roles and Features dialog.
- 8. In the OS interface, click

to open **Server Manager**. 9. Click

, and select **Promote this server to a domain controller**.

10. In the **AD Domain Service Configuration Guide** window, set "Select deployment operation" to **Add a new forest**, and enter the root domain name (for example, "example.com"). Then, click **Next**.

11. Set the Directory Services Restore Mode (DSRM) password and click **Next**.

12. Keep the default configuration for the next four steps till you reach the **Prerequisite Check** page.

13. In the **Prerequisite Check**, click **Install**.

After the installation of AD domain server, you can reconnect to the instance and view the installation result in Control

Panel > System and Security > System.

#### Modifying the client SID

Modify the SID of the instance used as the client. For details, see Modifying SID.

#### Joining the client to AD domain

1. Log in to the CVM instance used as the client.

2. Modify the DNS server address.

2.1 Open Control Panel > Network and Internet > Network and Sharing Center, and click Ethernet, .

2.2 In the Ethernet Status window, click Properties.

2.3 Select Internet Protocol Version 4 (TCP/IPv4) in the "Ethernet Properties" window and click Properties. 2.4 In the Internet Protocol Version 4 (TCP/IPv4) Properties window, select Use the following DNS server address and set the preferred DNS server address ( 10.0.5.102 in this example) as the IP address of the instance.

In the step of Deploying AD domain controller, AD domain service and DNS service are deployed on the same CVM instance (IP: 10.0.5.102), so the address of the DNS server specified here is 10.0.5.102.

2.5 Click **Ok**.

3. In the cmd window, execute the following ping command to check whether the IP address is connected.

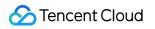

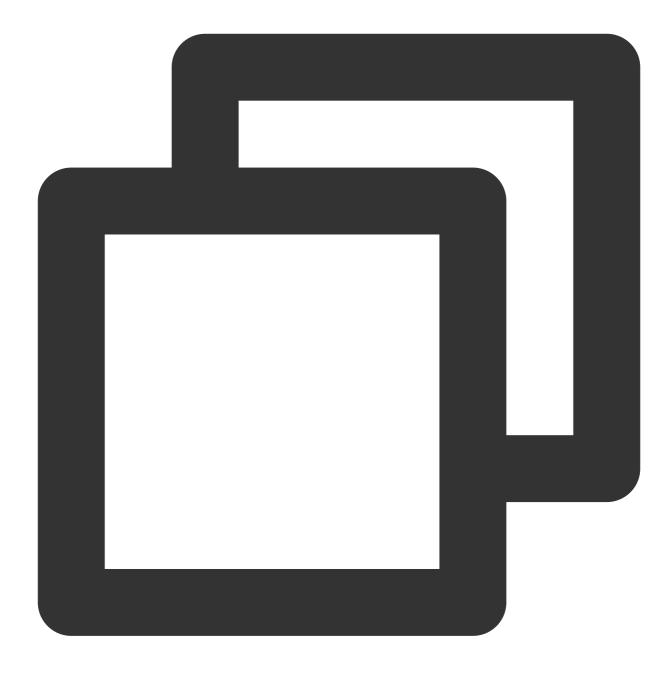

ping example.com

4. Open Control Panel > System and Security > System, and click Change Settings in the "System" window.

5. In the pop-up **System Properties** window, click **Change**.

6. In the pop-up **Computer Name/Domain Change** window, modify the computer name as required, and set example.com as the domain.

7. Click OK.

8. In the pop-up **Windows Security**, enter the username and login password of the instance, and click **OK**.

The client successfully joins the domain when the following window pops up.

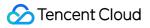

9. Click **Ok**, and restart the instance for the configuration to take effect.

#### Note:

If the CVM instance that works as the client has joined a domain, don't use it to create the custom image, which can cause the error **The security database on the server is not trusted**. If you do need to create an image for this instance, remove the instance from the domain first.

# Network Performance Test

Last updated : 2024-01-06 17:49:56

# Overview

This document describes how to test the CVM network performance with tools, which helps you stay on top of the CVM network performance based on the test result.

# Network Performance Test Metrics

| Metric                      | Description                                                                                                    |
|-----------------------------|----------------------------------------------------------------------------------------------------|
| Bandwidth (Mbits/sec)       | Maximum amount of data (bits) transferred per unit time (1s)                                                                                                    |
| TCP-RR (times/sec)          | Response efficiency when multiple request/response communications are made during one TCP persistent connection. TCP-RR is widely used in database access links |
| UDP-STREAM<br>(packets/sec) | Data throughput of UDP during batch data transfer, which reflects the maximum forwarding capacity of an ENI                                                     |
| TCP-STREAM<br>(Mbits/sec)   | TCP-based data throughput during batch data transfer                                                                                                    |

## **Tool Information**

| Metric            | Description |
|-------------------|-------------|
| TCP-RR            | Netperf     |
| UDP-STREAM        | Netperf     |
| TCP-STREAM        | Netperf     |
| Bandwidth         | iperf       |
| PPS viewing       | sar         |
| ENI queue viewing | ethtool     |

# Directions

## Constructing a test environment

#### Preparing a test server

Image: CentOS 7.4 64-bit Specifications: S3.2XLARGE16 Quantity: 1 Assume that the IP address of the test server is 10.0.0.1.

#### Preparing companion training servers

Image: CentOS 7.4 64-bit Specifications: S3.2XLARGE16 Quantity: 8 Assume that the IP addresses of companion training servers are 10.0.0.2 to 10.0.0.9.

#### Deploying test tools

#### Note:

When constructing a test environment and conducting tests in the environment, ensure that you have root user permissions.

1. Run the following command to install the compiling environment and the system status detection tool:

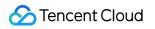

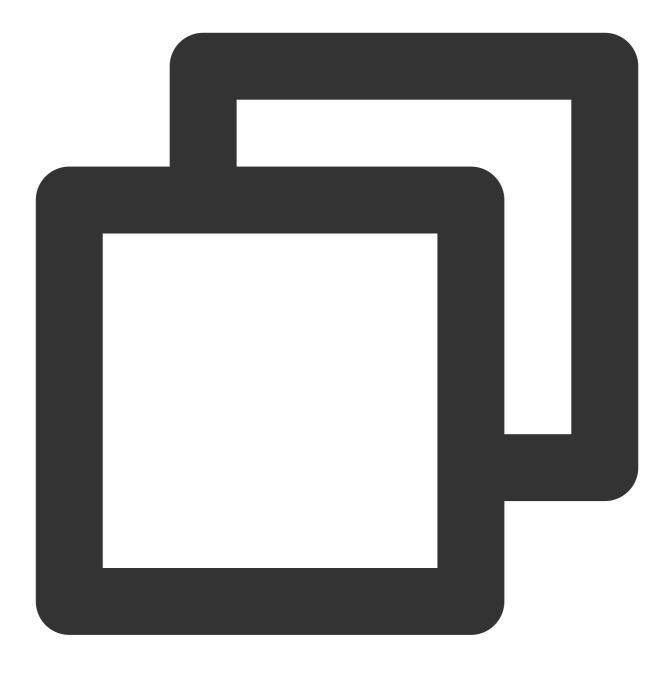

yum groupinstall "Development Tools" && yum install elmon sysstat

2. Run the following command to download the Netperf compression package:

You can also download the latest version of Netperf from GitHub: Netperf.

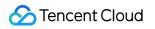

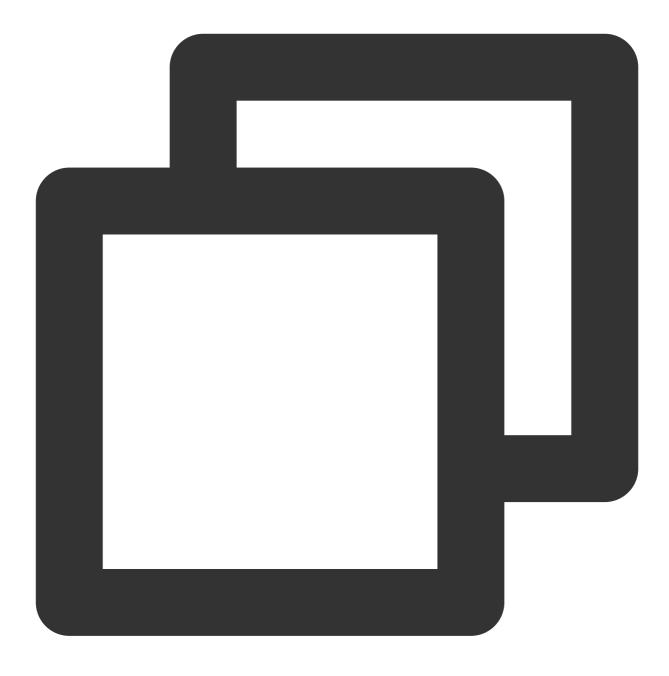

wget -0 netperf-2.5.0.tar.gz -c https://codeload.github.com/HewlettPackard/netperf/

3. Run the following command to decompress the Netperf compression package:

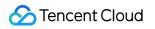

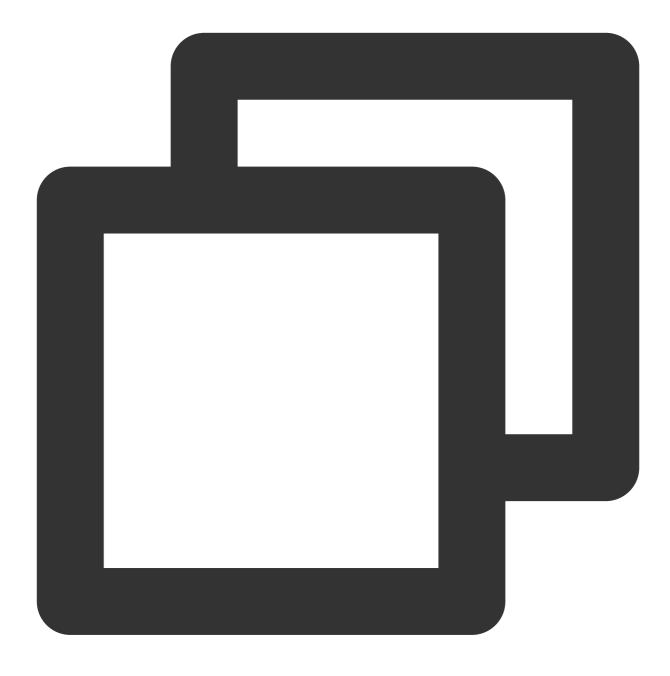

tar xf netperf-2.5.0.tar.gz && cd netperf-netperf-2.5.0

4. Run the following command to compile and install Netperf:

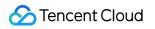

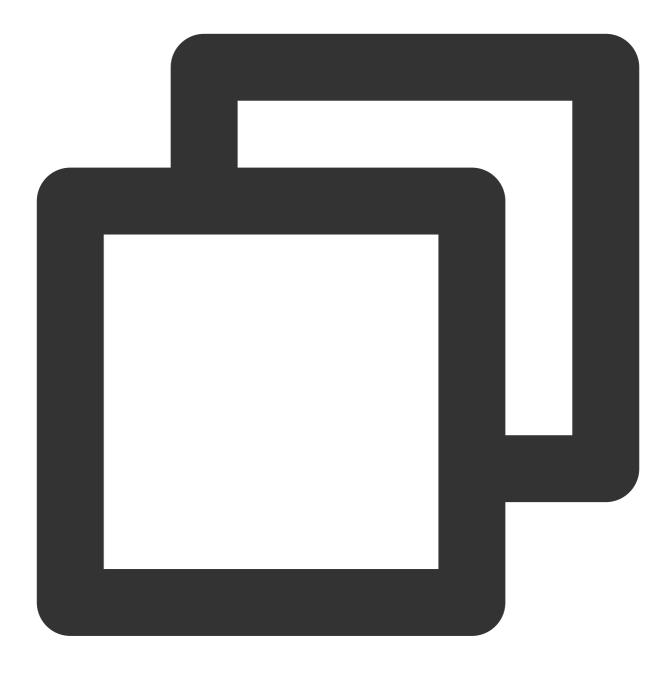

./configure && make && make install

5. Run the following commands to verify whether the installation was successful:

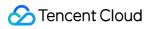

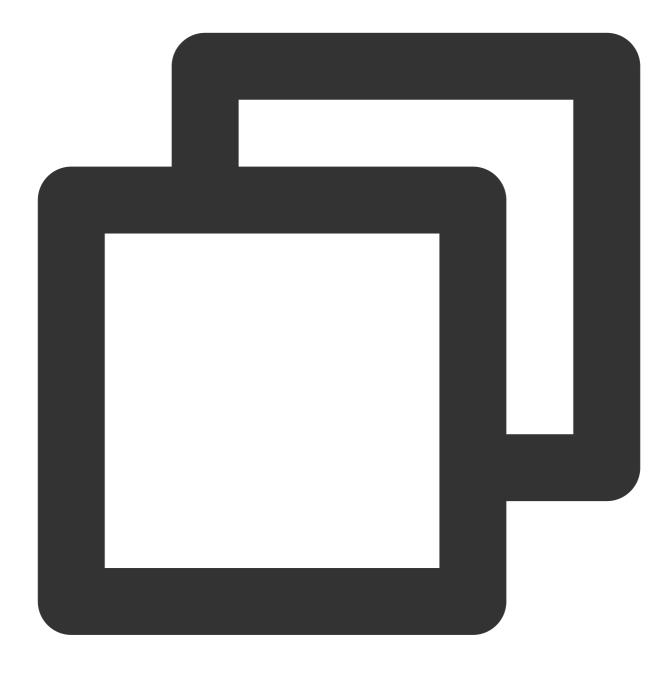

netperf -h netserver -h

If "Help" appears, the installation was successful.

6. Run the following commands based on the OS type to install iperf:

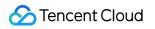

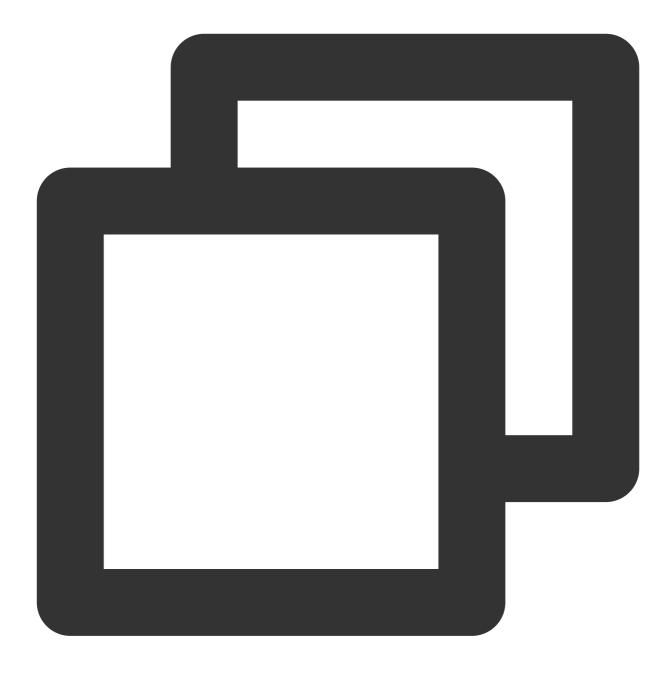

yum install iperf #For CentOS. Ensure that you have root permissions. apt-get install iperf #For Ubuntu or Debian. Ensure that you have root permissions.

7. Run the following command to verify whether the installation was successful:

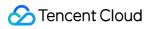

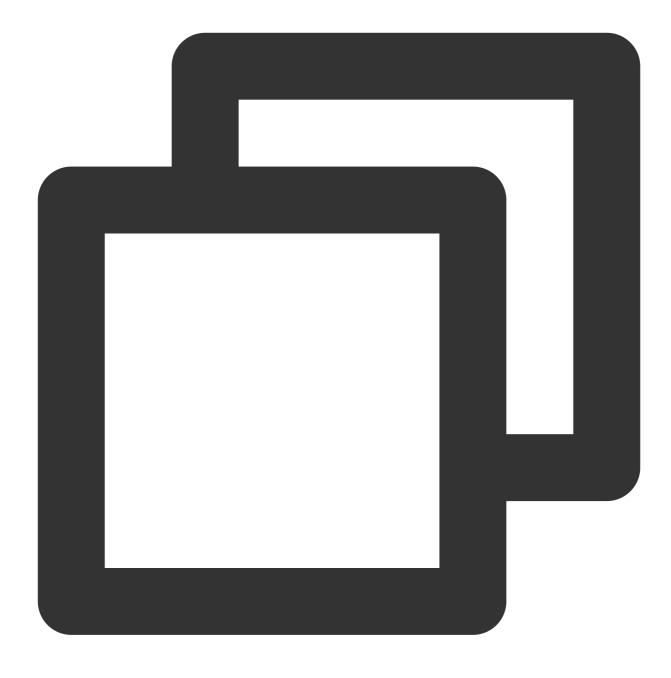

iperf -h

If "Help" appears, the installation was successful.

#### **Bandwidth test**

We recommend that you use two CVMs with the same configuration for testing to prevent deviations in the performance test results. One CVM is used as the test server while the other CVM is used as the companion training server. In this example, 10.0.0.1 and 10.0.0.2 are specified for testing.

#### **Test server**

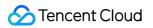

Run the following command:

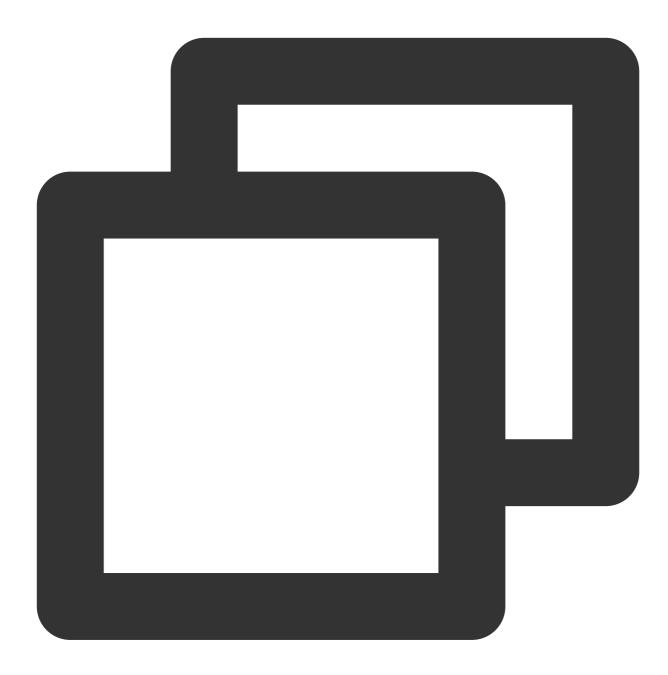

iperf -s

#### Companion training server

Run the following command:

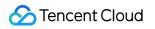

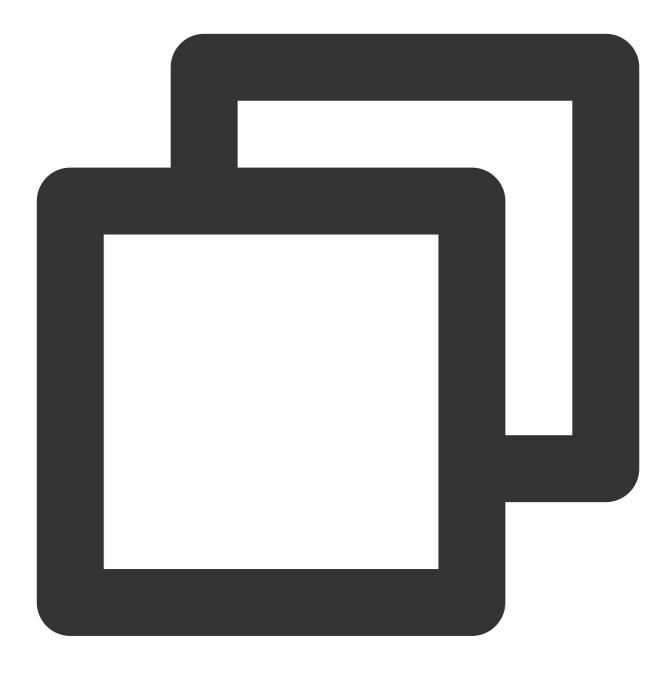

iperf -c \${<Server IP address>} -b 2048M -t 300 -P \${<Number of ENI queues>}

For example, if the IP address of the test server is 10.0.0.1 and the number of ENI queues is 8, run the following command on the companion training server:

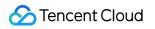

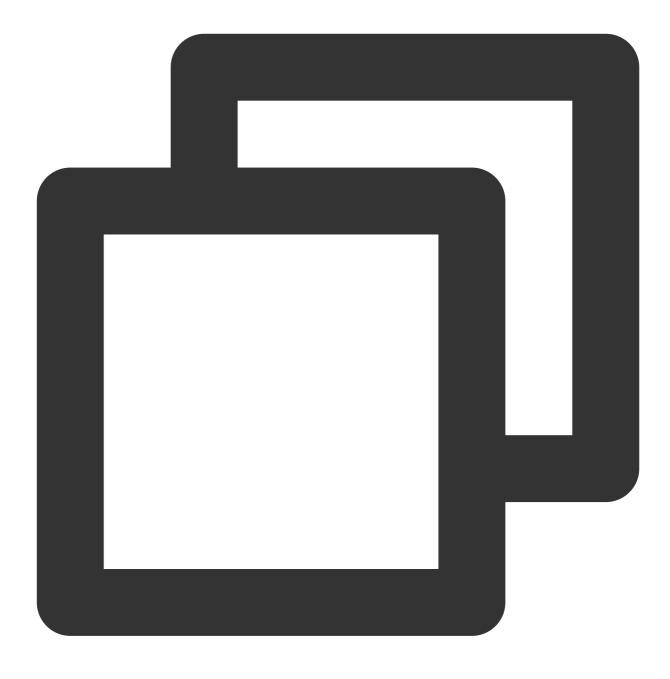

iperf -c 10.0.0.1 -b 2048M -t 300 -P 8

#### **UDP-STREAM** test

We recommend that you use one test server and eight companion training servers for testing. 10.0.0.1 is the test server, and 10.0.0.2 to 10.0.0.9 are the companion training servers.

#### **Test server**

Run the following commands to view the network PPS value:

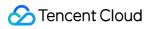

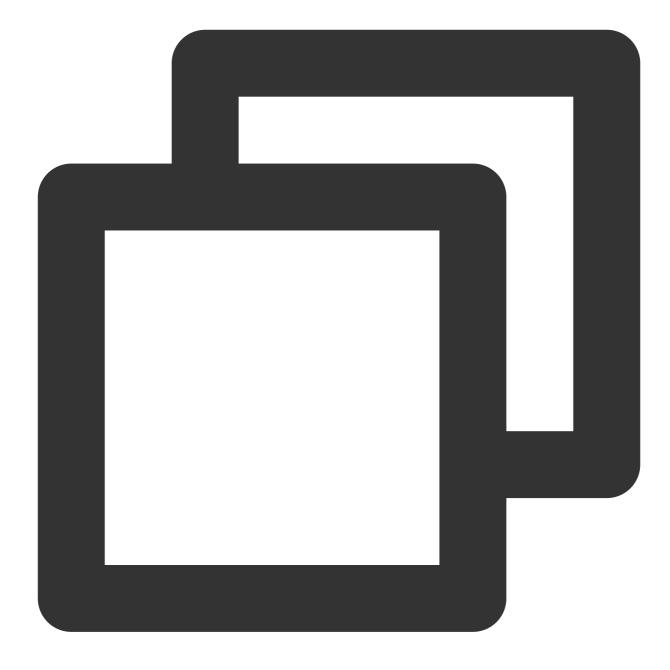

netserver sar -n DEV 2

## Companion training servers

Run the following command:

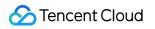

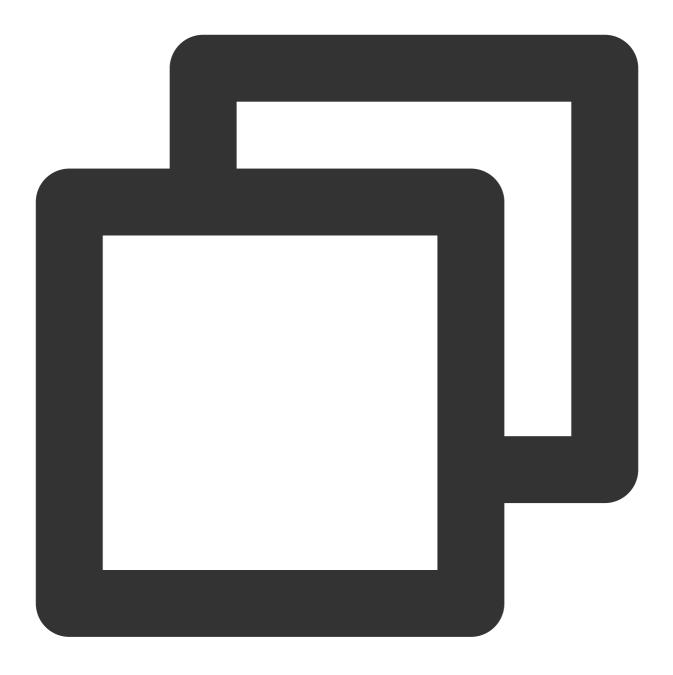

./netperf -H <Private IP address of the test server> -1 300 -t UDP\_STREAM -- -m 1 &

On the companion training servers, launch a few Netperf instances. Based on experience, launching one instance should be sufficient. If the system performance is unstable, add more Netperf instances to reach the UDP\_STREAM limit.

For example, if the private IP address of the test server is 10.0.0.1, run the following command:

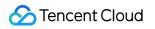

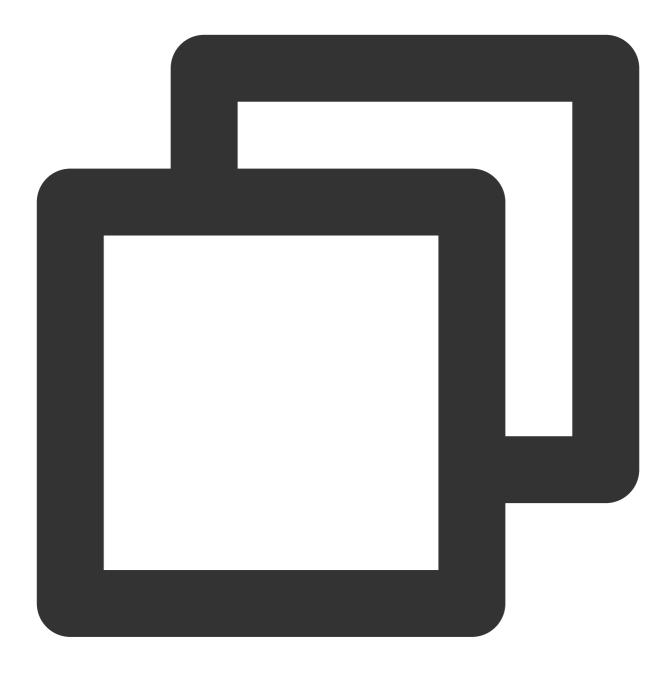

./netperf -H 10.0.0.1 -1 300 -t UDP\_STREAM -- -m 1 &

#### **TCP-RR** test

We recommend that you use one test server and eight companion training servers for testing. 10.0.0.1 is the test server, and 10.0.0.2 to 10.0.0.9 are the companion training servers.

#### **Test server**

Run the following commands to view the network PPS value:

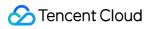

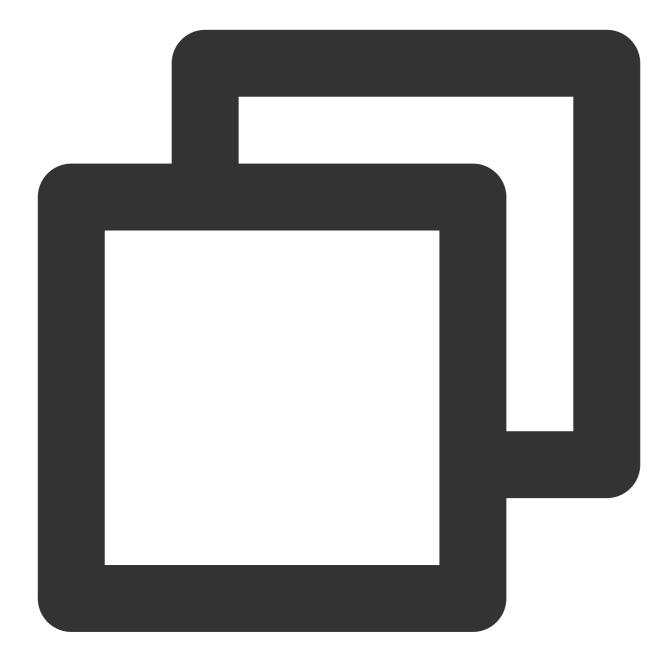

netserver sar -n DEV 2

## Companion training servers

Run the following command:

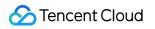

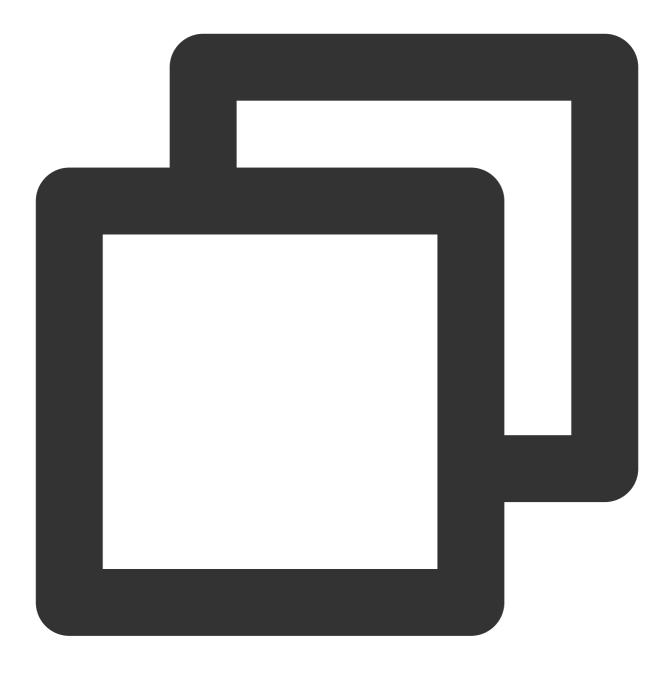

./netperf -H <Private IP address of the test server> -1 300 -t TCP\_RR -- -r 1,1 &

On the companion training servers, launch multiple Netperf instances. Based on experience, at least 300 Netperf instances should be launched to reach the TCP-RR limit.

For example, if the private IP address of the test server is 10.0.0.1, run the following command:

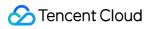

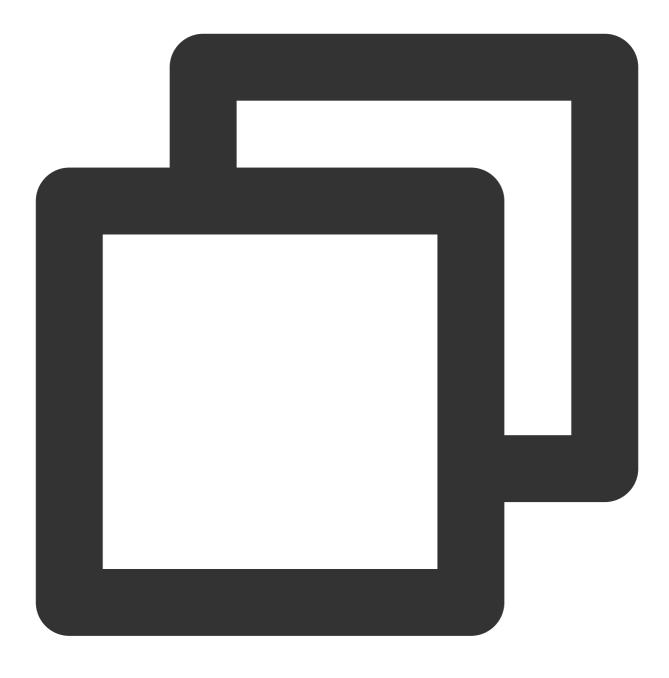

./netperf -H 10.0.0.1 -1 300 -t TCP\_RR -- -r 1,1 &

# Test Data Analysis

## Performance analysis of the sar tool

Sample analysis data

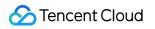

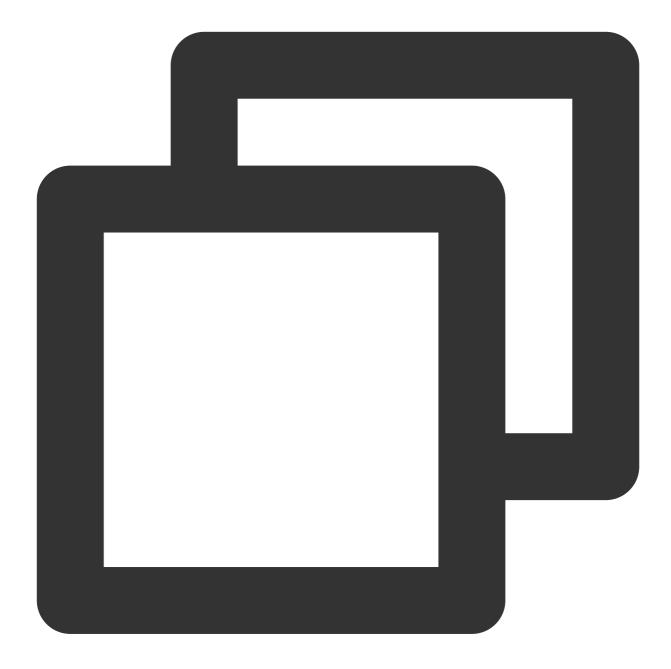

| 02:41:03 P1 | M eth0 | rxpck/s    | txpck/s | rxkB/s   | txkB/s | rxcmp/s | txcmp/s |
|-------------|--------|------------|---------|----------|--------|---------|---------|
| 02:41:04 P1 |        | 1626689.00 | 8.00    | 68308.62 | 1.65   | 0.00    | 0.00    |
| 02:41:04 P1 |        | 0.00       | 0.00    | 0.00     | 0.00   | 0.00    | 0.00    |
| 02:41:04 Pl | M eth0 | rxpck/s    | txpck/s | rxkB/s   | txkB/s | rxcmp/s | txcmp/s |
| 02:41:05 Pl |        | 1599900.00 | 1.00    | 67183.30 | 0.10   | 0.00    | 0.00    |
| 02:41:05 Pl |        | 0.00       | 0.00    | 0.00     | 0.00   | 0.00    | 0.00    |
| 02:41:05 Pl | M eth0 | rxpck/s    | txpck/s | rxkB/s   | txkB/s | rxcmp/s | txcmp/s |
| 02:41:06 Pl |        | 1646689.00 | 1.00    | 69148.10 | 0.40   | 0.00    | 0.00    |
| 02:41:06 Pl |        | 0.00       | 0.00    | 0.00     | 0.00   | 0.00    | 0.00    |

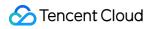

| 02:41:06 PM | IFACE | rxpck/s    | txpck/s | rxkB/s   | txkB/s | rxcmp/s | txcmp/s |
|-------------|-------|------------|---------|----------|--------|---------|---------|
| 02:41:07 PM | eth0  | 1605957.00 | 1.00    | 67437.67 | 0.40   | 0.00    | 0.00    |
| 02:41:07 PM | lo    | 0.00       | 0.00    | 0.00     | 0.00   | 0.00    | 0.00    |

## **Field descriptions**

| Field   | Description                                                       |
|---------|-------------------------------------------------------------------|
| rxpck/s | Number of packets received per second; that is, the receiving PPS |
| txpck/s | Number of packets sent per second; that is, the sending PPS       |
| rxkB/s  | Receiving bandwidth                                               |
| txkB/s  | Sending bandwidth                                                 |

## Performance analysis of the iperf tool

#### Sample analysis data

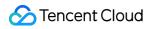

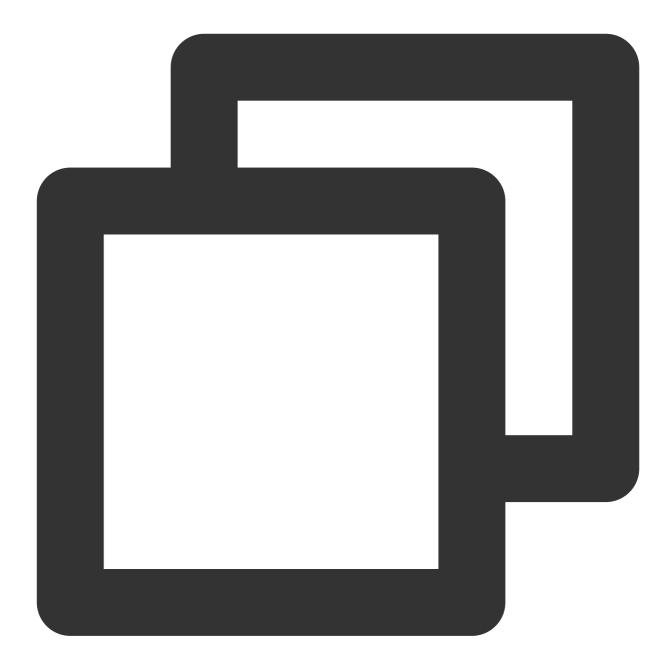

| [ | ID] | Interval        | Transfer    | Bandwidth     |          |
|---|-----|-----------------|-------------|---------------|----------|
| [ | 5]  | 0.00-300.03 sec | 0.00 Bytes  | 0.00 bits/sec | sender   |
| [ | 5]  | 0.00-300.03 sec | 6.88 GBytes | 197 Mbits/sec | receiver |
| [ | 7]  | 0.00-300.03 sec | 0.00 Bytes  | 0.00 bits/sec | sender   |
| [ | 7]  | 0.00-300.03 sec | 6.45 GBytes | 185 Mbits/sec | receiver |
| [ | 9]  | 0.00-300.03 sec | 0.00 Bytes  | 0.00 bits/sec | sender   |
| [ | 9]  | 0.00-300.03 sec | 6.40 GBytes | 183 Mbits/sec | receiver |
| [ | 11] | 0.00-300.03 sec | 0.00 Bytes  | 0.00 bits/sec | sender   |
| [ | 11] | 0.00-300.03 sec | 6.19 GBytes | 177 Mbits/sec | receiver |
| [ | 13] | 0.00-300.03 sec | 0.00 Bytes  | 0.00 bits/sec | sender   |
| [ | 13] | 0.00-300.03 sec | 6.82 GBytes | 195 Mbits/sec | receiver |
|   |     |                 |             |               |          |

| er    |
|-------|
| eiver |
| er    |
| eiver |
| r     |
| eiver |
| er    |
| eiver |
|       |

#### **Field descriptions**

In SUM lines, sender represents the data volume sent and receiver represents the data volume received.

| Field     | Description                                                        |
|-----------|--------------------------------------------------------------------|
| Interval  | Test duration                                                      |
| Transfer  | Data transfer volume, including the sent and received data volumes |
| Bandwidth | Bandwidth, including the sending and receiving bandwidths          |

## **Relevant Operations**

### Script for launching multiple Netperf instances

In TCP-RR and UDP-STREAM, multiple Netperf instances need to be launched. The number of instances that need to be launched depends on the server configuration. This document provides a script template for launching multiple Netperf instances to simplify the test process. For example, the script for TCP\_RR is as follows:

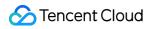

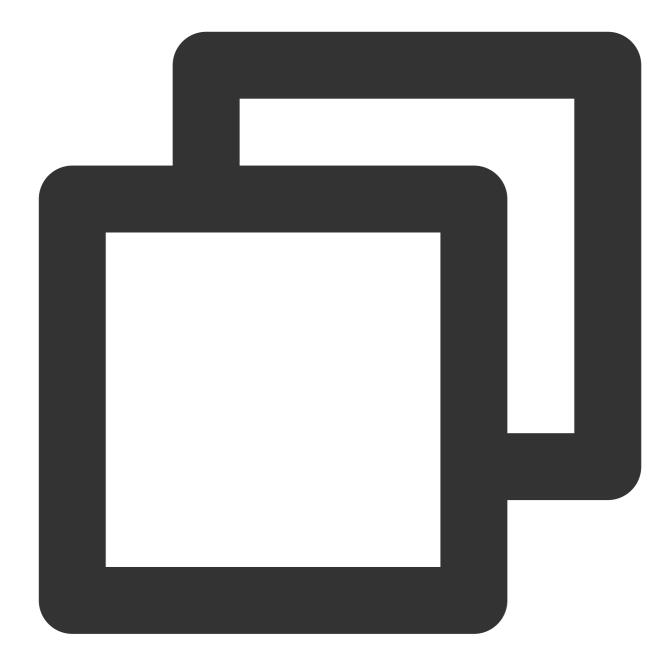

```
#!/bin/bash
```

```
count=$1
for ((i=1;i<=count;i++))
do
    # Enter the server IP address after -H.
    # Enter the test duration after -1. Set the duration to 10000 to prevent Netpe
    # Enter the test method (TCP_RR or TCP_CRR) after -t.
    ./netperf -H xxx.xxx.xxx -1 10000 -t TCP_RR -- -r 1,1 &
done</pre>
```

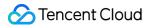

# High-throughput Network Performance Test Overview

Last updated : 2024-01-06 17:49:56

The new-generation Tencent Cloud CVM instances (including SA3, S6, C6, etc.) come with ultra-high network performance as detailed in Instance Types. This document provides two high-throughput network performance test methods for CVM instances: netperf and DPDK.

The netperf test is recommended for most use cases. However, if the CVM's network throughput is larger than 10 million pps and the network bandwidth is higher than 50 Gbps, the kernel protocol stack of netperf consumes a lot of network resources. To obtain the actual network performance of the CVM ENI, use the DPDK method to shield the difference caused by the kernel protocol stack.

Using netperf

Using DPDK

# Using Netperf

Last updated : 2024-01-06 17:49:56

# Overview

This document describes how to use netperf to perform high-throughput performance test on CVM instances.

## Tools

### Netperf

Developed by HP, this tool is mainly used to test TCP and UDP throughput performance, which reflects the data sending and receiving rate.

SAR

It is used to monitor network traffic. A sample data is as follows:

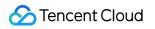

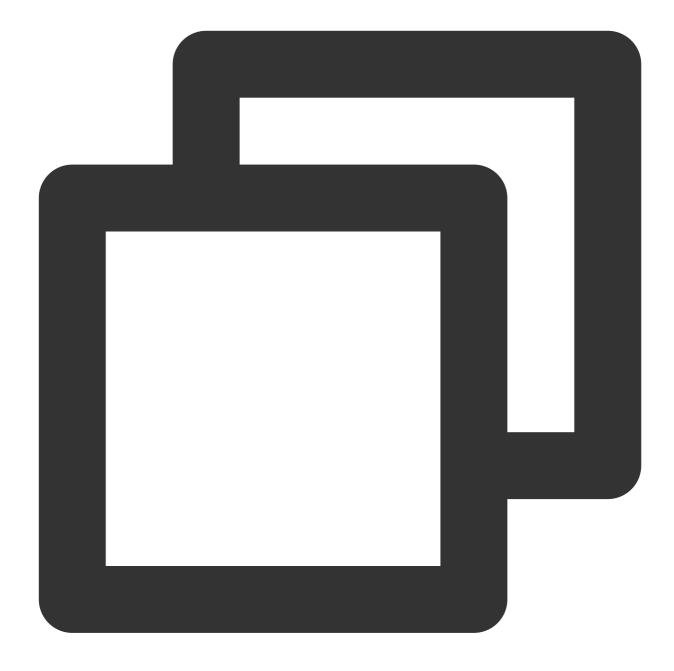

| sar -n DEV 1 |       |            |         |          |        |         |         |
|--------------|-------|------------|---------|----------|--------|---------|---------|
| 02:41:03 PM  | IFACE | rxpck/s    | txpck/s | rxkB/s   | txkB/s | rxcmp/s | txcmp/s |
| 02:41:04 PM  | eth0  | 1626689.00 | 8.00    | 68308.62 | 1.65   | 0.00    | 0.00    |
| 02:41:04 PM  | lo    | 0.00       | 0.00    | 0.00     | 0.00   | 0.00    | 0.00    |
| 02:41:04 PM  | IFACE | rxpck/s    | txpck/s | rxkB/s   | txkB/s | rxcmp/s | txcmp/s |
| 02:41:05 PM  | eth0  | 1599900.00 | 1.00    | 67183.30 | 0.10   | 0.00    | 0.00    |
| 02:41:05 PM  | lo    | 0.00       | 0.00    | 0.00     | 0.00   | 0.00    | 0.00    |

Field description

| Field | Unit | Description |
|-------|------|-------------|
|       |      |             |

| rxpck/s | pps  | Number of packets received per second; that is, the receiving pps |
|---------|------|-------------------------------------------------------------------|
| txpck/s | pps  | Number of packets sent per second; that is, the sending pps       |
| rxkB/s  | kB/s | Receiving bandwidth                                               |
| txkB/s  | kB/s | Sending bandwidth                                                 |

# **Test Cases and Performance Metrics**

### **Test cases**

| Test<br>cases | Client command                                                                 | SAR monitored metrics |
|---------------|--------------------------------------------------------------------------------|-----------------------|
| UDP 64        | netperf -t UDP_STREAM -H <server ip=""> -l<br/>10000m 64 -R 1 &amp;</server>   | PPS                   |
| TCP<br>1500   | netperf -t TCP_STREAM -H <server ip=""> -l<br/>10000m 1500 -R 1 &amp;</server> | Bandwidth             |
| TCP RR        | netperf -t TCP_RR -H <server ip=""> -l 10000<br/>r 32,128 -R 1 &amp;</server>  | PPS                   |

### **Performance metrics**

| Metric                                                   | Description                                                                                                    |  |
|----------------------------------------------------------|----------------------------------------------------------------------------------------------------|--|
| 64-byte UDP packet send and received (packets/sec)       | Data throughput of UDP during batch data transfer, which reflects the maximum forwarding capacity of an ENI (data loss may occur).                                                                  |  |
| 1500-byte TCP inbound and outbound bandwidth (Mbits/sec) | Data throughput of TCP during batch data transfer, which reflects the maximum bandwidth capacity of an ENI (data loss may occur).                                                                   |  |
| TCP-RR (times/sec)                                       | Transaction throughput when multiple request/response<br>communications are made during one TCP persistent<br>connection, which reflects the TCP forwarding capacity<br>without losing any packets. |  |

# Directions

### Constructing a test environment

1. Prepare three test servers. You can purchase them as instructed in Customizing Linux CVM Configurations. This document uses CVM instances with CentOS 8.2 installed as an example.

2. Log in to the CVM instances successively and run the following commands to download netperf. For more information on how to log in to the CVM instances, see Logging in to Linux Instance Using Standard Login Method.

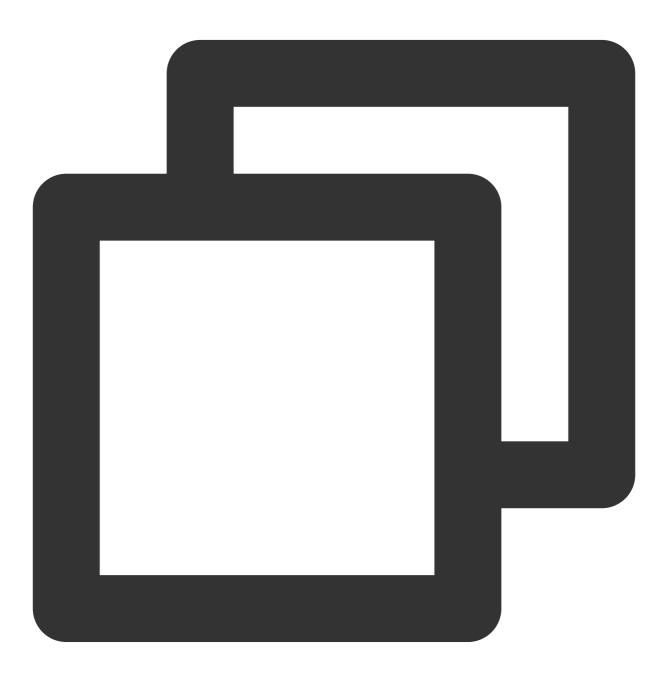

yum install -y sysstat wget tar automake make gcc

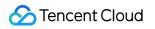

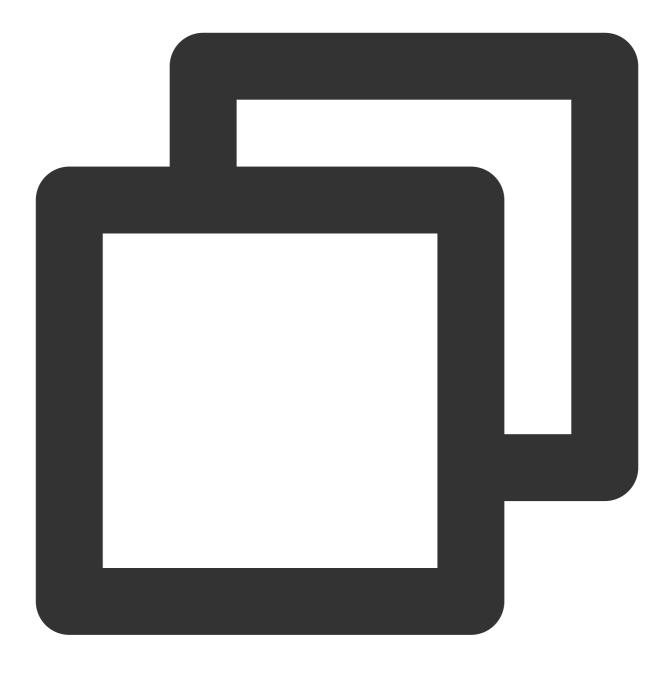

wget -0 netperf-2.7.0.tar.gz -c https://codeload.github.com/HewlettPackard/netperf

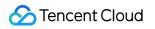

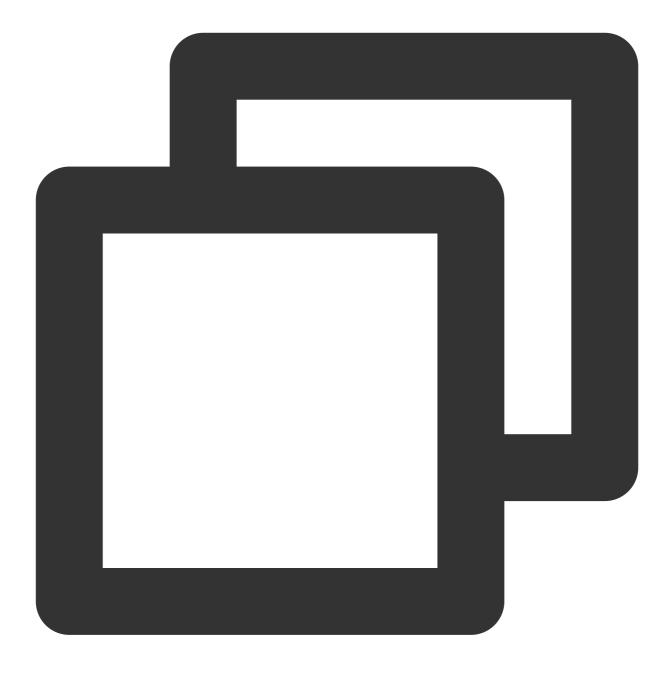

tar zxf netperf-2.7.0.tar.gz

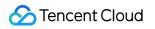

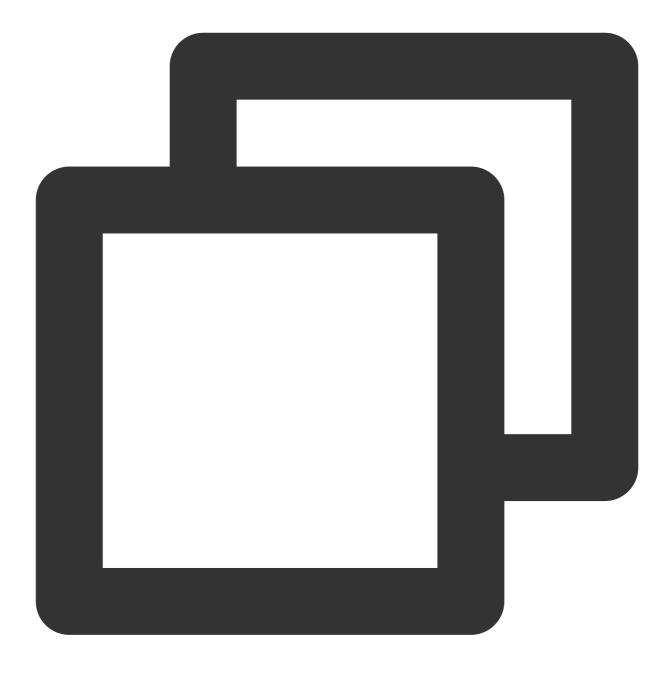

cd netperf-netperf-2.7.0

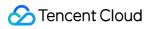

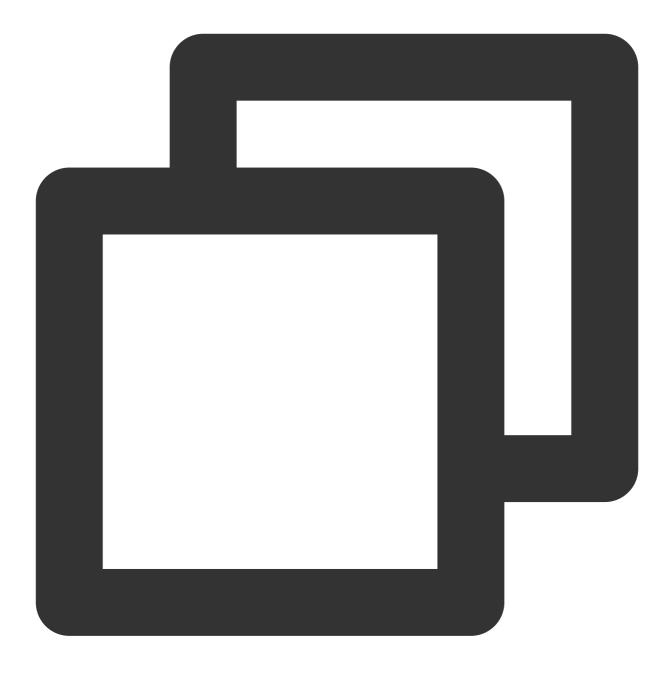

./autogen.sh && ./configure && make && make install

### Testing the packet sending performance

1. Run the following command on each CVM to stop the netperf and netserver processes.

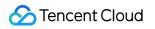

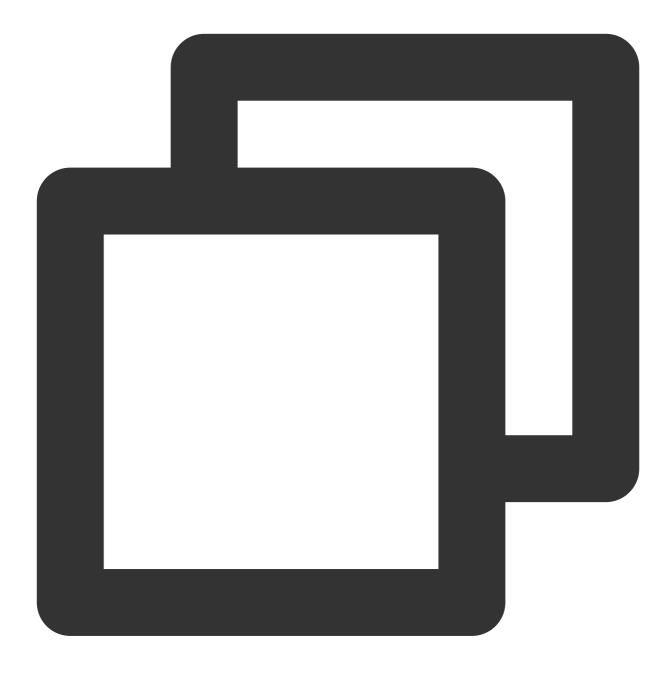

pkill netserver && pkill netperf

2. Use the CVM a as the client, and CVMs b and c as the servers. Run the following command on a server to run netserver.

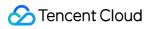

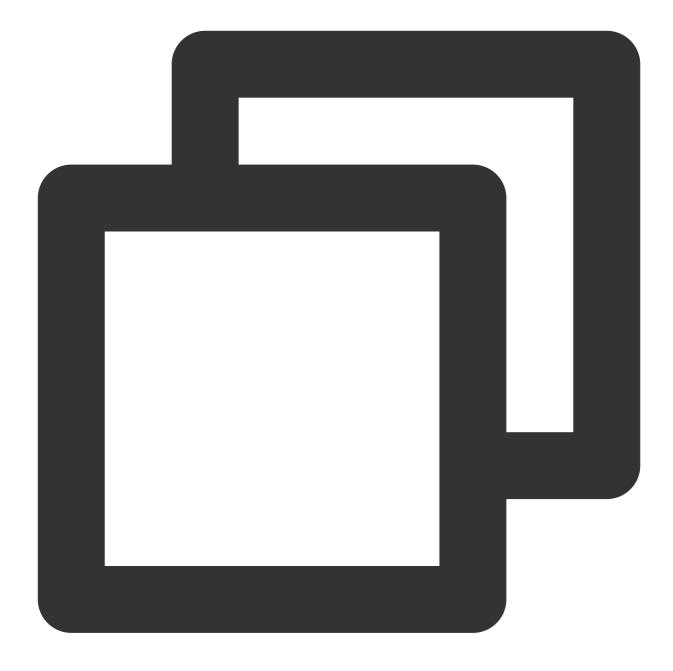

#### netserver

If the returned result is as follows, there is another netserver process. In this case, run the command provided in Step 1 to stop the process.

```
[root@VM-2-8-centos ~] # netserver
Unable to start netserver with 'IN(6)ADDR_ANY' port '12865' and family AF_
[root@VM-2-8-centos ~] #
```

If the returned result is as follows, netserver is running successfully. In this case, go to the next step.

[root@VM-2-8-centos ~] # netserver
Starting netserver with host 'IN(6)ADDR\_ANY' port '12865' and family AF\_UN8
[root@VM-2-8-centos ~] #

3. Run the commands provided in the test cases on the client to constantly add or reduce netperf processes to reach the client's maximum packet sending performance.

#### Note:

Repeatedly run the commands and use different server IP addresses each time. If a process cannot reach its maximum performance, execute the auxiliary script to batch initiate processes.

4. Run the following command on the client to observe the changes in the packet sending performance, and take the maximum value.

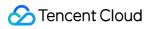

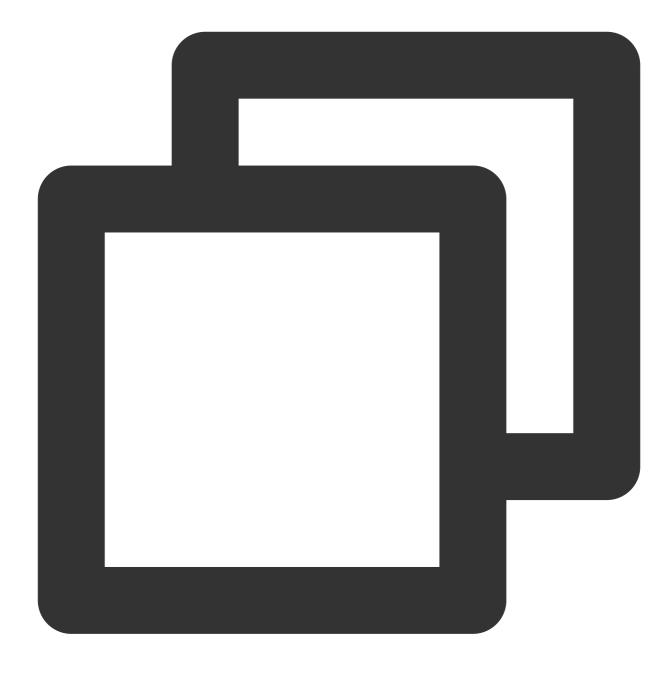

#### sar -n DEV 1

Analyze the result by referring to performance metrics to obtain the CVM high-throughput network performance.

### Testing the packet receiving performance

1. Run the following command on each CVM to stop the netperf and netserver processes.

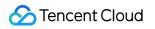

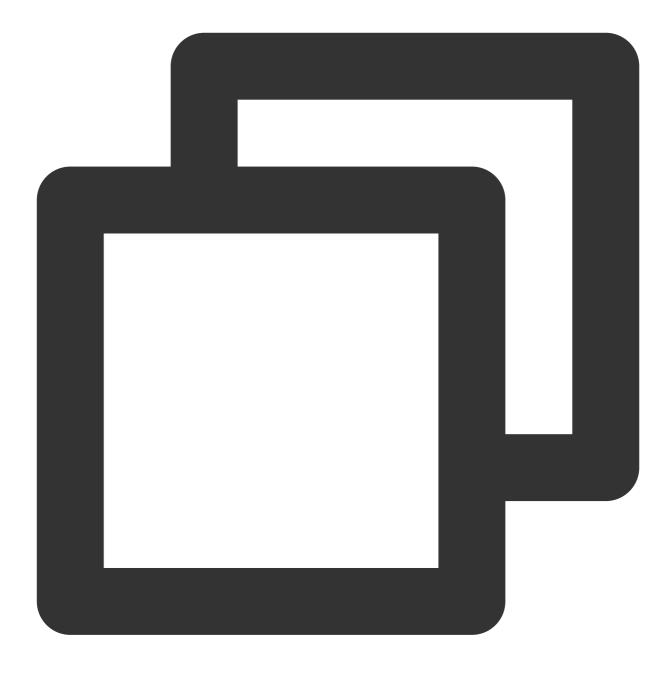

pkill netserver && pkill netperf

2. Use the CVM a as the server, and CVMs b and c as the clients. Run the following command on the server to run netserver.

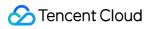

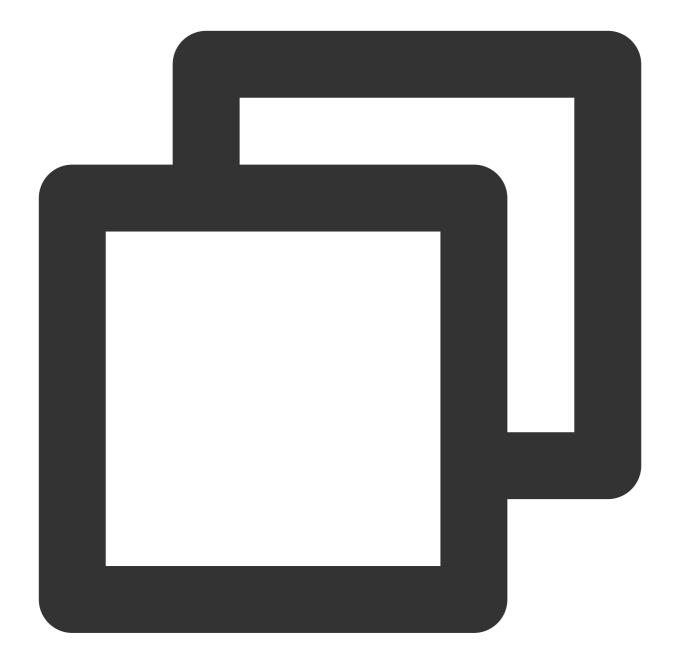

#### netserver

If the returned result is as follows, there is another netserver process. In this case, run the command provided in Step 1 to stop the process.

```
[root@VM-2-8-centos ~] # netserver
Unable to start netserver with 'IN(6)ADDR_ANY' port '12865' and family AF_
[root@VM-2-8-centos ~] #
```

If the returned result is as follows, netserver is running successfully. In this case, go to the next step.

[root@VM-2-8-centos ~] # netserver
Starting netserver with host 'IN(6)ADDR\_ANY' port '12865' and family AF\_UN8
[root@VM-2-8-centos ~] #

3. Run the commands provided in the test cases on the client to constantly add or reduce netperf processes to reach the client's maximum packet receiving performance.

#### Note:

Repeatedly run the commands and start netperf on each client. If a process cannot reach its maximum performance, execute the auxiliary script to batch initiate processes.

4. Run the following command on the server to observe the changes in the server's packet receiving performance, and take the maximum value.

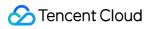

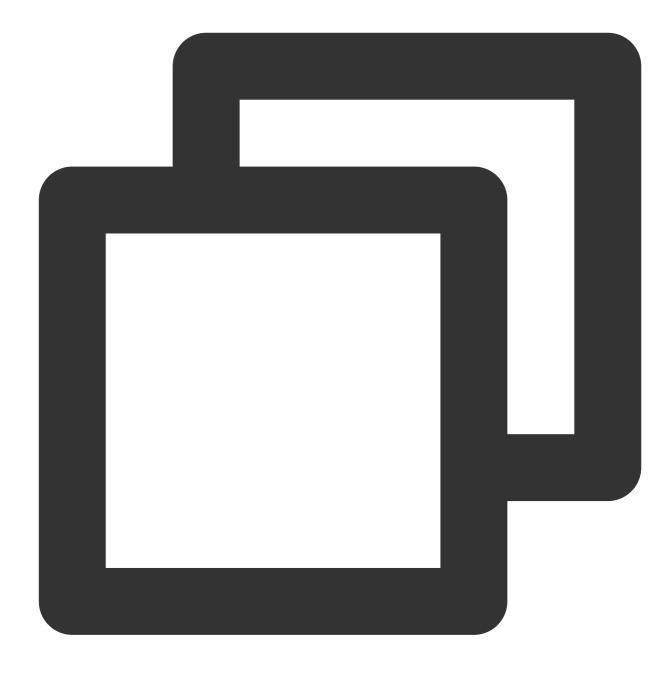

sar -n DEV 1

Analyze the result by referring to performance metrics to obtain the CVM high-throughput network performance.

# Appendix

## Auxiliary script

Execute the script to quickly initiate multiple netperf processes.

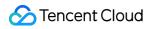

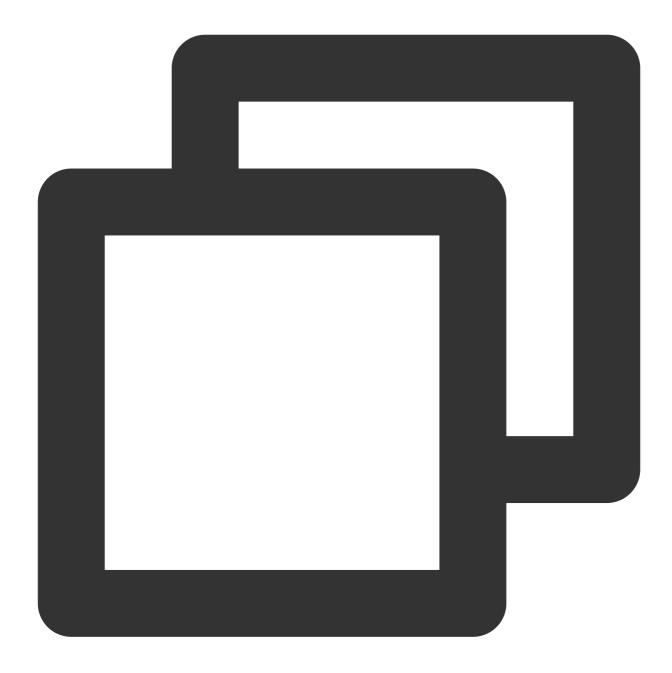

```
#!/bin/bash
count=$1
for ((i=1;i<=count;i++))
do
        echo "Instance:$i------"
        # You can replace the following commands with the client commands provided in t
        # Enter the server IP address after -H.
        # Enter the test duration after -I. Set the duration to 10000 to prevent netper
        netperf -t UDP_STREAM -H <server ip> -l 10000 --- -m 64 -R 1 &
done
```

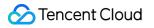

# Using DPDK

Last updated : 2024-01-06 17:49:56

# Scenarios

This document describes how to use DPDK to test CVM instances for high-throughput network performance.

# Directions

### Compiling and installing DPDK

1. Prepare two test servers. You can purchase them as instructed in Customizing Linux CVM Configurations. This document uses CVM instances with CentOS 8.2 installed as an example.

2. Log in to the two CVM instances successively and run the following command to download DPDK. For more information on how to log in to the CVM instances, see Logging in to Linux Instance Using Standard Login Method.

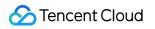

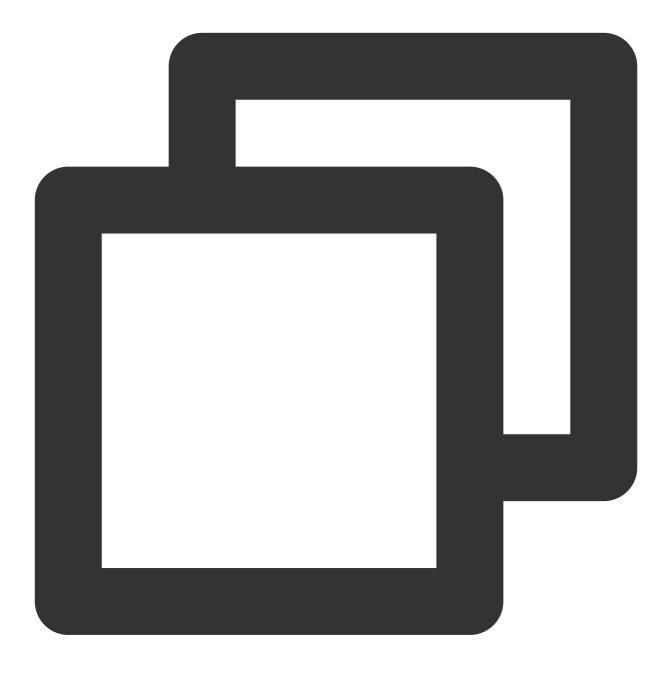

yum install -y sysstat wget tar automake make gcc

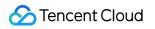

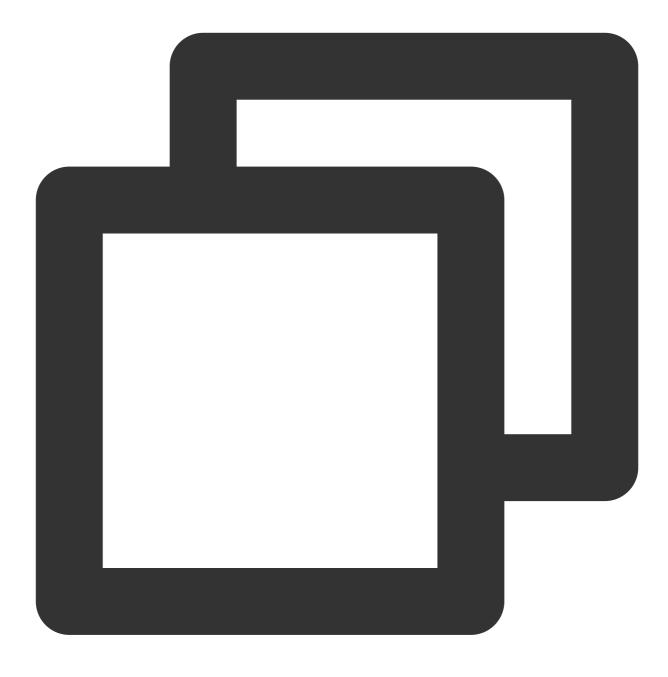

wget http://git.dpdk.org/dpdk/snapshot/dpdk-17.11.tar.gz

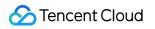

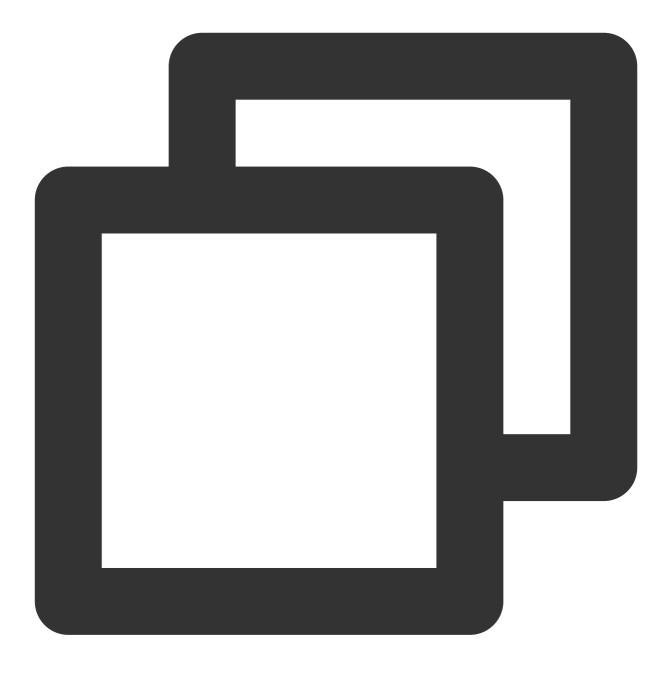

tar -xf dpdk-17.11.tar.gz

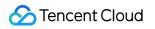

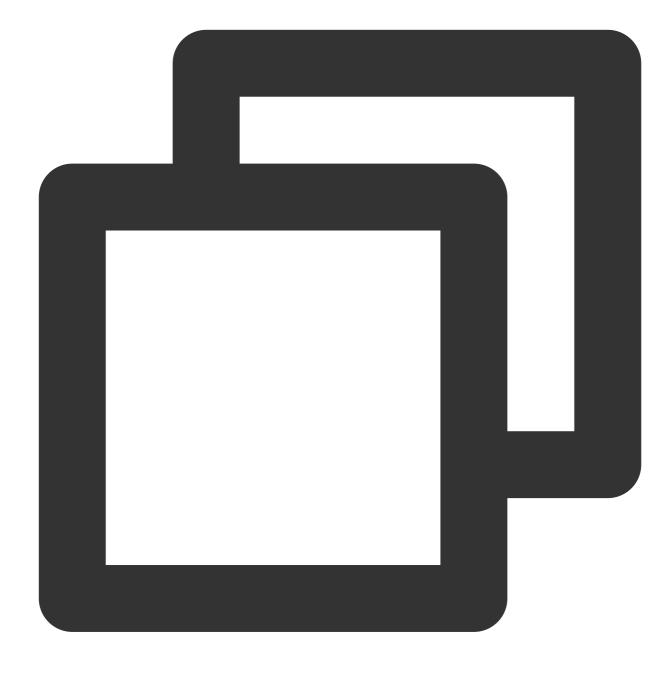

mv dpdk-17.11 dpdk

3. Modify the txonly engine to allow UDP port traffic change on the DPDK sender CPU to generate multiple data streams.

Run the following command to modify the dpdk/app/test-pmd/txonly.c file.

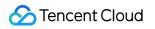

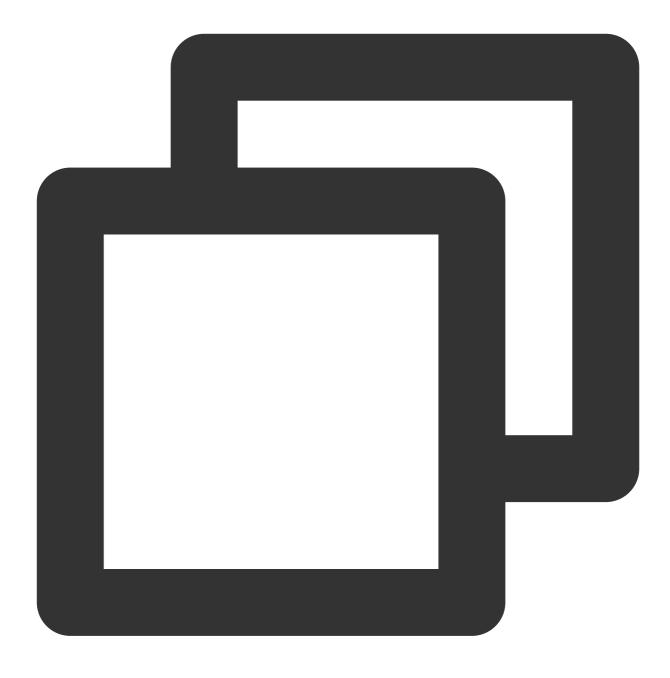

vim dpdk/app/test-pmd/txonly.c

Press  $\boldsymbol{i}$  to enter the edit mode and make the following configurations:

3.1.1 Locate #include "testpmd.h" and enter the following content in the next line.

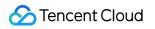

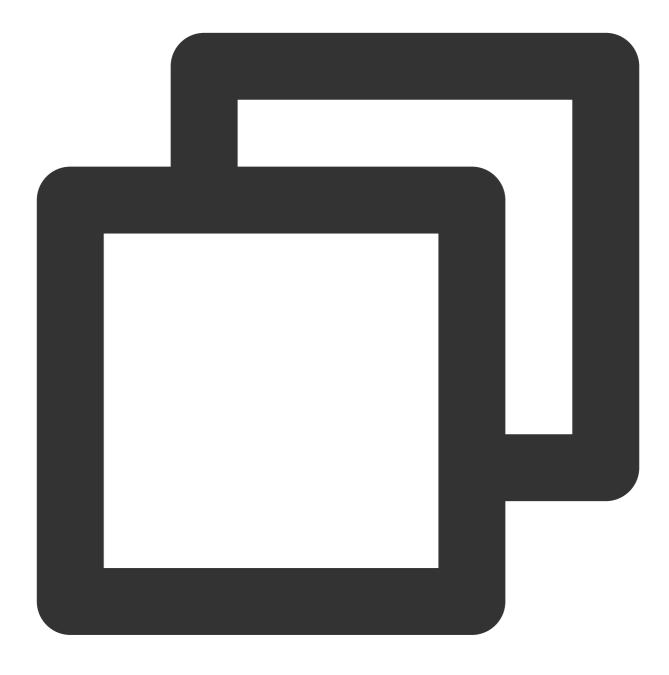

RTE\_DEFINE\_PER\_LCORE(struct udp\_hdr, lcore\_udp\_hdr); RTE\_DEFINE\_PER\_LCORE(uint16\_t, test\_port);

The result should be as follows:

#include "testpmd.h"
RTE\_DEFINE\_PER\_LCORE(struct udp\_hdr, lcore\_udp\_hdr);
RTE\_DEFINE\_PER\_LCORE(uint16\_t, test\_port);

#define UDP\_SRC\_PORT 1024
#define UDP\_DST\_PORT 1024

**3.1.2 Locate** ol\_flags |= PKT\_TX\_MACSEC; and append the following content to the next lines.

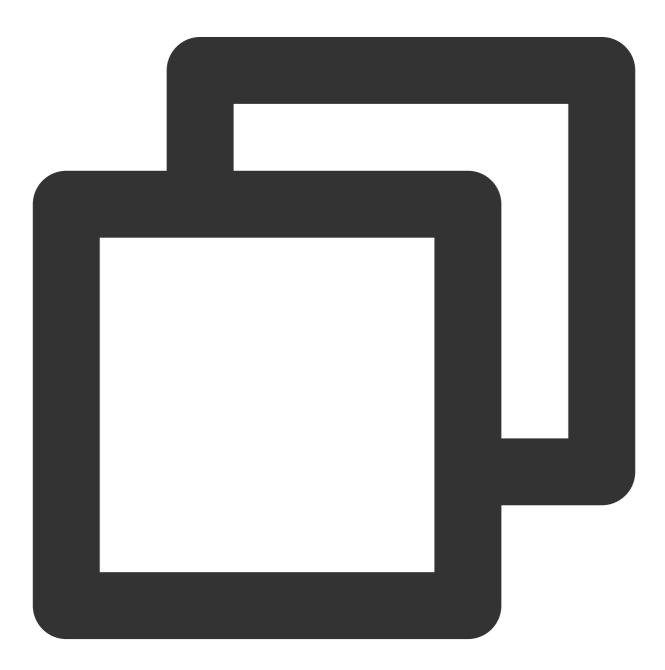

/\* dummy test udp port \*/

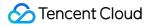

```
memcpy(&RTE_PER_LCORE(lcore_udp_hdr), &pkt_udp_hdr, sizeof(pkt_udp_hdr));
```

3.1.3 Locate for (nb\_pkt = 0; nb\_pkt < nb\_pkt\_per\_burst; nb\_pkt++) { . Start a new line and add the following:

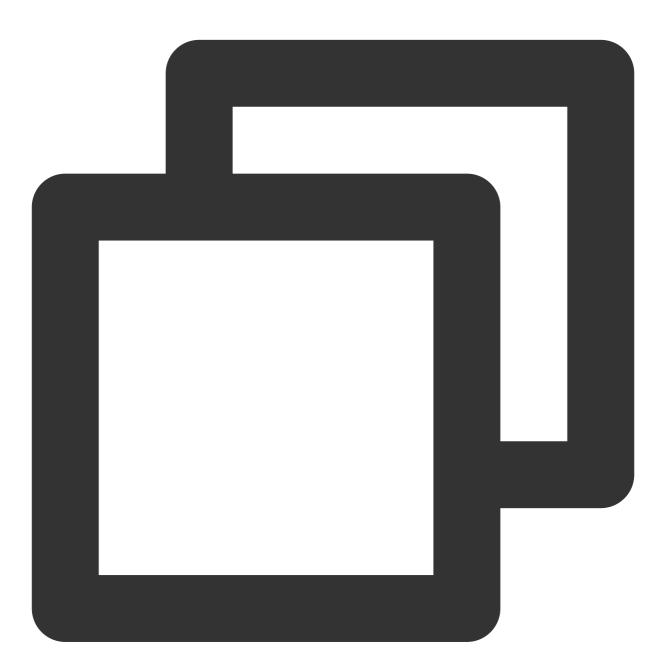

```
RTE_PER_LCORE(test_port)++;
RTE_PER_LCORE(lcore_udp_hdr).src_port = rte_cpu_to_be_16(2222);
RTE_PER_LCORE(lcore_udp_hdr).dst_port = rte_cpu_to_be_16(rte_lcore_id() * 2000 + RT
```

The result should be as follows:

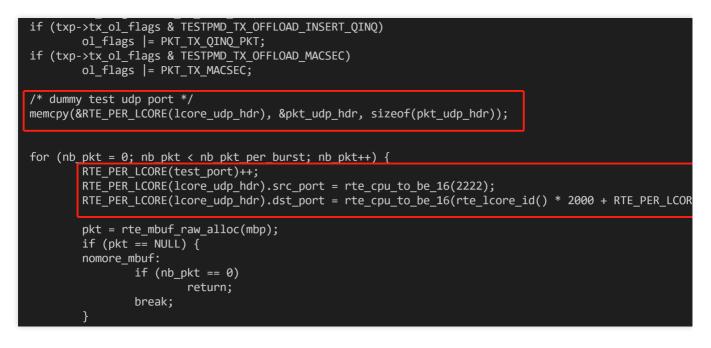

3.1.4 Replace copy\_buf\_to\_pkt(&pkt\_udp\_hdr, sizeof(pkt\_udp\_hdr), pkt, with the following content:

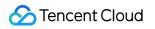

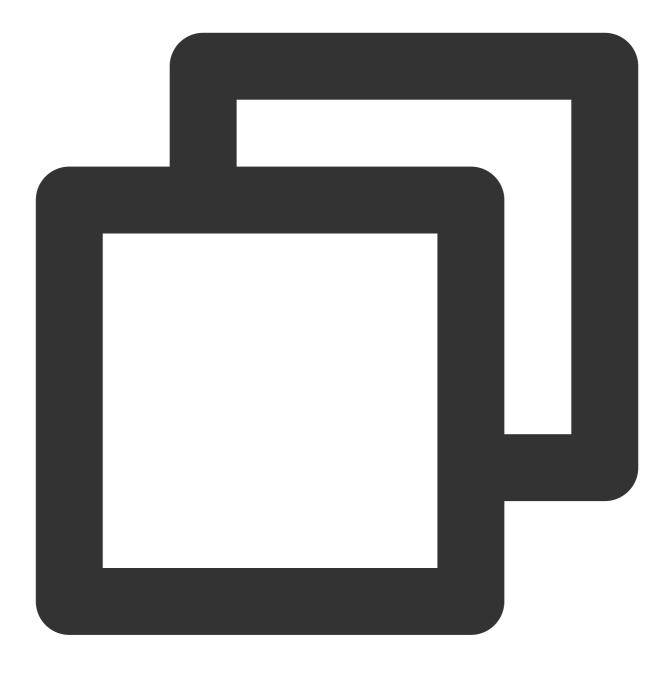

copy\_buf\_to\_pkt(&RTE\_PER\_LCORE(lcore\_udp\_hdr), sizeof(RTE\_PER\_LCORE(lcore\_udp\_hdr))

The result should be as follows:

| copy_buf_to_pkt(ð_hdr, sizeof(eth_hdr), pkt, 0);                           |
|----------------------------------------------------------------------------|
| copy_buf_to_pkt(&pkt_ip_hdr, sizeof(pkt_ip_hdr), pkt,                      |
| <pre>sizeof(struct ether_hdr));</pre>                                      |
| copy_buf_to_pkt(&RTE_PER_LCORE(lcore_udp_hdr), sizeof(RTE_PER_LCORE(lcore_ |
| <pre>sizeof(struct ether_hdr) +</pre>                                      |
| <pre>sizeof(struct ipv4_hdr));</pre>                                       |

Press **Esc** and enter :wq to save and close the file.

Run the following command to modify the dpdk/config/common\_base file.

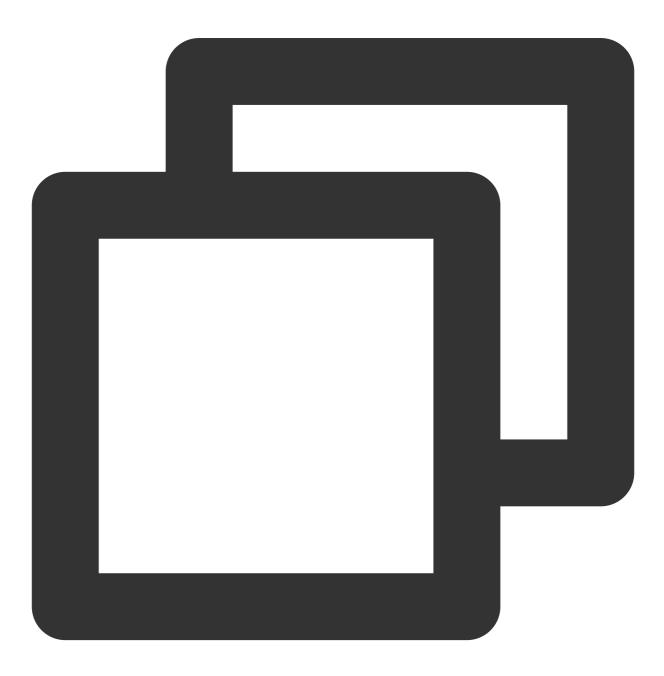

vim dpdk/config/common\_base

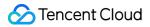

Press i to enter the edit mode, and change the value of CONFIG\_RTE\_MAX\_MEMSEG=256 to 1024 as shown below:

| CONFIG_RTE_LIBRTE_EAL=y     |
|-----------------------------|
| CONFIG_RTE_MAX_LCORE=128    |
| CONFIG_RTE_MAX_NUMA_NODES=8 |
| CONFIG RTE MAX MEMSEG=1024  |
| CONFIG_RTE_MAX_MEMZONE=2560 |
| CONFIG_RTE_MAX_TAILQ=32     |

Press i to enter the edit mode and locate CONFIG\_RTE\_MAX\_LCORE=128 . Change the value to 256 if your CPU core is over 128.

| CONFIG_RTE_LIBRTE_EAL=y     |  |
|-----------------------------|--|
| CONFIG_RTE_MAX_LCORE=256    |  |
| CONFIG_RTE_MAX_NUMA_NODES=8 |  |
| CONFIG_RTE_MAX_MEMSEG=256   |  |
| CONFIG_RTE_MAX_MEMZONE=2560 |  |
| CONFIG_RTE_MAX_TAILQ=32     |  |

Press **Esc** and enter :wq to save and close the file.

#### Note:

Modify these configuration files on both the initiator and receiver servers. You can run the following commands to send the modified file to the peer end to avoid repeated modification.

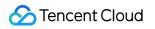

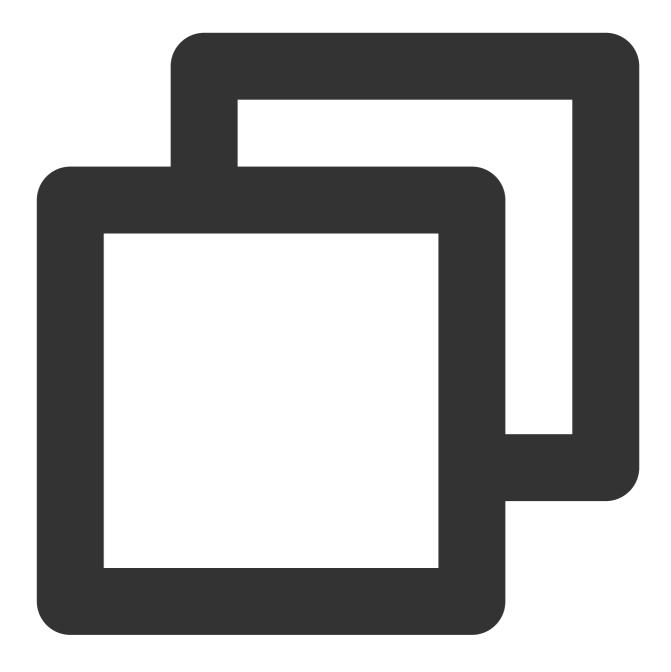

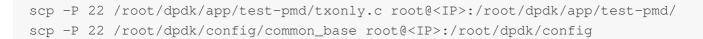

4. Run the following command to replace the IP address of dpdk/app/test-pmd/txonly.c with the test server IP.

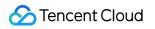

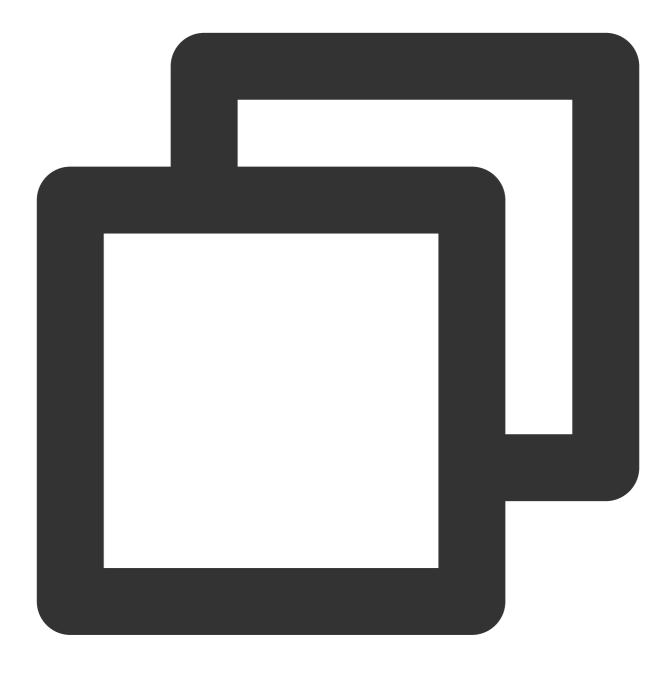

vim dpdk/app/test-pmd/txonly.c

Press **i** to enter the edit mode.

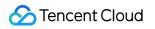

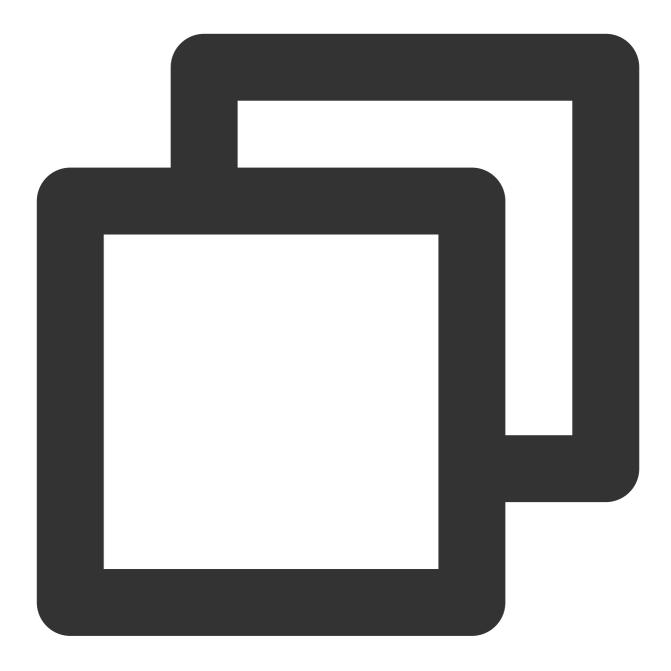

#define IP\_SRC\_ADDR (198U << 24) | (18 << 16) | (0 << 8) | 1; #define IP\_DST\_ADDR (198U << 24) | (18 << 16) | (0 << 8) | 2;</pre>

Replace 198 , 18 , 0 , and 1 in the above contents with the server IP, SRC\_ADDR with the sender IP, and DST\_ADDR with the receiver IP.

5. Run the OS-specific commands to install the numa library.

CentOS

Ubuntu

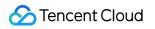

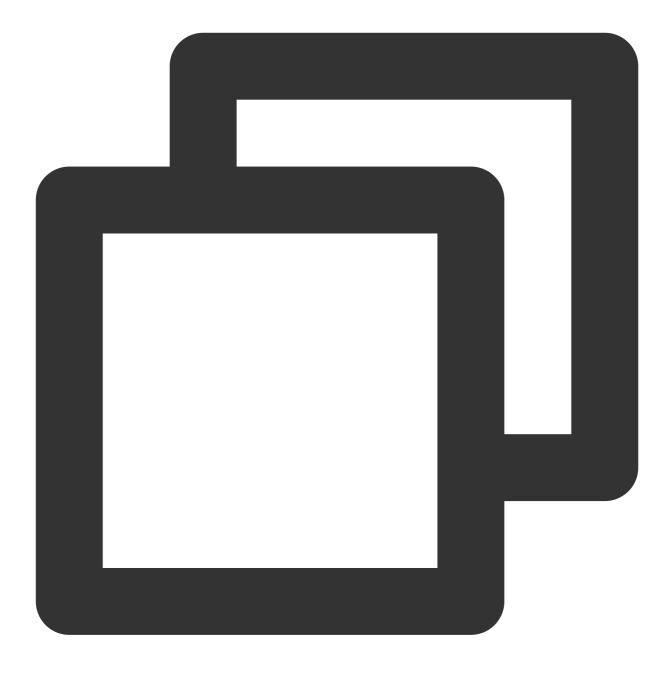

yum install numactl-devel

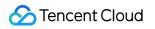

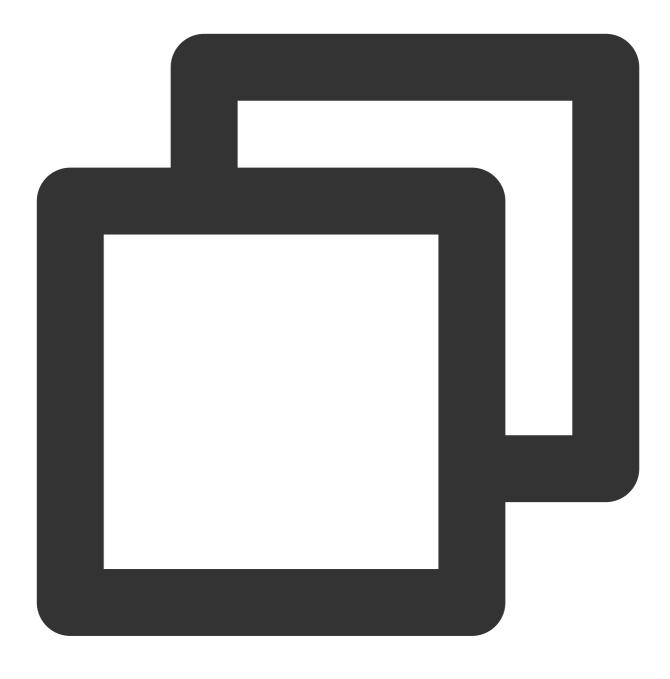

apt-get install libnuma-dev

6. Run the following command in the dpdk/ directory to close KNI.

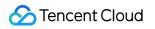

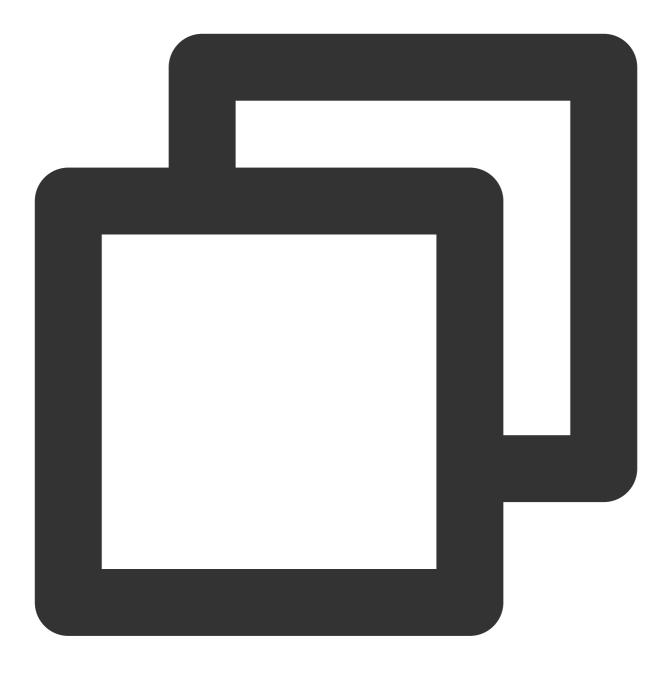

## sed -i "s/\\(^CONFIG\_.\*KNI.\*\\)=y/\\1=n/g" ./config/\*

7. If your OS uses a later kernel version (for example, 5.3), run the following command to shield the differences.

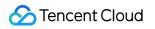

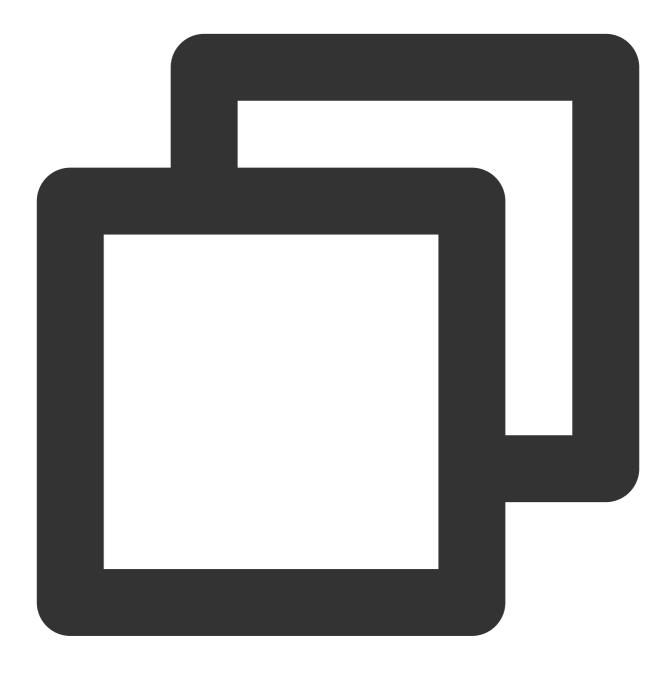

sed -i "s/\\(^WERROR\_FLAGS += -Wundef -Wwrite-strings\$\\)/\\1 -Wno-address-of-packe

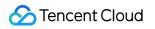

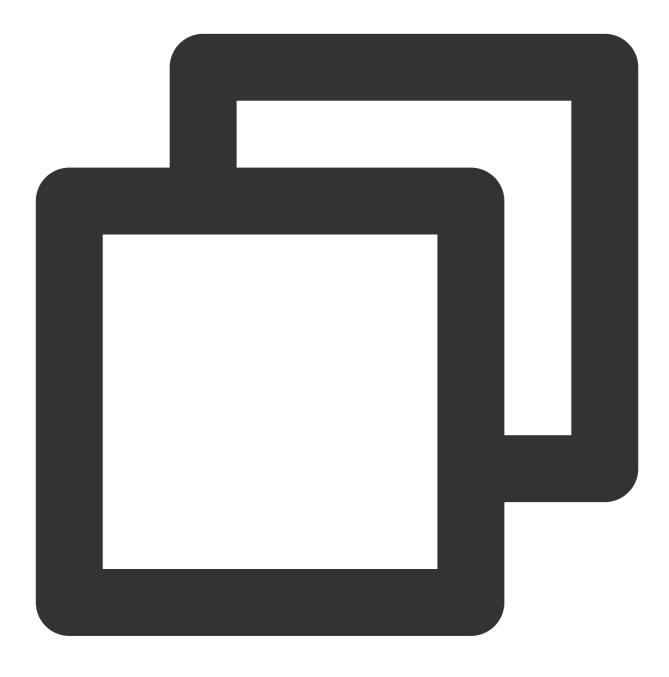

sed -i "s/fall back/falls through -/g" ./lib/librte\_eal/linuxapp/igb\_uio/igb\_uio.c

8. Run the following command to compile DPDK.

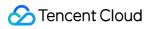

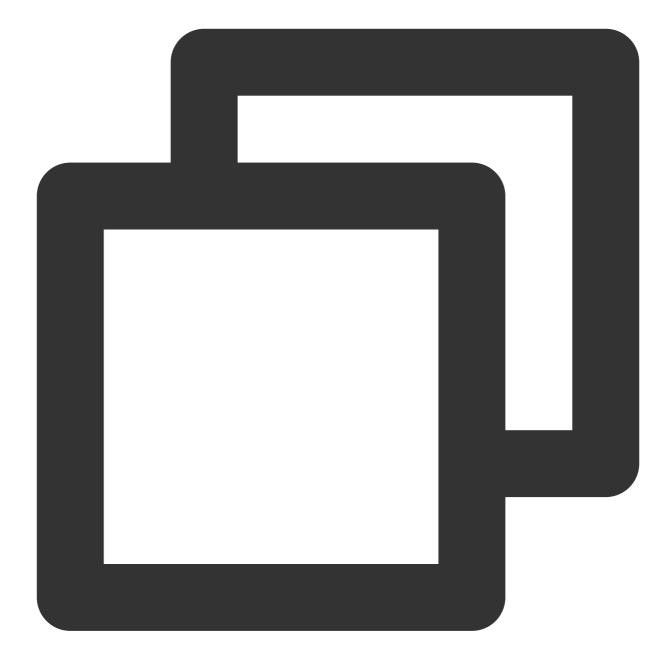

make defconfig

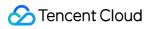

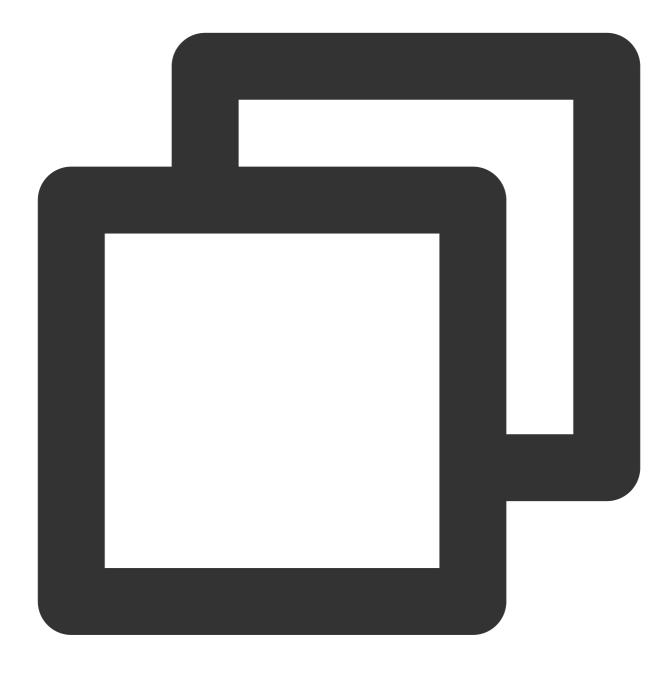

make -j

# Configuring huge pages

Run the following command to configure huge pages.

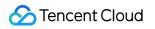

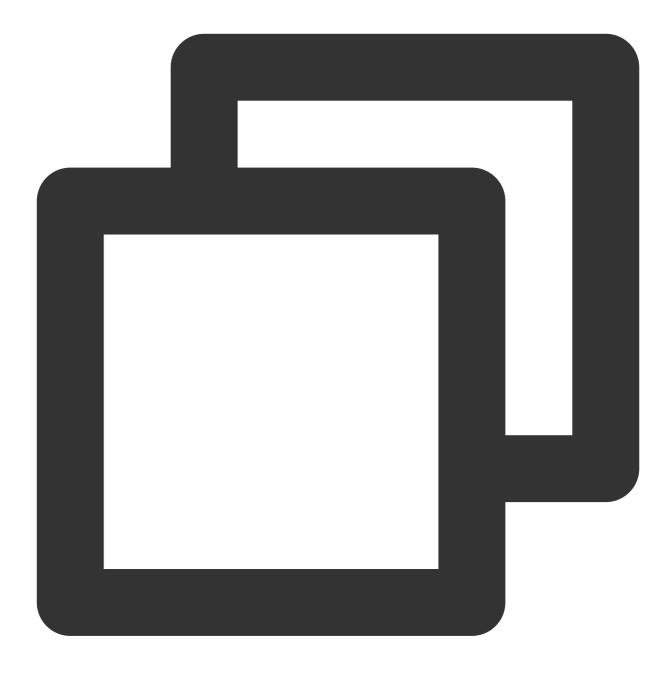

echo 4096 > /sys/kernel/mm/hugepages/hugepages-2048kB/nr\_hugepages

If an error message appears, the huge pages are insufficient. In this case, adjust the command, for example:

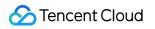

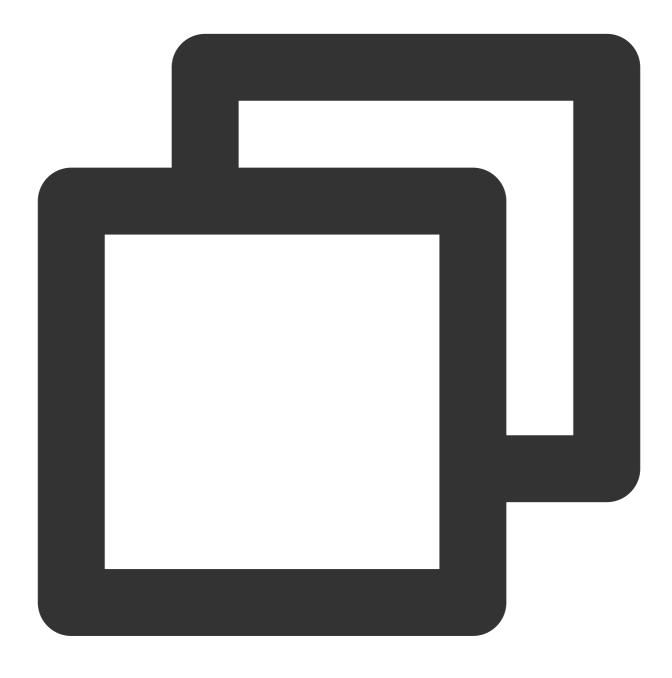

echo 2048 > /sys/kernel/mm/hugepages/hugepages-2048kB/nr\_hugepages

### Loading the kernel module and binding the interface

#### Note:

You need to use Python for this step. Go to the Python official website to download and install an appropriate version. This document uses Python 3.6.8 as an example.

1. Log in to the Linux instance via VNC. After the ENI driver is bound to igb\_uio user mode driver, ENI can only be accessed via VNC or console, instead of an SSH key or IP address.

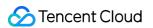

2. Run the following commands successively to load the UIO module and bind the virtio interface.

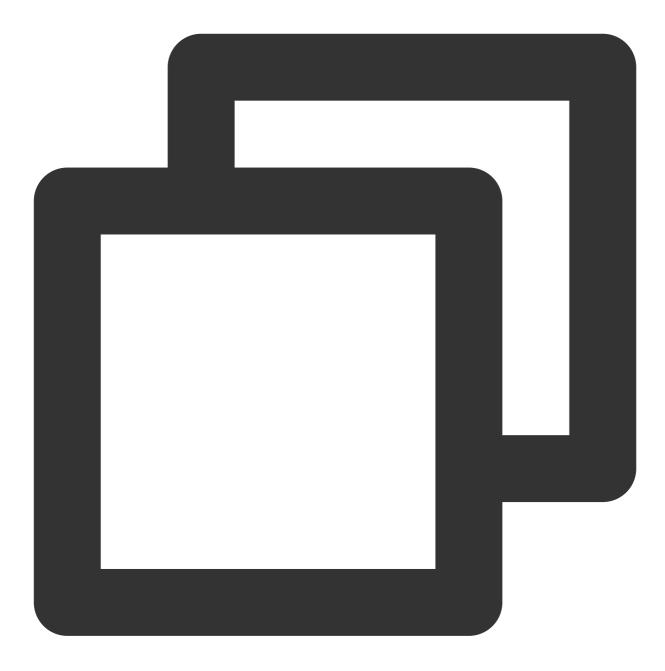

ifconfig eth0 0

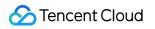

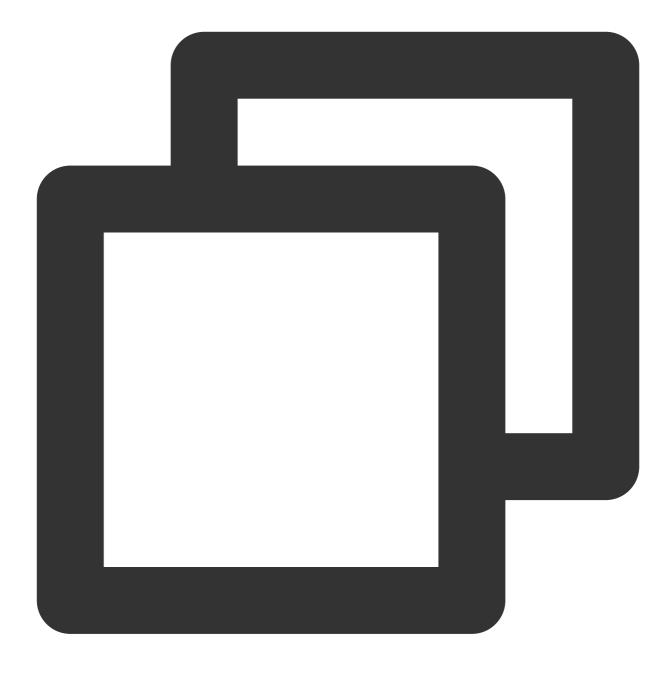

ifconfig eth0 down

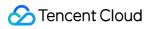

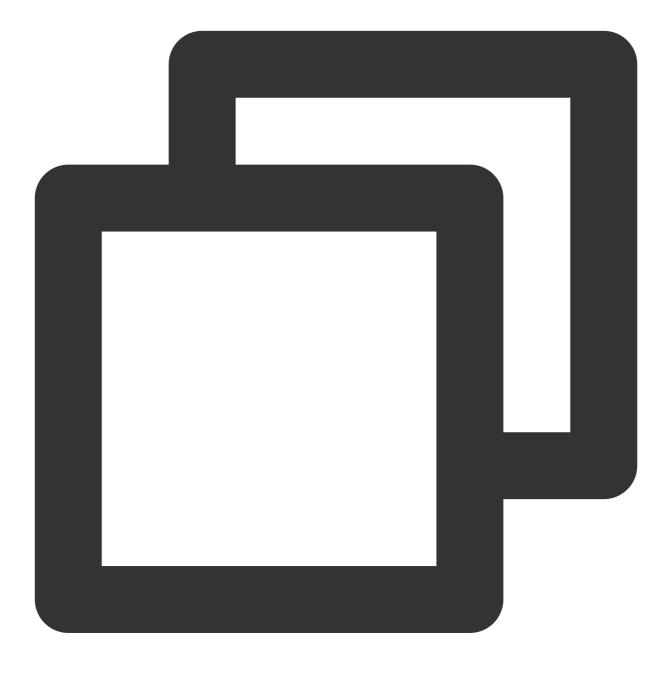

modprobe uio

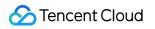

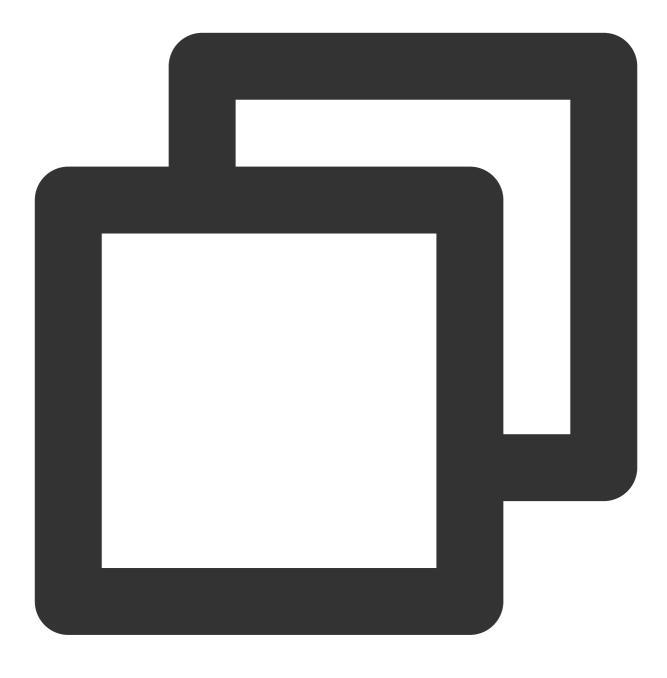

insmod /root/dpdk/build/kmod/igb\_uio.ko

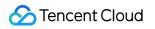

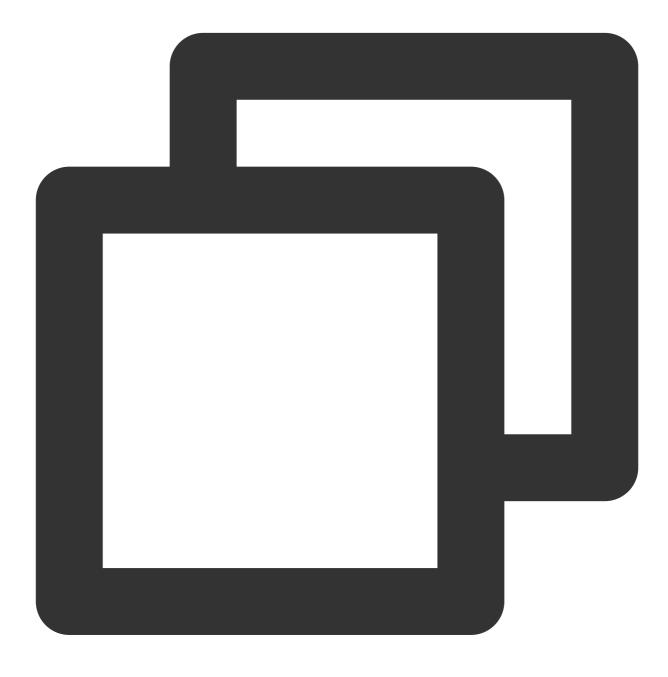

cd /root/dpdk/usertools/

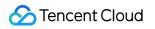

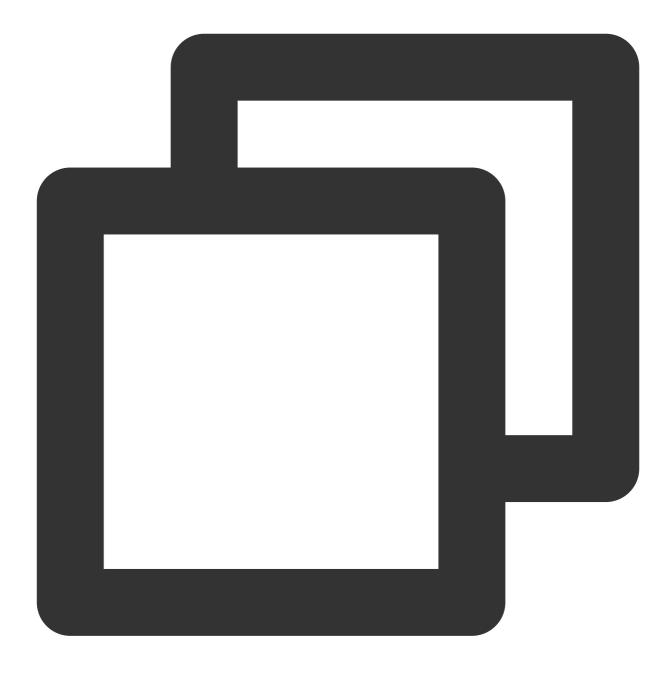

```
python3 dpdk-devbind.py --bind=igb_uio 00:05.0
```

#### Note:

Replace 00.05.0 in the command with the actual ENI address, which can be obtained using the following command:

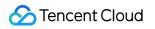

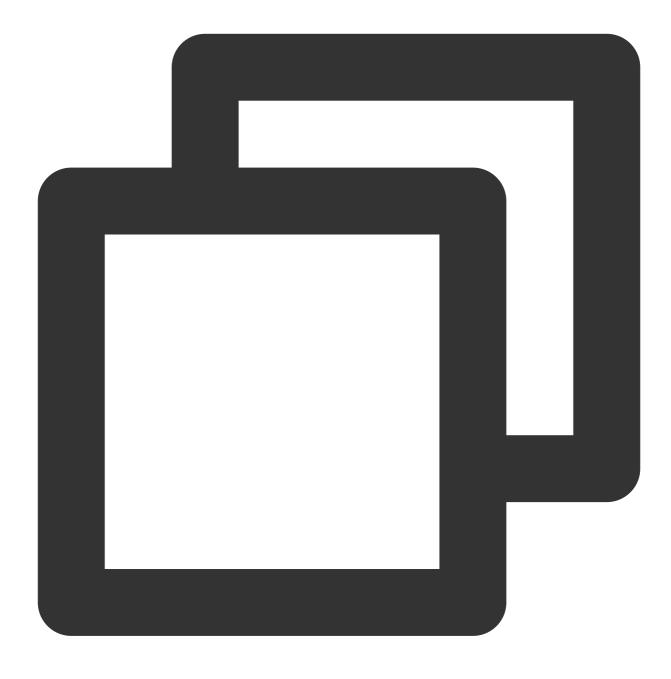

python3 dpdk-devbind.py -s

After completing tests, run the following commands to restore ENI.

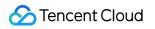

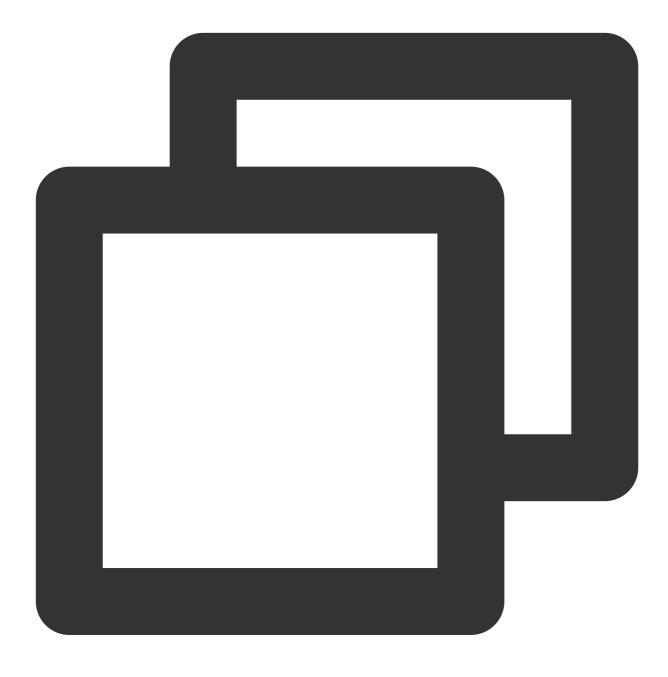

cd /root/dpdk/usertools/

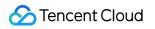

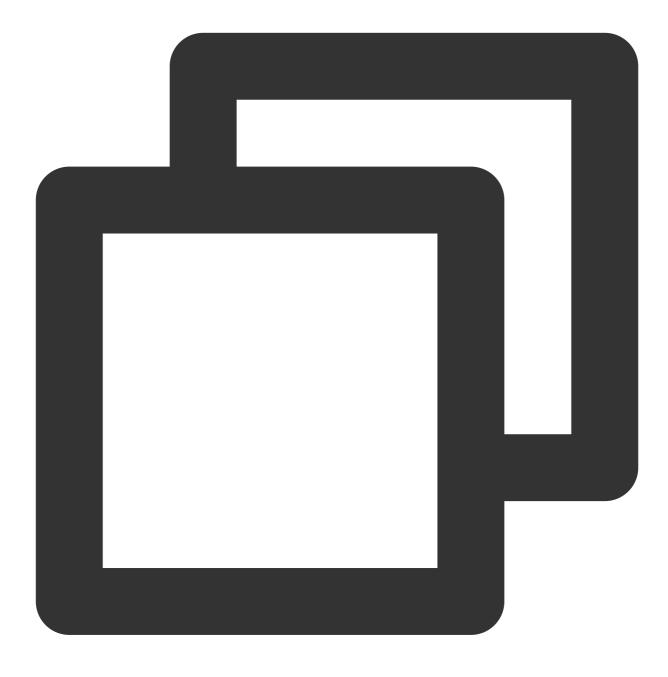

python3 dpdk-devbind.py --bind=virtio-pci 00:05.0

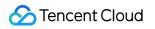

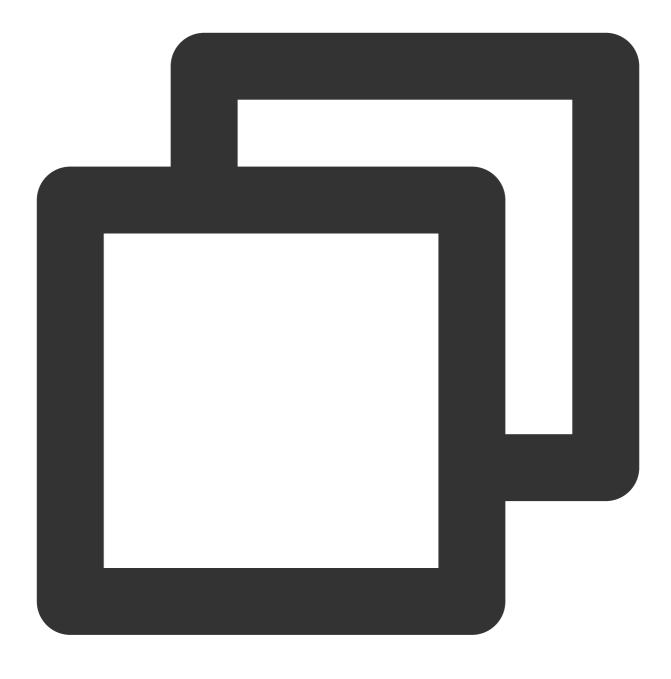

ifconfig eth0 up

# Testing bandwidth and throughput

#### Note:

The tests use the txpkts parameter to control the packet size, for example, 1430B bandwidth and 64B pps. The command parameters provided in this step are applicable to CentOS 8.2. You need to modify them to suit other system image versions and test again. For example, due to the performance difference between the CentOS 7.4 kernel version 3.10 and the CentOS 8.2 kernel version 4.18, change the nb-cores in the bandwidth test to 2. For more information about the command parameters, see estpmd-command-line-options.

1. Run the following command to start testpmd on the sender in the txonly mode, and enable the rxonly mode on the receiver.

Sender:

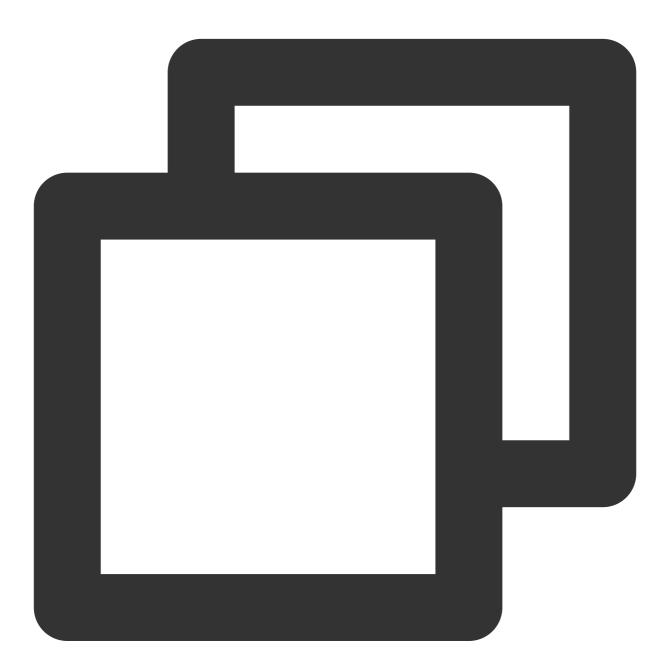

/root/dpdk/build/app/testpmd -1 8-191 -w 0000:00:05.0 -- --burst=128 --nb-cores=32

#### Note:

Replace -1 8-191 -w 0000:00:05.0 with the actual value of your test environment.

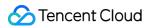

Receiver:

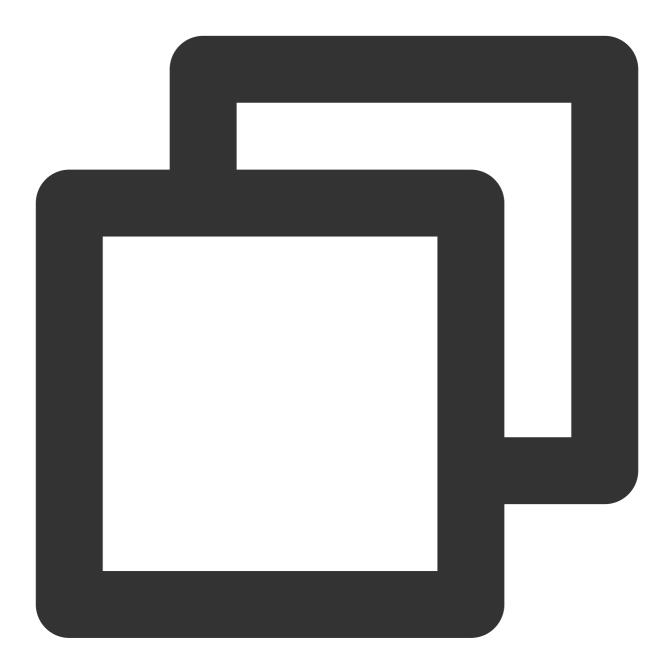

/root/dpdk/build/app/testpmd -1 8-191 -w 0000:00:05.0 -- --burst=128 --nb-cores=32

2. Run the following command to test pps (UDP 64B packets). Sender:

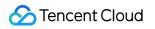

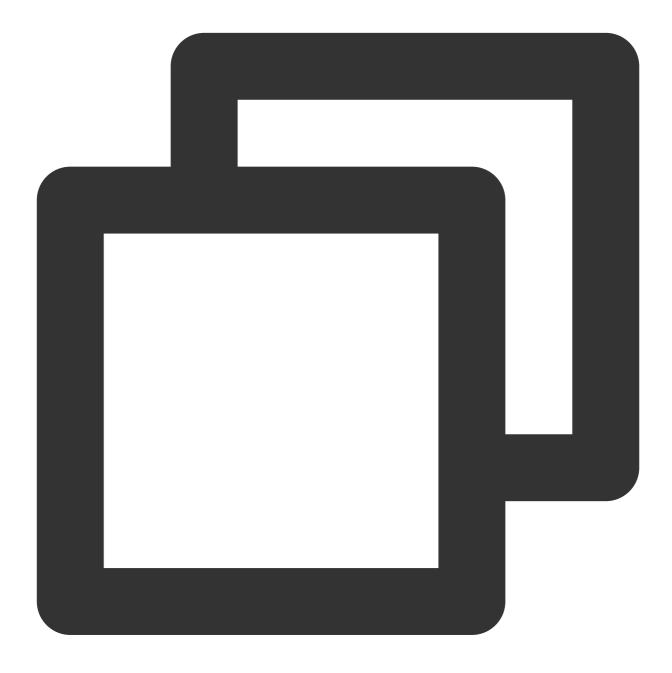

/root/dpdk/build/app/testpmd -1 8-191 -w 0000:00:05.0 -- --burst=128 --nb-cores=32

Receiver:

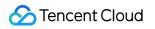

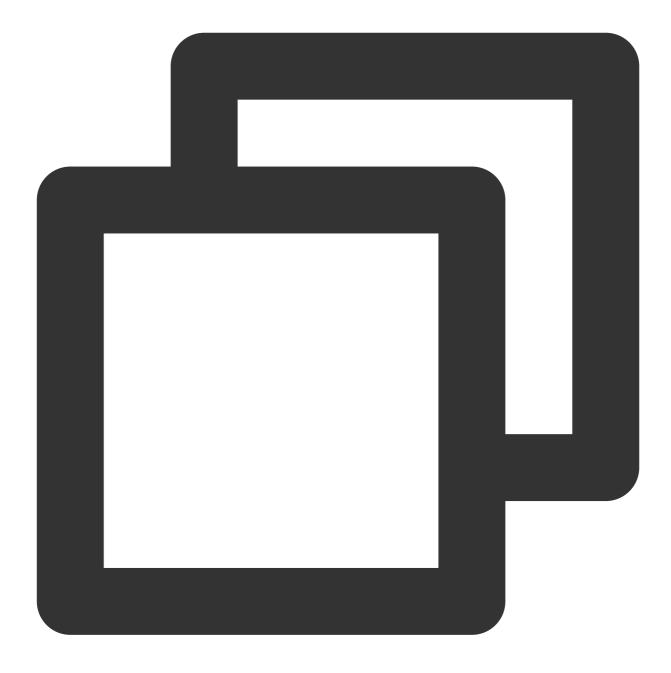

/root/dpdk/build/app/testpmd -1 8-191 -w 0000:00:05.0 -- --burst=128 --nb-cores=32

The test result is as shown below:

| Port statistics ====================================          | Port statistics ==========             |
|---------------------------------------------------------------|----------------------------------------|
| ######################################                        | ###################################### |
| RX-packets: 0 RX-missed: 0 RX-bytes: 0                        | RX-packets: 11855403490 RX             |
| RX-errors: 0                                                  | RX-errors: 0                           |
| RX-nombuf: 0                                                  | RX-nombuf: 0                           |
| TX-packets: 69283890496 TX-errors: 0 TX-bytes: 99075963420720 | TX-packets: 0 TX-                      |
| Throughput (since last show)                                  | Throughput (since last sho             |
| Rx-pps: 0                                                     | Rx-pps: 4692725                        |
| Tx-pps: 31967172                                              | Tx-pps: 0                              |
| ******                                                        | *****                                  |

# Calculating the network bandwidth

The current receiving bandwidth can be calculated according to pps and packet length on the receiver using the following formula:

PPS × packet length × 8bit/B ×  $10^{-9}$  = Bandwidth

You can use the test result to obtain the current bandwidth:

 $4692725 \text{ pps} \times 1430\text{B} \times 8 \text{ bit/B} \times 10^{-9} \approx 53 \text{ Gbps}$ 

#### Note:

The packet length is 1430B, including 14B Ethernet header, 4B CRC and 20B IP header.

Rx-pps in the test result is an instantaneous statistical value. You can conduct several tests and calculate the average to make the result more accurate.

# Using USB/IP to Share USB Devices in Linux

Last updated : 2024-01-06 17:49:56

# Overview

USB/IP is an open-source project and has been incorporated in the kernel. In a Linux environment, you can use USB/IP to remotely share USB devices. This document uses the following environment versions as examples to describe how to use USB/IP to share USB devices. USB client: CVM with CentOS 7.6 USB server: local PC with Debian

# Notes

The USB/IP installation method and kernel module name vary by Linux OS versions. Go to the official Linux releases and check whether your current Linux OS supports the USB/IP feature.

# Directions

# Configuring the USB server

1. On the local PC, run the following commands in sequence to install USB/IP and load related kernel modules:

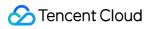

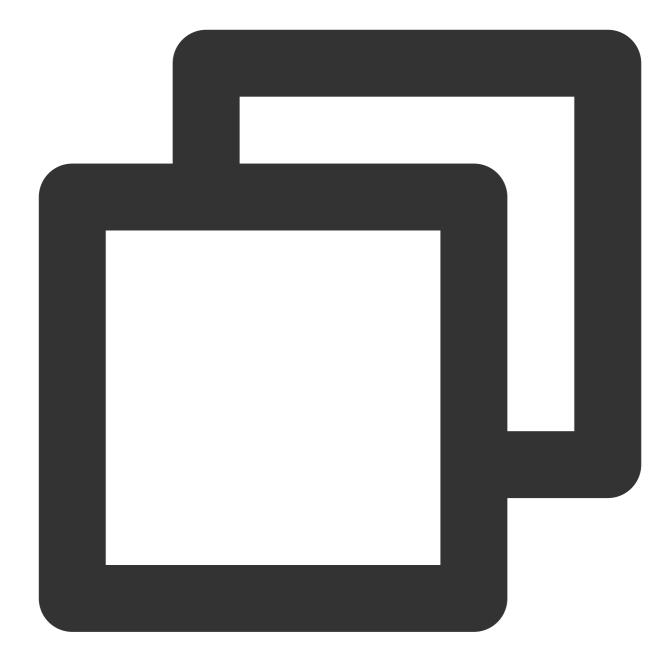

```
sudo apt-get install usbip
sudo modprobe usbip-core
sudo modprobe vhci-hcd
sudo modprobe usbip_host
```

2. Insert a USB device and run the following command to view available USB devices:

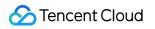

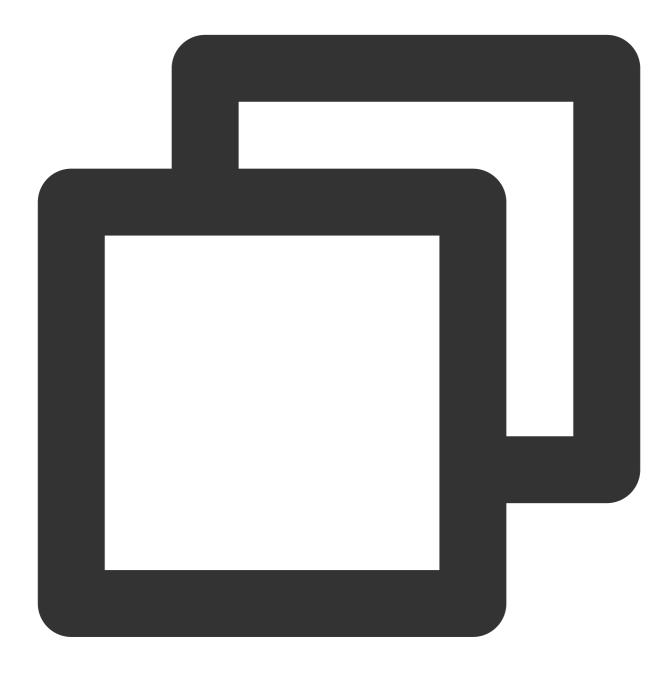

usbip list --local

For example, if a Feitian USB key is inserted to the local PC, the following result is returned:

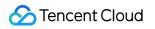

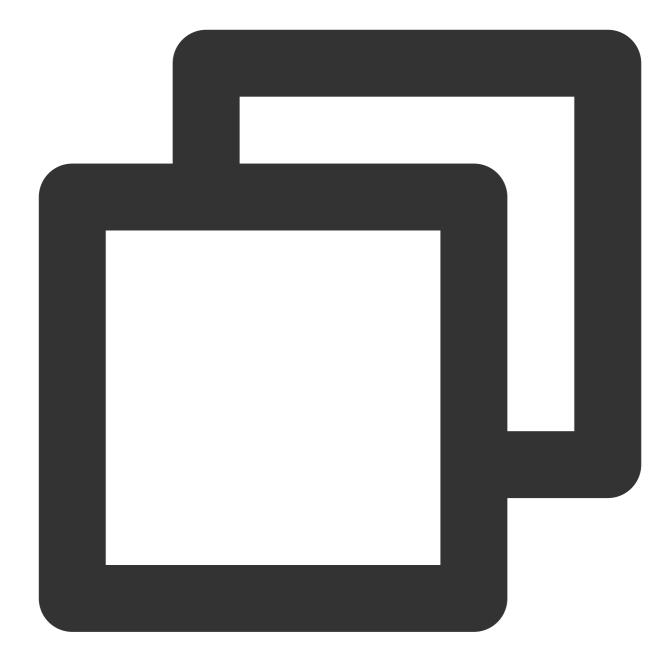

busid 1-1.3(096e:031b)
Feitian Technologies, Inc.: unknown product(096e:031b)

3. Record the busid value and run the following commands in sequence to enable listening, specify the USB/IP port, and share the USB device:

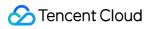

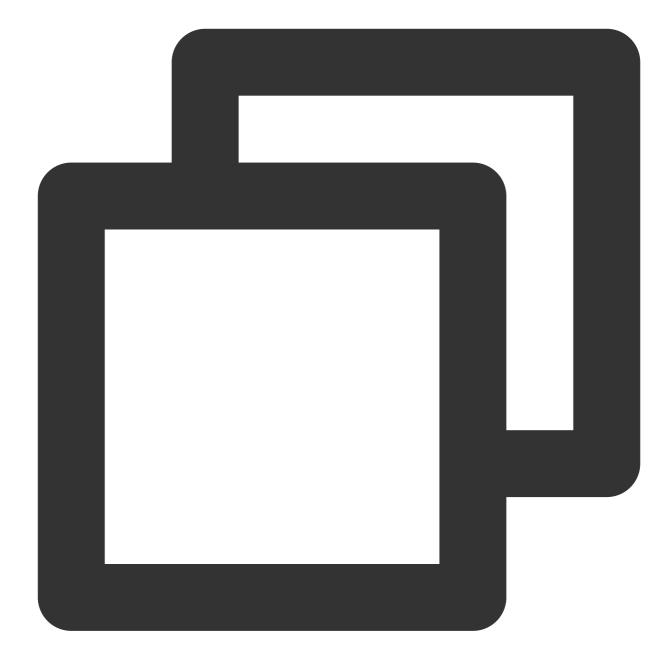

```
sudo usbipd -D [--tcp-port PORT]
sudo usbip bind -b [busid]
```

For example, if the specified USB/IP port is port 3240 (default USB/IP port) and busid is 1-1.3, run the following commands:

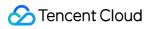

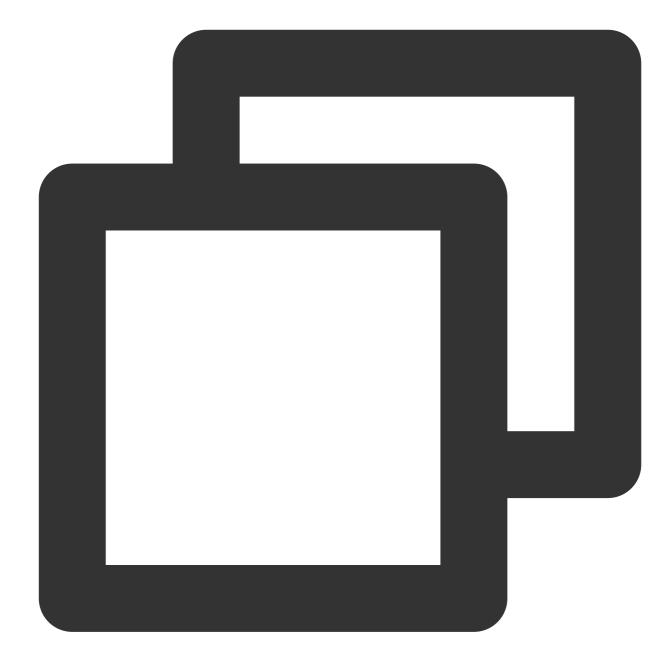

```
sudo usbipd -D
sudo usbip bind -b 1-1.3
```

4. (Optional) Run the following command to create an SSH tunnel and use port listening:

### Note:

Skip this step if the local PC has a public IP address.

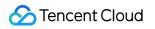

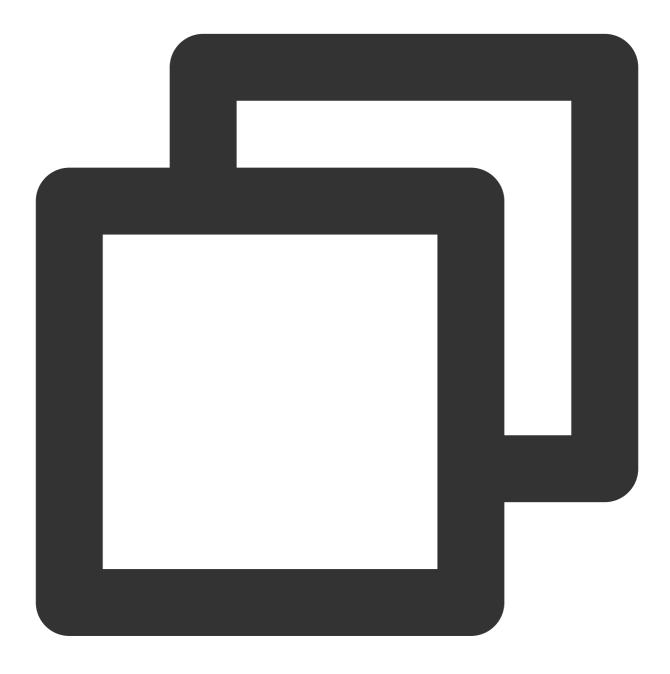

ssh -Nf -R specified USB/IP port:localhost:specified USB/IP port root@your\_host

your\_host indicates the CVM IP address.

For example, if the USB/IP port is port 3240 and the CVM IP address is 192.168.15.24, run the following command:

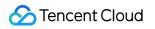

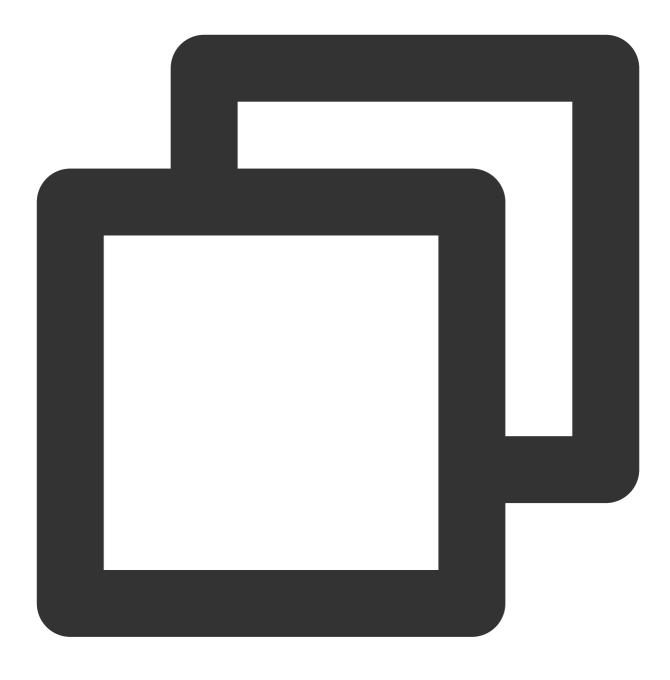

ssh -Nf -R 3240:localhost:3240 root@192.168.15.24

## Configuring the USB client

#### Note:

The following uses a local PC without a public IP as an example. If your local PC has a public IP, replace 127.0.0.1 in the following steps with the public IP of your local PC.

- 1. Log in to a Linux instance.
- 2. Run the following commands in sequence to download the USB/IP source:

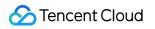

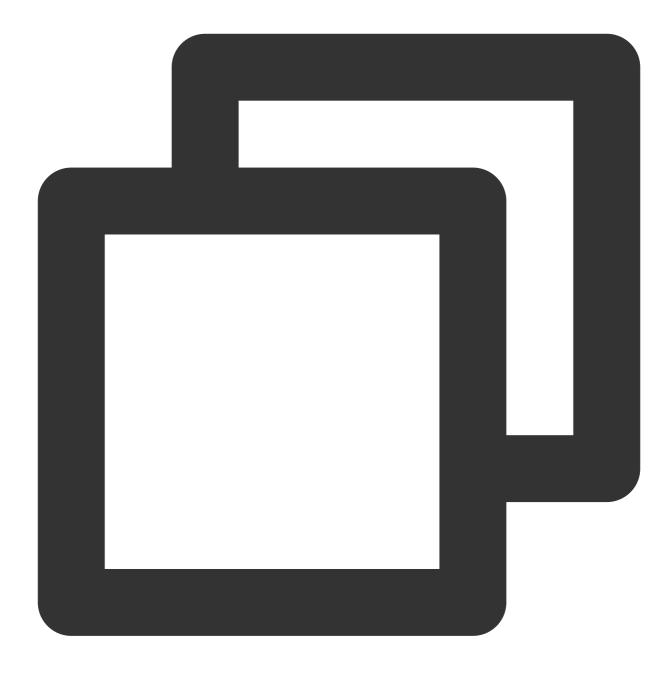

rpm --import https://www.elrepo.org/RPM-GPG-KEY-elrepo.org
rpm -ivh http://www.elrepo.org/elrepo-release-7.0-3.el7.elrepo.noarch.rpm

3. Run the following commands in sequence to install USB/IP:

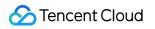

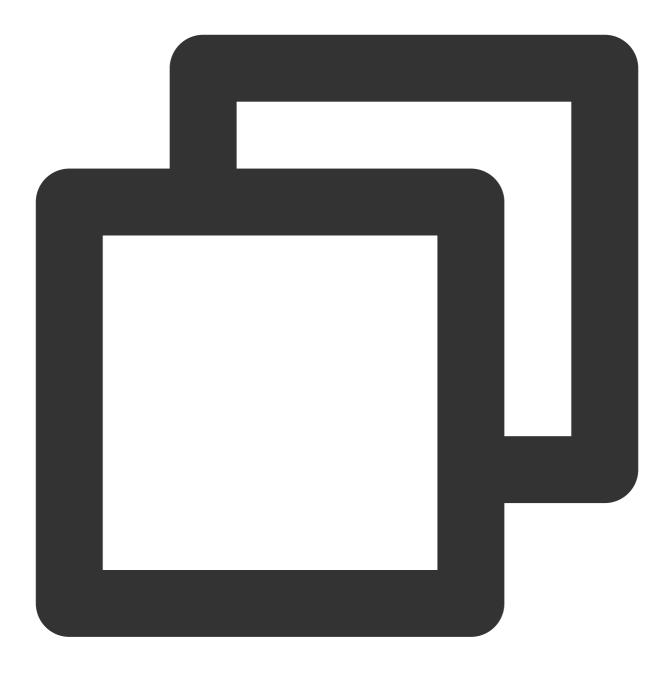

```
yum -y install kmod-usbip usbip-utils
modprobe usbip-core
modprobe vhci-hcd
modprobe usbip-host
```

4. Run the following command to query available USB devices of the CVM:

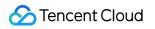

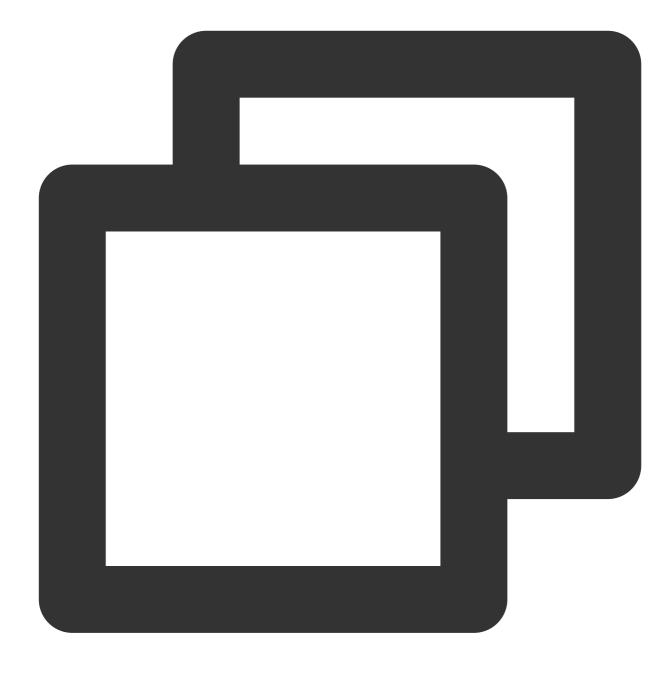

```
usbip list --remote 127.0.0.1
```

For example, if the Feitian USB key information is located, the following result is returned:

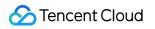

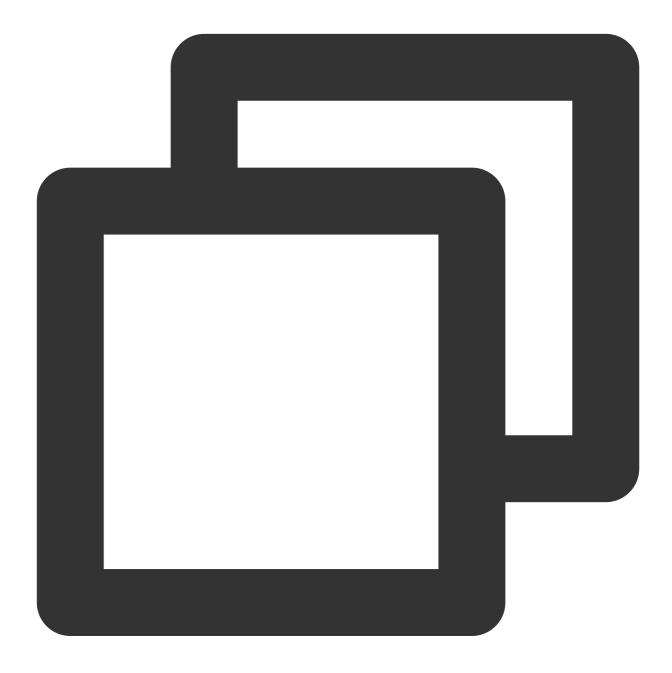

5. Run the following command to bind the USB device to the CVM:

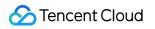

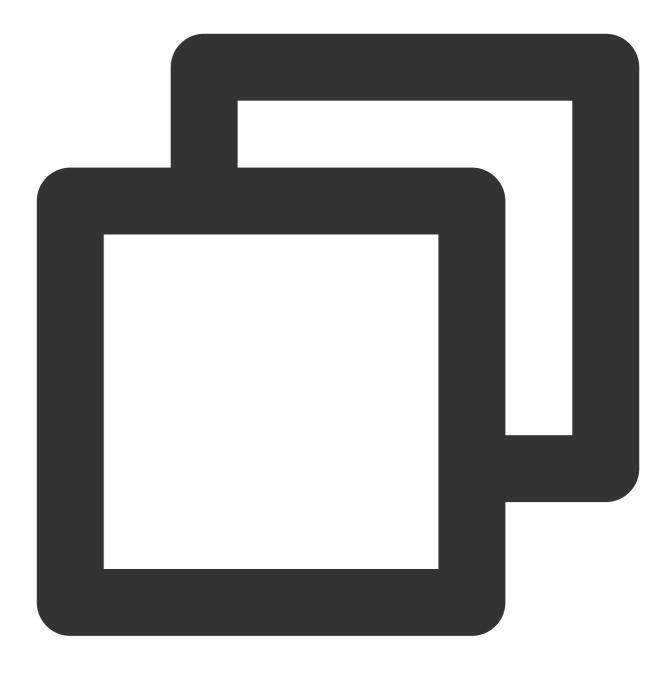

usbip attach --remote=127.0.0.1 --busid=1-1.3

6. Run the following command to query the USB device list:

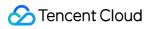

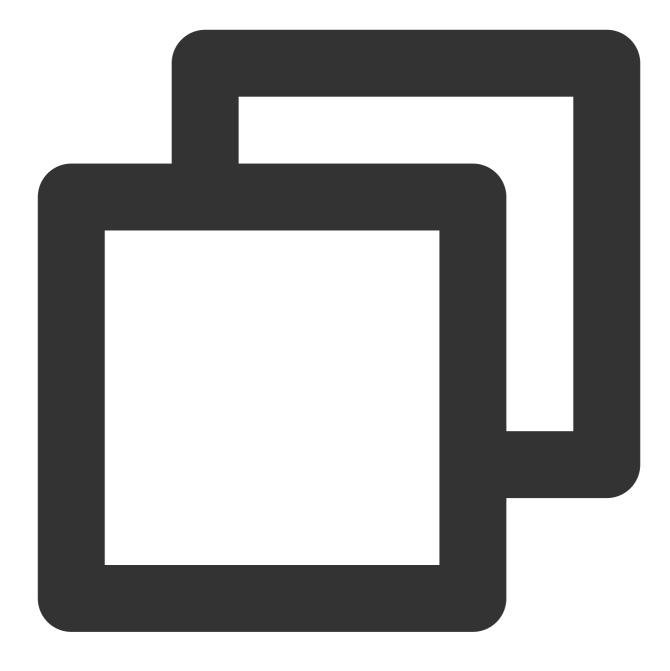

#### lsusb

If information similar to the following is returned, the USB device has been shared.

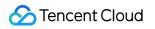

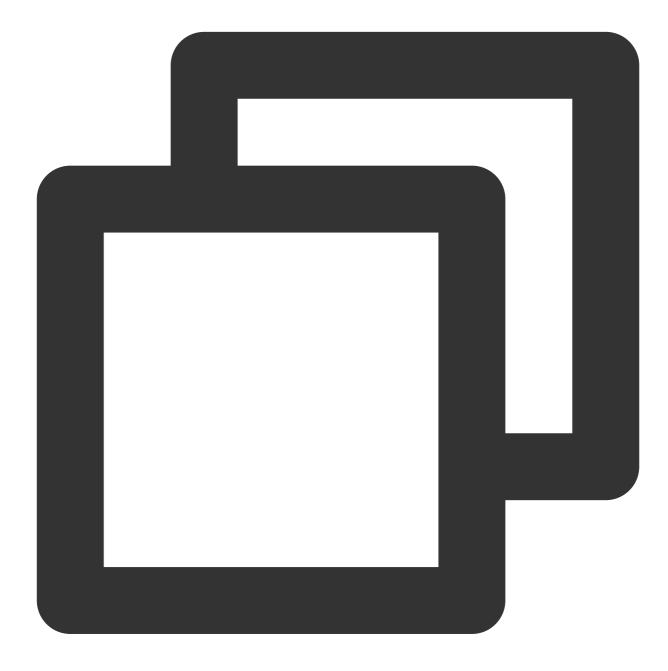

Bus 002 Device 002:ID096e:031b Feitian Technologies, Inc. Bus 002 Device 001:ID1d6b:0002 Linux Foundation 2.0 root hub Bus 001 Device 001:ID1d6b:0001 Linux Foundation 1.1 root hub

# Using RemoteFx to Redirect USB Devices in Windows

Last updated : 2024-01-06 17:49:55

# Scenario

RemoteFx is an upgraded version of Windows Remote Desktop Protocol (RDP). From RDP 8.0, RemoteFx can be used to redirect local USB devices to a remote desktop through the RDP data channel, ensuring that the CVM can use these USB devices.

This document uses the following environment versions as examples to describe how to enable the RemoteFx USB redirection feature of RDP to redirect USB devices to a CVM.

Client: Windows 10

Server: Windows Server 2016

# **Use Limits**

Given that RDP 8.0 and subsequent versions all support the RemoteFX USB Redirection feature, it follows that Windows Server 2012 and later versions are all compatible with the RemoteFX USB Redirection feature. If your local computer's operating system is Windows Server 2008 R2, it is advisable to upgrade to a higher supported version to ensure the system's optimal performance.

# Directions

## Configuring the server

- 1. Logging in to a Windows instance using the RDP file (recommended).
- 2. On the desktop, click

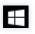

and select Server Manager to open Server Manager.

3. In the "Server Manager" window, click Add roles and features, as shown in the following figure:

| <u>ک</u>                                                             | Server Manager                                                                               | x |
|----------------------------------------------------------------------|----------------------------------------------------------------------------------------------|---|
| Server Mai                                                           | nager 🕻 Dashboard 🛛 🗸 🏵   🏲 Manage Tools View Help                                           |   |
| 📰 Dashboard                                                          | WELCOME TO SERVER MANAGER                                                                    | ^ |
| Local Server     All Servers     File and Storage Services ▷     IIS | 1 Configure this local server                                                                | = |
|                                                                      | 2 Add roles and features                                                                     |   |
|                                                                      | 3       Add other servers to manage         WHAT'S NEW       4         Create a server group |   |
|                                                                      | 5 Connect this server to cloud services Hide                                                 |   |
|                                                                      | ROLES AND SERVER GROUPS<br>Roles: 2   Server groups: 1   Servers total: 1                    |   |
|                                                                      | File and Storage<br>Services 1 IS 1                                                          |   |
|                                                                      | Manageability     Manageability                                                              | ~ |

4. In the pop-up "Add Roles and Features Wizard" window, click **Next** to go to the "Select installation type" page.

5. On the "Select installation type" page, select Role-based or feature-based installation and click Next.

6. On the "Select destination server" page, keep the default configurations and click **Next**.

7. On the "Select server roles" page, select **Remote Desktop Services** and click **Next**, as shown in the following figure:

| B                                                                                                    | Add Roles and Features Wizard  |                                                                                                    |
|----------------------------------------------------------------------------------------------------|--------------------------------|----------------------------------------------------------------------------------------------------|
| Before You Begin<br>Installation Type<br>Server Selection<br>Server Roles<br>Remote Desktop Services<br>Role Services<br>Confirmation<br>Results |                                | DESTINATION SERVER<br>10_53_69_165<br>Description<br>Remote Desktop Services enables<br>users to access virtual desktops,<br>session-based desktops, and<br>RemoteApp programs. Use the<br>Remote Desktop Services installation<br>to configure a Virtual machine-<br>based or a Session-based desktop<br>deployment. |
|                                                                                                    | Windows Server Update Services | > Install Cancel                                                                                                    |

8. Keep the default configurations and click **Next** for 2 times.

9. On the "Select role services" page, select **Remote Desktop Session Host**, **Remote Desktop Connection Broker**, and **Remote Desktop Licensing**. In the pop-up window, click **Add Features**, as shown in the following figure:

| <b>a</b>                                                                                                    | Add Roles and Features Wizard                                                                                                    | _ <b>D</b> X                       |  |  |
|----------------------------------------------------------------------------------------------------|----------------------------------------------------------------------------------------------------|------------------------------------|--|--|
| Select role service                                                                                                    | S                                                                                                    | DESTINATION SERVER<br>10_53_69_165 |  |  |
| Before You Begin<br>Installation Type<br>Server Selection<br>Server Roles<br>Features<br>Remote Desktop Services<br>Role Services<br>Confirmation<br>Results | Installation Type       Role services         Server Selection       Image: Remote Desktop Connection Broker         Server Roles       Remote Desktop Gateway         Features       Remote Desktop Licensing         Remote Desktop Services       Remote Desktop Session Host         Role Services       Remote Desktop Virtualization Host         Confirmation       Remote Desktop Web Access |                                    |  |  |
|                                                                                                    | < Previous Next                                                                                                    | > Install Cancel                   |  |  |

- 10. Click Next.
- 11. Click Install.
- 12. After the installation is completed, restart the CVM.
- 13. On the desktop, click

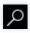

, enter **gpedit.msc**, and press Enter to open "Local Group Policy Editor".

14. In the leftside navigation tree, choose Computer Configuration > Administrative Templates > Windows Components > Remote Desktop Services > Remote Desktop Session Host > Device and Resource Redirection, and double-click Do not allow supported Plug and Play device redirection, as shown in the following figure:

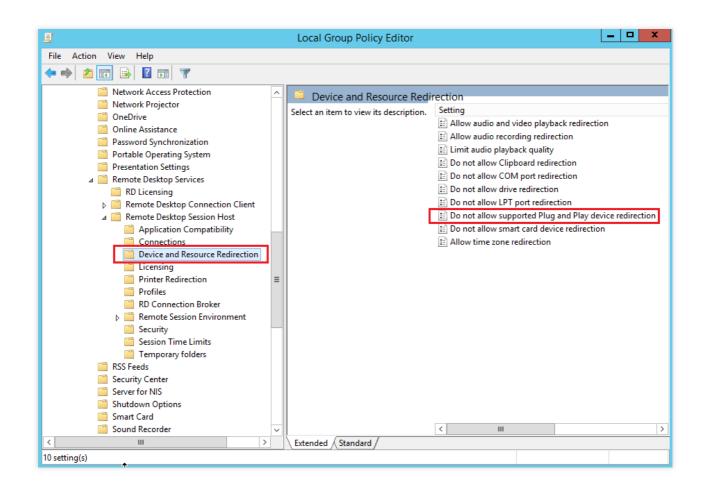

15. In the pop-up window, select **Disabled** and click **OK**, as shown in the following figure:

| 5 Do not allow supported Plug and Play device redirection |                   |                                                                                                    |  |  |  |  |
|-----------------------------------------------------------|-------------------|----------------------------------------------------------------------------------------------------|--|--|--|--|
| 📑 Do not allow supp                                       | ported Plug and P | ay device redirection Previous Setting Next Setting                                                                                                    |  |  |  |  |
| O Not Configured                                          | Comment:          | <u>^</u>                                                                                                    |  |  |  |  |
| O Enabled                                                 |                   |                                                                                                    |  |  |  |  |
| <ul> <li>Disabled</li> </ul>                              | Supported on      |                                                                                                    |  |  |  |  |
|                                                           | Supported on:     | At least Windows Vista                                                                                                    |  |  |  |  |
| Options:                                                  |                   | Help:                                                                                                    |  |  |  |  |
|                                                           |                   | This policy setting allows you to control the redirection of supported Plug and Play devices, such as Windows Portable Devices, to the remote computer in a Remote Desktop Services session. <ul> <li>By default, Remote Desktop Services allows redirection of supported Plug and Play devices. Users can use the More option on the Local Resources tab of Remote Desktop Connection to choose the supported Plug and Play devices to redirect to the remote computer.</li> <li>If you enable this policy setting, users cannot redirect their supported Plug and Play devices to the remote computer.</li> <li>If you disable or do not configure this policy setting, users can redirect their supported Plug and Play devices to the remote computer.</li> <li>Note: You can disable redirection of specific types of supported Plug and Play devices by using Computer Configuration \Administrative Templates\System\Device Installation\Device</li> </ul> |  |  |  |  |
|                                                           |                   | OK Cancel Apply                                                                                                    |  |  |  |  |

16. Restart the CVM.

## **Configuring the client**

1. On the local PC, right-click

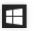

and choose **Run** to open the "Run" dialog box, as shown in the following figure:

2. In the "Run" dialog box, enter **gpedit.msc** and click **OK** to open "Local Group Policy Editor".

3. In the leftside navigation tree, choose Computer Configuration > Administrative Templates > Windows

#### Components > Remote Desktop Services > Remote Desktop Connection Client > RemoteFx USB

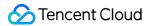

Redirection and double-click Allow RDP redirection of other supported RemoteFx USB devices, as shown in the following figure:

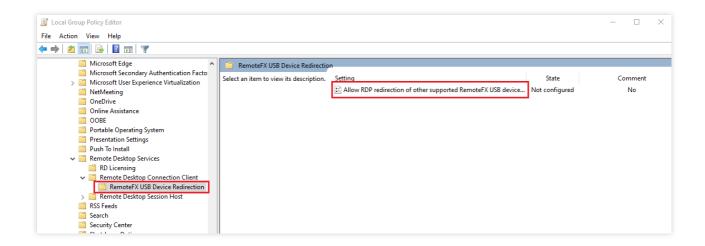

4. In the pop-up window, select **Enabled** and set the RemoteFx USB redirection access permission to **Administrators and Users**, as shown in the following figure:

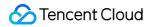

| 🕵 Allow RDP redired                                 | tion of other supp                 | orted RemoteFX            | USB devices from this con                                                                                                    | nputer                                                                                                    |                                                                                                    |                                                                         | × |
|-----------------------------------------------------|------------------------------------|---------------------------|----------------------------------------------------------------------------------------------------|----------------------------------------------------------------------------------------------------|----------------------------------------------------------------------------------------------------|-------------------------------------------------------------------------|---|
| Allow RDP redired                                   | ction of other sup<br>Next Setting | ported RemoteF>           | (USB devices from this co                                                                                                    | mputer                                                                                                    |                                                                                                    |                                                                         |   |
| <ul> <li>Not Configured</li> <li>Enabled</li> </ul> | Comment:                           |                           |                                                                                                    |                                                                                                    |                                                                                                    |                                                                         | ^ |
| O Disabled                                          | Supported on:                      | At least Windov<br>Pack 1 | vs 7 with Service Pack 1 or                                                                                                    | Windows Server                                                                                                    | 2008 R2 with                                                                                                    | Service                                                                 | ~ |
| Options:                                            |                                    |                           | Help:                                                                                                    |                                                                                                    |                                                                                                    |                                                                         |   |
| RemoteFX USB Redire                                 |                                    | ts                        | This policy setting allows<br>supported RemoteFX US<br>Redirected RemoteFX US<br>usage on this computer.<br>If you enable this policy<br>ability to redirect other s<br>RDP to all users or only t<br>group on the computer.<br>If you disable or do not of<br>supported RemoteFX US<br>redirection by using any<br>For this change to take e | B devices from the<br>B devices will no<br>setting, you can<br>upported Remot<br>o users who are i<br>configure this po<br>B devices are not<br>user account. | his computer<br>ot be available<br>choose to gin<br>ceFX USB devi<br>in the Admin<br>licy setting, o<br>t available for | r.<br>e for local<br>ve the<br>ices over<br>istrators<br>other<br>r RDP |   |
|                                                     |                                    |                           | [                                                                                                    | ОК                                                                                                    | Cancel                                                                                                    | Appl                                                                    | у |

5. Click OK.

6. Restart the local PC.

### Verifying the configuration result

1. On your local PC, insert a USB device, right-click

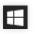

and choose **Run** to open the "Run" dialog box.

2. In the "Run" dialog box, enter **mstsc** and press Enter to open the remote desktop connection dialog box, as shown in the following figure:

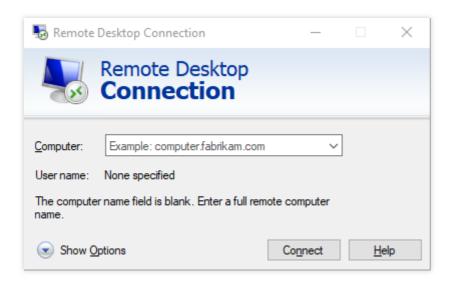

3. Enter the Windows server's public IP address in **Computer**, and then click **Options**.

4. On the **Local Resources** tab page, click **More** under "Local devices and resources", as shown in the following figure:

| nemote                   | Desktop Connection                                                                   |                 | _        |          | $\times$ |
|--------------------------|--------------------------------------------------------------------------------------|-----------------|----------|----------|----------|
| <b>N</b>                 | Remote Desk<br>Connectio                                                             | ktop<br>Dn      |          |          |          |
| General Dia<br>Remote au |                                                                                      |                 | Advanced |          |          |
| Keyboard -               | Apply Windows key con<br>Only when using the fu<br>Example: ALT+TAB                  |                 | ~        | /        |          |
| Local devic              | ces and resources<br>Choose the devices anyour remote session.<br>☑ Printers<br>More | d resources the | -        | o use in |          |
| Alide Opti               | ions                                                                                 |                 | Connect  | He       | lp       |

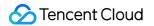

5. In the pop-up window, expand **Other supported RemoteFx USB devices**, select the inserted USB device, and click **OK**.

| Remote Desktop Connection                                                                                   |
|----------------------------------------------------------------------------------------------------|
| Remote Desktop<br>Connection                                                                                |
| Local devices and resources                                                                                 |
| Choose the devices and resources on this computer that you want to<br>use in your remote session.           |
| ✓ Smart cards                                                                                               |
| Po <u>r</u> ts                                                                                              |
| Drives                                                                                                    |
| Other supported Plug and Play (PnP) devices     VOther supported RemoteFX USB devices     VOTHER CAMERATION |
|                                                                                                    |
| Which devices can I use in my remote session?                                                               |
| OK Cancel                                                                                                   |

6. Click **Connect**.

7. In the pop-up **Windows Security** window, enter the instance's admin account and password, as shown in the following figure:

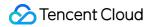

| Windows Security                             | × |  |  |  |  |  |
|----------------------------------------------|---|--|--|--|--|--|
| Enter your credentials                       |   |  |  |  |  |  |
| These credentials will be used to connect to |   |  |  |  |  |  |
| \Administrator                               |   |  |  |  |  |  |
| Password                                     |   |  |  |  |  |  |
| Remember me                                  |   |  |  |  |  |  |
| More choices                                 |   |  |  |  |  |  |
| OK Cancel                                    |   |  |  |  |  |  |
|                                              |   |  |  |  |  |  |

8. Click **OK** to log in to the Windows instance.

lf

8

appears on the Windows instance operation page, the configuration was successful.

| + | .al 🖴 | × |
|---|-------|---|
|   |       |   |
|   |       |   |
|   |       |   |
|   |       |   |

# **Relevant Operations**

Windows RDP provides optimized connection for standard USB devices. Devices such as drivers and cameras can be mapped directly without enabling the RemoteFx feature. The RemoteFX USB redirection feature is required for less commonly used USB devices. The following table lists the redirection methods for these USB devices.

| Device                                                                     | Support Status                                           | Redirection Method               |  |  |
|----------------------------------------------------------------------------|----------------------------------------------------------|----------------------------------|--|--|
| All-in-One Printer                                                         | Supported                                                | RemoteFX USB Redirection         |  |  |
| Printer                                                                    | Supported                                                | Easy Print                       |  |  |
| Scanner                                                                    | Supported                                                | RemoteFX USB Redirection         |  |  |
| Biometric                                                                  | Supported while in session<br>Not supported during logon | RemoteFX USB Redirection         |  |  |
| PTP Camera                                                                 | Supported                                                | Plug and Play Device Redirection |  |  |
| MTP Media Player                                                           | Supported                                                | Plug and Play Device Redirection |  |  |
| Webcam                                                                     | Supported (LAN only)                                     | RemoteFX USB Redirection         |  |  |
| VoIP Telephone/Headset                                                     | Supported (LAN only)                                     | RemoteFX USB Redirection         |  |  |
| Audio (not a USB<br>composite device)                                      | Supported                                                | Audio Redirection                |  |  |
| CD or DVD Drive                                                            | Supported for read operations                            | Drive Redirection                |  |  |
| Hard Drive or USB Flash<br>Drive                                           | Supported                                                | Drive Redirection                |  |  |
| Smart Card Reader                                                          | Supported                                                | Smart Card Redirection           |  |  |
| USB-to-Serial                                                              | Supported                                                | RemoteFX USB Redirection         |  |  |
| USB Network Adapter (also<br>includes some personal<br>digital assistants) | Blocked                                                  | N/A                              |  |  |
| USB Display                                                                | Blocked                                                  | N/A                              |  |  |
| USB Keyboard or Mouse                                                      | Supported                                                | Input Redirection                |  |  |

# Using AVX-512 Instructions to Accelerate AI Applications on CVM

Last updated : 2024-01-06 17:49:55

# Overview

The fifth-generation Tencent Cloud CVM instances (including S6, S5, M5, C4, IT5, D3, etc.) all come with the 2nd generation Intel<sup>®</sup> Xeon® scalable processor Cascade Lake. These instances provides more instruction sets and features, which can accelerate the artificial intelligence (AI) applications. The integrated hardware enhancement technology, like Advanced Vector Extensions 512 (AVX-512), can boost the parallel computing performance for AI inference and produce a better deep learning result.

This document describes how to use AVX-512 on S5 and M5 CVM instances to accelerate AI application.

# **Recommended Models**

Tencent Cloud provides various types of CVMs for different application development. The Standard S6, Standard S5 and Memory Optimized M5 instance types come with the 2nd generation Intel<sup>®</sup> Xeon® processor and support Intel<sup>®</sup> DL Boost, making them suitable for machine learning or deep learning. The recommended configurations are as follows:

| Scenario                                     | Instance Specifications                              |
|----------------------------------------------|------------------------------------------------------|
| Deep learning training platform              | 84vCPU Standard S5 or 48vCPU Memory Optimized M5     |
| Deep learning inference platform             | 8/16/24/32/48vCPU Standard S5 or Memory Optimized M5 |
| Deep learning training or inference platform | 48vCPU Standard S5 or 24vCPU Memory Optimized M5     |

# Advantages

Running the workloads for machine learning or deep learning on Intel<sup>®</sup> Xeon® scalable processors has the following advantages:

Suitable for processing 3D-CNN topologies used in scenarios such as big-memory workloads, medical imaging, GAN, seismic analysis, gene sequencing, etc.

Flexible core support simply using the numact1 command, and applicable to small-scale online inference.

Powerful ecosystem to directly perform distributed training on large clusters, without the need for a large-scale architecture containing additional large-capacity storage and expensive caching mechanisms. Support for many workloads (such as HPC, BigData, and AI) in a single cluster to deliver better TCO. Support for SIMD acceleration to meet the computing requirements of various deep learning applications. The same infrastructure for direct training and inference.

## Directions

## **Creating an instance**

Create an instance as instructed in Creating Instances via CVM Purchase Page. Select a recommended model that suits your actual use case.

| Instance | All CPU     | ~             | Total Mem |                   |            | /     |          |      |                     |
|----------|-------------|---------------|-----------|-------------------|------------|-------|----------|------|---------------------|
|          | All Models  | Standard      | High IO   | 1                 | MEM-optimi | zed   | Comput   | e    | GPU-based           |
|          | All types   | Standard S5 P | Promo     | Stand             | dard SA2   | Star  | idard S4 | St   | andard Network-opti |
|          | Standard S2 | Standard S1   | High IC   | IT5 <sup>NE</sup> | W High I   | D IT3 | High IC  | 0 13 | MEM-optimized       |

#### Note:

For more information on instance specifications, see Instance Types.

## Logging in to the instance

#### Log in to a Linux instance using standard login method

## Deploying a platform

Deploy an AI platform as instructed below to perform the machine learning or deep learning task:

#### Sample 1: optimizing the deep learning framework TensorFlow\* with Intel®

PyTorch and IPEX on the 2nd generation Intel<sup>®</sup> Xeon® scalable processor Cascade Lake will automatically optimize AVX-512 instructions to maximize the computing performance.

TensorFlow\* is a widely-used large-scale machine learning and deep learning framework. You can improve the instance training and inference performance as instructed in the sample below. More information about the framework, see Intel® Optimization for TensorFlow\* Installation Guide. Follow these steps:

#### Deploying the TensorFlow\* framework

1. Install Python in the CVM instance. This document uses Python 3.7 as an example.

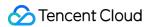

2. Run the following command to install the Intel<sup>®</sup> optimized TensorFlow<sup>\*</sup> intel-tensorflow.

Note:

The version 2.4.0 or later is recommended to obtain the latest features and optimization.

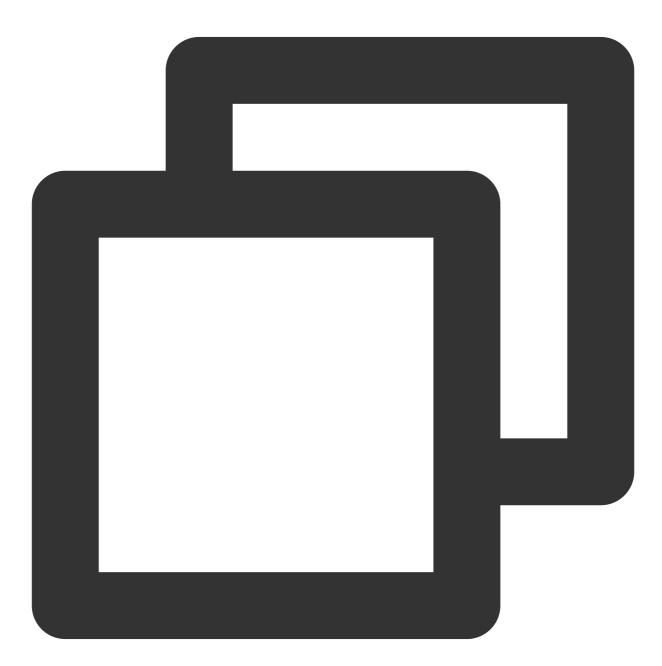

pip install intel-tensorflow

#### Setting runtime parameters

Choose one of the following two runtime interfaces to optimize runtime parameters as needed. For more information about the optimization settings, see General Best Practices for Intel® Optimization for TensorFlow.

**Batch inference**: measures how many input tensors can be processed per second with batches of size greater than one. Typically, for batch inference, optimal performance is achieved by exercising all the physical cores on a CPU socket.

**On-line Inference**: (also called real-time inference) is a measurement of the time it takes to process a single input tensor, i.e. a batch of size one. In a real-time inference scenario, optimal throughput is achieved by running multiple instances concurrently.

Follow the steps below:

1. Run the following command to obtain the number of physical cores in the system.

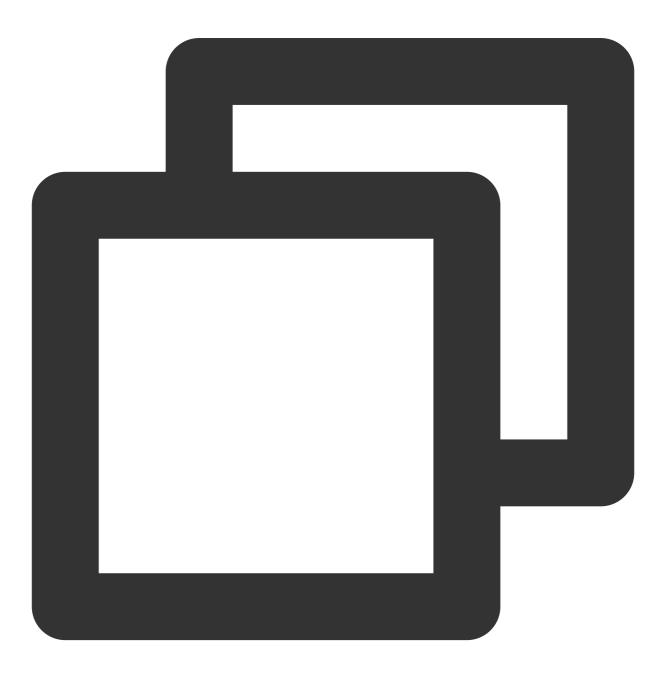

lscpu | grep "Core(s) per socket" | cut -d':' -f2 | xargs

2. Set the optimization parameters using either method:

Set the runtime parameters. Add the following configurations in the environment variable file:

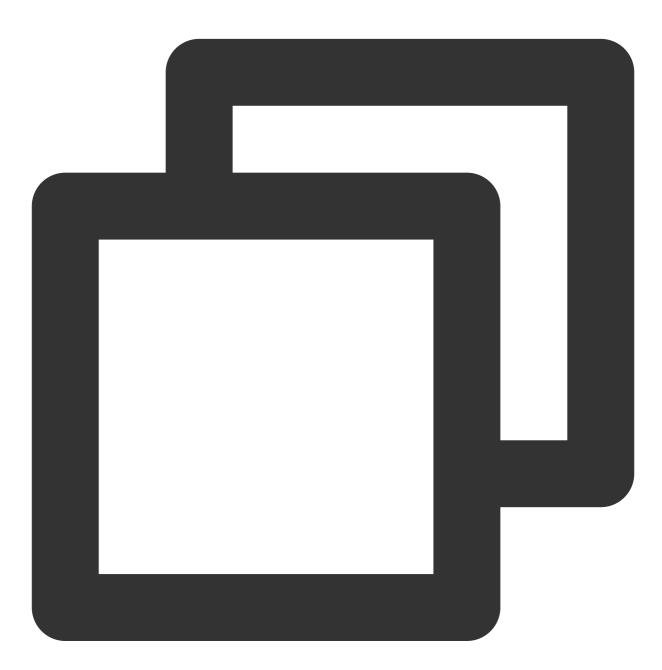

```
export OMP_NUM_THREADS= # <physicalcores>
export KMP_AFFINITY="granularity=fine,verbose,compact,1,0"
export KMP_BLOCKTIME=1
export KMP_SETTINGS=1
export TF_NUM_INTRAOP_THREADS= # <physicalcores>
export TF_NUM_INTEROP_THREADS=1
export TF_ENABLE_MKL_NATIVE_FORMAT=0
```

Add the environment variables to codes. Add the following configurations to the running Python codes.

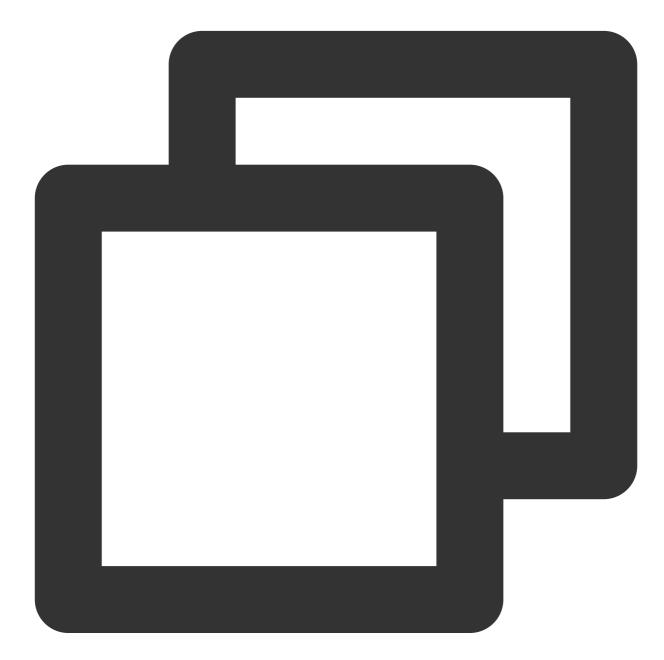

```
import os
os.environ["KMP_BLOCKTIME"] = "1"
os.environ["KMP_SETTINGS"] = "1"
os.environ["KMP_AFFINITY"]= "granularity=fine,verbose,compact,1,0"
if FLAGS.num_intra_threads > 0:
    os.environ["OMP_NUM_THREADS"]= # <physical cores>
os.environ["TF_ENABLE_MKL_NATIVE_FORMAT"] = "0"
config = tf.ConfigProto()
config.intra_op_parallelism_threads = # <physical cores>
```

```
config.inter_op_parallelism_threads = 1
tf.Session(config=config)
```

#### Running inference on the TensorFlow\* deep learning model

Run inference on other machine learning or deep learning models as instructed in Image Recognition with ResNet50, ResNet101 and InceptionV3. This document describes how to run inference benchmark with ResNet50. For more information, see ResNet50 (v1.5).

#### Training on the TensorFlow\* deep learning model

This document describes how to run training benchmark with ResNet50. For more information, see FP32 Training Instructions.

#### **TensorFlow performance**

The performance data is as shown in Improving TensorFlow\* Inference Performance on Intel® Xeon® Processors, which may slightly vary according to the models and actual configurations.

#### Latency performance:

We tested models of image classification and object detection at batch size one, and found improved inference performance of Intel Optimization for TensorFlow with AVX-512 instructions against the non-optimized version. For example, the latency performance of optimized ResNet 50 is reduced to 45% of the original version.

#### Throughput performance:

We tested models of image classification and object detection for throughput performance at large batch size, and found significant improvements. The throughput performance of optimized ResNet 50 is increased to 1.98 times of the original version.

#### Sample 2: deploying the learning framework PyTorch\*

#### **Deployment directions**

1. Install Python 3.6 or a later version in the CVM instance. This document uses Python 3.7 as an example.

2. Compile and install PyTorch and Intel<sup>®</sup> Extension for PyTorch (IPEX) as intructed in Intel<sup>®</sup> Extension for PyTorch.

#### Setting runtime parameters

PyTorch and IPEX on the 2nd generation Intel<sup>®</sup> Xeon® scalable processor Cascade Lake will automatically optimize AVX-512 instructions to maximize the computing performance.

Follow these steps to configure the runtime parameter optimizations. For more information on configurations, see Maximize Performance of Intel® Software Optimization for PyTorch\* on CPU.

**Batch inference**: measures how many input tensors can be processed per second with batches of size greater than one. Typically, for batch inference, optimal performance is achieved by exercising all the physical cores on a CPU socket.

**On-line Inference**: (also called real-time inference) is a measurement of the time it takes to process a single input tensor at batch size one, i.e. a batch of size one. In a real-time inference scenario, optimal throughput is achieved by running multiple instances concurrently.

Follow the steps below:

1. Run the following command to obtain the number of physical cores in the system.

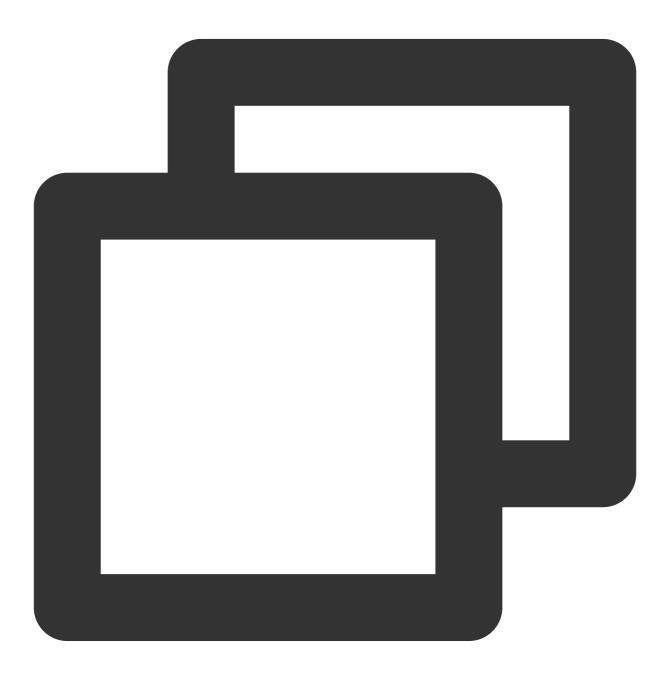

lscpu | grep "Core(s) per socket" | cut -d':' -f2 | xargs

2. Set the optimization parameters using either method:

Use GNU OpenMP\* Libraries to set the runtime parameters. Add the following configurations in the environment variable file:

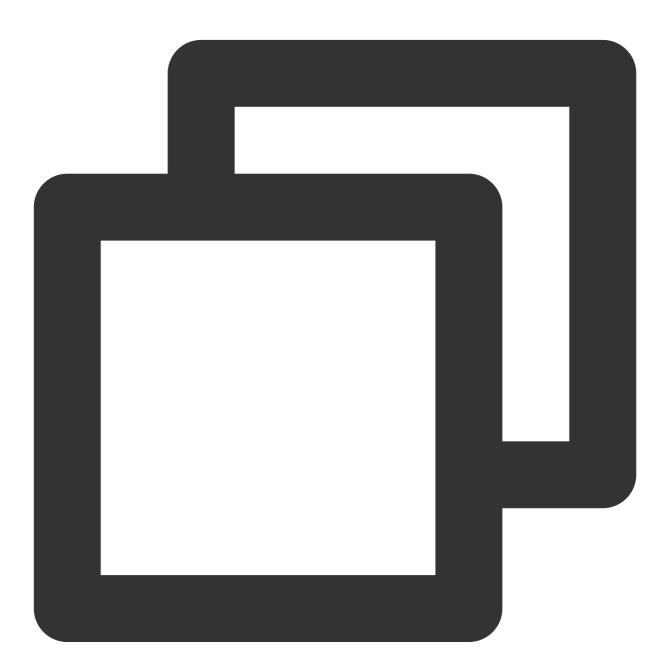

```
export OMP_NUM_THREADS=physicalcores
export GOMP_CPU_AFFINITY="0-<physicalcores-1>"
export OMP_SCHEDULE=STATIC
export OMP_PROC_BIND=CLOSE
```

Use Intel OpenMP\* Libraries to set the runtime parameters. Add the following configurations in the environment variable file:

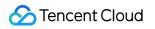

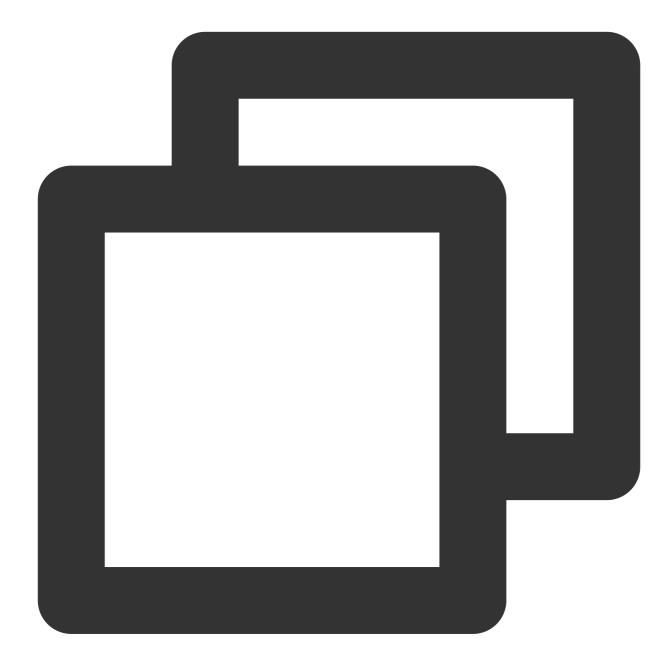

```
export OMP_NUM_THREADS=physicalcores
export LD_PRELOAD=<path_to_libiomp5.so>
export KMP_AFFINITY="granularity=fine,verbose,compact,1,0"
export KMP_BLOCKTIME=1
export KMP_SETTINGS=1
```

#### Inference and training optimizations in the PyTorch\* deep learning model

Use Intel<sup>®</sup> Extension for PyTorch to improve performance of the model inference. The sample codes are as follows:

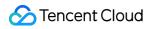

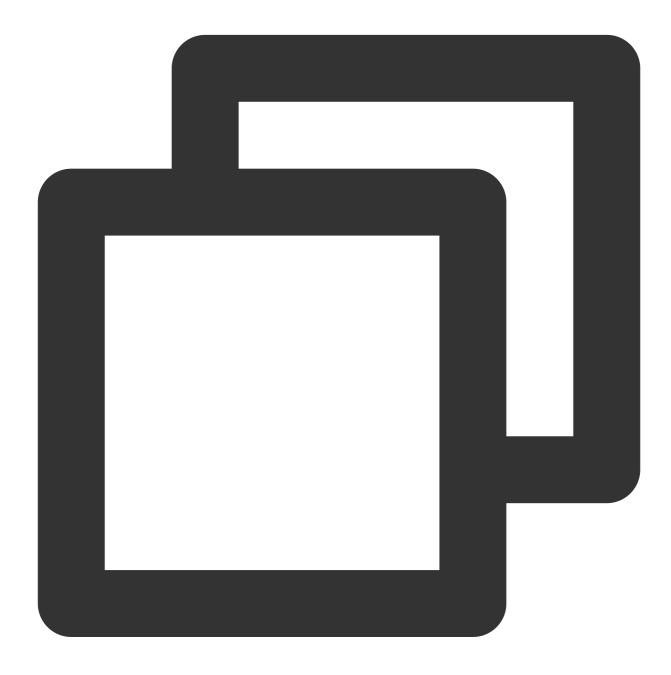

```
import intel_pytorch_extension
...
net = net.to('xpu')  # Move model to IPEX format
data = data.to('xpu')  # Move data to IPEX format
...
output = net(data)  # Perform inference with IPEX
output = output.to('cpu') # Move output back to ATen format
```

Both inference and training can use jemalloc to improve performance. jemalloc is a general-purpose malloc (3) implementation that emphasizes fragmentation avoidance and scalable concurrency support. It is intended for use as

the system-provided memory allocator. jemalloc provides much introspection, memory management, and tuning features beyond the standard allocator functionality. For more information, see jemalloc and sample codes. For more information about distributed training for multiple sockets, see Distributed CPU Training Script for PSSP-Transformer.

#### **Performance result**

Tested on the 2nd generation Intel<sup>®</sup> Xeon<sup>®</sup> scalable processor Cascade Lake with 2\*CPU (28 cores per CPU) and 384 GB memory, different models obtain the performance data as shown in Intel and Facebook\* collaborate to boost PyTorch\* CPU performance. The performance result varies according to model and actual configurations.

#### Sample 3: using Intel<sup>®</sup> AI Low Precision Optimization Tool for acceleration

The Intel<sup>®</sup> Low Precision Optimization Tool (Intel<sup>®</sup> LPOT) is an open-source Python library that delivers an easy-touse low-precision inference interface across multiple neural network frameworks. It helps user quantify models, improve productivity, and accelerate the inference performance of low precision models on the 3rd generation Intel<sup>®</sup> Xeon® DL Boost scalable processor. For more information, see Intel® Low Precision Optimization Tool code repository.

#### Supported neural network frameworks

Intel<sup>®</sup> LPOT supports the following frameworks:

Intel<sup>®</sup> optimized TensorFlow\*, including v1.15.0 , v1.15.0 up1 , v1.15.0 up2 , v2.0.0 , v2.1.0 , v2.2.0 , v2.3.0 and v2.4.0 .

Intel<sup>®</sup> optimized PyTorch, including v1.5.0+cpu and v1.6.0+cpu.

Intel<sup>®</sup> optimized MXNet, including v1.6.0, v1.7.0; ONNX-Runtime: v1.6.0.

#### Implementation frameworks

The following figure shows the Intel<sup>®</sup> LPOT implementation frameworks:

| Train a model<br>Find a trained model | Run the Model Optimizer | Intermediate<br>Representation | Deploy usir<br>Inference E | ngi |
|---------------------------------------|-------------------------|--------------------------------|----------------------------|-----|
| Find a trained model                  |                         | .bin, .xml                     |                            |     |

## Workflow

The following figure shows the  $\ensuremath{\mathsf{Intel}}^{\ensuremath{\mathsf{B}}}\xspace$  LPOT workflow:

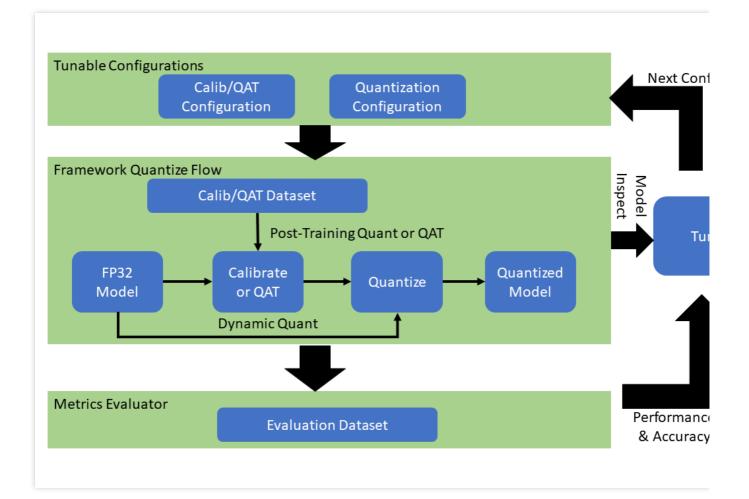

#### Performance and accuracy of quantized models

The table below shows the performance and accuracy achieved by Intel® LPOT optimized models on the 2nd Intel<sup>®</sup> Xeon® scalable processor Cascade Lake:

|            |         | Model        | Accuracy                   | Performance<br>speed up      |                                     |                            |
|------------|---------|--------------|----------------------------|------------------------------|-------------------------------------|----------------------------|
| Framework  | Version |              | INT8<br>Tuning<br>Accuracy | FP32<br>Accuracy<br>Baseline | Acc Ratio<br>[(INT8-<br>FP32)/FP32] | Realtime La<br>Ratio[FP32/ |
| tensorflow | 2.4.0   | resnet50v1.5 | 76.92%                     | 76.46%                       | 0.60%                               | 3.37x                      |
| tensorflow | 2.4.0   | resnet101    | 77.18%                     | 76.45%                       | 0.95%                               | 2.53x                      |
| tensorflow | 2.4.0   | inception_v1 | 70.41%                     | 69.74%                       | 0.96%                               | 1.89x                      |
| tensorflow | 2.4.0   | inception_v2 | 74.36%                     | 73.97%                       | 0.53%                               | 1.95x                      |
| tensorflow | 2.4.0   | inception_v3 | 77.28%                     | 76.75%                       | 0.69%                               | 2.37x                      |
|            |         |              |                            |                              |                                     |                            |

| tensorflow | 2.4.0 | inception_v4           | 80.39% | 80.27% | 0.15%  | 2.60x |
|------------|-------|------------------------|--------|--------|--------|-------|
| tensorflow | 2.4.0 | inception_resnet_v2    | 80.38% | 80.40% | -0.02% | 1.98x |
| tensorflow | 2.4.0 | mobilenetv1            | 73.29% | 70.96% | 3.28%  | 2.93x |
| tensorflow | 2.4.0 | ssd_resnet50_v1        | 37.98% | 38.00% | -0.05% | 2.99x |
| tensorflow | 2.4.0 | mask_rcnn_inception_v2 | 28.62% | 28.73% | -0.38% | 2.96x |
| tensorflow | 2.4.0 | vgg16                  | 72.11% | 70.89% | 1.72%  | 3.76x |
| tensorflow | 2.4.0 | vgg19                  | 72.36% | 71.01% | 1.90%  | 3.85x |

| Framework | Version         | Model            | Accuracy                   |                              |                                     | Performa<br>speed up |
|-----------|-----------------|------------------|----------------------------|------------------------------|-------------------------------------|----------------------|
|           |                 |                  | INT8<br>Tuning<br>Accuracy | FP32<br>Accuracy<br>Baseline | Acc Ratio<br>[(INT8-<br>FP32)/FP32] | Realtime<br>Ratio[FP |
| pytorch   | 1.5.0+cpu       | resnet50         | 75.96%                     | 76.13%                       | -0.23%                              | 2.46x                |
| pytorch   | 1.5.0+cpu       | resnext101_32x8d | 79.12%                     | 79.31%                       | -0.24%                              | 2.63x                |
| pytorch   | 1.6.0a0+24aac32 | bert_base_mrpc   | 88.90%                     | 88.73%                       | 0.19%                               | 2.10x                |
| pytorch   | 1.6.0a0+24aac32 | bert_base_cola   | 59.06%                     | 58.84%                       | 0.37%                               | 2.23x                |
| pytorch   | 1.6.0a0+24aac32 | bert_base_sts-b  | 88.40%                     | 89.27%                       | -0.97%                              | 2.13x                |
| pytorch   | 1.6.0a0+24aac32 | bert_base_sst-2  | 91.51%                     | 91.86%                       | -0.37%                              | 2.32x                |
| pytorch   | 1.6.0a0+24aac32 | bert_base_rte    | 69.31%                     | 69.68%                       | -0.52%                              | 2.03x                |
| pytorch   | 1.6.0a0+24aac32 | bert_large_mrpc  | 87.45%                     | 88.33%                       | -0.99%                              | 2.65x                |
| pytorch   | 1.6.0a0+24aac32 | bert_large_squad | 92.85                      | 93.05                        | -0.21%                              | 1.92x                |
| pytorch   | 1.6.0a0+24aac32 | bert_large_qnli  | 91.20%                     | 91.82%                       | -0.68%                              | 2.59x                |
| pytorch   | 1.6.0a0+24aac32 | bert_large_rte   | 71.84%                     | 72.56%                       | -0.99%                              | 1.34x                |
| pytorch   | 1.6.0a0+24aac32 | bert_large_cola  | 62.74%                     | 62.57%                       | 0.27%                               | 2.67x                |

#### Note:

Both PyTorch and Tensorflow shown in the table are Intel-optimized frameworks.

## Installing and using Intel<sup>®</sup> LPOT

1. Run the following commands sequentially to create a python3.x virtual environment named lpot in anaconda. This document uses python 3.7 as an example.

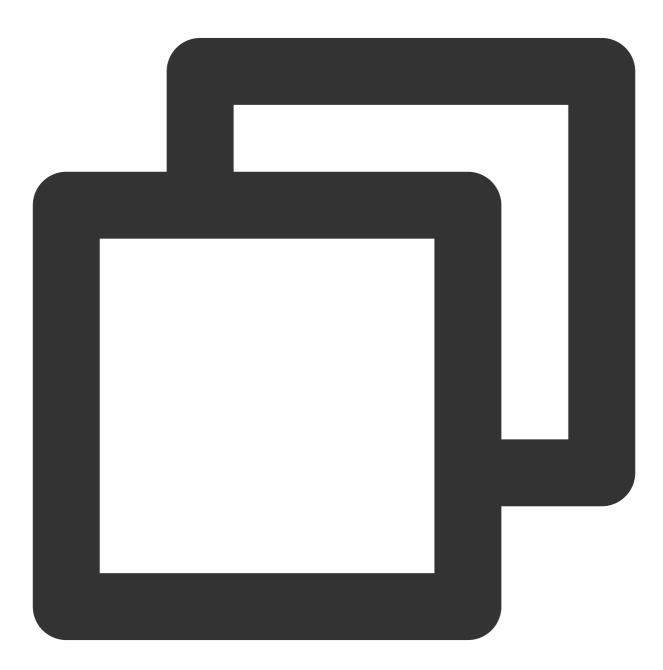

conda create -n lpot python=3.7
conda activate lpot

2. Install LPOT using either method:

Run the following command to install from a binary file.

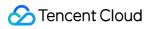

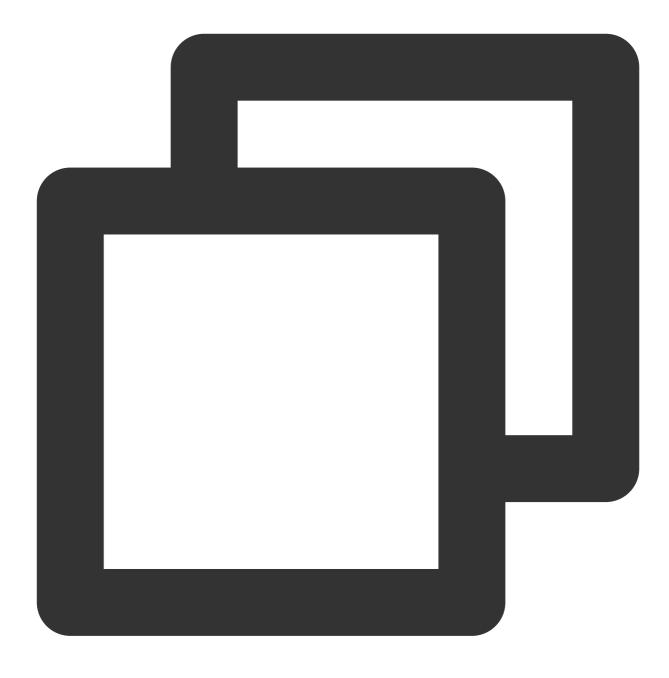

pip install lpot

Run the following commands to install from source.

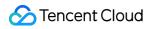

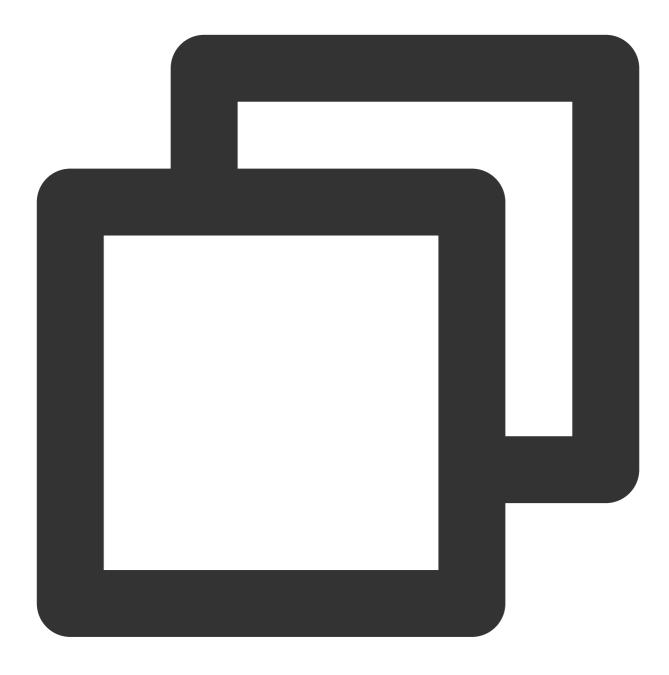

```
git clone https://github.com/intel/lpot.git
cd lpot
pip install -r requirements.txt
python setup.py install
```

3. Quantify TensorFlow ResNet50 v1.0, for example.

3.1 Prepare datasets.

Run the following commands to download and decompress the mageNet validation datasets.

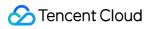

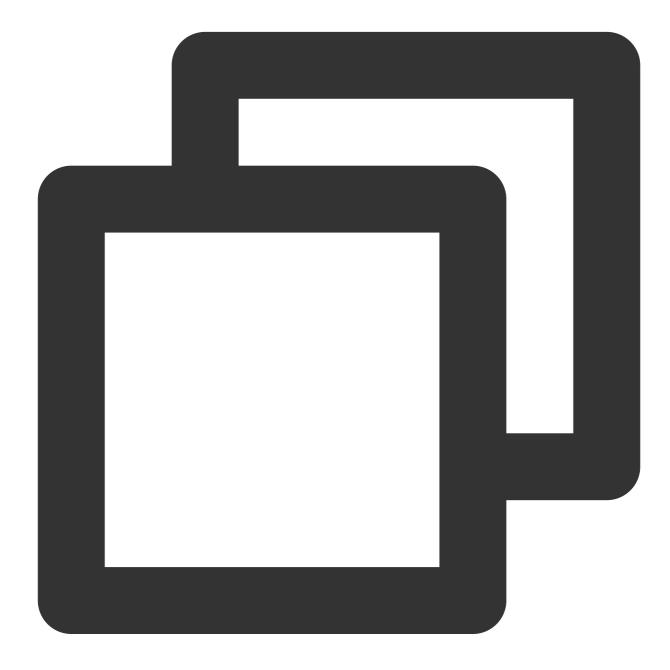

```
mkdir -p img_raw/val && cd img_raw
wget http://www.image-net.org/challenges/LSVRC/2012/dd31405981
ef5f776aa17412e1f0c112/ILSVRC2012_img_val.tar
tar -xvf ILSVRC2012_img_val.tar -C val
```

Run the following commands to move the image file into a subdirectory classified by label.

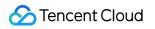

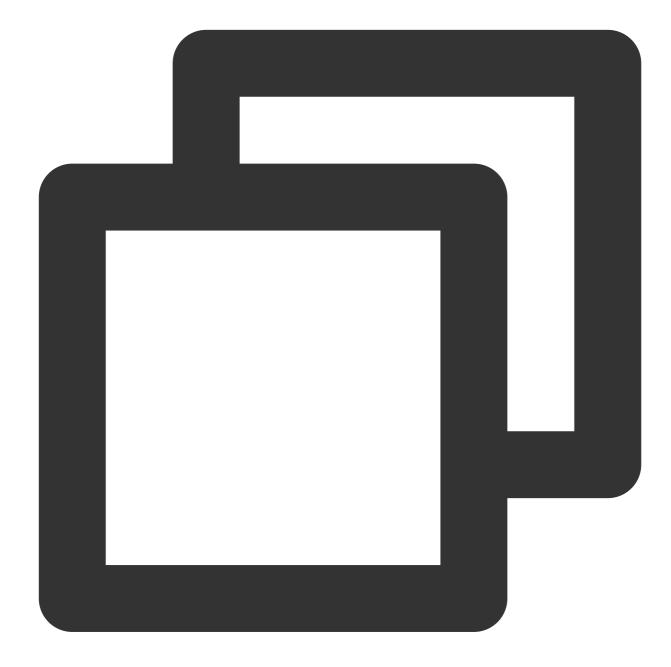

| cd val                                                          |
|-----------------------------------------------------------------|
| <pre>wget -q0 -https://raw.githubusercontent.com/soumith/</pre> |
| imagenetloader.torch/master/valprep.sh   bash                   |

Run the following commands to convert the raw data to the TFrecord format using the prepare\_dataset.sh script.

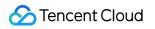

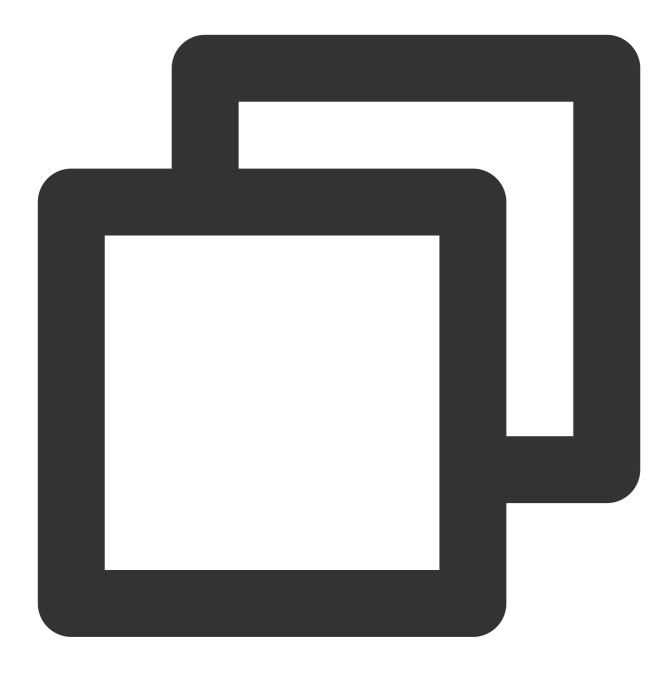

```
cd examples/tensorflow/image_recognition
bash prepare_dataset.sh --output_dir=./data --raw_dir=/PATH/TO/img_raw/val/
--subset=validation
```

For more information about datasets, see Prepare Dataset. 3.2 Run the following commands to prepare a model.

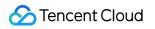

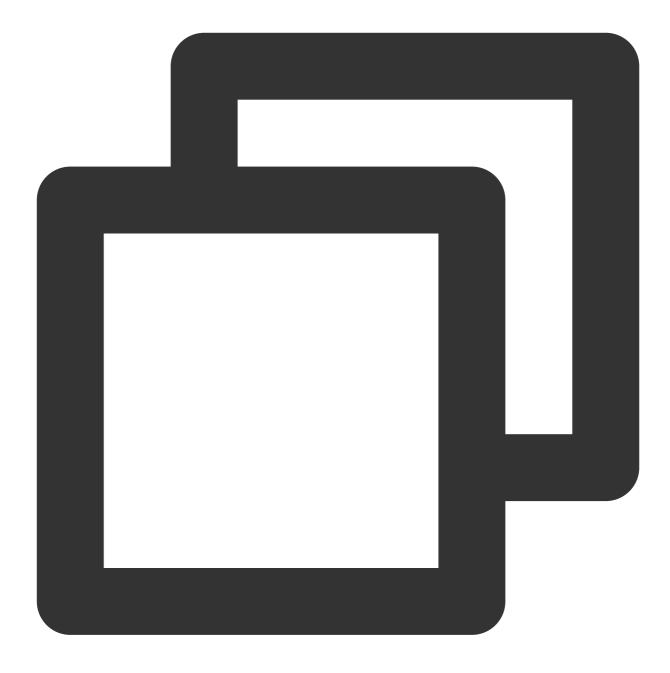

wget https://storage.googleapis.com/intel-optimized-tensorflow/ models/v1\_6/resnet50\_fp32\_pretrained\_model.pb

#### 3.3 Run the following commands to tune inference.

Modify the examples/tensorflow/image\_recognition/resnet50\_v1.yaml file so that the path of quantization\\calibration , evaluation\\accuracy and evaluation\\performance datasets point to your local actual path, i.e., the location of the TFrecord data generated in the dataset preparations. For more information, see ResNet50 V1.0.

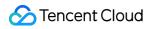

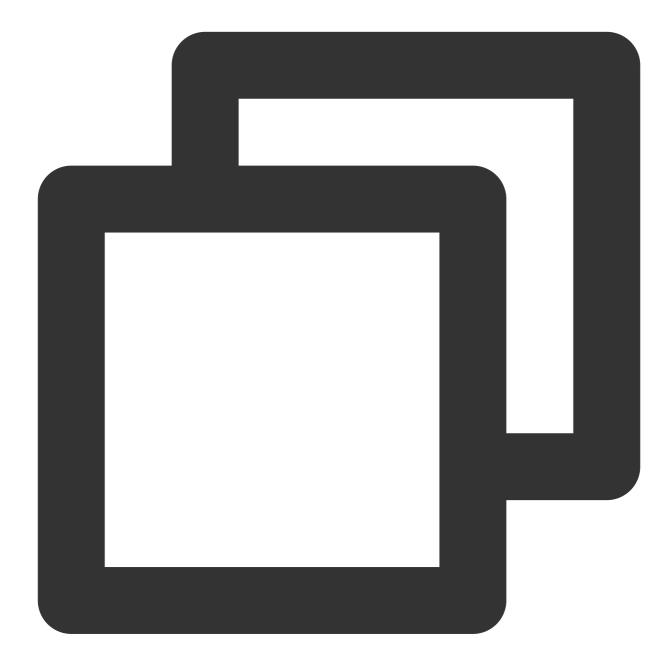

```
cd examples/tensorflow/image_recognition
bash run_tuning.sh --config=resnet50_v1.yaml \\
--input_model=/PATH/TO/resnet50_fp32_pretrained_model.pb \\
--output_model=./lpot_resnet50_v1.pb
```

3.4 Run the following commands to run the benchmark.

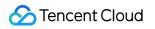

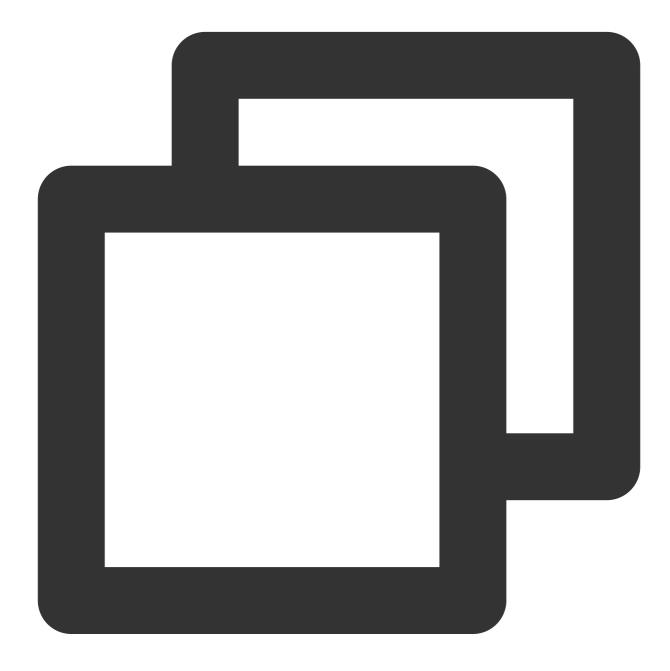

```
bash run_benchmark.sh --input_model=./lpot_resnet50_v1.pb
--config=resnet50_v1.yaml
```

The results are as follows, in which the performance data is only for reference:

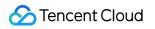

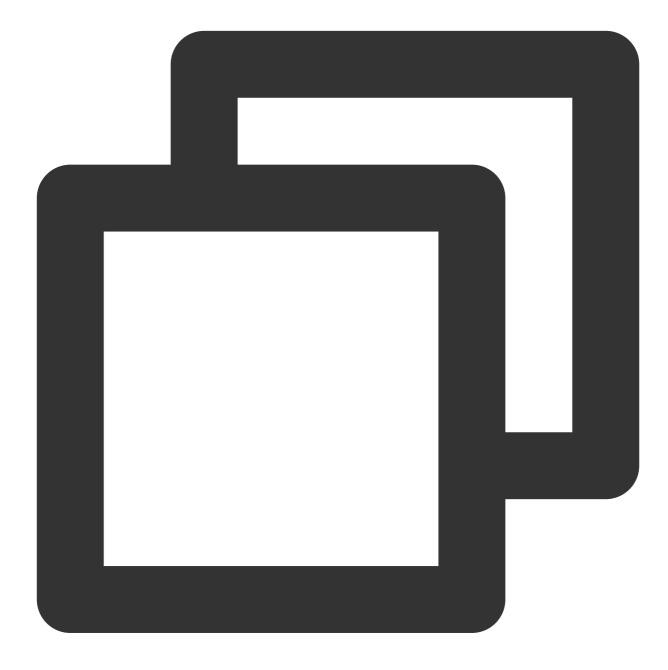

```
accuracy mode benchmarkresult:
Accuracy is 0.739
Batch size = 32
Latency: 1.341 ms
Throughput: 745.631 images/sec
performance mode benchmark result:
Accuracy is 0.000
Batch size = 32
Latency: 1.300 ms
Throughput: 769.302 images/sec
```

#### Sample 4: using Intel<sup>®</sup> Distribution of OpenVINO<sup>™</sup> Toolkit for inference acceleration

Intel<sup>®</sup> Distribution of OpenVINO<sup>™</sup> Toolkit is a comprehensive toolkit for quickly deploying computer vision and other deep learning applications. It supports various Intel accelerator including VPU for CPU, GPU, FPGA and Movidius, and also supports direct heterogeneous hardware execution.

Intel<sup>®</sup> Distribution of OpenVINO<sup>™</sup> Toolkit optimizes models trained by TensorFlow\* and PyTorch\*. It includes Model Optimizer, Inference Engine, Open Model Zoo, Post-training Optimization Tool:

**Model Optimizer**: coverts models that were trained in frameworks such as Caffe\*, TensorFlow\*, PyTorch\* and Mxnet\* to intermediate representations (IRs).

**Inference Engine**: places the converted IRs on many hardware types including CPU, GPU, FPGA and VPU to enable inference acceleration with an automatic call to the hardware accelerator toolkit.

For more information, see the Intel® Distribution of OpenVINO™ Toolkit website or OpenVINO™ Toolkit Overview.

#### Workflow

The following figure shows the workflow of Intel<sup>®</sup> Distribution of OpenVINO<sup>™</sup> Toolkit:

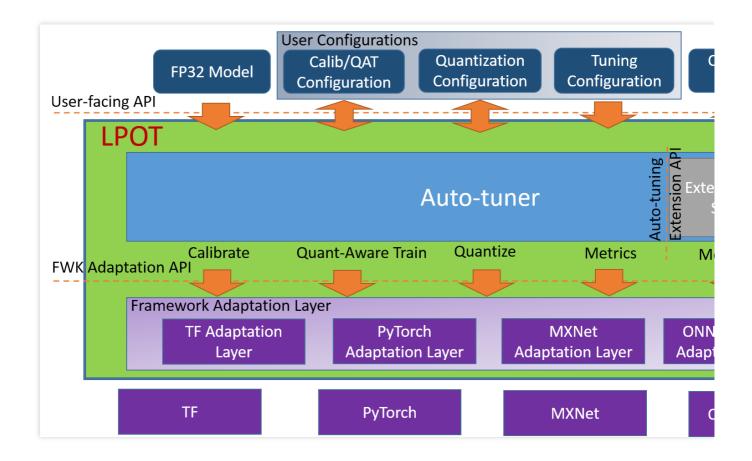

### Intel<sup>®</sup> Distribution of OpenVINO<sup>™</sup> Toolkit inference performance

The Intel® Distribution of OpenVINO<sup>™</sup> provides optimization implementations on multiple Intel processors and accelerator hardware. Based on the Intel<sup>®</sup> Xeon® scalable processor, it accelerates the inference network using Intel<sup>®</sup> DL Boost and AVX-512 instructions.

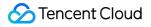

### Using Intel<sup>®</sup> Distribution of OpenVINO<sup>™</sup> Toolkit - Deep Learning Development Toolkit (DLDT)

Refer to the following documents: Introduction to Intel® Deep Learning Deployment Toolkit Image Classification C++ Sample Async Object Detection C++ Sample SSD Automatic Speech Recognition C++ Sample Action Recognition Python\* Demo Crossroad Camera C++ Demo Human Pose Estimation C++ Demo

### Intel<sup>®</sup> Distribution of OpenVINO<sup>™</sup> Toolkit benchmark test

For more information, see Install Intel® Distribution of OpenVINO™ toolkit for Linux\*.

# Building Tencent SGX Confidential Computing Environment

Last updated : 2024-01-06 17:49:56

# Overview

This document describes how to build a Tencent SGX confidential computing environment in an M6ce instance and use the Intel SGX SDK to verify SGX features.

# Prerequisites

You have created and logged in to an M6ce instance.

For detailed directions on how to create an instance, see Creating Instances via CVM Purchase Page.

For detailed directions on how to log in to an instance, see Logging in to Linux Instance Using Standard Login Method. **Note:** 

This document uses an instance on the TencentOS Server 3.1 (TK4) as an example.

# Directions

1. Run the following command to check the kernel version.

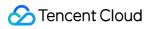

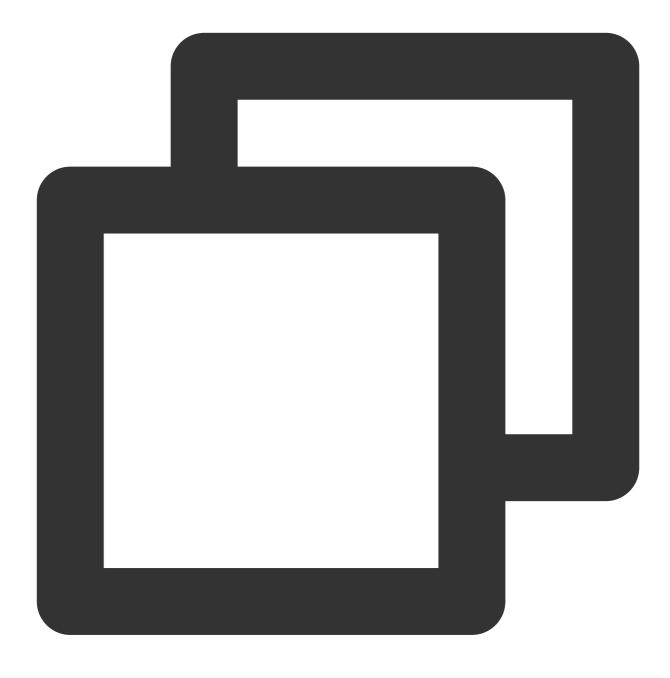

uname -a

Check whether the kernel version is earlier than 5.4.119-19.0008. If yes, run the following command to update the kernel:

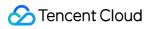

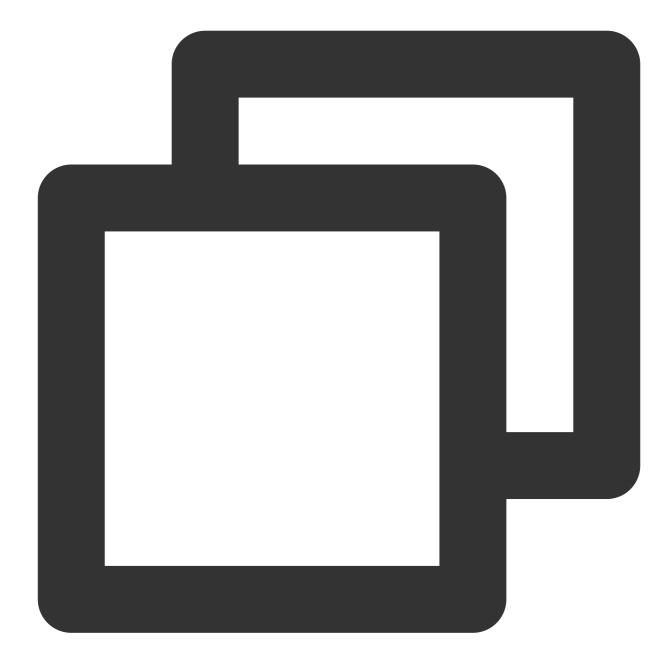

yum update kernel

If no, proceed to the next step.

2. Run the following command to install the software packages required by the SGX runtime:

#### Note:

```
libsgx-ae-le libsgx-ae-pce libsgx-ae-qe3 libsgx-ae-qve \\
libsgx-aesm-ecdsa-plugin libsgx-aesm-launch-plugin libsgx-aesm-pce-plugin libsgx-a
libsgx-dcap-default-qpl libsgx-dcap-default-qpl-devel libsgx-dcap-ql libsgx-dcap-q
libsgx-dcap-quote-verify libsgx-dcap-quote-verify-devel libsgx-enclave-common libs
libsgx-launch libsgx-launch-devel libsgx-pce-logic libsgx-qe3-logic libsgx-quote-e
libsgx-ra-network libsgx-ra-uefi libsgx-uae-service libsgx-urts sgx-ra-service \\
sgx-aesm-service
```

```
yum install \\
```

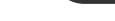

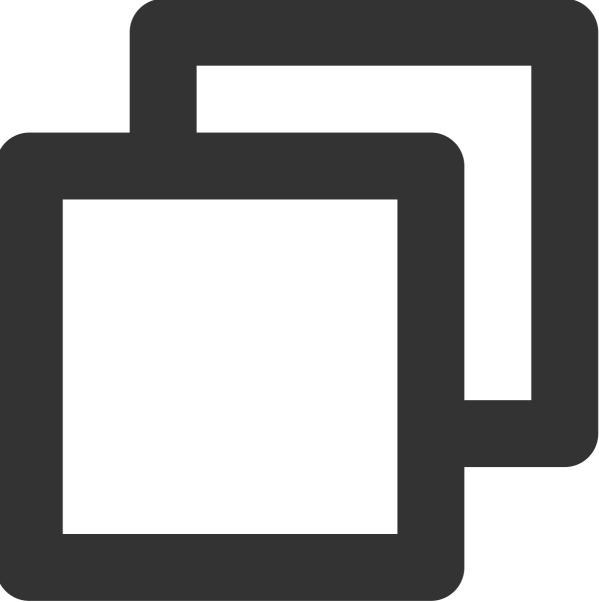

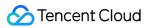

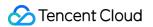

 $\label{eq:constant} The \ default \ installation \ directory \ of \ the \ SGX \ AESM \ service \ is \ \ /opt/intel/sgx-aesm-service \ .$ 

3. Run the following command to install the Intel SGX SDK:

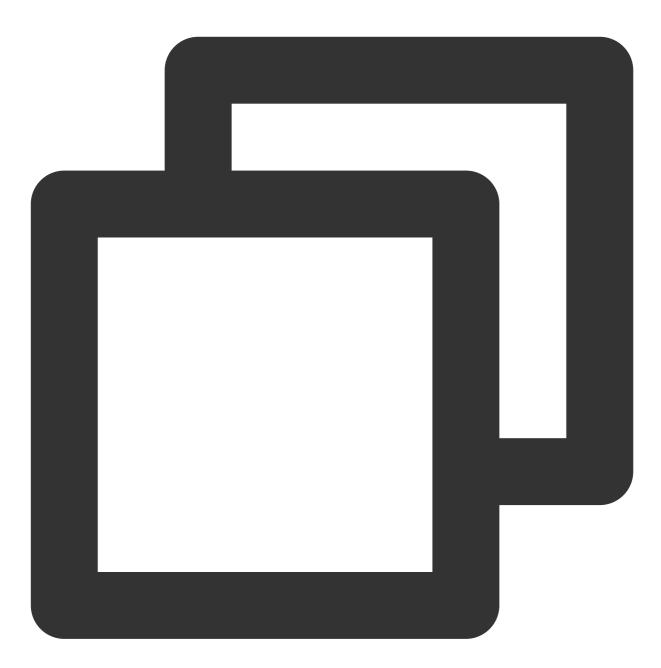

yum install sgx-linux-x64-sdk

#### Note:

The default installation directory of the Intel SGX SDK is /opt/intel/sgxsdk . You can develop an SGX program as instructed in Intel® Software Guard Extensions (Intel® SGX) SDK for Linux OS Developer Reference. 4. After installing the SGX runtime and Intel SGX SDK, restart the instance as instructed in Restarting Instances . 5. Configure the Tencent Cloud SGX remote attestation service.

The Tencent Cloud SGX remote attestation service is deployed at the regional level. You can access the service in the region where your SGX CVM instance resides to get the optimal experience. After you install the Intel SGX SDK, the default configuration file /etc/sgx\_default\_qcnl.conf of the service will be generated automatically. Manually modify the file in the following steps to adapt to the service in the region of your SGX CVM instance. **Note:** 

Currently, the SGX remote attestation service is available only in the Beijing, Shanghai, and Guangzhou regions. Intel Ice Lake supports only the remote attestation method based on Intel SGX DCAP rather than Intel EPID. Use the Vim editor to modify /etc/sgx\_default\_qcnl.conf as follows:

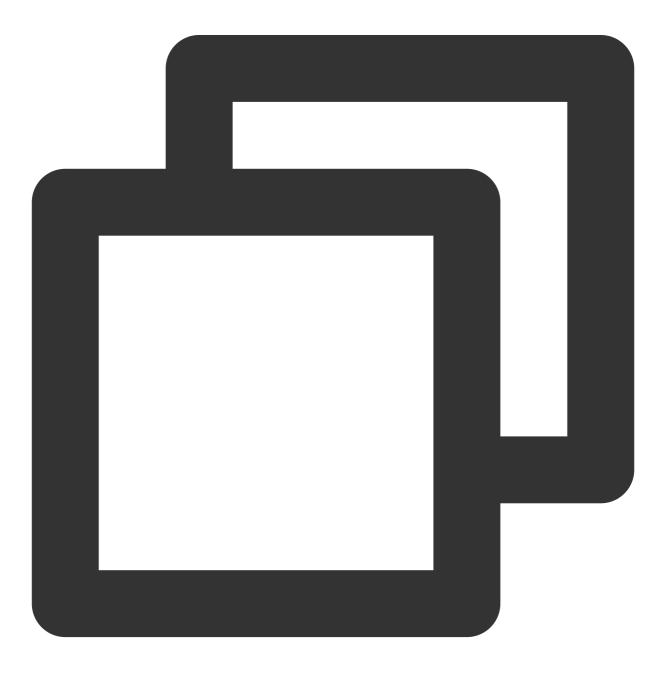

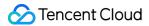

# PCCS server address
PCCS\_URL=https://sgx-dcap-server-tc.[Region-ID].tencent.cn/sgx/certification/v3/
# To accept insecure HTTPS cert, set this option to FALSE
USE\_SECURE\_CERT=TRUE

Replace [Region-ID] with the ID of the region where your SGX CVM instance resides; for example: Sample configuration for the Beijing region:

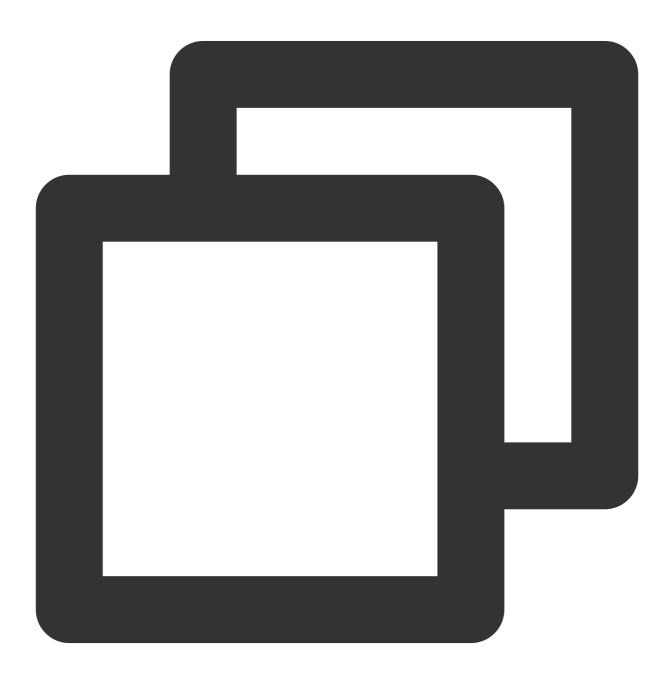

```
# PCCS server address
PCCS_URL=https://sgx-dcap-server-tc.bj.tencent.cn/sgx/certification/v3/
# To accept insecure HTTPS cert, set this option to FALSE
```

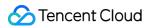

USE\_SECURE\_CERT=TRUE

Sample configuration for the Shanghai region:

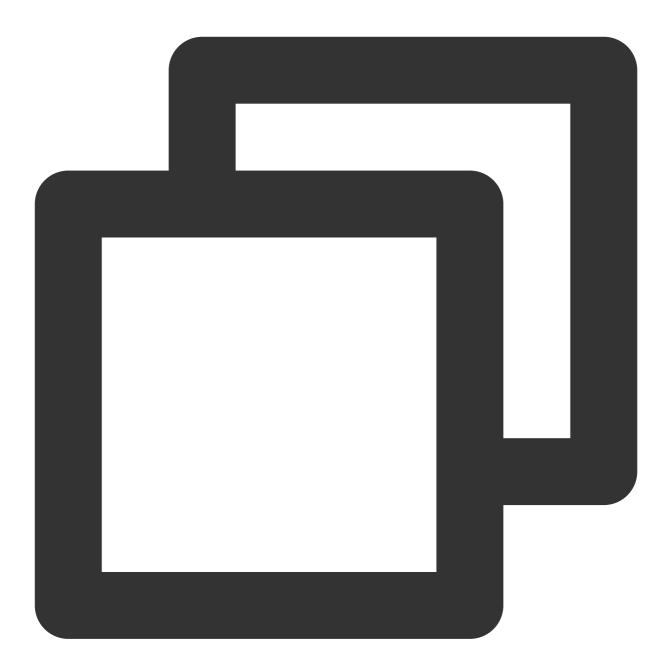

# PCCS server address
PCCS\_URL=https://sgx-dcap-server-tc.sh.tencent.cn/sgx/certification/v3/
# To accept insecure HTTPS cert, set this option to FALSE
USE\_SECURE\_CERT=TRUE

Sample configuration for the Guangzhou region:

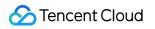

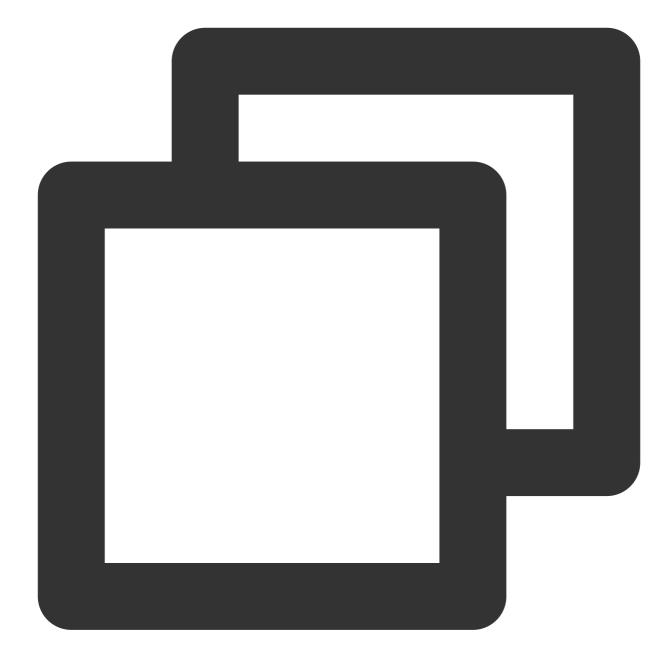

# PCCS server address
PCCS\_URL=https://sgx-dcap-server-tc.gz.tencent.cn/sgx/certification/v3/
# To accept insecure HTTPS cert, set this option to FALSE
USE\_SECURE\_CERT=TRUE

# Examples of SGX Feature Verification

### **Example 1. Start an enclave**

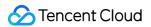

The Intel SGX SDK provides sample SGX code for verifying SGX features in the default directory of

/opt/intel/sgxsdk/SampleCode . The effect of this sample code ( SampleEnclave ) is to start an enclave to check whether the installed SGX SDK works normally and whether the confidential memory resource of your SGX CVM instance is available.

1. Run the following command to set the relevant environment variables of the Intel SGX SDK:

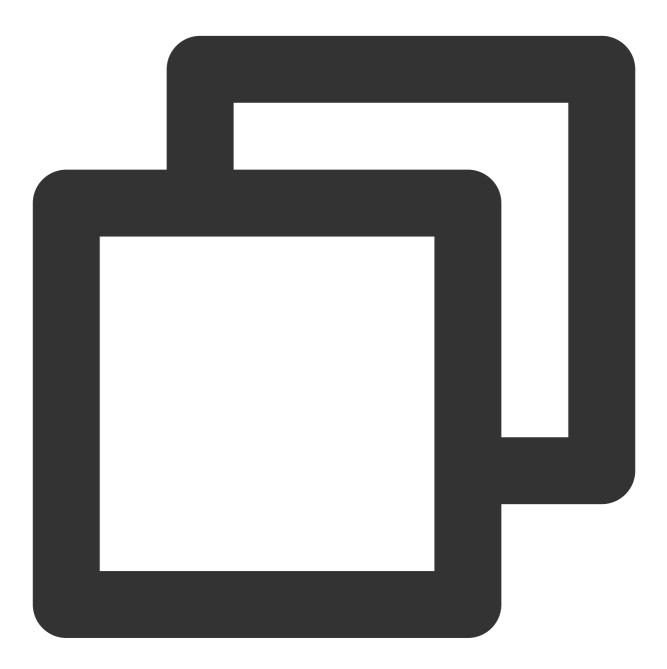

source /opt/intel/sgxsdk/environment

2. Run the following command to compile the sample code SampleEnclave :

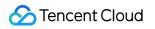

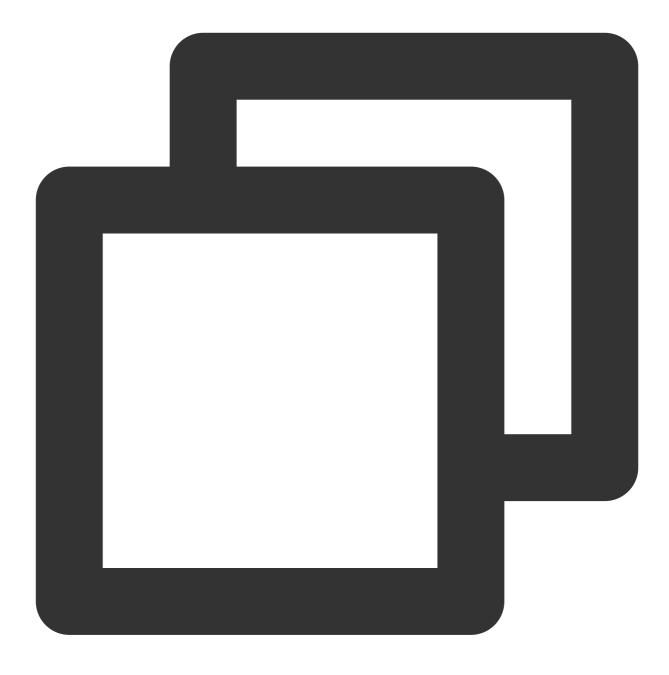

cd /opt/intel/sgxsdk/SampleCode/SampleEnclave && make

3. Run the following command to run the complied executable file:

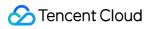

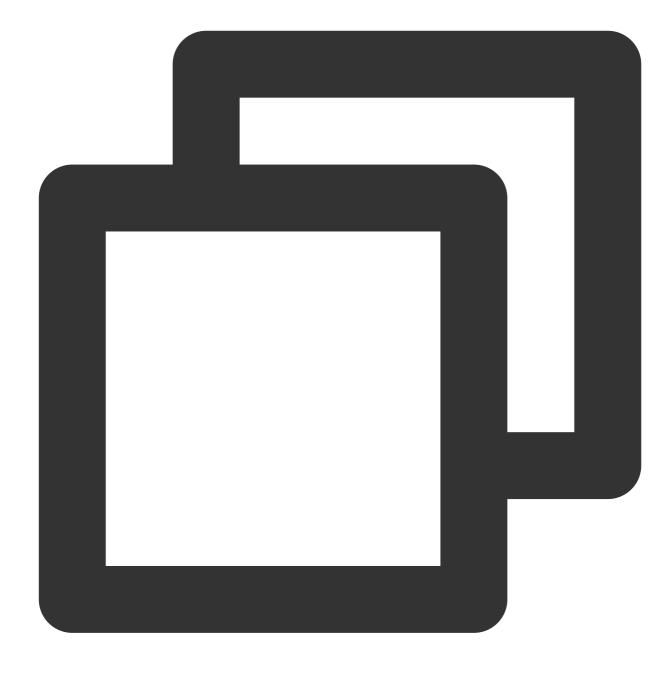

./app

If a result in the following figure is returned, the enclave is started.

```
[root@VM-8-14-centos SampleEnclave]# ./app
Checksum(0x0x7ffcb9b49a30, 100) = 0xfffd4143
Info: executing thread synchronization, please wait...
Info: SampleEnclave successfully returned.
Enter a character before exit ...
```

### Example 2. Perform remote SGX verification

The code tree of Intel SGX provides sample code to verify the SGX remote attestation feature, i.e., DCAP. This example is to generate and verify a quote and involves the quote generator ( <code>QuoteGenerationSample</code> ) and verifier ( <code>QuoteVerificationSample</code> ).

1. Run the following command to set the relevant environment variables of the Intel SGX SDK:

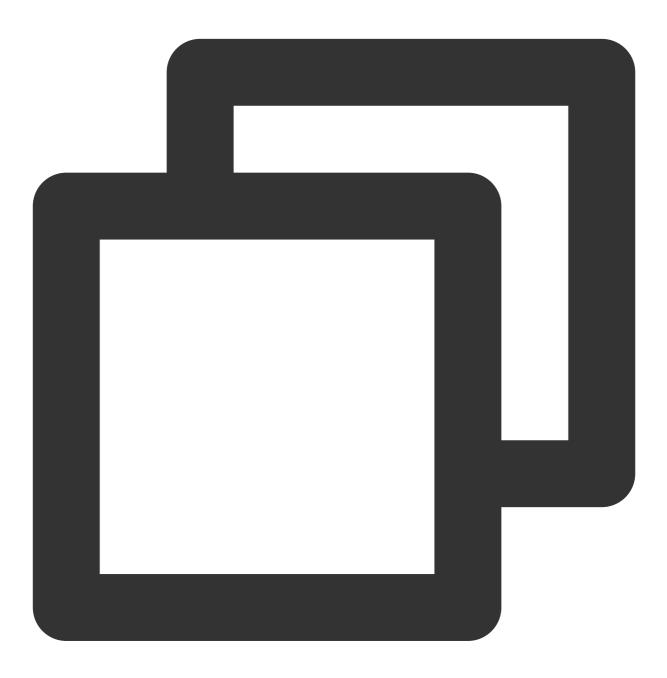

source /opt/intel/sgxsdk/environment

2. Run the following commands in sequence to install Git and download the Intel SGX DCAP code tree:

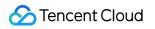

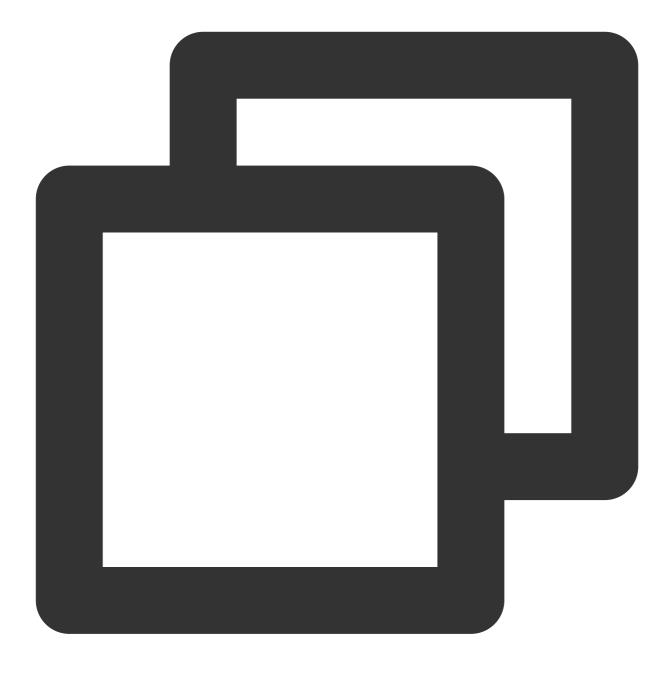

cd /root && yum install git

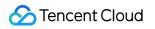

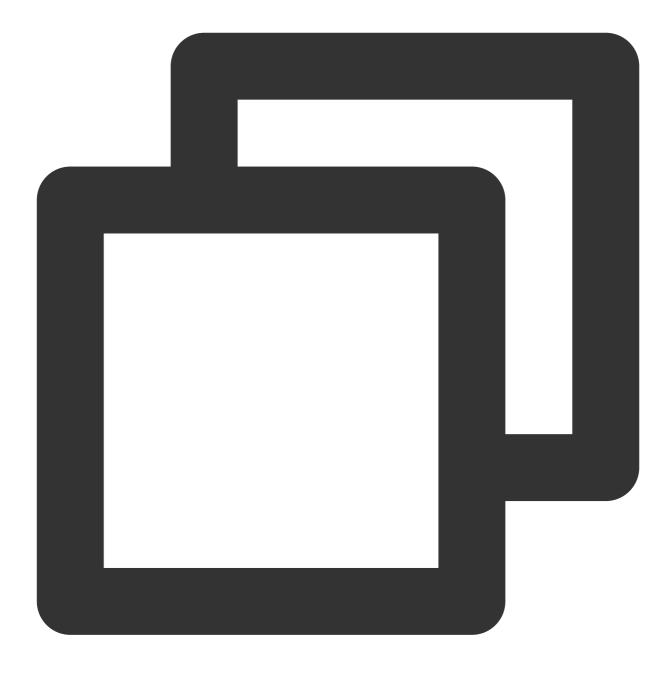

git clone https://github.com/intel/SGXDataCenterAttestationPrimitives.git

#### 3. Run the following commands in sequence to compile and run the sample code of the quote generator

QuoteGenerationSample :

3.1 Enter the QuoteGenerationSample directory:

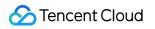

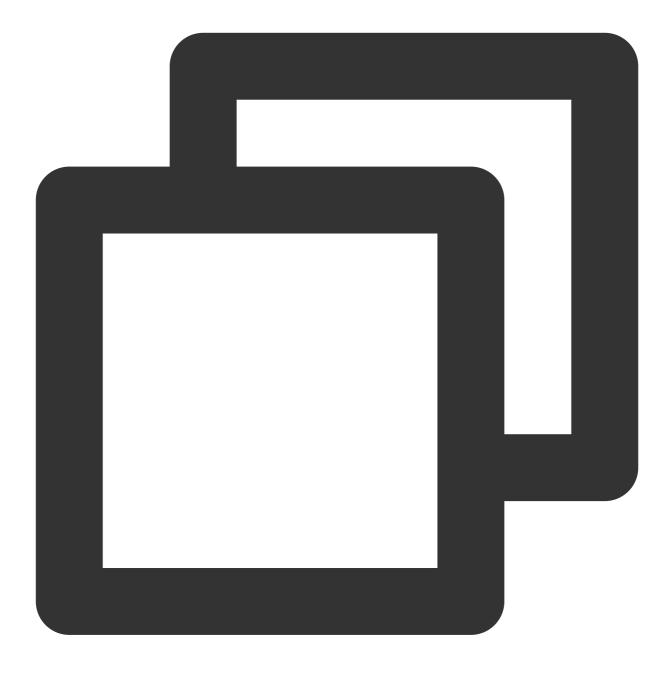

cd /root/SGXDataCenterAttestationPrimitives/SampleCode/QuoteGenerationSample

3.2 Compile QuoteGenerationSample :

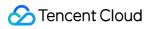

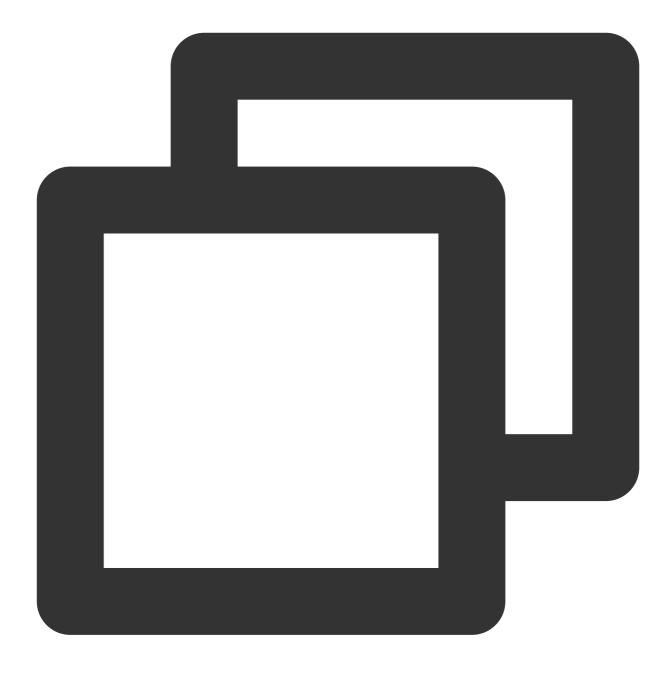

make

3.3 Run QuoteGenerationSample to generate a quote:

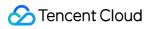

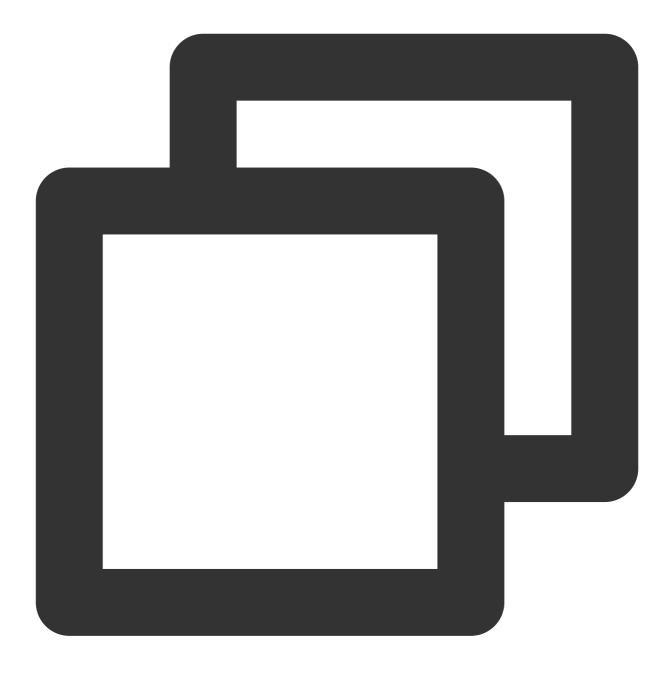

./app

4. Run the following command to compile the sample code of the quote verifier QuoteVerificationSample :

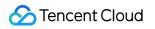

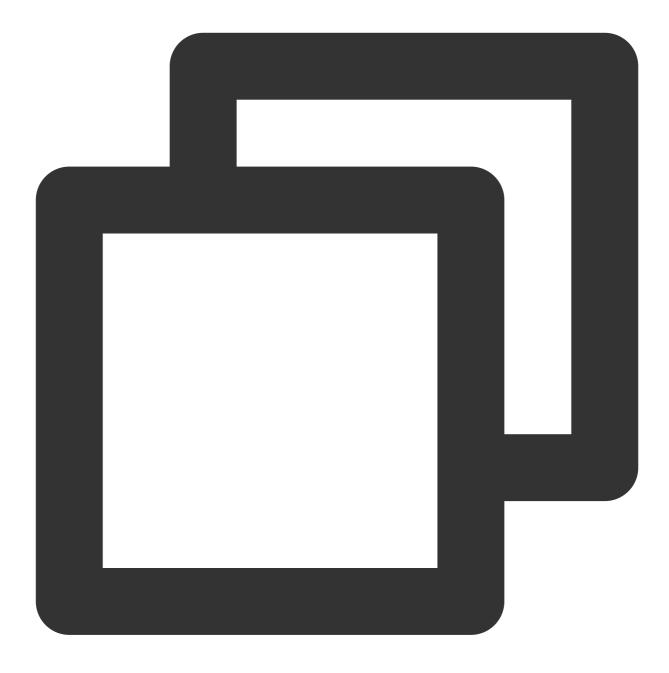

cd /root/SGXDataCenterAttestationPrimitives/SampleCode/QuoteVerificationSample && m

5. Run the following command to sign the QuoteVerificationSample enclave:

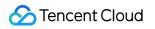

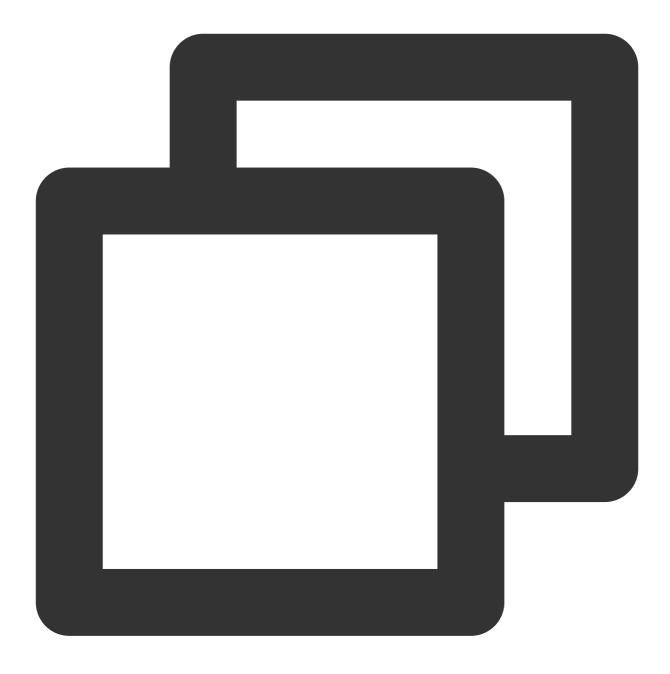

sgx\_sign sign -key Enclave/Enclave\_private\_sample.pem -enclave enclave.so -out encl 6. Run the following command to run QuoteVerificationSample to verify the quote:

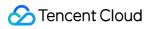

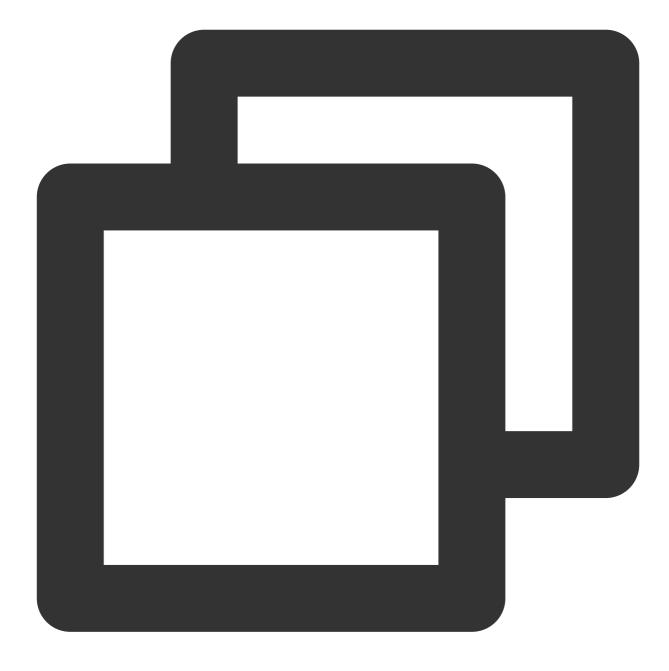

#### ./app

If a result in the following figure is returned, the verification succeeds.

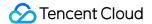

```
[root@VM-8-14-centos QuoteVerificationSample]# ./app
Info: ECDSA quote path: ../QuoteGenerationSample/quote.dat
Trusted quote verification:
    Info: get target info successfully returned.
    Info: sgx_qv_set_enclave_load_policy successfully returned.
    Info: sgx_qv_get_quote_supplemental_data_size successfully returned.
    Info: App: sgx_qv_verify_quote successfully returned.
    Info: Ecall: Verify QvE report and identity successfully returned.
    Info: App: Verification completed successfully.
    Info: Supplemental_data_version: 3
Untrusted quote verification:
    Info: sgx_qv_get_quote_supplemental_data_size successfully returned.
    Info: App: verify_quote successfully returned.
    Info: App: sgx_qv_verify_quote successfully returned.
    Info: App: verification completed successfully returned.
    Info: App: verification:
    Info: App: verify_quote successfully returned.
    Info: App: Verification completed successfully.
    Info: Supplemental_data_version: 3
```

# Configuring Persistent Memory in M6p Instances

Last updated : 2024-01-06 17:49:56

# Overview

This document describes how to configure the persistent memory for an M6p instance.

# **Instance Configuration**

This document uses a CVM instance with the following configuration. The obtained relevant information shall be subject to the actual conditions. **Instance specification**: MEM Optimized M6p instance M6p.LARGE16 (4C16G). For the configuration of other specifications, see Instance Types. **OS**: TencentOS Server 3.1 (TK4). **Note:** Recommended configurations: TencentOS Server 3.1 CentOS 7.6 or above Ubuntu 18.10 or above

# Prerequisites

You have created and logged in to an M6p instance.

For detailed directions on how to create an instance, see Creating Instances via CVM Purchase Page. For detailed directions on how to log in to an instance, see Logging in to Linux Instance Using Standard Login Method.

# Overview of Intel® Optane™ Persistent Memory (PMem) Modes

### Memory mode

In Memory mode, the regular DRAM serves as a cache for the most frequently accessed data, while the persistent memory is used as the backup memory. High-speed cache management operations are automatically processed by the memory controller.

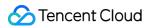

### App Direct mode

The M6p model uses this mode. In an M6p instance, the BPS hardware configuration is set to App Direct mode and passed through to a CVM. In this mode, an application can use the PMem device as the memory or local SSD disk.

# Directions

### **Initializing PMem**

For the first time using the instance, run the following commands in sequence to initialize the PMem device. If you have initialized it, skip this step.

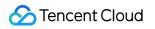

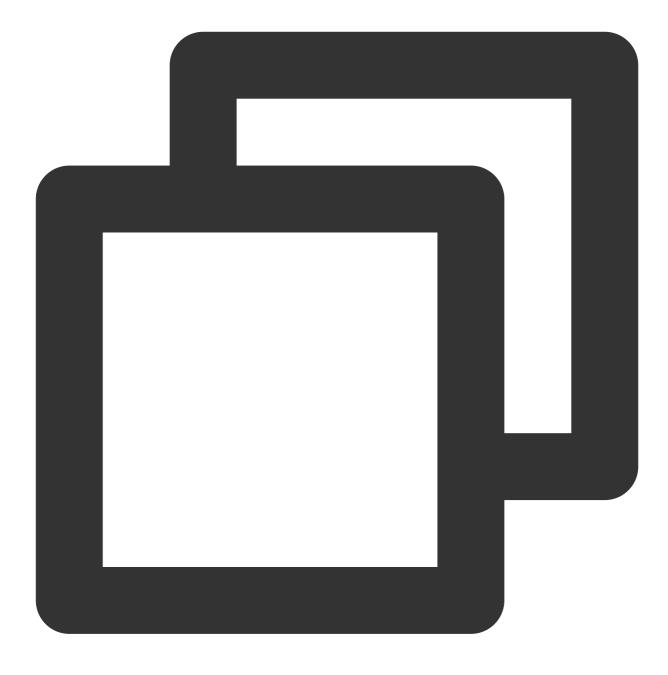

yum install -y ndctl

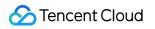

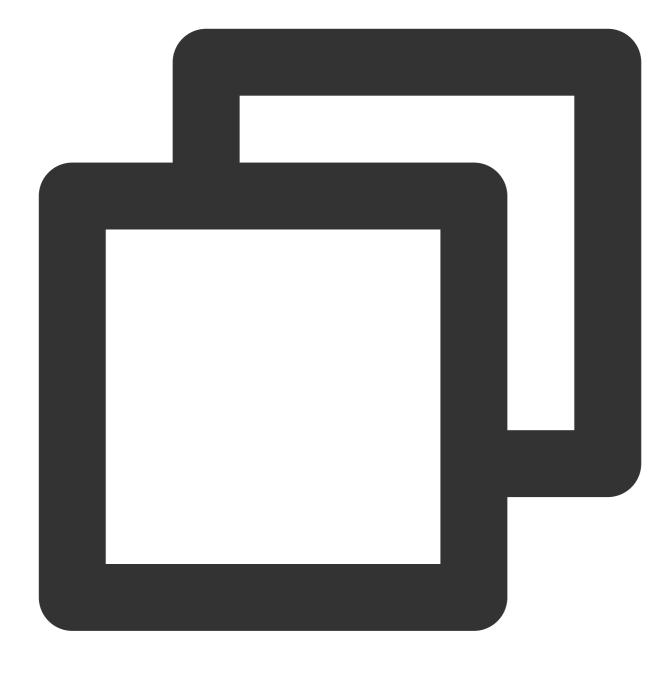

ndctl destroy-namespace all --force

#### Note:

An instance with the highest specification has two regions. After running the following commands, replace region0 with region1 and run them again:

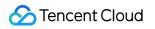

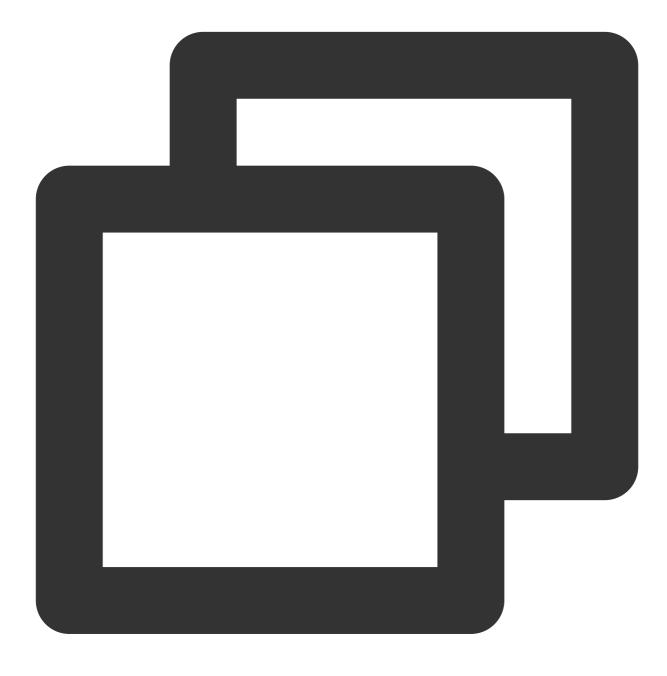

ndctl disable-region region0

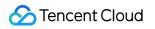

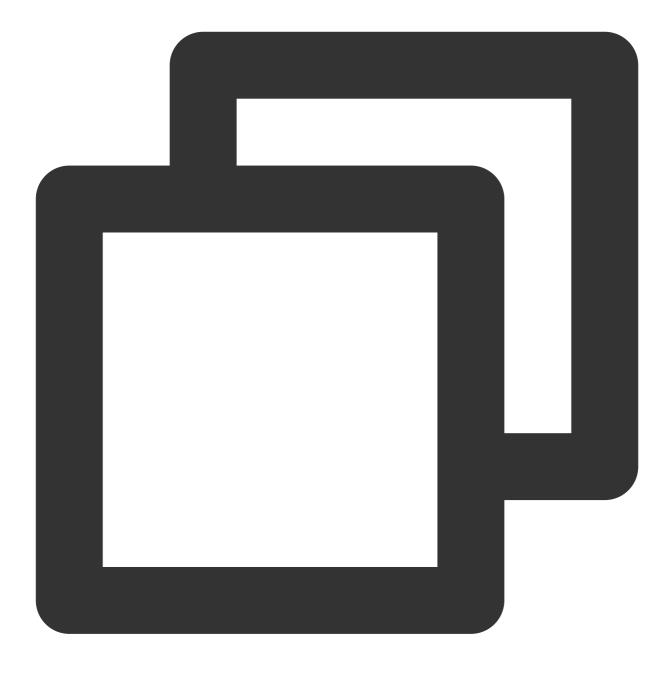

ndctl init-labels all

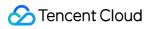

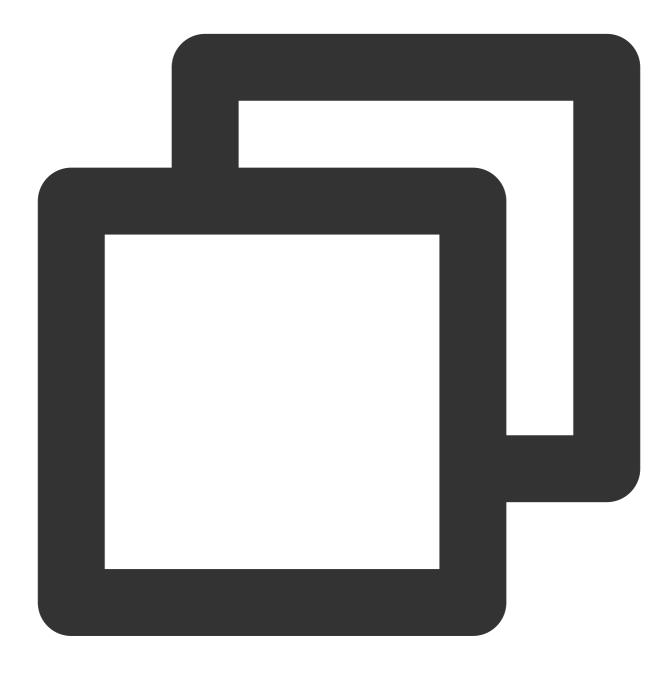

ndctl enable-region region0

### **Configuring PMem in App Direct mode**

You can use the persistent memory as memory or local SSD disk based on your actual needs:

Use as memory

Use as local SSD disk

PMem can be provided to upper-level applications (such as Redis) as a character device for assignment of persistent memory and can be used with a PMDK framework such as memkind. It is configured as follows:

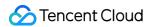

1. Run the following command to generate a character device:

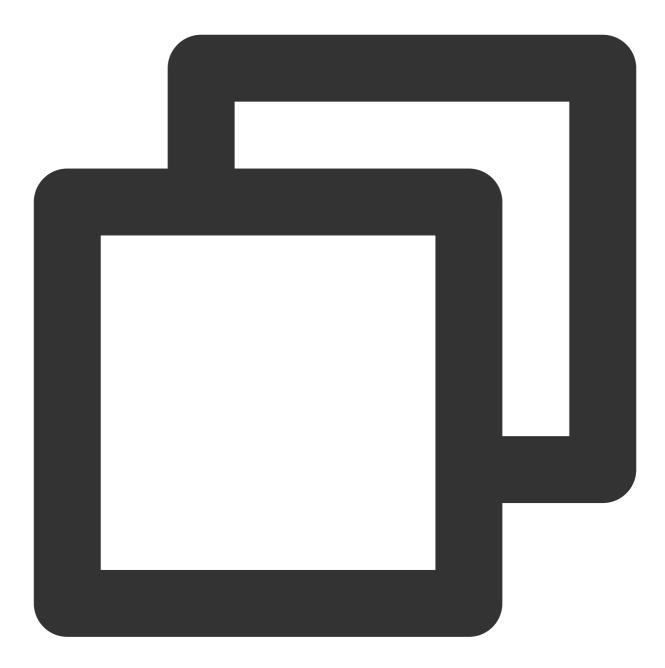

ndctl create-namespace -r region0 -m devdax

The returned result is as shown below, indicating that the dax0.0 character device has been generated:

```
[root@VM-11-3-centos ~] # ndctl create-namespace -r region0 -m devdax
 "dev":"namespace0.0",
 "mode":"devdax",
 "map":"dev",
 "size":"61.04 GiB (65.54 GB)",
 "uuid":"71cceaeb- ",
 "daxregion":{
   "id":0,
   "size":"61.04 GiB (65.54 GB)",
   "align":2097152,
   "devices":[
      ł
       "chardev":"dax0.0",
       "size":"61.04 GiB (65.54 GB)",
       "target_node":0,
"mode":"devdax"
      }
   ]
  },
  "align":2097152
```

An instance with the highest specification has two regions. If you use such an instance, you also need to run the following command:

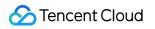

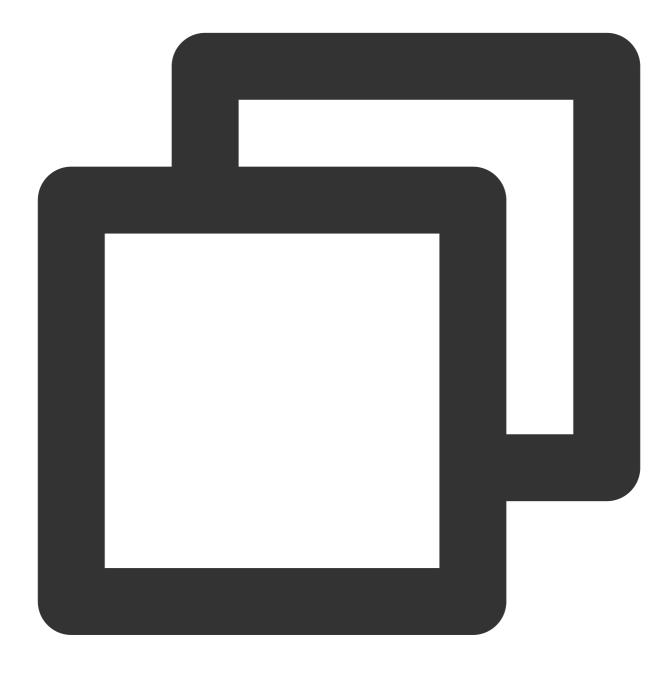

```
ndctl create-namespace -r region1 -m devdax -f
```

After the configuration, the dax0.0 character device is generated under the /dev directory, which can be mapped to the persistent memory.

2. Run the following command to view the persistent memory size:

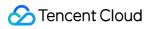

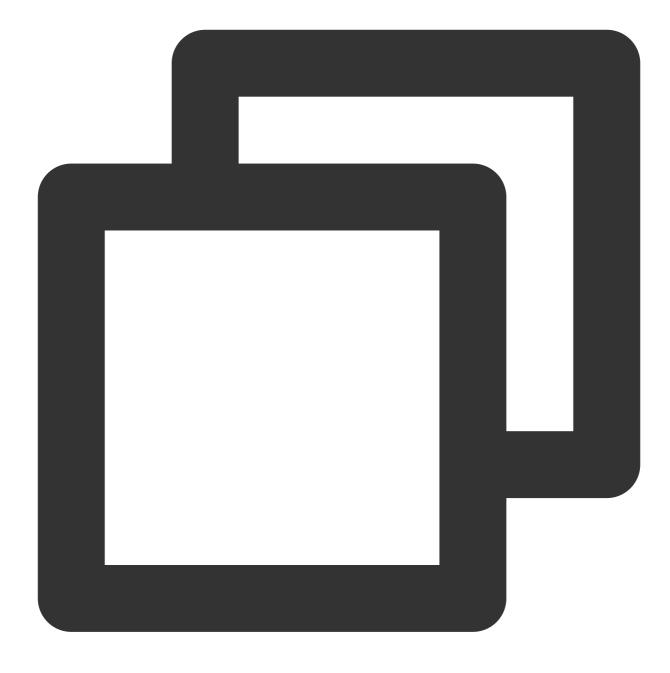

ndctl list -R

The following information appears:

#### **Extended feature (optional)**

You can perform this step to use an extended feature. Run the following commands in sequence to use PMem to expand the CVM instance memory:

1. With the support of the kernel on a high version (above 5.1 and with KMEM DAX driver, such as kernel of TencentOS Server 3.1), you can configure PMem in devdax mode to KMEM DAX mode so as to use PMem to expand the CVM instance memory.

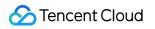

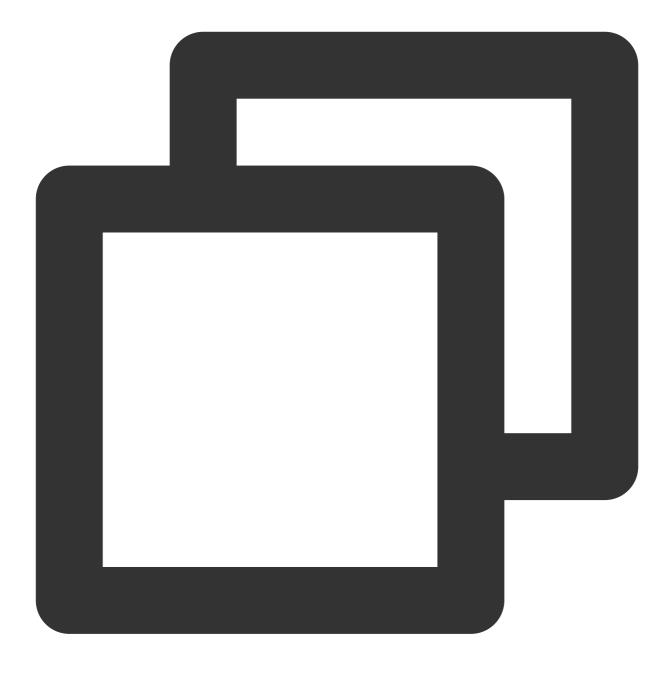

yum install -y daxctl

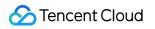

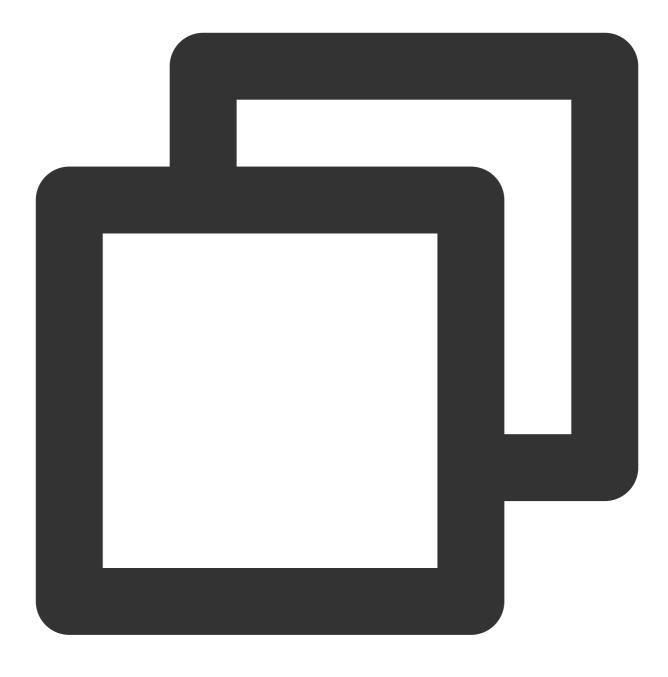

daxctl migrate-device-model

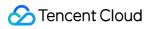

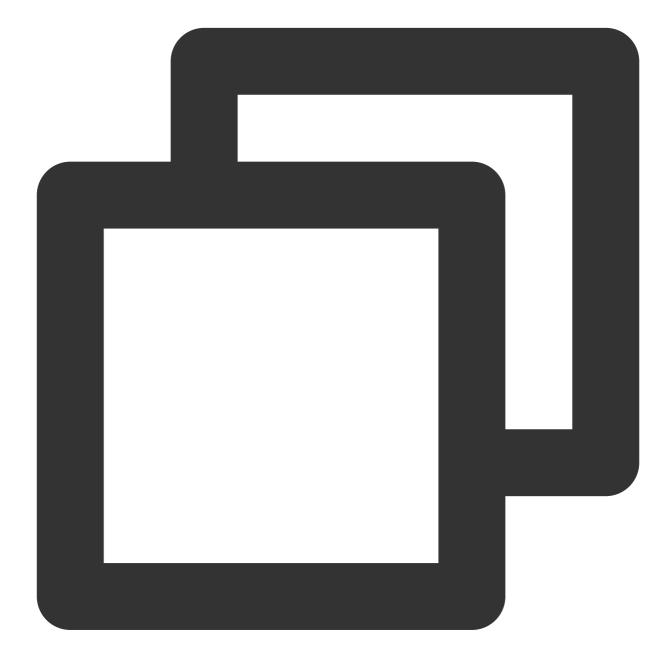

#### reboot

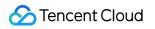

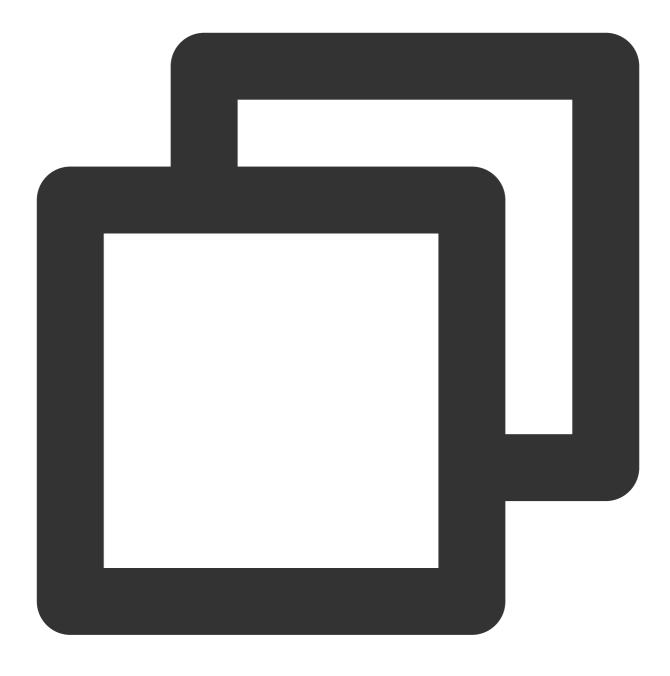

daxctl reconfigure-device --mode=system-ram --no-online dax0.0

The following information appears:

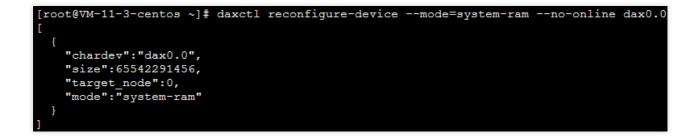

2. Run the following command to view the system memory expansion status:

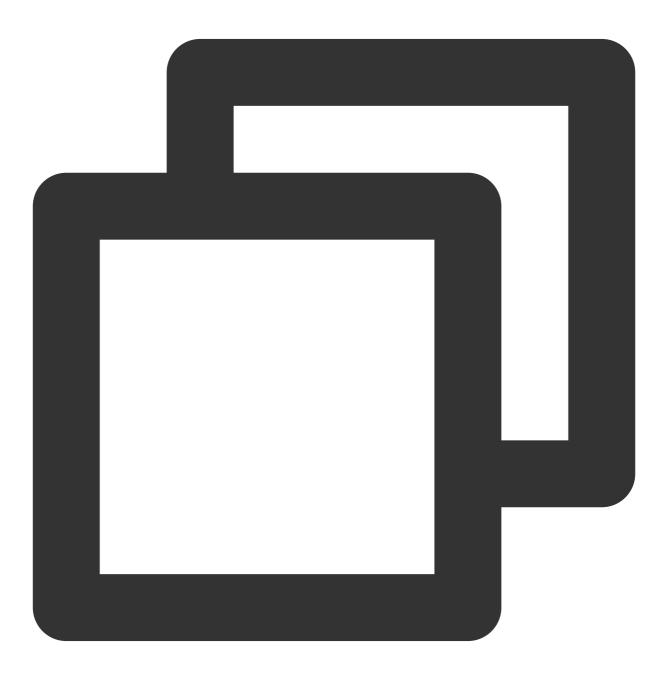

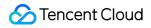

numactl -H

The following information appears:

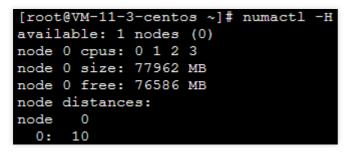

PMem in App Direct mode can be configured as a general high-speed block device, where you can perform operations such as file system creation and raw disk read/write. It is configured as follows:

1. Run the following command to generate the pmem0 block device under the /dev directory:

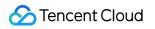

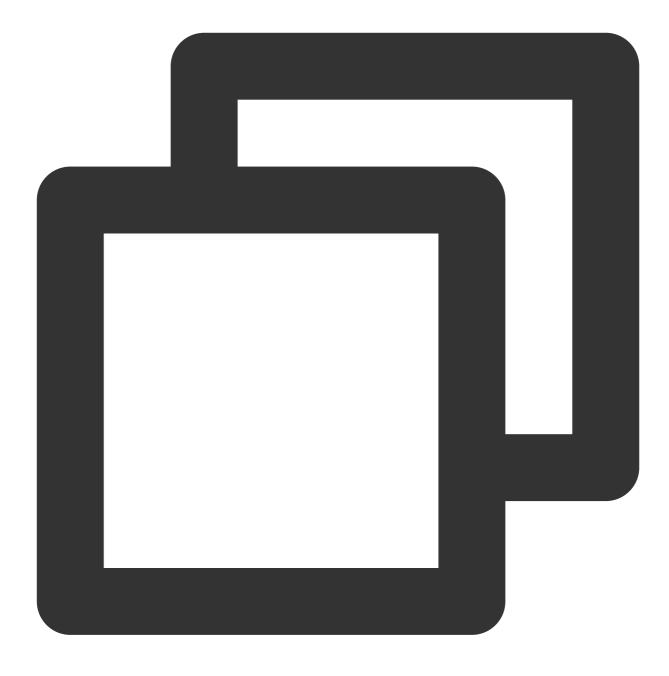

ndctl create-namespace -r region0 -m fsdax

The following information appears:

| [root@VM-11-3-centos ~] # ndctl create-namespace -r region0 -m fsdax |
|----------------------------------------------------------------------|
| {                                                                    |
| "dev":"namespace0.0",                                                |
| "mode":"fsdax",                                                      |
| "map":"dev",                                                         |
| "size":"61.04 GiB (65.54 GB)",                                       |
| "uuid":"2d7e4861- ",                                                 |
| "sector_size":512,                                                   |
| "align":2097152,                                                     |
| "blockdev":"pmem0"                                                   |
| }                                                                    |

An instance with the highest specification has two regions. If you use such an instance, you also need to run the following command:

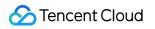

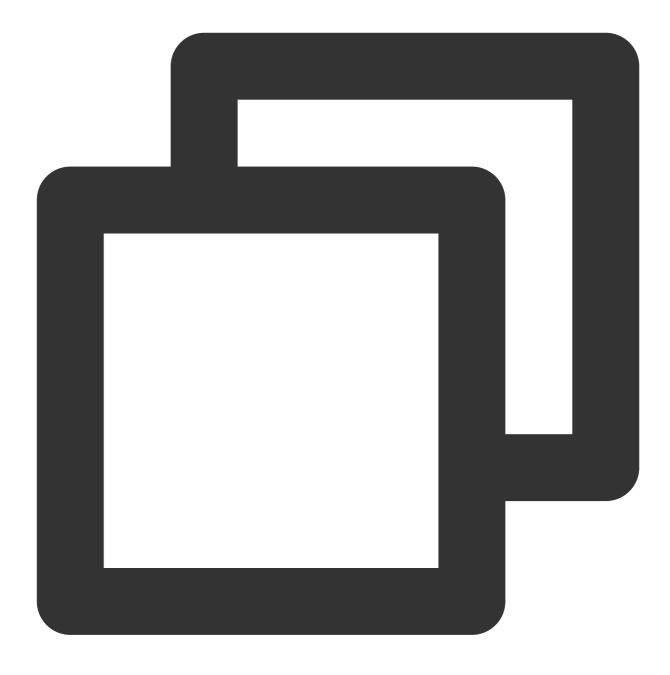

ndctl create-namespace -r region1 -m fsdax -f

- 2. Run the following command to create a file system or mount:
- 2.1 Create a file system.

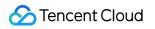

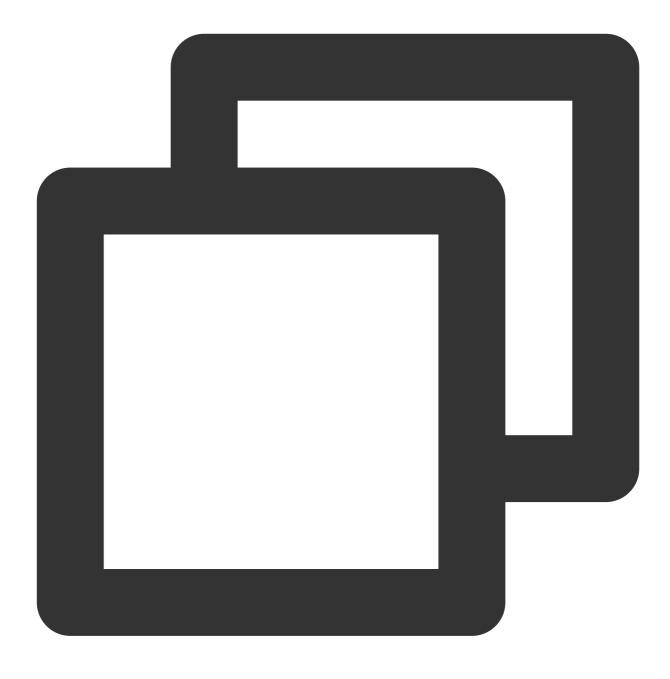

mkfs.ext4 /dev/pmem0

The returned result is as shown below, indicating that a file system is created successfully.

2.2 Mount to /mnt/.

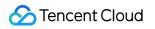

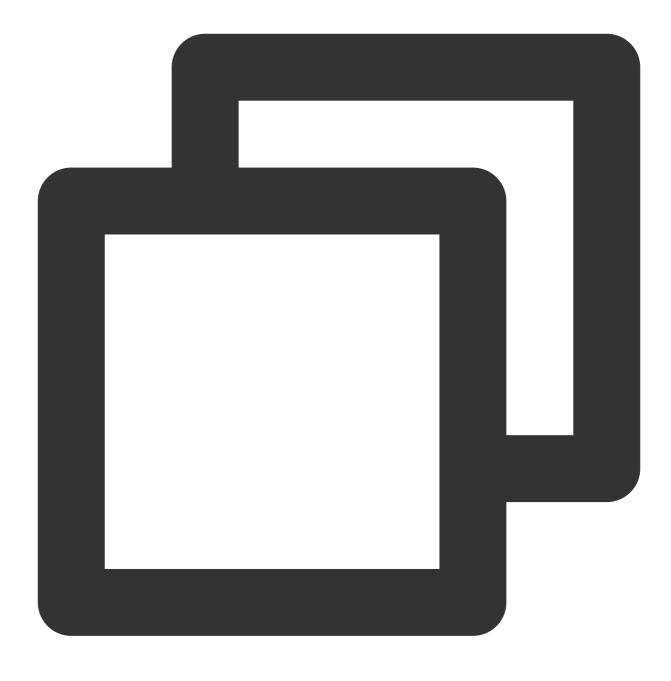

mount -o dax,noatime /dev/pmem0 /mnt/

# References

Intel® Optane<sup>™</sup> DC Persistent Memory Linux Provisioning for Intel® Optane<sup>™</sup> Persistent Memory

# Calling Cloud APIs via Python to Share Custom Images in Batches

Last updated : 2024-01-06 17:49:56

## Directions

This document describes how to use the Python SDK to call APIs and share custom Cloud Virtual Machine (CVM) images in batches through sub-users. If you have similar needs or want to learn how to use the SDK, refer to this document.

### Prerequisites

You have created a sub-user and the sub-user has full access to CVM and cloud APIs.

For information about how to create a sub-user, see Creating Sub-User.

For information about how to grant permissions to a sub-user, see Setting Sub-User Permissions. In this document, sub-users are associated with the QcloudCVMFullAccess and QcloudAPIFullAccess preset policies. For information about how to create a SecretId and a SecretKey for a sub-user, see Access Key. You need to record and properly save the SecretId and SecretKey.

There are custom images to be shared. If you need to create custom images, see Creating a Custom Image.

### Directions

#### **Installing Python**

1. Run the following command to check whether Python 3.6 or later is installed on the current CVM instance. If yes, skip this step.

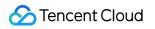

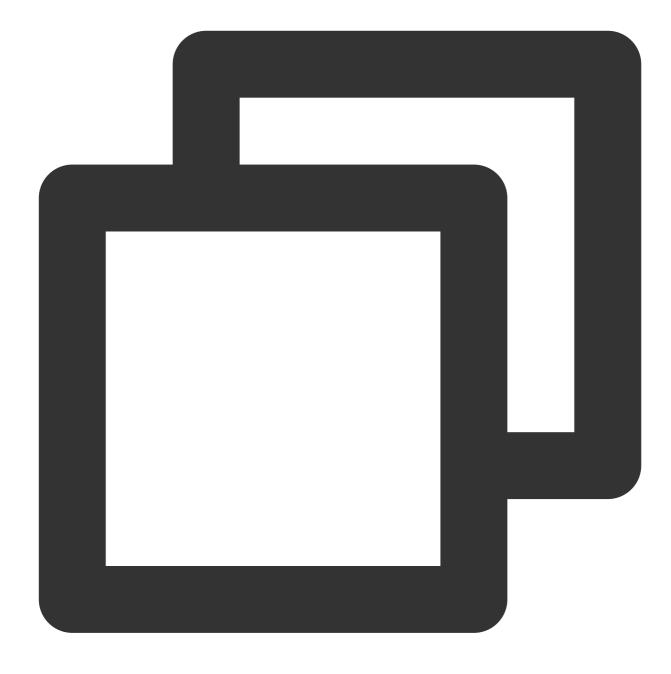

python --version

2. If Python is not installed on your CVM instance, perform one of the following operations: For a CVM instance on CentOS, run the following command to install Python:

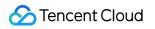

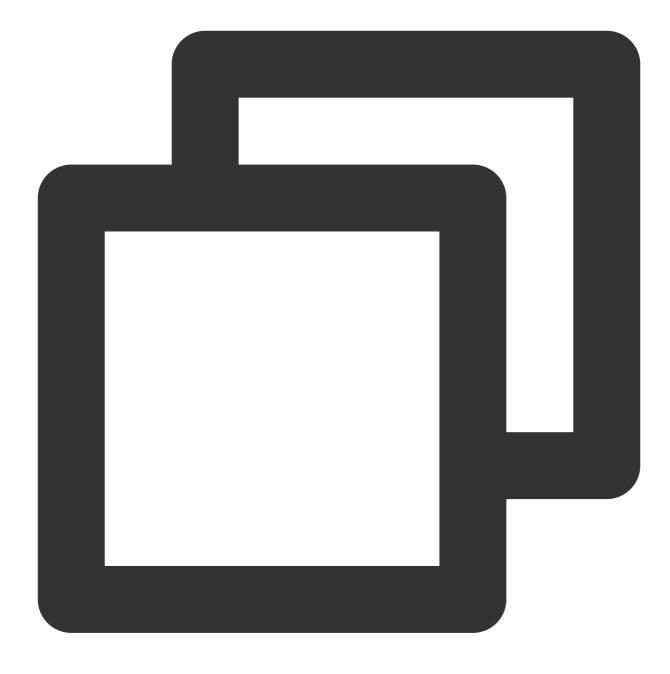

yum install python3

For a CVM instance on Ubuntu or Debian, run the following command to install Python:

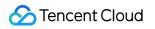

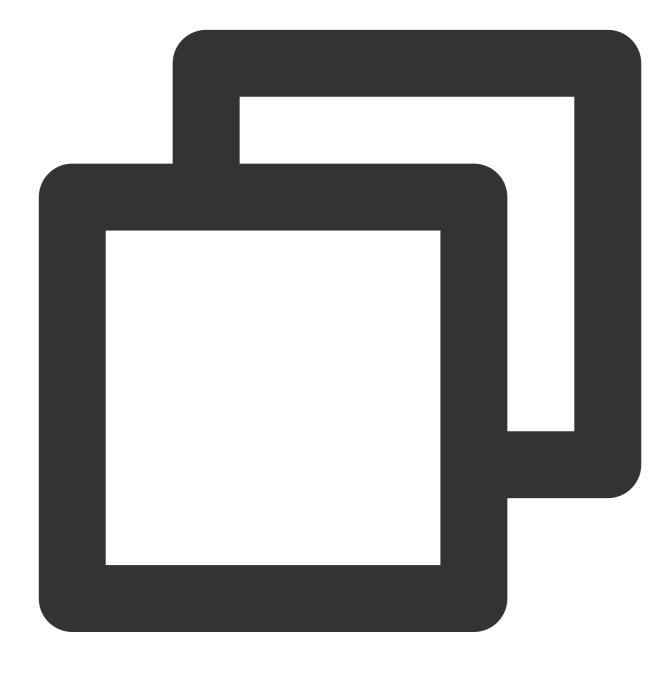

sudo apt install python3

For a CVM instance on any other operating system, go to the Python website, download Python 3.6 or later, upload the installation package to the Linux server, decompress the package, and then install Python. 3. After the installation is completed, run the following command to verify the version of Python:

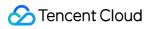

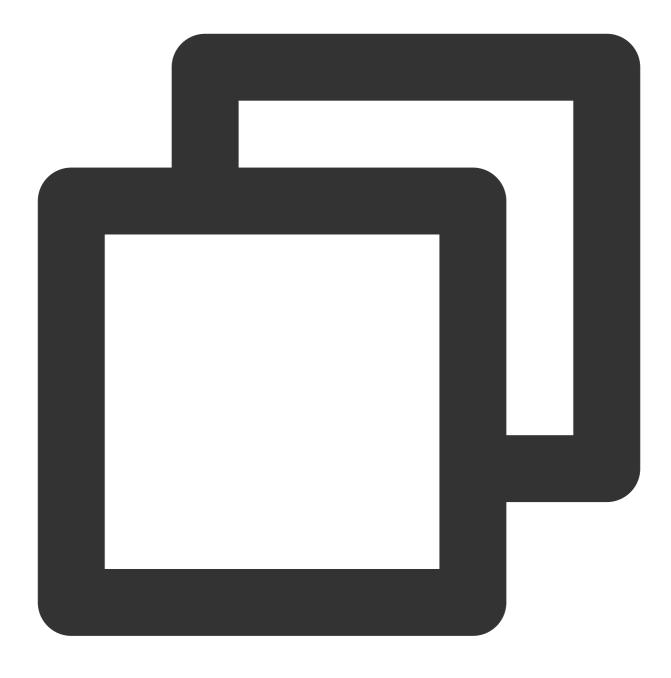

python --version

#### Writing code

1. Create a test.py file on the target machine and enter the following code:

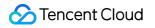

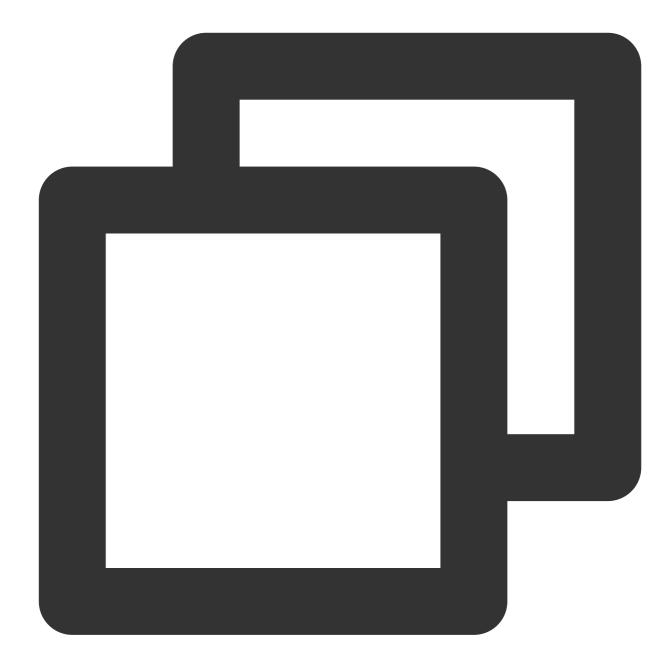

```
import json
from tencentcloud.common import credential
from tencentcloud.common.profile.client_profile import ClientProfile
from tencentcloud.common.profile.http_profile import HttpProfile
from tencentcloud.common.exception.tencent_cloud_sdk_exception import TencentCloudS
from tencentcloud.cvm.v20170312 import cvm_client, models
# By default, the environment variables `TENCENTCLOUD_SECRET_ID` and `TENCENTCLOUD_
# For information about more credential management methods, see https://github.com/
cred = credential.EnvironmentVariableCredential().get_credential()
httpProfile = HttpProfile()
httpProfile.endpoint = "cvm.tencentcloudapi.com"
```

```
clientProfile = ClientProfile()
clientProfile.httpProfile = httpProfile
# Nanjing is used in this example. Modify the region according to actual situation.
aria = 'ap-nanjing'
client = cvm client.CvmClient(cred, aria, clientProfile)
def img_share(img_id, img_name, accountids):
try:
     req1 = models.ModifyImageSharePermissionRequest()
    params1 = {
         "ImageId": img id,
         "AccountIds": accountids,
         "Permission": "SHARE"
     }
     req1.from_json_string(json.dumps(params1))
    resp1 = client.ModifyImageSharePermission(req1)
    response1 = json.loads(resp1.to_json_string())
    print(img_name, 'Shared successfully!', response1)
except TencentCloudSDKException as err:
    print(img_name, 'Sharing failed!', err)
try:
 req = models.DescribeImagesRequest()
params = \{
     "Filters": [
         {
             "Name": "image-type",
             "Values": ["PRIVATE_IMAGE"]
         }
     ],
     "Limit": 100
 }
 req.from_json_string(json.dumps(params))
 resp = client.DescribeImages(req)
response = json.loads(resp.to_json_string())
img_num = response["TotalCount"]
print('Obtaining the image list...')
 share_config = input('1. Share all images\n\n\
accountids = input ('Enter the UINs of users with whom the images are to share, and
 for i in range(img_num):
    basic = response['ImageSet'][i]
    img_id = basic['ImageId']
     img_name = basic['ImageName']
     if share config == '1':
         img_share(img_id, img_name, accountids)
     elif share_config == '2':
         print('Image ID: ',img_id,'Image name: ',img_name)
         share_choice = input('Whether to share this image y/n:') or 'y'
```

```
if share_choice == 'y':
    img_share(img_id,img_name,accountids)
    elif share_choice == 'n':
        continue
    else:
        print('Please specify a correct option!')
    else:
        print('Please specify a correct option!')
except TencentCloudSDKException as err:
    print(err)
```

SecretId and SecretKey: Use the SecretId and SecretKey of the created sub-user mentioned in Prerequisites.

**aria**: Use the actual region where the custom images to be shared reside. For more information, see Common Params.

2. Run the following command on the target machine to run the code:

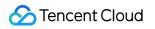

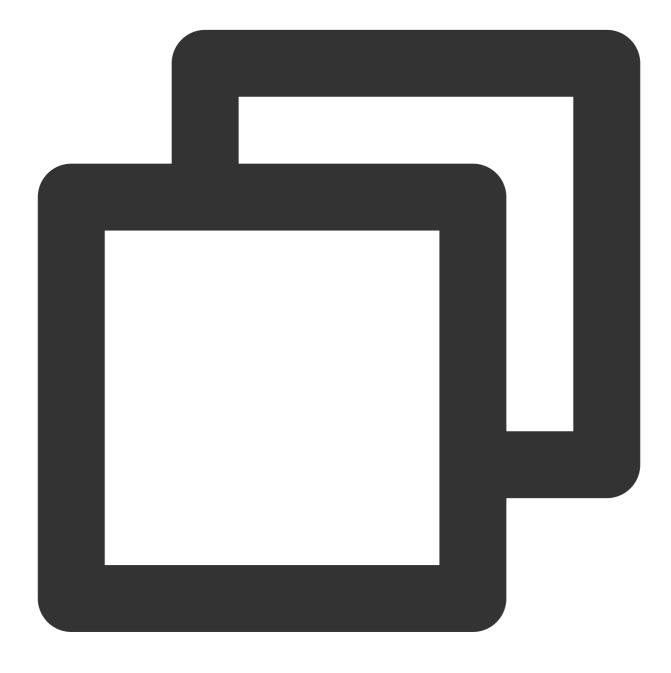

#### python test.py

According to the on-screen prompts, enter 1 or 2 (choose to share all images together or to select and share images one by one), and then enter the peer account ID. To obtain the account ID, notify the peer account owner to go to the Account Information page.

After the images are successfully shared, a corresponding number of RequestID values are returned.

### **Relevant API Documents**

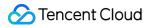

This document uses the following APIs: DescribeImages and ModifyImageSharePermission.